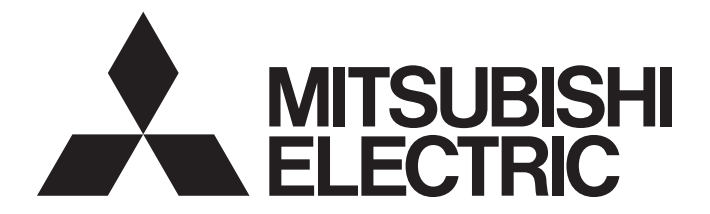

# **Programmable Controller**

# MELSEC iQ-R

# MELSEC iQ-R Flexible High-Speed I/O Control Module User's Manual (Application)

-RD40PD01

# <span id="page-2-0"></span>**SAFETY PRECAUTIONS**

(Read these precautions before using this product.)

Before using this product, please read this manual and the relevant manuals carefully and pay full attention to safety to handle the product correctly.

The precautions given in this manual are concerned with this product only. For the safety precautions of the programmable controller system, refer to the MELSEC iQ-R Module Configuration Manual.

In this manual, the safety precautions are classified into two levels: " $\bigwedge^n$  WARNING" and " $\bigwedge^n$  CAUTION".

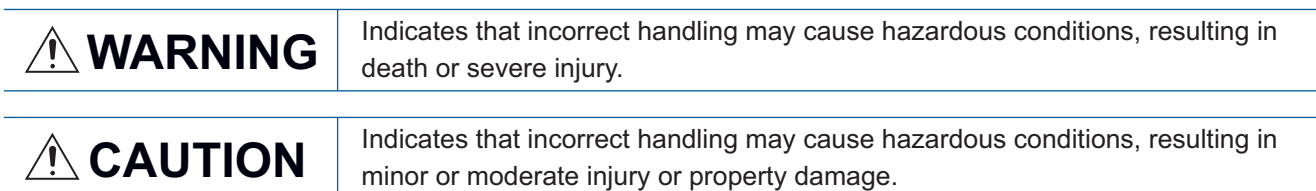

Under some circumstances, failure to observe the precautions given under " $\bigwedge^n$  CAUTION" may lead to serious consequences.

Observe the precautions of both levels because they are important for personal and system safety.

Make sure that the end users read this manual and then keep the manual in a safe place for future reference.

## [Design Precautions]

## **WARNING**

- Configure safety circuits external to the programmable controller to ensure that the entire system operates safely even when a fault occurs in the external power supply or the programmable controller. Failure to do so may result in an accident due to an incorrect output or malfunction.
	- (1) Emergency stop circuits, protection circuits, and protective interlock circuits for conflicting operations (such as forward/reverse rotations or upper/lower limit positioning) must be configured external to the programmable controller.
	- (2) When the programmable controller detects an abnormal condition, it stops the operation and all outputs are:
		- Turned off if the overcurrent or overvoltage protection of the power supply module is activated.
		- Held or turned off according to the parameter setting if the self-diagnostic function of the CPU module detects an error such as a watchdog timer error.
	- (3) All outputs may be turned on if an error occurs in a part, such as an I/O control part, where the CPU module cannot detect any error. To ensure safety operation in such a case, provide a safety mechanism or a fail-safe circuit external to the programmable controller. For a fail-safe circuit example, refer to "General Safety Requirements" in the MELSEC iQ-R Module Configuration Manual.
	- (4) Outputs may remain on or off due to a failure of a component such as a relay and transistor in an output circuit. Configure an external circuit for monitoring output signals that could cause a serious accident.
- In an output circuit, when a load current exceeding the rated current or an overcurrent caused by a load short-circuit flows for a long time, it may cause smoke and fire. To prevent this, configure an external safety circuit, such as a fuse.
- Configure a circuit so that the programmable controller is turned on first and then the external power supply. If the external power supply is turned on first, an accident may occur due to an incorrect output or malfunction.
- Configure a circuit so that the external power supply is turned off first and then the programmable controller. If the programmable controller is turned off first, an accident may occur due to an incorrect output or malfunction.
- For the operating status of each station after a communication failure, refer to manuals for the network used. For the manuals, please consult your local Mitsubishi representative. Incorrect output or malfunction due to a communication failure may result in an accident.

## [Design Precautions]

## **WARNING**

- When connecting an external device with a CPU module or intelligent function module to modify data of a running programmable controller, configure an interlock circuit in the program to ensure that the entire system will always operate safely. For other forms of control (such as program modification, parameter change, forced output, or operating status change) of a running programmable controller, read the relevant manuals carefully and ensure that the operation is safe before proceeding. Improper operation may damage machines or cause accidents. When a Safety CPU is used, data cannot be modified while the Safety CPU is in SAFETY MODE.
- Especially, when a remote programmable controller is controlled by an external device, immediate action cannot be taken if a problem occurs in the programmable controller due to a communication failure. To prevent this, configure an interlock circuit in the program, and determine corrective actions to be taken between the external device and CPU module in case of a communication failure.
- Do not write any data to the "system area" and "write prohibited area" of the buffer memory in the module. Also, do not use any "use prohibited" signals as an output signal from the CPU module to each module. Doing so may cause malfunction of the programmable controller system. For the "system area", "write prohibited area", and the "use prohibited" signals, refer to the user's manual for the module used. For areas used for safety communications, they are protected from being written by users, and thus safety communications failure caused by data writing does not occur.
- $\bullet$  If a communication cable is disconnected, the network may be unstable, resulting in a communication failure of multiple stations. Configure an interlock circuit in the program to ensure that the entire system will always operate safely even if communications fail. Incorrect output or malfunction due to a communication failure may result in an accident. When safety communications are used, an interlock by the safety station interlock function protects the system from an incorrect output or malfunction.
- Outputs may remain on or off due to a failure of a transistor for external output. Configure an external circuit for monitoring output signals that could cause a serious accident.
- When changing data and operating status of the running module from an external device such as a personal computer connected, configure an interlock circuit external to the programmable controller to ensure that the entire system always operates safely.

In addition, before performing online operations, determine corrective actions to be taken between the external device and the module in case of a communication failure due to poor contact of cables.

## [Design Precautions]

# **CAUTION**

- During control of an inductive load such as a lamp, heater, or solenoid valve, a large current (approximately ten times greater than normal) may flow when the output is turned from off to on. Therefore, use a module that has a sufficient current rating.
- After the CPU module is powered on or is reset, the time taken to enter the RUN status varies depending on the system configuration, parameter settings, and/or program size. Design circuits so that the entire system will always operate safely, regardless of the time.
- Do not power off the programmable controller or reset the CPU module while the settings are being written. Doing so will make the data in the flash ROM and SD memory card undefined. The values need to be set in the buffer memory and written to the flash ROM and SD memory card again. Doing so also may cause malfunction or failure of the module.
- When changing the operating status of the CPU module from external devices (such as the remote RUN/STOP functions), select "Do Not Open by Program" for "Opening Method" of "Module Parameter". If "Open by Program" is selected, an execution of the remote STOP function causes the communication line to close. Consequently, the CPU module cannot reopen the line, and external devices cannot execute the remote RUN function.
- Do not install the control lines or communication cables together with the main circuit lines or power cables. Keep a distance of 150mm or more between them. Failure to do so may result in malfunction due to noise.

## [Security Precautions]

# **WARNING**

● To maintain the security (confidentiality, integrity, and availability) of the programmable controller and the system against unauthorized access, denial-of-service (DoS) attacks, computer viruses, and other cyberattacks from external devices via the network, take appropriate measures such as firewalls, virtual private networks (VPNs), and antivirus solutions.

## [Installation Precautions]

# **WARNING**

● Shut off the external power supply (all phases) used in the system before mounting or removing the module. Failure to do so may result in electric shock or cause the module to fail or malfunction.

# **CAUTION**

- Use the programmable controller in an environment that meets the general specifications in the MELSEC iQ-R Module Configuration Manual. Failure to do so may result in electric shock, fire, malfunction, or damage to or deterioration of the product.
- $\bullet$  To mount a module, place the concave part(s) located at the bottom onto the guide(s) of the base unit, and push in the module until the hook(s) located at the top snaps into place. Incorrect interconnection may cause malfunction, failure, or drop of the module.
- To mount a module with no module fixing hook, place the concave part(s) located at the bottom onto the guide(s) of the base unit, push in the module, and fix it with screw(s). Incorrect interconnection may cause malfunction, failure, or drop of the module.
- When using the programmable controller in an environment of frequent vibrations, fix the module with a screw.
- Tighten the screws within the specified torque range. Undertightening can cause drop of the component or wire, short circuit, or malfunction. Overtightening can damage the screw and/or module, resulting in drop, short circuit, or malfunction. For the specified torque range, refer to the MELSEC iQ-R Module Configuration Manual.
- When using an extension cable, connect it to the extension cable connector of the base unit securely. Check the connection for looseness. Poor contact may cause malfunction.
- When using an SD memory card, fully insert it into the SD memory card slot. Check that it is inserted completely. Poor contact may cause malfunction.
- Securely insert an extended SRAM cassette or a battery-less option cassette into the cassette connector of the CPU module. After insertion, close the cassette cover and check that the cassette is inserted completely. Poor contact may cause malfunction.
- Beware that the module could be very hot while power is on and immediately after power-off.
- Do not directly touch any conductive parts and electronic components of the module, SD memory card, extended SRAM cassette, battery-less option cassette, or connector. Doing so can cause malfunction or failure of the module.

## [Wiring Precautions]

# **WARNING**

- Shut off the external power supply (all phases) used in the system before installation and wiring. Failure to do so may result in electric shock or cause the module to fail or malfunction.
- After installation and wiring, attach a blank cover module (RG60) to each empty slot before powering on the system for operation. Also, attach an extension connector protective cover<sup>\*1</sup> to each unused extension cable connector as necessary. Directly touching any conductive parts of the connectors while power is on may result in electric shock.
	- \*1 For details, please consult your local Mitsubishi Electric representative.
- When connecting a differential output terminal to a differential receiver of a drive unit, connect the high-speed output common terminal to the differential receiver common terminal of the drive unit. Failure to do so may cause the module to fail or malfunction because of the potential difference that occurs between the high-speed output common terminal and the differential receiver common terminal.

## [Wiring Precautions]

# **ACAUTION**

- Individually ground the FG and LG terminals of the programmable controller with a ground resistance of 100 ohms or less. Failure to do so may result in electric shock or malfunction.
- Use applicable solderless terminals and tighten them within the specified torque range. If any spade solderless terminal is used, it may be disconnected when the terminal screw comes loose, resulting in failure.
- Check the rated voltage and signal layout before wiring to the module, and connect the cables correctly. Connecting a power supply with a different voltage rating or incorrect wiring may cause fire or failure.
- Connectors for external devices must be crimped or pressed with the tool specified by the manufacturer, or must be correctly soldered. Incomplete connections may cause short circuit, fire, or malfunction.
- Securely connect the connector to the module. Poor contact may cause malfunction.
- $\bullet$  Place the cables in a duct or clamp them. If not, dangling cables may swing or inadvertently be pulled, resulting in malfunction or damage to modules or cables.

In addition, the weight of the cables may put stress on modules in an environment of strong vibrations and shocks.

Do not clamp the extension cables with the jacket stripped. Doing so may change the characteristics of the cables, resulting in malfunction.

- Check the interface type and correctly connect the cable. Incorrect wiring (connecting the cable to an incorrect interface) may cause failure of the module and external device.
- Tighten the terminal screws or connector screws within the specified torque range. Undertightening can cause drop of the screw, short circuit, fire, or malfunction. Overtightening can damage the screw and/or module, resulting in drop, short circuit, fire, or malfunction.
- When disconnecting the cable from the module, do not pull the cable by the cable part. For the cable with connector, hold the connector part of the cable. For the cable connected to the terminal block, loosen the terminal screw. Pulling the cable connected to the module may result in malfunction or damage to the module or cable.
- Prevent foreign matter such as dust or wire chips from entering the module. Such foreign matter can cause a fire, failure, or malfunction.
- $\bullet$  A protective film is attached to the top of the module to prevent foreign matter, such as wire chips, from entering the module during wiring. Do not remove the film during wiring. Remove it for heat dissipation before system operation.
- Programmable controllers must be installed in control panels. Connect the main power supply to the power supply module in the control panel through a relay terminal block. Wiring and replacement of a power supply module must be performed by qualified maintenance personnel with knowledge of protection against electric shock. For wiring, refer to the MELSEC iQ-R Module Configuration Manual.
- For Ethernet cables to be used in the system, select the ones that meet the specifications in the user's manual for the module used. If not, normal data transmission is not guaranteed.
- Do not install the control lines or communication cables together with the main circuit lines or power cables. Keep a distance of 150mm or more between them. Failure to do so may result in malfunction due to noise.
- Ground the shielded cables on the encoder side (relay box) with a ground resistance of 100 ohms or less. Failure to do so may cause malfunction.

## [Startup and Maintenance Precautions]

# **WARNING**

- Do not touch any terminal while power is on. Doing so will cause electric shock or malfunction.
- Correctly connect the battery connector. Do not charge, disassemble, heat, short-circuit, solder, or throw the battery into the fire. Also, do not expose it to liquid or strong shock. Doing so will cause the battery to produce heat, explode, ignite, or leak, resulting in injury and fire.
- Shut off the external power supply (all phases) used in the system before cleaning the module or retightening the terminal screws, connector screws, or module fixing screws. Failure to do so may result in electric shock.

## [Startup and Maintenance Precautions]

# **ALCAUTION**

- When connecting an external device with a CPU module or intelligent function module to modify data of a running programmable controller, configure an interlock circuit in the program to ensure that the entire system will always operate safely. For other forms of control (such as program modification, parameter change, forced output, or operating status change) of a running programmable controller, read the relevant manuals carefully and ensure that the operation is safe before proceeding. Improper operation may damage machines or cause accidents.
- Especially, when a remote programmable controller is controlled by an external device, immediate action cannot be taken if a problem occurs in the programmable controller due to a communication failure. To prevent this, configure an interlock circuit in the program, and determine corrective actions to be taken between the external device and CPU module in case of a communication failure.
- Do not disassemble or modify the modules. Doing so may cause failure, malfunction, injury, or a fire.
- Use any radio communication device such as a cellular phone or PHS (Personal Handy-phone System) 25cm or more away in all directions from the programmable controller. Failure to do so may cause malfunction.
- Shut off the external power supply (all phases) used in the system before mounting or removing the module. Failure to do so may cause the module to fail or malfunction.
- Tighten the screws within the specified torque range. Undertightening can cause drop of the component or wire, short circuit, or malfunction. Overtightening can damage the screw and/or module, resulting in drop, short circuit, or malfunction.
- After the first use of the product, do not perform each of the following operations more than 50 times (IEC 61131-2/JIS B 3502 compliant).

Exceeding the limit may cause malfunction.

- Mounting/removing the module to/from the base unit
- Inserting/removing the extended SRAM cassette or battery-less option cassette to/from the CPU module
- Mounting/removing the terminal block to/from the module
- Connecting/disconnecting the extension cable to/from the base unit
- After the first use of the product, do not insert/remove the SD memory card to/from the CPU module more than 500 times. Exceeding the limit may cause malfunction.
- Do not touch the metal terminals on the back side of the SD memory card. Doing so may cause malfunction or failure of the module.
- Do not touch the integrated circuits on the circuit board of an extended SRAM cassette or a batteryless option cassette. Doing so may cause malfunction or failure of the module.

## [Startup and Maintenance Precautions]

# **ACAUTION**

- Do not drop or apply shock to the battery to be installed in the module. Doing so may damage the battery, causing the battery fluid to leak inside the battery. If the battery is dropped or any shock is applied to it, dispose of it without using.
- Startup and maintenance of a control panel must be performed by qualified maintenance personnel with knowledge of protection against electric shock. Lock the control panel so that only qualified maintenance personnel can operate it.
- Before handling the module, touch a conducting object such as a grounded metal to discharge the static electricity from the human body. Failure to do so may cause the module to fail or malfunction.
- After unpacking, eliminate static electricity from the module to prevent electrostatic discharge from affecting the module. If an electrostatically charged module comes in contact with a grounded metal object, a sudden electrostatic discharge of the module may cause failure. For details on how to eliminate static electricity from the module, refer to the following. Antistatic Precautions Before Using MELSEC iQ-R Series Products (FA-A-0368)
- Use a clean and dry cloth to wipe off dirt on the module.
- When performing online operations of the running module from an external device such as a personal computer connected, read the relevant manuals carefully and ensure that the operation is safe before proceeding.
- Before changing any setting of the module, read the relevant manuals carefully, ensure the safety, and change the operating status of the CPU module to STOP. Especially when operating the module in the network system, ensure the safety thoroughly because controlled machines are likely to be moved inadvertently. Improper operation may damage machines or cause accidents.

# [Operating Precautions]

# $\triangle$  CAUTION

- When changing data and operating status, and modifying program of the running programmable controller from an external device such as a personal computer connected to an intelligent function module, read relevant manuals carefully and ensure the safety before operation. Incorrect change or modification may cause system malfunction, damage to the machines, or accidents.
- Do not power off the programmable controller or reset the CPU module while the setting values in the buffer memory are being written to the flash ROM in the module. Doing so will make the data in the flash ROM and SD memory card undefined. The values need to be set in the buffer memory and written to the flash ROM and SD memory card again. Doing so can cause malfunction or failure of the module.

## [Disposal Precautions]

# $\triangle$ **CAUTION**

- When disposing of this product, treat it as industrial waste.
- When disposing of batteries, separate them from other wastes according to the local regulations. For details on battery regulations in EU member states, refer to the MELSEC iQ-R Module Configuration Manual.

# **ACAUTION**

- When transporting lithium batteries, follow the transportation regulations. For details on the regulated models, refer to the MELSEC iQ-R Module Configuration Manual.
- The halogens (such as fluorine, chlorine, bromine, and iodine), which are contained in a fumigant used for disinfection and pest control of wood packaging materials, may cause failure of the product. Prevent the entry of fumigant residues into the product or consider other methods (such as heat treatment) instead of fumigation. The disinfection and pest control measures must be applied to unprocessed raw wood.

# <span id="page-11-0"></span>**CONDITIONS OF USE FOR THE PRODUCT**

(1) MELSEC programmable controller ("the PRODUCT") shall be used in conditions;

i) where any problem, fault or failure occurring in the PRODUCT, if any, shall not lead to any major or serious accident; and

ii) where the backup and fail-safe function are systematically or automatically provided outside of the PRODUCT for the case of any problem, fault or failure occurring in the PRODUCT.

(2) The PRODUCT has been designed and manufactured for the purpose of being used in general industries. MITSUBISHI ELECTRIC SHALL HAVE NO RESPONSIBILITY OR LIABILITY (INCLUDING, BUT NOT LIMITED TO ANY AND ALL RESPONSIBILITY OR LIABILITY BASED ON CONTRACT, WARRANTY, TORT, PRODUCT LIABILITY) FOR ANY INJURY OR DEATH TO PERSONS OR LOSS OR DAMAGE TO PROPERTY CAUSED BY the PRODUCT THAT ARE OPERATED OR USED IN APPLICATION NOT INTENDED OR EXCLUDED BY INSTRUCTIONS, PRECAUTIONS, OR WARNING CONTAINED IN MITSUBISHI ELECTRIC USER'S, INSTRUCTION AND/OR SAFETY MANUALS, TECHNICAL BULLETINS AND GUIDELINES FOR the PRODUCT. ("Prohibited Application")

Prohibited Applications include, but not limited to, the use of the PRODUCT in;

- Nuclear Power Plants and any other power plants operated by Power companies, and/or any other cases in which the public could be affected if any problem or fault occurs in the PRODUCT.
- Railway companies or Public service purposes, and/or any other cases in which establishment of a special quality assurance system is required by the Purchaser or End User.
- Aircraft or Aerospace, Medical applications, Train equipment, transport equipment such as Elevator and Escalator, Incineration and Fuel devices, Vehicles, Manned transportation, Equipment for Recreation and Amusement, and Safety devices, handling of Nuclear or Hazardous Materials or Chemicals, Mining and Drilling, and/or other applications where there is a significant risk of injury to the public or property.

Notwithstanding the above restrictions, Mitsubishi Electric may in its sole discretion, authorize use of the PRODUCT in one or more of the Prohibited Applications, provided that the usage of the PRODUCT is limited only for the specific applications agreed to by Mitsubishi Electric and provided further that no special quality assurance or fail-safe, redundant or other safety features which exceed the general specifications of the PRODUCTs are required. For details, please contact the Mitsubishi Electric representative in your region.

(3) Mitsubishi Electric shall have no responsibility or liability for any problems involving programmable controller trouble and system trouble caused by DoS attacks, unauthorized access, computer viruses, and other cyberattacks.

# <span id="page-11-1"></span>**INTRODUCTION**

Thank you for purchasing the Mitsubishi Electric MELSEC iQ-R series programmable controllers.

This manual describes the specifications, procedures before operation, wiring, and programming of the relevant products listed below.

Before using this product, please read this manual and the relevant manuals carefully and develop familiarity with the functions and performance of the MELSEC iQ-R series programmable controller to handle the product correctly.

When applying the program examples provided in this manual to an actual system, ensure the applicability and confirm that it will not cause system control problems.

Please make sure that the end users read this manual.

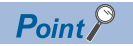

Unless otherwise specified, this manual provides program examples in which the I/O numbers of X/Y0 to X/ Y1F are assigned to the flexible high-speed I/O control module. Assign I/O numbers when applying the program examples to an actual system. For I/O number assignment, refer to the following. **ELI MELSEC iQ-R Module Configuration Manual** 

## **Relevant product**

RD40PD01

# **CONTENTS**

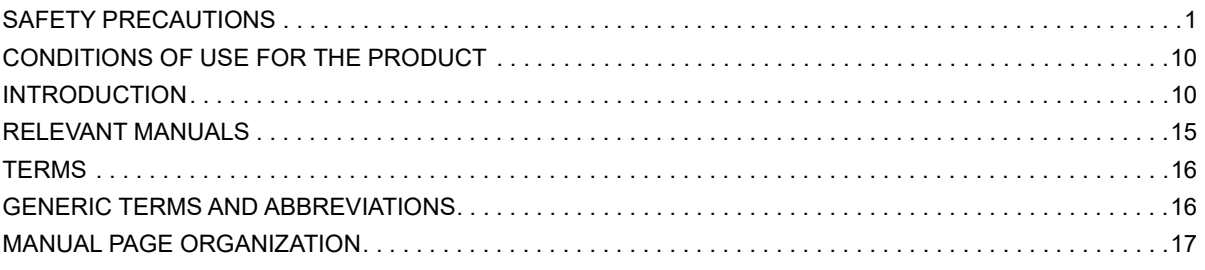

## **CHAPTER 1 FUNCTIONS**

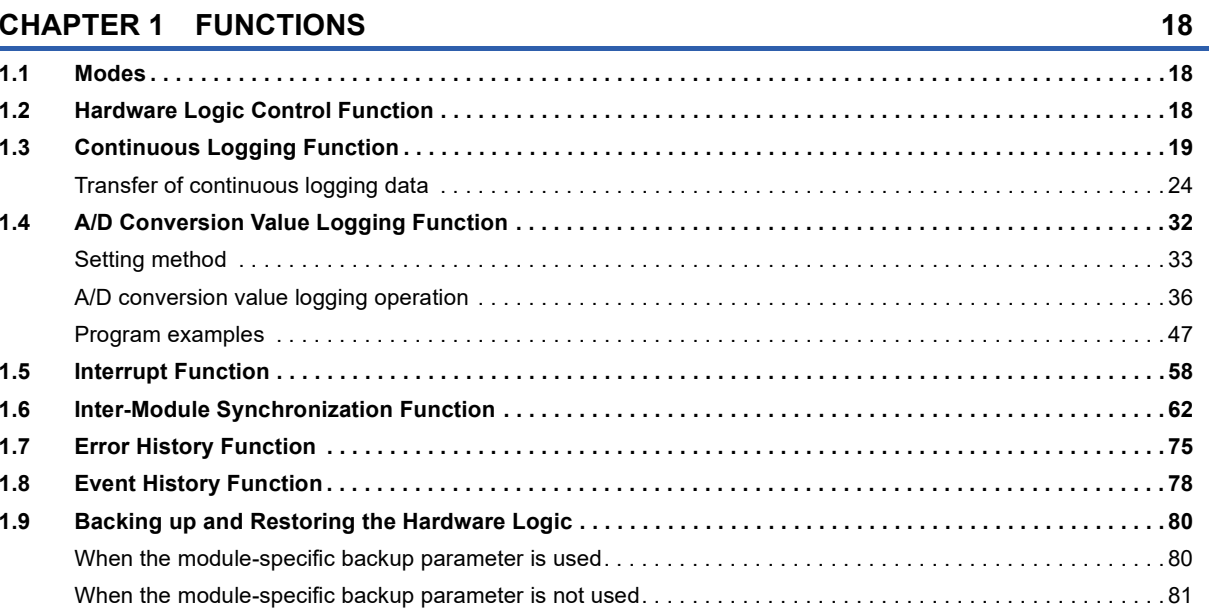

## CHAPTER 2 FUNCTIONS OF THE CONFIGURATION TOOL

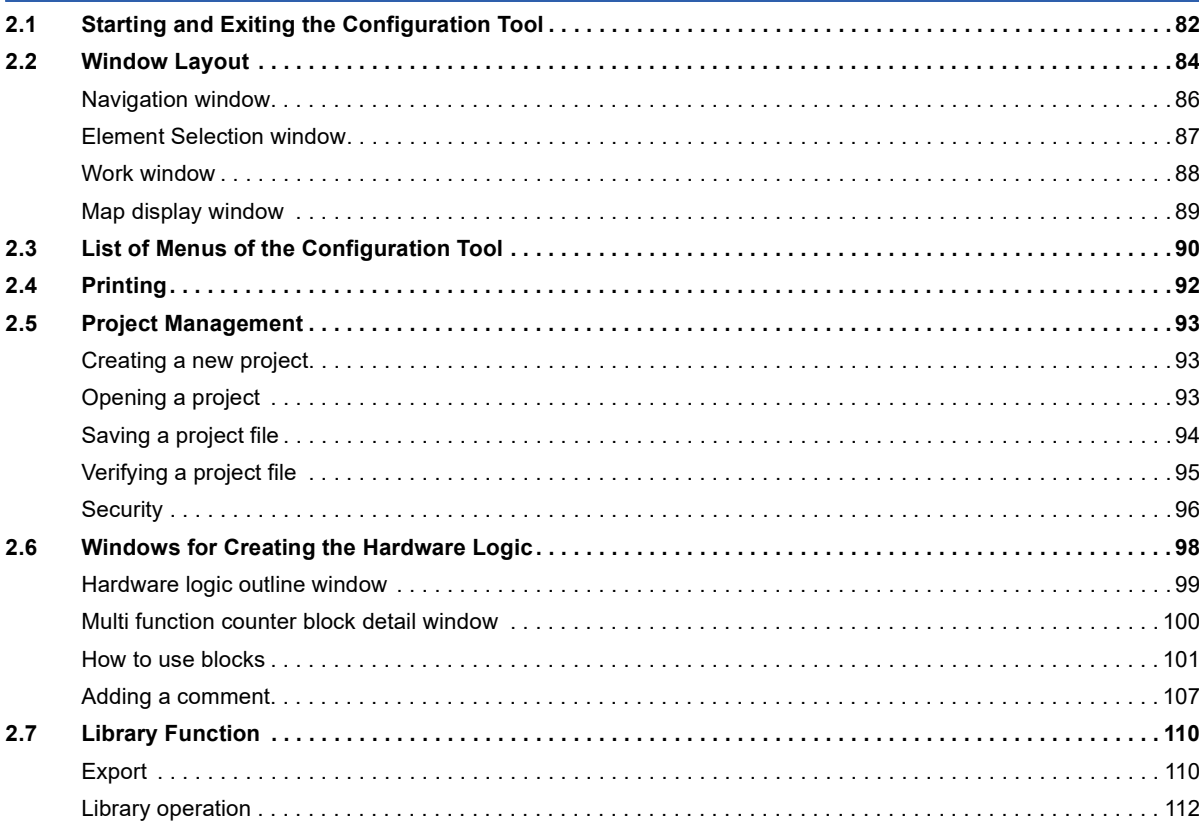

82

 $2.8$ 

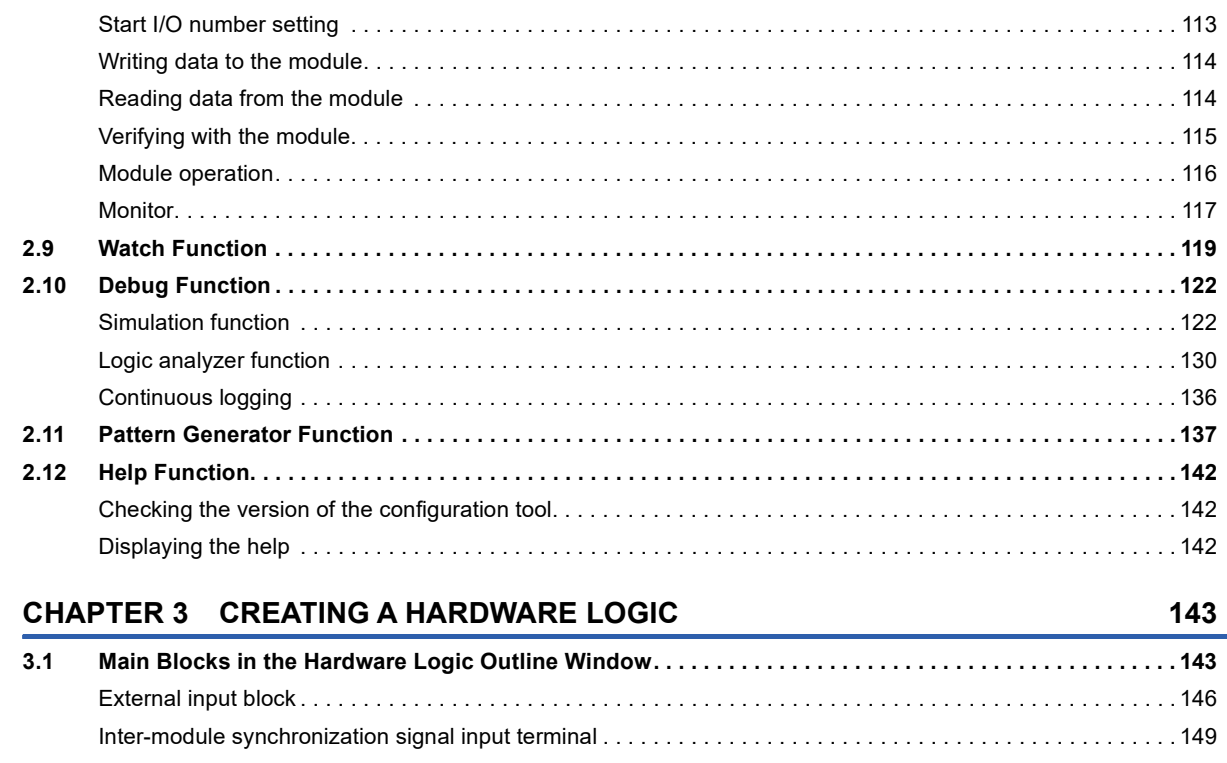

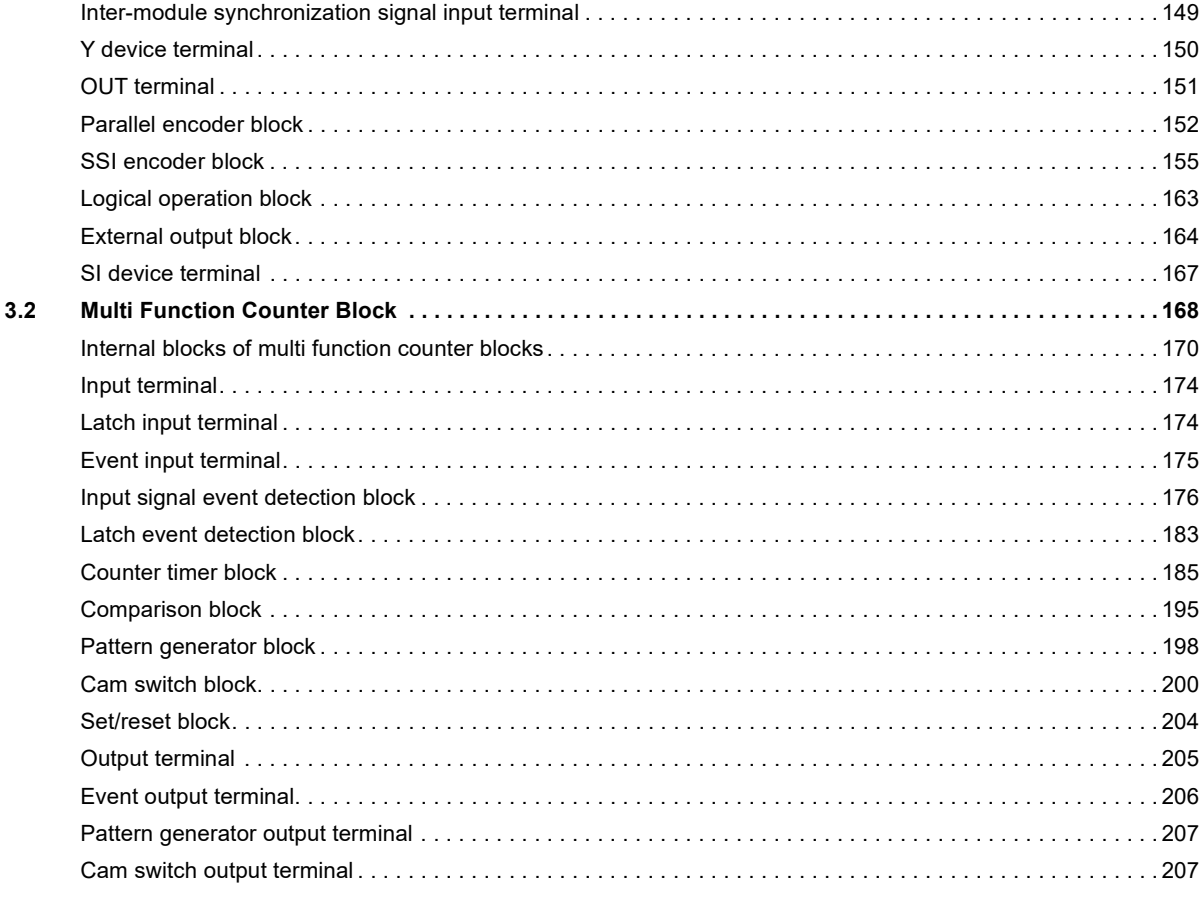

#### **CHAPTER 4 BLOCK LINK EXAMPLES** Ĩ.

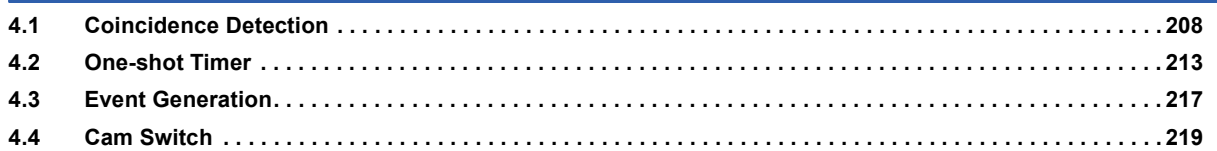

208

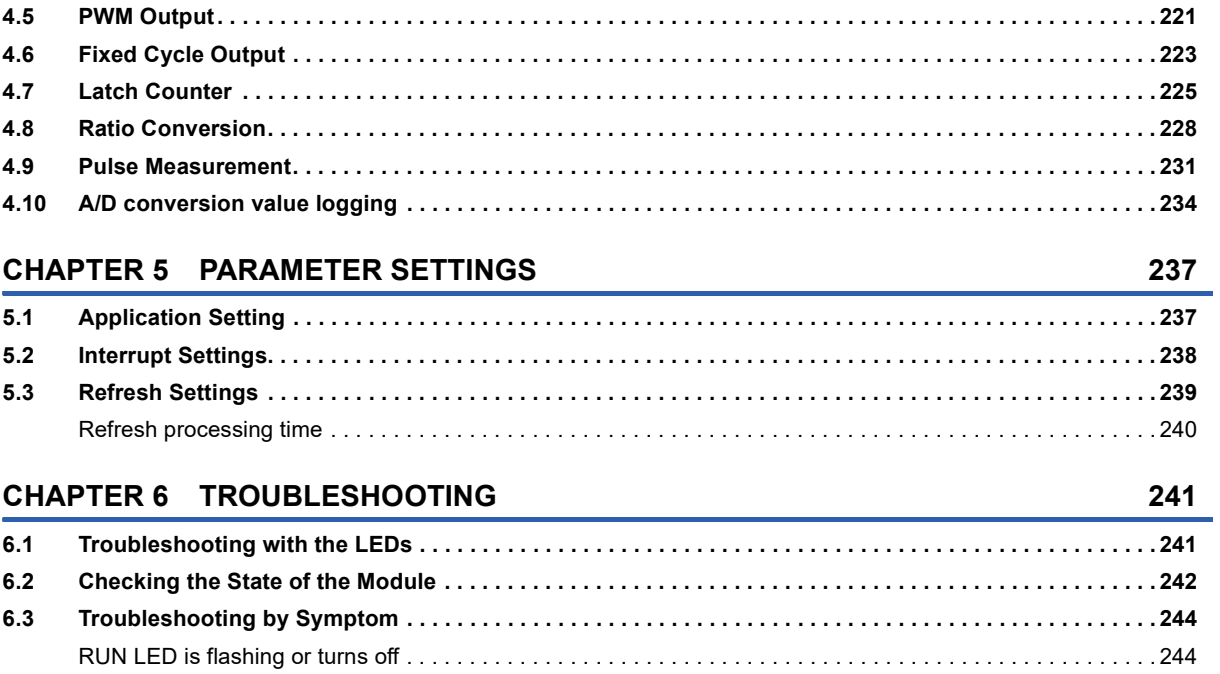

## [ERR LED turns on. . . . . . . . . . . . . . . . . . . . . . . . . . . . . . . . . . . . . . . . . . . . . . . . . . . . . . . . . . . . . . . . . . . . . . . 2](#page-245-2)44 [Inputs from external devices are not performed . . . . . . . . . . . . . . . . . . . . . . . . . . . . . . . . . . . . . . . . . . . . . . . . 2](#page-245-3)44 [Incorrect inputs from external devices are performed . . . . . . . . . . . . . . . . . . . . . . . . . . . . . . . . . . . . . . . . . . . . 2](#page-245-4)44 [Outputs to external devices are not performed . . . . . . . . . . . . . . . . . . . . . . . . . . . . . . . . . . . . . . . . . . . . . . . . . 2](#page-246-0)45 [The hardware logic does not function . . . . . . . . . . . . . . . . . . . . . . . . . . . . . . . . . . . . . . . . . . . . . . . . . . . . . . . . 2](#page-246-1)45 [A multi function counter does not start counting or does not count properly. . . . . . . . . . . . . . . . . . . . . . . . . . . 2](#page-246-2)45 [Interrupt requests are not properly sent to the CPU module. . . . . . . . . . . . . . . . . . . . . . . . . . . . . . . . . . . . . . . 2](#page-248-0)47 [The synchronization latch count value does not change. . . . . . . . . . . . . . . . . . . . . . . . . . . . . . . . . . . . . . . . . . 2](#page-249-0)48 [A/D conversion values are not logged. . . . . . . . . . . . . . . . . . . . . . . . . . . . . . . . . . . . . . . . . . . . . . . . . . . . . . . . 2](#page-249-1)48 **[6.4 List of Error Codes . . . . . . . . . . . . . . . . . . . . . . . . . . . . . . . . . . . . . . . . . . . . . . . . . . . . . . . . . . . . . . . . . . . . . 2](#page-250-0)49**

## **[APPENDICES](#page-254-0) 253**

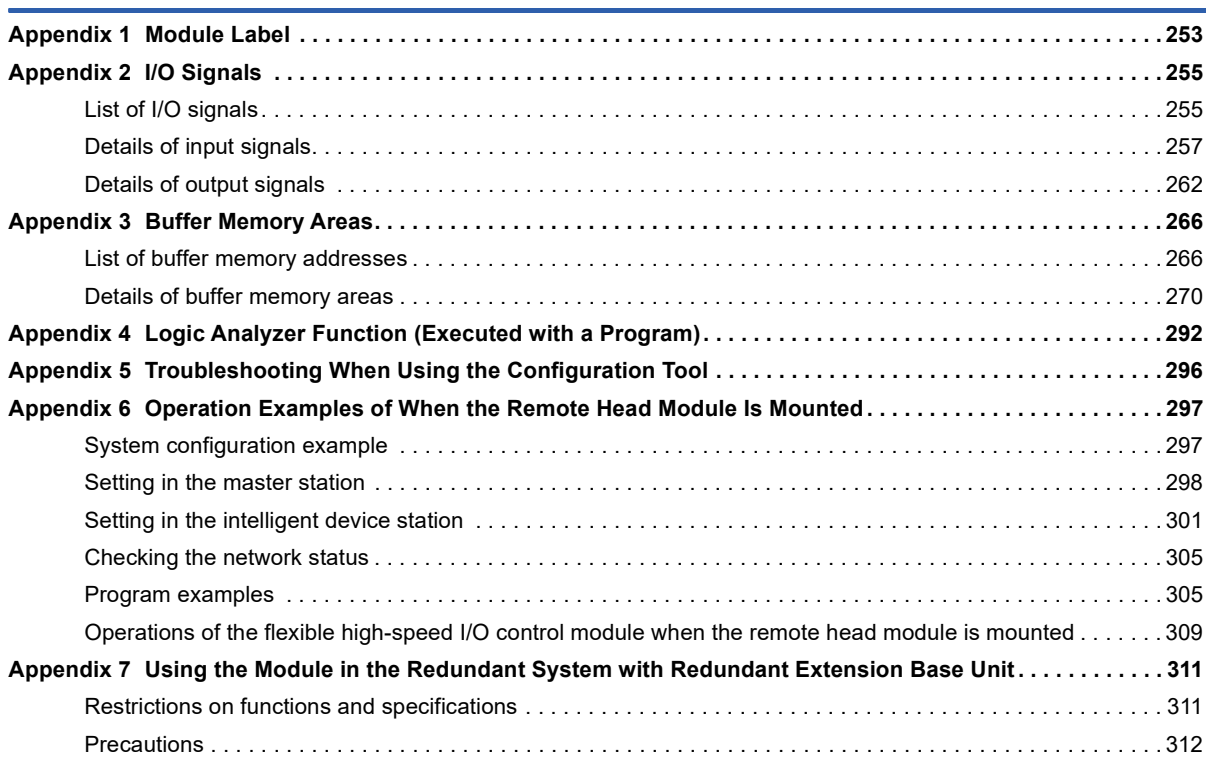

# **CONTENTS 13 CONTENTS**

13

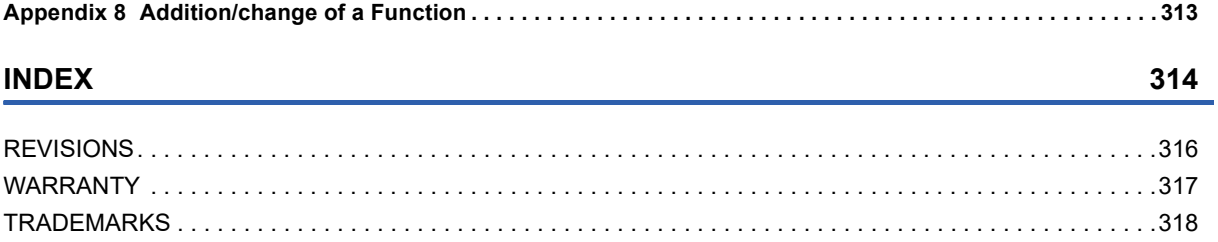

# <span id="page-16-0"></span>**RELEVANT MANUALS**

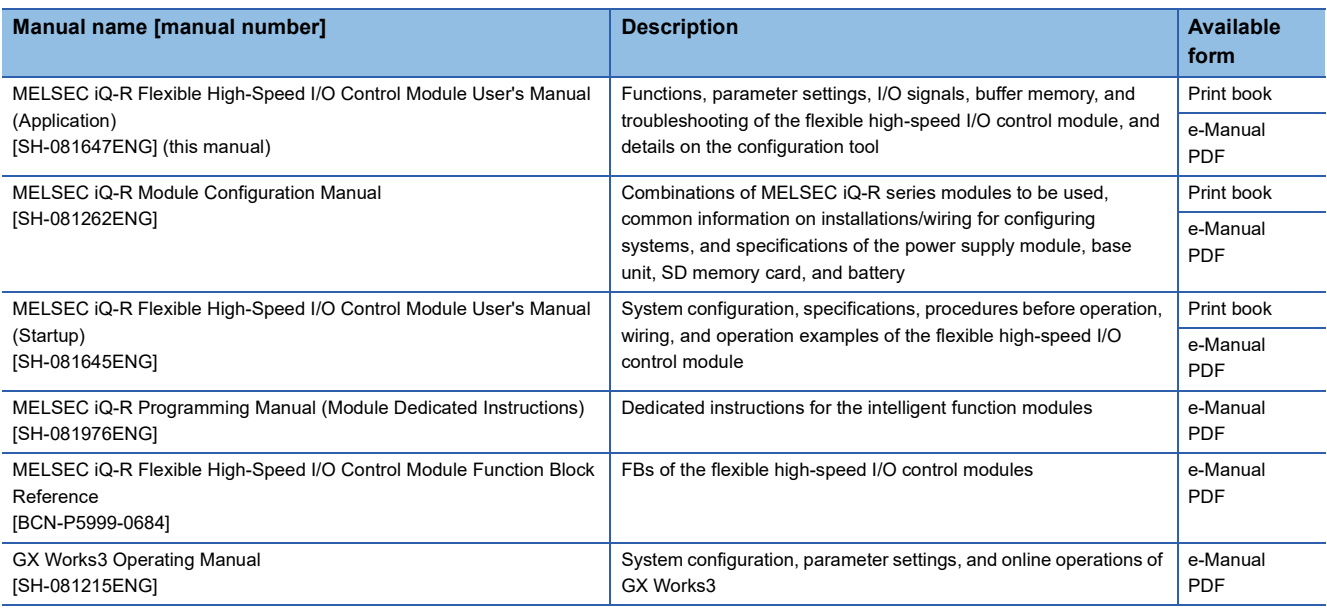

## $Point$

e-Manual refers to the Mitsubishi FA electronic book manuals that can be browsed using a dedicated tool. e-Manual has the following features:

- Required information can be cross-searched in multiple manuals.
- Other manuals can be accessed from the links in the manual.
- The hardware specifications of each part can be found from the product figures.
- Pages that users often browse can be bookmarked.
- Sample programs can be copied to an engineering tool.

# <span id="page-17-0"></span>**TERMS**

Unless otherwise specified, this manual uses the following terms.

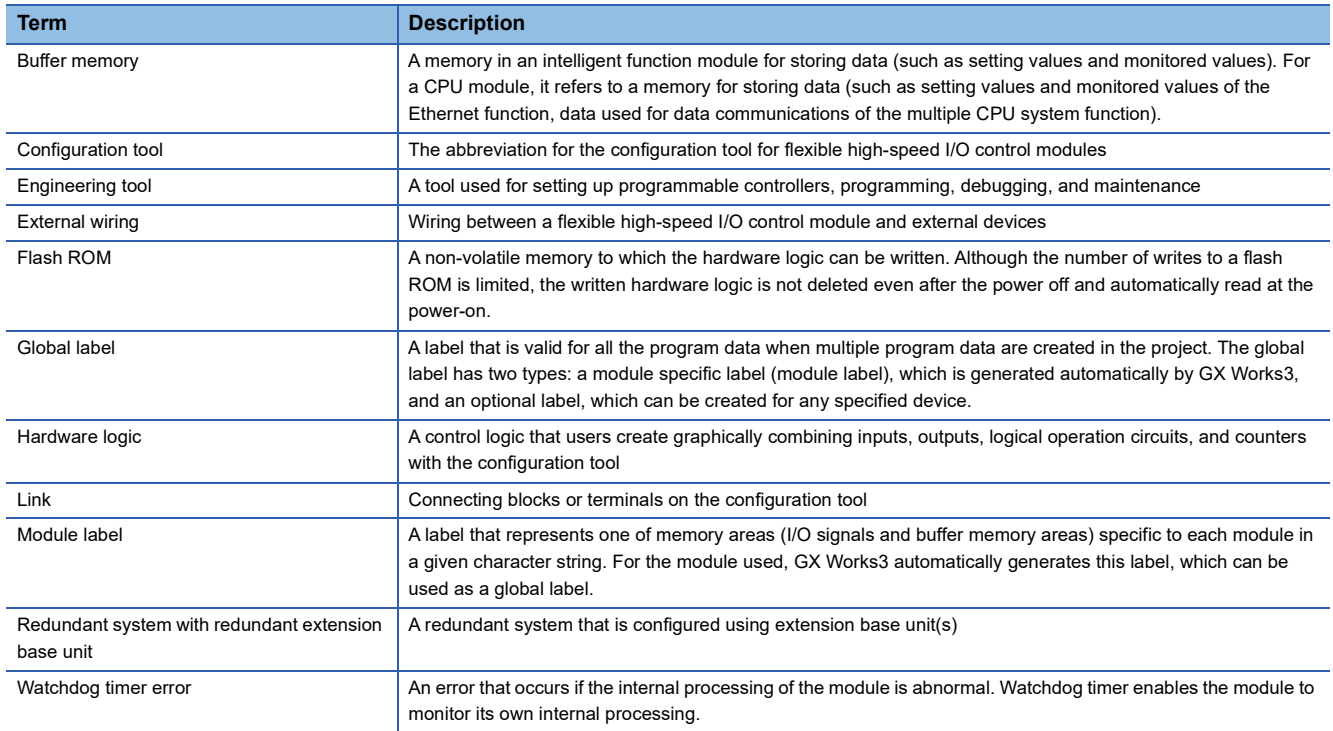

# <span id="page-17-1"></span>**GENERIC TERMS AND ABBREVIATIONS**

Unless otherwise specified, this manual uses the following generic terms and abbreviations.

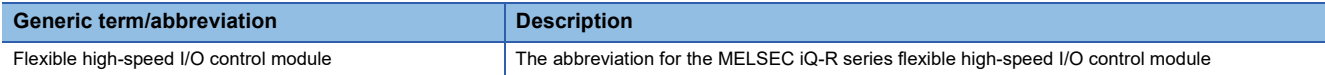

# <span id="page-18-0"></span>**MANUAL PAGE ORGANIZATION**

Pages describing the hardware logic are organized as shown below.

The following illustration is for explanation purpose only, and should not be referred to as an actual documentation.

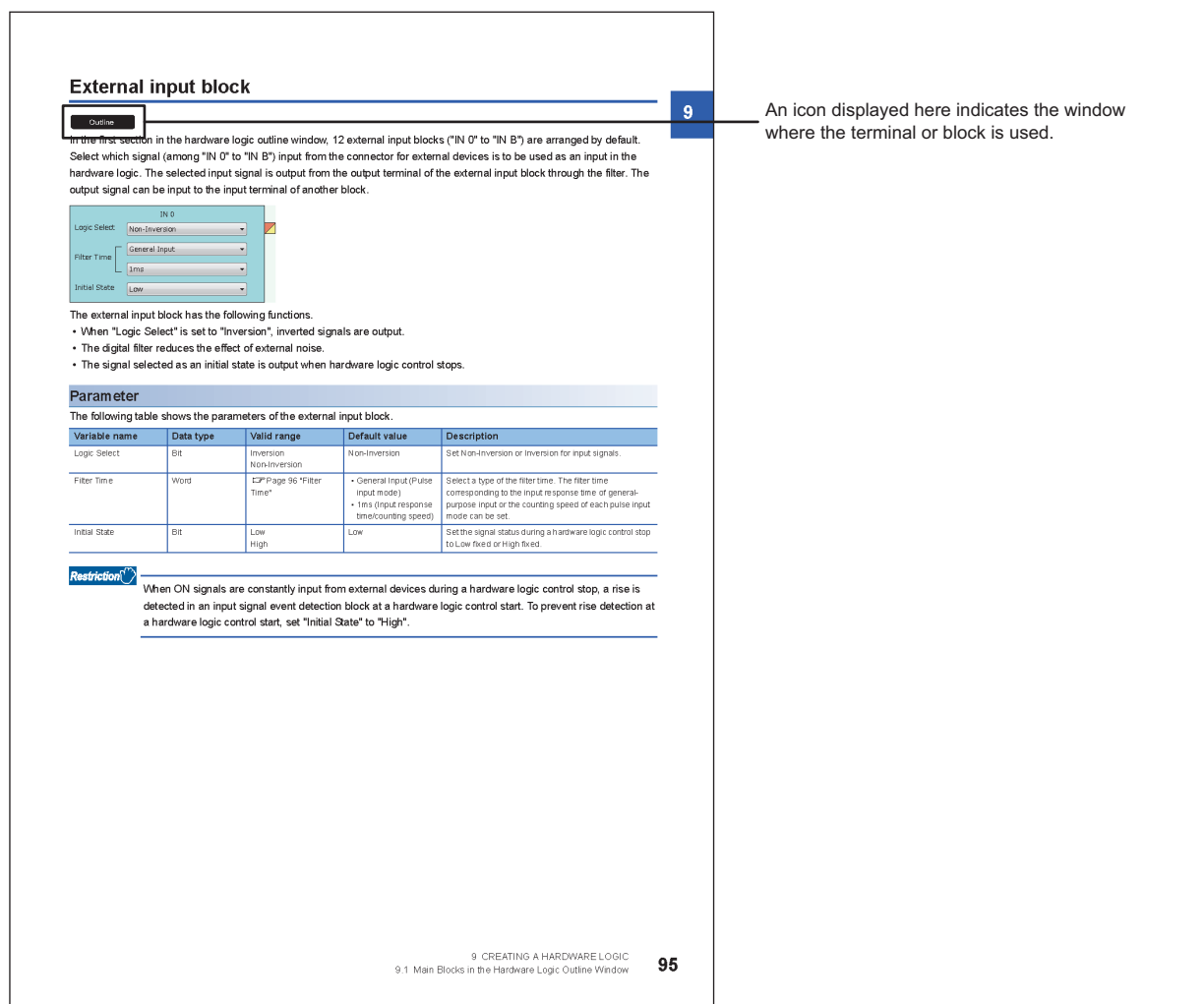

The meaning of each icon is as follows.

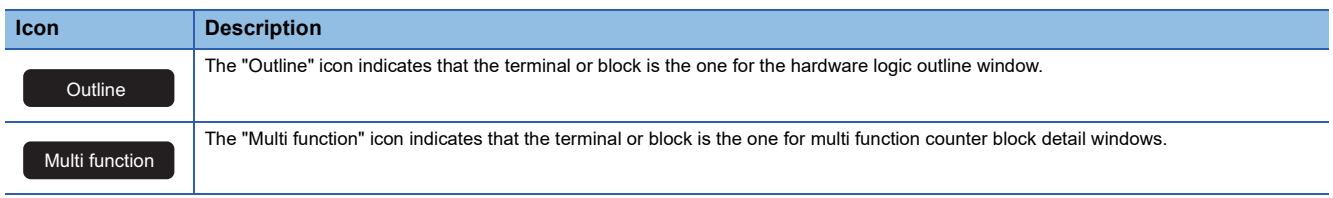

# <span id="page-19-0"></span>**1 FUNCTIONS**

This chapter describes the details on the functions that can be used in the flexible high-speed I/O control module and their setting methods.

# <span id="page-19-1"></span>**1.1 Modes**

The flexible high-speed I/O control module has the normal operation mode and inter-module synchronous mode. Change the mode according to the function used.

## **Normal operation mode**

This mode is for performing the hardware logic control.

## **Inter-module synchronous mode**

This mode is for synchronizing the control timings of various functions of multiple modules according to the inter-module synchronization cycle.

## **Mode transitions**

The mode is determined depending on whether the flexible high-speed I/O control module is selected for a synchronization target module in GX Works3 after the power-on or the CPU module is reset.

`ত্ূ∖ [System Parameter]  $\Leftrightarrow$  "Inter-module Synchronization Setting"  $\Leftrightarrow$  "Inter-module Synchronization Setting"  $\Leftrightarrow$  "Select Inter-module Synchronization Target Module"

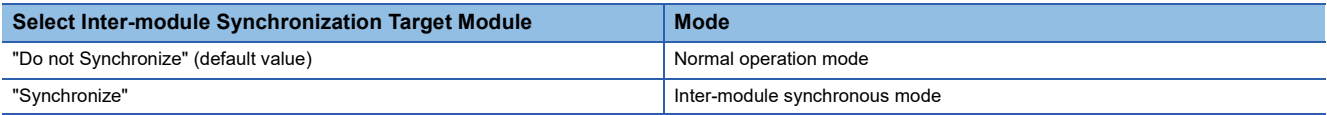

## **Update timings of the X/Y signals and Hardware logic area**

The update timings of the X/Y signals and Hardware logic area (Un\G1000 to Un\G1099) differ depending on the mode. The following table lists the update timing in each mode.

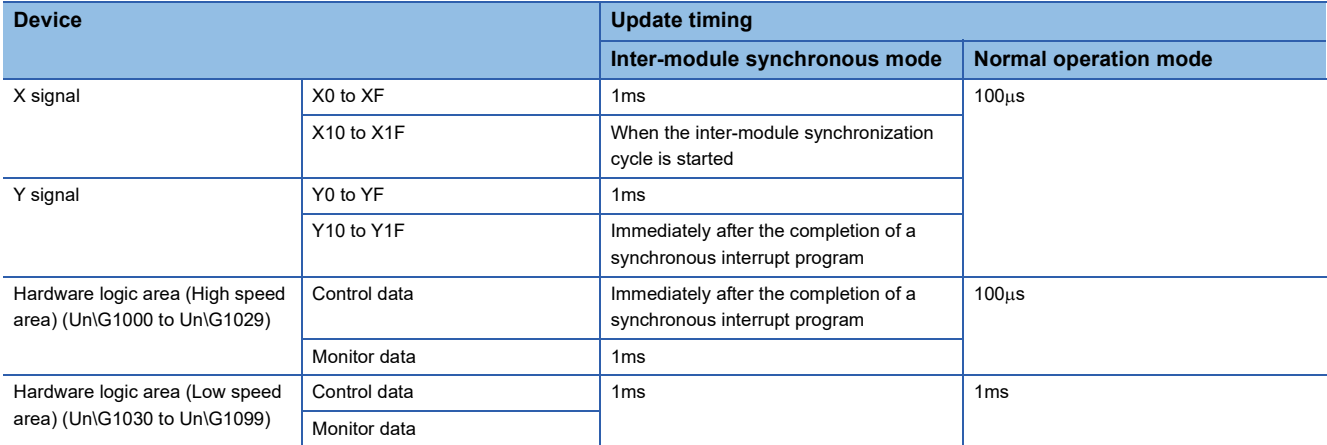

# <span id="page-19-2"></span>**1.2 Hardware Logic Control Function**

Users can create the hardware logic to perform a desired control with the configuration tool.

For details, refer to the following.

**Fage 143 CREATING A HARDWARE LOGIC** 

# <span id="page-20-0"></span>**1.3 Continuous Logging Function**

This function collects the status of the Output terminal of the external input blocks (IN 0 to IN B) continuously at a specified interval.

## **Collecting logging data**

Logged data is stored in Continuous logging data storage area (Un\G15020 to Un\G25259).

#### ■**Storing data to the buffer memory**

Logged data is temporarily saved in the module and stored in Continuous logging data storage area (Un\G15020 to Un\G25259), from the start address in increments of 64 points.

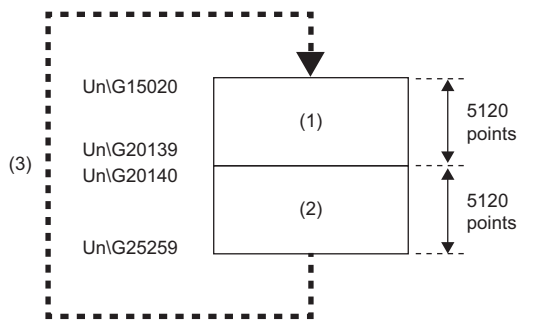

(1) Continuous logging data storage area (A side) (5120 points)

(2) Continuous logging data storage area (B side) (5120 points)

(3) After 5120 points of data are stored in the B side, the data in the A side is overwritten from its start address.

In logging data of 1 point, the High/Low state of the Output terminal of IN 0 to IN B is stored as follows.

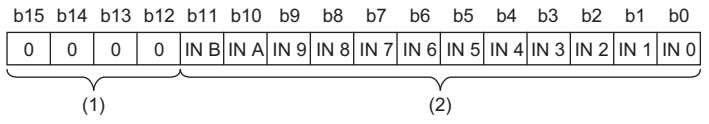

(1) 0 is stored in b12 to b15.

(2) The High/Low state of each terminal is stored.

#### ■**Notification of logging data storage**

- After logging data for 5120 points is stored in the logging data storage areas (A side), the value in 'Continuous logging data A side storage flag' (Un\G15012) is changed from Storage not completed (0) to Storage completed (1).
- After logging data for 5120 points is stored in the logging data storage areas (B side), the value in 'Continuous logging data B side storage flag' (Un\G15013) is changed from Storage not completed (0) to Storage completed (1).

#### ■**Transfer of logging data**

Logging data can be transferred into the file register (ZR) of the CPU module with a function block (FB). Thus, continuous logging data for 10240 points or more can be collected. ( $\sqrt{P}$  [Page 24 Transfer of continuous logging data](#page-25-0))

## **Starting continuous logging**

- *1.* Write the hardware logic to the module and start hardware logic control. When the hardware logic control starts, the value in 'Continuous logging status monitor' (Un\G15010) changes from Disabled (0) to Start request waiting (1).
- 2. Set the continuous logging cycle  $(1\mu s(0)$  to 1000 $\mu s(3)$ ) in 'Continuous logging cycle setting' (Un\G15008).
- **3.** Changing the value in 'Continuous logging start/stop request' (Un\G15009) from Stop request (0) to Start request (1) starts the continuous logging on the set continuous logging cycle. At this time, the value in 'Continuous logging status monitor' (Un\G15010) changes from Start request waiting (1) to In progress (2).
- At the start of continuous logging, the values stored in the following buffer memory areas are initialized (cleared to 0).
- 'Continuous logging data A side storage flag' (Un\G15012)
- 'Continuous logging data B side storage flag' (Un\G15013)
- 'Continuous logging data points' (Un\G15014, Un\G15015)

### ■**When a value out of range is set in Continuous logging cycle setting**

When a value out of range is set in 'Continuous logging cycle setting' (Un\G15008) and the value in 'Continuous logging start/ stop request' (Un\G15009) is changed from Stop request (0) to Start request (1), the continuous logging cycle setting range error (error code: 10D6H) occurs and the continuous logging does not start.

### ■**Disabling continuous logging**

When Disabled (0) is stored in 'Continuous logging status monitor' (Un\G15010) and the value in 'Continuous logging start/ stop request' (Un\G15009) is changed from Stop request (0) to Start request (1), an error occurs and the continuous logging does not start.

When one of the following conditions is satisfied, Disabled (0) is stored in 'Continuous logging status monitor' (Un\G15010).

- During control of a hardware logic that uses Hardware logic area (High speed area) (Un\G1000 to Un\G1029)
- During control of a hardware logic that uses an SSI encoder block
- During simulation
- During logic analyzer function execution
- The flexible high-speed I/O control module is set as a target of inter-module synchronization.
- During hardware logic control stop
- A/D conversion value logging in progress

## **Operation of continuous logging**

When logging data is stored in Continuous logging data storage area (Un\G15020 to Un\G25259), 'Continuous logging data points' (Un\G15014, Un\G15015) is refreshed for each data storage.

'Continuous logging data points' (Un\G15014, Un\G15015) indicates the number of data stored in Continuous logging data storage area (Un\G15020 to Un\G25259).

After data for 5120 points is stored in continuous logging data storage areas, the value in 'Continuous logging data A side storage flag' (Un\G15012) or 'Continuous logging data B side storage flag' (Un\G15013) is changed from Storage not completed (0) to Storage completed (1).

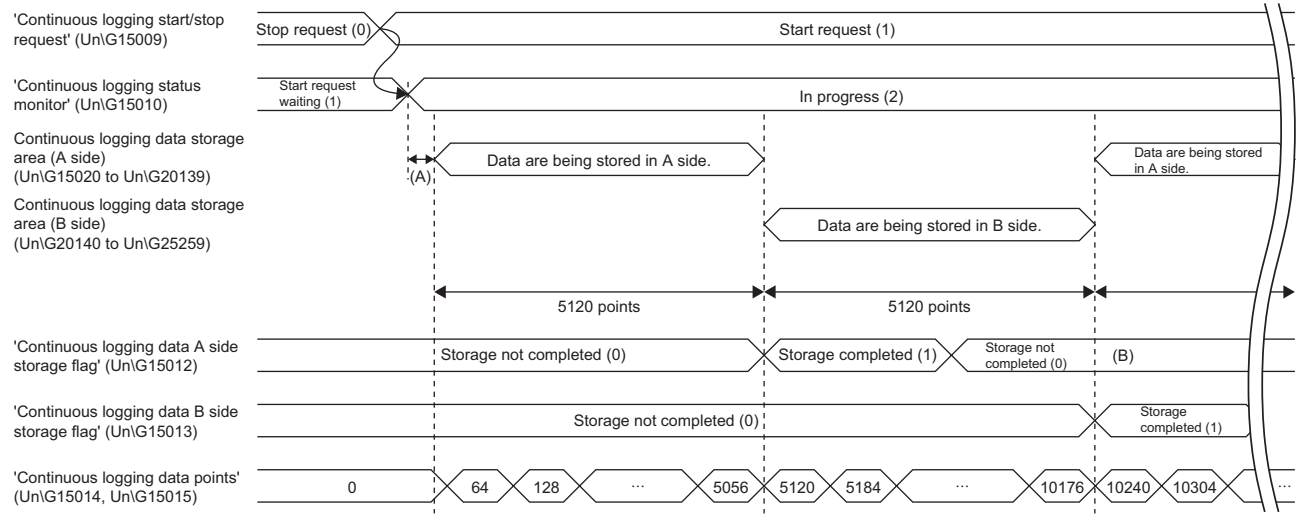

(A) The data is stored in Continuous logging data storage area (Un\G15020 to Un\G25259) "1024 x 'Continuous logging cycle monitor (µs)' (Un\G15011)" (µs) behind the actual continuous logging start timing.

(B) After the logging data is read, the program sets 0 in 'Continuous logging data A side storage flag' (Un\G15012) or 'Continuous logging data B side storage flag' (Un\G15013).

#### ■**Counting the continuous logging data points**

After counting up to 3600000000, 'Continuous logging data points' (Un\G15014, Un\G15015) increases by 64 starting from 0 again.

## **Ex.**

 $0 \rightarrow 64 \rightarrow 128 \rightarrow$  to  $\rightarrow 3599999936 \rightarrow 3600000000 \rightarrow 64 \rightarrow$  to

### $Point$ <sup> $\varphi$ </sup>

When 1us (0) is set in 'Continuous logging cycle setting' (Un\G15008), the maximum value 3600000000 of 'Continuous logging data points' (Un\G15014, Un\G15015) indicates that logging of 3600 seconds (1 hour) has been completed.

### ■**When a trigger start request of the logic analyzer function is issued during execution of continuous logging**

The trigger start error during continuous logging (error code: 10D5H) is output and the trigger start request is ignored. The continuous logging does not stop.

## **Stopping continuous logging**

Changing the value in 'Continuous logging start/stop request' (Un\G15009) from Start request (1) to Stop request (0) stops continuous logging. After continuous logging is stopped, the data that was partially logged is stored in buffer memory areas and the value in 'Continuous logging data points' (Un\G15014, Un\G15015) is refreshed to the number of data points that was logged by the time the stop request was accepted. In addition, 0 is stored in the data areas later than the acceptance of the stop request.

Continuous logging stops in either of the following conditions as well.

- When simulation is executed during execution of continuous logging
- When hardware logic control stops during execution of continuous logging

A continuous logging stop request is accepted when data for 105400 points has been logged after continuous logging started. 1st data -2nd data 3rd data  $\ddot{\phantom{a}}$ 5120 points  $(1)$ -3000th data  $\Omega$ ÷ 0

#### (1) A stop request is accepted.

**Ex.**

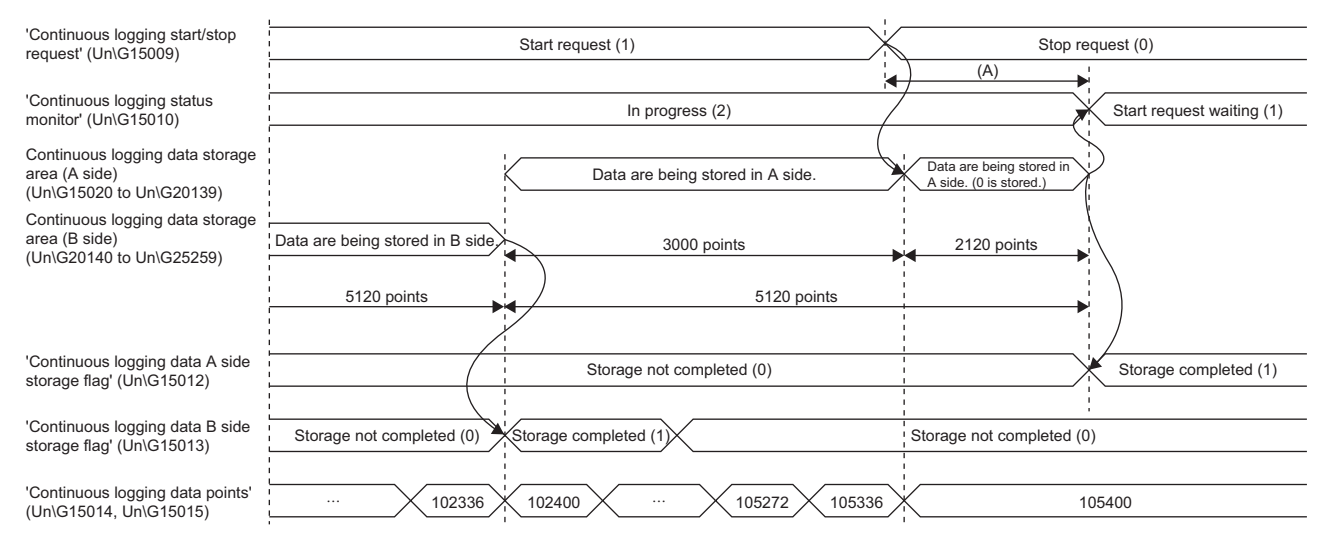

(A) Even though the stop request is issued, continuous logging does not stop immediately. Continuous logging stops when the data for 5120 points has been stored in the continuous logging data storage area in which data is being stored.

## ■**Restarting continuous logging**

To restart continuous logging after stopping it, perform the following operations.

- 1. Check that the value in 'Continuous logging status monitor' (Un\G15010) is Start request waiting (1).
- *2.* Change the value in 'Continuous logging start/stop request' (Un\G15009) from Stop request (0) to Start request (1). When the value in 'Continuous logging status monitor' (Un\G15010) is In progress (2), the start request is ignored.

After continuous logging is restarted, values are stored in Continuous logging data storage area (A side) (Un\G15020 to Un\G20139) from the start address. When continuous logging is restarted, the following buffer memory areas are initialized (cleared to 0).

- 'Continuous logging data A side storage flag' (Un\G15012)
- 'Continuous logging data B side storage flag' (Un\G15013)
- 'Continuous logging data points' (Un\G15014, Un\G15015)

The values before the restart of continuous logging are held in Continuous logging data storage area (Un\G15020 to Un\G25259). Thus, before referring to the logging data, check that Storage completed (1) has been stored in 'Continuous logging data A side storage flag' (Un\G15012) again.

## <span id="page-25-0"></span>**Transfer of continuous logging data**

Logging data can be transferred into the file register (ZR) of the CPU module by using the following items.

- Function block for continuous logging data transfer (M+RD40PD01\_ReadContinuousLogging)
- Interrupt function

## **Transfer of data with the function block**

The function block for continuous logging data transfer continuously transfers logging data into the file register (ZR) of the CPU module in the storage order of logging data (A side  $\rightarrow$  B side  $\rightarrow$  A side  $\cdots$ ). Set the number of data points to be transferred into the CPU module considering the capacity of the file register of the CPU module in use.

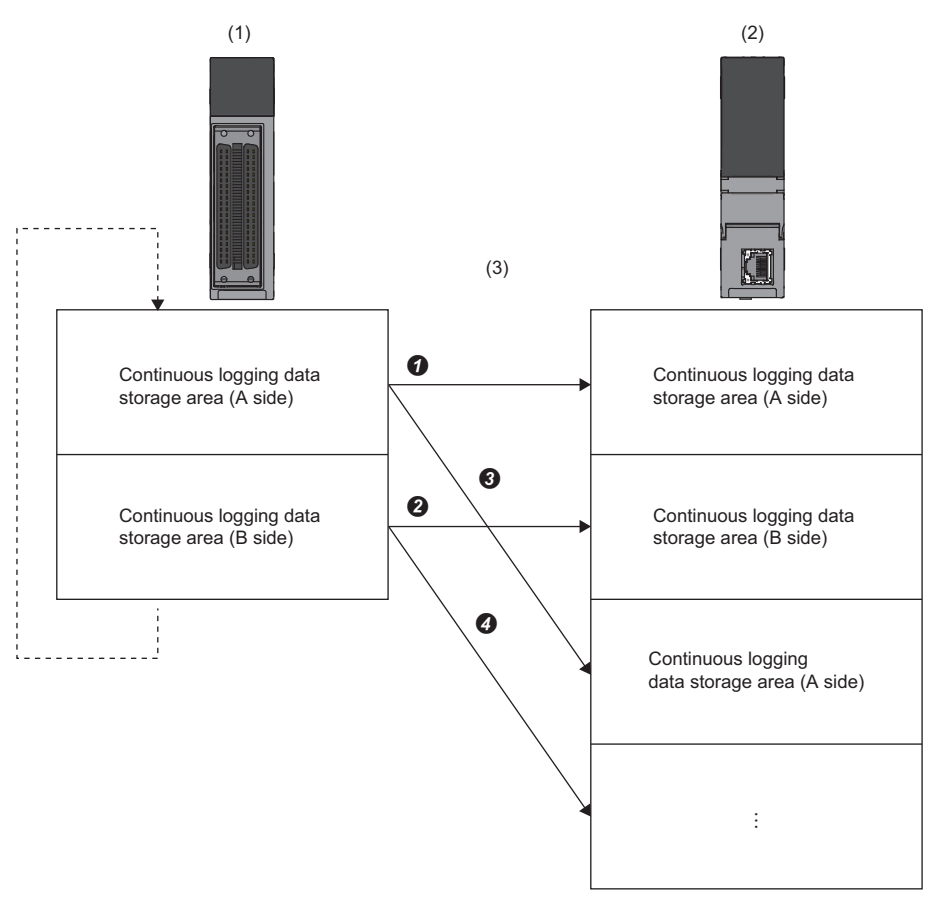

(1) Flexible high-speed I/O control module (buffer memory)

(2) CPU module (file register (ZR))

(3) The function block transfers data into the file register in the order of  $\mathbf{0}\rightarrow\mathbf{0}\rightarrow\mathbf{0}\rightarrow\mathbf{0}$ ...

 $Point$ 

• For the file register capacity setting, refer to the MELSEC iQ-R CPU Module User's Manual (Application).

 • For details on the function block for continuous logging data transfer, refer to the MELSEC iQ-R Flexible High-Speed I/O Control Module Function Block Reference.

## ■**Program example to transfer data with the function block**

**Ex.**

To start the continuous logging and copy logging data for 102400 points and register them in the file register (ZR0 to ZR102399) of the CPU module continuously

#### • Label settings

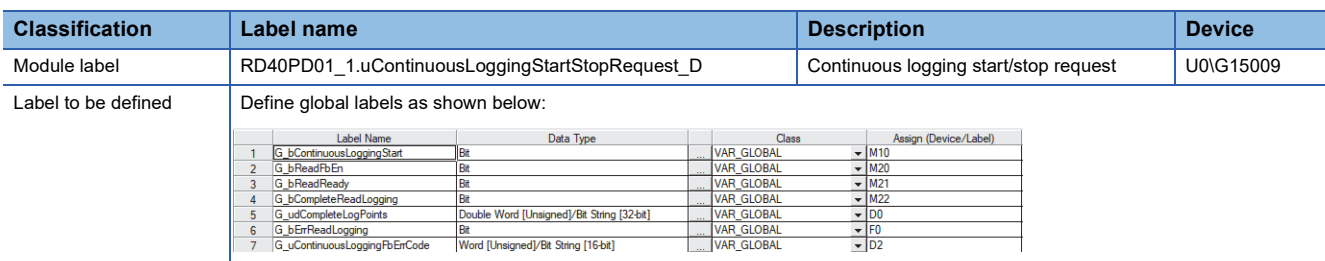

• The function block used

The following function block is used in this program example.

#### M+RD40PD01\_ReadContinuousLogging

• Program example

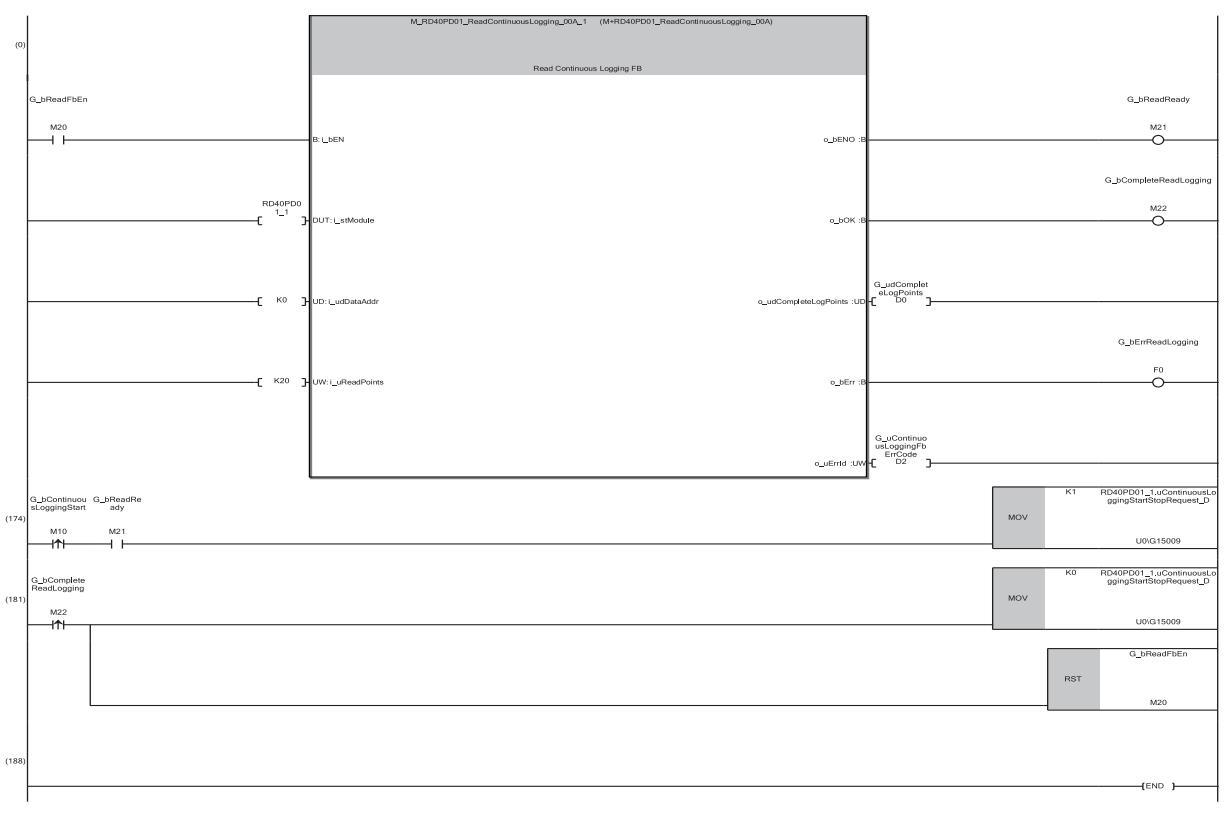

(0) 'G\_bReadFbEn' (M20) is turned on and the function block for continuous logging data transfer is started.

(190)After the FB is activated, turn on 'G\_bContinuousLoggingStart' (M10) to start continuous logging.

Logging data are automatically stored in the file registers (ZR0 to ZR102399) of the CPU module by the FB.

(207)After the logging of 102400-point data is complete, stop the continuous logging and FB.

If data omission occurs during continuous logging read because of the processing time of other scan program or interrupt program, the FB turns on 'G\_bErrReadLogging' (M22), and stops the read of logging data.

## ■**Precautions for creating the program**

 • The function block for continuous logging data transfer reads out the data to the file register each time 5120 data points are stored in the flexible high-speed I/O control module. The approximate processing time of the function block is obtained by adding up the required time of following instruction operations used in the function block: 5.12 times of the FROM instruction (1000 points)<sup>\*1</sup>, 7 times of the FROM instruction (1 point)<sup>\*1</sup>, 3 times of the TO instruction<sup>\*1</sup>. If the exact processing time is required, add up the processing time of all instructions used in the function block. For details on the processing time of each instruction used in the function block, refer to the MELSEC iQ-R Programming Manual (CPU Module Instructions, Standard Functions/Function Blocks).

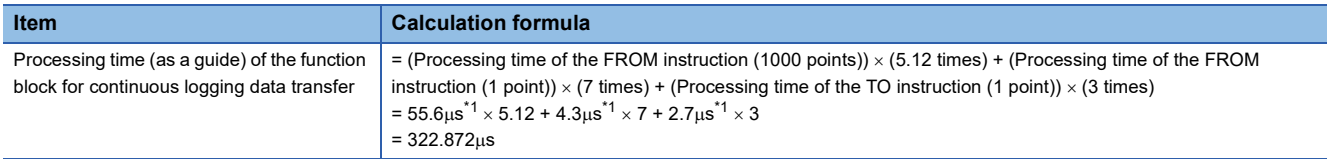

• To prevent logging data omission, create the program so that the function block is executed once or more times in 3.9ms<sup> $2$ </sup>. (The processing time of this program must be  $3.9\text{ms}^2$  or shorter including the processing time of the function block.)

- <span id="page-27-0"></span>\*1 Maximum processing time of each instruction is used for the calculation. ( $\Box$  MELSEC iQ-R Programming Manual (CPU Module Instructions, Standard Functions/Function Blocks))
- \*2 This value is for when the continuous logging is executed every 1 us cycle. When using the continuous logging cycle different from 1 us, calculate a reference value (ms) using the following calculation formula.

Reference value (ms) = (Continuous logging cycle ( $\mu$ s)  $\times$  5120 (points))  $\div$  1000 - 1.1 (ms) This processing time is a value for the case when the program consists of only the function block for continuous logging data transfer. If other processing is added to the program, or another program is added, the processing time becomes longer.

Please consider an actual application and configure the system.

## **Transfer of data with the interrupt function**

The interrupt program is executed on the timing when the logging data for 5120 points are stored in the buffer memory. Thus, logging data can be transferred into the file register (ZR) without depending on the scan time.

For the interrupt program, do not use the function block for continuous logging data transfer because the function block does not operate properly by doing so.

### ■**Program example to transfer data with the interrupt function**

## **Ex.**

To start the continuous logging and copy logging data for 102400 points and register them in the file register (ZR0 to ZR102399) of the CPU module continuously

#### • Label settings

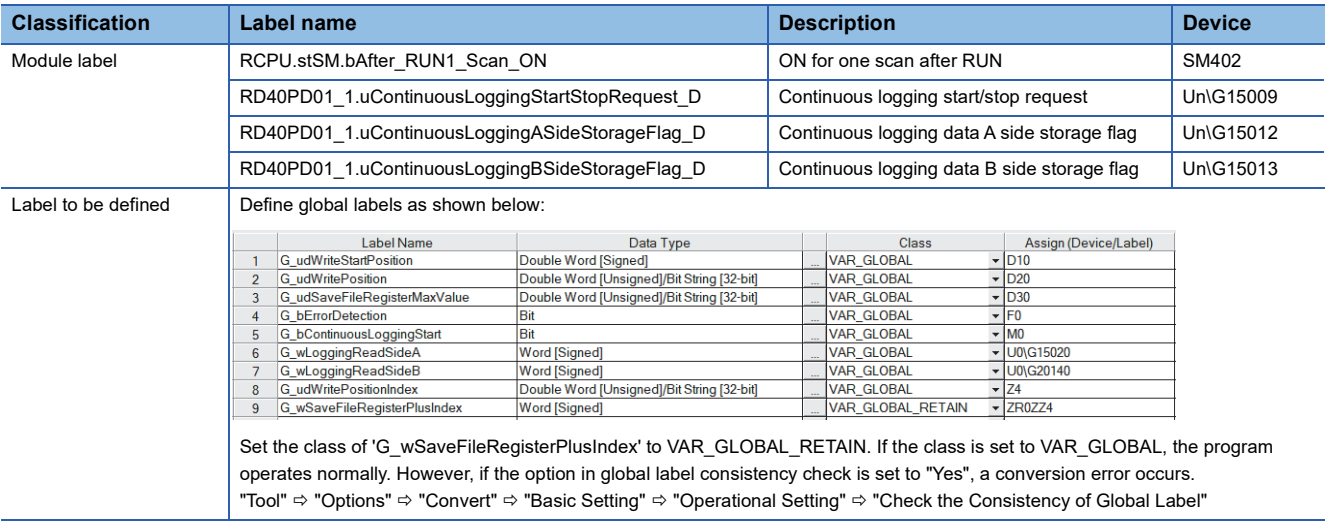

#### • Application setting

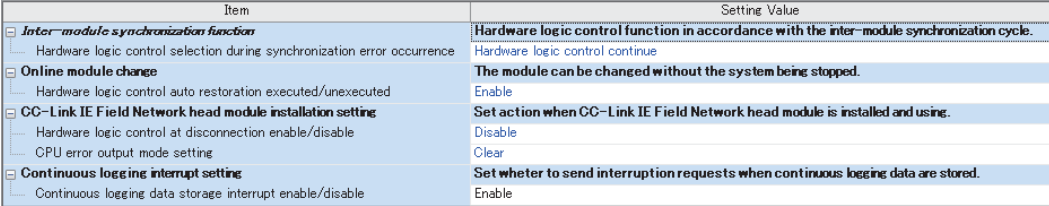

#### • Interrupt setting

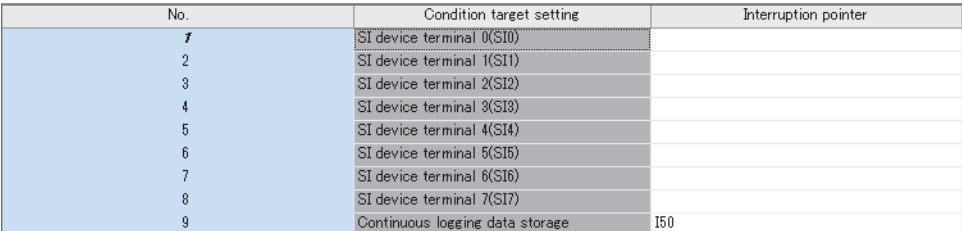

• Program example

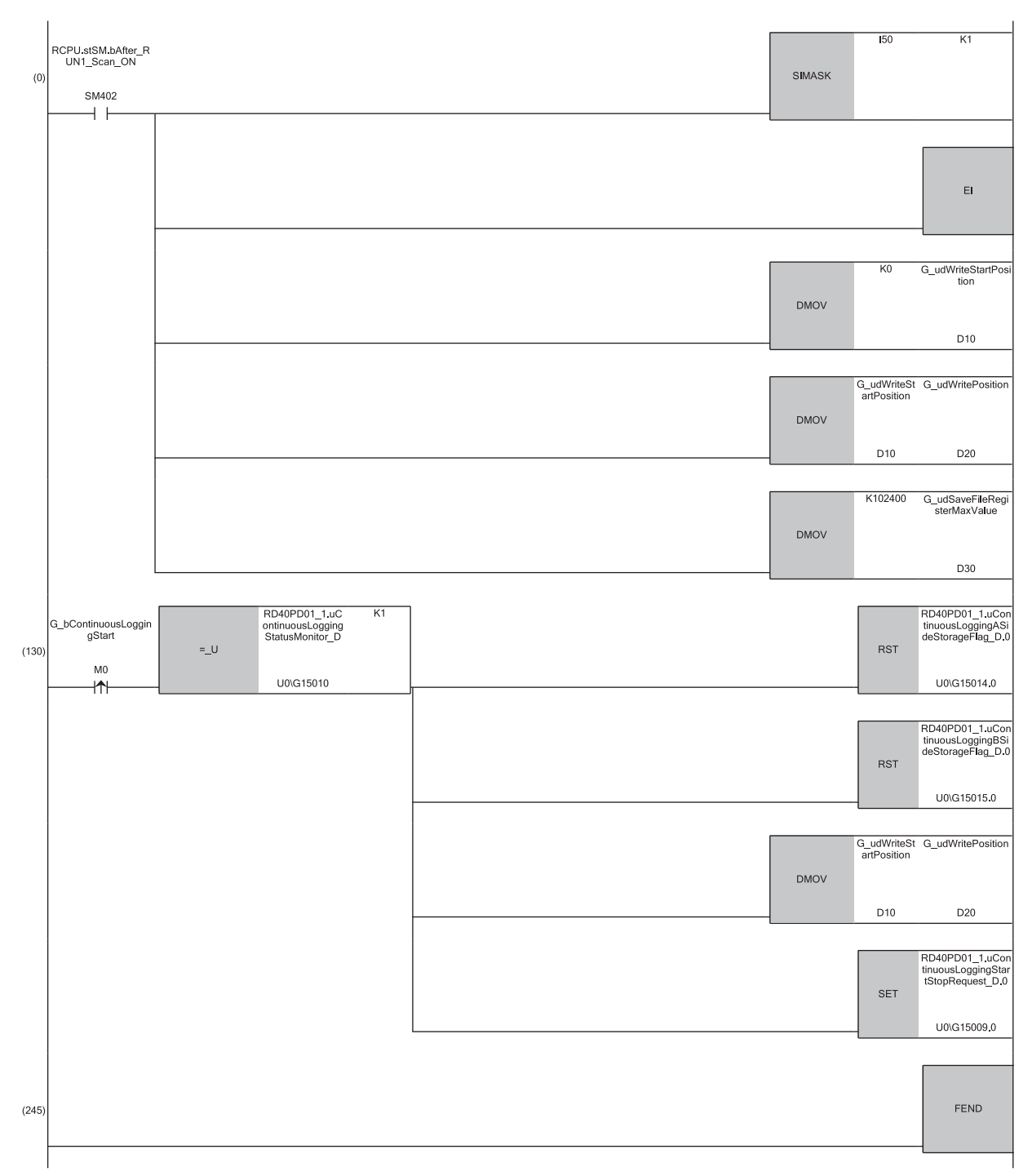

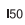

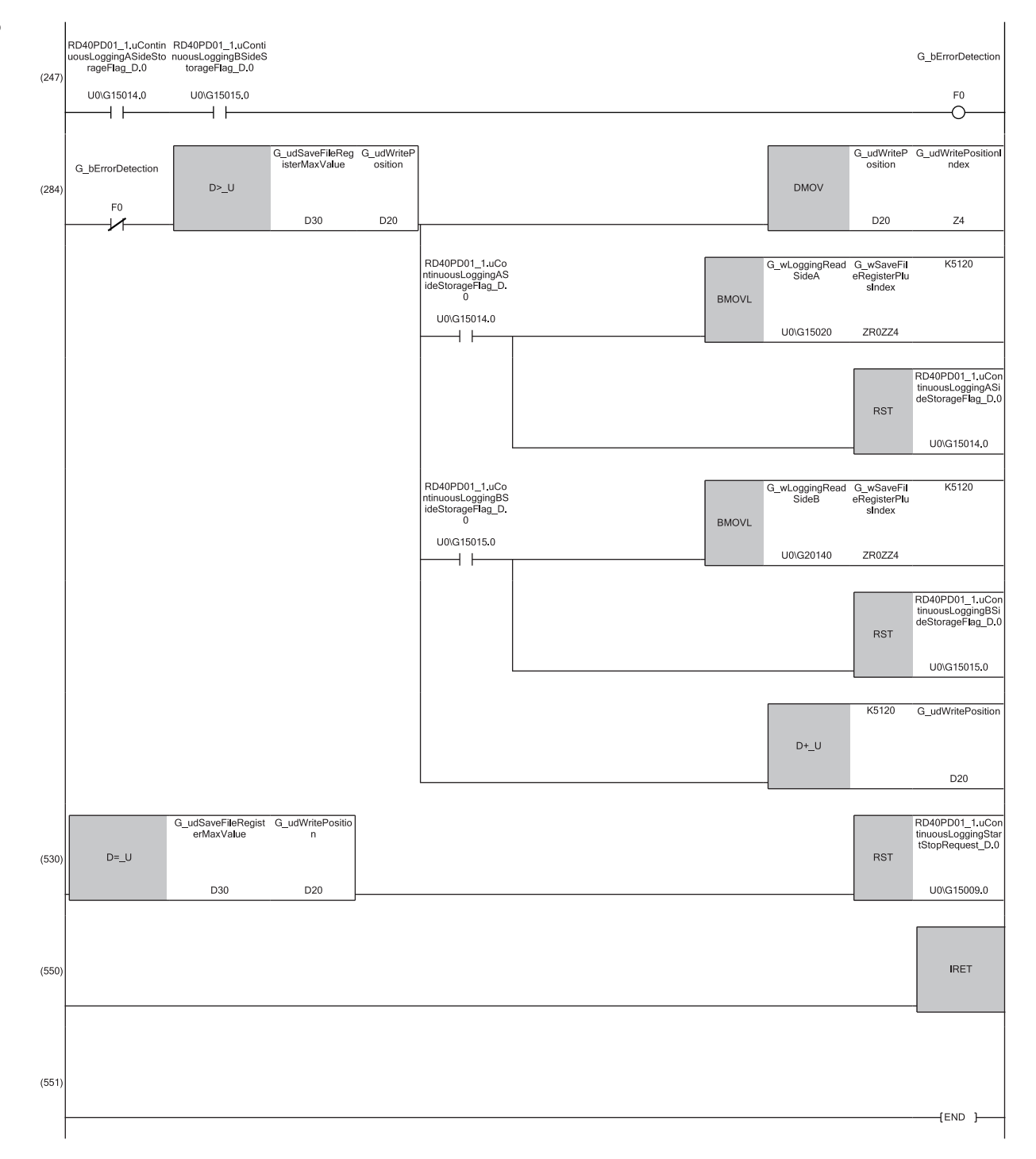

(0) The settings are configured as follows by the contact turning on for one scan after RUN.

• 'G\_udWriteStartPosition' (D10) is set to 0 so that ZR0 is set as the start position of the save destination file register.

• 'G\_udWritePosition' (D20) is set to a value in 'G\_udWriteStartPosition' (D10) so that the write position of the file register is initialized.

• 'G\_udSaveFileRegisterMaxValue' (D30) is set to 102400, which is the maximum number of storage data points of the save destination file register.

(130)Turn on 'G\_bContinuousLoggingStart' (M0) at the desired timing to start the continuous logging.

(247)An interrupt occurs each time logging data of 5120 points are stored in a buffer memory area. Before logging data transfer, whether logging data omission has occurred is checked.

(284)The logging data are transferred to the file registers. The 5120 point logging data set are transferred per interrupt. The transfer is repeated until the data are transferred to ZR102399.

(530)When the transfer of 102400 point logging data sets (ZR0 to ZR102399) is complete, the continuous logging is stopped.

If data omission occurs during continuous logging read because of the processing time of other high-priority interrupt program, 'G\_bErrorDetection' (F0) turns on at interrupt occurrence, and the read of logging data stops.

## ■**Starting the continuous logging again**

To start the continuous logging again after the completion of logging data transfer, have the execution interval (ms) described below or longer between them.

• Execution interval (ms)  $\geq$  5120 (points)  $\times$  Continuous logging cycle monitor (us)  $\div$  1000  $\times$  2

## **Ex.**

When 'Continuous logging cycle monitor' (Un\G15011) is  $1(\mu s)$ 

• Execution interval (ms)  $\geq$  5120 (points)  $\times$  1( $\mu$ s) ÷ 1000  $\times$  2 = 10.24(ms)

## ■**Precautions for creating the program**

 • Each time 5120 logging data points are stored in the flexible high-speed I/O control module, an interrupt program is executed and the data is transferred to the file register. The approximate instruction processing time of the interrupt program is obtained by adding up the processing time of instructions accessing the buffer memory areas in the interrupt program (equivalent to a value of "5.12 times of FROM instruction  $(1000 \text{ points})^*$  + 5 times of FROM instruction (1 point)<sup>\*1</sup> + 1 time of TO instruction (1 point)<sup>\*1</sup>") and the processing time of the IRET instruction. If the exact instruction processing time is required, add up the processing time of all instructions used in the interrupt program. For details on the processing time of each instruction used in the interrupt program, refer to the MELSEC iQ-R Programming Manual (CPU Module Instructions, Standard Functions/Function Blocks).

- The approximate processing time of the interrupt program is obtained by adding both the interrupt overhead time and the refresh processing time (when the refresh processing is set) at the interrupt execution to the instruction processing time of the interrupt program. The interrupt overhead time and the refresh processing time at the interrupt execution vary depending on the parameter settings of the CPU module. For details, refer to MELSEC iQ-R CPU Module User's Manual (Application).
- The following table provides a calculation example for when the interrupt overhead time is 20.6µs and the refresh processing time at the interrupt execution is  $0\mu s$ .

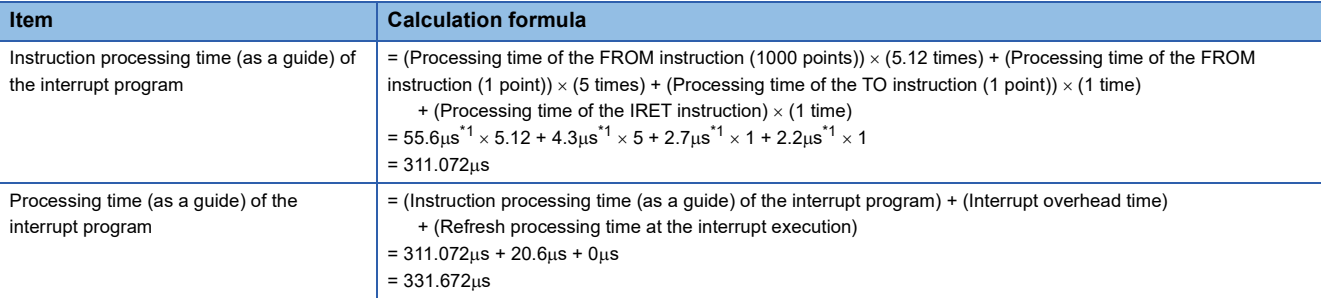

- To prevent logging data omission, create the program so that a series of processing of the interrupt program (from the start to the completion) takes place within 4.02ms<sup>\*2</sup> after an interrupt factor (storage of 5120 continuous logging data points) occurs.
- <span id="page-31-0"></span>\*1 This value indicates the maximum processing time of each instruction. (La MELSEC iQ-R Programming Manual (CPU Module Instructions, Standard Functions/Function Blocks))
- $*2$  This value is for when the continuous logging is executed every 1 µs cycle. When using the continuous logging cycle different from 1µs, calculate a reference value (ms) using the following calculation formula.
	- Reference value (ms) = (Continuous logging cycle ( $\mu$ s)  $\times$  5120 (points))  $\div$  1000 1.1 (ms)

This processing time is a value for the case when the program consists of only the interrupt program which transfers continuous logging data. If other processing is added to the program, or another program is added, the processing time becomes longer. Please consider an actual application and configure the system.

## **1**

## **Saving continuous logging data**

The logging data stored in the file register (ZR) can be written into an SD memory card as a CSV file and checked with spreadsheet software.

Use the SP.FWRITE instruction to write the data into the SD memory card. For details on the SP.FWRITE instruction, refer to the following.

MELSEC iQ-R Programming Manual (CPU Module Instructions, Standard Functions/Function Blocks)

## **Restrictions**

The maximum response delay time of interrupt during the execution of continuous logging is  $200\mu s$ .

# <span id="page-33-0"></span>**1.4 A/D Conversion Value Logging Function**

This function logs A/D conversion values of analog input modules on the same base unit, based on the output timing of the multi function counter block.

Multiple data points can be read out at the logging data storage timing without using SI device terminals in the hardware logic or interrupt programs. This reduces the processing load on the CPU module.

## **Overview**

The A/D conversion values of the analog input modules are logged by the flexible high-speed I/O control module. The target A/D conversion values are the digital output values or digital operation values stored in the buffer memory of the analog input modules.

The flexible high-speed I/O control module executes logging at the timing when the condition is satisfied (rise) for the output terminals of the multi function counter block.

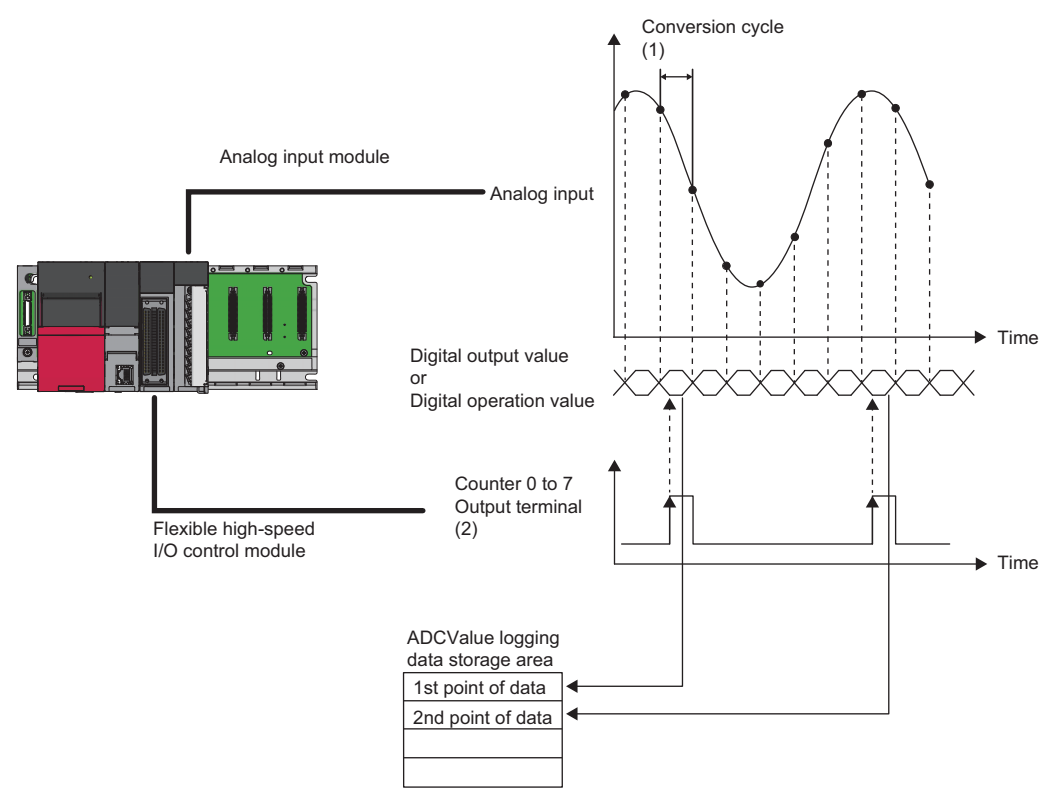

(1) The conversion cycle changes according to the type of analog input module and the number of A/D conversion enabled channels.

(2) Specify the multi function counter block to be used in the module parameters.

This function specifies one analog input module, and specifies and uses up to two locations from the specified module's input channels. A/D conversion values can be logged under separate logging conditions for each specified channel.

The logging conditions of this function are divided into No.1 and No.2 and are set individually with module parameters. This function is described using the No.1 module parameter, buffer memory addresses, and module labels.

## **Usable analog input modules**

The analog input modules that can log A/D conversion values using this function are listed below.

- R60AD4
- R60ADV8
- R60ADI8
- R60ADH4

 $\mathsf{Point} \mathcal{P}$ 

If the above analog input modules are operating in Q compatible mode, A/D conversion value logging cannot be performed.

## <span id="page-34-0"></span>**Setting method**

Set the following items to use this function.

- *1.* Configure the system to meet the following conditions, and set up the module configuration diagram of the engineering tool.
- Use an analog input module that can use this function.
- Mount the flexible high-speed I/O control module and the analog input module on the same base unit.

### *2.* Create the hardware logic.

Create the hardware logic to generate the timing to perform A/D conversion value logging. ( $\mathbb{CP}$  Page 34 Create the hardware [logic.\)](#page-35-0)

*3.* Set the module parameters.

Set the module parameters related to the A/D conversion value logging function of the flexible high-speed I/O control module. ( $\sqrt{2}$  [Page 35 Setting the module parameters\)](#page-36-0)

## <span id="page-35-0"></span>**Create the hardware logic.**

Create the timing for logging A/D conversion values by using the multi function counter block. The explanation of this function uses the wiring for when logging A/D conversion values at the timing of 2-phase multiple of 4 + pulse that is input to IN 0, IN 1 as shown below.

## ■**Hardware logic outline window**

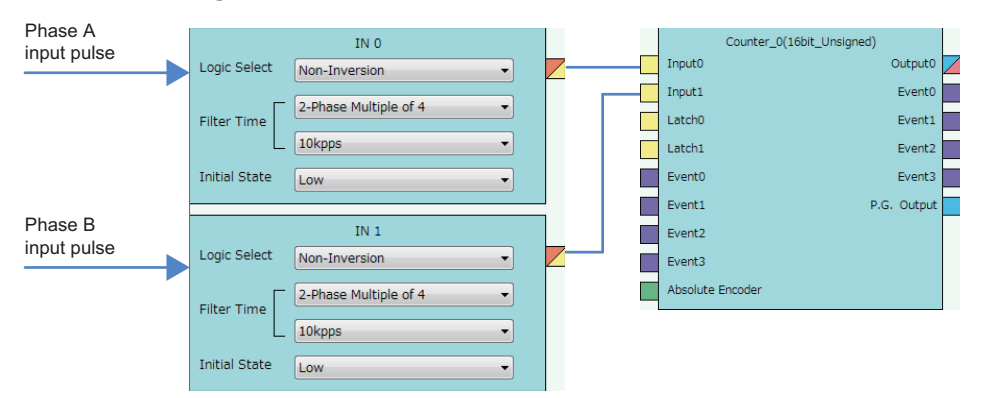

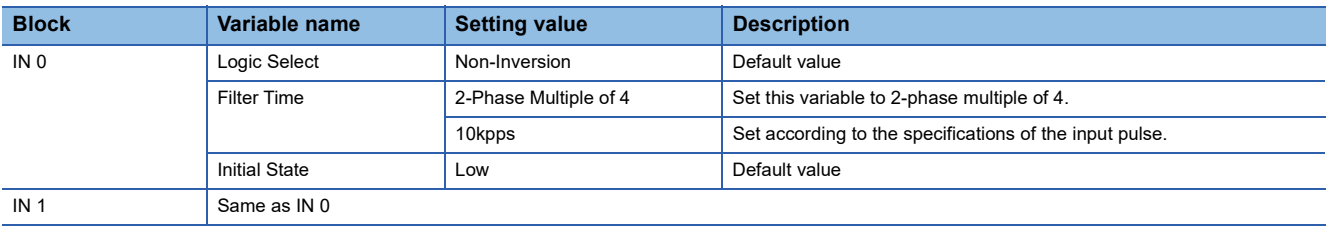

 $Point$ <sup> $\odot$ </sup>

- The multi function counter block to be used can be either 16 bit (signed/unsigned) or 32 bit (signed/ unsigned).
- The A/D conversion value logging function can be used even with settings of external input blocks other than the above. The timing of logging can be changed by changing the settings of the external input block according to the usage environment.

## ■**Multi function counter block detail window (multifunction counter block\_0)**

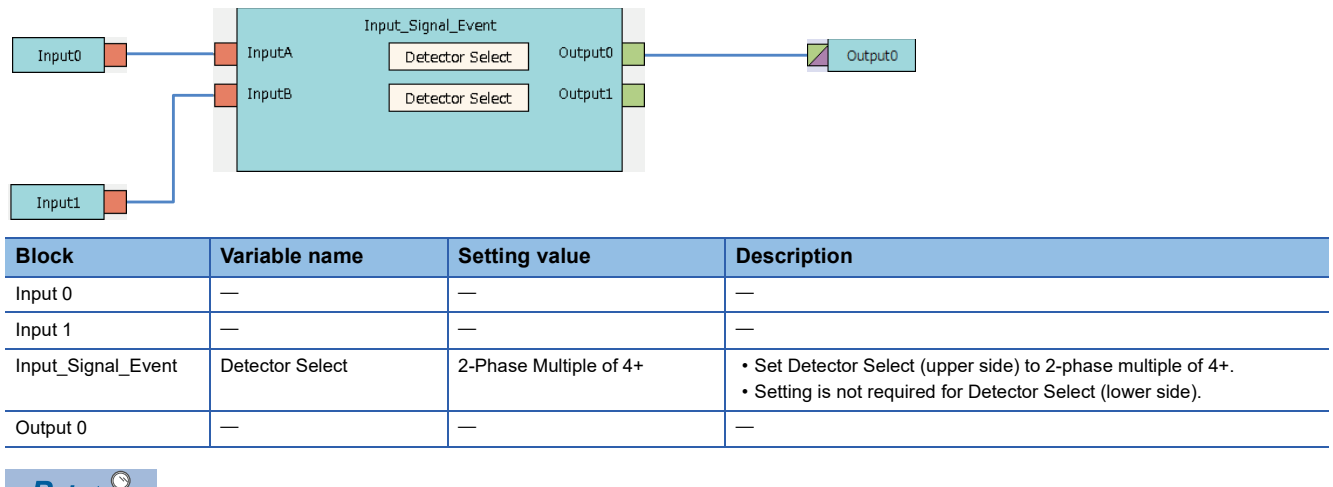

Point  $\tilde{Z}$ 

- Set Detector Select according to the specifications of the device (such as encoder) to be connected to the external input terminal.
- The A/D conversion value logging function can be used even with settings of input signal events other than the above. The timing of logging can be changed by changing the settings of the input signal events according to the usage environment.
# **Setting the module parameters**

The module parameters of the flexible high-speed I/O control module and the analog input module are shown below. Set the module parameters shown in this section.

# ■**Flexible high-speed I/O control module**

The following table shows the module parameters of the flexible high-speed I/O control module.

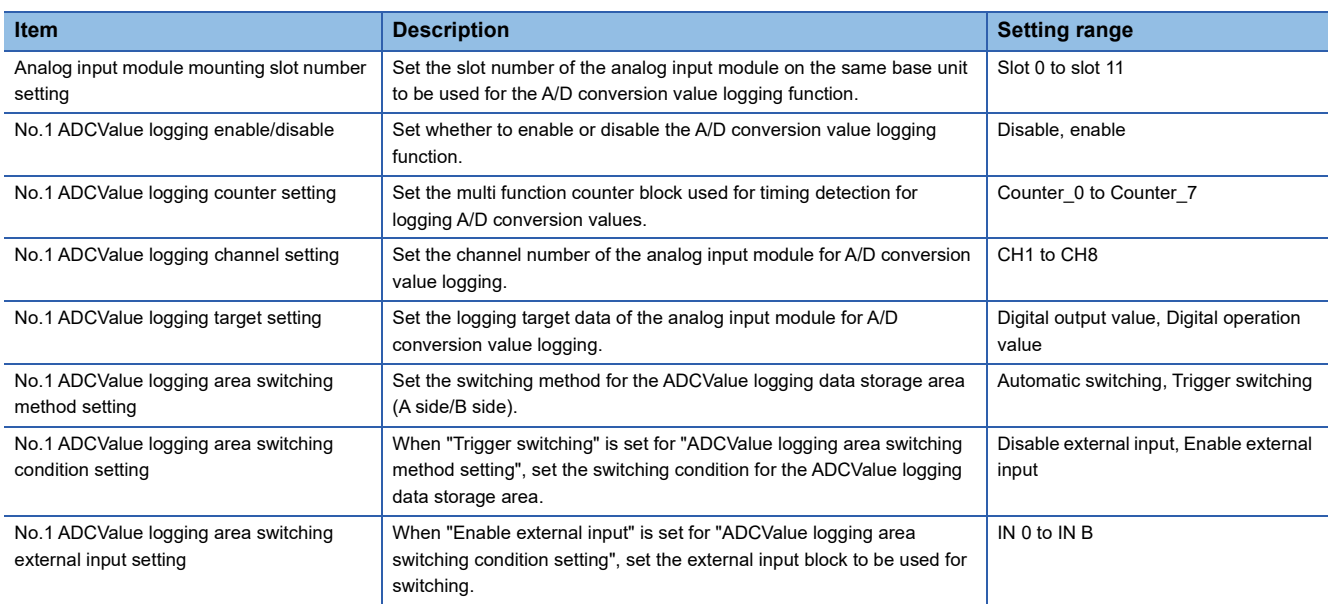

# ■**Analog input module**

Set "A/D conversion enable/disable setting" for analog input module logging to "A/D conversion enable".

# **A/D conversion value logging operation**

The following shows the operation of this function.

# **A/D conversion value logging start**

A/D conversion value logging starts when 'Hardware logic control start request' (Y4) is turned on. As soon as hardware logic control starts, Enabled (1) is stored in 'No.1 ADCValue logging enable/disable monitor' (Un\G170).

When A/D conversion value logging starts, A/D conversion values are logged whenever the output condition (rise) of Counter 0 is satisfied.

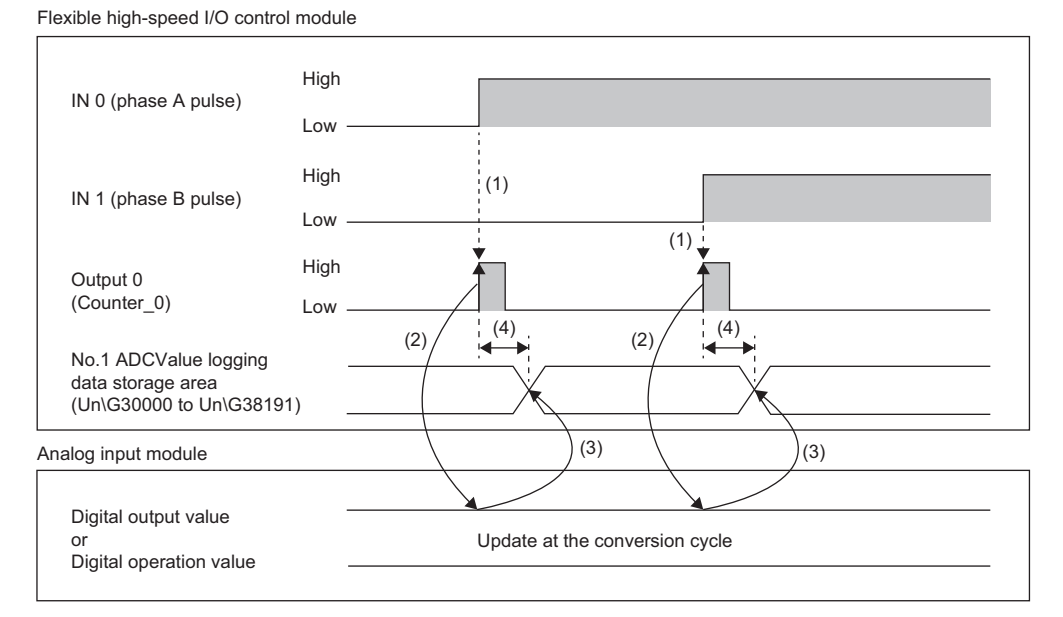

(1) The output condition of Counter 0 is satisfied by the 2-phase multiple of 4+ pulse, and output 0 rises.

(2) The rise of output 0 (Counter 0) is the A/D conversion value acquisition timing.

(3) The acquired A/D conversion value is stored in No.1 ADCValue logging data storage area (Un\G30000 to Un\G38191).

(4) The response time takes up to 10us from the rise of output 0 (Counter 0) until logging to No.1 ADCValue logging data storage area (Un\G30000 to Un\G38191). The response delay time differs depending on the number for 'No.<sup>[1]</sup> ADCValue logging enable/disable' (Un\G150, Un\G160) that is set to Enable (1). (The response delay time is  $5\mu s$  maximum when the number is 1, and 10 $\mu s$  maximum when the number is 2.)

A/D conversion value logging will not start if the following items are set.

- An empty slot number or the slot number of a module that is not the target analog input module is set for 'Analog input module mounting slot number setting' (Un\G140). In this case, an analog input module mounting slot number setting error (error code: 10E1H) occurs.
- A value out of the setting range is set for 'No.1 ADCValue logging counter setting' (Un\G151). In this case, a No.1 ADCValue logging counter setting error (error code: 1101H) occurs.
- A value out of the setting range is set for 'No.1 ADCValue logging channel setting' (Un\G152). In this case, a No.1 ADCValue logging channel setting error (error code: 1111H) occurs.

 $Point<sup>9</sup>$ 

- By setting the counter timer block and comparison block of the multi function counter block to control the output conditions, the acquisition timing of A/D conversion values can be adjusted.
- Refer to the following as a wiring example of controlling the acquisition timing of A/D conversion values with the internal counter.

**F** [Page 234 A/D conversion value logging](#page-235-0)

# **Operation during A/D conversion value logging**

The A/D conversion values acquired at the logging timing of A/D conversion value logging are stored in the ADCValue logging data storage area for each No. The ADCValue logging data storage area is divided into two sides, A side and B side.

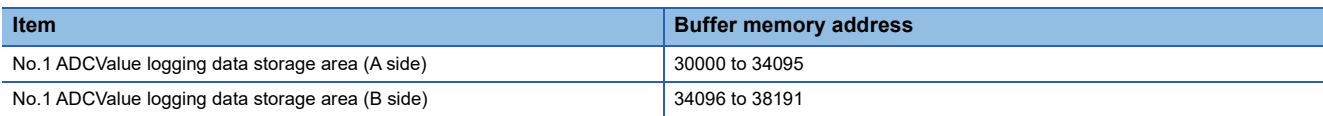

Set the ADCValue logging data storage area switching method with 'No.1 ADCValue logging area switching method setting' (Un\G154). The switching methods are automatic switching and trigger switching.

#### ■**Automatic switching**

This method keeps storing the logging data by switching between the A side and B side every time 4096 points are stored. This logging method is the best when acquiring logging data at multiple points, such as when inputting cyclic pulses to the flexible high-speed I/O control module, or when generating cyclic pulses with hardware logic.

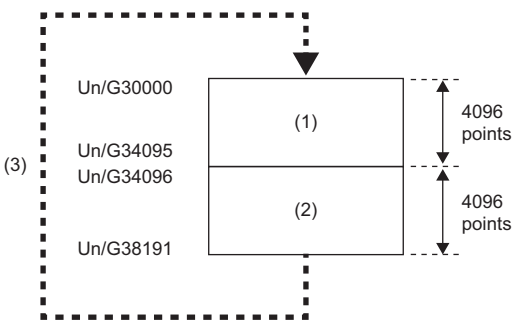

(1) After 4096 logging data points are stored in No.1 ADCValue logging data storage area (A side) (Un\G30000 to Un\G34095), the value of 'No.1 ADCValue logging data A side storage flag' (Un\G191) changes from Storage not completed (0) to Storage completed (1). The storage location of logging data is switched to No.1 ADCValue logging data storage area (B side) (Un\G34096 to Un\G38191).

(2) After 4096 logging data points are stored in No.1 ADCValue logging data storage area (B side) (Un\G34096 to Un\G38191), the value of 'No.1 ADCValue logging data B side storage flag' (Un\G192) changes from Storage not completed (0) to Storage completed (1).

(3) After 4096 points are stored in No.1 ADCValue logging data storage area (B side) (Un\G34096 to Un\G38191), data is overwritten in sequence from the start address of No.1 ADCValue logging data storage area (A side) (Un\G30000 to Un\G34095).

# Point $\mathcal P$

After logging data storage in the ADCValue logging data storage area is completed, save the data in the file register of the CPU module. After the data has been saved, set the flag of the logging side (either 'No.1 ADCValue logging data A side storage flag' (Un\G191) or 'No.1 ADCValue logging data B side storage flag' (Un\G192)) for which the save was completed to Storage not completed (0).

Create a program so that after the above operation, logging data is saved when confirming that Storage completed (1) has been stored again in each flag. ( $\mathbb{F}$  [Page 47 Automatic switching program example\)](#page-48-0) • Operation from the start of logging to the start of storage on B side

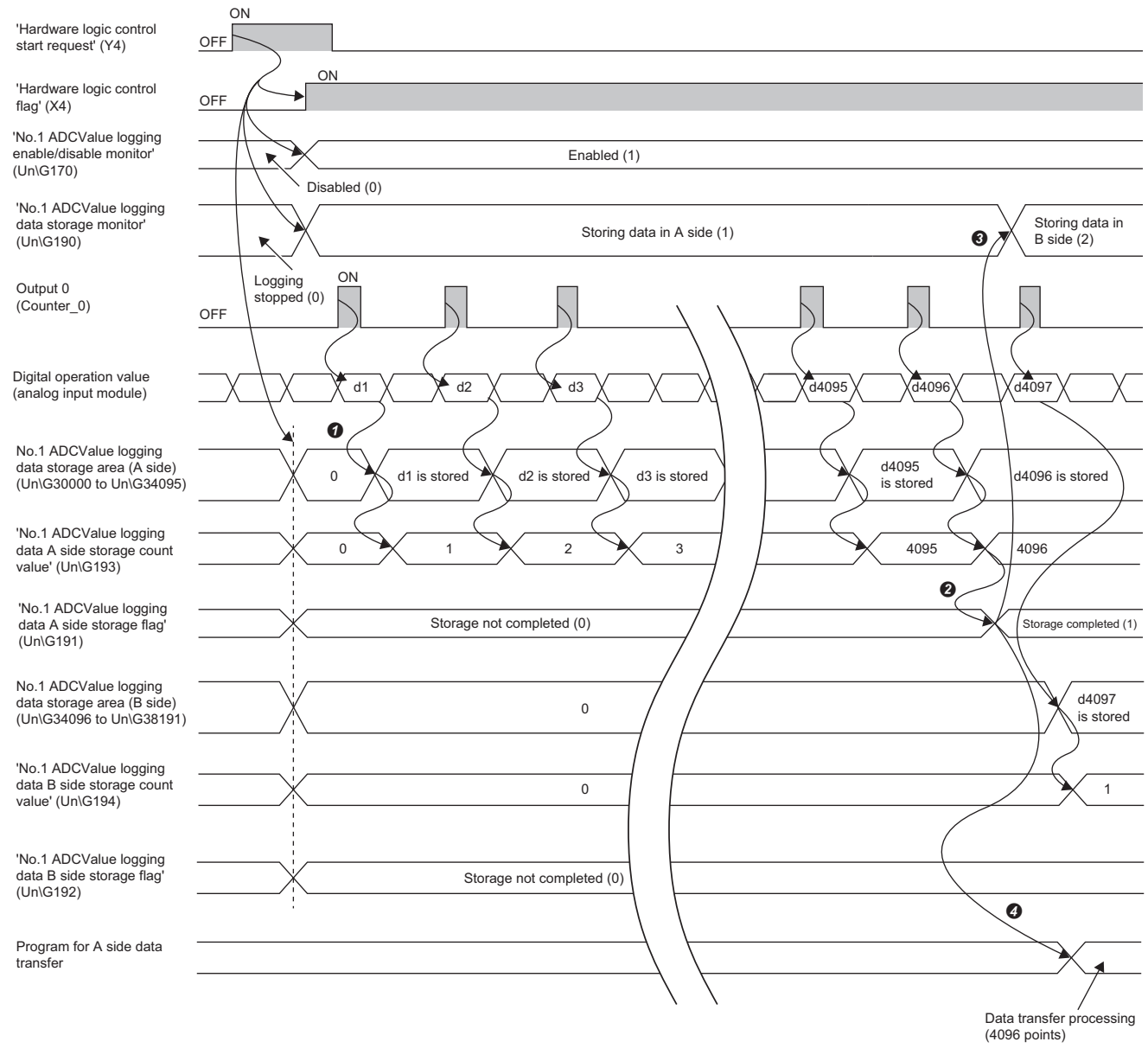

- The A/D conversion values are stored in sequence from Un\G30000 of No.1 ADCValue logging data storage area (A side) (Un\G30000 to Un\G34095). Every time A/D conversion value logging is executed, the number of logging points is added to 'No.1 ADCValue logging data A side storage count value' (Un\G193).
- After A/D conversion value logging of 4096 points is completed, Storage completed (1) is stored in 'No.1 ADCValue logging data A side storage flag' (Un\G191). From the 4097th point onward, the data is stored in No.1 ADCValue logging data storage area (B side) (Un\G34096 to Un\G38191).
- When A/D conversion value logging to B side starts, B side storage in progress (2) is stored in 'No.1 ADCValue logging data storage monitor' (Un\G190), and switching of storage location to the B side is reported.
- Execute the program that saves the logging data in the file register of the CPU module by using Storage completed (1) being stored in 'No.1 ADCValue logging data A side storage flag' (Un\G191) as an interlock condition.

• Operation from B side storage in progress to A/D conversion logging stop

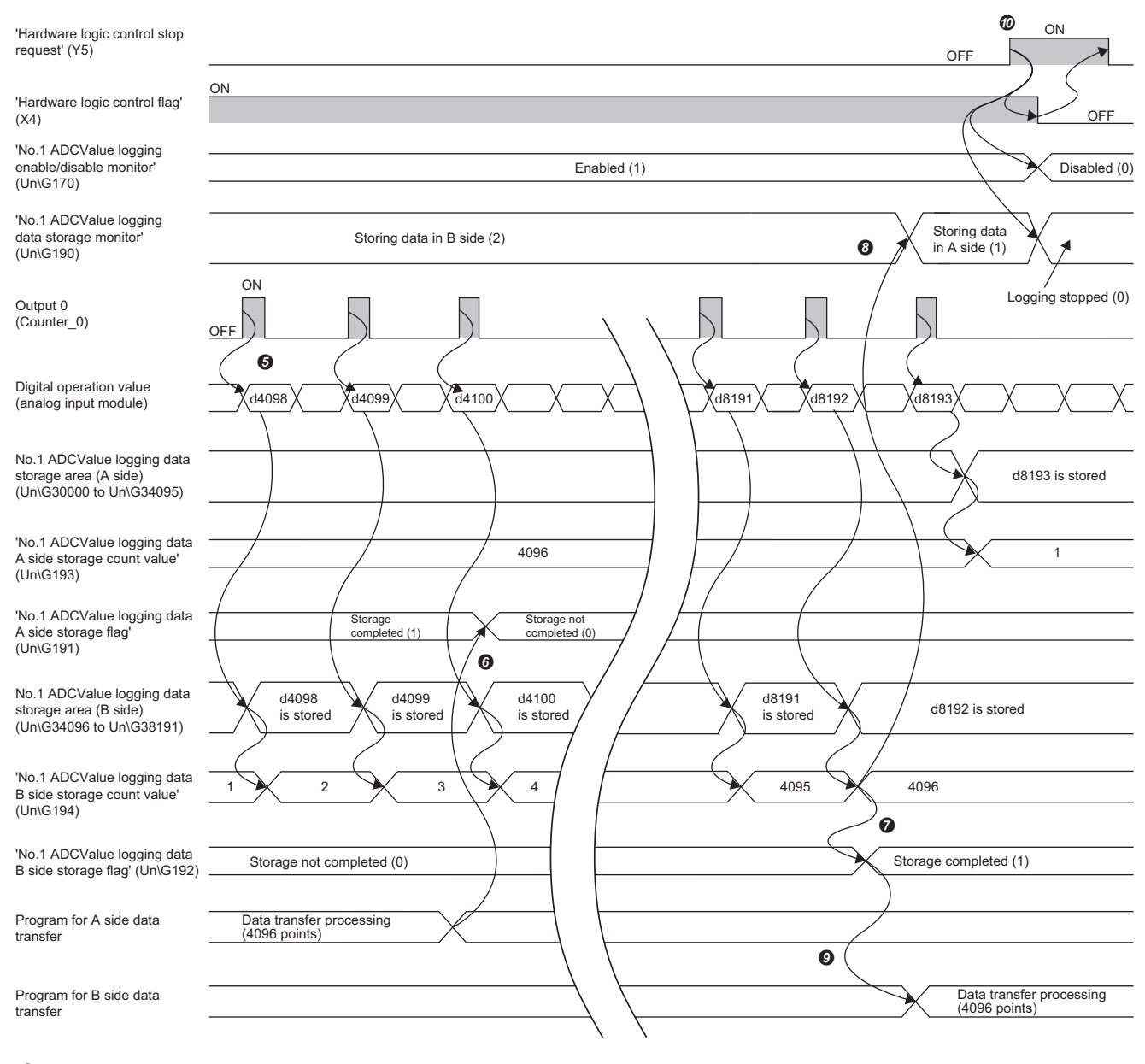

- The A/D conversion values are stored in sequence from Un\G34096 of No.1 ADCValue logging data storage area (B side) (Un\G34096 to Un\G38191). Every time A/D conversion value logging is executed, the number of logging points is added to 'No.1 ADCValue logging data B side storage count value' (Un\G194).
- During A/D conversion logging to B side, execute the program that stores Storage not completed (0) in 'No.1 ADCValue logging data A side storage flag' (Un\G191).
- After A/D conversion value logging of 4096 points is completed, Storage completed (1) is stored in 'No.1 ADCValue logging data B side storage flag' (Un\G192). From the 4097th point onward, the data are stored in No.1 ADCValue logging data storage area (A side) (Un\G30000 to Un\G34095).
- When A/D conversion value logging to A side starts, A side storage in progress (1) is stored in 'No.1 ADCValue logging data storage monitor' (Un\G190), and switching of storage location to the A side is reported.
- Execute the program that saves the logging data in the file register of the CPU module by using Storage completed (1) being stored in 'No.1 ADCValue logging data B side storage flag' (Un\G192) as an interlock condition.
- To stop A/D conversion value logging, turn off 'Hardware logic control start request' (Y4). By stopping A/D conversion value logging, the number of logging points until conversion stop can be checked.

# ■**Trigger switching**

This storage method switches between ADCValue logging data storage area A side and B side as independent logging areas. Switching the ADCValue logging data storage area at specific trigger or pulse modulation timing is the best logging method when acquiring detailed logging data.

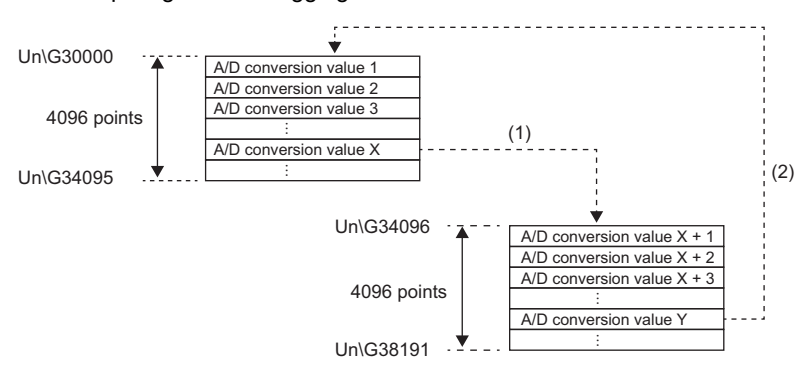

- (1) When the trigger condition is satisfied during A/D conversion value logging to No.1 ADCValue logging data storage area (A side) (Un\G30000 to Un\G34095), storage switches to No.1 ADCValue logging data storage area (B side) (Un\G34096 to Un\G38191). At this time, the value of 'ADCValue logging data A side storage flag' (Un\G191) changes from Storage not completed (0) to Storage completed (1).
- (2) When the trigger condition is satisfied during A/D conversion value logging to No.1 ADCValue logging data storage area (B side) (Un\G34096 to Un\G38191), storage switches to No.1 ADCValue logging data storage area (A side) (Un\G30000 to Un\G34095). At this time, the value of the 'No.1 ADCValue logging data B side storage flag' (Un\G192) changes from Storage not completed (0) to Storage completed (1).

The following can be used as triggers for switching the ADCValue logging data storage area.

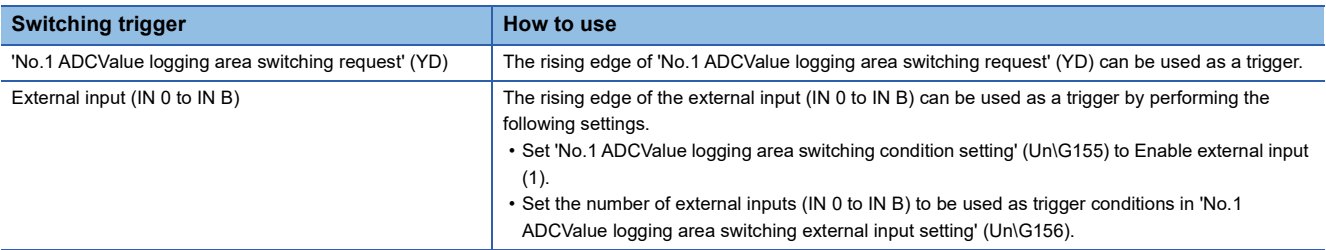

# $Point$

Create a program that, after checking 'No.1 ADCValue logging data A side storage flag' (Un\G191) and 'No.1 ADCValue logging data B side storage flag' (Un\G192) and identifying the side where the logging data is being stored, acquires the stored data count value from the start address of the ADCValue logging data storage area.  $(E^{\equiv})$  [Page 52 Trigger switching program example](#page-53-0))

# **Precautions**

Switch the ADCValue logging data storage area by the time the number of logging points reaches 4096 points. A/D conversion values exceeding 4096 points will not be logged. Use the automatic switching method when logging A/D conversion values continue to 4097 points or more.

• Operation from the start of logging to trigger switching (B side storage start)

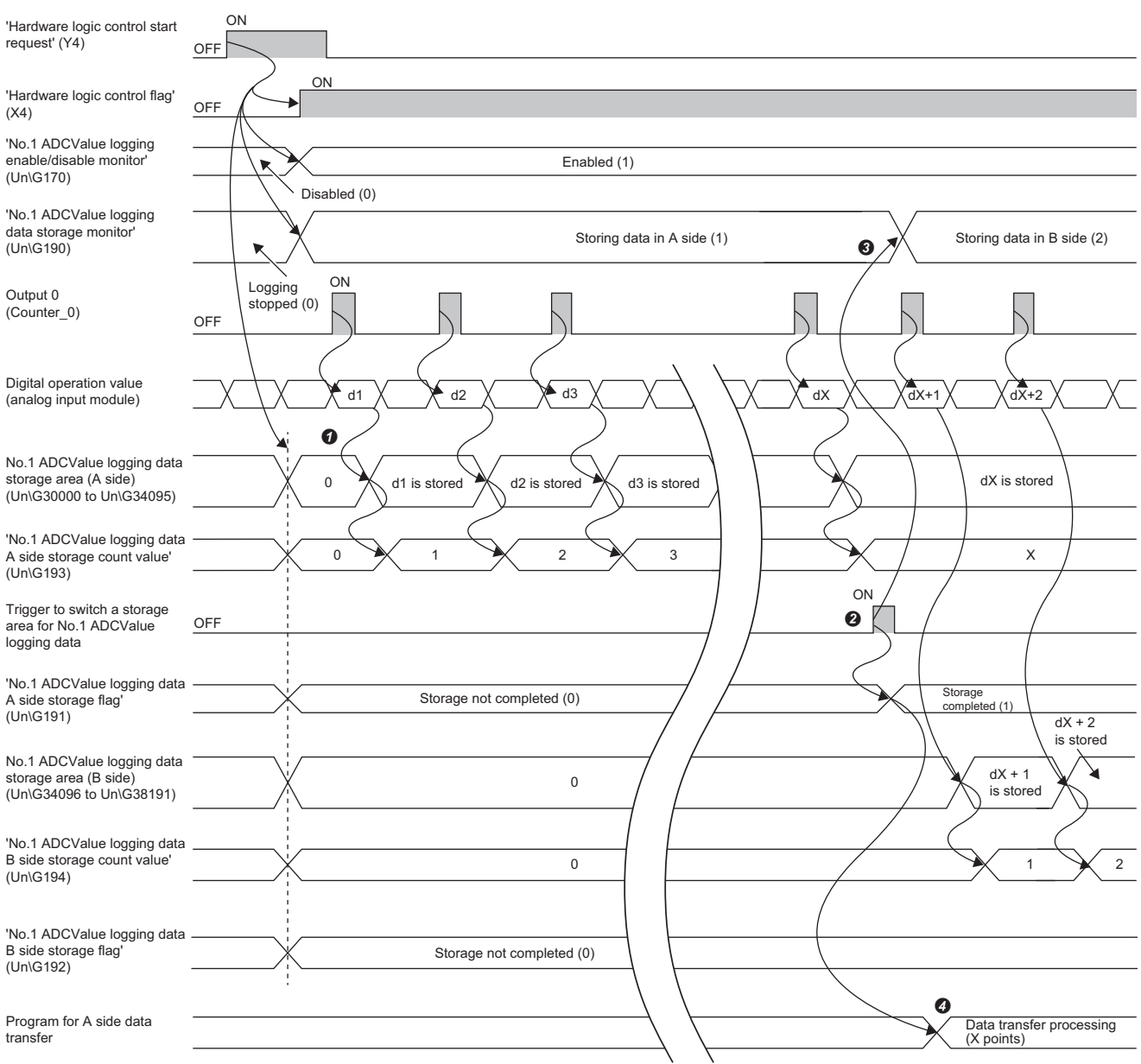

- The A/D conversion values are stored in sequence from Un\G30000 of No.1 ADCValue logging data storage area (A side) (Un\G30000 to Un\G34095). Every time A/D conversion value logging is executed, the number of logging points is added to 'No.1 ADCValue logging data A side storage count value' (Un\G193).
- When the switching trigger for the ADCValue logging data storage area rises, Storage completed (1) is stored in 'No.1 ADCValue logging data A side storage flag' (Un\G191). From the next point (X + 1 point) after the switching trigger rises and onward, the data is stored in the No.1 ADCValue logging data storage area (B side) (Un\G34096 to Un\G38191).
- When A/D conversion value logging to B side starts, B side storage in progress (2) is stored in 'No.1 ADCValue logging data storage monitor' (Un\G190), and switching of storage location to the B side is reported.
- Execute the program that saves the logging data in the file register of the CPU module by using Storage completed (1) being stored in 'No.1 ADCValue logging data A side storage flag' (Un\G191) as an interlock condition.

1 FUNCTIONS 1.4 A/D Conversion Value Logging Function **41** • Operation from B side storage to trigger switching (A side storage start), and until stop

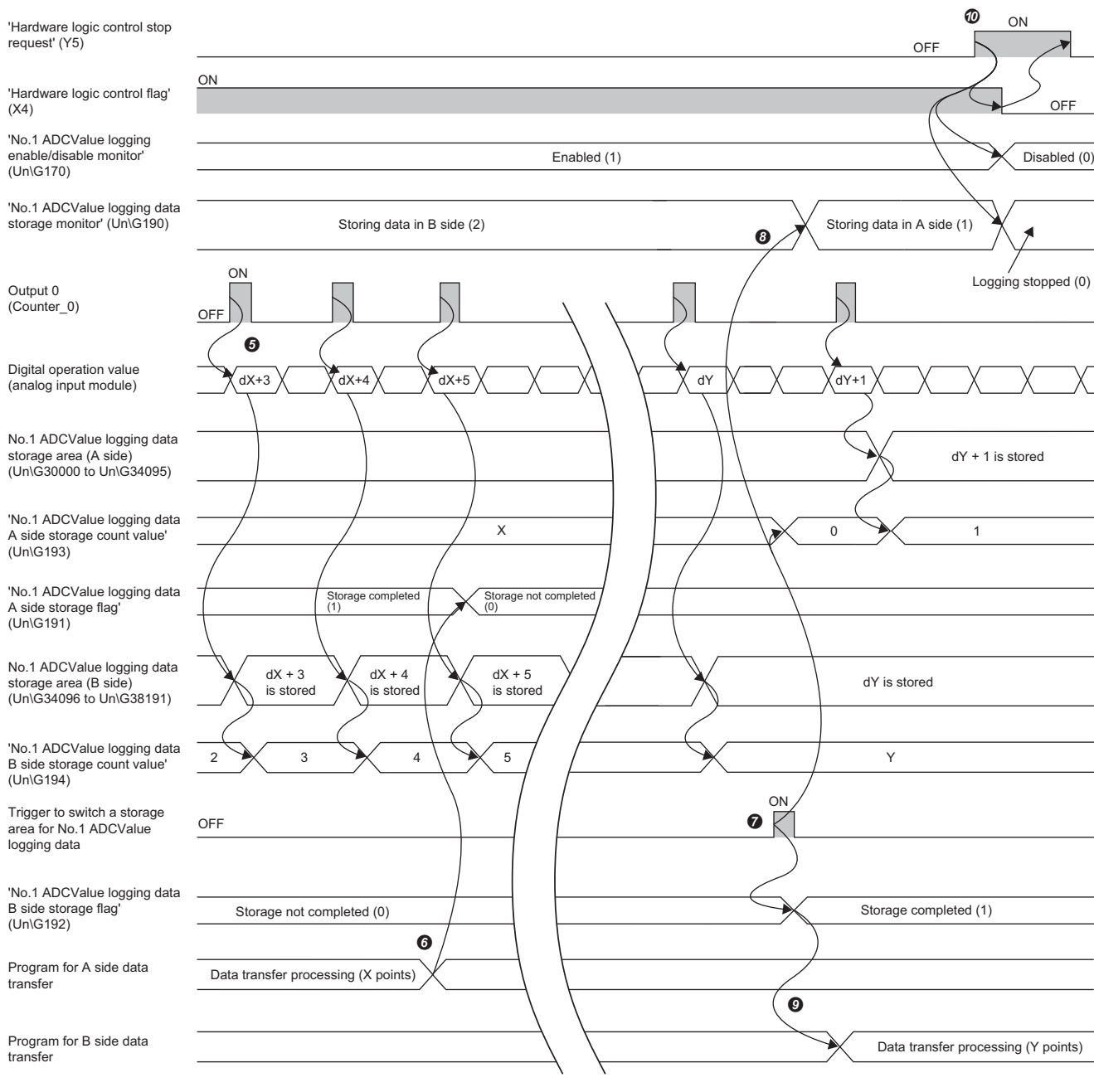

- The A/D conversion values are stored in sequence from Un\G34096 of No.1 ADCValue logging data storage area (B side) (Un\G34096 to Un\G38191). Every time A/D conversion value logging is executed, the number of logging points is added to 'No.1 ADCValue logging data B side storage count value' (Un\G194).
- During A/D conversion logging to B side, execute the program that stores Storage not completed (0) in 'No.1 ADCValue logging data A side storage flag' (Un\G191).
- When the switching trigger for the ADCValue logging data storage area rises, Storage completed (1) is stored in 'No.1 ADCValue logging data B side storage flag' (Un\G192). From the next point (Y + 1 point) after the switching trigger rises and onward, the data is stored in the No.1 ADCValue logging data storage area (A side) (Un\G30000 to Un\G34095). At this time, the stored value in 'No.1 ADCValue logging data A side storage count value' (Un\G193) is reset to 0.
- When A/D conversion value logging to A side starts, A side storage in progress (1) is stored in 'No.1 ADCValue logging data storage monitor' (Un\G190), and switching of storage location to the A side is reported.
- Execute the program that saves the logging data in the file register of the CPU module by using Storage completed (1) being stored in 'No.1 ADCValue logging data B side storage flag' (Un\G192) as an interlock condition.
- To stop A/D conversion value logging, turn off 'Hardware logic control start request' (Y4). By stopping A/D conversion value logging, the number of logging points until conversion stop can be checked.

# ■**Stored data count value reset**

'No.1 ADCValue logging data A side storage count value' (Un\G193) and 'No.1 ADCValue logging data B side storage count value' (Un\G194) are reset at the following timings.

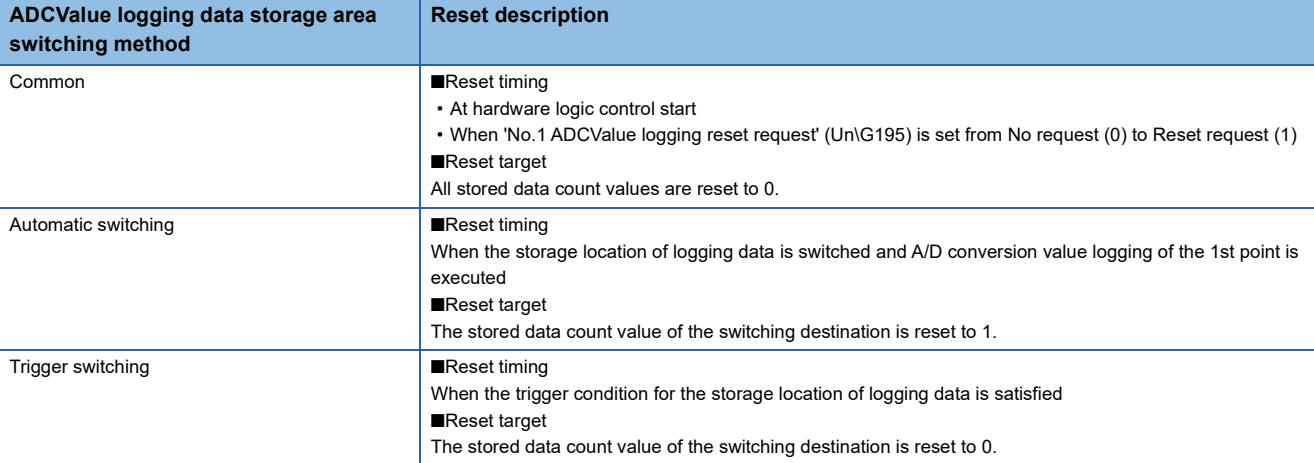

#### ■**A/D conversion value logging function setting confirmation**

The setting details of this function can be checked in the following buffer memory areas.

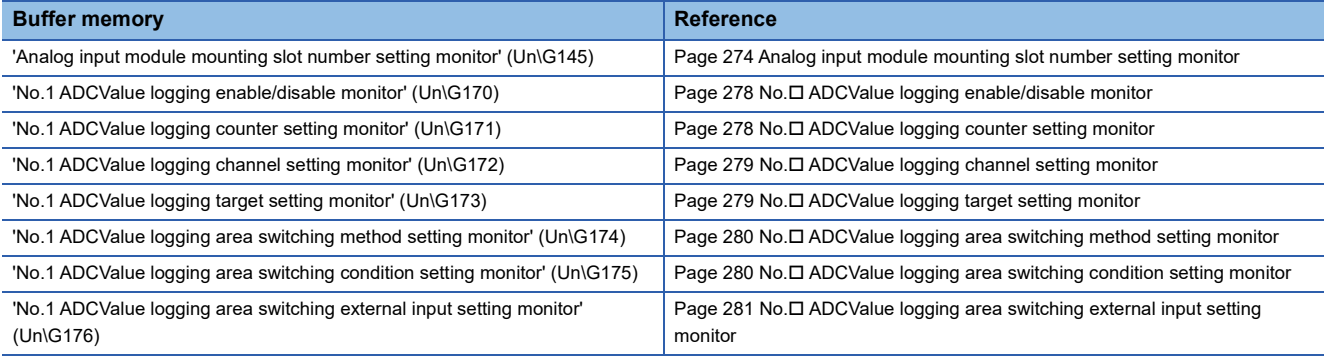

In the following states, 0 is stored regardless of the settings in the above buffer memory areas.

• Disable (0) is set for 'No.1 ADCValue logging enable/disable' (Un\G150).

• Hardware logic control is stopped and 'Hardware logic control flag' (X4) was turned off.

# **A/D conversion value logging stop**

At the same time as hardware logic control stop, A/D conversion value logging operation stops.

If the simulation function is executed during hardware logic control, or if a stop error occurs in the control CPU, A/D conversion value logging automatically stops.

**F** [Page 122 Simulation function](#page-123-0)

For details on the hardware logic control stop conditions, refer to the following.

**[Page 258 Hardware logic control flag](#page-259-0)** 

#### ■**When stopping A/D conversion value logging without stopping hardware logic control**

To stop A/D conversion value logging without stopping hardware logic control, create the hardware logic as shown below. A/D conversion value logging can be controlled by turning on and off the Y device terminals (Y10 to Y1F).

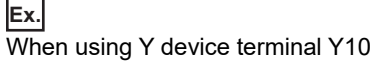

• Hardware logic outline window

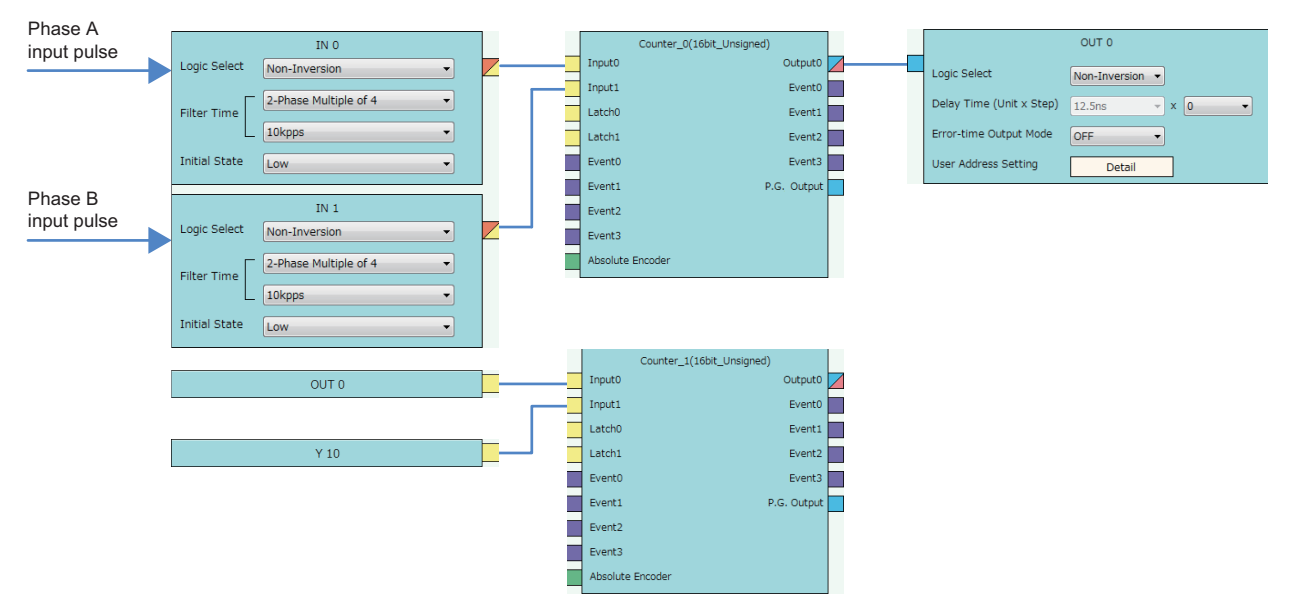

• Counter block detail window (multi function counter block\_0)

Set the same content as shown below.

**F** Page 34 Multi function counter block detail window (multifunction counter block 0)

• Counter block detail window (multi function counter block\_1)

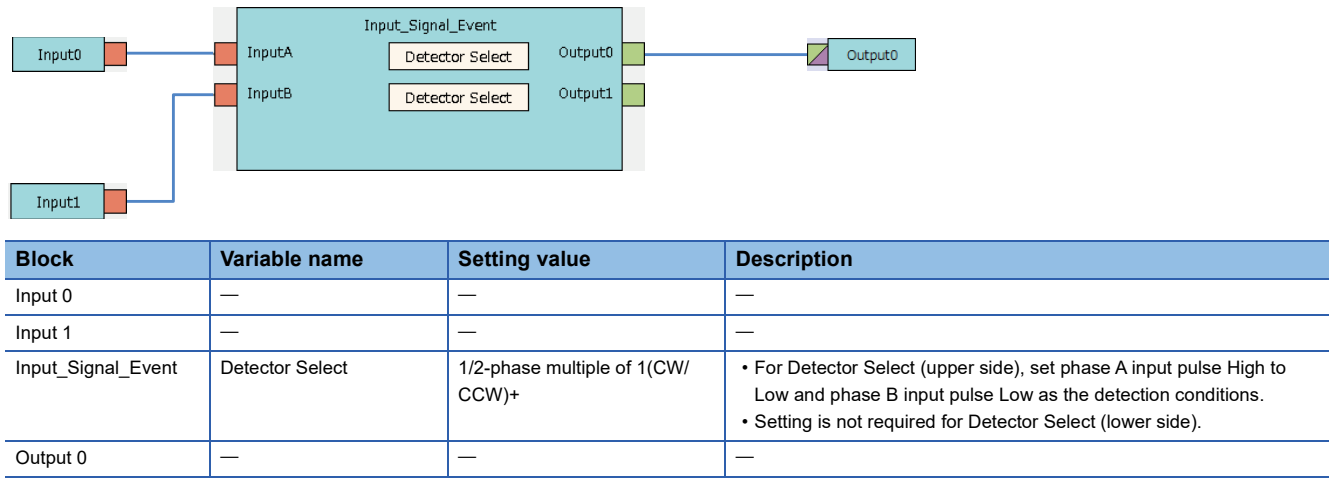

After creating the above hardware logic, set 'No.1 ADCValue logging counter setting' (Un\G151) to multi function counter 1 (1). Because the A/D conversion value logging condition is satisfied when Y10 is OFF, and the condition is not satisfied while Y10 is ON, A/D conversion value logging can be controlled.

# **A/D conversion value logging restart**

After A/D conversion value logging stop, A/D conversion value logging can be restarted by turning on 'Hardware logic control start request' (Y4). At this time, the following values are reset to 0, and storage of A/D conversion values restarts from the first point of the No.1 ADCValue logging data storage area (A side).

- 'No.1 ADCValue logging data A side storage count value' (Un\G193)
- 'No.1 ADCValue logging data B side storage count value' (Un\G194)
- No.1 ADCValue logging data storage area (Un\G30000 to Un\G38191)

#### **Restrictions**

#### ■**Wiring to the SI device terminal of the multi function counter block used to generate A/D conversion value acquisition timing**

Even if wiring is performed to the SI device terminal block from the output of the multi function counter block set to 'No.1 ADCValue logging counter setting' (Un\G151), interrupts will not be output to the CPU module. To generate interrupts for the CPU module in synchronization with the A/D conversion value acquisition timing, perform the same hardware logic settings and wiring to another multi function counter block, and connect it to an SI device terminal.

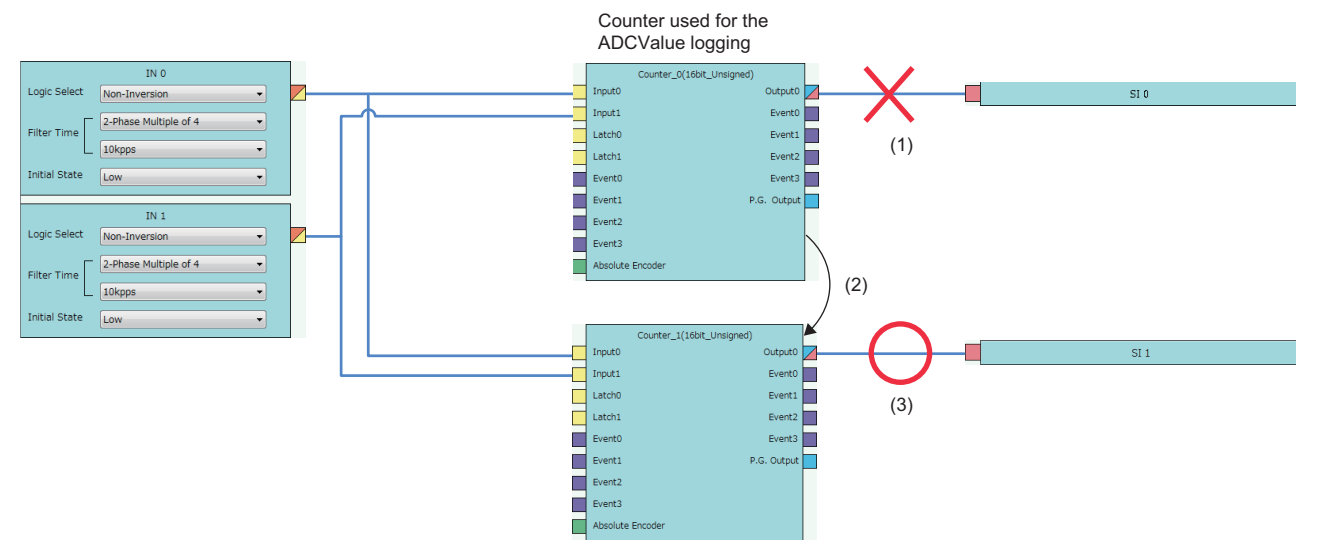

(1) No interrupts are generated, even if the hardware logic is wired.

(2) Set a multi function counter for A/D conversion value logging and set the same parameters to another multi function counter.

(3) Interrupts will be generated at the same timing as the output timing of the multi function counter used for A/D conversion value logging.

#### ■**A/D** conversion value acquisition timing interval

Set the timing of A/D conversion value acquisition to enact at the intervals indicated below.

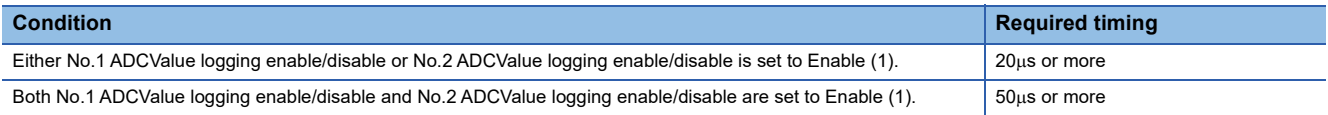

If the output condition is satisfied at a timing shorter than the above intervals, the A/D conversion values may not be logged.

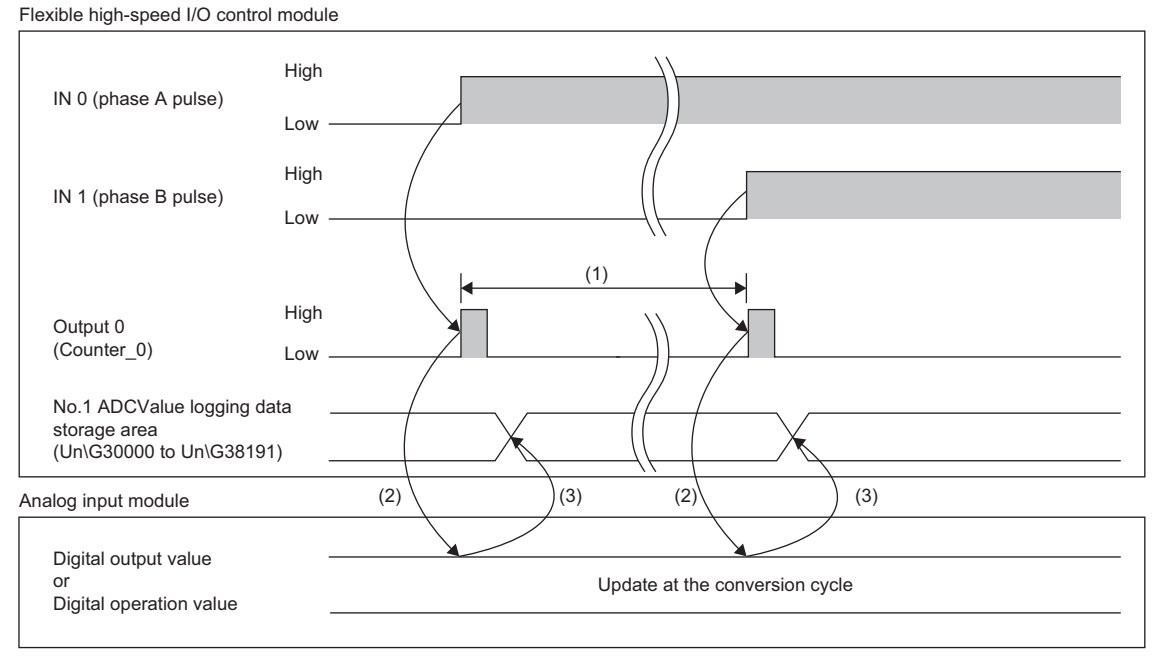

(1) A/D conversion value acquisition timing interval

(2) A/D conversion value acquisition timing

(3) Logging of acquired A/D conversion values

# ■**Processing order of No.1 A/D conversion value logging and No.2 A/D conversion value logging**

If the logging timings of No.1 A/D conversion value logging and No.2 A/D conversion value logging overlap, processing is performed first from No.1 A/D conversion value logging, then No.2 A/D conversion value logging. Therefore, the timing of the A/D conversion values acquired by No.1 A/D conversion value logging and the timing of the A/D conversion values acquired by No.2 A/D conversion value logging are not completely synchronized.

#### ■**Combination with other functions**

- Continuous logging cannot be used during A/D conversion value logging. If continuous logging is used, a continuous logging start error (error code: 10D7H) will occur during A/D conversion value logging execution.
- When the flexible high-speed I/O control module is set as the synchronization target module, the A/D conversion value logging function cannot be used. When the A/D conversion value logging function is set to enable while set to the synchronization target module, and 'Hardware logic control start request' (Y4) is turned on, an A/D conversion value logging function start error (error code: 10E0H) will occur during inter-module synchronization. In this case, A/D conversion value logging does not start.

#### ■**Online module change of analog input module**

While using the A/D conversion value logging function, do not perform online module change of the analog input module that is the logging target. An analog input module communication error (error code: 10E2H) will occur if the A/D conversion value acquisition timing is satisfied during online module change.

# **Program examples**

The following shows examples of programs for saving the logging data that is stored in the No.1 ADCValue logging data storage area (Un\G30000 to Un\G38191) to the file register of the CPU module. Program examples are shown for each ADCValue logging data storage area switching method.

# <span id="page-48-0"></span>**Automatic switching program example**

The following shows a program example for when the switching method is automatic switching. Hardware logic control (A/D conversion value logging) is started, and digital operation values are logged from the analog input module in slot No.1 (CH1). The acquired logging data for 102400 points (ZR0 to ZR102399) is saved continuously to the file register of the CPU module.

# ■**System configuration**

A system configuration example is shown below.

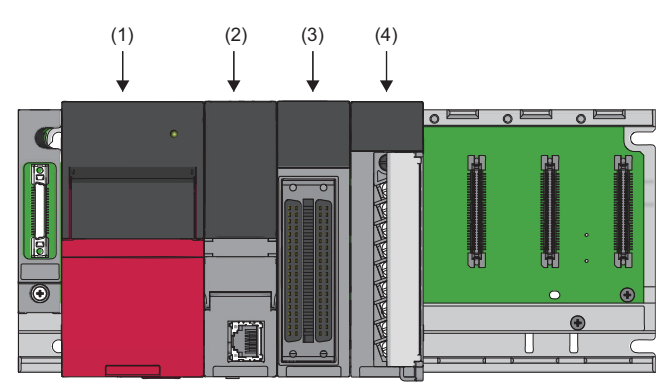

(1) R61P

(2) R04CPU

(3) RD40PD01

(4) R60ADH4

# ■**Parameter settings**

Set the module parameter of the flexible high-speed I/O control module as follows in GX Works3.

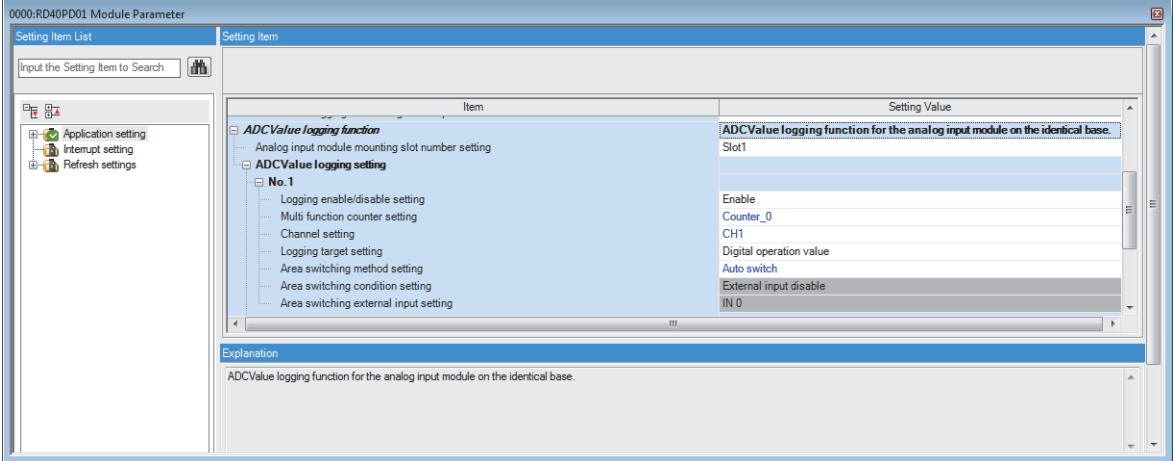

# ■**Label settings**

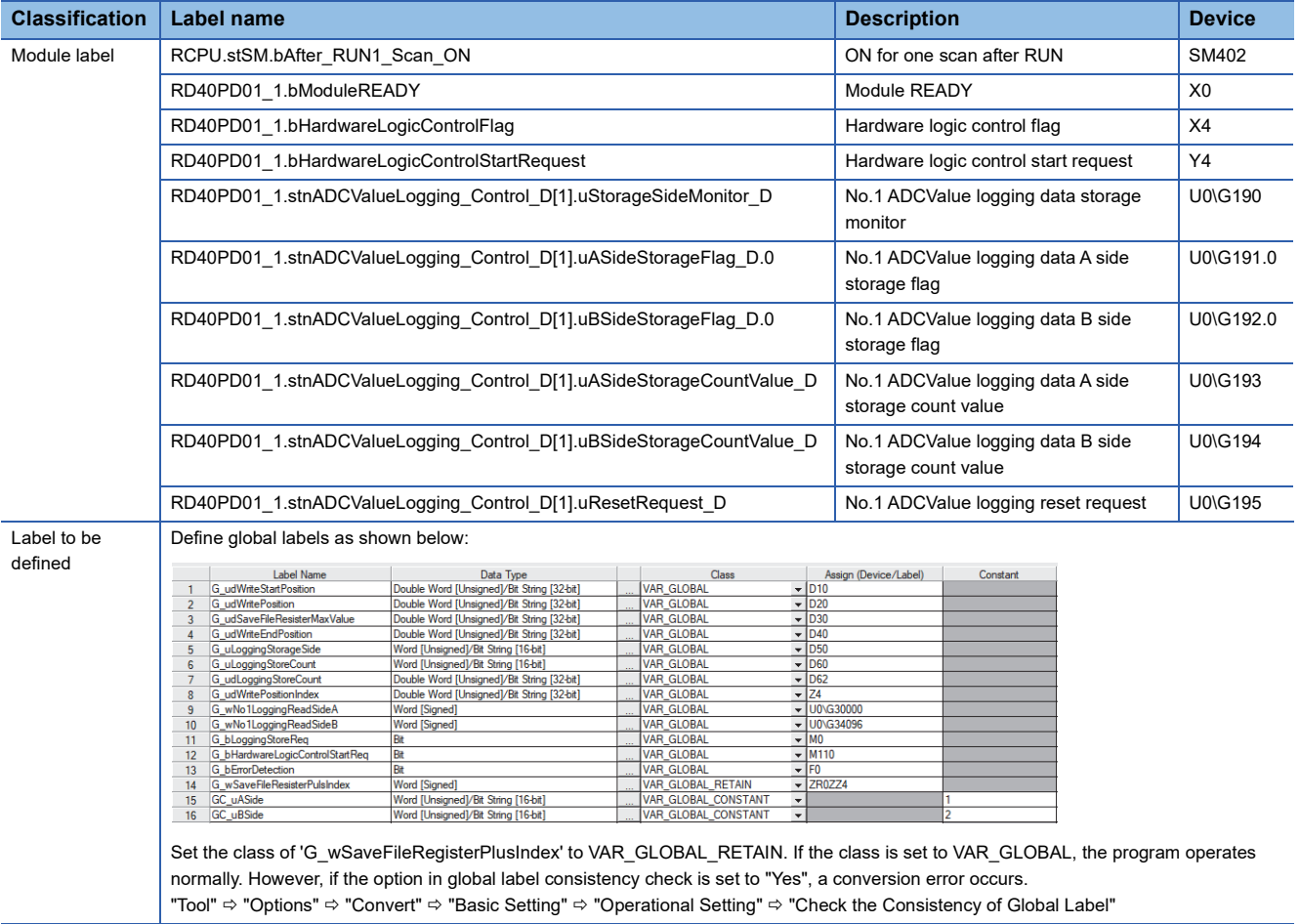

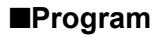

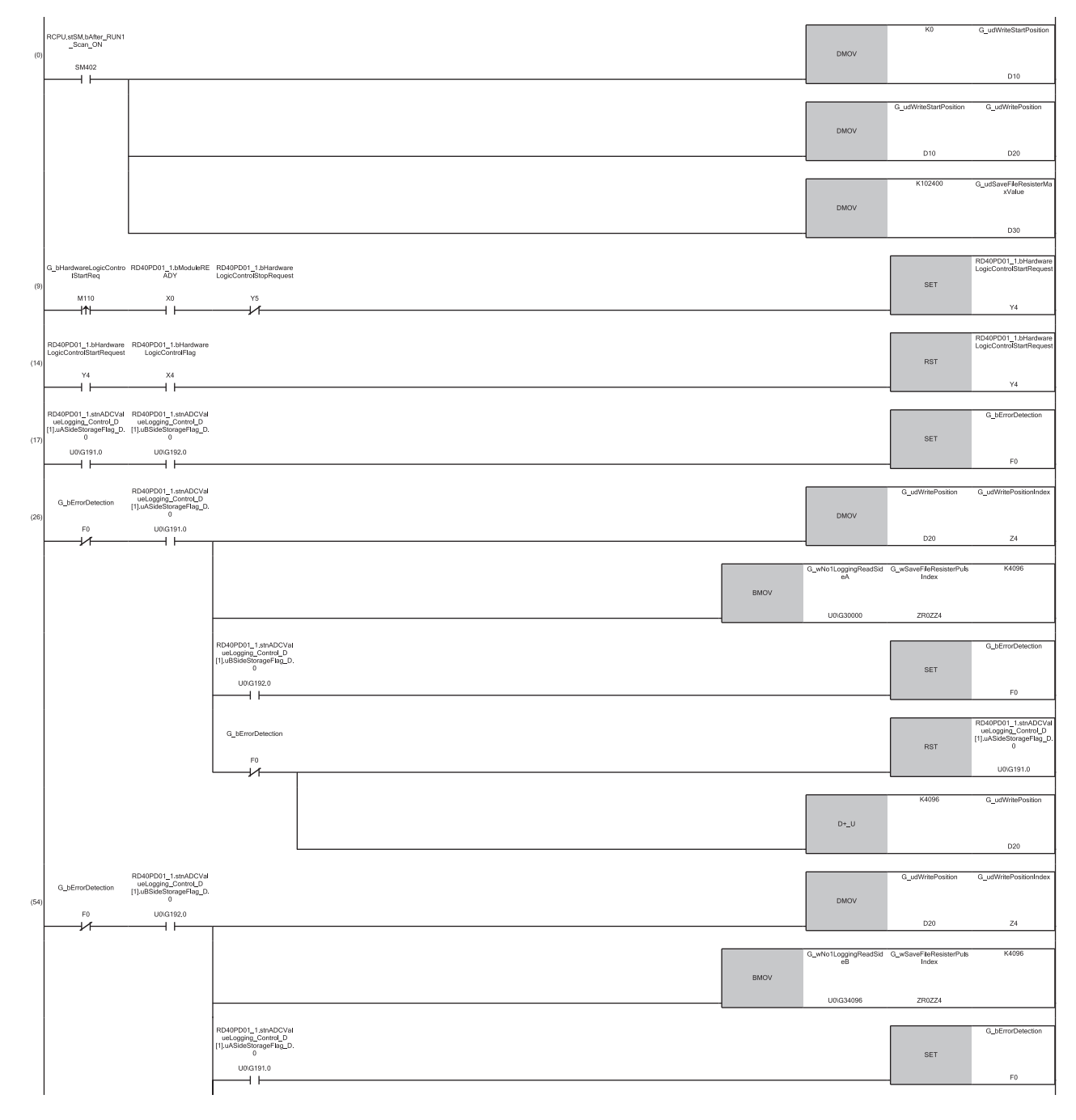

**1**

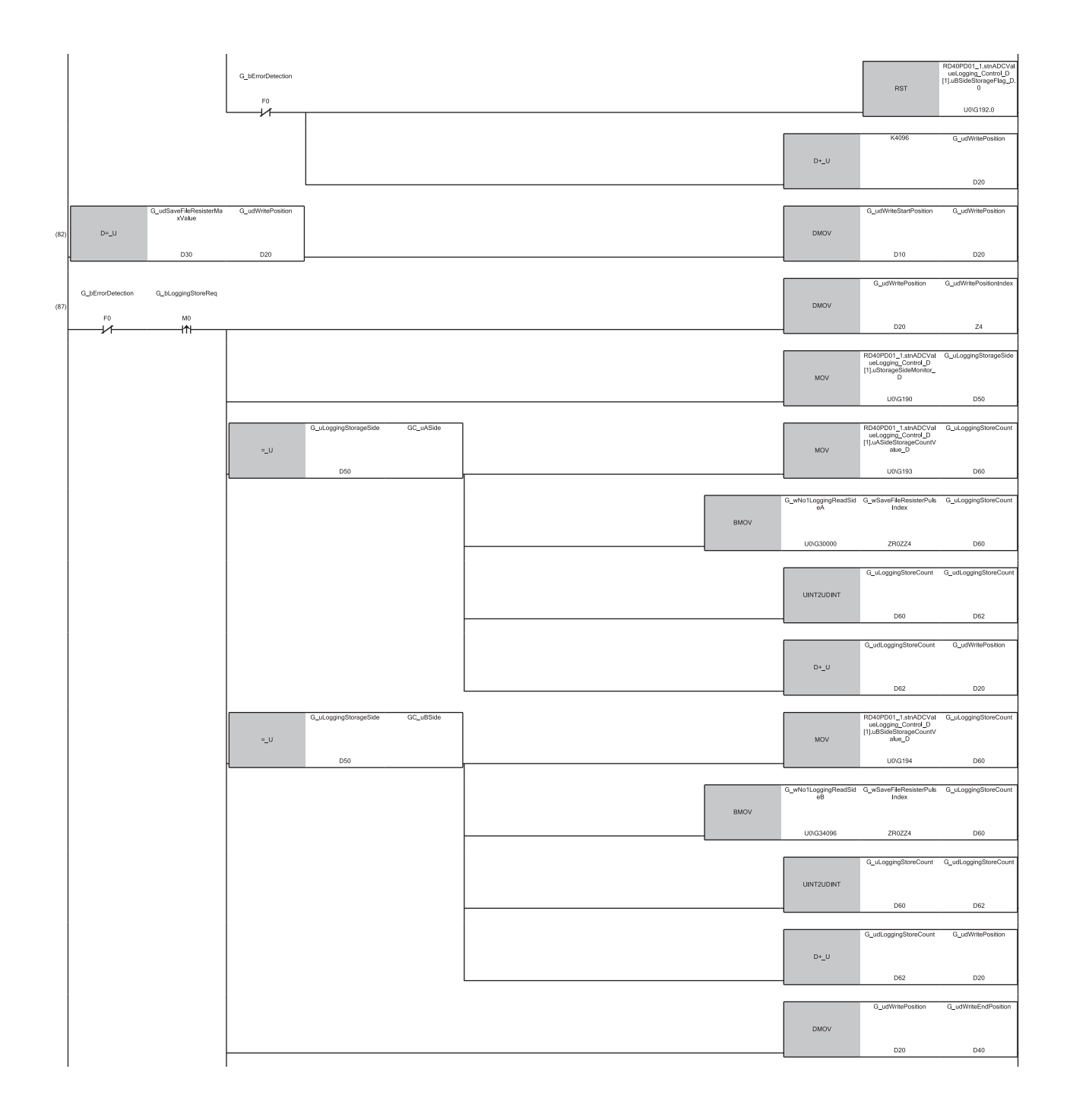

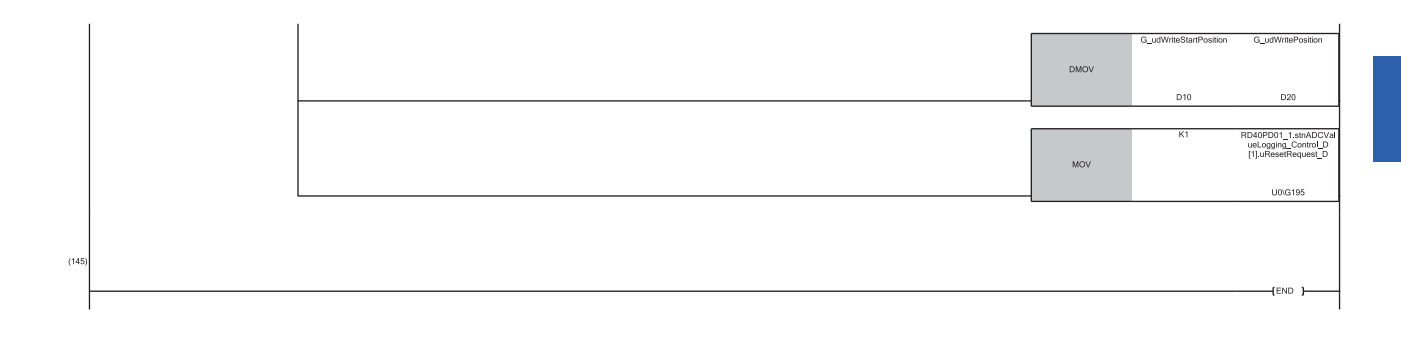

(0) The settings are configured as follows by the contact turning on for one scan after RUN.

- 'G\_udWriteStartPosition' (D10) is set to 0 so that ZR0 is set as the start position of the save destination file register.
- 'G\_udWritePosition' (D20) is set to a value of 'G\_udWriteStartPosition' (D10) so that the write position of the file register is initialized.
- 'G\_udSaveFileRegisterMaxValue' (D30) is set to 102400, which is the maximum number of storage points of the save destination file register.
- (9) Turn on 'G\_bHardwareLogicControlStartReq' (M110) to start hardware logic control (A/D conversion value logging).
- (17)Depending on the processing time of other high-priority interrupt programs, 'G\_bErrDetection' (F0) turns on and stops the transfer of logging data when 'No.1 ADCValue logging data A side storage flag' (Un\G191) and 'No.1 ADCValue logging data B side storage flag' (Un\G192) are both turned on (logging data omission has occurred).
- (26)When 'No.1 ADCValue logging data A side storage flag' (Un\G191) is turned on, the values of No.1 ADCValue logging data storage area (A side) (Un\G30000 to Un\G34095) are transferred to the file register.
- (54)When 'No.1 ADCValue logging data B side storage flag' (Un\G192) is turned on, the values of No.1 ADCValue logging data storage area (B side) (Un\G34096 to Un\G38191) are transferred to the file register.
- (82)When data gets stored up to ZR102399, storage of logging data is repeated from ZR0.
- (87)If untransferred logging data remains in the ADCValue logging data storage area due to external pulse stop, turn on 'G\_bLoggingStoreReq' (M0) to transfer the remaining logging data. After the transfer of logging data is completed, the logging stop position of the file register is stored in 'G\_udWriteEndPosition' (D40). Also, the file register storage position is returned to the start position (ZR0), and the A/D conversion value logging status is reset.

#### **Precautions**

According to the encoder cycle used for logging timing generation, and so on, configure the program so that the program that transfers data to the file register is executed within the minimum value of logging time for 4096 points. This will prevent logging data omission. If the program cannot be executed in time due to other processing, register it to a fixed-interval program.

#### **Ex.**

When logging A/D conversion values according to the pulse input from an external encoder at the cycle of 20µs, use a processing time within 81.92ms ( $20\mu s \times 4096$  (point)) as a guide, and configure a program that transfers the data to the file register.

# <span id="page-53-0"></span>**Trigger switching program example**

The following shows a program example for when the switching method is trigger switching. Hardware logic control (A/D conversion value logging) is started, and digital operation values are logged from the analog input module in slot No.1 (CH1). When trigger switching occurs, data is saved to the file register of the CPU module as appropriate. Because the number of logging points at the time of trigger switching varies depending on the timing, the total number of logging points is in the range of 102400 to 106495 points (ZR0 to ZR106494).

#### ■**System configuration**

A system configuration example is shown below.

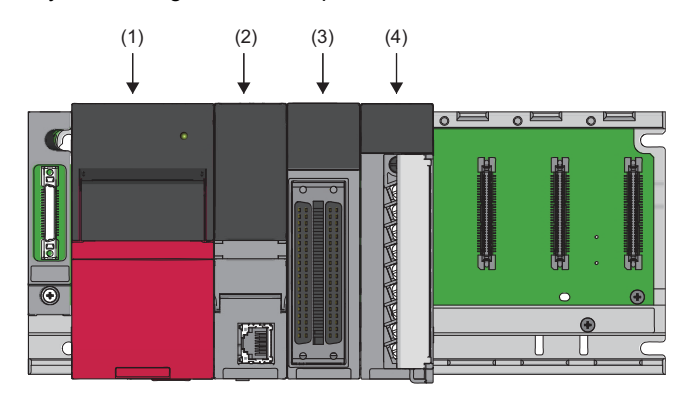

(1) R61P (2) R04CPU (3) RD40PD01

(4) R60ADH4

#### ■**Parameter settings**

Set the module parameter of the flexible high-speed I/O control module as follows in GX Works3.

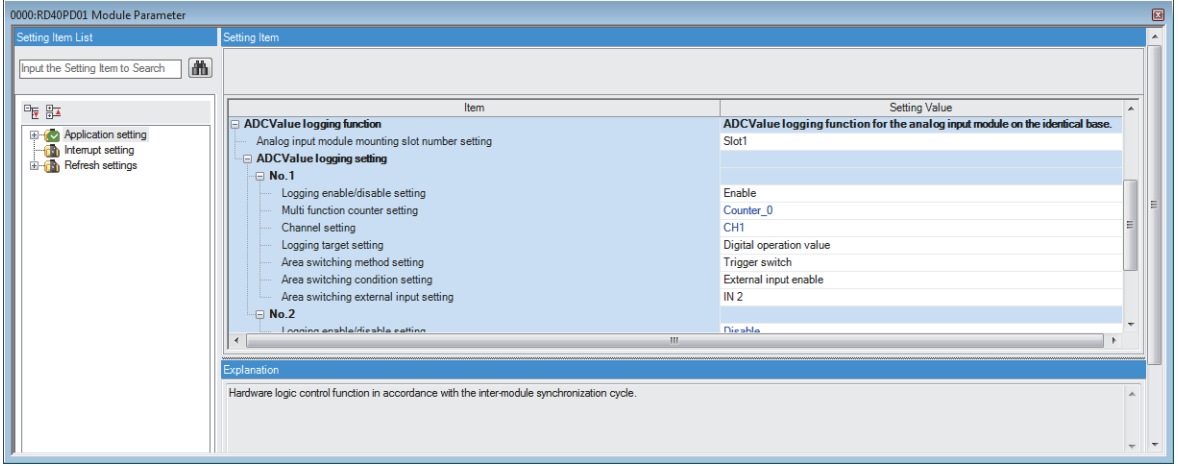

# ■**Label settings**

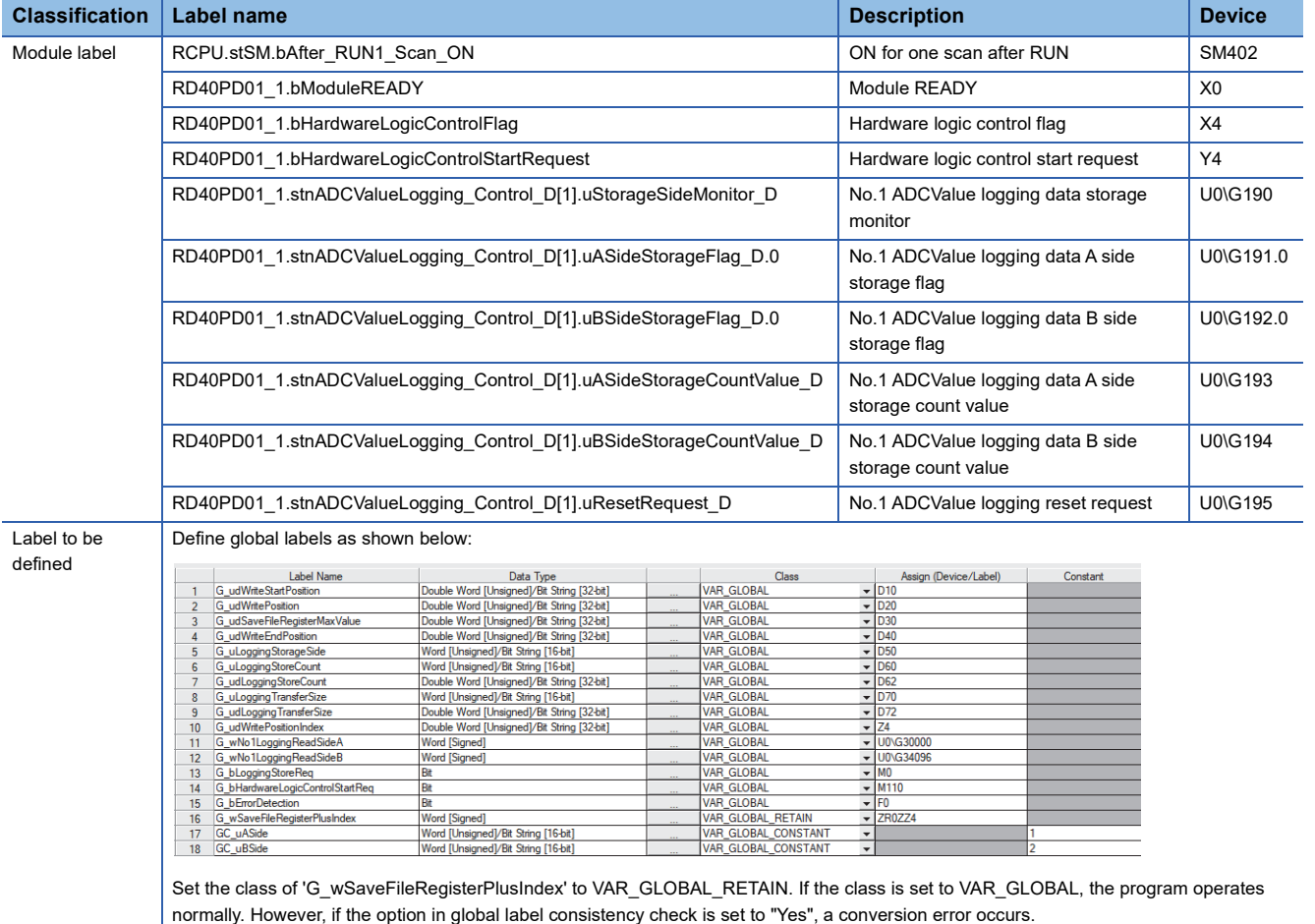

"Tool" "Options" "Convert" "Basic Setting" "Operational Setting" "Check the Consistency of Global Label"

#### ■**Program**

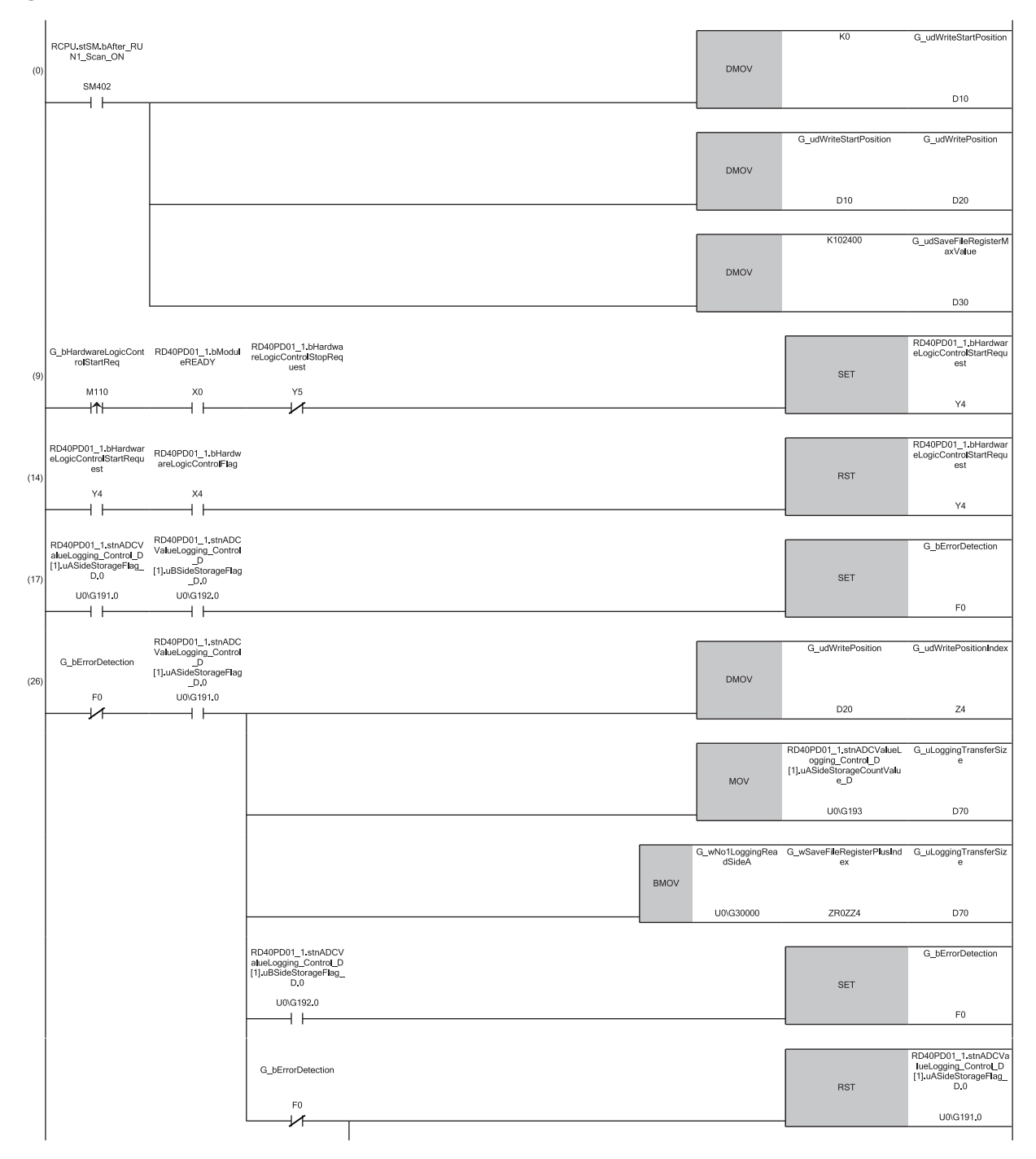

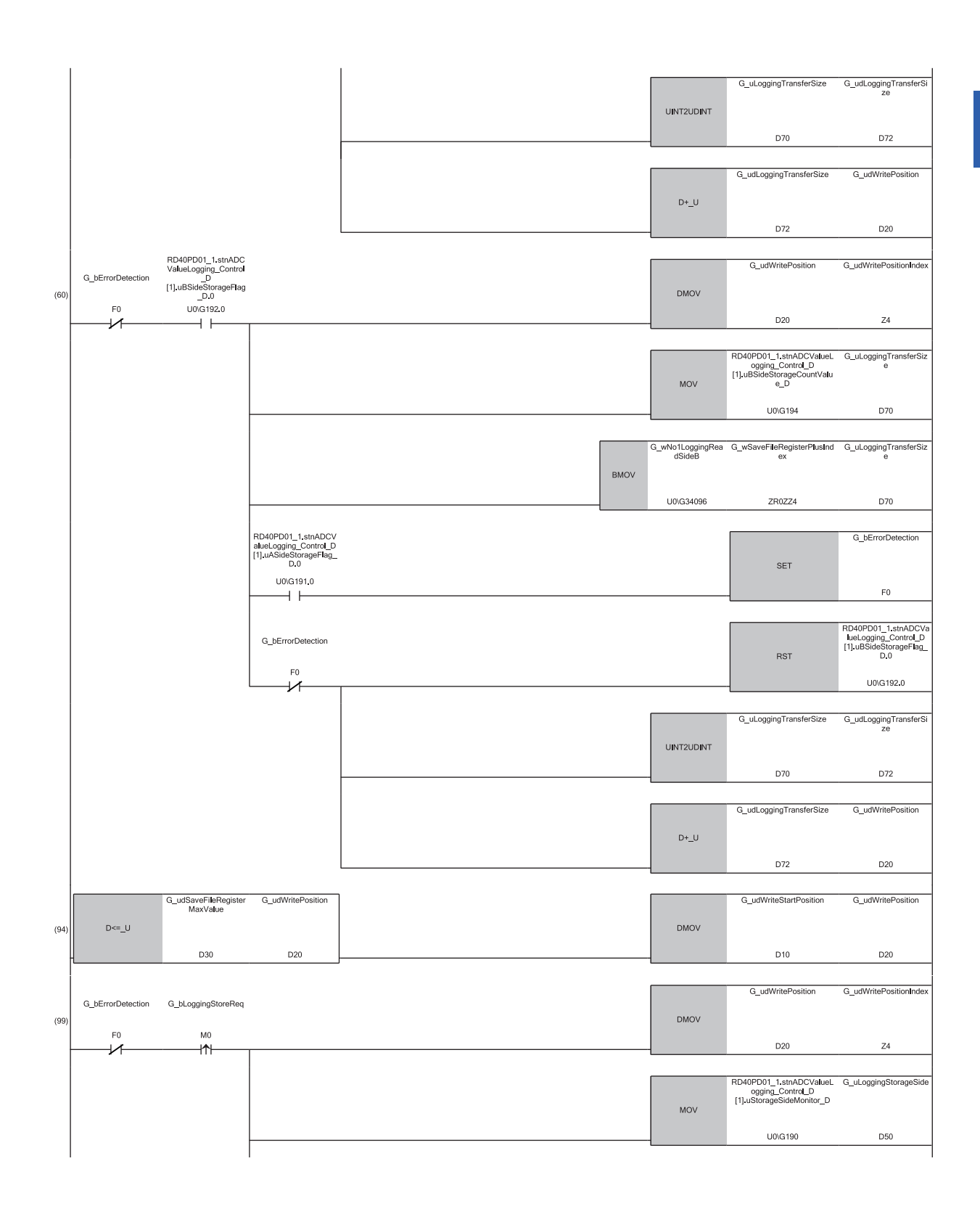

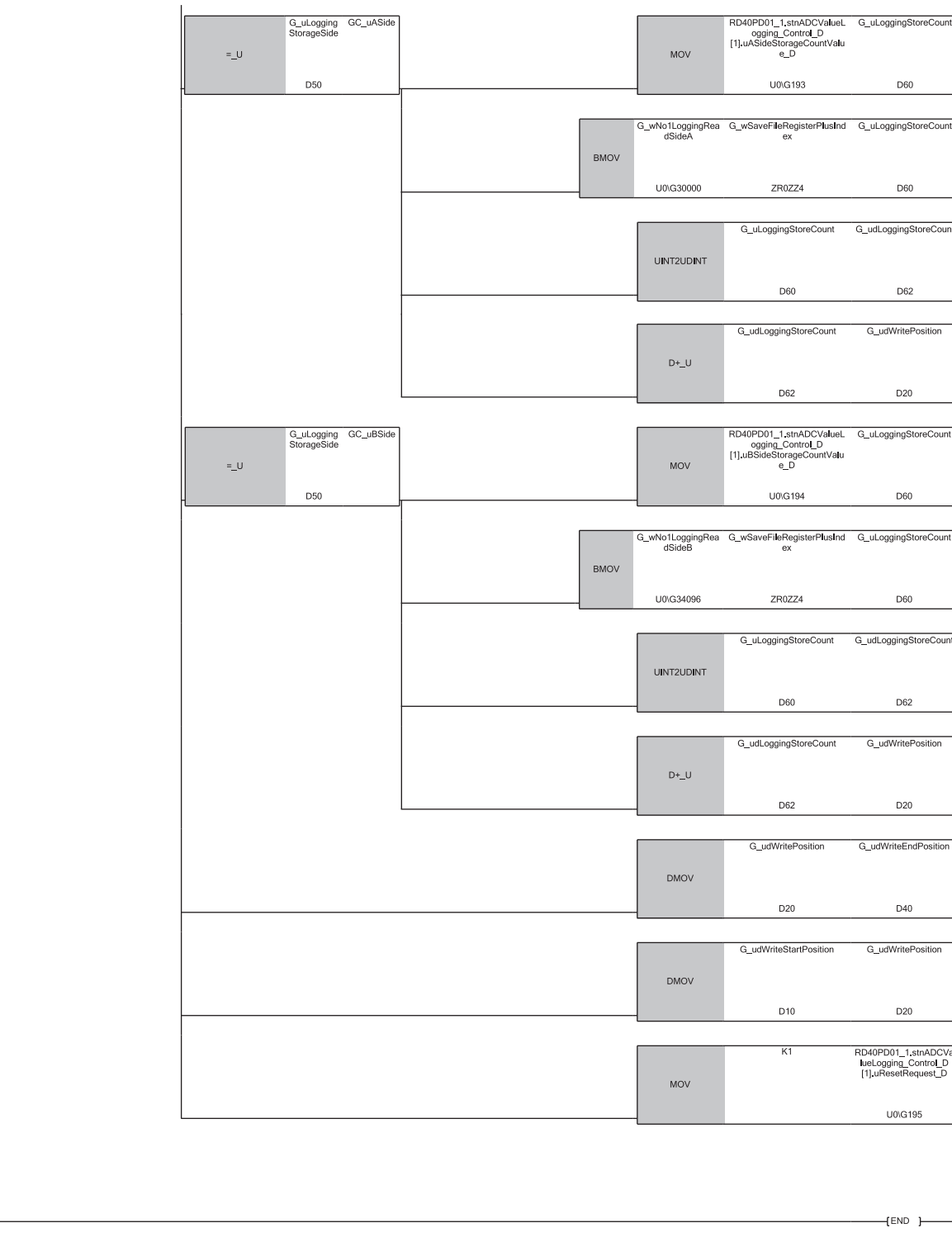

 $(157)$ 

(0) The settings are configured as follows by the contact turning on for one scan after RUN.

- 'G\_udWriteStartPosition' (D10) is set to 0 so that ZR0 is set as the start position of the save destination file register.
- 'G\_udWritePosition' (D20) is set to a value of 'G\_udWriteStartPosition' (D10) so that the write position of the file register is initialized.
- 'G\_udSaveFileRegisterMaxValue' (D30) is set to 102400, which is the maximum number of storage points of the save destination file register. (9) Turn on 'G\_bHardwareLogicControlStartReq' (M110) to start hardware logic control (A/D conversion value logging).

(26)When 'No.1 ADCValue logging data A side storage flag' (Un\G191) is turned on, the values of No.1 ADCValue logging data storage area (A side) (Un\G30000 to Un\G34095) are transferred to the file register.

- (60)When 'No.1 ADCValue logging data B side storage flag' (Un\G192) is turned on, the values of No.1 ADCValue logging data storage area (B side) (Un\G34096 to Un\G38191) are transferred to the file register.
- (94)If a number of logging data exceeding ZR102399 is stored, storage of logging data is repeated from ZR0. Depending on the file register write position and the transfer size of the logging data, data may be stored up to ZR106494.
- (99)If untransferred logging data remains in the ADCValue logging data storage area due to external pulse stop, turn on 'G bLoggingStoreReq' (M0) to transfer the remaining logging data. After the transfer of logging data is completed, the logging stop position of the file register is stored in 'G\_udWriteEndPosition' (D40). Also, the file register storage position is returned to the start position (ZR0), and the A/D conversion value logging status is reset.

#### **Precautions**

To prevent logging data omission, configure the program so that the program that transfers data to the file register is executed before the next trigger switching is executed.

# **1.5 Interrupt Function**

This function notifies the CPU module that either of following conditions is satisfied as an interrupt request.

- A signal is input to the SI device terminal of the hardware logic.
- The logging data for 5120 points is stored in Continuous logging data storage area (Un\G15020 to Un\G25259).

For the flexible high-speed I/O control module, the maximum number of interrupt pointers available is 9 per module.

# Point $\mathcal P$

An interrupt program execution has a priority and interrupts the other processing in progress. Therefore, if interrupt programs are created in advance, processing for when a match of multi function counter block is detected in the hardware logic, fail-safe processing, file register transfer processing for logging data, and other processing can be executed immediately.

# **Operation**

- When an input signal event is detected or a comparison condition is satisfied, a signal is input from the "Output" terminal of a multi function counter block to an SI device terminal. The interrupt program corresponding to the SI device terminal to which the signal has been input is executed.
- After logging data for 5120 points has been stored by the continuous logging function, the interrupt program is executed.

# **Setting method**

The following describes the setting method for when a signal is input to the SI device terminal of the hardware logic. To use the interrupt function, the hardware logic and [Interrupt setting] of [Module Parameter] are required to be set in advance.

#### ■**Setting the hardware logic**

The following shows link examples of the hardware logic.

• Hardware logic outline window

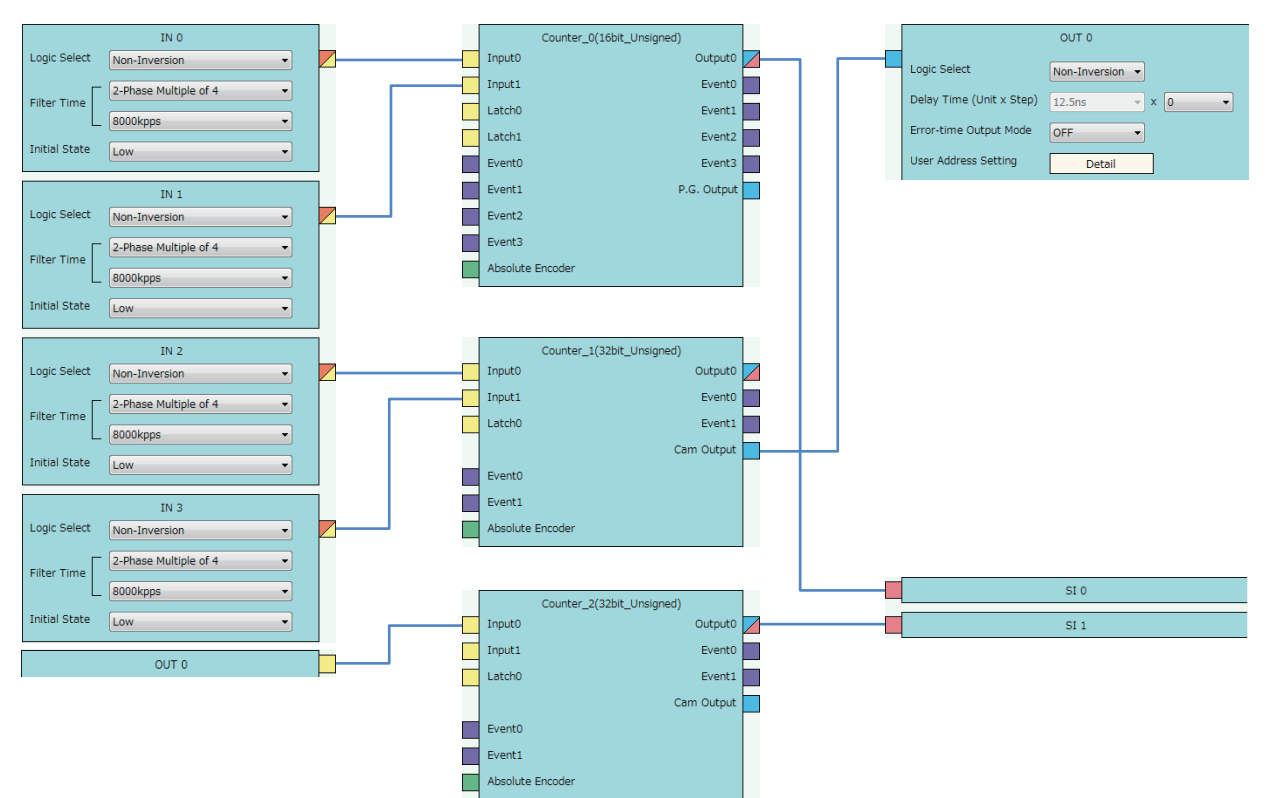

• Multi function counter block detail window (Counter\_0(16bit\_Unsigned))

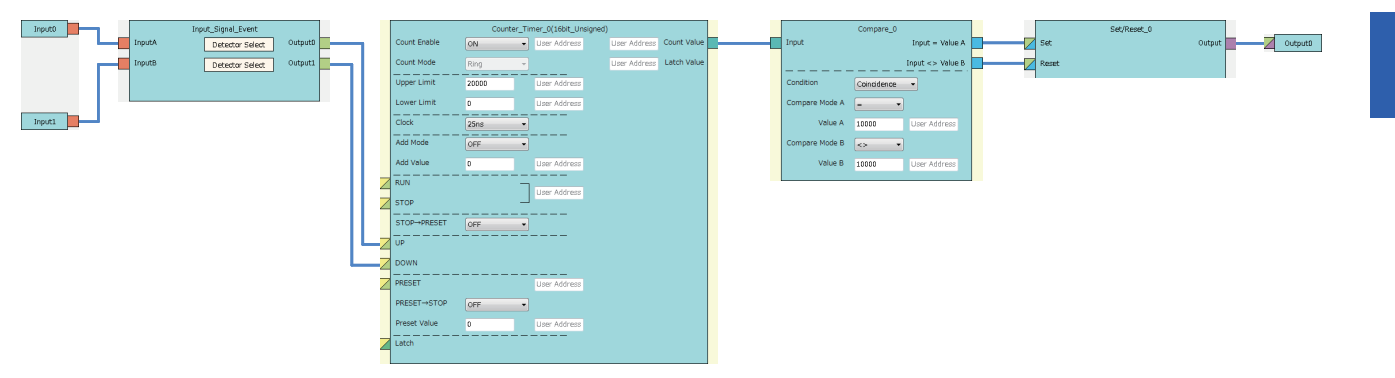

• Multi function counter block detail window (Counter 1(32bit Unsigned))

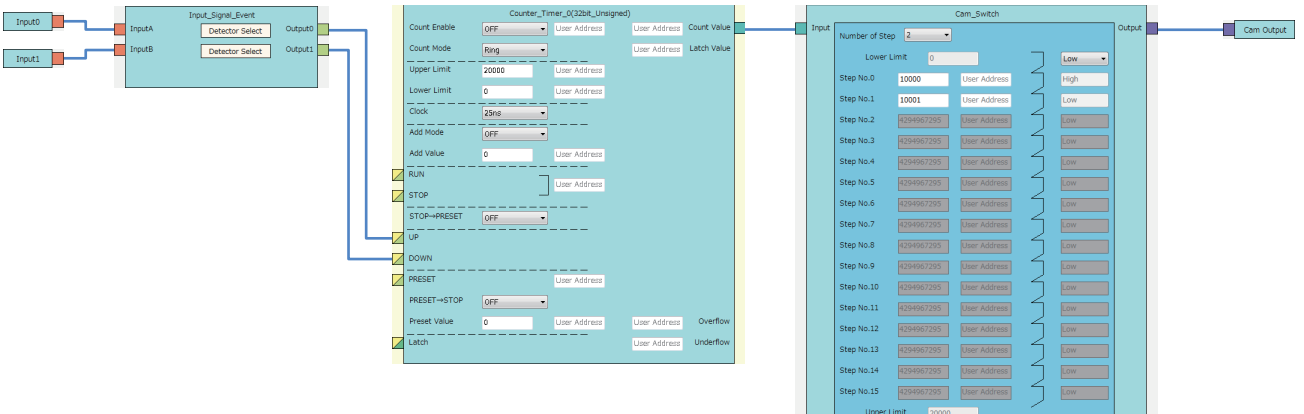

• Multi function counter block detail window (Counter\_2(32bit\_Unsigned))

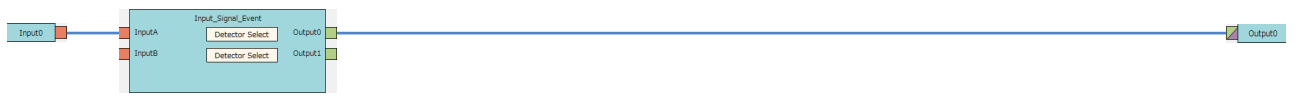

 $Point <sup>0</sup>$ 

 • An interrupt request to the CPU module can also be output using a detection in the input signal event detection block as a trigger. The following figure shows a link example in the Hardware logic outline window and the Multi function counter block detail window.

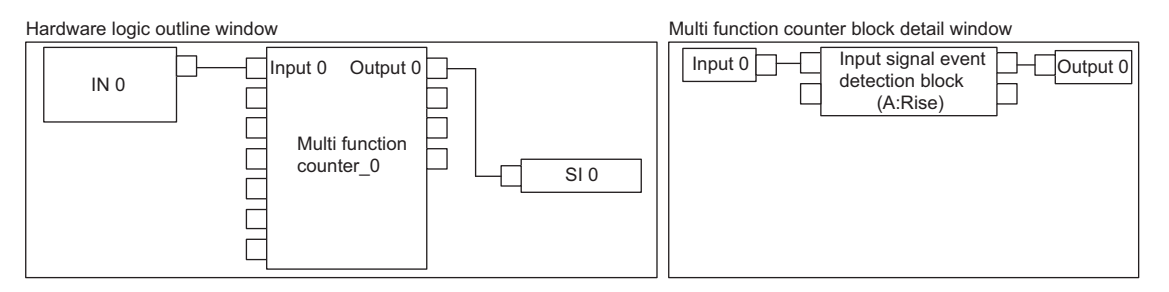

• For the linking of the multi function counter block detail window (Counter 0(16bit Unsigned)), a value other than 0 is recommended for "Compare Value". If 0 is set in "Compare Value", an interrupt request is output to the CPU module when the operation of the hardware logic starts (when the count value starts to be counted from 0).

#### ■**"Interrupt setting" of "Module Parameter"**

To use the interrupt function, set "Condition target setting" and "Interrupt pointer" with the engineering tool. After completing the settings, write the project to enable the settings.

\* [Navigation window]  $\Rightarrow$  [Parameter]  $\Rightarrow$  [Module Information]  $\Rightarrow$  Module model name  $\Rightarrow$  [Module Parameter]  $\Rightarrow$  [Interrupt **setting** 

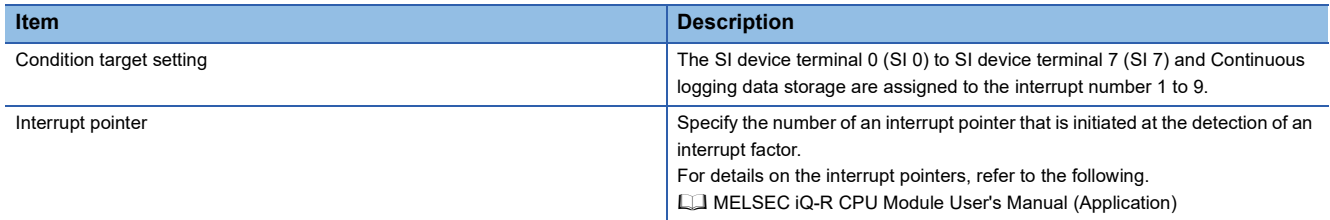

# $Point$

When the same factor occurs again after the execution of an interrupt program, an interrupt request is output to the CPU module to start an interrupt program.

#### **Precautions**

- When "Interrupt pointer" in "Interrupt setting" is not set, even though an SI device terminal in the hardware logic turns to High or logging data for 5120 points is stored by the continuous logging function, an interrupt request to the CPU module is not output.
- To issue an interrupt request to the CPU module when continuous logging data for 5120 points is stored, set "Enable" in "Continuous logging data storage interrupt enable/disable" of "Application setting" in addition to setting "Interrupt setting".
- When multiple interrupt factors occur at the same time, the interrupt programs are executed in order of the priority of the interrupt pointers. For the priority of the interrupt pointers, refer to the following.

**LLI MELSEC iQ-R CPU Module User's Manual (Application)** 

 • When multiple interrupt factors occur at the same time, the CPU module executes multiple interrupt programs at the same time. When the time until the completion of all interrupt programs is long, the scan monitoring function of the CPU module judges that the programs do not complete successfully, and a CPU module error may occur. When a CPU error occurs, refer to the following.

MELSEC iQ-R CPU Module User's Manual (Application)

# **Restrictions**

#### ■**Cycle of interrupt request to CPU module**

An interrupt request to the CPU module is output every 50 us. If the same interrupt factor (SI) occurs several times within 50s, the second and later factors (SI) are ignored. If the interrupt function is used under any of the following conditions, an interrupt request to the CPU module is issued once every  $100\mu s$  or less.

- When the flexible high-speed I/O control module is in the inter-module synchronous mode and "User Address" of the input terminals or parameters is assigned to Hardware logic area (High speed area) (Un\G1000 to Un\G1029)
- When the A/D conversion value logging function is used

#### ■**Interrupt response delay time**

When the continuous logging function is used, the maximum response delay time of interrupt is 200µs.

# **Setting example**

# **Ex.**

When 'General command 0' (Y10) is turned on in the interrupt program (I50)

#### • Parameter setting

Set "Interrupt setting" of the module parameter as follows.

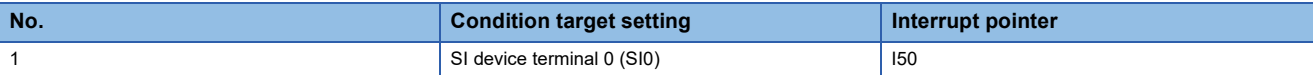

#### • Label settings

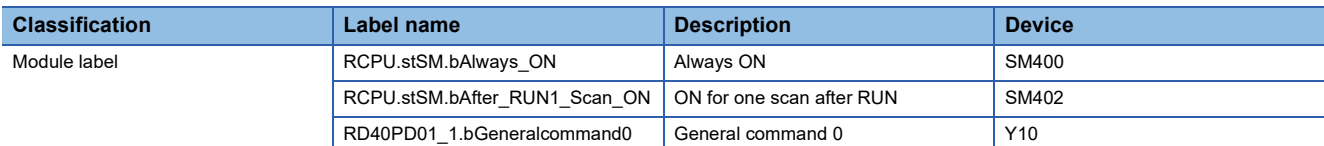

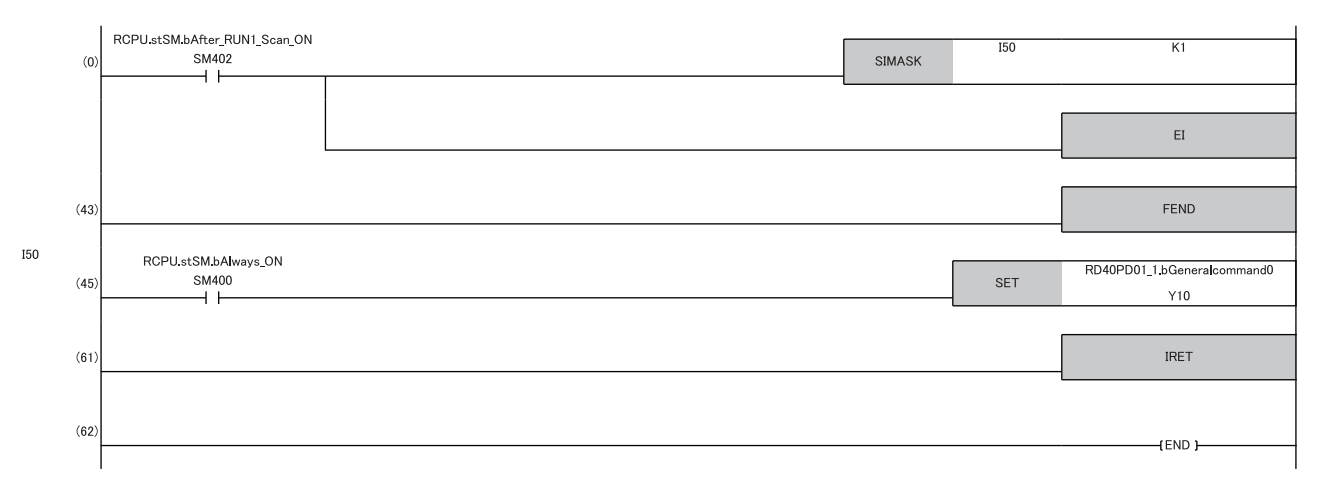

(0) Enable only the interrupt pointer I50. (45)Turn on 'General command 0' (Y10).

# **1.6 Inter-Module Synchronization Function**

This function synchronizes the control timings of multiple flexible high-speed I/O control modules.

#### **Overview**

The following table lists the targets that can be synchronized by the inter-module synchronization function.

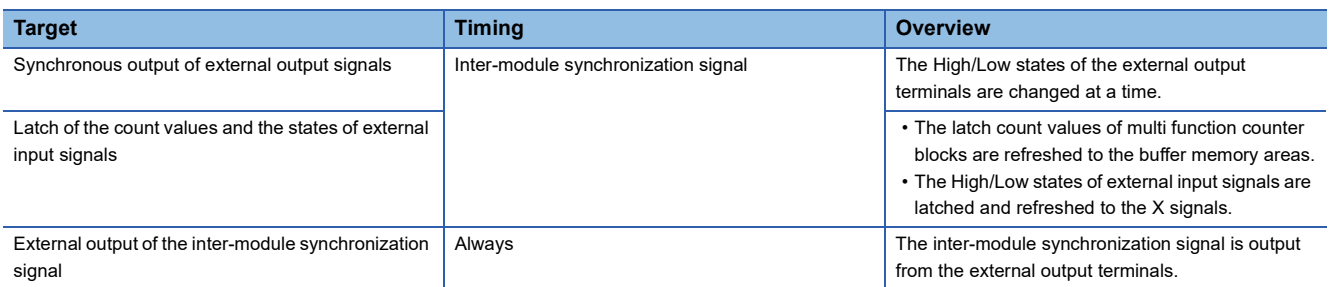

#### ■**Synchronous output of external output signals**

The High/Low states of the external output signals are changed at a time in synchronization with the inter-module synchronization signal. Synchronous output synchronizes the control timings of external devices connected to multiple flexible high-speed I/O control modules.

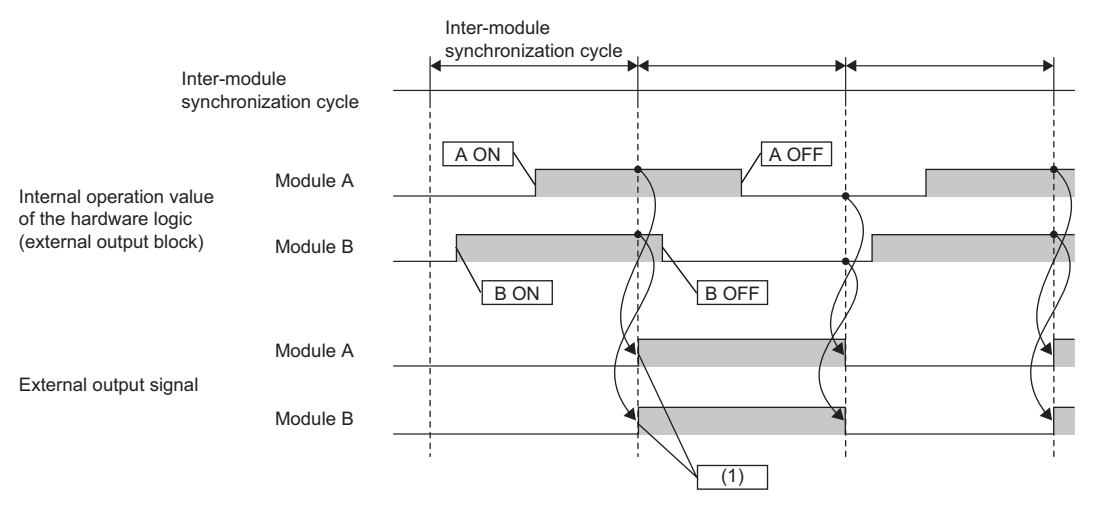

A ON: The ON condition for the module A is satisfied.

A OFF: The OFF condition for the module A is satisfied.

B ON: The ON condition for the module B is satisfied.

B OFF: The OFF condition for the module B is satisfied.

(1) The ON timings of the external output signals are synchronized at the inter-module synchronization cycle.

#### ■**Latch of the count values and the states of external input signals**

The count values of all the multi function counter blocks and the High/Low states of external input signals are latched in synchronization with the inter-module synchronization signal. After the latch count values are stored in the buffer memory areas and the external input signals are stored in the X signals, the latch count values and the High/Low states of the external input signals at the latest synchronization cycle can be referred to in the inter-module synchronous interrupt program. When the inter-module synchronization function is used, basically perform the control using the inter-module synchronous interrupt program (I44).

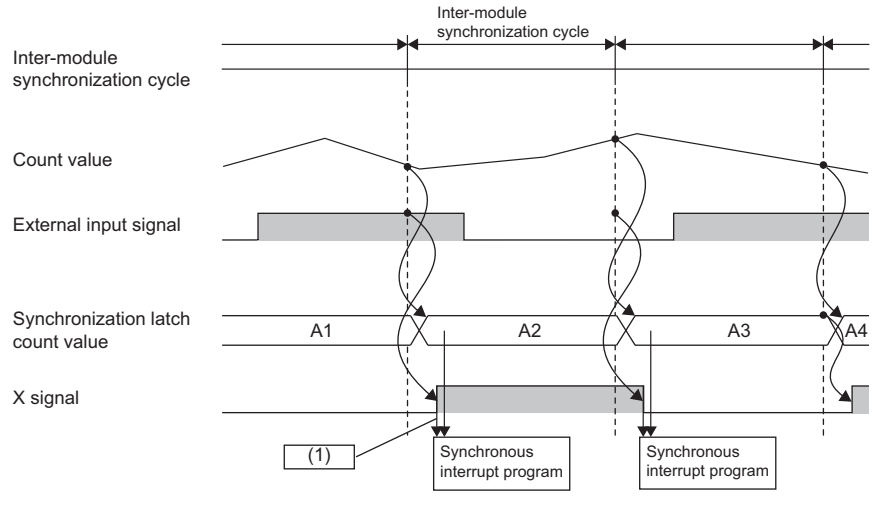

(1) The count values and external input signals at the latest synchronization cycle that have been obtained at the same time are referred to.

#### ■**External output of the inter-module synchronization signal**

When an external output block is linked from the inter-module synchronization signal input terminal, the inter-module synchronization signal can be output from the external output terminals. Using this output signal allows extending the synchronous control to external devices that do not have the inter-module synchronization function.

# **Setting method**

#### ■**System parameter setting**

To use the inter-module synchronization function, set the inter-module synchronization function in "System Parameter" and set the flexible high-speed I/O control module for an inter-module synchronization target module.

The following describes an example of the setting procedure.

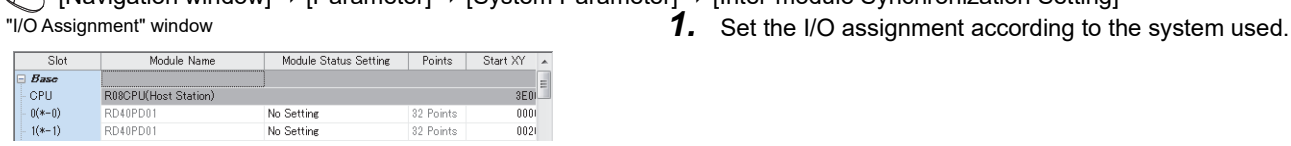

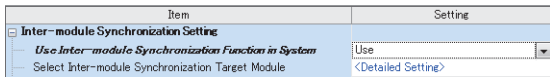

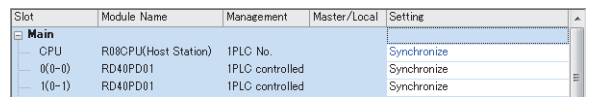

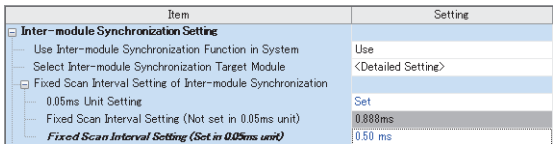

- \*ী [Navigation window]  $\Leftrightarrow$  [Parameter]  $\Leftrightarrow$  [System Parameter]  $\Leftrightarrow$  [Inter-module Synchronization Setting]
	-
- "Inter-module Synchronization Setting" window *2.* Select "Use" for "Use Inter-module Synchronization Function in System".
	- *3.* Double-click "Detailed Setting" of "Select Inter-module Synchronization Target Module".
- "Select the Synchronous Target Module" window *4.* Set the flexible high-speed I/O control module to "Synchronize".
- "Inter-module Synchronization Setting" window *5.* Set the inter-module synchronization cycle in "Fixed Scan Interval Setting of Inter-module Synchronization".
	- *6.* Write the system parameter into the CPU module and change the state of the CPU module from RESET to RUN. When the inter-module synchronization function is enabled, the inter-module synchronization status (during synchronization or synchronization suspended) can be monitored in 'Synchronization status monitor' (Un\G8173).

#### ■**Setting an interrupt program**

Set an interrupt program that refers to Synchronization latch count value (Un\G700 to Un\G715) latched in synchronization with the inter-module synchronization cycle.

The interrupt program indicates a program from the interrupt pointer (I) to the IRET instruction and is executed at a cycle set by users. The flexible high-speed I/O control module refreshes Synchronization latch count value (Un\G700 to Un\G715) when the interrupt program starts to operate.

The following describes the setting method of an interrupt program.

 $\textcircled{r}$  [Navigation window]  $\Leftrightarrow$  [Parameter]  $\Leftrightarrow$  CPU module model name  $\Leftrightarrow$  [CPU Parameter]  $\Leftrightarrow$  [Program Setting] "CPU Parameter" window *1.* Double-click "Detailed Setting" of "Program Setting".

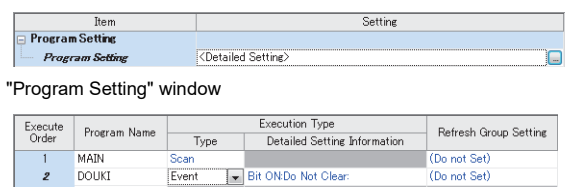

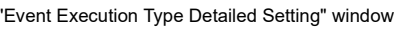

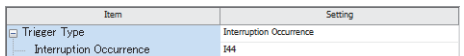

- 
- 2. Set the name of an interrupt program for "Program Name".
- *3.* Set "Type" of "Execution Type" to "Event".
- *4.* Double-click "Detailed Setting Information" of "Execution Type".
- 5. Set "Trigger Type" to "Interruption Occurrence".
- *6.* Set "I44" for "Interruption Occurrence".
- *7.* Create an interrupt program.

The interrupt program is executed at the inter-module synchronization cycle set by users. For details on the interrupt program, refer to the following. MELSEC iQ-R CPU Module User's Manual (Application)

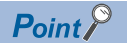

When the flexible high-speed I/O control module is set for a synchronization target, the I/O refresh is executed before and after the synchronous interrupt program. Thus, when the I/O refresh needs to be reflected to multiple modules at the same time, do not use the direct access (DY). When the direct access is used, the I/O refresh cannot be reflected to the modules at the same time but is reflected to each module at the execution of an instruction.

# ■**Setting and link of the hardware logic**

The following table lists the setting and link of the hardware logic required to use the inter-module synchronization function.

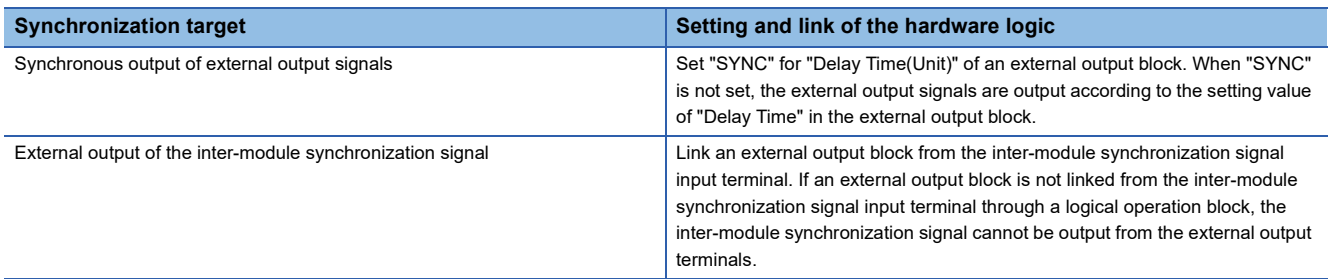

# **Operation**

#### ■**Timing to start the inter-module synchronization cycle**

• Refreshing the synchronization latch count values and the states of external input signals

The count values at the timing to start the inter-module synchronization cycle are latched to Synchronization latch count value (Un\G700 to Un\G715). At the same time, the states of external input signals are refreshed to 'IN 0 to IN B' (X10 to X1B). Synchronization latch count value (Un\G700 to Un\G715) and the X signals are read to the CPU module at a time by the input refresh processing of the CPU module. The latch count values and the states of the external input signals obtained at the same time among multiple modules can be used in an inter-module synchronous interrupt program.

Synchronization latch count value (Un\G700 to Un\G715) is not refreshed while the hardware logic control is stopped. When "Select Inter-module Synchronization Target Module" is set to "Do not Synchronize" in GX Works3, Synchronization latch count value (Un\G700 to Un\G715) is fixed to 0.

• Synchronous output of the external output terminals

When "SYNC" is set for "Delay Time(Unit)" of an external output block, the High/Low states of the external output block is determined by the operation result of the hardware logic control during the last inter-module synchronization cycle. The states are output from the external output terminals at a time in synchronization with the inter-module synchronization signal. The states are held until the next inter-module synchronization cycle.

Using synchronous output of the external output terminals synchronizes the timings to issue commands to external devices connected to multiple modules.

When "Select Inter-module Synchronization Target Module" is set to "Do not Synchronize" in GX Works3 and "SYNC" is set for "Delay Time(Unit)" of an external output block, or the state of the CPU module is changed to STOP, output of the external output terminals does not change because output of the inter-module synchronization signal stops.

# ■**Refreshing General command and User Address from an inter-module synchronous interrupt program**

The operation result of an inter-module synchronous interrupt program is sent to the flexible high-speed I/O control module by the output refresh processing from the CPU module.

After the completion of the output refresh, 'General command 0 to General command F' (Y10 to Y1F) and User Address (control data) that is assigned to Hardware logic area (High speed area) (Un\G1000 to Un\G1029) are immediately reflected to the hardware logic control. The following table lists User Address (control data) to be reflected.

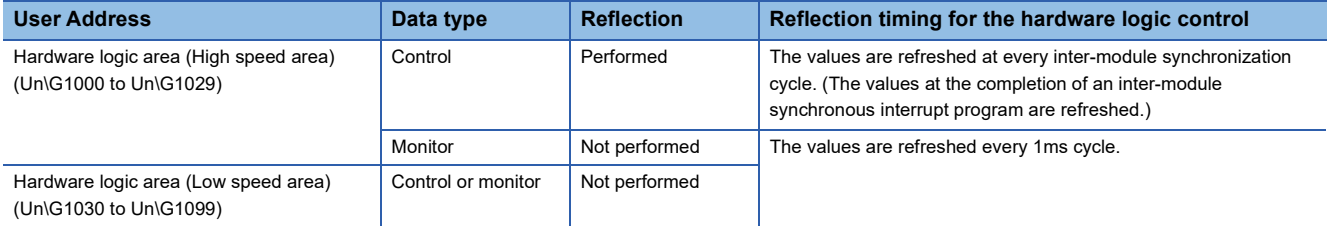

#### ■**Internal actions of the hardware logic control**

When "Select Inter-module Synchronization Target Module" is set to "Synchronize" in GX Works3, the following operations are performed.

- Synchronization latch count value (Un\G700 to Un\G715) is refreshed only at the timing to start the inter-module synchronization cycle.
- The High/Low input to the external input terminals or internal operations (such as a count operation) using the pulse input are continuously performed at the internal operation cycle of the module.
- The refresh processing of the data in Hardware logic area (Un\G1000 to Un\G1099) assigned to User Address is continuously performed at the internal operation cycle of the module.

Note that when data other than Synchronization latch count value (Un\G700 to Un\G715) is referred to in an inter-module synchronous interrupt program, the above operations are performed.

# ■**Accuracy of the inter-module synchronization**

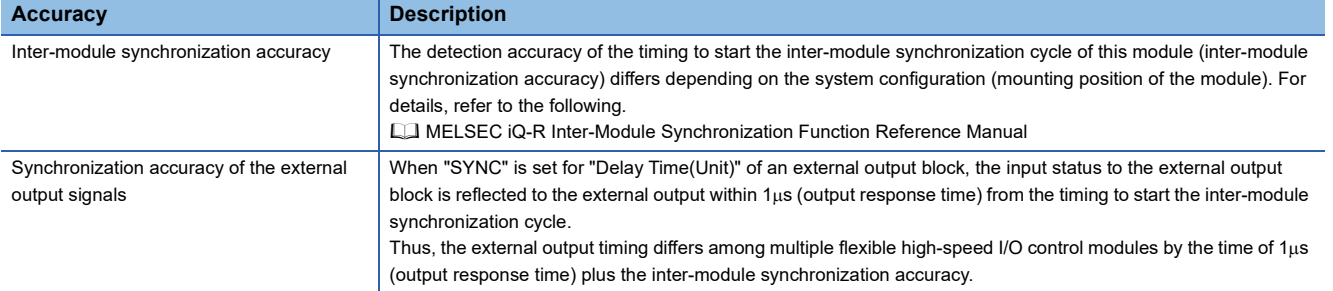

# **Operation examples**

#### ■**Basic operations**

The following shows the basic operations when two flexible high-speed I/O control modules are in the synchronous operating status.

 • Changes in the synchronous operations when the state of the CPU module is set from STOP to RUN (The flexible highspeed I/O control modules store the latest latch count values in Synchronization latch count value (Un\G700 to Un\G715) from the timing to start the inter-module synchronization cycle until the execution of the synchronous interrupt program.)

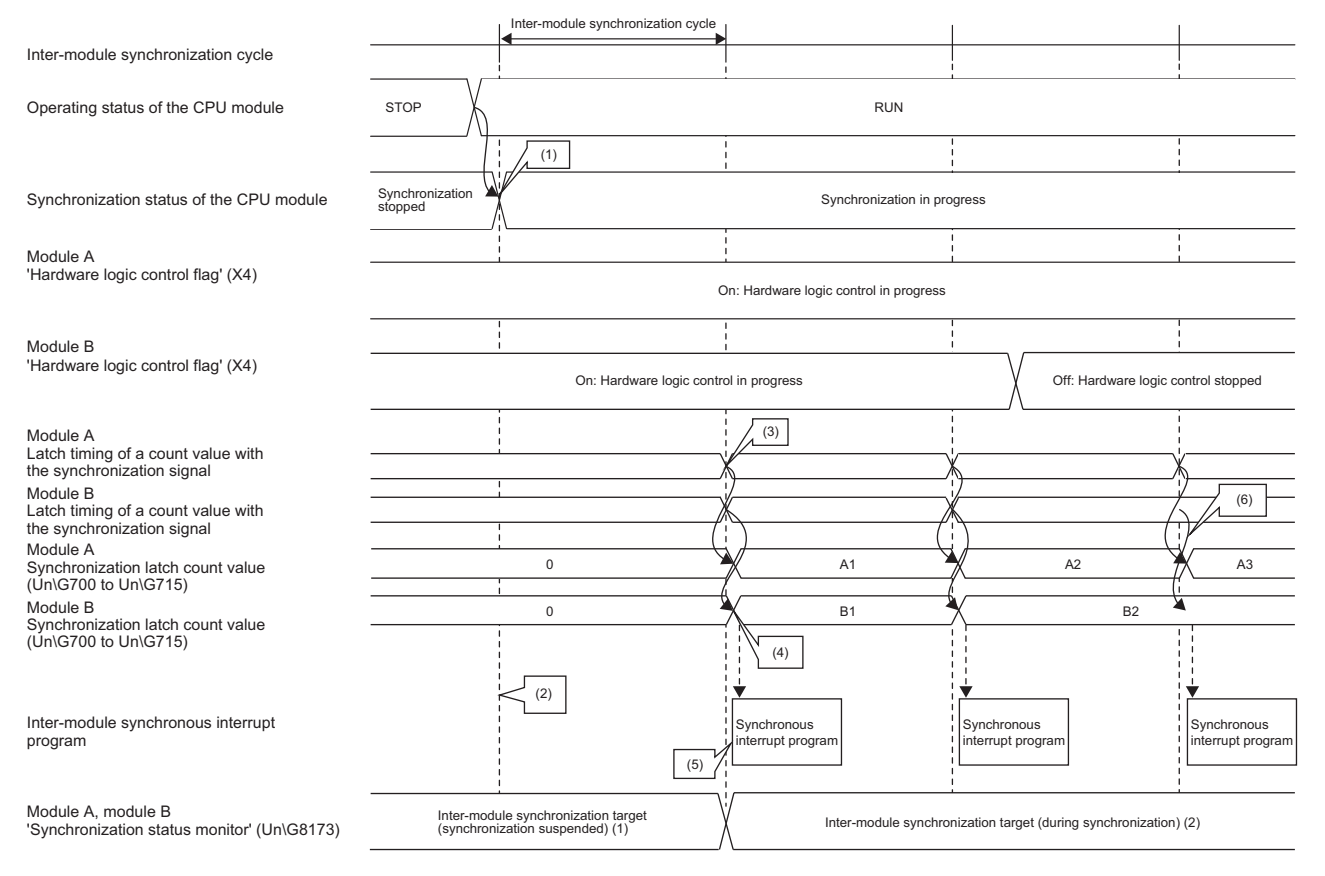

(1) When the state of the CPU module is set from STOP to RUN, the synchronization is started at the next timing to start the inter-module synchronization cycle.

(2) At the first inter-module synchronization cycle after the state of the CPU module is set to RUN, the synchronous interrupt program is not executed.

(3) When the CPU module is in the synchronization status, the count values are latched at the timing to start the inter-module synchronization cycle. (4) The values synchronized among multiple modules are stored in Synchronization latch count value (Un\G700 to Un\G715).

(5) The program is executed from the next inter-module synchronization cycle.

(6) While the hardware logic control is stopped, Synchronization latch count value (Un\G700 to Un\G715) is not changed.

• Changes in the synchronous operations when the state of the CPU module is set from RUN to STOP

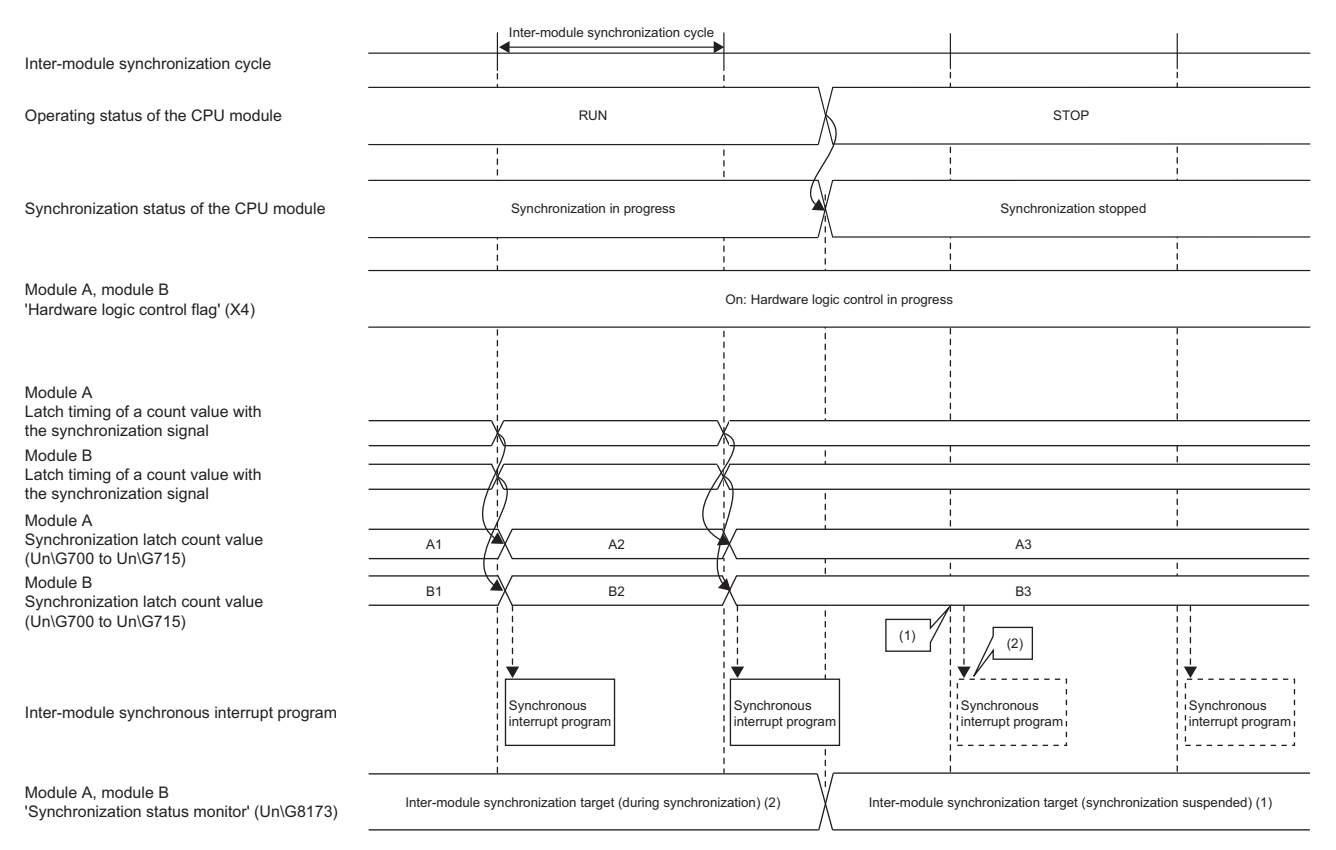

(1) When the CPU module is in the STOP state, Synchronization latch count value (Un\G700 to Un\G715) is not refreshed.

(2) When the CPU module is in the STOP state, the synchronous interrupt program is not executed.

# **Faulty operations during synchronization**

Faulty operations during synchronization have the following causes.

- Cycle crossing over  $(\Box \Box)$  [Page 70 Operations at a cycle crossing over](#page-71-0))
- Cycle skip ( $\sqrt{F}$  [Page 72 Operations at a cycle skip](#page-73-0))
- Synchronization loss ( $\sqrt{F}$  [Page 73 Operations at a synchronization loss\)](#page-74-0)

#### <span id="page-71-0"></span>■**Operations at a cycle crossing over**

The "cycle crossing over" is a phenomenon that the refresh processing of General command and User Address to the modules are performed crossing over multiple inter-module synchronization cycles due to the operation timing of a synchronous interrupt program. When a cycle crossing over occurs, an inter-module synchronization cycle crossing over error (error code: 2600H) occurs.

For the operations of the flexible high-speed I/O control module when this error occurs, whether to continue or stop the hardware logic control can be selected in "Hardware logic control selection during synchronization error occurrence" of the module parameter.

 • The following shows the operations of the flexible high-speed I/O control module when "Hardware logic control continue" is set for "Hardware logic control selection during synchronization error occurrence" and a cycle crossing over occurs.

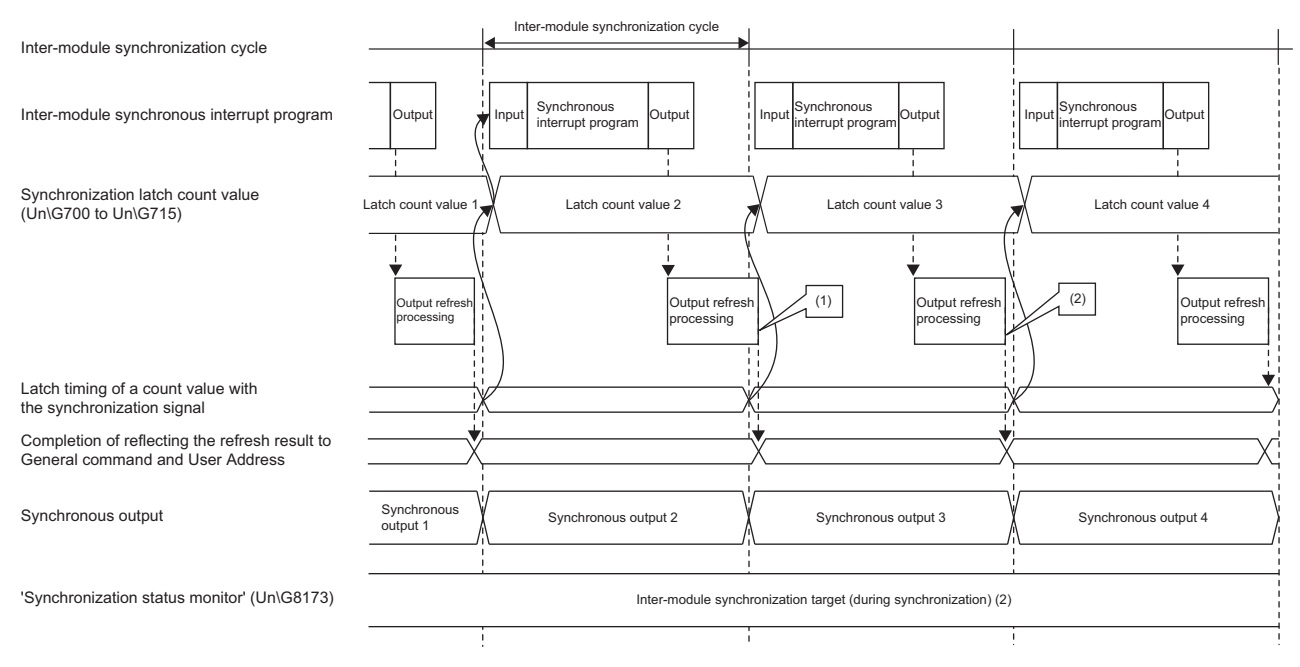

- (1) A cycle crossing over occurs because the output refresh processing is performed crossing over the inter-module synchronization cycles. Even when a cycle crossing over occurs, Synchronization latch count value (Un\G700 to Un\G715) is refreshed because the latch timing of the count values is not changed. However, the values of 'General command 0 to General command F' (Y10 to Y1F) and User Address sent to the module by the output refresh processing may not be reflected to Synchronization latch count value (Un\G700 to Un\G715).
- (2) When the output refresh processing is completed in an inter-module synchronization cycle even though the cycle crossing over has occurred, the values of 'General command 0 to General command F' (Y10 to Y1F) and User Address in the synchronous interrupt program are reflected to Synchronization latch count value (Un\G700 to Un\G715) at the next inter-module synchronization cycle.
• The following shows the operations of the flexible high-speed I/O control module when "Hardware logic control stop" is set for "Hardware logic control selection during synchronization error occurrence" and a cycle crossing over occurs.

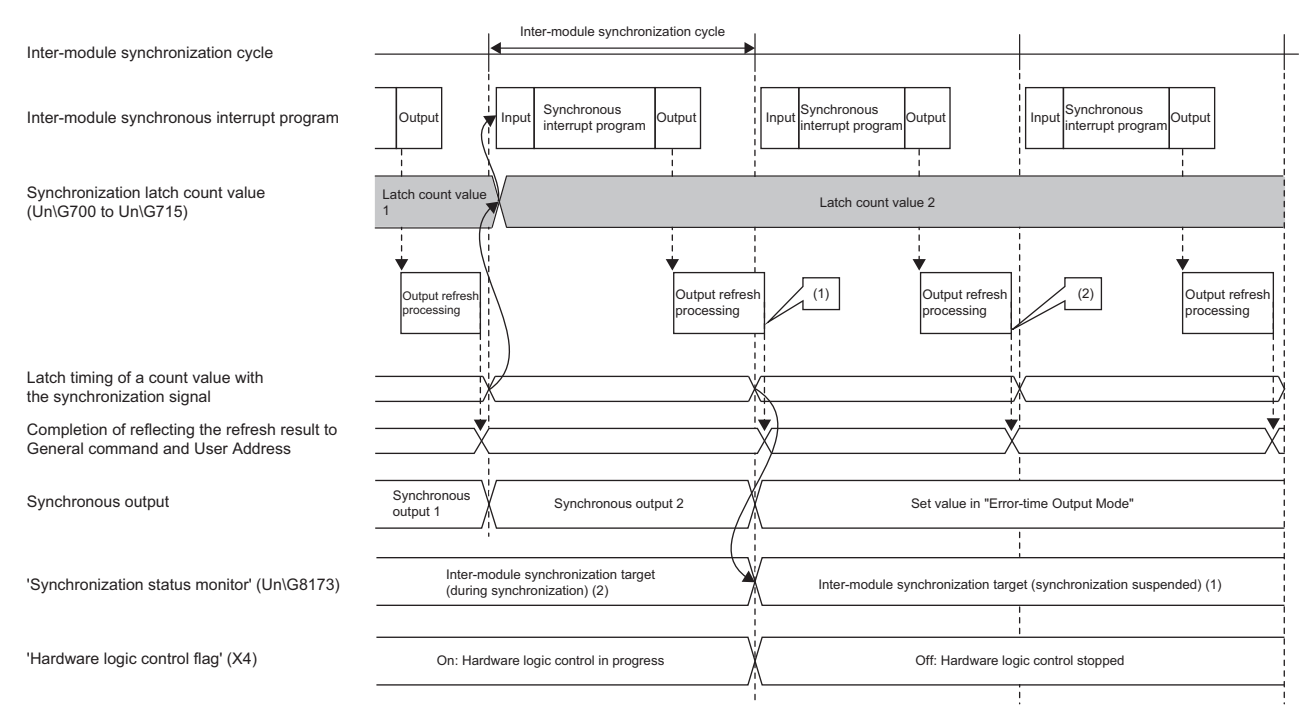

- (1) A cycle crossing over occurs because the output refresh processing is performed crossing over the inter-module synchronization cycles. When a cycle crossing over occurs, the hardware logic control is stopped.
- (2) Even after the cycle crossing over has occurred, the values of 'General command 0 to General command F' (Y10 to Y1F) and User Address in the synchronous interrupt program are continuously reflected to the module.

When a cycle crossing over occurs, Synchronization latch count value (Un\G700 to Un\G715) and synchronous output to which only some of 'General command 0 to General command F' (Y10 to Y1F) and User Address (high speed area) have been refreshed may be output.

A cycle crossing over occurs under the following condition.

 • Inter-module synchronization cycle < Synchronous interrupt program processing time + (Reflection time for General command and User Address (control data))

The following table lists the two possible causes of a cycle crossing over.

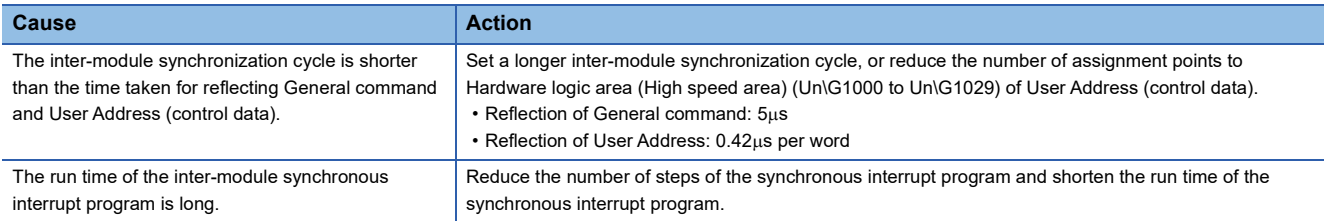

**Ex.**

When all the areas (30 words) of Hardware logic area (High speed area) (Un\G1000 to Un\G1029) are assigned to the control data, the processing time is as follows:  $5(\mu s) + 0.42(\mu s) \times 30$  (words) = 17.6( $\mu s$ ).

When 10 words of Hardware logic area (High speed area) (Un\G1000 to Un\G1029) are assigned to the control data, the processing time is as follows:  $5(\mu s) + 0.42(\mu s) \times 10$  (words) = 9.2( $\mu s$ ).

As described above, when the number of assignment points of Hardware logic area (High speed area) (Un\G1000 to Un\G1029) are reduced from 30 points to 10 points, the processing time can be shortened by 8.4( $\mu$ s).

#### ■**Operations at a cycle skip**

The "cycle skip" is a phenomenon that the refresh processing of General command and User Address to the modules is not performed during an inter-module synchronization cycle due to the operation timing of a synchronous interrupt program. When a cycle skip occurs, an inter-module synchronization cycle skip error (error code: 2601H) occurs.

For the operations of the flexible high-speed I/O control module when this error occurs, the control of hardware logic stops regardless of the setting of "Hardware logic control selection during synchronization error occurrence" of the module parameter.

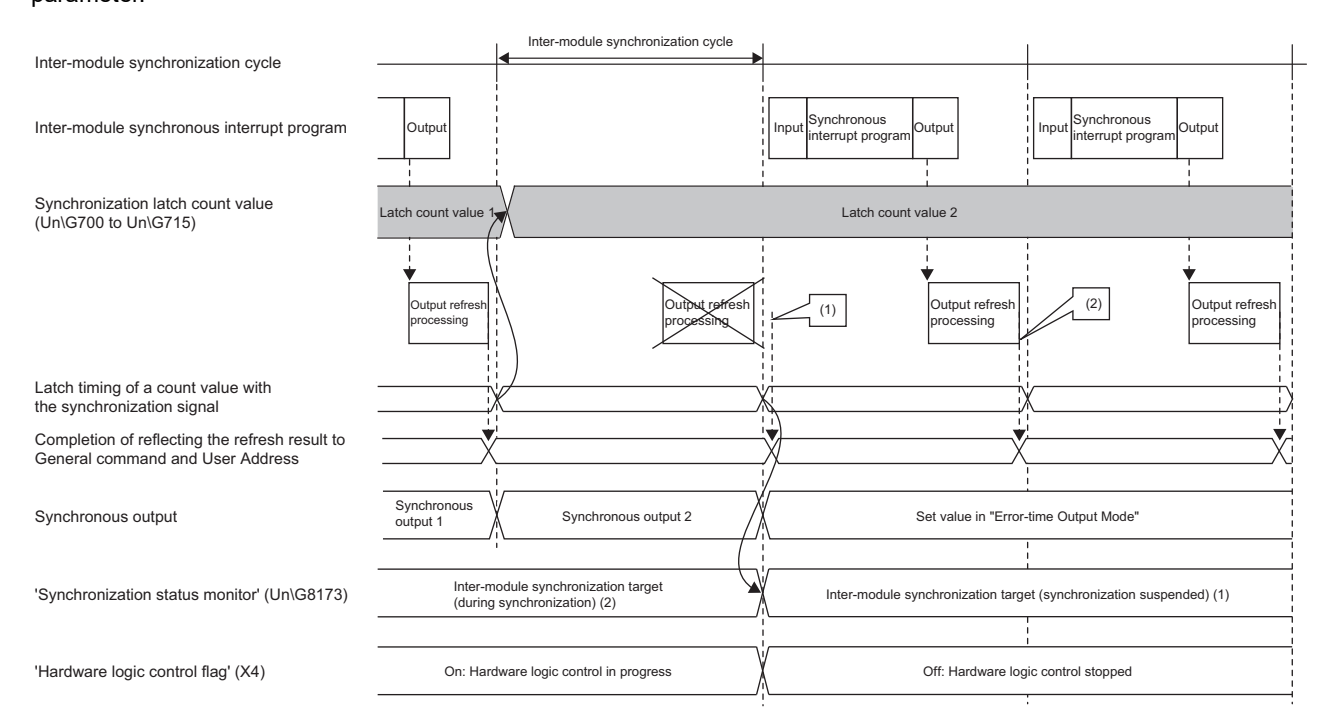

(1) A cycle skip occurs because the output refresh processing is not performed in the inter-module synchronization cycle. When a cycle skip occurs, the hardware logic control is stopped.

(2) When the output refresh processing is performed at the inter-module synchronization cycle after the cycle skip, the values of 'General command 0 to General command F' (Y10 to Y1F) and User Address in the synchronous interrupt program are reflected to the module.

#### ■**Operations at a synchronization loss**

The "synchronization loss" is a phenomenon that the flexible high-speed I/O control module cannot receive an inter-module synchronization signal at the proper cycle. When a synchronization loss occurs, an inter-module synchronization signal error (error code: 2610H) occurs.

For the operations of the flexible high-speed I/O control module when this error occurs, whether to continue or stop the hardware logic control can be selected in "Hardware logic control selection during synchronization error occurrence" of the module parameter.

 • The following shows the operations of the flexible high-speed I/O control module when "Hardware logic control continue" is set for "Hardware logic control selection during synchronization error occurrence" and a synchronization loss occurs.

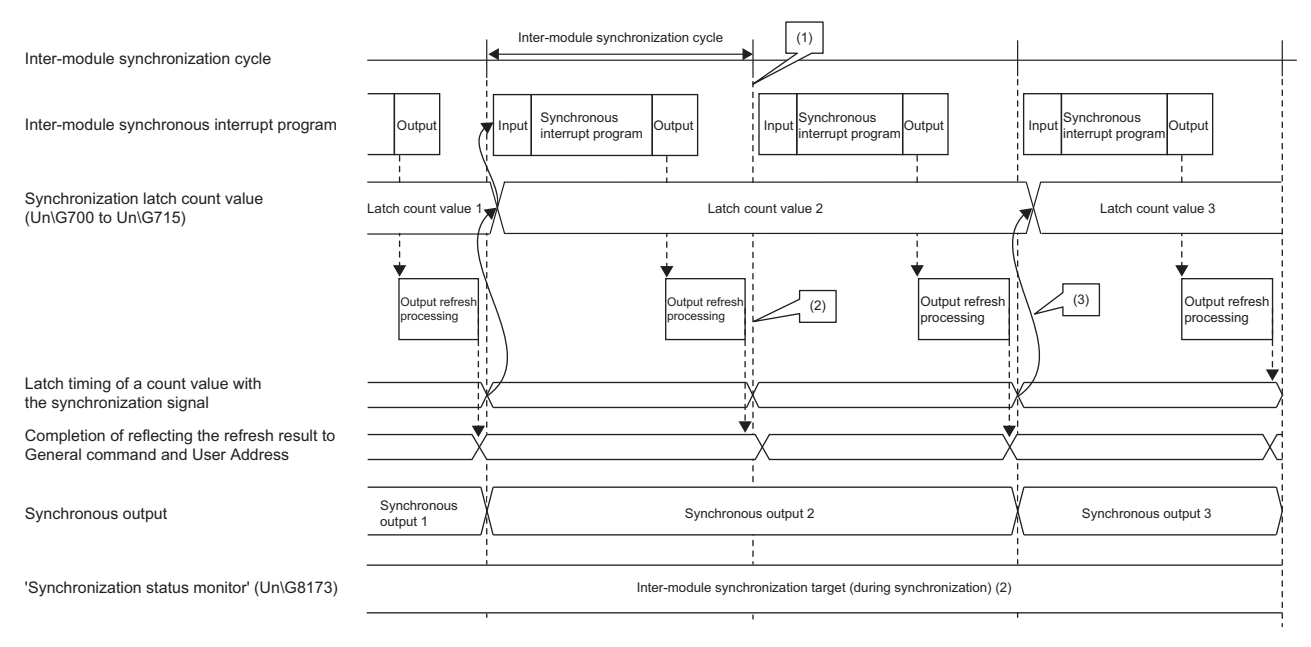

(1) A synchronization loss occurs because the flexible high-speed I/O control module failed to receive an inter-module synchronization signal.

(2) If the flexible high-speed I/O control module fails to receive the inter-module synchronization signal at the proper cycle, an inter-module synchronization

signal error (error code: 2610H) occurs, and Synchronization latch count value (Un\G700 to Un\G715) and the synchronous output are not refreshed.

(3) When the inter-module synchronization signal is properly input to the flexible high-speed I/O control module after the synchronization loss, Synchronization latch count value (Un\G700 to Un\G715) and the synchronous output are refreshed.

 • The following shows the operations of the flexible high-speed I/O control module when "Hardware logic control stop" is set for "Hardware logic control selection during synchronization error occurrence" and a synchronization loss occurs.

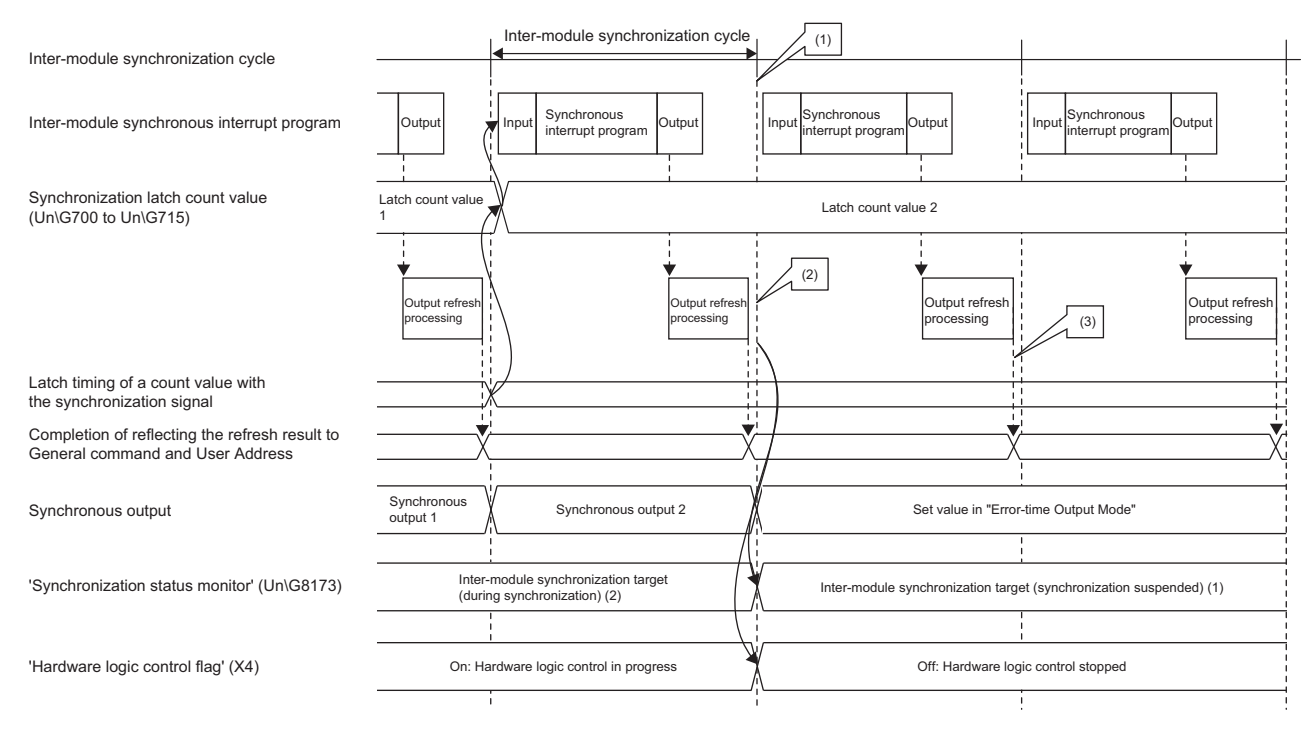

- (1) A synchronization loss occurs because the flexible high-speed I/O control module failed to receive an inter-module synchronization signal.
- (2) If the flexible high-speed I/O control module fails to receive the inter-module synchronization signal at the proper cycle, an inter-module synchronization signal error (error code: 2610H) occurs, and Synchronization latch count value (Un\G700 to Un\G715) and the synchronous output are not refreshed. The control of hardware logic stops.
- (3) Even after the synchronization loss has occurred, the values of 'General command 0 to General command F' (Y10 to Y1F) and User Address in the synchronous interrupt program are continuously reflected to the module.

### $Point$

When a synchronization loss occurs, the module may be affected by noise. Check and adjust the cable wiring and the installation environment of the programmable controllers, and restart the system. If the above error occurs again even after the adjustment, the possible cause is a failure of the module. Please consult your local Mitsubishi representative.

### **Monitor**

The inter-module synchronization status can be monitored when the inter-module synchronization function is used. For details, refer to the following.

**F** [Page 288 Synchronization status monitor](#page-289-0)

#### **Precautions**

- The refresh timings of the X/Y signals and User Address (high speed area) differ depending on whether the inter-module synchronization function is used or not. ( $\sqrt{2}$  [Page 18 Update timings of the X/Y signals and Hardware logic area](#page-19-0))
- When "Select Inter-module Synchronization Target Module" is set to "Do not Synchronize" in GX Works3, the inter-module synchronization signal is not input. Since the inter-module synchronization signal is not input, the High/Low states of external output blocks for which "SYNC" is set for "Delay Time(Unit)" do not change.

## **1.7 Error History Function**

Up to 16 errors that occurred in the flexible high-speed I/O control module are stored in the buffer memory areas as an error history.

### **Operation**

The error code and error time of each error are stored in Error history No.1 (Un\G8010 to Un\G8019) and sequentially thereafter.

The error time is stored as shown below.

### **Ex.**

The following shows the case of Error history No. 1.

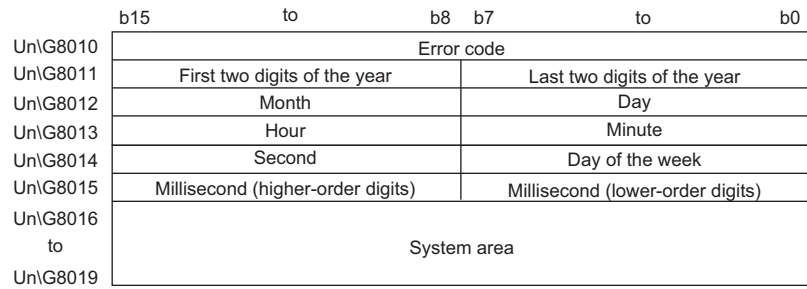

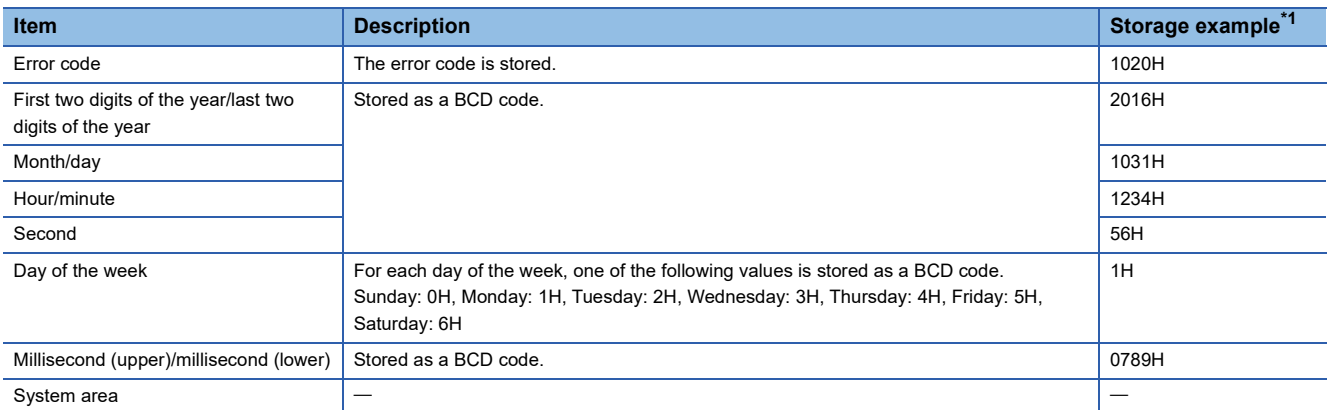

<span id="page-76-0"></span>\*1 Value of when a reset error during hardware logic control (error code: 1020H) occurred at 12:34:56.789 on Monday, October 31st, 2016

### **Clearing the error history**

The error history can be cleared with one of the following methods.

- Turning off the power
- Resetting the CPU module
- Setting 'Clear setting of error history' (Un\G8002) to Clear the history. (1) and turning on and off Error clear request (YF)

### **Checking the error history**

The start address of the error history where the latest error has been stored can be checked with Latest address of error history (Un\G8000).

**Ex.**

The following shows the case in which the third error has occurred. The third error is stored in Error history No. 3 and 8030 (start address of Error history No. 3) is stored in Latest address of error history (Un\G8000).

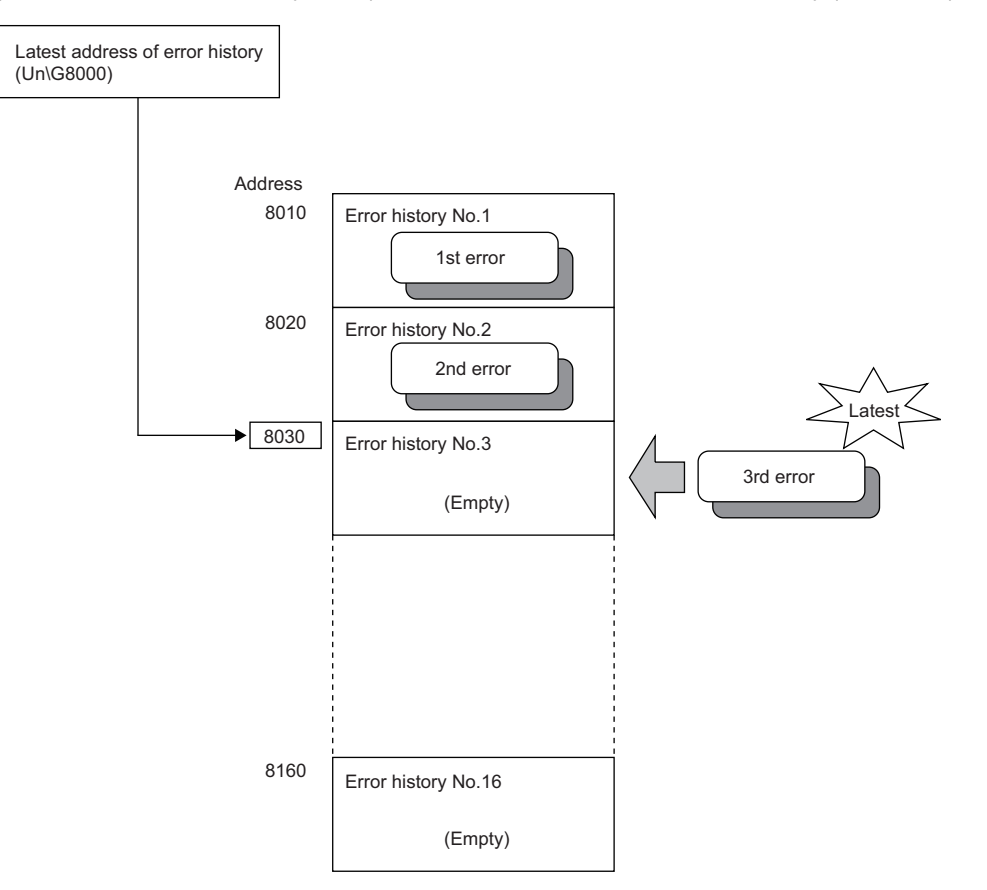

### **Ex.**

The following shows the case in which the 17th error has occurred. The 17th error is stored in Error history No. 1 and Latest address of error history (Un\G8000) is overwritten with 8010 (start address of Error history No.1).

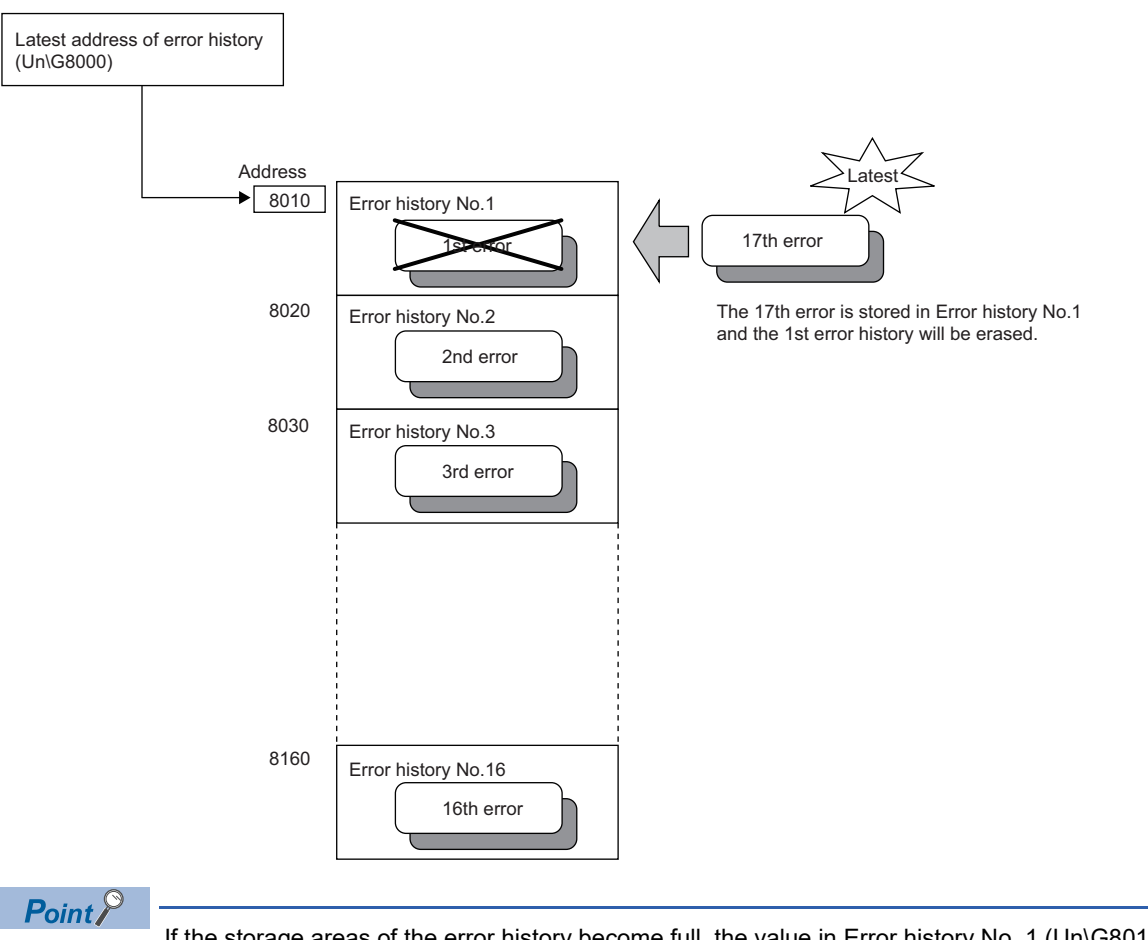

If the storage areas of the error history become full, the value in Error history No. 1 (Un\G8010 to Un\G8019) is overwritten and sequentially thereafter to keep registering errors. (The error histories before the overwriting are deleted.)

## **1.8 Event History Function**

The errors generated or operations executed in the flexible high-speed I/O control module are collected as event information in the CPU module.

The CPU module collects the event information that occurred in the flexible high-speed I/O control module and keeps them in the data memory inside of the CPU module or an SD memory card.

The event information collected by the CPU module can be displayed on an engineering tool to check the occurrence history in a time series.

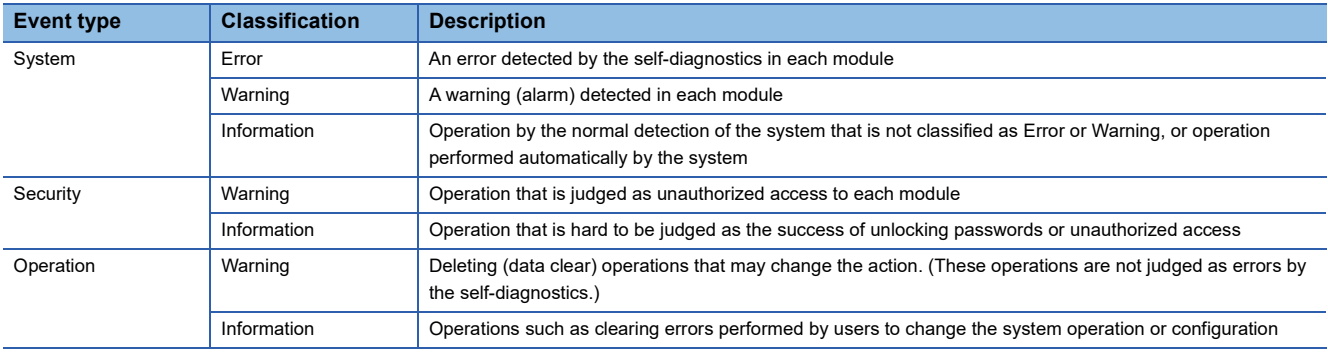

### **Setting method**

The event history function can be set from the event history setting window of the engineering tool. For the setting method, refer to the following.

MELSEC iQ-R CPU Module User's Manual (Application)

### **Displaying event history**

Access the menu window of the engineering tool. For details on the operating procedure and how to view the contents, refer to the following.

**CO** GX Works3 Operating Manual

### **List of event history data**

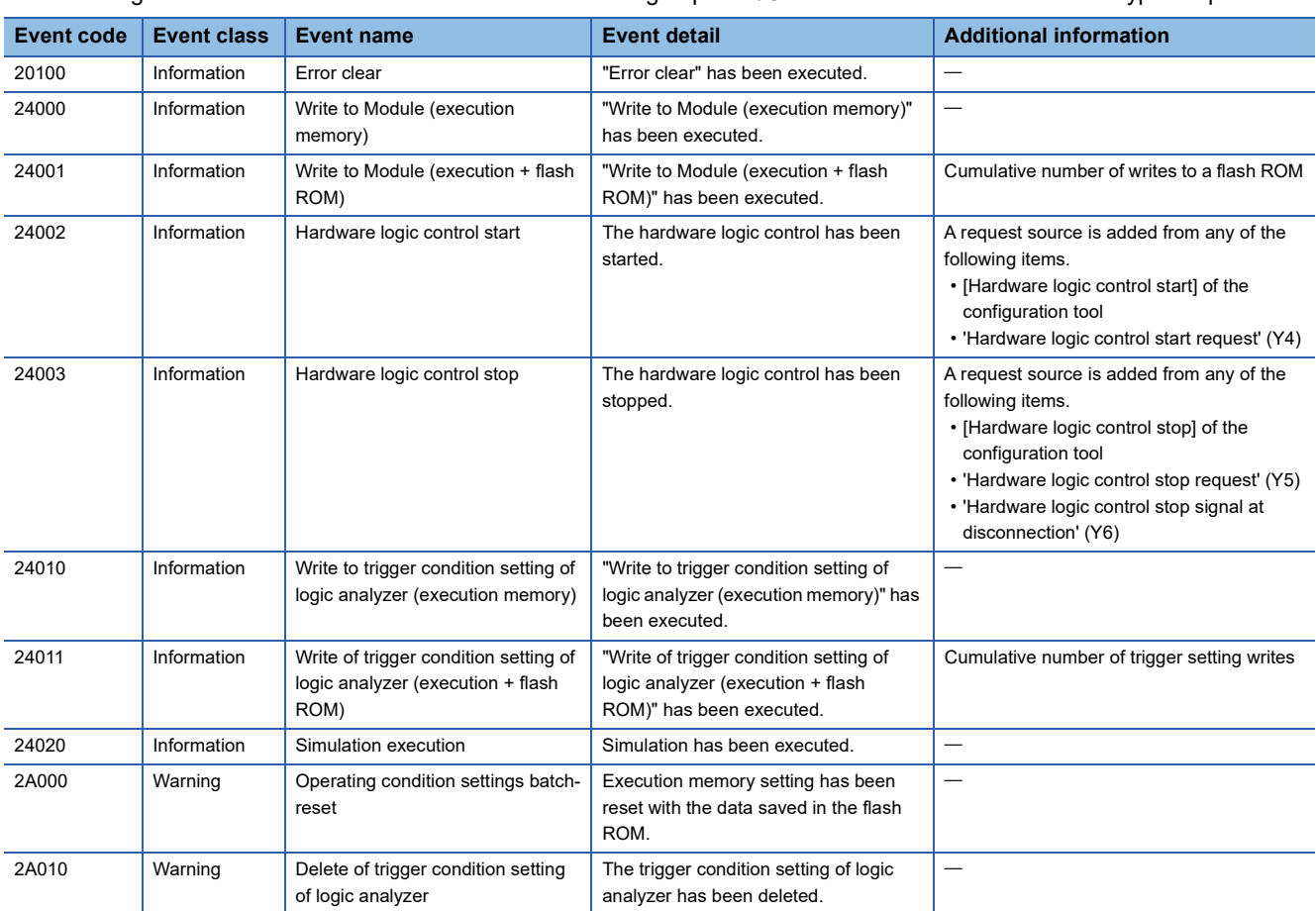

The following table lists the events that occur in the flexible high-speed I/O control module when the event type is operation.

## **1.9 Backing up and Restoring the Hardware Logic**

The flexible high-speed I/O control module can back up and restore the hardware logic written in the flash ROM.

- Back up: Creates a module-specific backup parameter and saves the hardware logic written in the flash ROM.
- Restoration: Writes the information backed up in the CPU module to this module.

In the event that the flexible high-speed I/O control module fails and needs to be replaced, the hardware logic written in the flash ROM of the failed flexible high-speed I/O control module can be restored onto the new flexible high-speed I/O control module.

Only when the model where the hardware logic is to be backed up and the model where the hardware logic is to be restored are the same, the hardware logic can be backed up and restored.

Each procedure differs depending on whether a module-specific backup parameter is used or not.

### **When the module-specific backup parameter is used**

Hardware logic is automatically restored when the failed module is replaced with a new one using the online module change. For details on the online module change, refer to the following.

**LLI MELSEC iQ-R Online Module Change Manual** 

### **Details of the module-specific backup parameter**

A module-specific backup parameter is a file created in an SD memory card or the data memory of the control CPU. The contents of the parameter are the hardware logic written in the flash ROM of the flexible high-speed I/O control module. The file name of a module-specific backup parameter is determined as follows based on the start I/O number of the flexible high-speed I/O control module.

UBPmmmnn.BPR

- mmm indicates a value calculated by dividing the module I/O number by 10H (3 digits in hexadecimal).
- nn indicates a consecutive number of the module-specific backup parameters for each module (fixed to 00).

### **Creating and updating a module-specific backup parameter**

A module-specific backup parameter is created or updated when the hardware logic written in the flash ROM of the flexible high-speed I/O control module is updated.

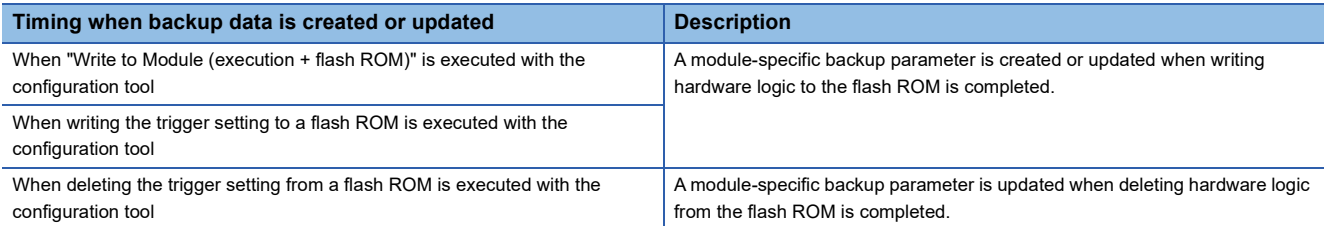

When no module-specific backup parameter exists in the data memory of the control CPU and a module-specific backup parameter needs to be created with the current setting, write the hardware logic to the flexible high-speed I/O control module with the configuration tool. A module-specific backup parameter is created with the current setting of the flash ROM.

#### ■**Disabling the security**

When creating or updating a module-specific backup parameter, execute "Write to Module (execution + flash ROM)" with the security disabled.

- When "Write to Module (execution + flash ROM)" is executed with the security enabled, a module-specific backup parameter is not created and updated.
- Even if the trigger setting is written to or deleted from the flash ROM after the execution of "Write to Module (execution + flash ROM)" with the security enabled, a module-specific backup parameter is not created and updated.

#### ■**Precautions**

If the creation of a module-specific backup parameter fails because the data memory of the control CPU does not have sufficient free space or the module-specific backup parameter is being used, a module-specific backup parameter creation error (error code: 17E1H) occurs.

### **Reading of module-specific backup parameters**

To read a module-specific backup parameter and restore hardware logic, set "Hardware logic control auto restoration executed/unexecuted" of the module parameter to "Enable" in advance.

 $\gamma$  [Navigation window]  $\Rightarrow$  [Parameter]  $\Rightarrow$  [Module Information]  $\Rightarrow$  Module model name  $\Rightarrow$  [Module Parameter]  $\Rightarrow$ [Application setting]  $\Rightarrow$  [Online module change]

#### ■**Read timing**

Module-specific backup parameters are read when a new module is mounted and recognized after the online module change. When the programmable controller is powered off and the module is replaced with a new one, module-specific backup parameters are not read.

#### ■**Precautions**

When the module-specific backup parameter for the target slot does not exist in an SD memory card or the data memory of the control CPU, the subsequent restoration of the hardware logic is not performed. If the hardware logic cannot be restored even though the module-specific backup parameter exists, a module-specific backup parameter restore error (error code: 17E0H) occurs.

#### **Restoration of the hardware logic**

When reading module-specific backup parameters is completed with no errors, the hardware logic is converted (restored) into the hardware logic for the new module and stored in the flash ROM.

#### **Restrictions on the module-specific backup parameter**

Hardware logic cannot be backed up or restored with a module-specific backup parameter in the following cases.

- When the control CPU is not the process CPU
- When the programmable controller is powered off and the flexible high-speed I/O control module is replaced with a new one
- When "Hardware logic control auto restoration executed/unexecuted" of the module parameter is set to "Disable"
- In any of the cases above, back up or restore the hardware logic by the following method.

 $\sqrt{p}$  [Page 81 When the module-specific backup parameter is not used](#page-82-0)

### <span id="page-82-0"></span>**When the module-specific backup parameter is not used**

Back up or restore the hardware logic with the configuration tool.

- Save the hardware logic for a backup as a project file. ( $\mathbb{E}$  [Page 93 Project Management](#page-94-0))
- Write the backed up hardware logic to the module for restoration. ( $\mathbb{E}$  [Page 114 Writing data to the module\)](#page-115-0)

# **2 FUNCTIONS OF THE CONFIGURATION TOOL**

This chapter describes the configuration tool for creating the hardware logic and writing it into the flexible high-speed I/O control module.

## **2.1 Starting and Exiting the Configuration Tool**

This section describes how to start or exit the configuration tool.

### **Start**

Follow the steps below.

- **Tool] 
⇒** [Module Tool List]
- *1.* Select "iQ-R-Series" for "Module Series Selection".
- **2.** Select [Pulse I/O/Positioning]  $\Rightarrow$  [Flexible high-speed I/O control module configuration tool], and click the [OK] button.

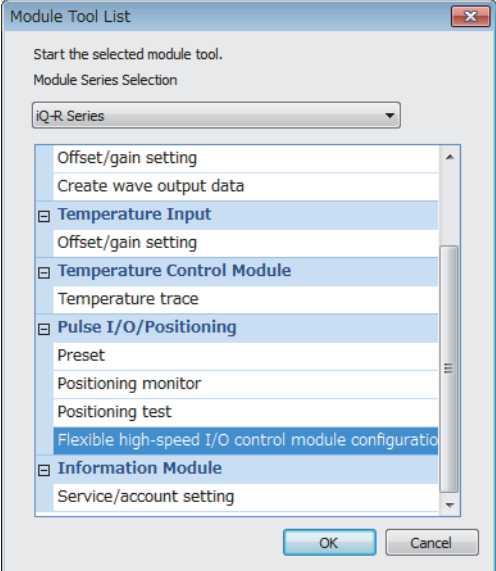

*3.* The configuration tool is started.

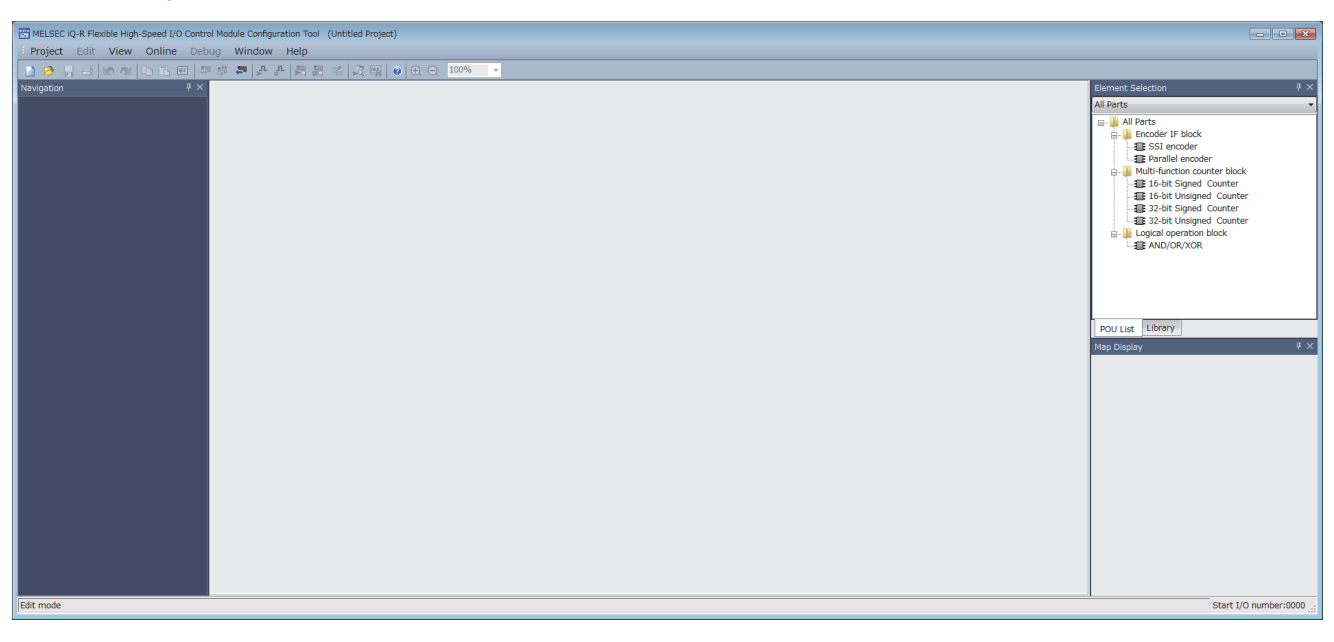

### ■**Connection target**

The configuration tool acquires information of the connection destination from GX Works3 at its start-up. Therefore, when the connection destination has been changed on GX Works3 after the start-up of the configuration tool, exit from the configuration tool once. And start it again.

### <span id="page-84-0"></span>**Exit**

Select [Project] and [Exit] in the configuration tool.

 $Point$ 

Even if GX Works3 is exited while the configuration tool is being used, the configuration tool can be operated independently. Settings and the monitor operation can be continued with the configuration tool.

## **2.2 Window Layout**

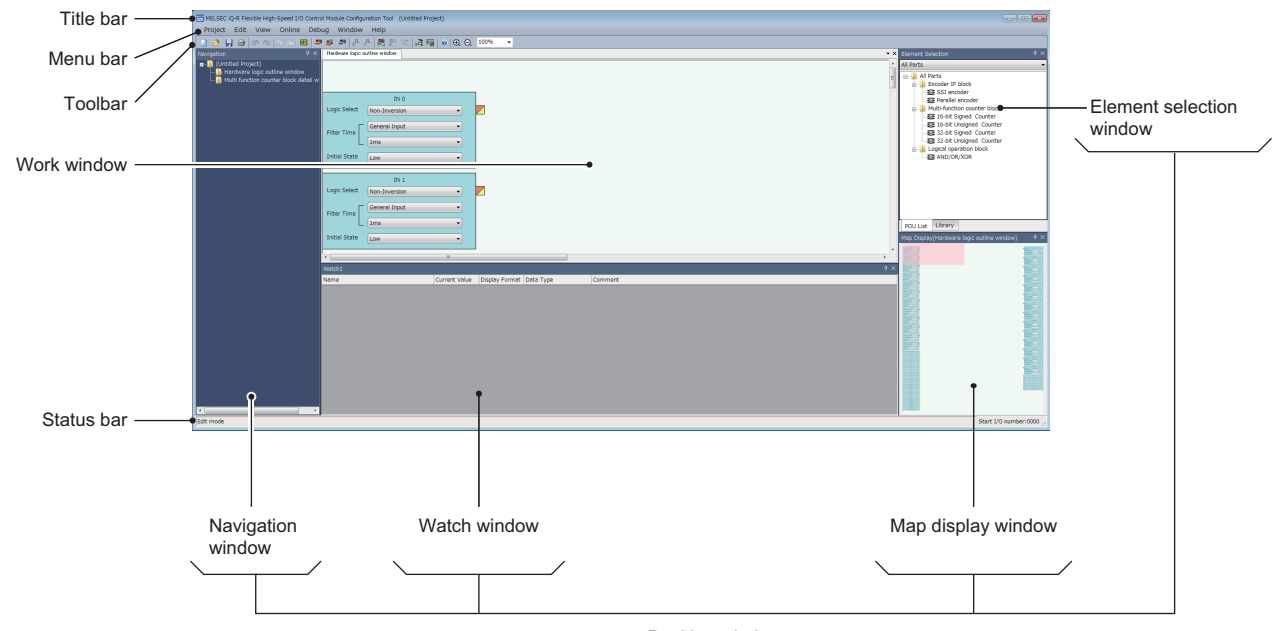

The following figure shows the whole window layout.

Docking window

For details on each item, refer to the following.

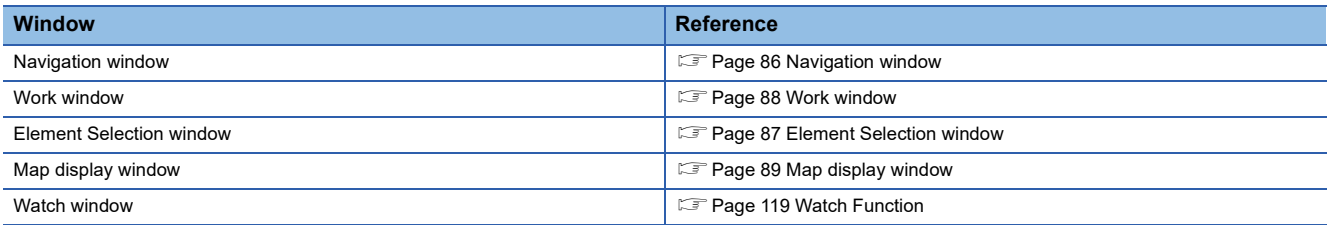

### **Window operation**

### <span id="page-85-0"></span>■**Displaying a docking window**

[View]  $\Leftrightarrow$  [Docking Window]  $\Leftrightarrow$  [(item to be displayed as a docking window)]

 $Point$ 

If a window is not displayed by the above operation from the menu, select [Window]  $\Rightarrow$  [Return Window Layout to Initial Status].

### <span id="page-86-0"></span>■**Switching the docking window displays between docking and floating**

 • Docking display: Drag and drop the title bar of a docking window with floating display into the guidance to dock the window. Or select a docking window with floating display and perform [Window]  $\Rightarrow$  [Docking].

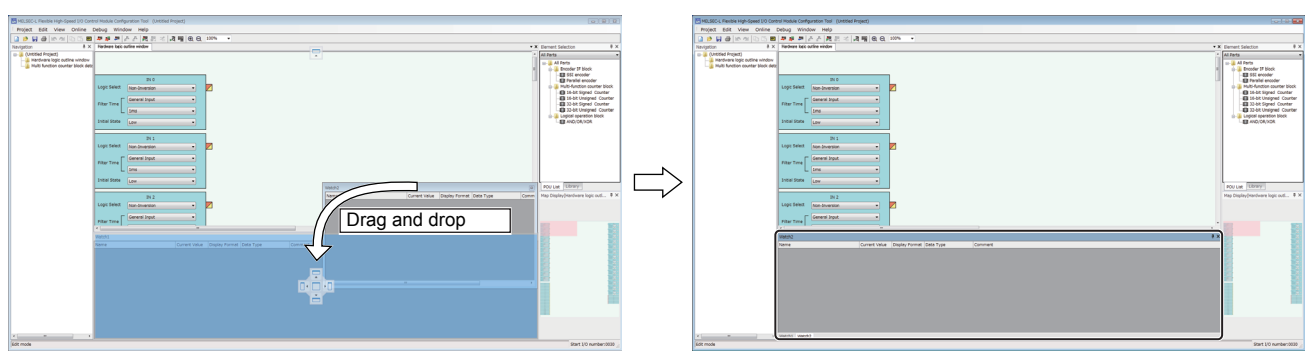

Put the window onto the quidance. A new tab appears after the window is docked.

 • Floating display: Drag the title bar of a docking window that is docked with the main frame to a desired location to display the window independently. Or select a docking window that is docked and perform [Window]  $\Rightarrow$  [Floating].

#### ■**Switching work window displays between docking and floating**

- Docking display: Select a work window with floating display and perform [Window]  $\Rightarrow$  [Docking].
- Floating display: Drag the title bar of a work window that is docked with the main frame to a desired location to display the window independently. Or select a work window that is docked and perform [Window]  $\Rightarrow$  [Floating].

### $Point<sup>9</sup>$

The docking window displays can be switched between docking display and floating display by double-clicking the title bar.

### <span id="page-87-0"></span>**Navigation window**

In the Navigation window, the Hardware logic outline window and names of multi function counter blocks arranged in the window (Counter\_ $\Box$ : A multi function counter block number comes in  $\Box$ .) are displayed in the tree format. For details on the hardware logic outline window and multi function counter blocks, refer to the following.

**FF** [Page 143 CREATING A HARDWARE LOGIC](#page-144-0)

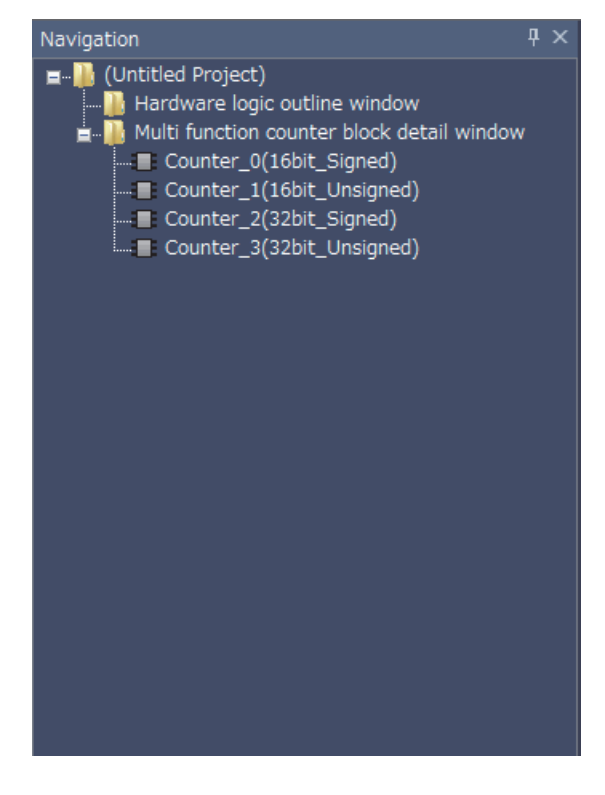

### <span id="page-88-0"></span>**Element Selection window**

In the Element Selection window, the main blocks that can be arranged when the hardware logic is created are displayed in the tree format.

This window displays only the blocks in a category selected from the drop-down menu at the upper section of the window. When a multi function counter block is selected in the Element Selection window and arranged on the work window, the tab of the block is added in the work window.

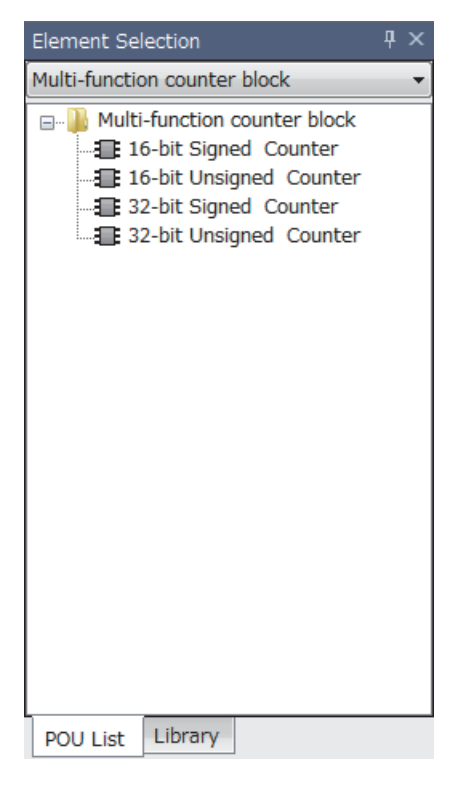

### **"Library" tab**

Select the "Library" tab to display the libraries provided by the manufacturer and the user libraries registered in the configuration tool.

For the registration method, refer to the following.

**F** [Page 110 Library Function](#page-111-0)

### <span id="page-89-0"></span>**Work window**

The hardware logic is created or the monitor display is executed in the work window.

One window out of the hardware logic outline window (one window) and multi function counter block detail windows (up to eight windows) is a target for the operation. The work window targeted for the operation is displayed in the map display window.

Switch the operation-target window with one of the following operations.

- Double-clicking the item to display in the Navigation window
- Double-clicking a multi function counter block in the hardware logic outline window
- Switching a window from [Window] menu
- Clicking a tab at the upper section of the work window (for a docked window) or clicking the title section (for a floating window)
- Clicking a point in the work window

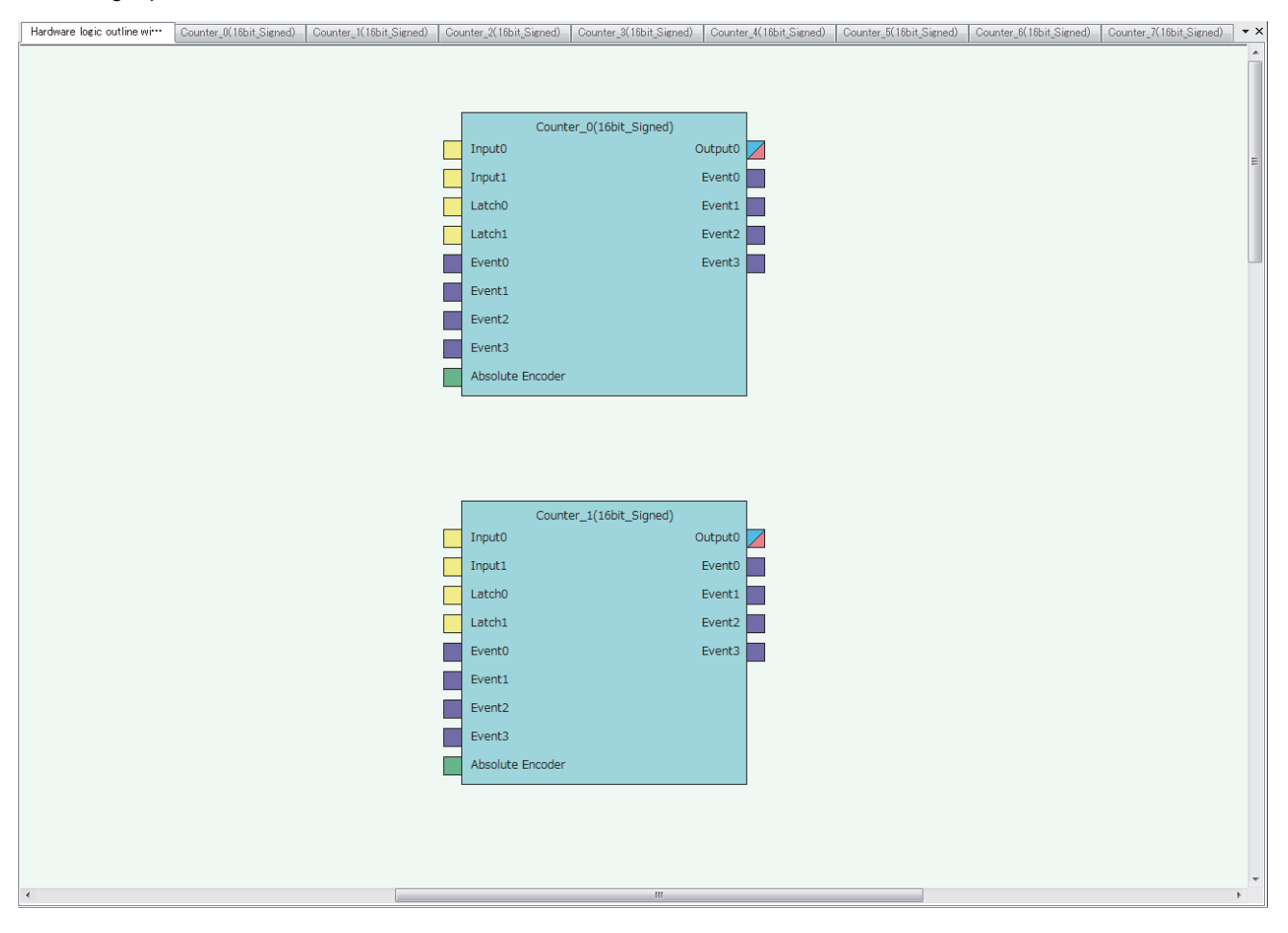

### <span id="page-90-0"></span>**Map display window**

The map display window displays a whole image of the hardware logic outline window or a multi function counter block detail window that is currently displayed in the work window.

Click the desired area to be displayed on the map display window, and the displayed portion in the work window will change. The displayed area in the work window can also be changed by dragging the panel on the map display window.

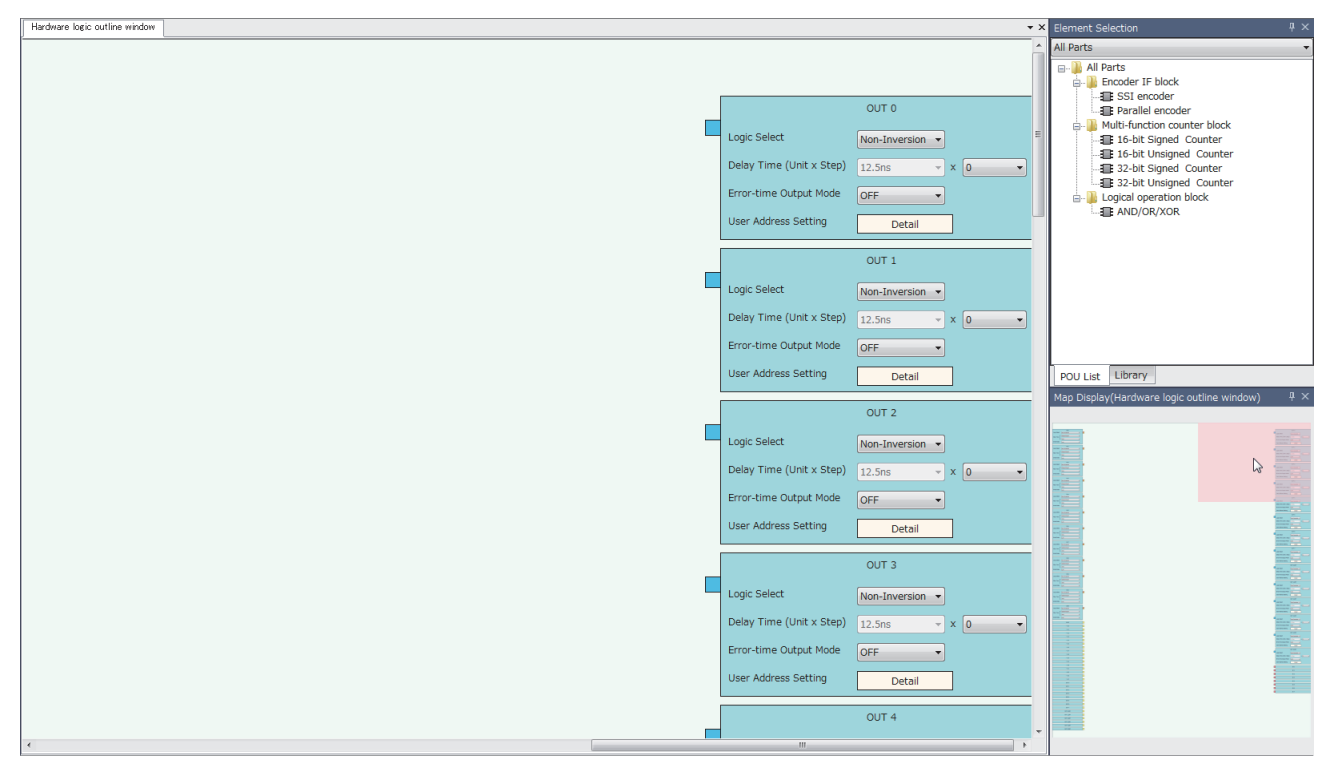

## **2.3 List of Menus of the Configuration Tool**

### **[Project] menu**

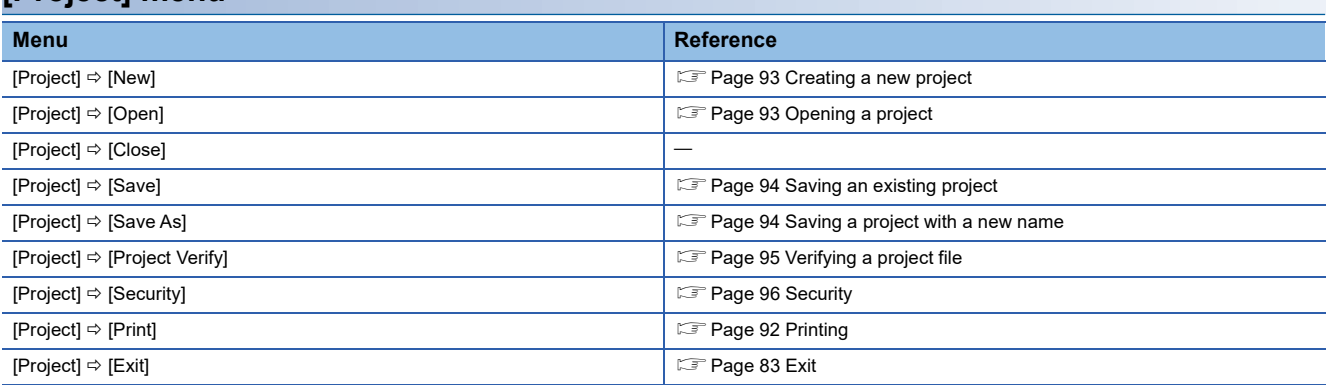

### **[Edit] menu**

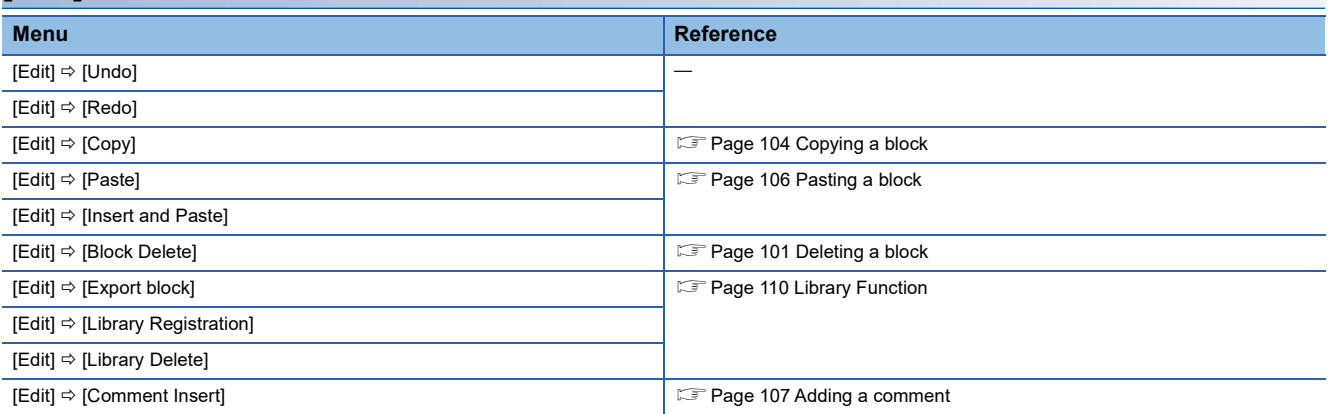

### **[View] menu**

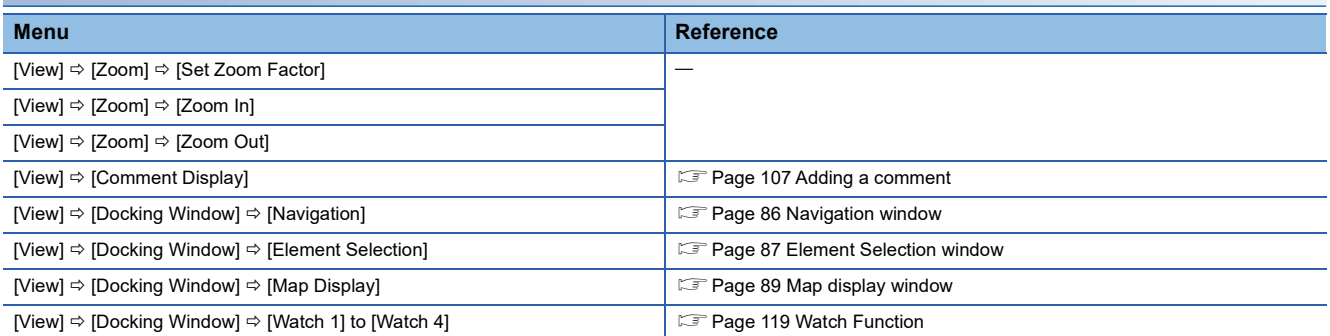

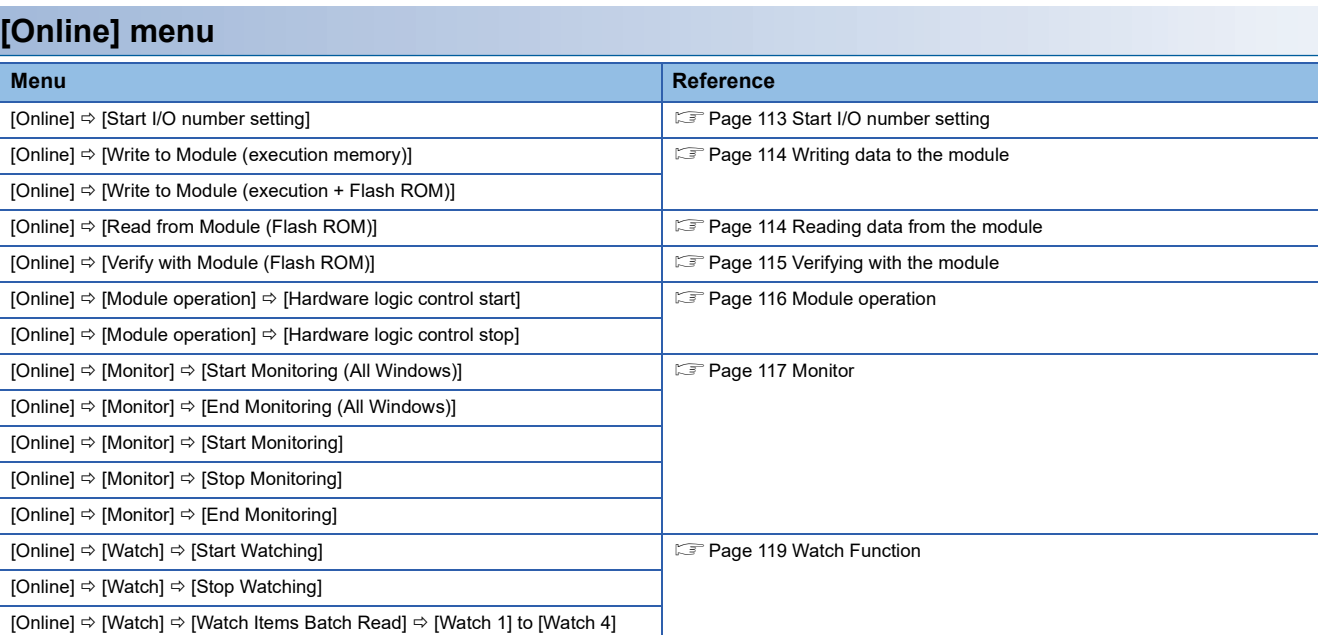

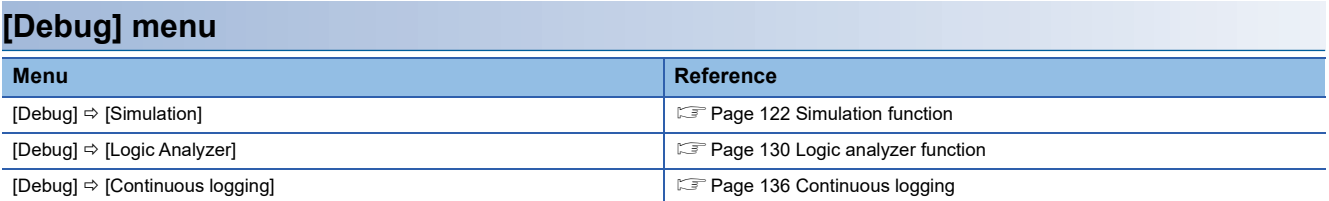

### **[Window] menu**

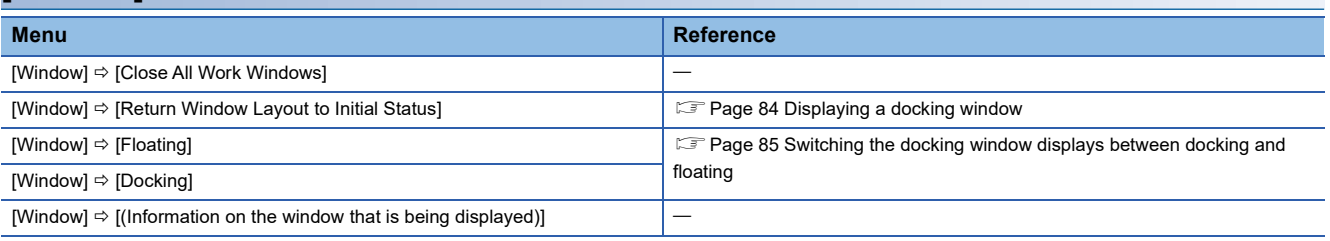

### **[Help] menu**

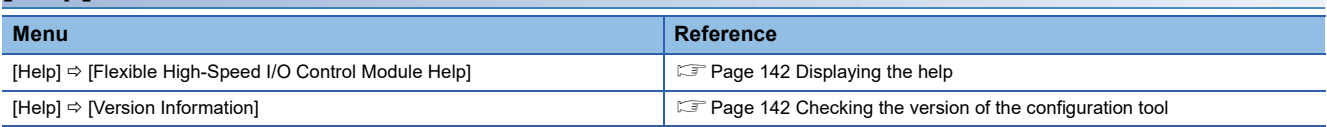

## <span id="page-93-0"></span>**2.4 Printing**

The contents in the Work window are printed.

### **Printing method**

*1.* Open the "Print" window.

#### [Project] [Print]

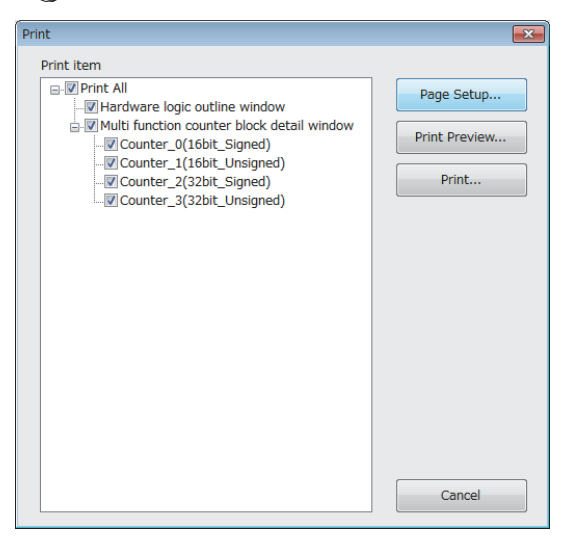

### *2.* Select the items to be printed.

The following contents are printed depending on the items to be selected.

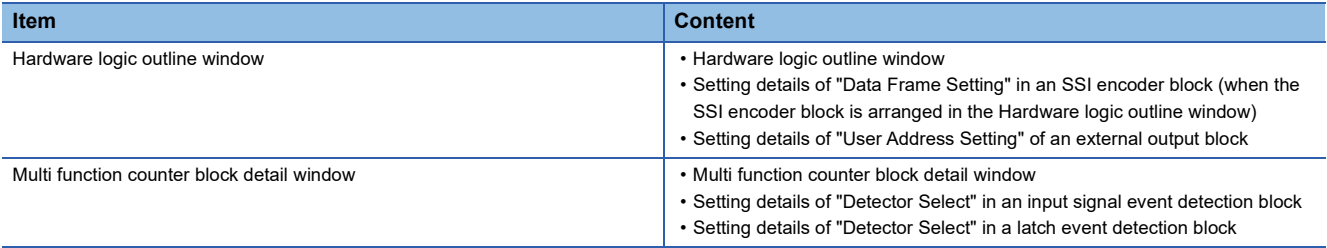

- *3.* Set the range of pages with the [Page Setup] button.
- *4.* Check a print image with the [Print Preview] button.
- **5.** Click the [Print] button.

## <span id="page-94-0"></span>**2.5 Project Management**

The configuration tool manages the hardware logic as a project.

This section describes the basic operations of the configuration tool for projects, such as creating, opening, and saving of a project.

Because a created project can be managed as a project file, changing of a project name, copying and pasting of a project, and other operations can be easily executed with Windows<sup>®</sup> Explorer.

### <span id="page-94-1"></span>**Creating a new project**

Create a new project.

 $\mathcal{L}$  [Project]  $\Rightarrow$  [New]

### <span id="page-94-2"></span>**Opening a project**

Read a project saved in a hard disk or other areas in a personal computer.

*1.* Open the "Open" window.

[Project] [Open]

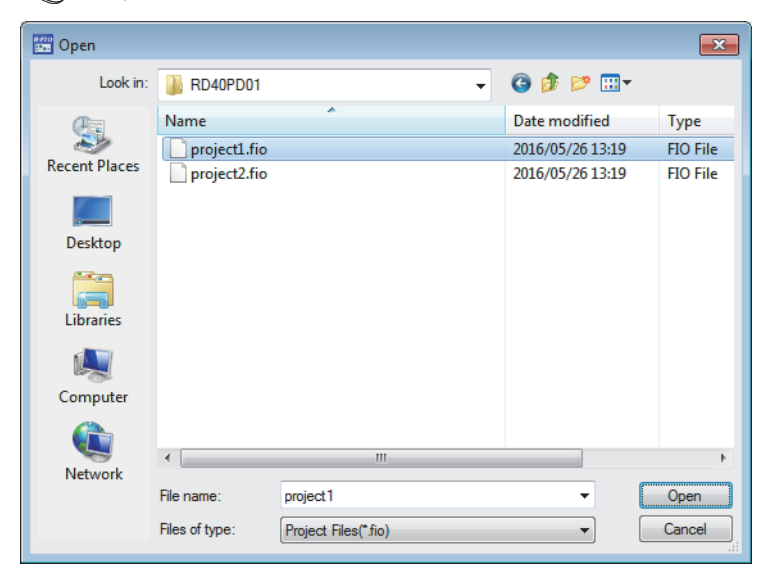

*2.* Select a project to open and click the [Open] button.

### **Saving a project file**

Save a project file in a hard disk or other areas in a personal computer.

### <span id="page-95-1"></span>**Saving a project with a new name**

Name the project being edited and save the project file.

```
\mathcal{L} [Project] \Rightarrow [Save As]
```
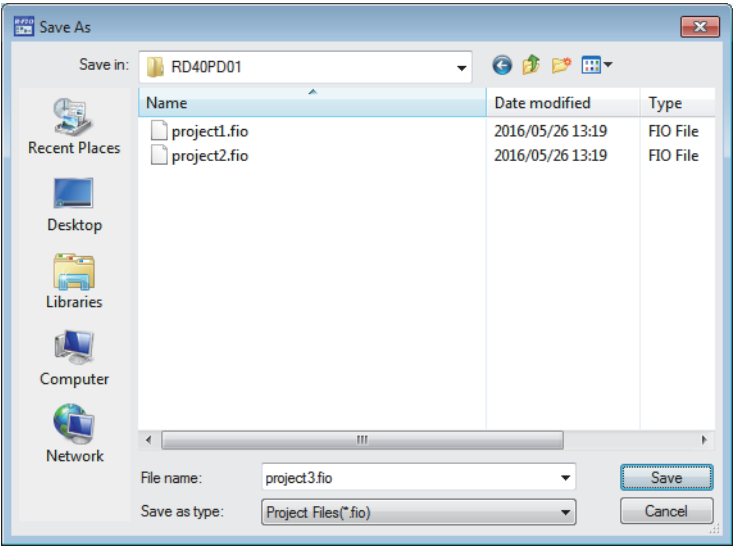

### <span id="page-95-0"></span>**Saving an existing project**

Overwrite the hardware logic information being edited on an existing project file.

[Project] [Save]

### <span id="page-96-0"></span>**Verifying a project file**

Verify the contents of a currently opened project and those of another project in a hard disk. Verification results are displayed in a list and mismatches can be checked.

### **Verifying the hardware logic**

The following describes how to verify the hardware logic.

- *1.* Select the following item.
- **T** [Project]  $\Leftrightarrow$  [Project Verify]
- *2.* Select a project in a hard disk to be verified.
- *3.* Verification results are displayed.

In the verification result window, the match/mismatch status (the links to the input terminals of each block, setting values of the block, and User Address) are displayed.

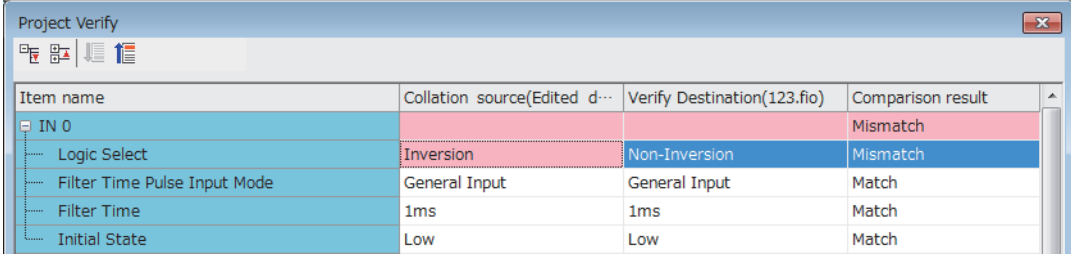

*4.* Double-click a mismatch to jump to the corresponding section in the work window. When the links are mismatched, the corresponding link in the work window is selected.

### <span id="page-97-0"></span>**Security**

When the hardware logic is written into a flash ROM, add a password to prevent inappropriate access to read the data. After [Security] is set to "Enable" and [Write to Module (Execution memory + Flash ROM)] in [Online] is executed, the password input window is displayed. After a password is input and writing data into the module is completed, the security becomes valid.

To read the hardware logic to which the security has been enabled from a flash ROM to the module, input the set password.

• When the security is enabled

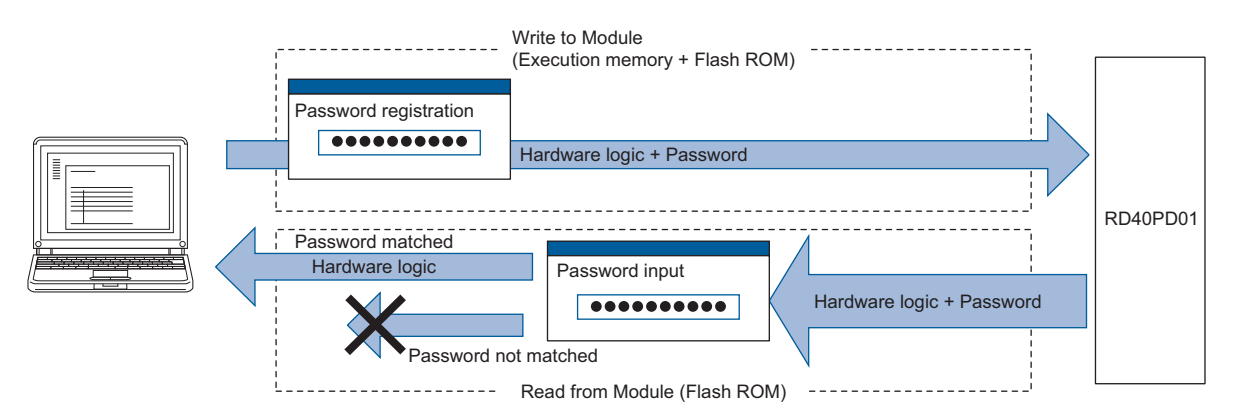

• When the security is disabled

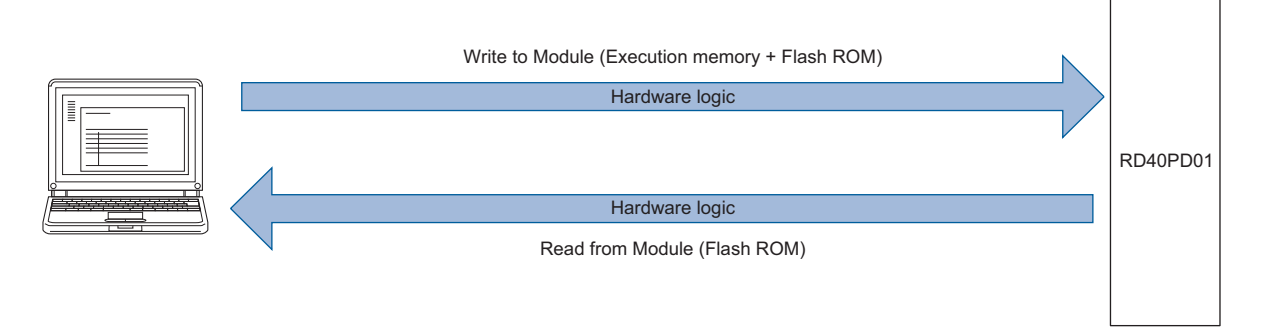

### **Setting method**

 $\mathbb{R}$  [Project]  $\Rightarrow$  [Security]  $\Rightarrow$  [Enable] or [Invalid]

When a new project is created, [Security] has been set to "Enable".

### **Operation details and restrictions**

The security setting is saved in a project.

### ■**Operations to be performed when "Write to Module (Execution memory + Flash ROM)" is executed**

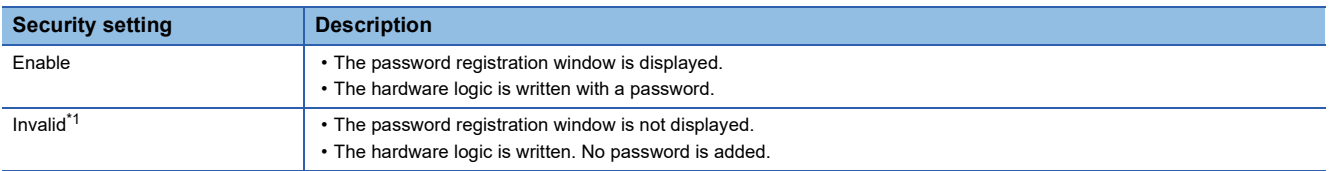

<span id="page-97-1"></span>\*1 When "Write to Module (Execution memory)" is executed, the same operations as the ones for when [Security] is "Invalid" are executed.

### ■**Operations to be performed when "Read from Module (Flash ROM)" is executed**

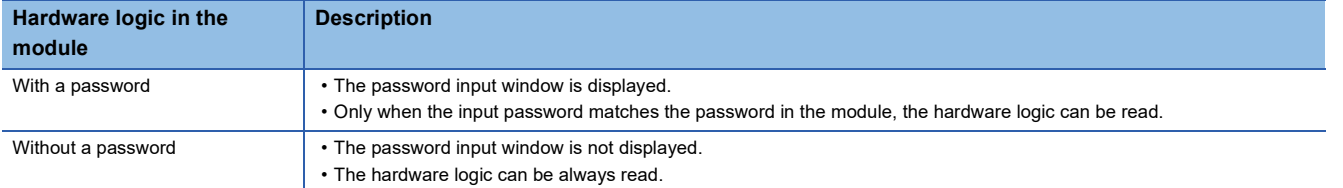

### ■**Operations that change the security setting**

When one of the following operations is performed, the security setting is changed.

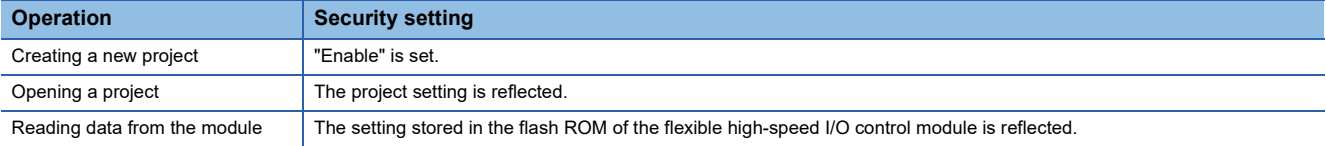

## **2.6 Windows for Creating the Hardware Logic**

The following two types of window are prepared for creating the hardware logic. The window can be switched between the hardware logic outline window and the multi function counter block detail window.

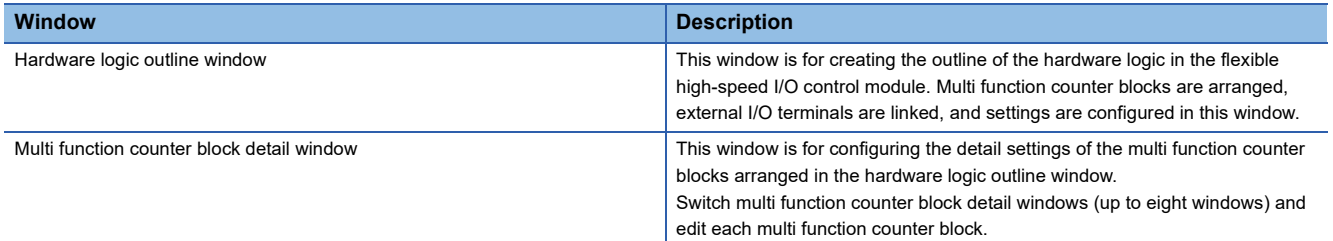

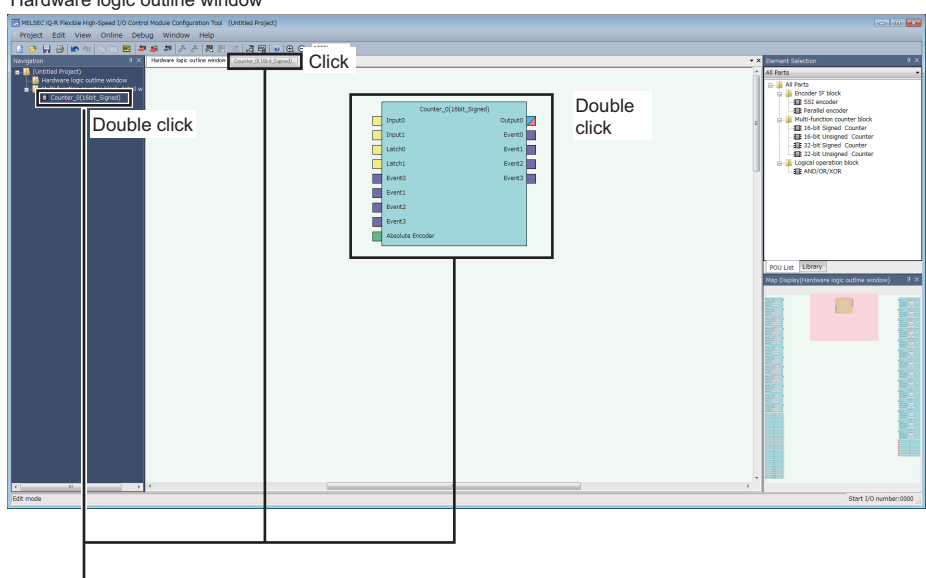

Hardware logic outline window

#### Multi function counter block detail window

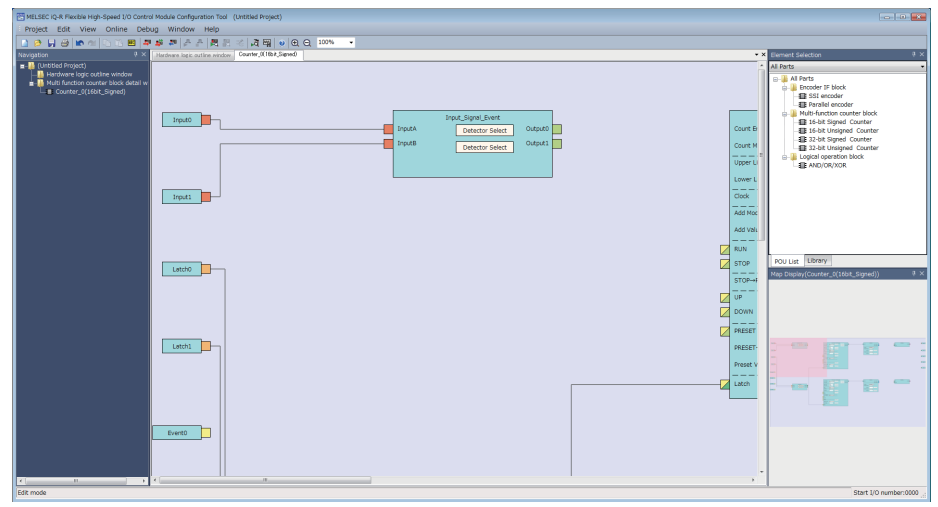

### **Hardware logic outline window**

The hardware logic outline window is composed of the following five sections. Depending on the section, the blocks that can be arranged differ.

Change the setting and linking of each block to create the hardware logic with various functions.

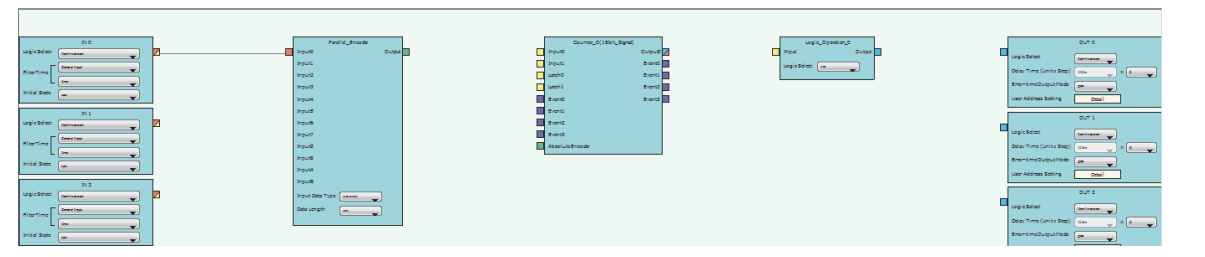

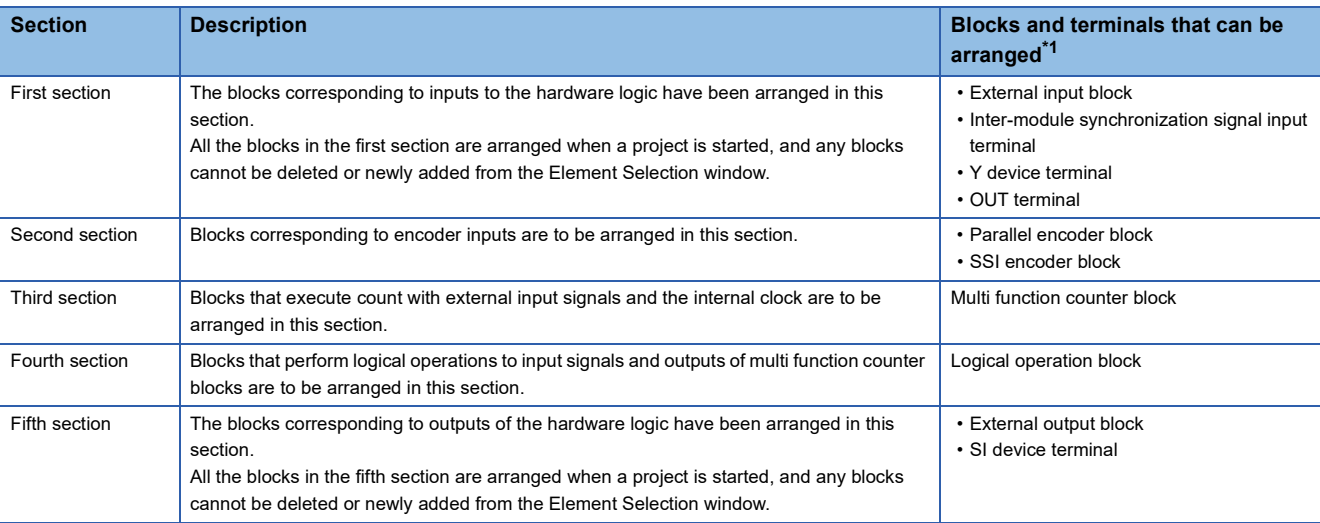

<span id="page-100-0"></span>\*1 For details on each block and terminal, refer to the following.

**[Page 143 CREATING A HARDWARE LOGIC](#page-144-0)** 

### **Multi function counter block detail window**

A multi function counter block detail window is composed of the following six sections.

Change the setting and linking of each block to create various count operations.

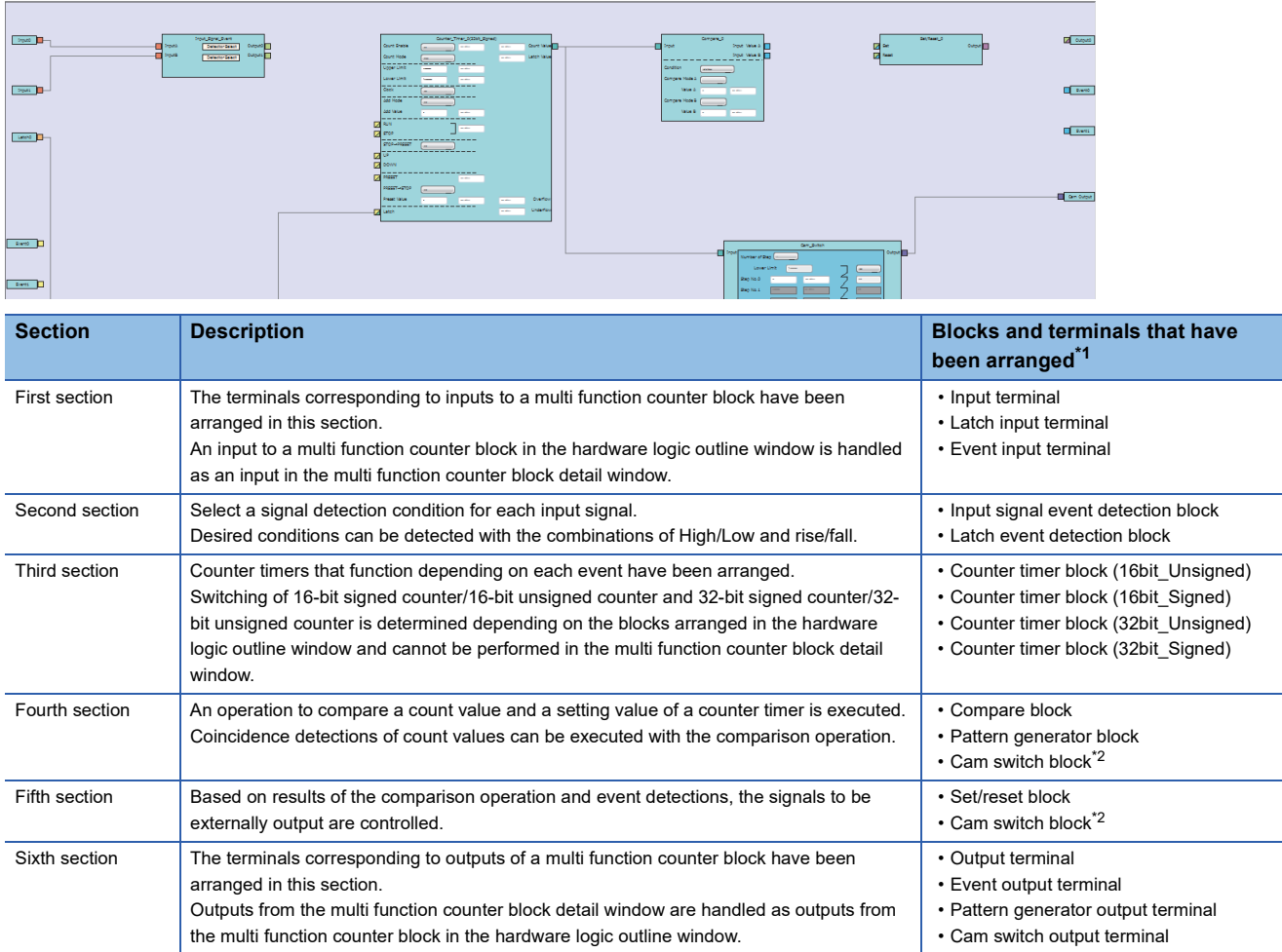

<span id="page-101-0"></span>\*1 For details on each block and terminal, refer to the following.

[Page 168 Multi Function Counter Block](#page-169-0)

<span id="page-101-1"></span>\*2 A cam switch block is arranged across the fourth and fifth sections.

### **How to use blocks**

### **Arranging blocks**

The following describes how to arrange a block.

*1.* Select a block in the Element Selection window. Drag and drop the block into the hardware logic outline window. When a block is dragged into the hardware logic outline window, the area to which the block can be dropped is highlighted.

*2.* When the selected block is dropped into the work window, the block is automatically arranged in the highlighted area.

 $Point$ 

When three or more blocks have been arranged in the same section and blocks arranged between the top and bottom ones are deleted, that area becomes vacant. When a new block is arranged under this situation, the vacant area is highlighted and the block is arranged there.

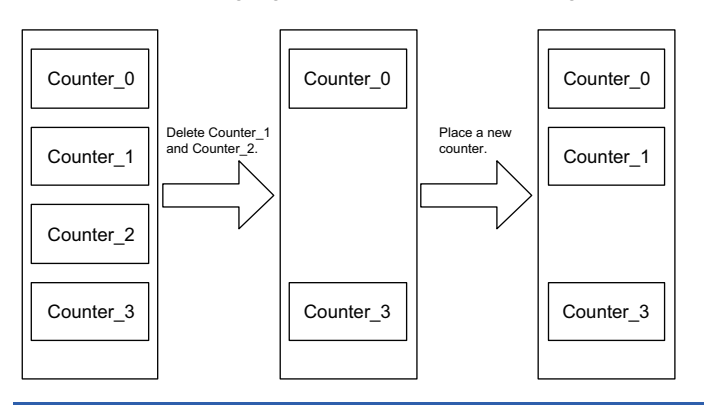

### <span id="page-102-0"></span>**Deleting a block**

The following describes how to delete a block.

Only the blocks arranged from the Element Selection window can be deleted. The blocks that have been arranged by default cannot be deleted.

When a block is deleted, the link of the block is also deleted.

*1.* Click the block to be deleted.

The block is highlighted (displayed in yellow) and selected.

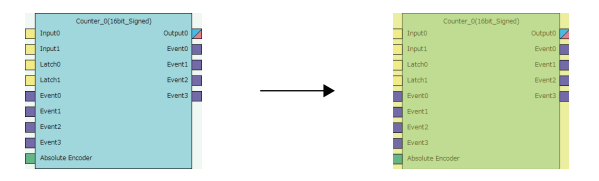

**2.** Right-click the block and select "Block Delete" from the context menu. Or press the  $\boxed{\text{Delete}}$  key. When a block is deleted, the link of the block is also deleted.

 $Point<sup>°</sup>$ 

- Users can also delete multi function counter blocks by right-clicking a multi function counter block name (Counter\_) in the tree of the Navigation window and selecting "Block Delete" from the context menu.
- Select [Edit]  $\Leftrightarrow$  [Block Delete] to perform the same operation as selecting "Block Delete" from the context menu.

### **Block setting**

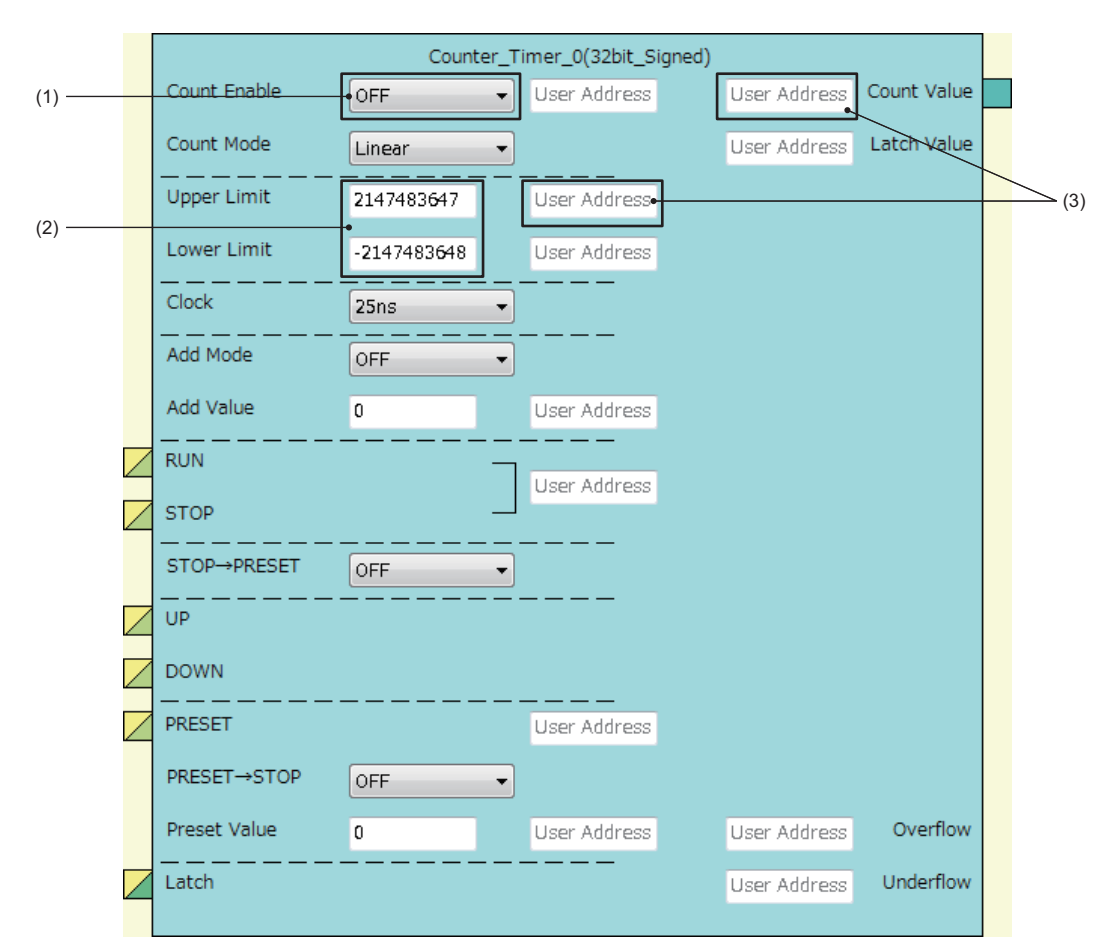

Configure block settings by changing values in the drop-down lists and text boxes of each block.

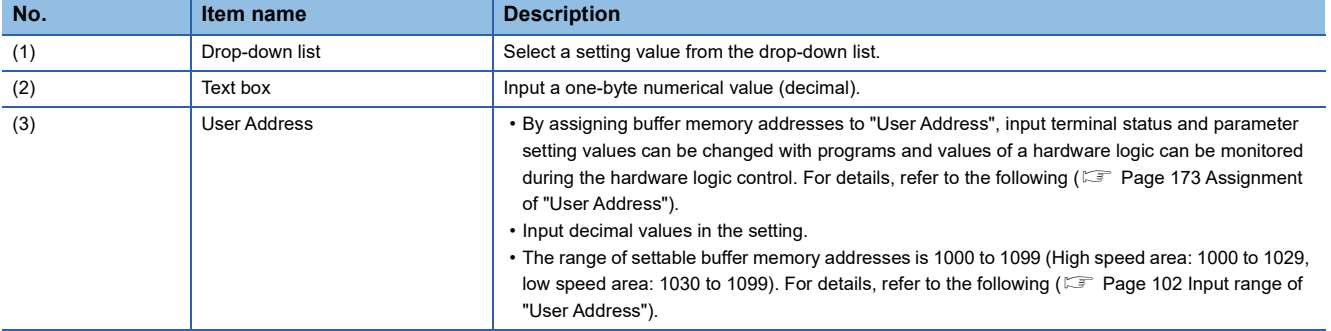

#### <span id="page-103-0"></span>■**Input range of "User Address"**

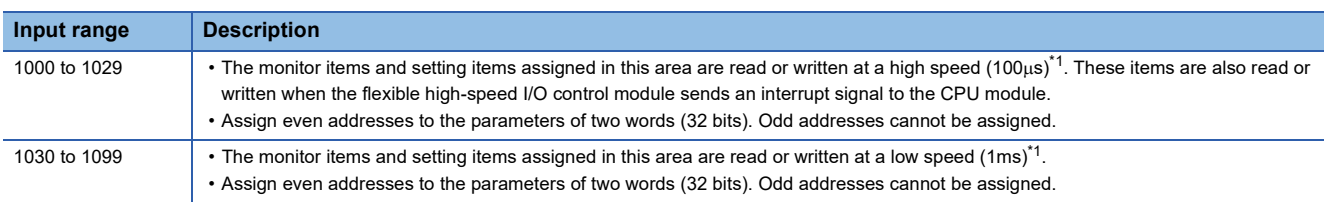

<span id="page-103-1"></span>\*1 This refresh timing is applied when the flexible high-speed I/O control module is in the normal operation mode. Refer to the following for the inter-module synchronous mode.

Fage 18 Update timings of the X/Y signals and Hardware logic area

#### Restriction<sup>(1</sup>

A single buffer memory address cannot be specified in several "User Address".

For example, when the buffer memory address 1000 has been specified in "Count Value" and 1000 is specified in "Latch Value", the value in User Address is returned to the initial value.

### **Linking blocks**

The following describes how to link blocks.

*1.* Click the terminal to be a start point.

The outer frame of the selected terminal is highlighted.

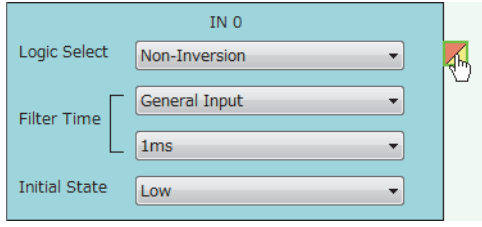

*2.* Click the terminal to be an end point.

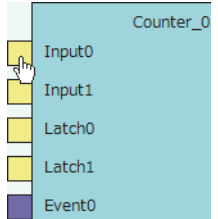

The start point and end point are automatically linked.

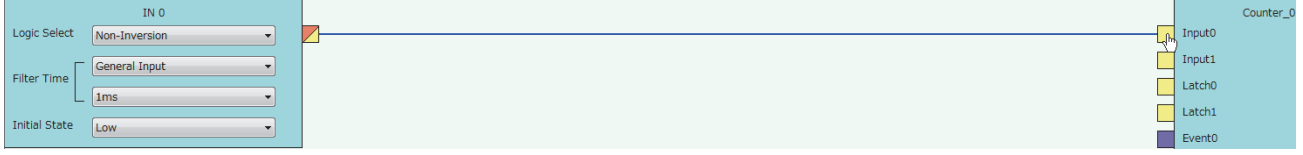

### $Point<sup>9</sup>$

Event terminals of a multi function counter block can be linked to Event terminals of another multi function counter block arranged in the same section.

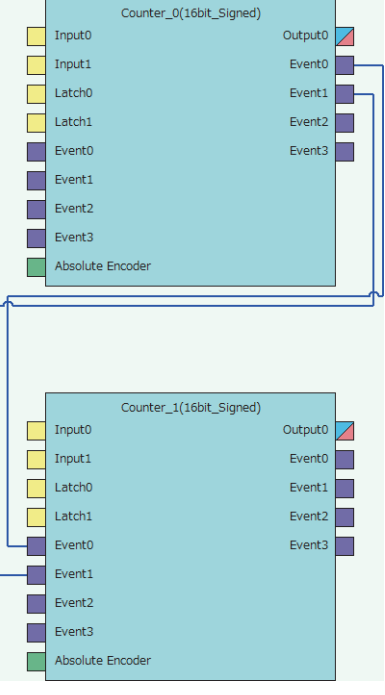

#### ■**Linking conditions of terminals**

Terminals in the same color can be linked. Terminals with two colors can be linked with the terminals with either of the two colors.

For details on the terminal colors, refer to the following.

Fage 143 Main Blocks in the Hardware Logic Outline Window

#### ■**Link type**

The two link colors, blue and gray, are provided.

- A connection line between a linked output terminal and input terminal is blue.
- Gray connection lines indicate that the terminals have been automatically connected. Users cannot link the terminals.

#### ■**Deleting links**

The following describes how to delete a link.

Only blue connection lines can be deleted. Gray connection lines cannot be deleted.

- *1.* Right-click the link to be deleted. The link list is displayed in the context menu.
- *2.* Select a link to be deleted and select "Wiring Delete".

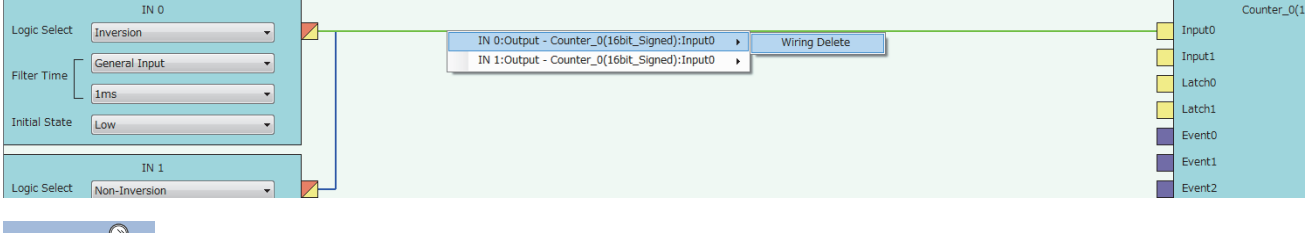

The link is highlighted (displayed in green) and selected when the link is clicked. The highlighted link can be deleted by pressing the **Delete** key.

### <span id="page-105-0"></span>**Copying a block**

 $Point \nearrow$ 

A block arranged in the hardware logic outline window can be copied by block unit. The setting values can be changed by block in a batch and an arranged block can be copied.

#### ■**Procedure of copying a block**

The following describes the procedure of copying a block.

*1.* Click the block to be copied.

The block is highlighted (displayed in yellow) and selected.

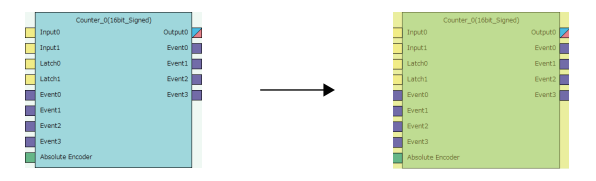

*2.* Right-click the block and select "Copy" from the context menu.

 $\mathsf{Point} \, \mathsf{P}$ 

 • Users can also copy multi function counter blocks by right-clicking a multi function counter block name (Counter\_) in the tree of the Navigation window and selecting "Copy" from the context menu.

• Select [Edit]  $\Leftrightarrow$  [Copy] to perform the same operation as selecting "Copy" from the context menu.

### ■**Operation details and restrictions**

- Multiple blocks cannot be copied at a time. Only a single block can be copied.
- The link between the block to be copied and other blocks is not copied. However, when the block to be copied is a multi function counter, link information in the multi function counter block detail window is also copied.
- The following table shows which main blocks can be copied.

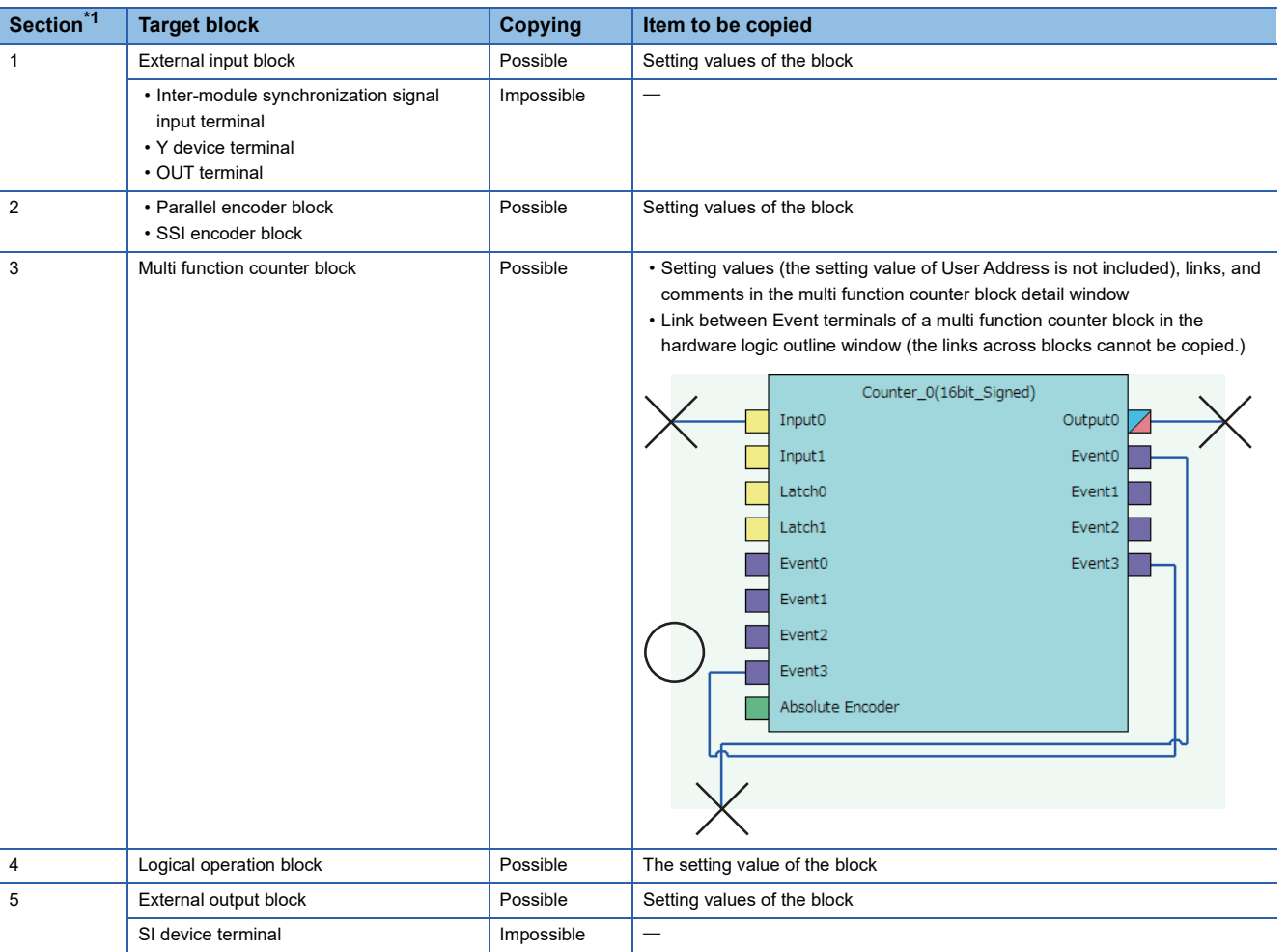

<span id="page-106-0"></span>\*1 This indicates a section in the hardware logic outline window.

### <span id="page-107-0"></span>**Pasting a block**

This function pastes the copy of a block. Select  $[Edit] \Rightarrow [Paste]$  for a block with the same type as the copy to overwrite the setting values with the ones of the copy at a time. Select [Edit]  $\Rightarrow$  [Insert and Paste] to add the copy as a new block in the hardware logic outline window.

### ■**Procedure of [Paste]**

The following describes the procedure of [Paste].

*1.* Click the block on which the copy is to be pasted.

The block is highlighted (displayed in yellow) and selected.

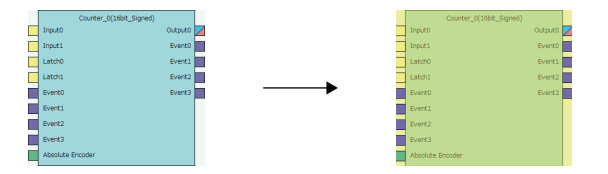

- *2.* Right-click the block and select "Paste" from the context menu.
- *3.* The setting values of the block are overwritten with the ones of the copy.

 $Point<sup>°</sup>$ 

- Users can also paste multi function counter blocks by right-clicking a multi function counter block name (Counter  $\Box$ ) in the tree of the Navigation window and selecting "Paste" from the context menu.
- Select [Edit]  $\Leftrightarrow$  [Paste] to perform the same operation as selecting "Paste" from the context menu.

### ■**Procedure of [Insert and Paste]**

The following describes the procedure of [Insert and Paste].

- *1.* Select the following item.
- $\mathcal{L}$  [Edit]  $\Rightarrow$  [Insert and Paste]
- *2.* The copy of a block is added as a new block in the hardware logic outline window.

### ■**Operation details and restrictions**

- Selecting the block on which the copy of a block is to be pasted and selecting [Edit]  $\Leftrightarrow$  [Paste] overwrites the setting values of the target block with the ones of the copy at a time.
- Selecting [Edit]  $\Rightarrow$  [Insert and Paste] adds the copy of a block as a new block in the hardware logic outline window.
- Only a block with the same type as the copy of a block can be specified as a "Paste" target. If a block whose type is different from the one of the copy has been selected, the copy cannot be pasted. The setting values of a multi function counter block cannot be overwritten unless the data type of sign/unsigned and 16 bits/32 bits matches between the paste target and the copy.
# **Adding a comment**

Comments can be arranged in the Work window.

### **Inserting a comment**

The following describes the procedure of inserting a comment.

- *1.* Right-click the area in which a comment is to be inserted in the Work window.
- *2.* Select "Comment Insert" from the context menu.

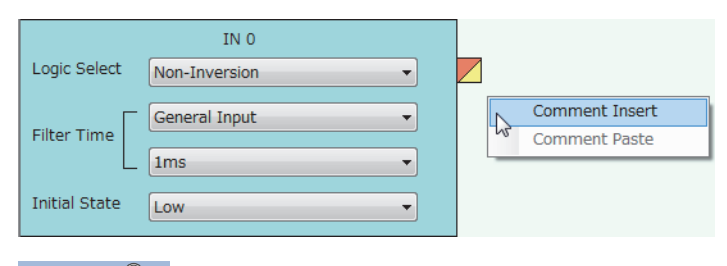

 $Point$ 

Comments can also be inserted by selecting [Edit]  $\Rightarrow$  [Comment Insert].

*3.* A new comment is inserted in the Work window. Enter a text in the comment.

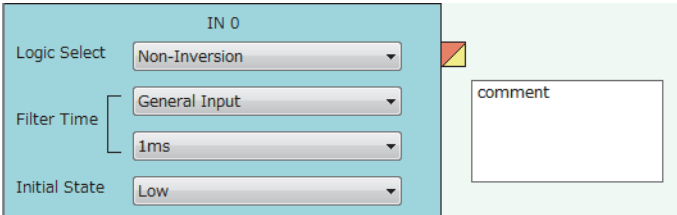

*4.* To complete entering a text in the comment, click any area other than the comment in the Work window. The comment is not selected (displayed in yellow).

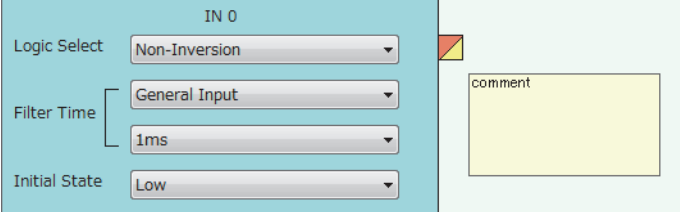

*5.* To enter a text in the comment again, double-click the comment.

### **Deleting a comment**

The following describes the procedure of deleting a comment.

*1.* Click the comment to be deleted.

The comment is selected (displayed in blue).

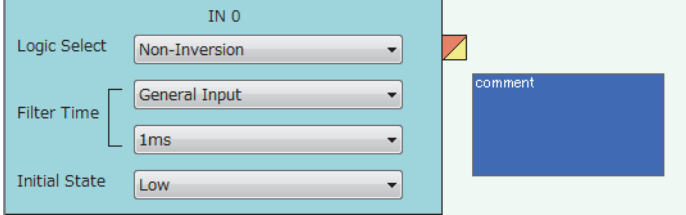

2. Right-click the comment and select "Comment Delete" from the context menu. Or press the **Delete** key.

### **Moving a comment**

The following describes the procedure of moving a comment.

*1.* Click the comment to be moved.

The comment is selected (displayed in blue).

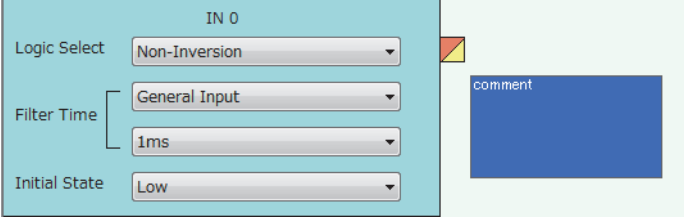

*2.* Drag and drop the comment into the area to which the comment is to be moved.

# **Cutting, copying, and pasting a comment**

The following describes the procedure of cutting, copying, and pasting a comment.

**1.** Click the comment to be cut or copied.

The comment is selected (displayed in blue).

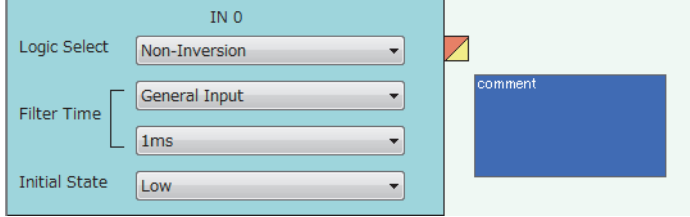

- *2.* Right-click the comment, and select "Comment Cut" or "Comment Copy" from the context menu.
- *3.* Right-click the area on which the comment is to be pasted in the Work window.
- *4.* Select "Comment Paste" from the context menu.

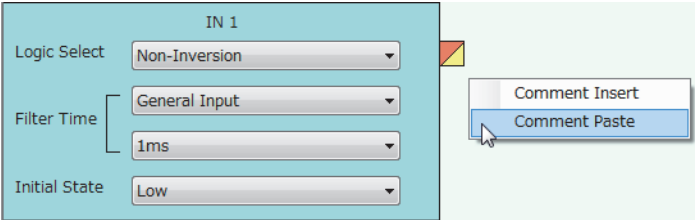

*5.* The cut or copied comment is pasted in the Work window.

 $Point$ <sup> $\circ$ </sup>

A comment can be overwritten with the cut or copied comment by selecting another comment and executing "Comment Paste".

### **Displaying or hiding a comment**

Whether to display or hide a comment can be switched.

 $\mathcal{L}$  [View]  $\Rightarrow$  [Comment Display]

The setting of whether to display or hide a comment is also reflected to printed results.

# **2.7 Library Function**

A library is a block in which the types and setting values of main blocks have been combined. Libraries can be shared among multiple projects by registering them in the configuration tool.

There are the following two types of libraries.

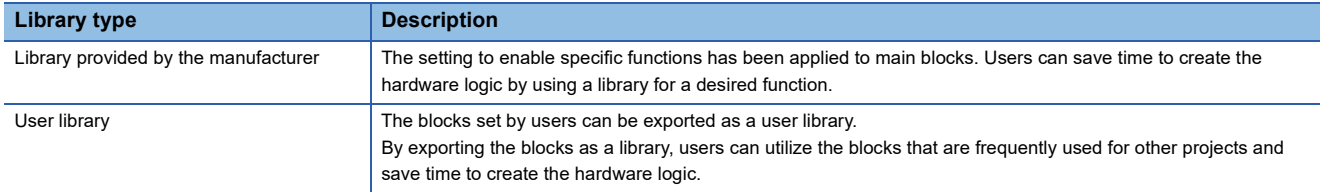

# **Export**

The blocks arranged in the hardware logic outline window can be exported as a library file (.fiolib).

By exporting the blocks whose operations have been checked as library files and registering them as libraries, users can utilize them and save time to create the hardware logic.

Users can name library files when exporting blocks as libraries.

## **Export procedure**

The following describes the export procedure.

*1.* Click the block to be exported.

The block is highlighted (displayed in yellow) and selected.

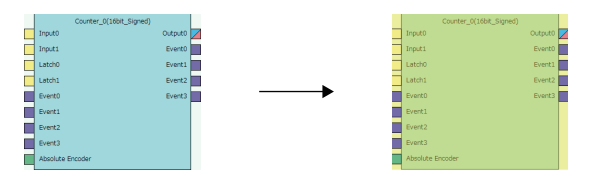

- *2.* Right-click the block and select "Export block" from the context menu.
- *3.* Store the library file.

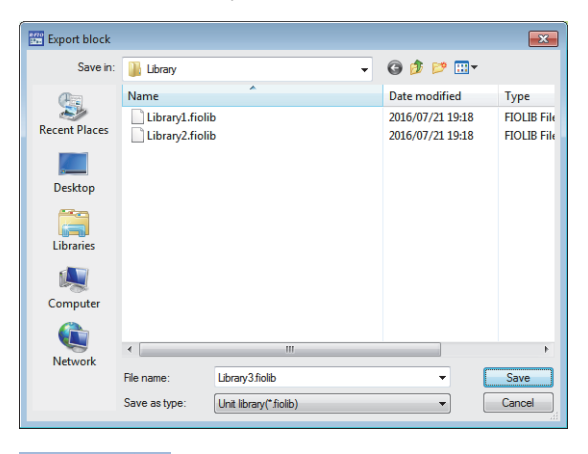

 $Point <sup>0</sup>$ 

Users can also export multi function counter blocks by right-clicking a multi function counter block name (Counter\_) in the tree of the Navigation window and selecting "Export block" from the context menu.

## **Operation details and restrictions**

- Multiple blocks cannot be exported at a time. Only a single block can be exported.
- The link between the block to be exported and other blocks is not exported. However, when the block to be exported is a multi function counter block, the link information in the multi function counter block detail window and the link between Event terminals of a multi function counter block in the hardware logic outline window are also exported.

• The following table shows which main block can be exported.

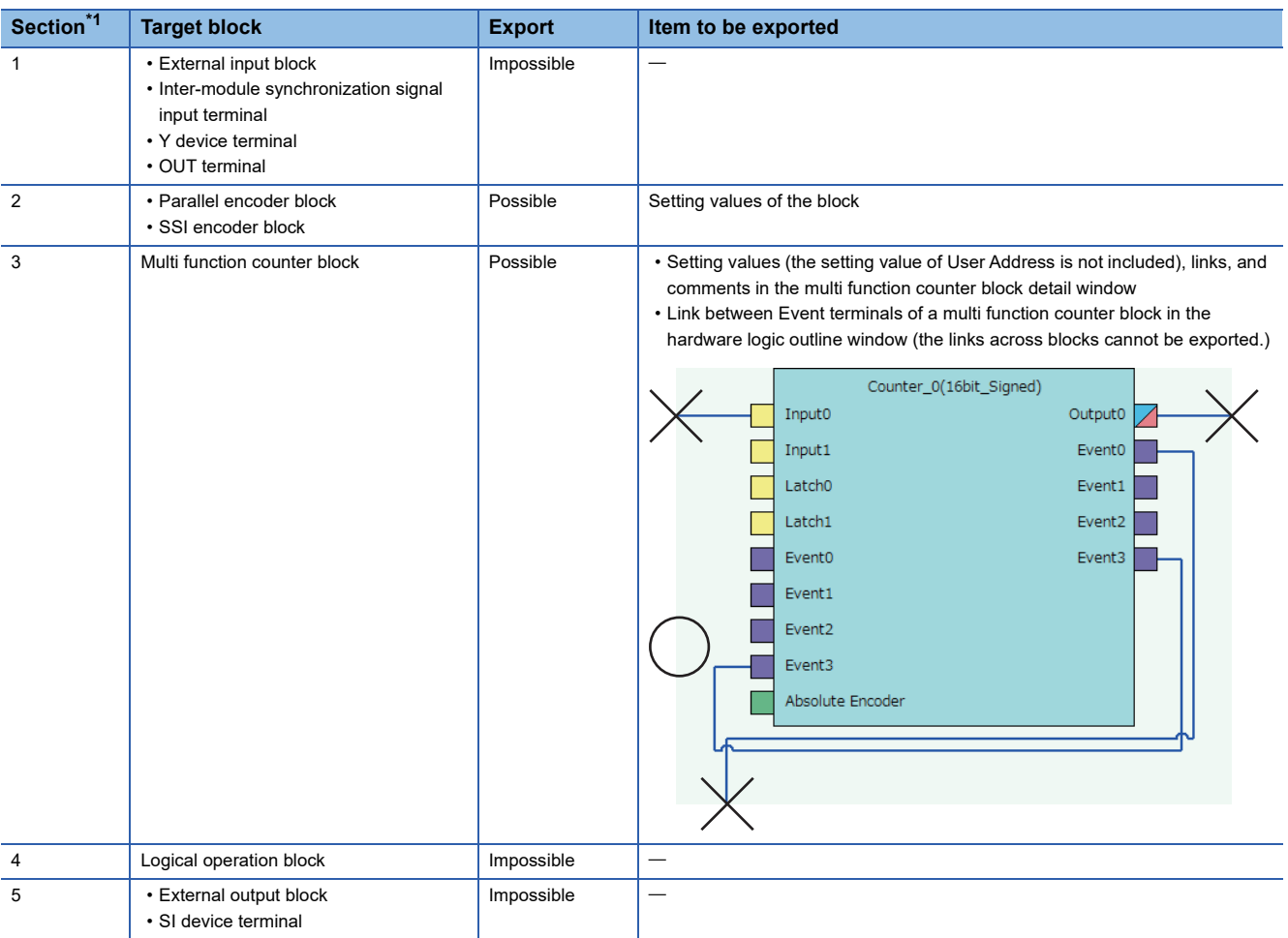

<span id="page-112-0"></span>\*1 This indicates a section in the hardware logic outline window.

# **Library operation**

The following describes the library.

Restriction<sup>(17</sup>)

No library exists immediately after the installation of GX Works3. Register libraries as necessary.

### **Registering a library**

Register the libraries provided by the manufacturer and exported user libraries in the configuration tool. Registering libraries adds the blocks in library files in the "Library" tab in the Element Selection window.

*1.* Select the following item.

 $\mathcal{L}$  [Edit]  $\Rightarrow$  [Library Registration]

*2.* Open a library file to be registered in the configuration tool.

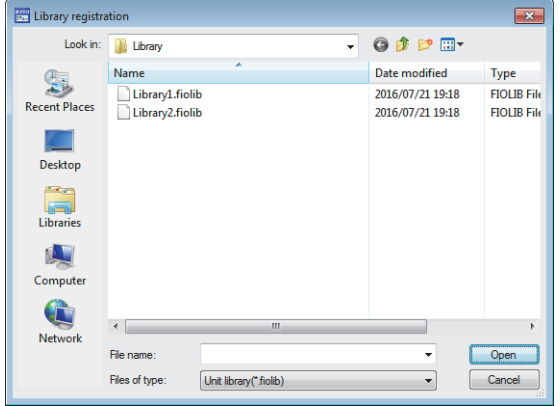

*3.* The registered library is added in the "Library" tab in the Element Selection window.

#### **How to use a library**

Registered libraries can be selected from the Element Selection window and dragged and dropped into the Work window to arrange them in the same way as main blocks.

*1.* Select a block in the Element Selection window. Drag and drop the block into the hardware logic outline window. When a block is dragged into the hardware logic outline window, the area to which the block can be dropped is highlighted.

*2.* When the selected block is dropped into the Work window, the block is automatically arranged in the highlighted area. The block name of the arranged library is the same as the main block. For example, when a registered block as a library is a 16-bit unsigned counter, the name of the block arranged in the work window is "Counter\_(16bit\_Unsigned)".

## **How to delete a library**

Libraries that are no longer required can be deleted from the configuration tool.

*1.* Click the library to be deleted in the Element Selection window.

*2.* Right-click the library and select "Library Delete" from the context menu.

Even though the library is deleted, the library file is not deleted from the storage folder. To use the library again, register the library again.

 $Point<sup>°</sup>$ 

Select  $[Edit] \Leftrightarrow [Library Delete]$  to perform the same operation as selecting "Library Delete" from the context menu.

# **2.8 Online Functions**

Connect the computer in which GX Works3 has been installed and the CPU module, and read or write data from/to the flexible high-speed I/O control module through the CPU module. The following table lists the online functions.

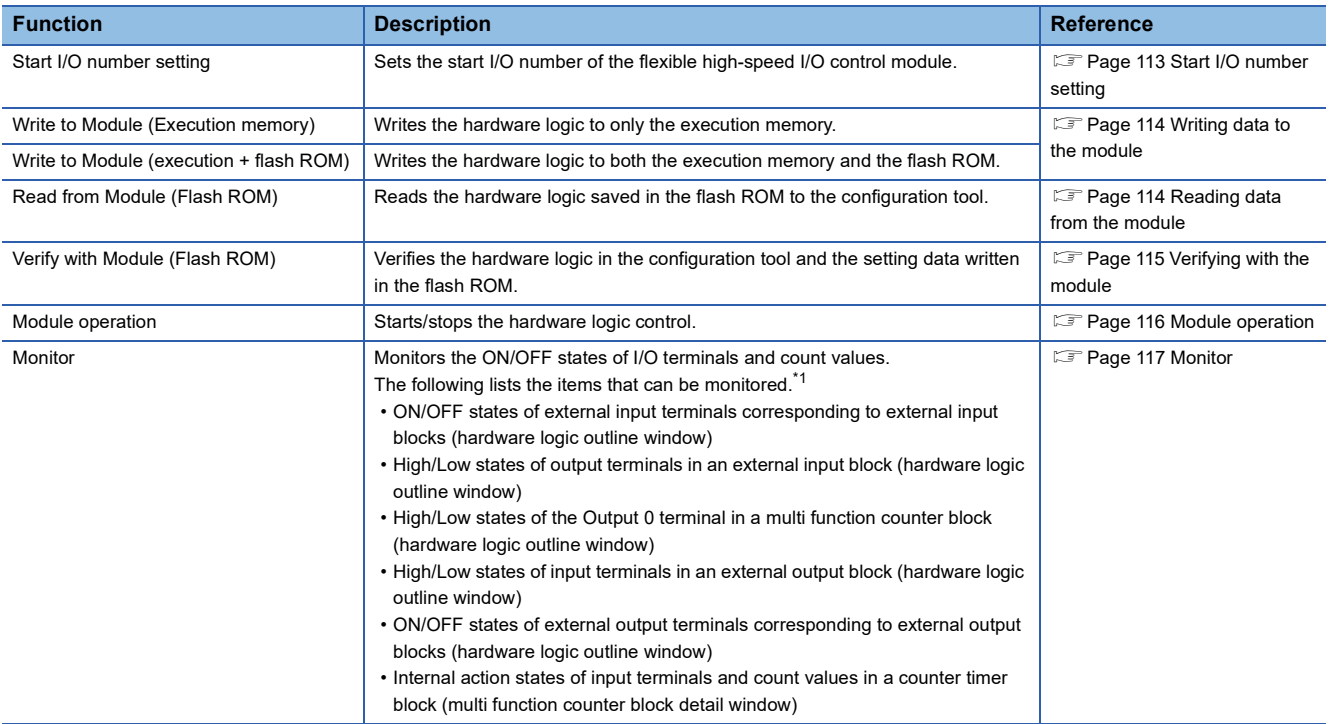

<span id="page-114-1"></span>\*1 The states of I/O signals in the hardware logic are described as High and Low. For details, refer to the following. [Page 144 Signal status name](#page-145-0)

#### Restriction<sup>(17</sup>)

If a communication error occurs while an online function is being executed, the possible cause is one of the following causes. Check the target module and communication status.

- A module with the target start I/O number does not exist.
- A communication error has occurred during online access.
- Cable error

# <span id="page-114-0"></span>**Start I/O number setting**

Set the start I/O number of the flexible high-speed I/O control module.

 $\mathcal{L}$  [Online]  $\Rightarrow$  [Start I/O number setting]

Setting the I/O assignment to GX Works3 and the configuration tool enables writing of data into the flexible high-speed I/O control module and the monitor display through the CPU module.

However, match the I/O assignment of the flexible high-speed I/O control module in the configuration tool and that in GX Works3. If the I/O assignment is changed on GX Works3 and data writing to the module, the monitor display, or simulation is executed after the start I/O number has been set with the configuration tool, a communication error will occur.

# <span id="page-115-0"></span>**Writing data to the module**

Write the hardware logic to the execution memory of the flexible high-speed I/O control module.

The execution memory and the flash ROM are available as the write destination of the data. Select only the execution memory or both the execution memory and the flash ROM as the write destination.

Because the hardware logic written into the flash ROM is read to the execution memory at power-on, a control can be started without re-setting. However, the number of writable times to a flash ROM is 10000 times. Thus, using different write destinations as shown in the following examples is recommended.

- When the adjustment is repeated with changing the settings, select "Write to Module (execution memory)".
- After the adjustment is completed, select "Write to Module (execution + flash ROM)".

Users can set a password for the hardware logic by setting "Enable" in the [Security] menu of [Project]. For the hardware logic with a password, users are required to input the password for reading the hardware logic from the module.

### **Writing data**

The following describes how to write data.

- *1.* Select a writing method depending on a selected write destination.
- [Online] [Write to Module (execution memory)] or [Write to Module (execution + flash ROM)]

When "Write to Module (execution + flash ROM)" has been selected and the number of writes to flash ROM exceeds 10000 times, the error dialog box is displayed. Data can be written to the module even in such situation. However, the data written in the flash ROM is not guaranteed.

- *2.* When the following conditions are satisfied, set a password.
- "Enable" has been set in the [Security] menu of [Project].
- [Write to Module (execution + flash ROM)] has been selected.

#### $Point P$

- If data writing is executed while the hardware logic control is operating, the hardware logic control will stop and the data will be written to the module. After the data writing is completed, the hardware logic control restarts.
- If data writing is executed while the hardware logic control is stopped, the stop status of the hardware logic control will continue even after the completion of data writing.

#### Restriction<sup>(17</sup>

If the 'Hardware logic control start request' (Y4) in the program is turned on while writing to a module from the configuration tool, writing may fail.

# <span id="page-115-1"></span>**Reading data from the module**

Read the hardware logic saved in the flash ROM of the flexible high-speed I/O control module to the configuration tool. The hardware logic being edited is overwritten with the read data. Save the hardware logic before the data reading as necessary.

#### **Reading data**

The following describes how to read data.

- *1.* Select the following item.
- $\mathcal{L}$  [Online]  $\Rightarrow$  [Read from Module (flash ROM)]
- *2.* To read the hardware logic with a password, input the password set when the data was written to the module.

# <span id="page-116-0"></span>**Verifying with the module**

Verify the hardware logic in the project file being edited and the hardware logic saved in the flash ROM of the flexible highspeed I/O control module. Verification results are displayed in a list and mismatches can be checked.

### **Verifying the hardware logic**

The following describes how to verify the hardware logic.

- *1.* Select the following item.
- $\mathcal{L}$  [Online]  $\Rightarrow$  [Verify with Module (Flash ROM)]

#### *2.* Verification results are displayed.

In the verification result window, the match/mismatch status (the links to the input terminals of each block, setting values of the block, and User Address) are displayed.

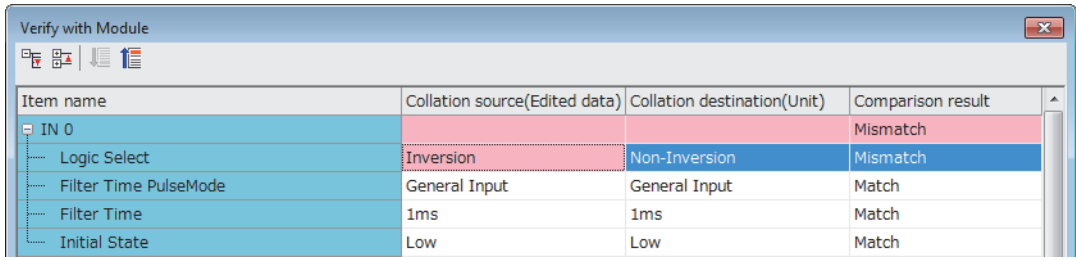

*3.* Double-click a mismatch to jump to the corresponding section in the Work window. When the links are mismatched, the corresponding link in the Work window is selected.

# <span id="page-117-0"></span>**Module operation**

The hardware logic control can be started or stopped with the configuration tool.

Start or stop the hardware logic control under the following situations.

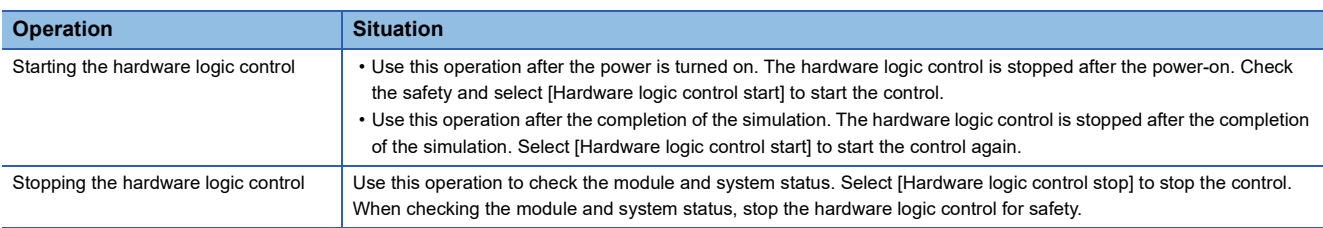

### **How to start or stop the hardware logic control**

The following describes how to start or stop the hardware logic control.

 $\gamma$  [Online]  $\Rightarrow$  [Module operation]  $\Rightarrow$  [Hardware logic control start] or [Hardware logic control stop]

This operation can be performed during monitoring or watch operation. For details, refer to the following.

**[Page 117 Monitor](#page-118-0)** 

**F** [Page 119 Watch Function](#page-120-0)

#### **Restriction**<sup>[1</sup>

When the hardware logic control is stopped, the count value of the counter timer block is reset. To stop the count operation without resetting the count value, turn off the count enable of the counter timer block.

### **Checking the operating status of the hardware logic control**

The operating status of the hardware logic control can be checked in the toolbar during monitor execution.

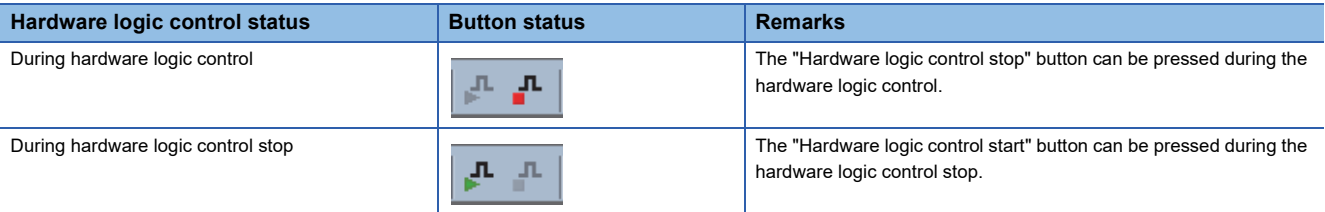

When the hardware logic control is started or stopped from the configuration tool, 'Hardware logic control flag' (X4) turns on or off. Thus, users can check the operating status of the hardware logic control by monitoring the status of 'Hardware logic control flag' (X4) in GX Works3.

For details on 'Hardware logic control flag' (X4), refer to the following.

**Fage 258 Hardware logic control flag** 

#### **Relations of operations with output signals and window operations**

The hardware logic control can be started or stopped with the configuration tool or output signals (Y4, Y5). The (start or stop) status of the hardware logic control changes depending on the last operation performed.

- When [Hardware logic control start] is selected with 'Hardware logic control stop request' (Y5) on, the hardware logic control is started.
- When [Hardware logic control stop] is selected with 'Hardware logic control start request' (Y4) on, the hardware logic control is stopped.

For details on 'Hardware logic control start request' (Y4) and 'Hardware logic control stop request' (Y5), refer to the following. **[Page 262 Hardware logic control start request](#page-263-0)** 

[Page 263 Hardware logic control stop request](#page-264-0)

# <span id="page-118-0"></span>**Monitor**

The High/Low states of I/O terminals and count values are displayed in the hardware logic outline window or a multi function counter block detail window.

The following lists the items that can be monitored.

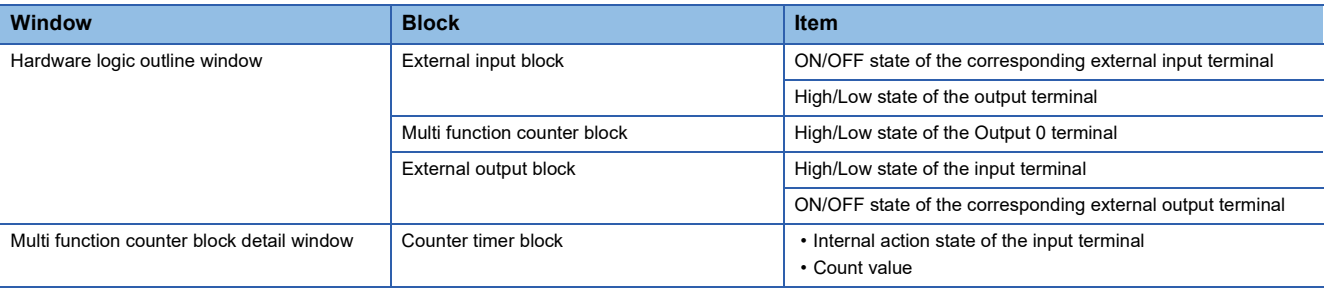

## **How to use**

The following shows how to start, stop, and end the monitoring.

 $\degree$  [Online]  $\Rightarrow$  [Monitor]  $\Rightarrow$  [Start Monitoring] (or [Start Monitoring (All Windows)], [Stop Monitoring], or [End Monitoring] (or [End Monitoring (All Windows)])

The monitoring can be started, stopped, or ended under the following conditions.

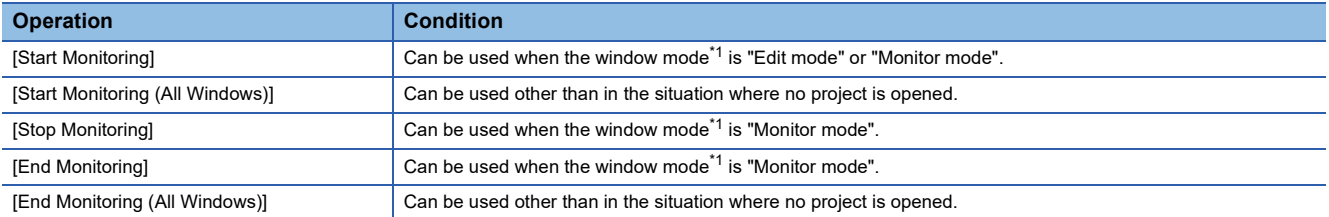

<span id="page-118-1"></span>\*1 The current window mode can be checked on the status bar.

# $Point<sup>0</sup>$

The monitoring and watch can be simultaneously started or stopped by performing [Online]  $\Rightarrow$  [Monitor]  $\Rightarrow$ [Start Monitoring (All Windows)] or [End Monitoring (All Windows)].

For details on the watch function, refer to the following.

**F** [Page 119 Watch Function](#page-120-0)

#### $Restraction<sup>0</sup>$

Although switching of the window between the hardware logic outline window and multi function counter block detail windows and changing of the display position by the map display window are allowed even during monitoring, operations other than them cannot be executed.

# **Monitor display**

### ■**Monitor display target**

The following terminals can be monitored. Monitor values of the terminals that have not been linked are not displayed.

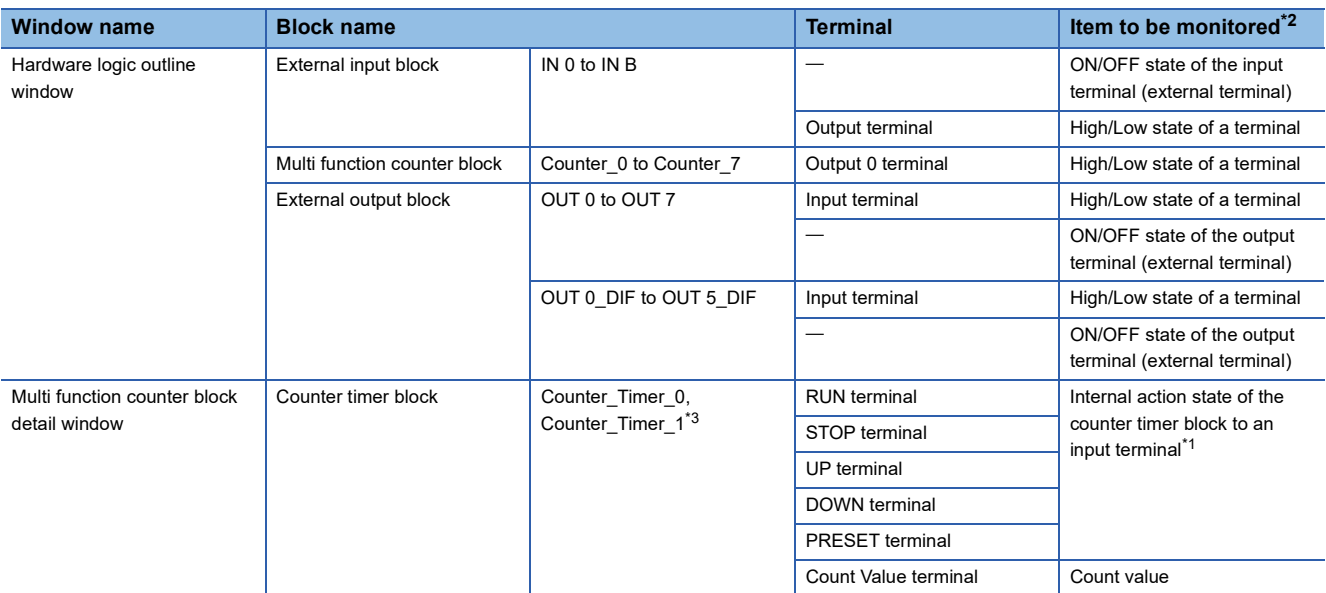

<span id="page-119-2"></span>\*1 When a buffer memory address is assigned to User Address of each terminal and a control is executed, the input state from the buffer memory cannot be monitored.

When checking the input state from the buffer memory, monitor the corresponding buffer memory area with "Device/Buffer Memory Batch Monitor" of GX Works3.

- <span id="page-119-0"></span>\*2 For the input terminal (external terminal) of an external input block and the output terminal (external terminal) of an external output block, the latest ON/OFF state of each terminal is displayed even while the hardware logic is stopped.
- <span id="page-119-1"></span>For other items, monitor values are not updated while the hardware logic control is stopped. \*3 Counter\_Timer\_1 is not displayed when a 32-bit multi function counter block is used.

#### ■**Item to be monitored**

Monitor values are displayed at the upper section of the terminal or block. The ON/OFF state or Low/High state is displayed as follows.

- OFF: OFF state or Low state
- ON: ON state or High state

When the monitoring has stopped, the values immediately before the monitoring stop are displayed.

# <span id="page-120-0"></span>**2.9 Watch Function**

Current values such as High/Low states of I/O terminals and count values can be displayed in a watch window. The following table lists items that can be displayed.

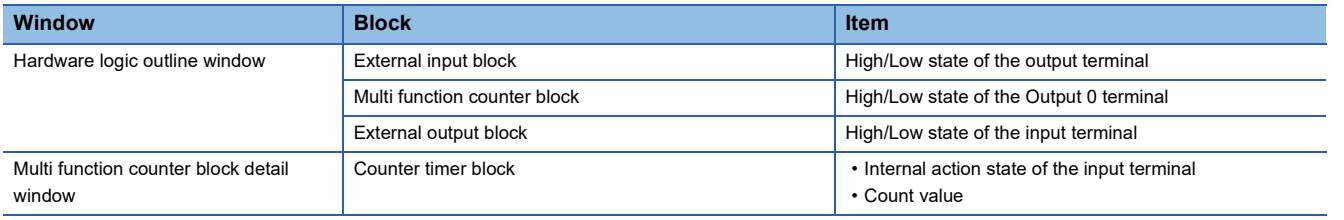

An item to be watched must be registered with a watch window. Terminals and blocks that are arranged on the hardware logic in the module can be collectively registered with a watch window by reading out the hardware logic that was written to the module.

#### **How to use**

1. Register an item to be watched with a watch window. ( $\mathbb{F}$  [Page 120 Registration with a watch window\)](#page-121-0)

The following are displayed when an item is registered on the watch window.

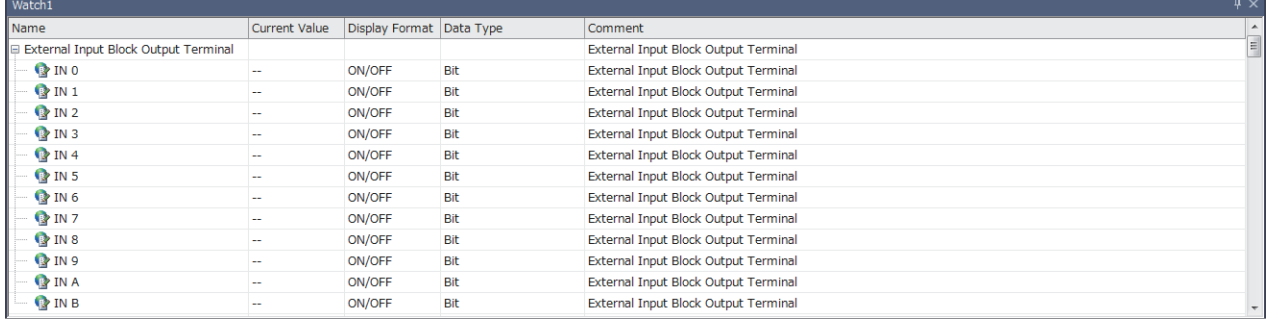

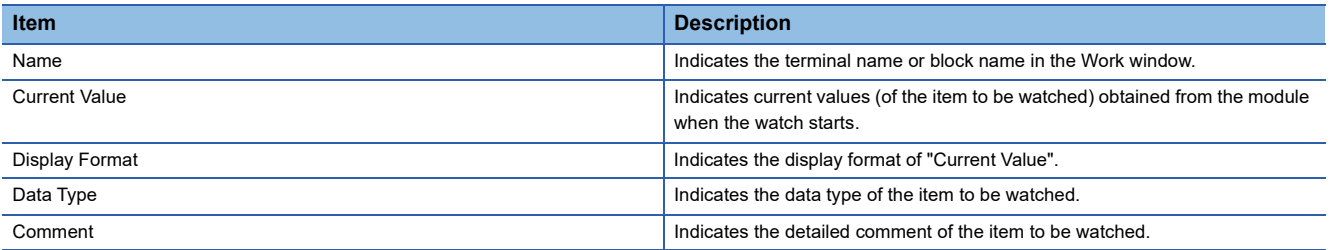

• The watch can only be performed on the watch window. "Current Value" cannot be changed on the watch window.

• The description such as "Name" and "Display Format" cannot be changed.

*2.* Start or stop the watch.

**T** [Online]  $\Rightarrow$  [Watch]  $\Rightarrow$  [Start Watching] or [Stop Watching] During the watch operation, "(Watching)" is added to the title of watch window.

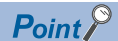

The monitoring and watch can be simultaneously started or stopped by performing [Online]  $\Rightarrow$  [Monitor]  $\Rightarrow$ [Start Monitoring (All Windows)] or [End Monitoring (All Windows)].

## <span id="page-121-0"></span>**Registration with a watch window**

#### ■**Watch item selection**

Select an item to be watched and register it with a watch window.

- *1.* Display a watch window.
- $\mathcal{L}$  [View]  $\Rightarrow$  [Docking Window]  $\Rightarrow$  [Watch 1] to [Watch 4]
- *2.* Right-click the watch window and select "Watch Item Setting" from the context menu.
- *3.* Select a watch window to be used with "Target Window Selection".

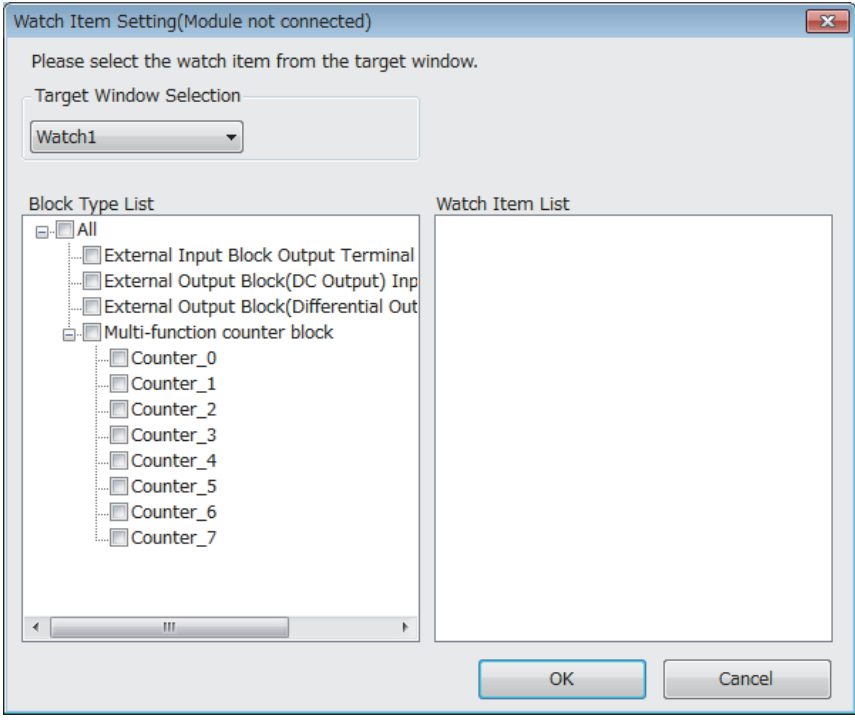

- *4.* Select an item to be registered with the watch window with "Block Type List" and "Watch Item List".
- *5.* The item is registered with the watch window by clicking "OK".

### ■**Registration from an external input block, a multi function counter block, or an external output block**

Register an external input block, a multi function counter block, or an external output block with a watch window with mouse operation.

- *1.* Click and select an external input block, a multi function counter block, or an external output block.
- *2.* Right-click the block and perform the following operation from the context menu.

**T** [Register to Watch Window]  $\Rightarrow$  [Watch 1] to [Watch 4]

 $Point$ 

Drag-and-drop of an external input block, a multi function counter block, or an external output block into the watch window also registers the block with the watch window.

#### ■**Watch items batch read**

Read out the hardware logic that was written to the module and collectively register terminals and blocks that are arranged on the hardware logic in the module with a watch window.

- *1.* Select a watch window targeted for the watch items batch read.
- $\gamma$  [Online]  $\Rightarrow$  [Watch]  $\Rightarrow$  [Watch Items Batch Read]  $\Rightarrow$  [Watch 1] to [Watch 4]
- *2.* The hardware logic written in the module is read out and items are registered with the watch window.

#### ■**Watch item deletion**

An item registered with a watch window can be deleted.

- *1.* Click and select an item to be deleted from a watch window.
- **2.** Right-click the item and select "Delete" from the context menu. Or press the  $\boxed{\text{Delete}}$  key.

## **Watch display**

#### ■**Watch target**

The following table lists terminals targeted for the watch.

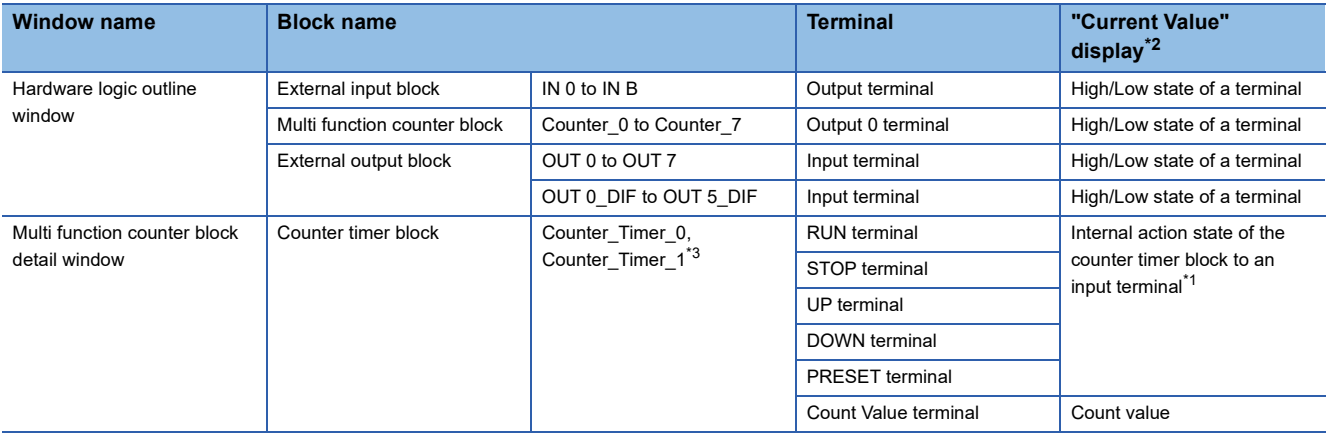

<span id="page-122-2"></span>\*1 When a buffer memory address is assigned to User Address of each terminal and a control is executed, the input state from the buffer memory cannot be monitored.

When checking the input state from the buffer memory, monitor the corresponding buffer memory area with "Device/Buffer Memory Batch Monitor" of GX Works3.

- <span id="page-122-0"></span>\*2 "Current Value" is not updated while the hardware logic control is stopped.
- <span id="page-122-1"></span>\*3 Counter\_Timer\_1 is not displayed when a 32-bit multi function counter block is used.

#### ■**"Current Value" display**

The ON/OFF state or Low/High state is displayed as follows.

- OFF: OFF state or Low state
- ON: ON state or High state

When the watch operation has stopped, the value immediately before the stop is still displayed.

**2**

# **2.10 Debug Function**

This function performs simulation and logic analyzer, and starts/stops continuous logging.

# **Simulation function**

The simulation function verifies the hardware logic written into the flexible high-speed I/O control module without wiring with external devices.

With the configuration tool, create "simulation input data", the substitute for external input signals, and write the data into the flexible high-speed I/O control module to operate the hardware logic.

Simulation results can be saved in CSV files. Saved results can be visually checked with GX LogViewer.

Restriction<sup>(1</sup>

- During simulation, external outputs are actually turned on or off. Thus, execute the simulation under the situation in which the module is not connected with external devices or making sure that the ON/OFF of the output does not affect the system.
- Even though the simulation is executed with the hardware logic where an SI device terminal is linked, an interrupt request to the CPU module is not output.
- Even though the simulation is executed with the hardware logic where an SSI encoder block has been arranged, the communication with an SSI encoder will not be performed. Thus, position data of the SSI encoder is not reflected to simulation execution results.

# **Window layout**

**T** [Debug]  $\Rightarrow$  [Simulation]

The following describes the configurations of the "Simulation Settings" window. In this window, "simulation input data" can be created and written into the flexible high-speed I/O control module or simulation is executed.

(Simulation input data is composed of external input signal data and "Simulation step unit time setting" in this window.)

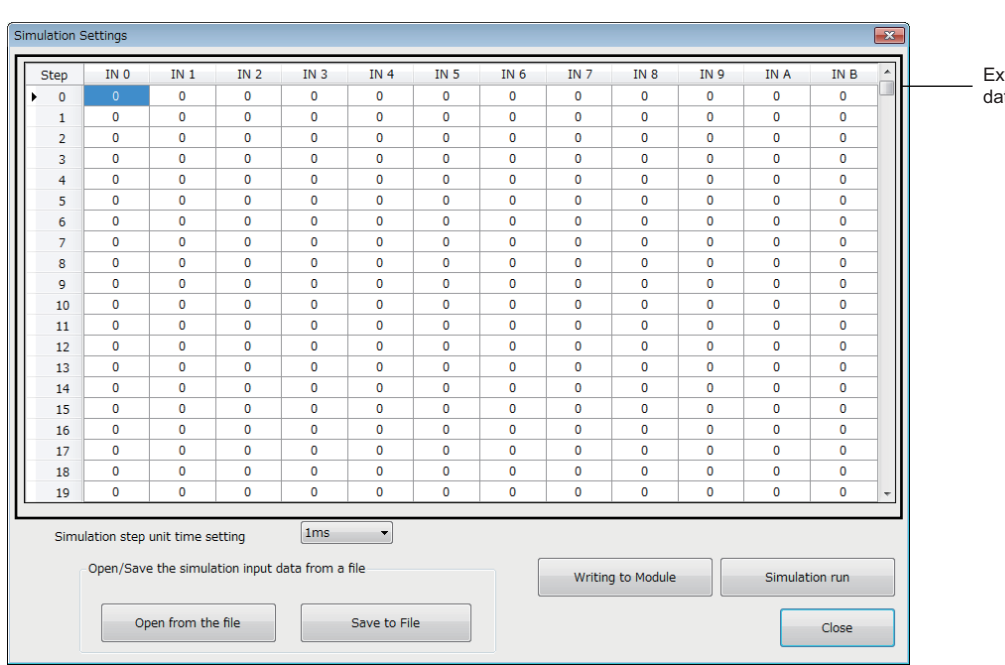

External input signal data setting area

The following table lists the items to be displayed in the "Simulation Settings" window.

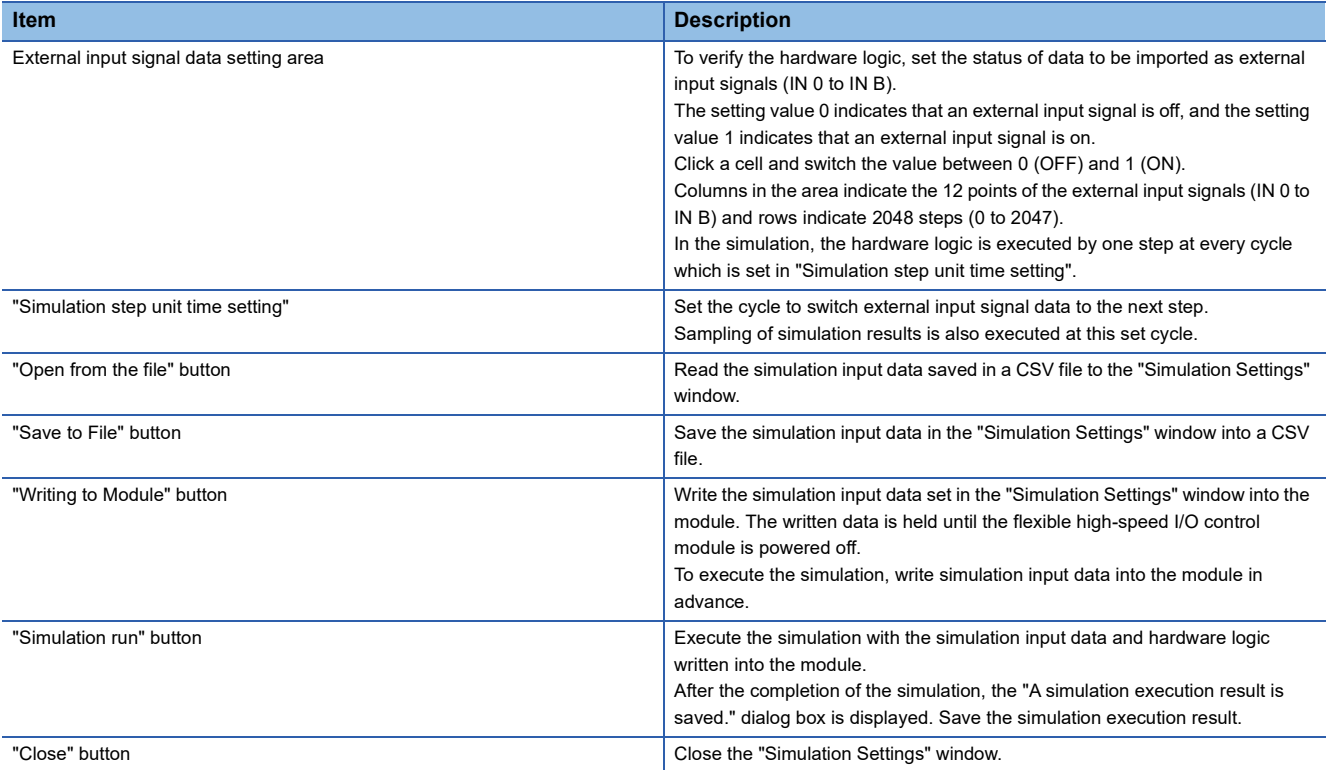

# **Data that can be acquired as simulation execution results**

Users can acquire the following data by executing simulation. The execution result data acquired after simulation can be saved in a CSV format file. The file can be visually checked with GX LogViewer.

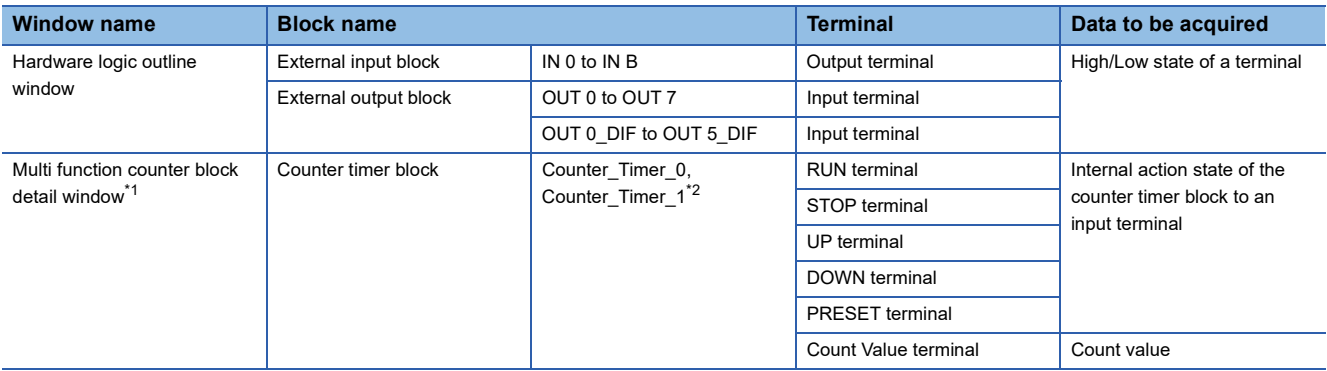

<span id="page-124-0"></span>\*1 Simulation results of the blocks arranged in the hardware logic outline window are acquired.

<span id="page-124-1"></span>\*2 Data of Counter\_Timer\_1 is not acquired when a 32-bit multi function counter block is used.

# **How to use**

The following describes how to use the simulation function.

- *1.* Open the "Simulation Settings" window.
- $\mathcal{L}$  [Debug]  $\Rightarrow$  [Simulation]

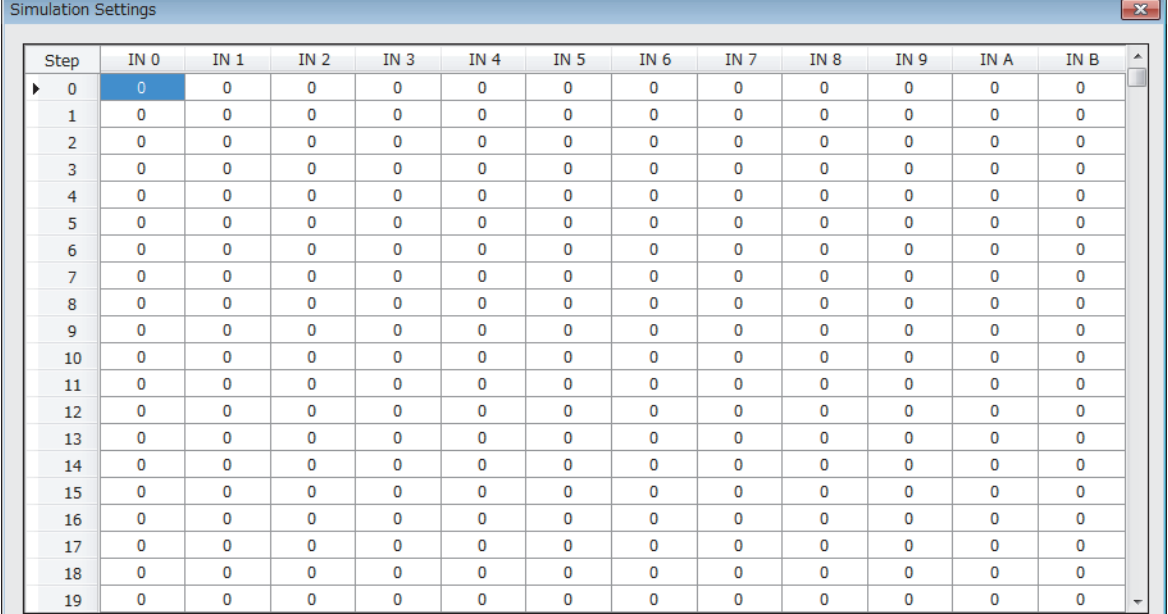

*2.* Click each cell in the external input signal data setting area and switch "0: External input signal OFF" and "1: External input signal ON". By default, "0: External input signal OFF" has been set in all cells.

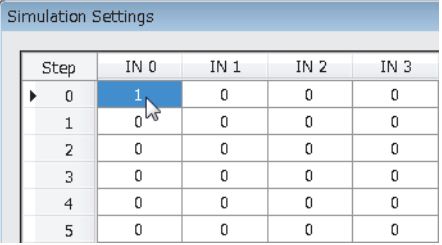

**2**

*3.* Set "Simulation step unit time setting".

Changing "Simulation step unit time setting" changes the following timing.

- Timing to move external input data to the next step (Data is changed by one step at the set unit time.)
- Acquisition interval of execution result data (An execution result for one step is acquired at the set unit time.)

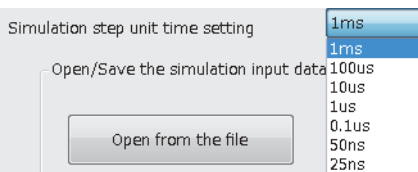

Users can save the set simulation input data with the "Save to File" button (Data is saved only in the CSV format). The following shows the CSV file format specifications. When creating a CSV file with any method other than the one using

the "Simulation Settings" window, create the file in the same format.

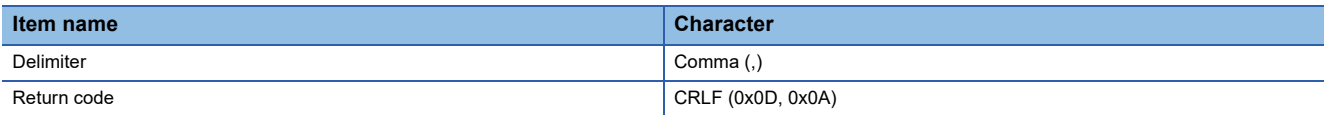

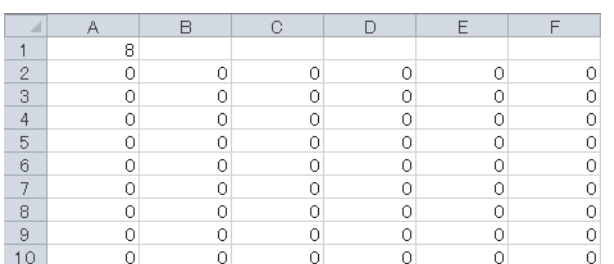

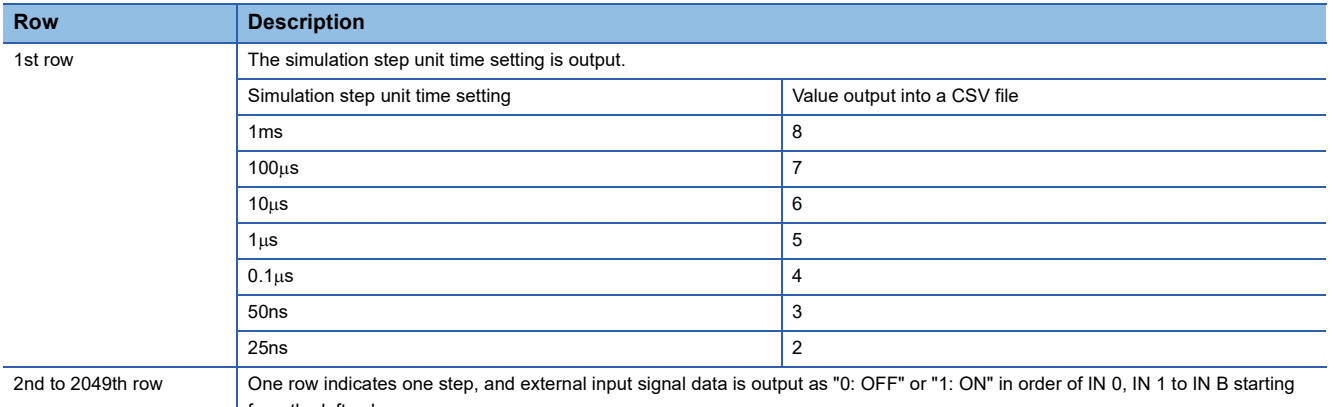

from the left column.

Users can open a saved CSV file from "Open from the file" of "Open/Save the simulation input data from a file".

Restriction<sup>(1</sup>

- The "Writing to Module" button only writes simulation input data into the module. Write the hardware logic into the module in advance.
- The simulation input data written into the module is cleared when the module is powered off.
- When the external input signal data in the CSV file selected from "Open from the file" has less than 2048 steps or less than 12 rows, the data is not reflected in the "Simulation Settings" window. When the data has 2048 steps or more or 12 rows or more, the external input signal data of 2048 steps or 12 rows is read. The data that is not the read target is discarded.

*4.* Click "Writing to Module" to write the simulation input data into the flexible high-speed I/O control module.

Restriction<sup>(1</sup>

If a communication error has occurred during the communication with the module with the simulation function, the possible cause is one of the following causes. Check the target module and communication status.

- A module with the target start I/O number does not exist.
- A communication error has occurred during online access.
- Cable error

*5.* Click "Simulation run" to execute the simulation of the written simulation input data.

The simulation is executed by using the hardware logic and simulation input data written into the module. When the simulation input data has been edited, always press the "Writing to Module" button to write the data into the module.

#### Restriction<sup>(17</sup>

- If the simulation is started during a hardware logic control, the hardware logic control will stop. After the completion of the simulation, the stop status of the hardware logic control will continue. To start the hardware logic control after the simulation, turn on 'Hardware logic control start request' (Y4).
- If 'Hardware logic control start request' (Y4) or 'Hardware logic control stop request' (Y5) is turned on during the simulation, simulation execution results cannot be properly acquired.
- If 'Hardware logic control start request' (Y4) is turned on while simulation execution results are being acquired after the simulation, the acquisition of the simulation execution results will stop.
- When the simulation is executed during execution of the logic analyzer function, the logic analyzer function stops. The logic analyzer function will not restart after completion of the simulation execution. To restart it, issue a trigger start request.
- When the simulation is executed during continuous logging, the continuous logging stops. The continuous logging will not restart after completion of the simulation execution. To restart it, issue a continuous logging start request.
- When the simulation is executed during A/D conversion value logging, A/D conversion value logging stops. The A/D conversion value logging will not restart after completion of the simulation execution. To restart it, perform the A/D conversion value logging settings and turn on 'Hardware logic control start request' (Y4). For the A/D conversion value logging settings, refer to the following.
- **Fage 32 A/D Conversion Value Logging Function**
- *6.* Save the simulation execution results. (Data is saved only in the CSV format.)

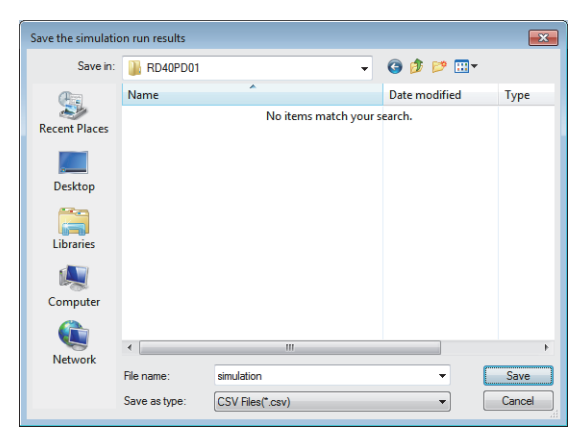

*7.* The simulation execution results can be visually checked with GX LogViewer.

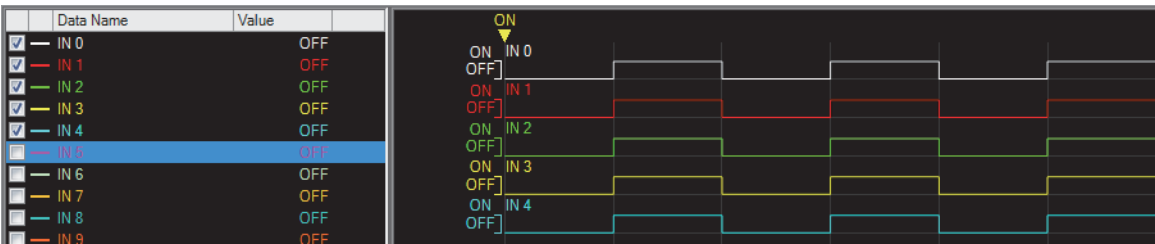

For details on GX LogViewer, refer to the following.

GX LogViewer Version 1 Operating Manual

# **CSV file format of simulation execution results**

The following shows the CSV file format specifications of simulation execution results.

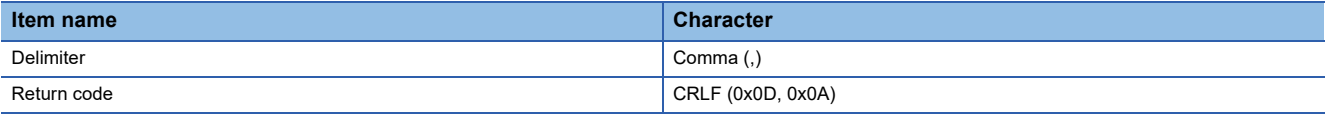

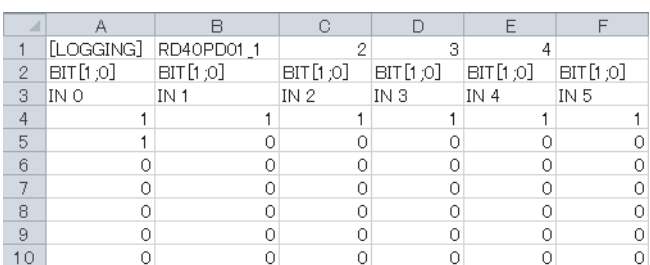

#### ■**1st row**

[LOGGING], RD40PD01\_1, 2, 3, and 4 are output (fixed output).

#### ■**2nd row**

The data type of the simulation execution result is output.

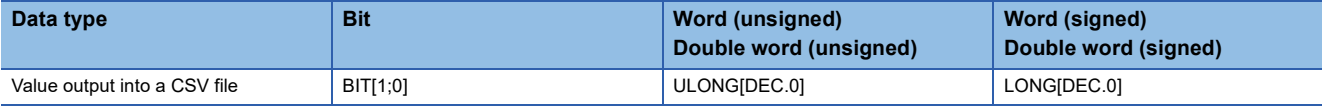

TRIGGER [\*] is output in the last column of the 2nd row (fixed output).

#### ■**3rd row**

The name of each input or output terminal is output.

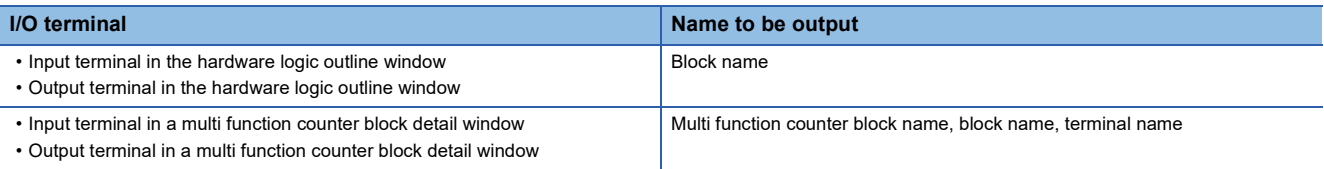

Trigger is output in the last column of the 3rd row (fixed output).

#### ■**4th to 2051st row**

The acquired data is chronologically output (at the set simulation step unit time).

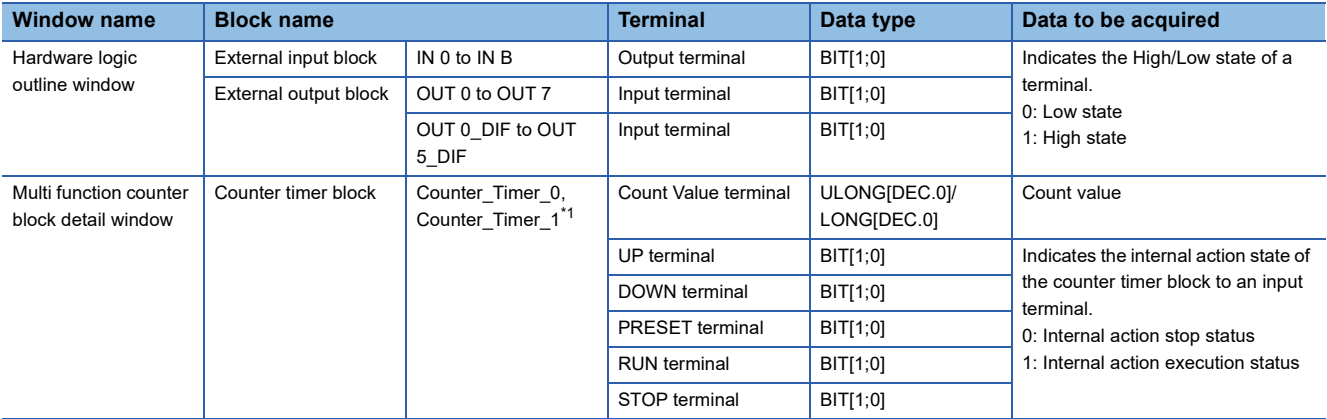

<span id="page-129-0"></span>\*1 Data of Counter\_Timer\_1 is not acquired when a 32-bit multi function counter block is used.

[\*] is output in the last column of the 4th row (fixed output).

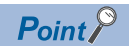

The data in the 0th step of the simulation input data is reflected to the initial value of the Output terminal in the external input block.

Because the processing time of the hardware logic affects the simulation step, the following time is required until the simulation input data changes the Output terminal in the external input block.

- When "Simulation step unit time setting" is "25ns", it takes time of 2 steps.
- When "Simulation step unit time setting" is other than "25ns", it takes time of 1 step.

**Ex.**

When simulation is executed with the simulation step unit time of 25ns and the external input block filter time of  $0\mu s$ , the simulation result of an external input block is reflected as follows.

(When the filter time has been set, the simulation result is reflected after the time of the steps for the filter time passes.)

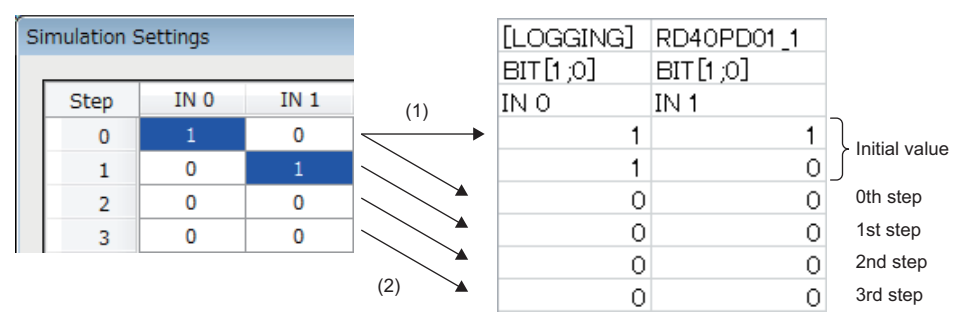

(1) Reflected to the initial values.

(2) Reflected to the processing of external input blocks after two steps.

# **Logic analyzer function**

When the trigger setting that has been set in advance and the states of the hardware logic match, the logic analyzer function acquires the states of the hardware logic before and after the match timing as sampling data.

Acquired sampling data can be saved in CSV files. Saved results can be visually checked with GX LogViewer.

## **Window layout**

The following describes the configurations of the "Logic Analyzer" window. Setting a trigger, monitoring the trigger status, and reading sampling data can be performed in this window.

Open the "Logic Analyzer" window by performing any of the following operations.

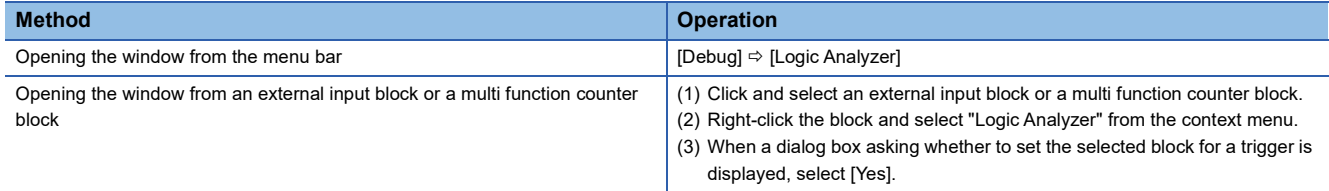

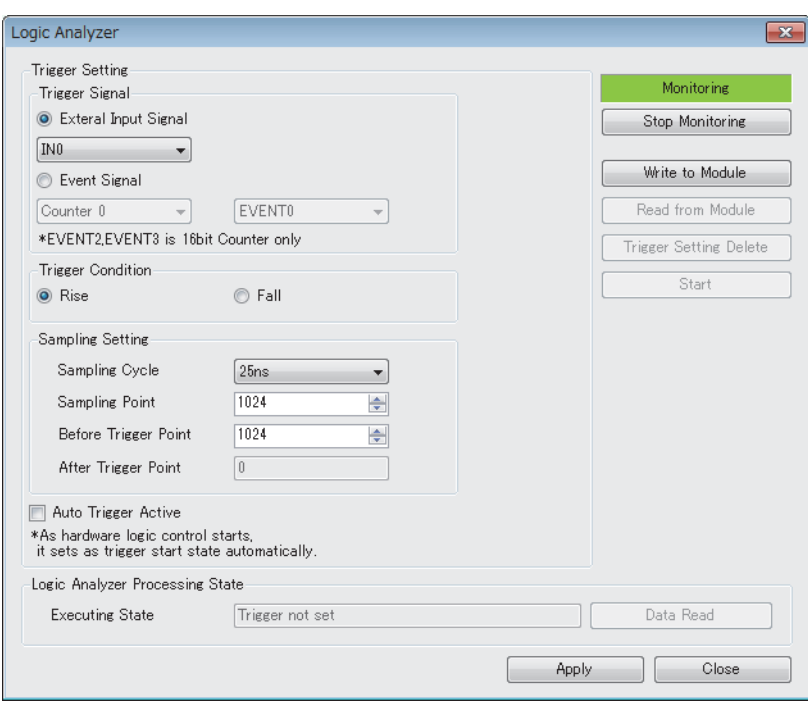

The following table lists the items to be displayed in the "Logic Analyzer" window.

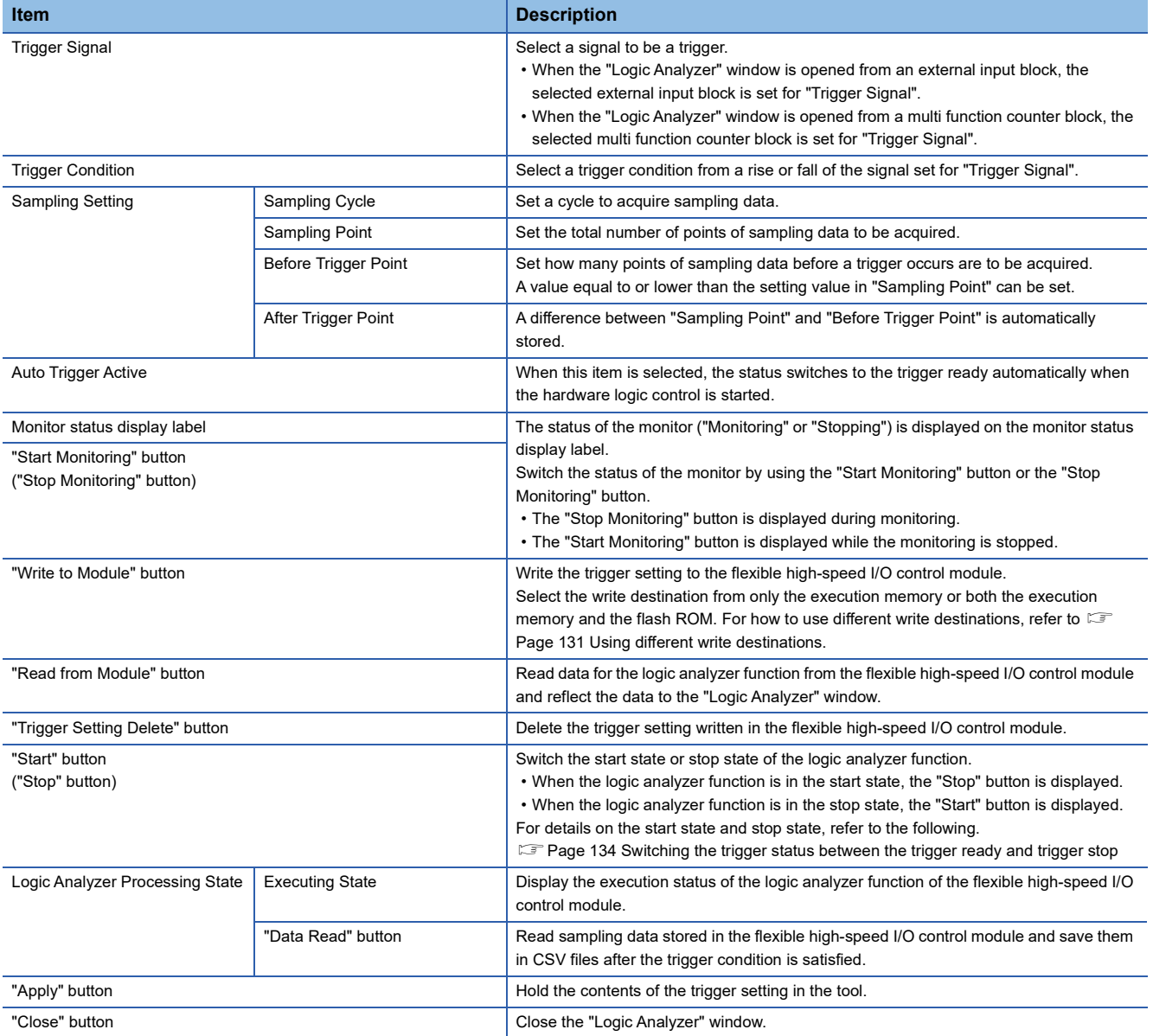

#### <span id="page-132-0"></span>■**Using different write destinations**

The execution memory and the flash ROM are available as the write destination of the data. Select only the execution memory or both the execution memory and the flash ROM as the write destination.

Because the trigger setting written into the flash ROM is read to the execution memory at power-on, the logic analyzer function can be started without re-setting. However, the number of writable times to a flash ROM is 10000 times. Thus, using different write destinations as shown in the following examples is recommended.

- When the adjustment is repeated with changing the settings, write data only to the execution memory.
- After the adjustment is completed, write data to both the execution memory and flash ROM.

# **Data that can be acquired as sampling data**

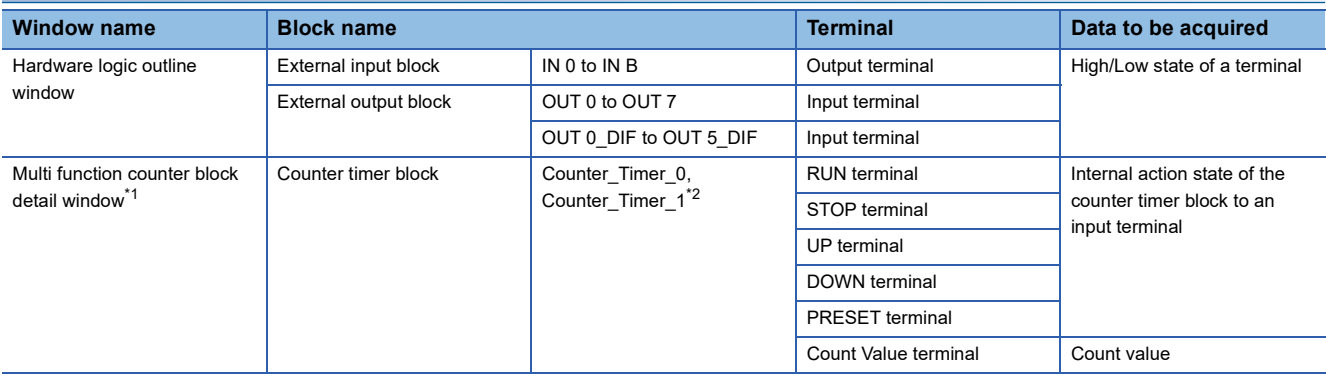

<span id="page-133-0"></span>\*1 Sampling data of the blocks arranged in the Hardware logic outline window are acquired.

<span id="page-133-1"></span>\*2 Data of Counter\_Timer\_1 is not acquired when a 32-bit multi function counter block is used.

### **How to use**

The following describes how to use the logic analyzer function.

- *1.* Write the hardware logic to the flexible high-speed I/O control module in advance.
- *2.* Open the "Logic Analyzer" window.

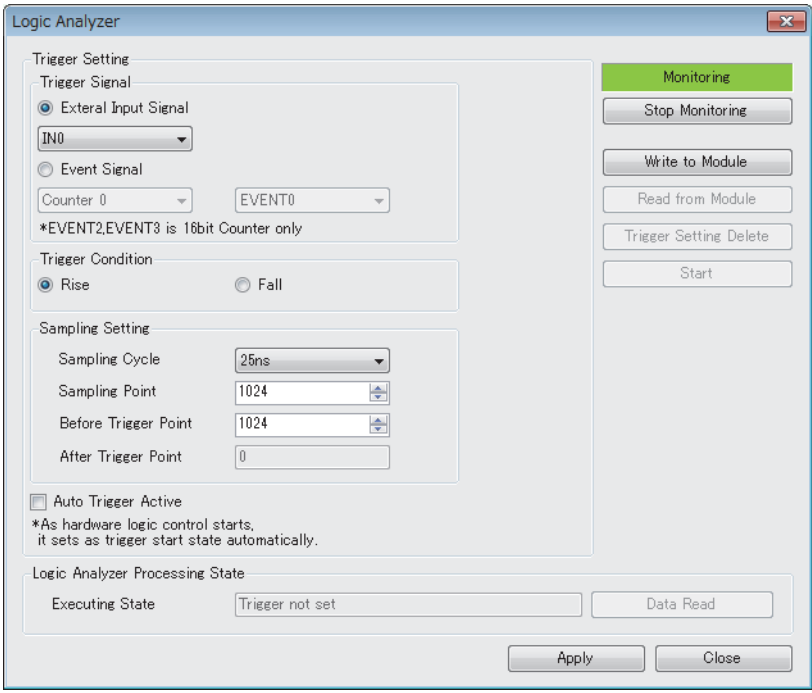

- *3.* Select a signal to be a trigger for "Trigger Signal".
- *4.* In "Trigger Condition", select a trigger condition from a rise or fall of the signal set for "Trigger Signal".
- *5.* In "Sampling Setting", set a cycle to acquire the sampling data.
- *6.* To switch the trigger status to the trigger ready automatically when the hardware logic control is started, select "Auto Trigger Active".
- *7.* Click "Write to Module" to write the trigger setting to the flexible high-speed I/O control module.
- In addition, the trigger setting written in the flexible high-speed I/O control module can be operated with the following buttons.
- The trigger setting written in the flexible high-speed I/O control module can be read with the "Read from Module" button.
- The trigger setting written in the flexible high-speed I/O control module can be deleted with the "Trigger Setting Delete" button.

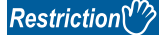

If a communication error has occurred during the communication with the module with the logic analyzer function, the possible cause is one of the following causes. Check the target module and communication status.

- A module with the target start I/O number does not exist.
- A communication error has occurred during online access.
- Cable error
- *8.* Click the "Start" button to switch the trigger status of the flexible high-speed I/O control module to the trigger ready.
- *9.* When the trigger condition is satisfied and the sampling for the points specified in "After Trigger Point" is completed, "Executing State" becomes "Data Collection Complete". Click the "Data Read" button to save sampling data. (Data is saved only in the CSV format.)

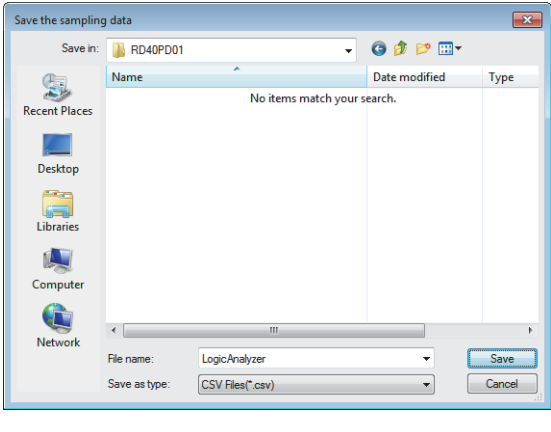

 $Point$ 

If the trigger condition is satisfied again before the completion of sampling for the points specified in "After Trigger Point", next sampling starts at the timing when the second trigger condition is satisfied. For details, refer to the following.

 $\Box$  [Page 295 When the trigger condition is satisfied twice or more times](#page-296-0)

*10.* The sampling data can be visually checked with GX LogViewer.

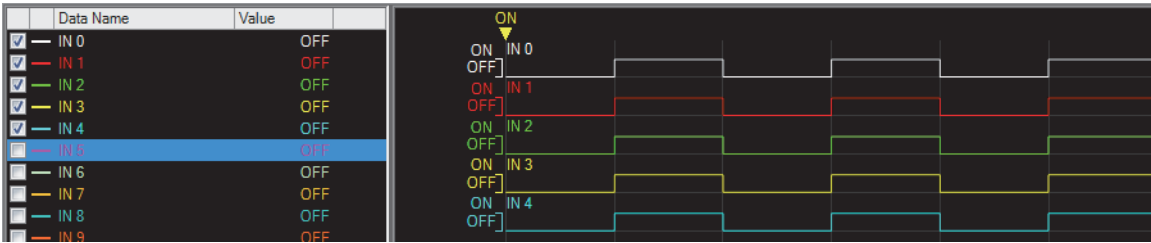

For details on GX LogViewer, refer to the following.

GX LogViewer Version 1 Operating Manual

## <span id="page-135-0"></span>**Switching the trigger status between the trigger ready and trigger stop**

The following describes how to switch the trigger status between the trigger ready and trigger stop.

#### ■**Switching the trigger stop to the trigger ready**

Switch the trigger stop to the trigger ready with one of the following methods.

- Enabling the auto trigger and starting the hardware logic control
- Setting Start request (1) in 'Trigger start request' (Un\G120) in a program
- Clicking "Trigger Start" in the "Logic Analyzer" window

#### ■**Switching the trigger ready to the trigger stop**

Switch the trigger ready to the trigger stop with one of the following methods.

- Stopping the hardware logic control
- Executing "Write to Module (execution memory)" or "Write to Module (execution + flash ROM)"
- Setting Stop request (1) to 'Trigger stop request' (Un\G121) in a program
- Clicking "Trigger Stop" in the "Logic Analyzer" window
- Detection of a trigger

# $Point$

When the hardware logic control is stopped during hardware logic control and in the trigger ready, the trigger status switches to the trigger stop. At this time, the trigger stop is kept even if the hardware logic control is restarted. To switch the trigger status to the trigger ready, issue a trigger start request again.

# **CSV file format of sampling data**

The following shows the CSV file format specifications of sampling data.

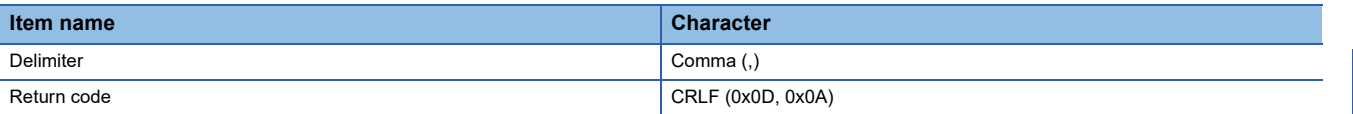

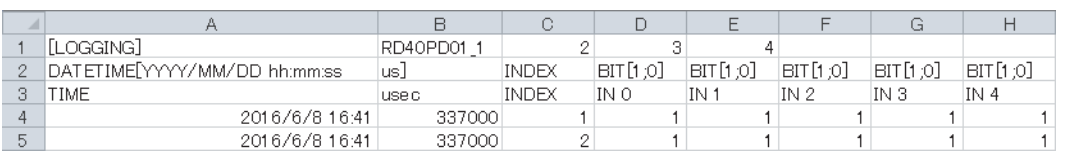

#### ■**1st row**

[LOGGING], RD40PD01 1, 2, 3, and 4 are output (fixed output).

#### ■**2nd row**

- DATETIME[YYYY/MM/DD hh:mm:ss,us] and INDEX are output in the 1st to 3rd columns (fixed output).
- The data type of the sampling data is output in the 4th and later columns.

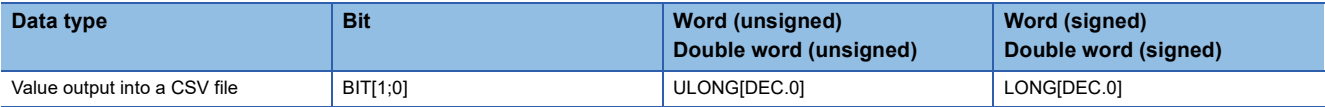

TRIGGER [\*] is output in the last column of the 2nd row (fixed output).

#### ■**3rd row**

- TIME, usec, and INDEX are output in the 1st to 3rd columns (fixed output).
- The name of each input terminal is output in the 4th and later columns.

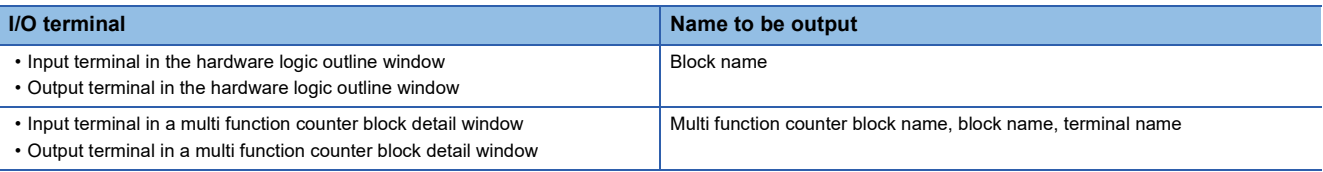

Trigger is output in the last column of the 3rd row (fixed output).

#### ■**4th to 2051st row**

- The time at which the sampling data is acquired is chronologically output (at the sampling period) in the first and second columns. The year/month/day hour:minute:second are output in the first column and the millisecond is output in increments of  $\mu$  seconds in the second column.
- The acquired data is chronologically output (at the sampling period) in the third and later columns.

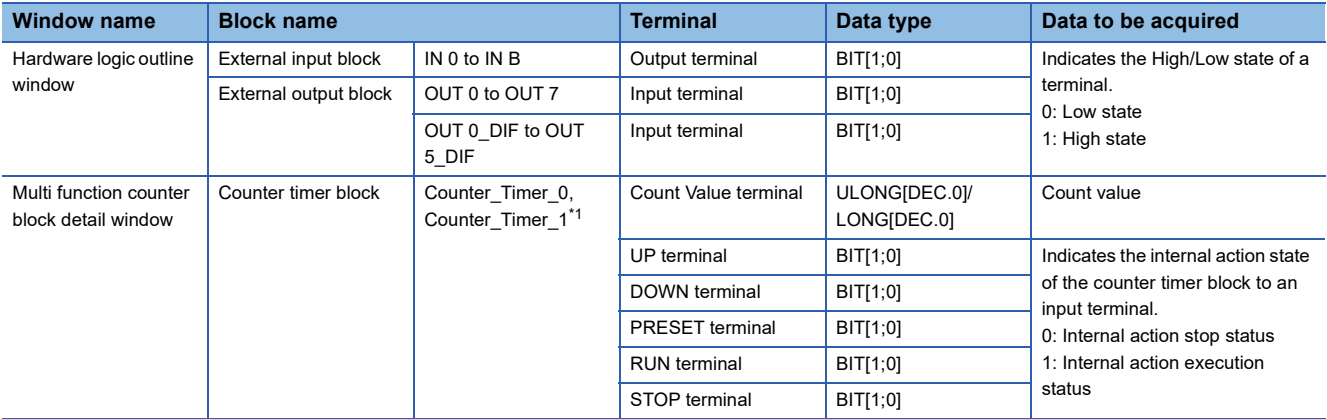

<span id="page-136-0"></span>\*1 Data of Counter\_Timer\_1 is not acquired when a 32-bit multi function counter block is used.

[\*] is output in the last column of the row where the trigger is detected (fixed output).

# **Continuous logging**

A start request or stop request of continuous logging can be issued from the configuration tool. The continuous logging cycle can be set when issuing a start request.

For details on the continuous logging function, refer to the following.

**F** [Page 19 Continuous Logging Function](#page-20-0)

#### **Window layout**

The following describes the configurations of the "Continuous logging" window.

#### $\mathbb{Z}$  [Debug]  $\Rightarrow$  [Continuous logging]

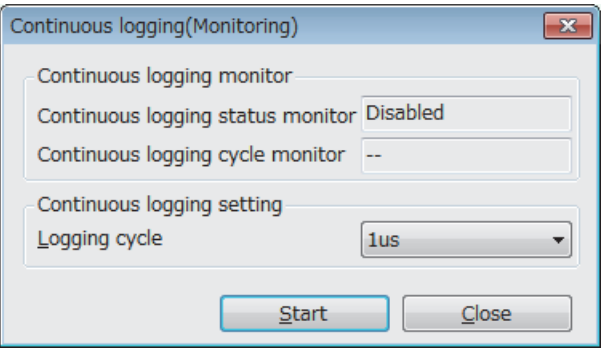

The following table lists the items displayed in the "Continuous logging" window.

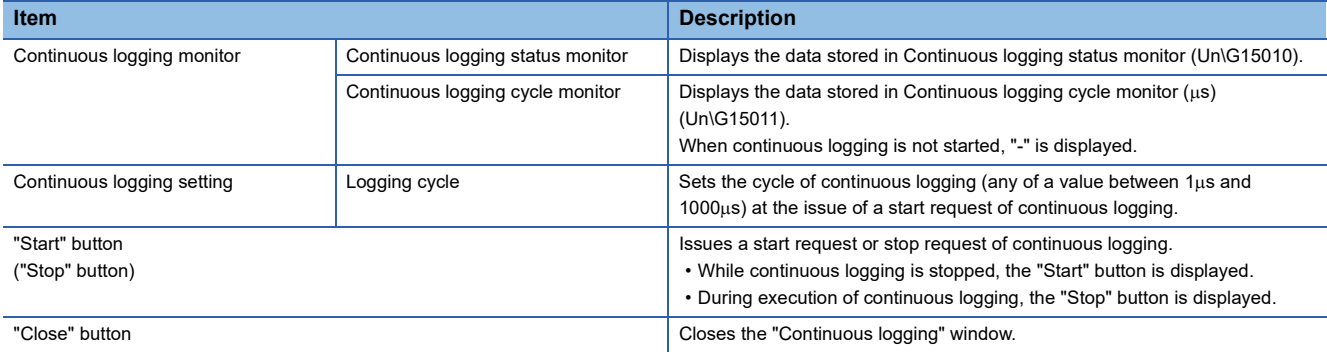

# **How to start or stop the continuous logging function**

### ■**Start request of continuous logging**

- *1.* Open the "Continuous logging" window.
- $\mathbb{R}$  [Debug]  $\Rightarrow$  [Continuous logging]
- *2.* Set "Logging cycle".
- *3.* Click the "Start" button.

# ■**Stop request of continuous logging**

- *1.* Open the "Continuous logging" window.
- $\mathbb{C}$  [Debug]  $\Rightarrow$  [Continuous logging]
- *2.* Click the "Stop" button.

# **2.11 Pattern Generator Function**

The pattern generator function performs output from the external output terminals according to the output pattern data consisting of up to 8192 points that have been registered in the flexible high-speed I/O control module in advance. If a counter timer block and pattern generator block are used together, periodic pattern output according to the clock in the flexible high-speed I/O control module and High/Low output corresponding to the input pulse from the external input terminals can be performed.

Users can easily create output pattern data, which eliminates the need for creating complicated hardware logic or programs and reduces the design man-hours.

# **Output pattern data**

Output pattern data is a High/Low pattern table output from the external output terminals. The data consists of up to 8192 points and 10 output patterns can be created. When one of 10 output patterns is set for a pattern generator block, output from the external output terminals can be performed.

In the "Pattern generator output pattern setting" window, 10 output patterns can be created with simple mouse operation. Created output pattern data can be saved in CSV files. In addition, by reading saved CSV files to the "Pattern generator output pattern setting" window, users can utilize the output pattern data that is already created for other projects.

# **Operation of pattern output**

When a created output pattern is assigned to a pattern generator block, the pattern can be used. Outputs from the pattern generator block are determined depending on the count value of the counter timer block linked with the pattern generator block. The count value is a reference pointer of the output pattern data table. (When the count value is 100, the data of the point number 100 is output.)

Thus, the following outputs can be performed according to the counting method of the counter timer block.

#### ■**Counting at clock cycles set in a counter timer block**

Counting every clock cycle set in a counter timer block outputs a registered output pattern at a fixed cycle (T) repeatedly.

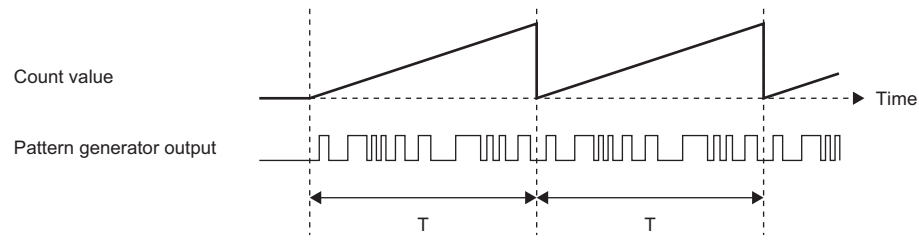

The point number of the registered output patterns changes at the fixed cycle. Thus, a same output pattern is output repeatedly at a cycle of "clock cycle  $\times$  number of points".

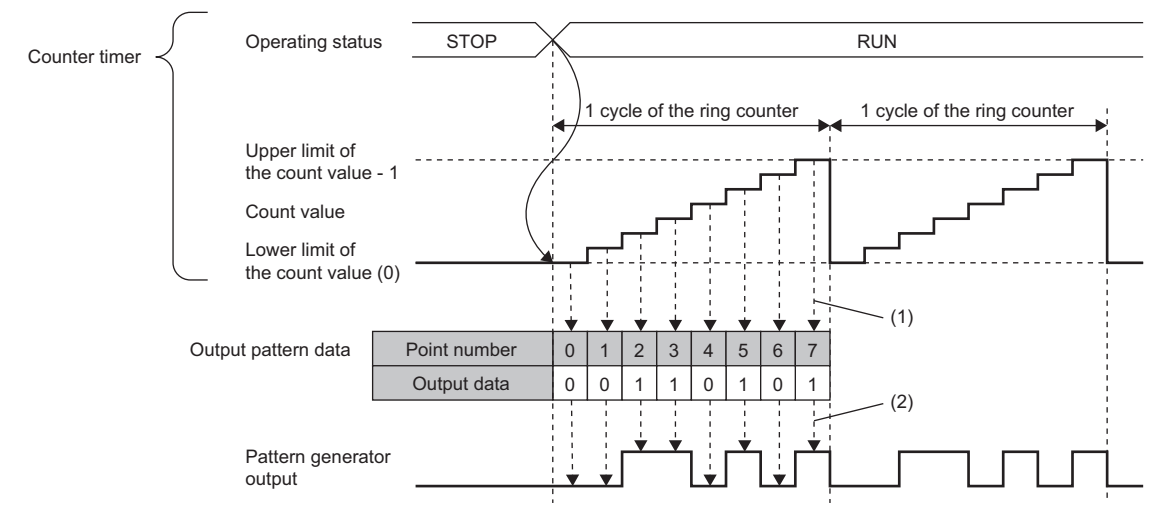

(1) A point corresponding to the count value is referred to.

(2) Output is performed according to the setting of each point.

# ■**Counting input pulses from an external input terminal**

Output are performed according to the input pulses from an external input terminal. For example, output corresponding to position data can be performed.

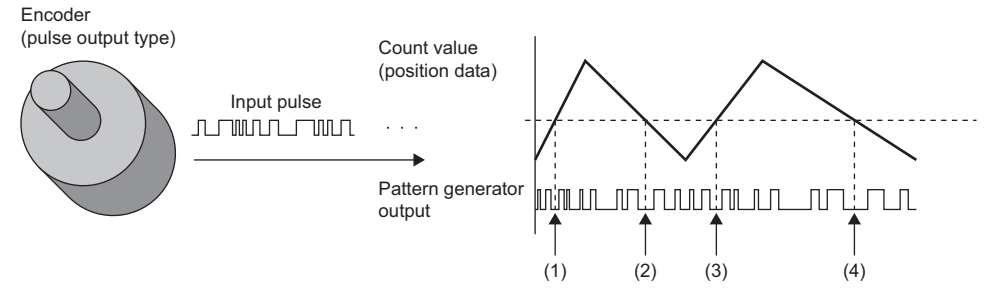

(1) to (4) When the position data are the same, the output are also the same.

The point number of the registered output patterns changes by one point each time of a pulse input, and thus data corresponding to the number of input pulses is output.

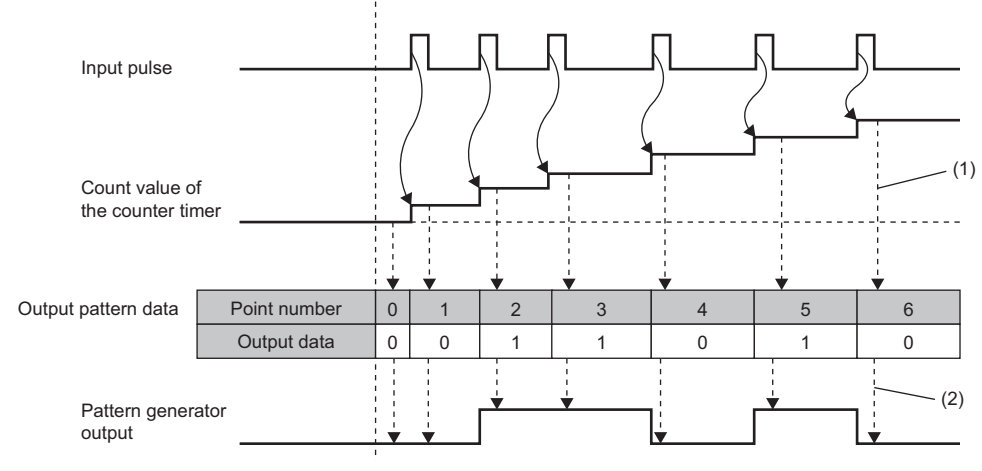

(1) A point corresponding to the count value is referred to.

(2) Output is performed according to the setting of each point.

# **Window layout**

The following describes the configurations of the "Pattern generator output pattern setting" window. Set the output pattern data in this window.

To display the "Pattern generator output pattern setting" window, click "Detail" of the pattern generator block in the Multi function counter block detail window (Counter\_ $\Box(16$ bit\_Unsigned)).

- Set output patterns at the upper section of the window.
- The images of set output patterns are displayed at the lower section of the window.

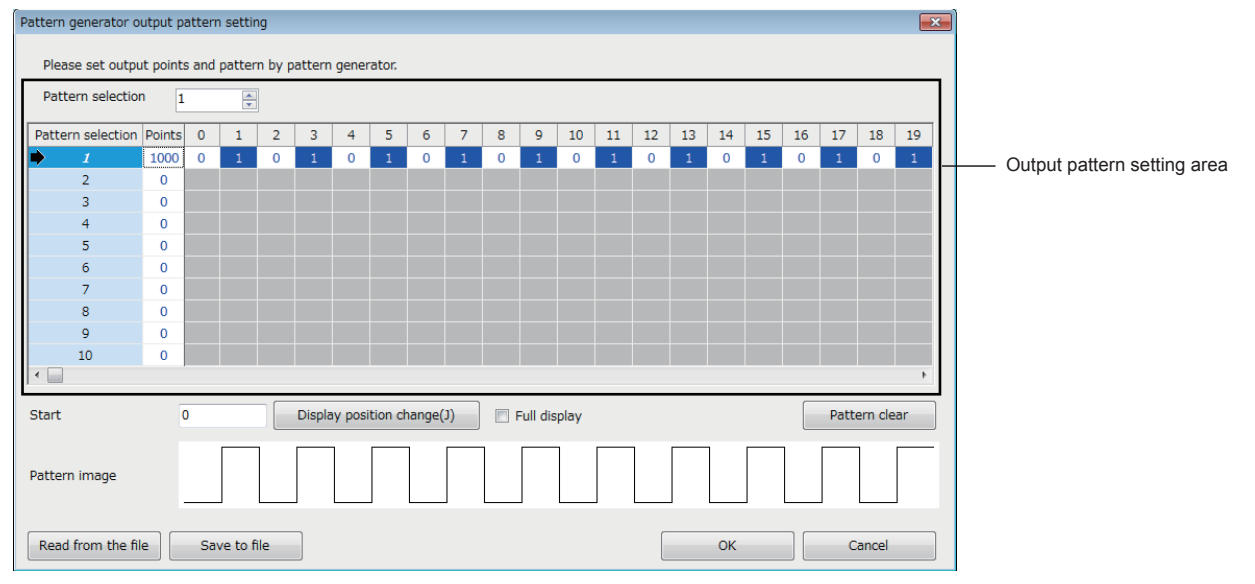

The following table lists the items to be displayed in the "Pattern generator output pattern setting" window.

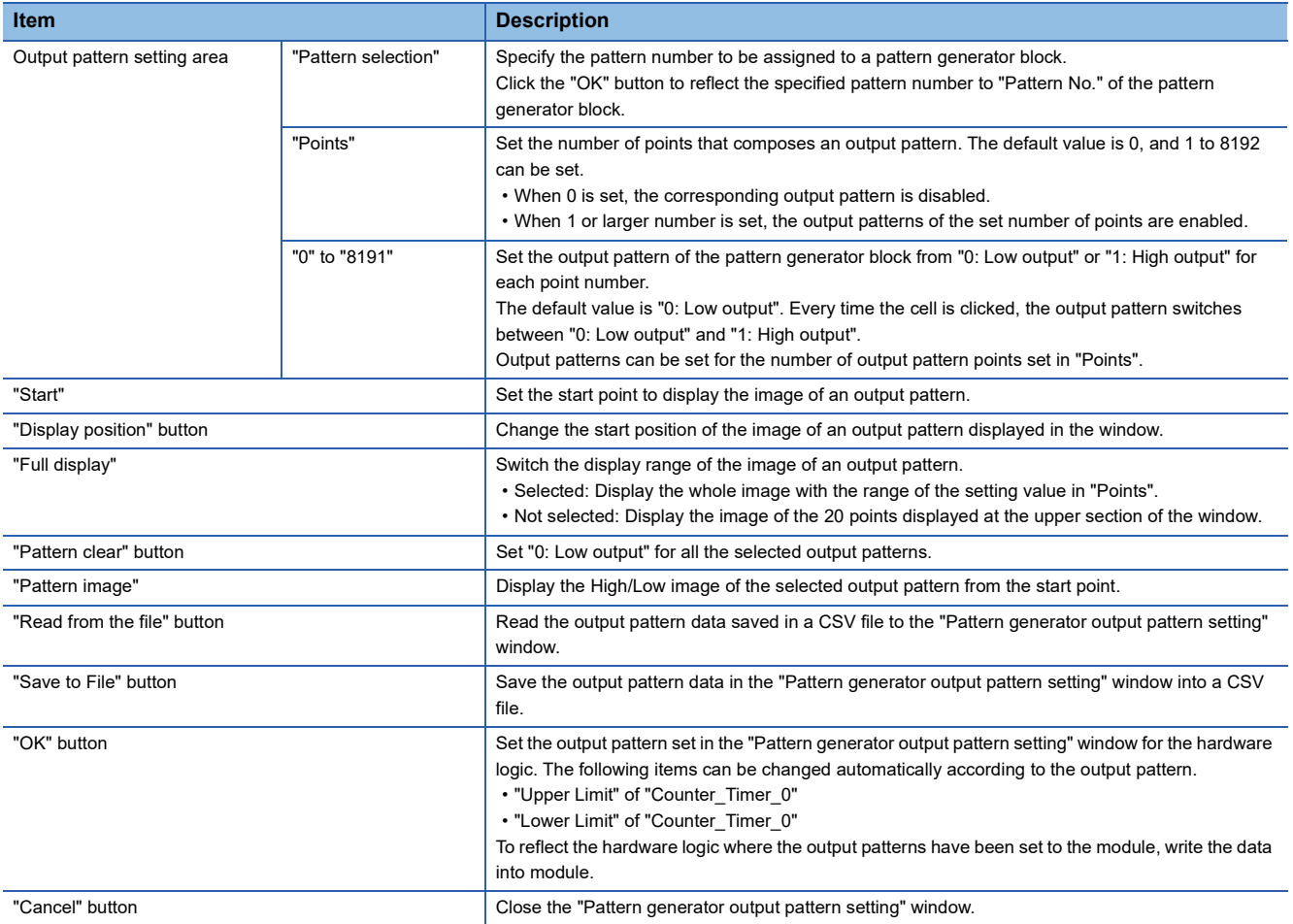

### **Setting method**

The following describes the setting method of the "Pattern generator output pattern setting" window.

- 1. Click "Detail" of a pattern generator block in the Multi function counter block detail window (Counter\_ $\Box(16$ bit\_Unsigned)) to open the "Pattern generator output pattern setting" window.
- *2.* Select a pattern to be output in "Pattern selection".
- *3.* Set the number of output pattern points in "Points".
- *4.* Click each cell of "0" to "8191" and switch the output pattern between "0: Low output" and "1: High output". By default, "0: Low output" has been set in all cells.

 $Point$ <sup> $\degree$ </sup>

Setting the output pattern "0: Low output" for the point number 0 is recommended. When the output pattern for the point number 0 is "1: High output", the output status is High because the count value when the hardware logic control is started is 0.

- *5.* Save the set output pattern with the "Save to File" button (Data is saved only in the CSV format). Users can open a saved CSV file from the "Read from the file" button.
- *6.* Click the "OK" button to set the output pattern set in the "Pattern generator output pattern setting" window for the hardware logic.

 $Point  $\ell$$ 

- Created output pattern data can be saved in CSV files with the "Save to file" button. Thus, by opening the saved CSV files with the "Read from file" button, users can utilize the output pattern data for other projects.
- Output patterns of up to 8192 points cannot be displayed in the "Pattern generator output pattern setting" window at a time. In addition, clicking each point takes time. For convenience, edit output pattern data with a text editor and save it in the CSV format in advance. Then, read the CSV files to the "Pattern generator output pattern setting" window with the "Read from the file" button.

# **CSV file format of output pattern data**

The following shows the CSV file format specifications of output pattern data.

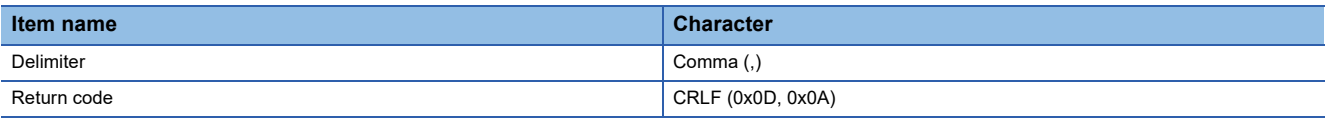

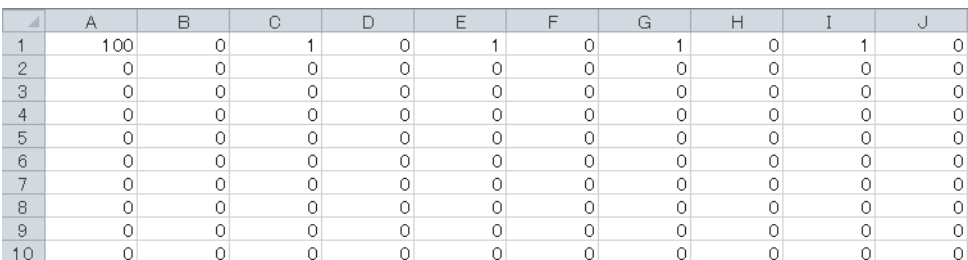

#### ■**Contents of rows**

The rows correspond to the pattern numbers of output patterns. For example, the 1st row corresponds to the pattern number 1 of the output pattern.

#### ■**First column**

The 1st column corresponds to the number of output pattern points. The following values can be set.

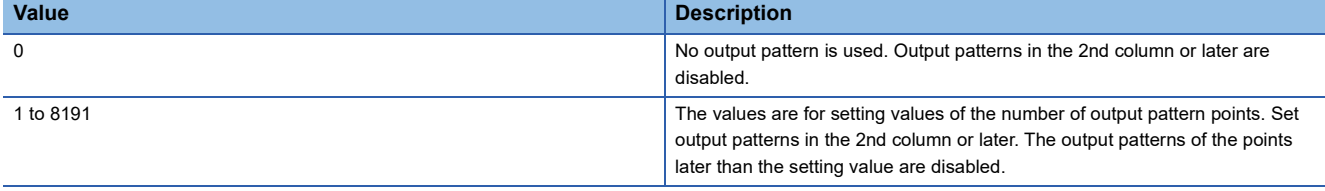

When a CSV file in which a value out of the above setting range has been set is read to the "Pattern generator output pattern setting" window, an error dialog box is displayed.

#### ■**2nd to 8193rd columns**

- The columns correspond to output patterns. The point numbers 0 to 8191 are assigned to the 2nd to 8193rd columns in ascending order. "0: Low output" or "1: High output" can be set for each point number.
- The output pattern settings of the points later than the set number are disabled.
- When a CSV file in which a value other than "0: Low output" or "1: High output" has been set is read to the "Pattern generator output pattern setting" window, an error dialog box is displayed.

# **2.12 Help Function**

As the help function, the software version of the configuration tool can be checked.

# **Checking the version of the configuration tool**

Information including the software version of the configuration tool is displayed.

**T** [Help]  $\Leftrightarrow$  [Version Information]

# **Displaying the help**

Use the help to learn operation methods or understand the purposes of functions.

**T** [Help]  $\Rightarrow$  [Flexible High-Speed I/O Control Module Help]

e-Manual Viewer is started and manuals are displayed.
# **3 CREATING A HARDWARE LOGIC**

This chapter describes how to create a hardware logic.

## **3.1 Main Blocks in the Hardware Logic Outline Window**

With the flexible high-speed I/O control module, various controls are possible by arranging multi function counter blocks and various function blocks and linking these blocks.

In the Hardware logic outline window, all of external input blocks, inter-module synchronization signal input terminal, Y device terminals, and OUT terminals are arranged in the first section and all of external output blocks and SI device terminals are arranged in the fifth section when a project is started. No blocks are arranged in the second to fourth sections. Arrange blocks and link them according to the control to be executed with the flexible high-speed I/O control module.

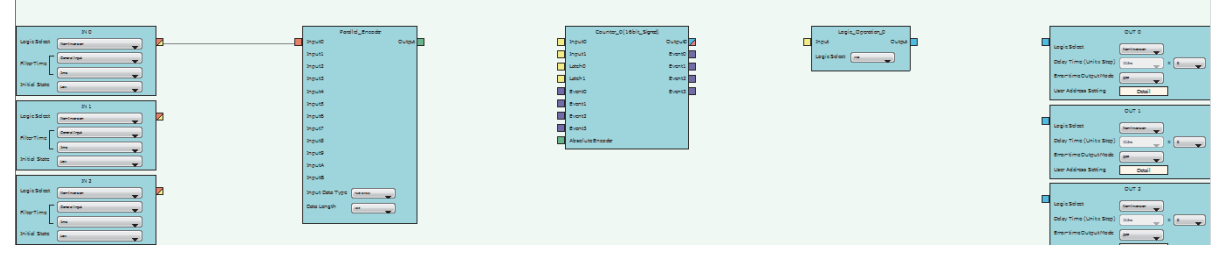

The following table shows sections where each main block can be arranged and the number of blocks that can be arranged in each section in the hardware logic outline window.

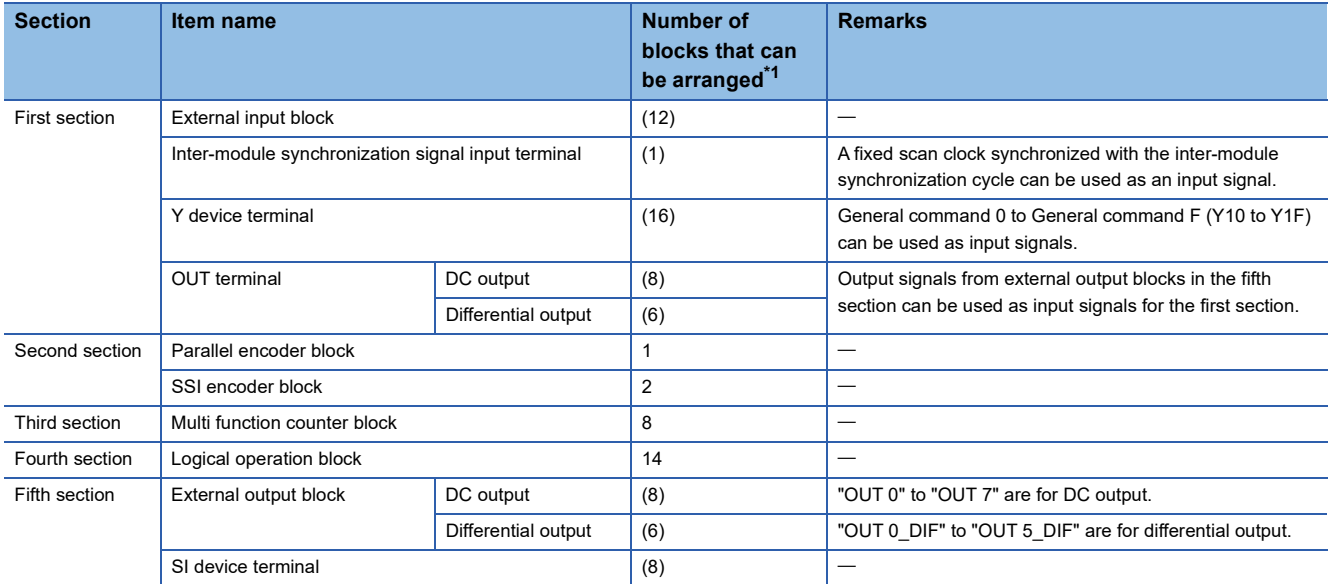

<span id="page-144-0"></span>\*1 The number in () indicates the number of blocks that are arranged by default and no additional blocks can be arranged.

#### **Relationship of I/O in the hardware logic**

This section describes the relationship between the I/O in the hardware logic and the I/O of X/Y devices and of the connectors for external devices.

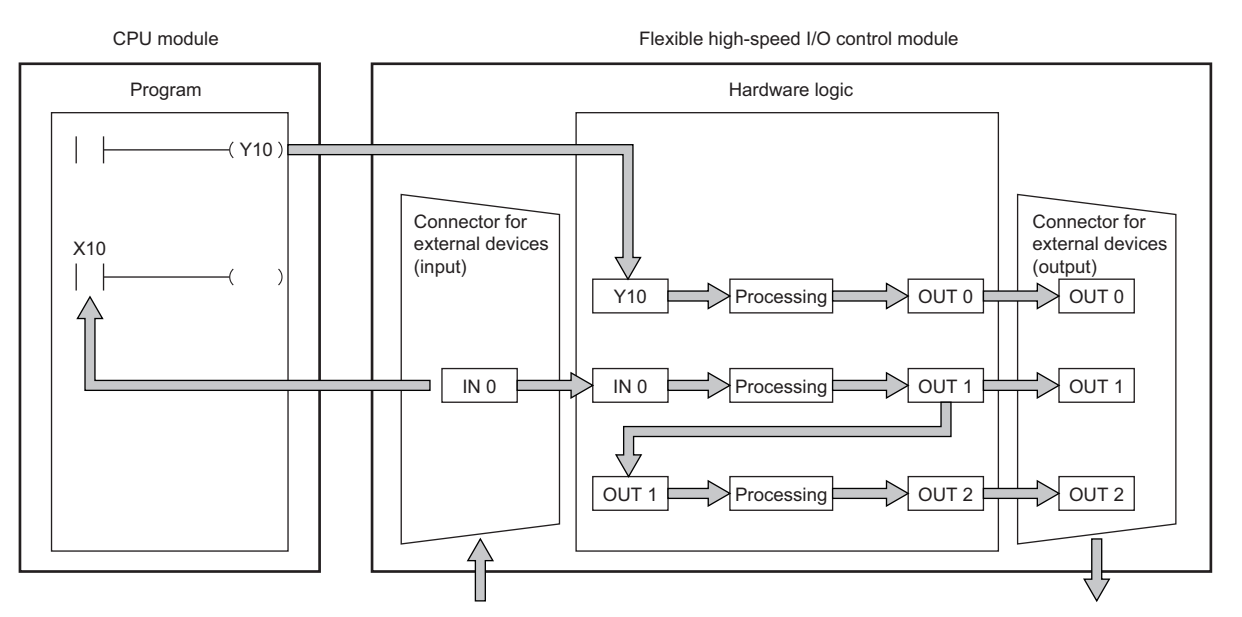

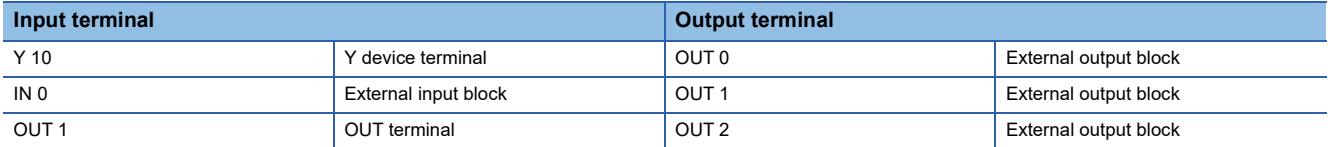

#### ■**Signal status name**

In the flexible high-speed I/O control module, each signal status is called as shown below.

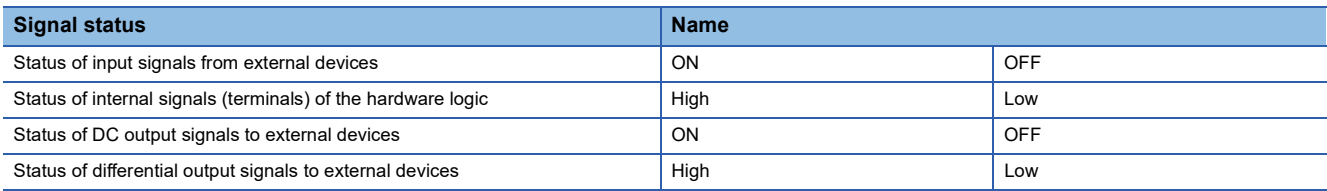

#### **Link combination**

The terminals to which the terminals of each main block can be linked are predetermined. An input terminal and an output terminal in the same color can be linked. Input terminals or output terminals cannot be linked each other. The following table lists the combinations.

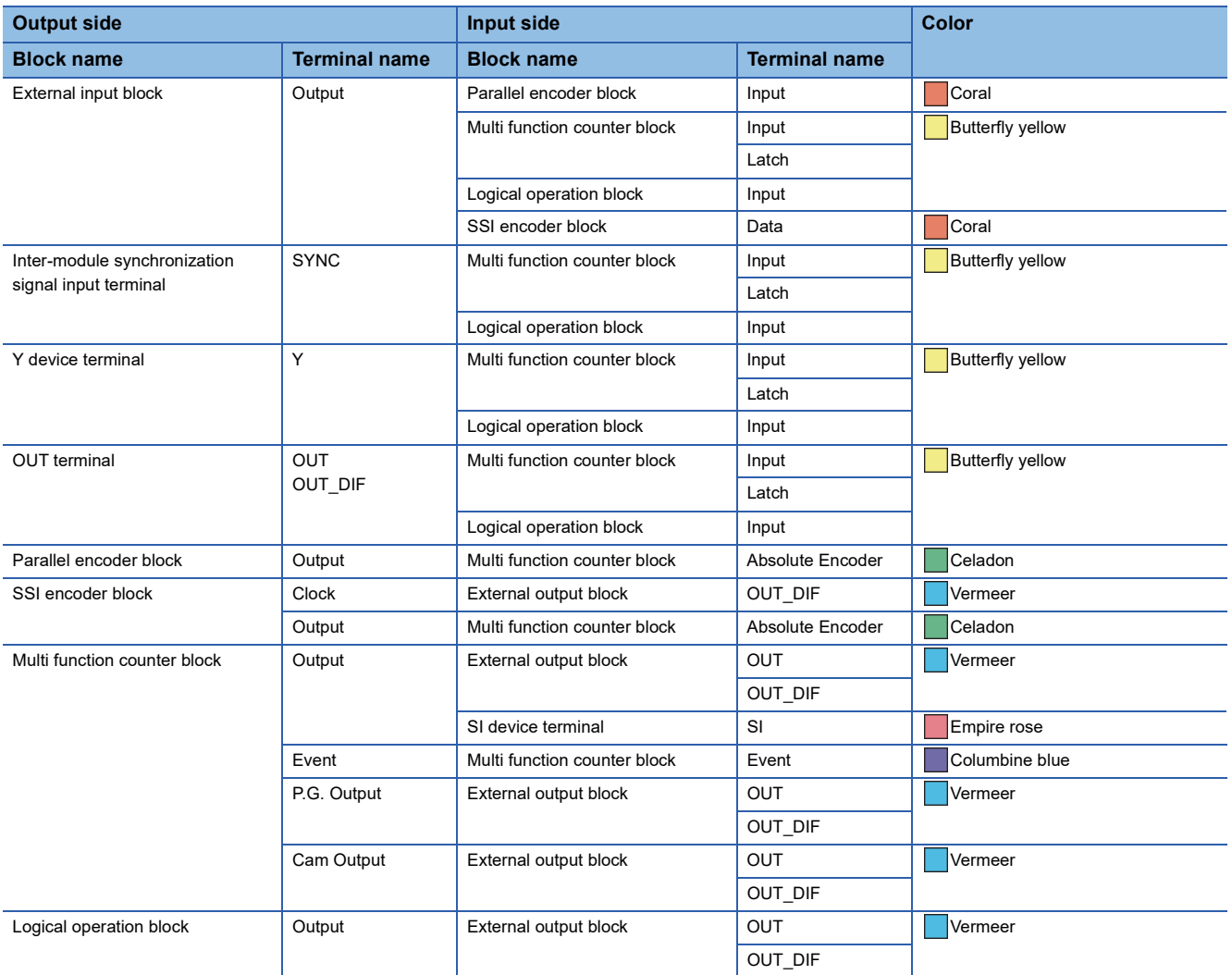

If multiple output terminals are linked to one input terminal, OR processing is executed on all input signals. If one output terminal is linked to multiple input terminals, the same signals are output for all the input terminals.

## <span id="page-147-0"></span>**External input block**

#### Outline

In the first section in the hardware logic outline window, 12 external input blocks ("IN 0" to "IN B") are arranged by default. Select which signal (among "IN 0" to "IN B") input from the connector for external devices is to be used as an input signal in the hardware logic. The selected input signal is output from the output terminal of the external input block through the filter. The output signal can be input to the input terminal of another block.

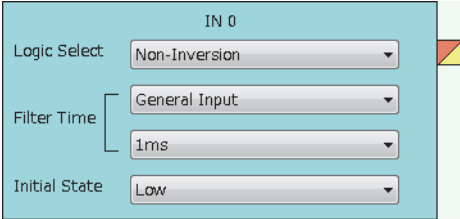

The external input block has the following functions.

- When "Logic Select" is set to "Inversion", inverted signals are output.
- The digital filter reduces the effect of external noise.
- The signal selected as an initial state is output when hardware logic control stops.

#### **Parameter**

The following table shows the parameters of the external input block.

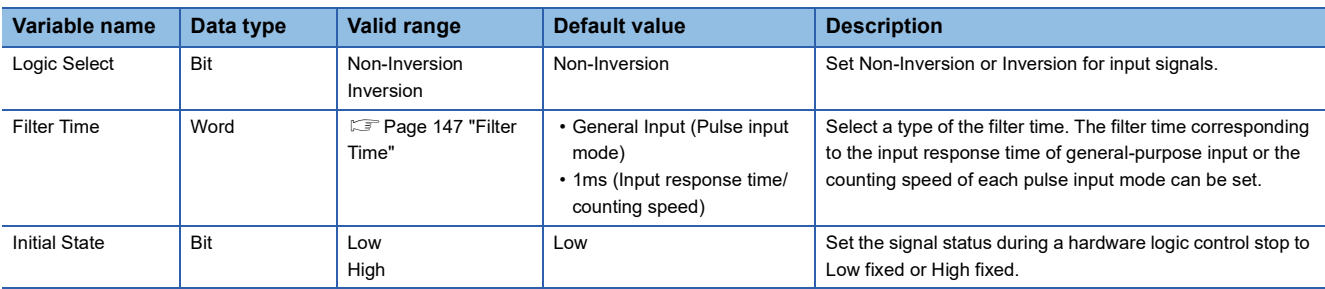

#### <span id="page-148-0"></span>■**"Filter Time"**

General-purpose input or pulse input count can be selected for "Filter Time".

• General-purpose input (General Input Ous to General Input 5ms)

Set this method to reduce noise. When a pulse width is less than the setting value of "Filter Time", the pulse is not detected as an input signal. If the setting value is too large, pulses other than noise cannot be detected. Thus, set the filter time suitable for the operating environment.

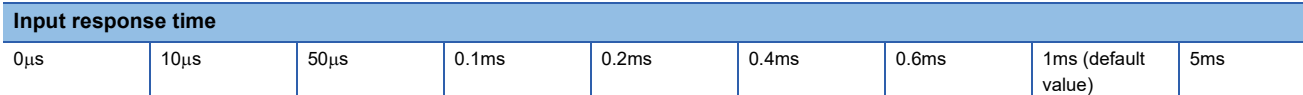

• Pulse input count (1-Phase Multiple of 1 (CW/CCW) 10kpps to 2-Phase Multiple of 4 8000kpps)

Set this method to count input pulses. A setting according to the pulse input mode and counting speed prevents incorrect count.

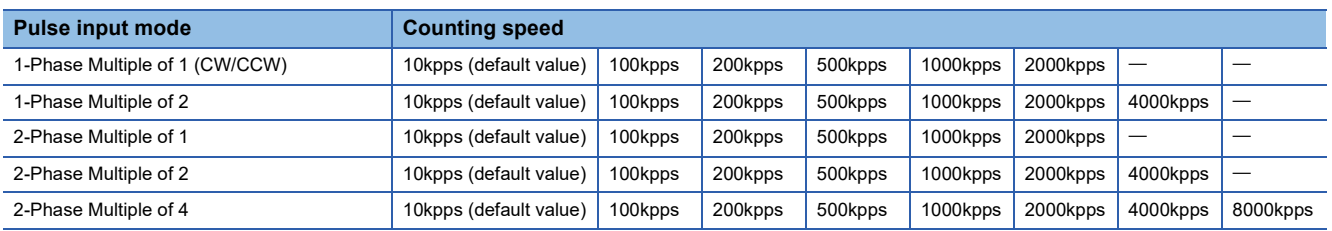

#### ■**Setting method of "Filter Time"**

*1.* Select a pulse input mode in the upper list box.

- *2.* Select an item in the lower list box.
- When "General Input" has been selected in the upper list box, select an input response time.

• When an item other than "General Input" has been selected in the upper list box, select a counting speed.

If the item in the upper list box is changed to another one after an item is selected in the lower list box, the selection status of the lower list box returns to the default value.

#### ■**Minimum value of the pulse width that may be taken in as input**

For general-purpose input, noise or others may be taken in as input depending on the filter time setting. The following table lists the minimum values of the pulse width that may be taken in as input for each filter time.

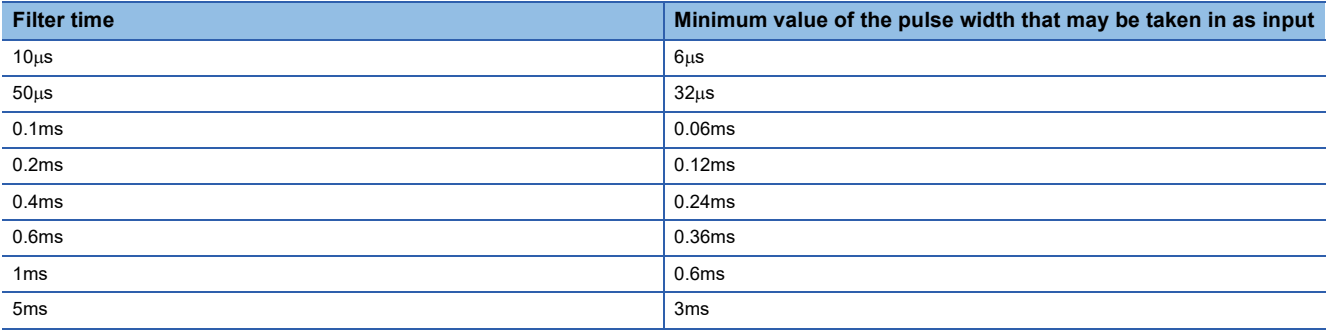

#### ■**Link with SSI encoder blocks**

When an external input block is linked with the "Data" terminal of an SSI encoder block, the "Filter Time" of the external input block is automatically changed according to the setting value of "Transmission Speed" of the SSI encoder block. Additionally, if the setting value of "Transmission Speed" of the SSI encoder block after linked is changed, the "Filter Time" of the external input block is automatically changed according to the new value.

When the link between the external input block and the "Data" terminal of the SSI encoder block is deleted, the "Filter Time" of the external input block returns to the default value.

#### ■**"Initial State"**

When ON signals are constantly input from external devices during a hardware logic control stop, a rise is detected in an input signal event detection block at a hardware logic control start. To prevent rise detection at a hardware logic control start, set "Initial State" to "High".

#### **Output**

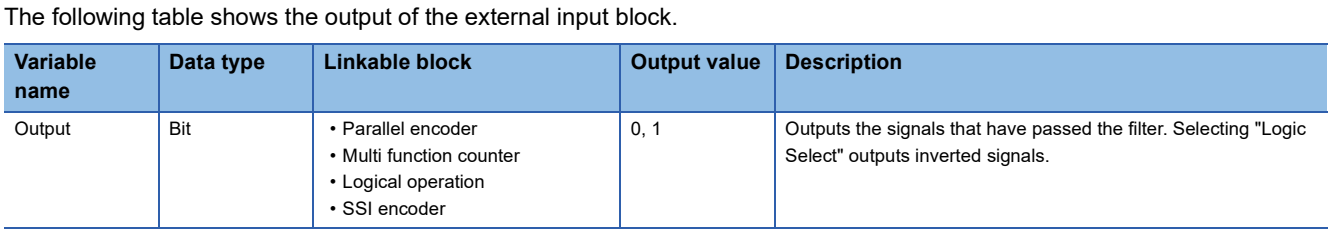

## **Inter-module synchronization signal input terminal**

#### Outline

In the first section in the hardware logic outline window, one inter-module synchronization signal input terminal ("SYNC") is arranged by default.

In the system using the inter-module synchronization function, a fixed scan clock synchronized with the inter-module synchronization cycle is input to the flexible high-speed I/O control module. This fixed scan clock can be used as an input signal of the hardware logic. When the inter-module synchronization function is not used, this fixed scan clock stops. Thus, input from the inter-module synchronization signal input terminal is always off.

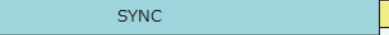

#### **Output**

The following table shows the output of the inter-module synchronization signal input terminal.

r i

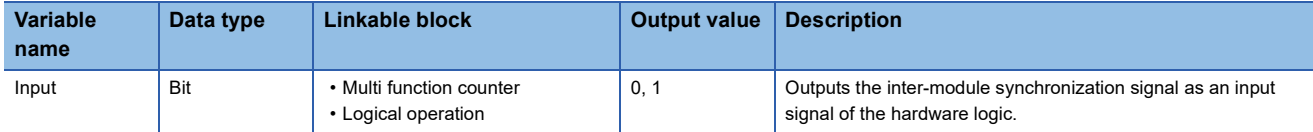

#### ■**Input signal from the inter-module synchronization signal input terminal**

The input signal from the inter-module synchronization signal input terminal turns on immediately after the flexible high-speed I/O control module receives an inter-module synchronization command from the inter-module synchronous master. Thus, the input signal is used as a trigger signal to start an inter-module synchronization cycle.

In addition, when the input signal is used together with the multi function counter block for which a one-shot timer ( $\Box$  Page [213 One-shot Timer](#page-214-0)) has been set, a clock with a specified duty ratio (example: 50%:50%) starting from the timing to start the inter-module synchronization cycle can be created.

The following shows the timing of the signals input from the inter-module synchronization signal input terminal to the hardware logic.

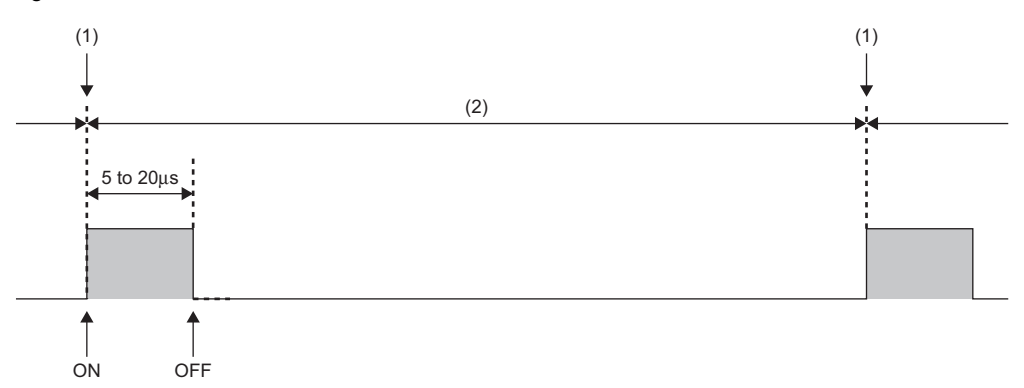

(1) Timing to start the inter-module synchronization cycle

(2) Inter-module synchronization cycle

ON: Indicates the ON timing. The input signal turns on immediately after the flexible high-speed I/O control module receives an inter-module synchronization command from the inter-module synchronous master.<sup>[\\*1](#page-150-0)</sup>

OFF: Indicates the OFF timing. The input signal turns off 5 to 20µs after the flexible high-speed I/O control module receives an inter-module synchronization command.

<span id="page-150-0"></span>\*1 For the accuracy of the ON timing, refer to the section of the inter-module synchronization accuracy in the following manual. MELSEC iQ-R Inter-Module Synchronization Function Reference Manual

## **Y device terminal**

#### Outline

In the first section in the hardware logic outline window, 16 Y device terminals ("Y 10" to "Y 1F") are arranged by default. The ON/OFF states of 'General command 0 to General command F' (Y10 to Y1F) are output as signals and used as inputs in the hardware logic. Select ON or OFF of 'General command 0 to General command F' (Y10 to Y1F) with a program.

 $Y$  10

#### **Output**

The following table shows the output of the Y device terminal.

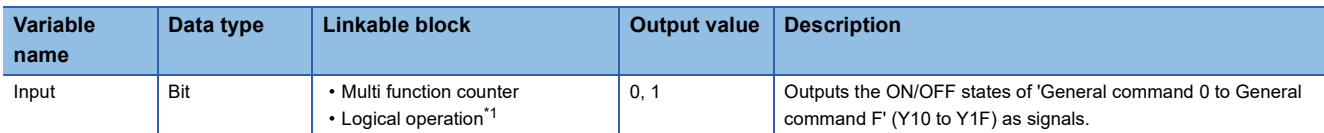

<span id="page-151-0"></span>\*1 A logical operation block can be linked only when an OUT terminal is not linked to the logical operation block.

#### $Restraction$ <sup>(17</sup>)

The timing of when signals output from Y device terminals are input to the link destination input terminal may delay due to the scan time or other causes. To input the signals to multiple connection destinations at the same time, using an external input block to which an external input signal is assigned is recommended. For details on the external input block, refer to the following.

[Page 146 External input block](#page-147-0)

## $Point <sup>0</sup>$

To use the flexible high-speed I/O control module as an output module, link blocks in the Hardware logic outline window as shown below.

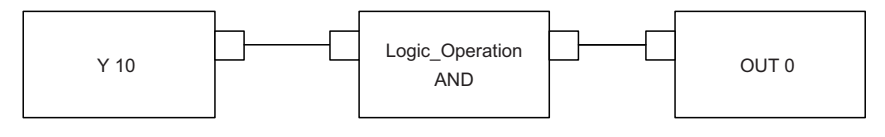

## **OUT terminal**

#### Outline

In the first section in the hardware logic outline window, eight OUT terminals for DC output ("OUT 0" to "OUT 7") and six OUT terminals for differential output ("OUT 0\_DIF" to "OUT 5\_DIF") are arranged by default.

Signals output from external output blocks in the fifth section can be used as inputs in the hardware logic. For details on the external output block, refer to the following.

**[Page 164 External output block](#page-165-0)** 

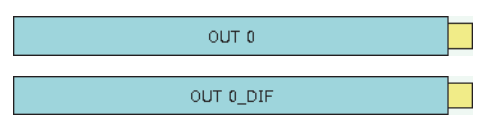

#### **Output**

The following table shows the output of the OUT terminal.

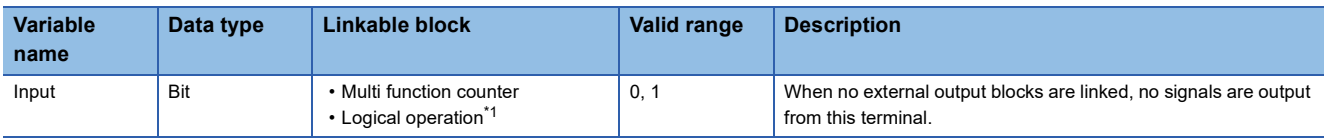

<span id="page-152-0"></span>\*1 Any of OUT 0 to OUT 7 or OUT 0\_DIF to OUT 5\_DIF can be linked to a logical operation block when a Y device terminal is not linked to the logical operation block.

#### $Restriction$ <sup>(17</sup>)

When "Logic Select" of an external output block is set to "Inversion", signals input to the external output block are inverted and output from the OUT terminal.

For details on the external output block, refer to the following.

[Page 164 External output block](#page-165-0)

## **Parallel encoder block**

#### **Outline**

In the second section in the hardware logic outline window, one parallel encoder block ("Parallel\_Encoder") can be arranged. The parallel encoder block transmits data with the encoder for parallel transmission and receives the data of the bit points set in the data length setting as the data of Input Data Type to convert this data into word data.

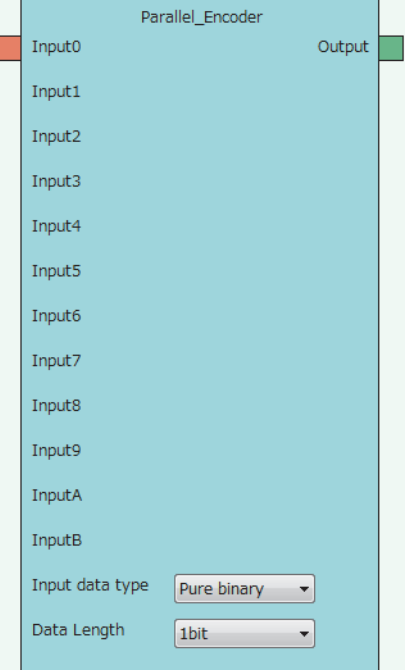

#### **Input**

The following table shows the inputs of the parallel encoder block.

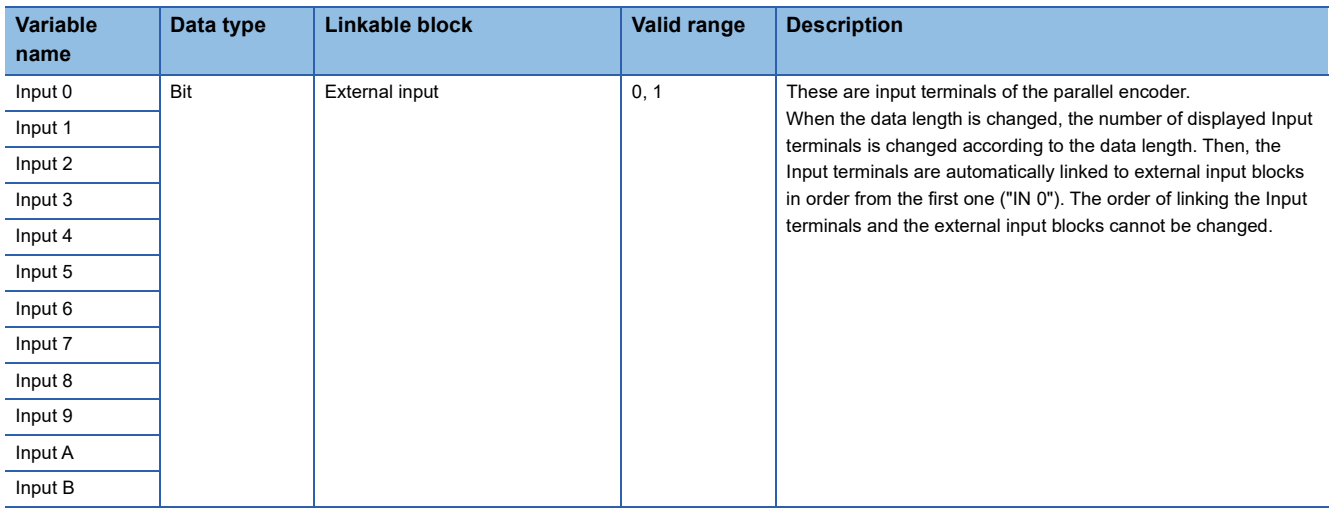

#### **Parameter**

The following table shows the parameters of the parallel encoder block.

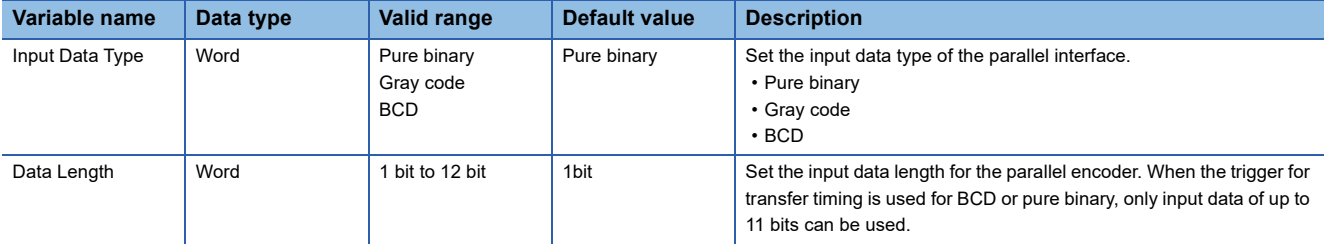

#### ■**Link for using the parallel encoder block**

The input from an encoder is stored as a preset value of the counter timer block. Because the preset value is not automatically applied to "Count Value", performing the preset function is required. Thus, when using the parallel encoder block, always link it to the "PRESET" terminal of the counter timer block.

For details on the counter timer block, refer to the following.

**F** [Page 185 Counter timer block](#page-186-0)

#### Restriction<sup>(17</sup>)

- There are the following types of multi function counter block which is linked from a parallel encoder block: 16 bits and 32 bits. When the parallel encoder block is linked to the "Absolute Encoder" terminal of a 16-bit multi function counter block, "Preset Value" of "Counter\_Timer\_0", out of the two counter timer blocks in the multi function counter block detail window, is updated. Make sure to link the parallel encoder block to the "PRESET" terminal of "Counter\_Timer\_0". (<a>[<a> [Page 168 Multi Function Counter Block\)](#page-169-0)
- When the parallel encoder block is linked to the "Absolute Encoder" terminal of a 32-bit multi function counter block, do not change the preset value of "Counter\_Timer\_0" in the multi function counter block detail window from 0 (default value). In addition, do not set "User Address" of the preset value of "Counter Timer 0". When these settings are configured, the input from an encoder is not normally stored as a preset value.

#### ■**Setting and link of the encoder for which Input Data Type is set to Pure binary or BCD**

When data is input from the encoder for which Input Data Type is set to Pure binary or BCD, an error of 2 bits or more is generated depending on the timing of reading data. Because of this, when data is input from the encoder for which Input Data Type is set to Pure binary or BCD, specifying the read timing using a trigger signal for transfer timing is recommended. To specify the read timing, follow the instructions below.

- Set "Data Length" to 11 bits or less.
- Link the terminal outputting the transfer timing signal to the "PRESET" terminal of the counter timer block.
- ■Link diagram of the hardware logic outline window

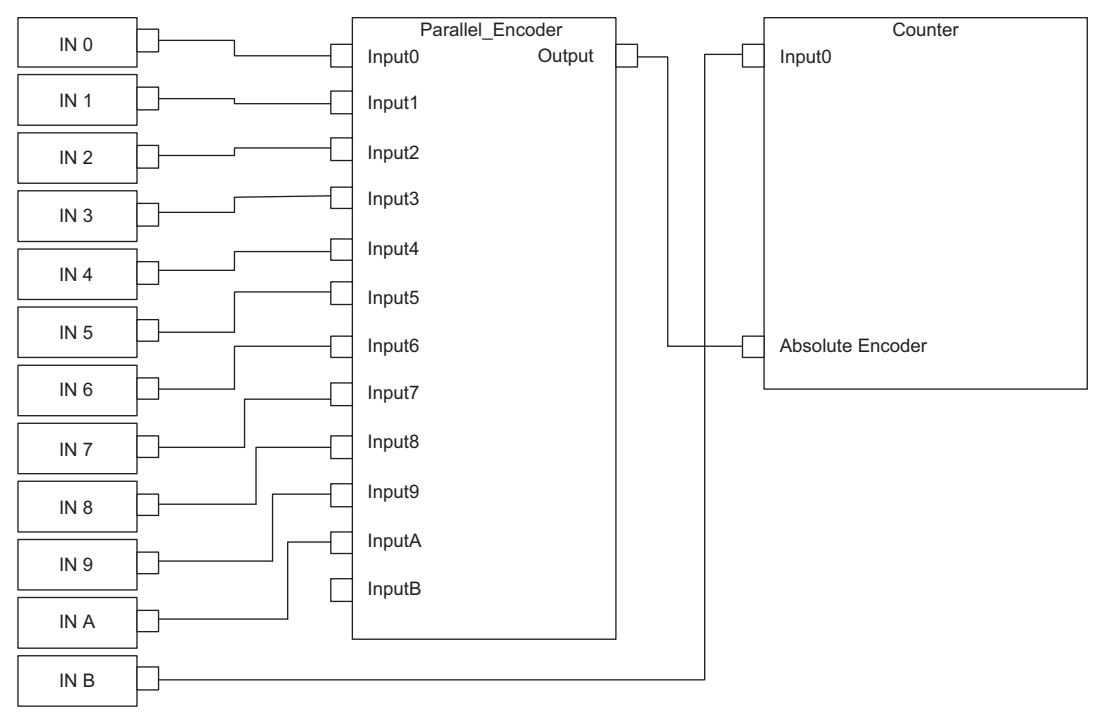

■Link diagram of the multi function counter block detail window

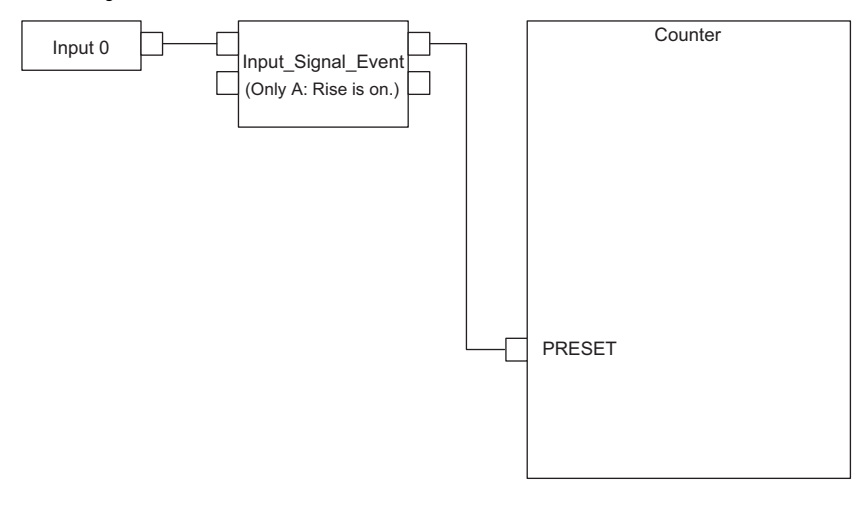

#### **Output**

The following table shows the output of the parallel encoder block.

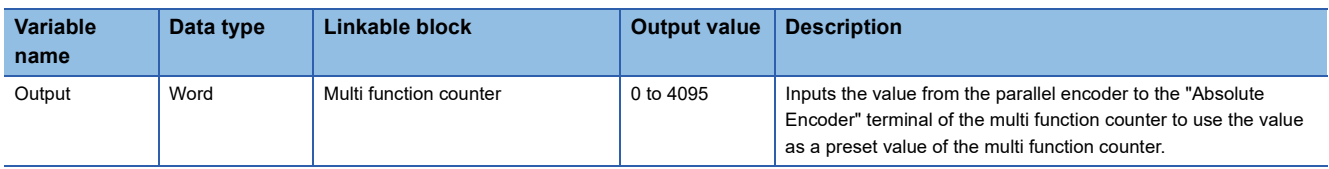

## **SSI encoder block**

#### **Outline**

In the second section in the hardware logic outline window, two SSI encoder blocks ("SSI\_Encoder\_D") can be arranged. The SSI encoder blocks perform serial communication with the absolute encoder having the SSI (Synchronous Serial Interface) output and acquire position data. The acquired position data is stored as a count value of the multi function counter block linked to this block.

- When "Signal Error Detection" is set to "Enable", a signal error detection processing is performed. If an error occurs on the external wiring to the SSI encoder, the SSI encoder block □ DATA signal wire reverse error (error code: 109□H) or the SSI encoder block  $\square$  DATA signal error (error code: 10A $\square$ H) is output.
- When "Parity" of "Data Frame Setting" is set to "Even" or "Odd", a parity check is performed. If an error is detected by the parity check, the SSI encoder block  $\square$  parity error (error code: 10B $\square$ H) is output.
- If any of the above errors (error code: 109 H to 10 B H) is output during data receipt from the absolute encoder, the count value of the multi function counter block linked to this block does not change. The position data is reflected to the count value when data has been received properly at next transmission.

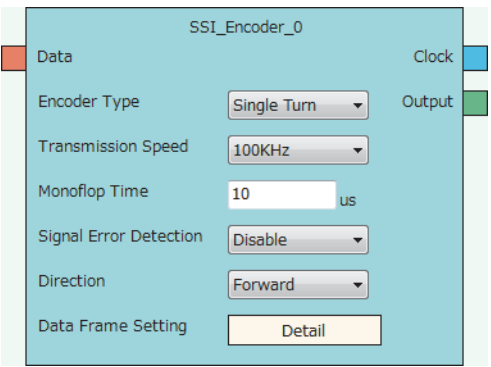

#### **Input**

The following table shows the input of the SSI encoder block.

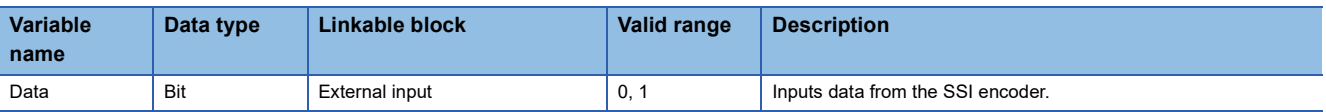

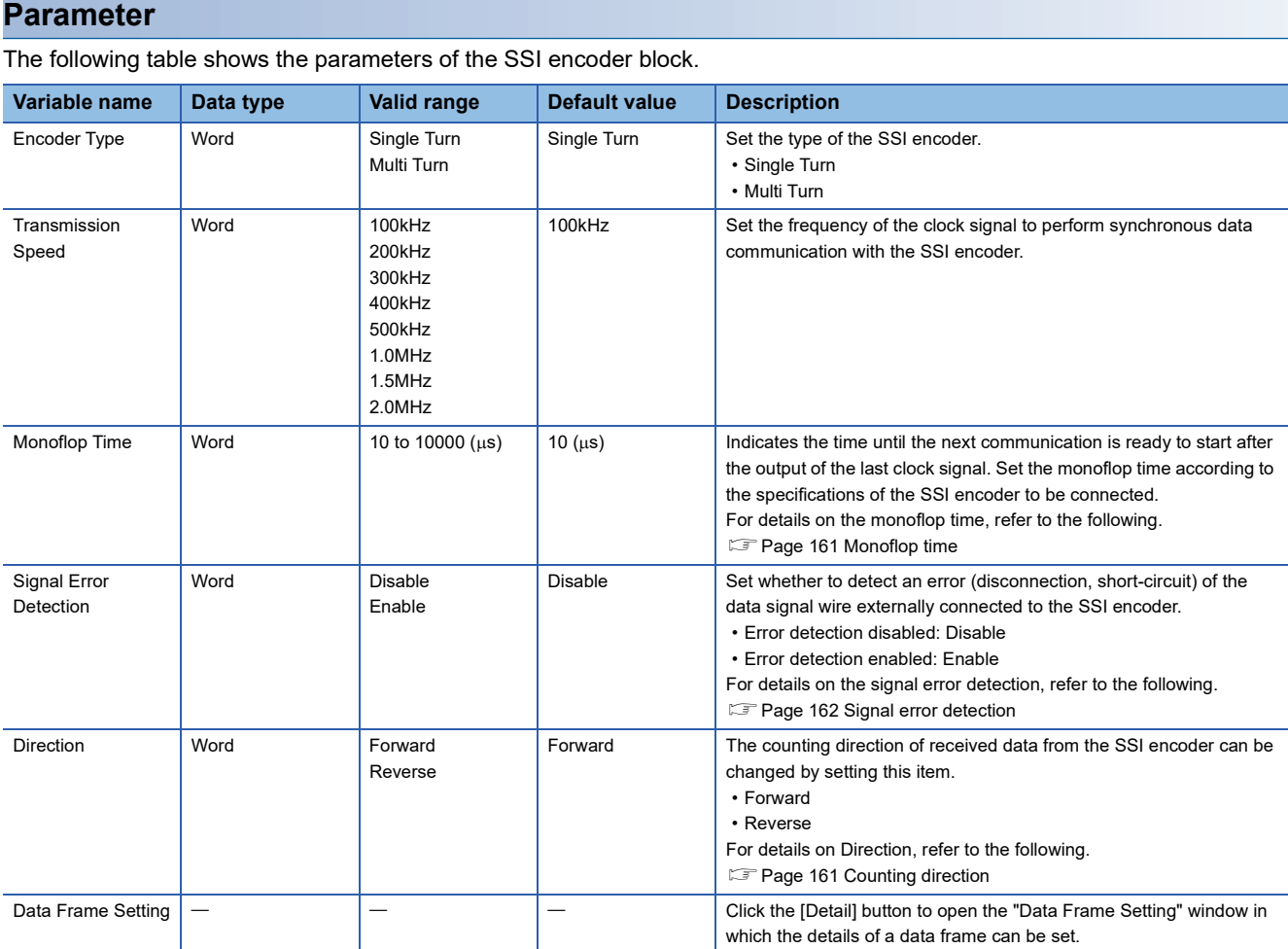

#### • Parameters of "Data Frame Setting"

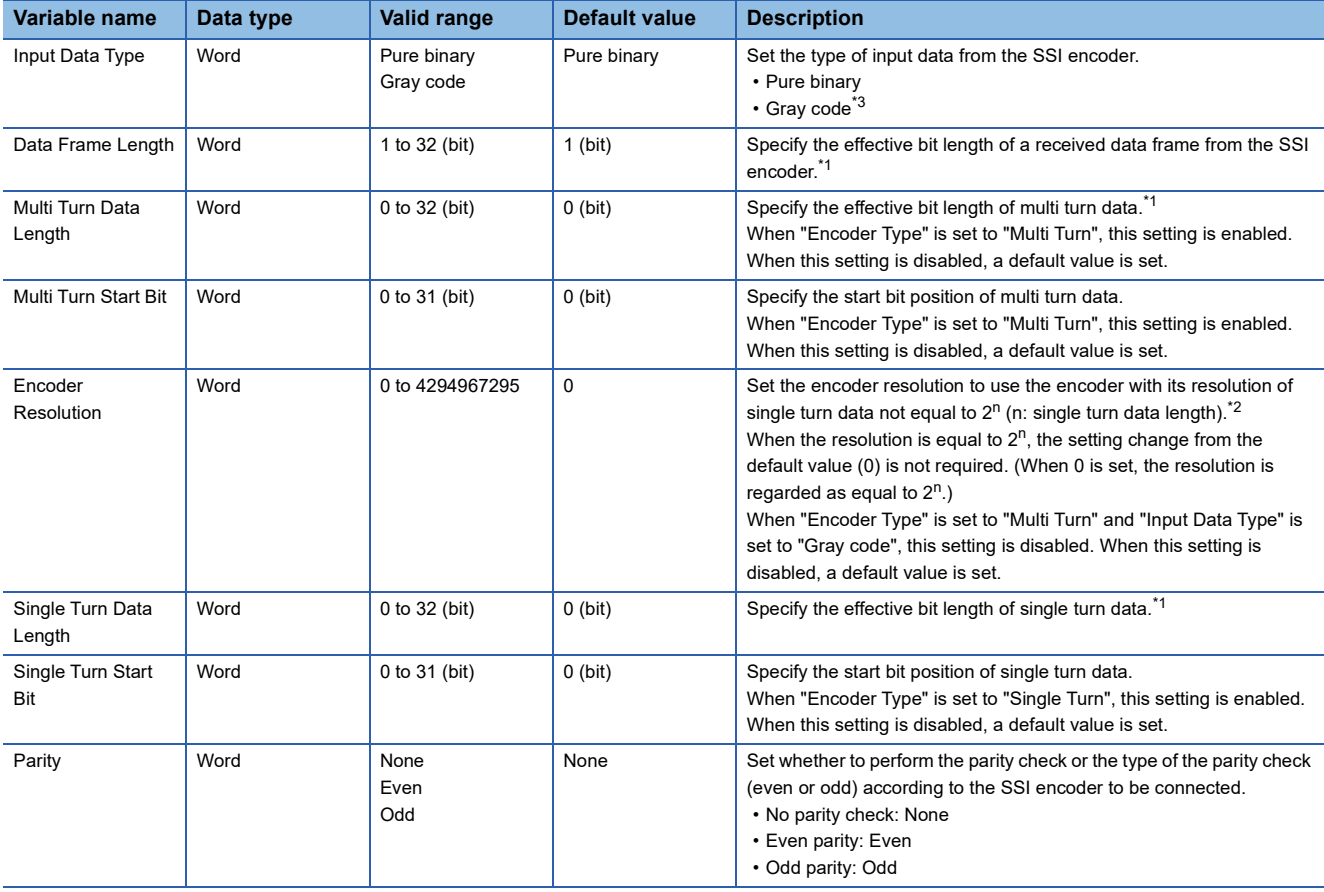

<span id="page-158-1"></span>\*1 Set values so that the total of set values for "Multi Turn Data Length" and "Single Turn Data Length" is equal to or smaller than the value set for "Data Frame Length". Note that the parity bit length is not included in these values.

<span id="page-158-2"></span>\*2 A value larger than the maximum value representable by "Single Turn Data Length" cannot be set for "Encoder Resolution".

<span id="page-158-0"></span>\*3 When using the encoder with the encoder type being multi turn and the input data type being gray code, make sure that its resolution of single turn data is equal to  $2^n$ .

#### **Output**

The following table shows the outputs of the SSI encoder block.

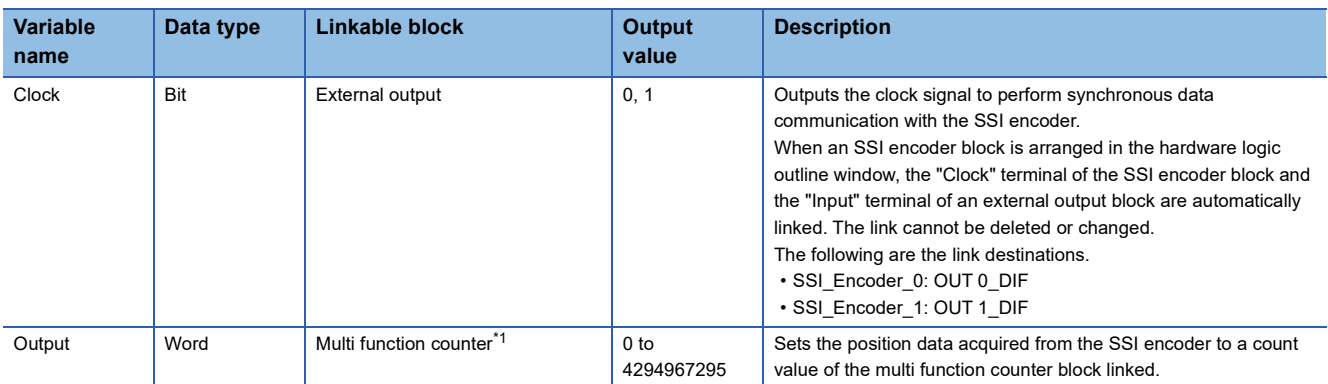

<span id="page-159-0"></span>\*1 The "Absolute Encoder" terminal of a 32-bit unsigned multi function counter block can be linked.

#### Restriction<sup>(17</sup>)

The refreshing cycle of a count value is calculated by the following formula because the module processing time fluctuates within the range of 0 to  $100\mu s$ .

Refreshing cycle = (Data frame length + P + 1)  $\times$  Clock cycle + Monoflop time + Module processing time (0 to  $100\mu s$ 

• P: 1 (for with parity) or 0 (for without parity)

• Clock cycle: Inverse of the transmission speed (for the transmission speed of 100kHz:  $1/100000s = 10\mu s$ ) Note that if an SSI encoder block is used together with other functions, the following delay times are added to the refreshing cycle above.

- $\bullet$  When an SI device terminal is used: Up to 200 $\mu$ s
- When the flexible high-speed I/O control module is in the inter-module synchronous mode and "User Address" of the input terminals or parameters is assigned to Hardware logic area (High speed area) (Un\G1000 to Un\G1029): Up to  $100\mu s$

#### **Setting examples of the SSI encoder block**

This section shows setting examples of the SSI encoder block suitable for a receive frame from the SSI encoder and communication specifications.

#### ■**Multi turn**

The following example is for the receive frame of a multi turn encoder. The receive frame consists of the elements below.

- Multi turn: 13 bits
- Single turn: 14 bits
- Status bit: 1 bit
- Parity bit: 1 bit

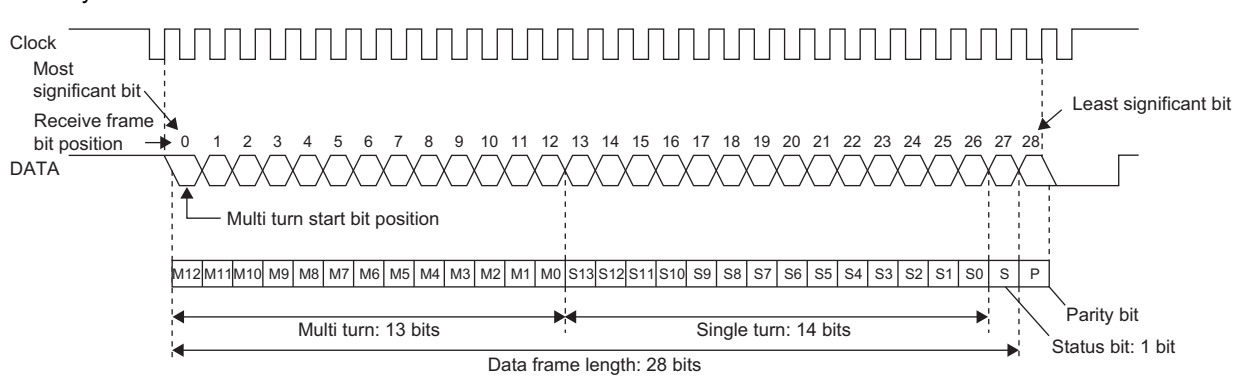

#### • Parameter

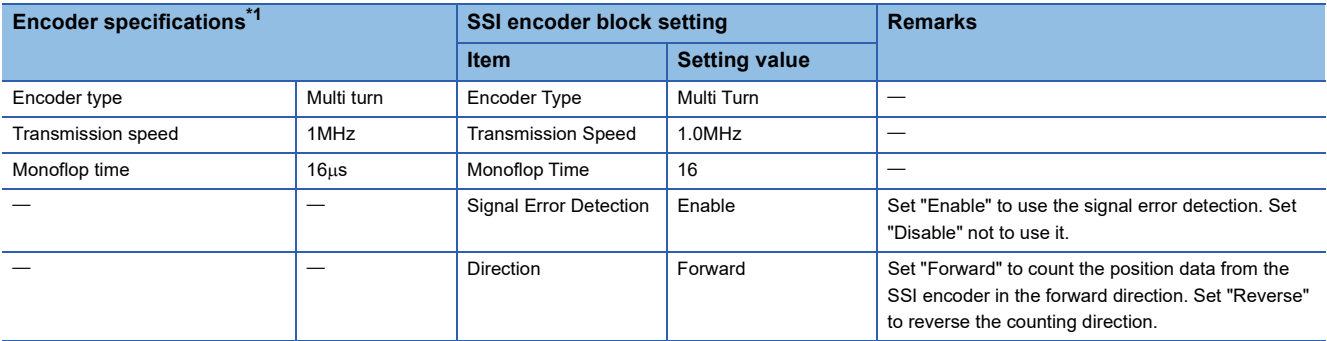

<span id="page-160-0"></span>\*1 For details on the encoder specifications, refer to the manual for the encoder used.

• Parameters of "Data Frame Setting"

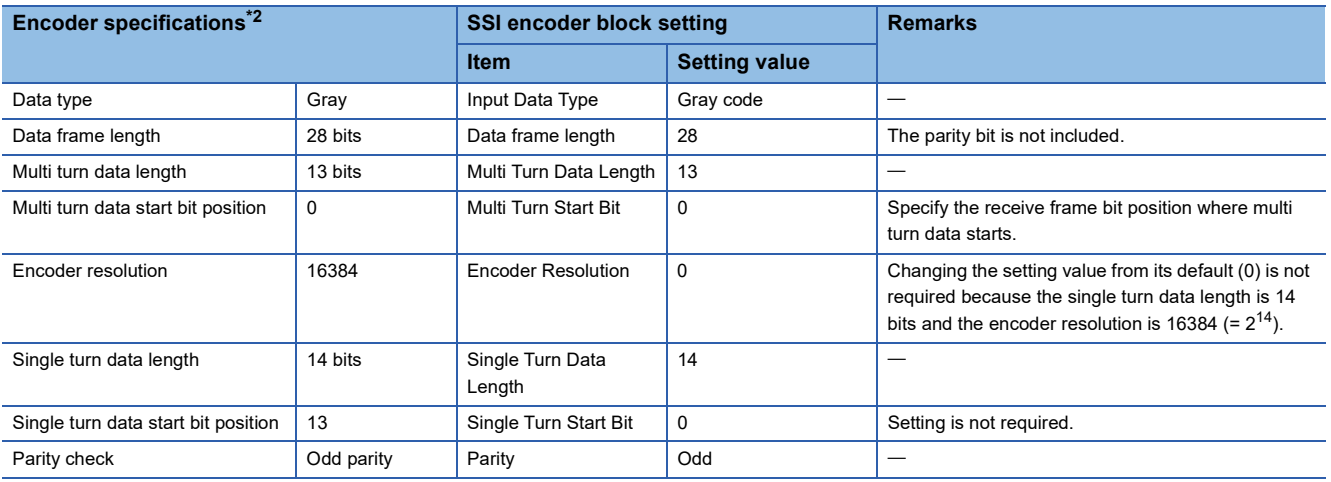

<span id="page-160-1"></span>\*2 For details on the encoder specifications, refer to the manual for the encoder used.

#### ■**Single turn**

The following example is for the receive frame of a single turn encoder. The receive frame consists of the elements below.

- Single turn: 24 bits
- Status bit: 1 bit
- Parity bit: None

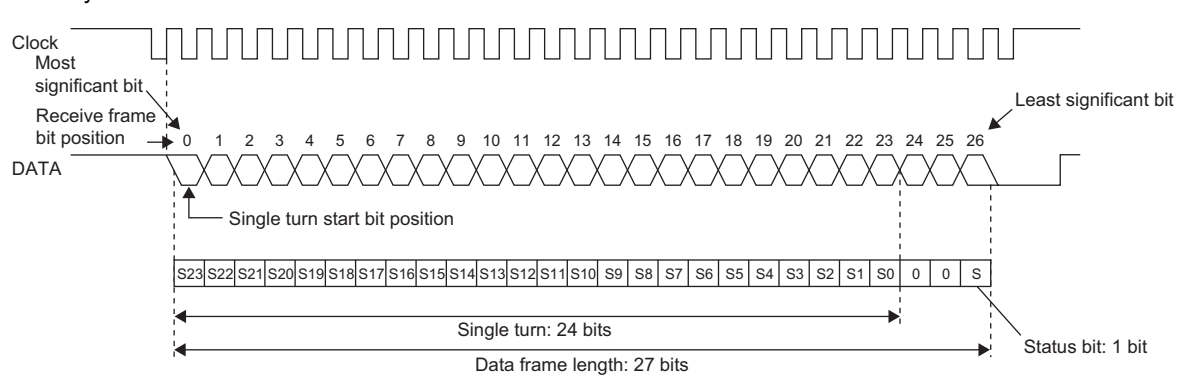

#### • Parameter

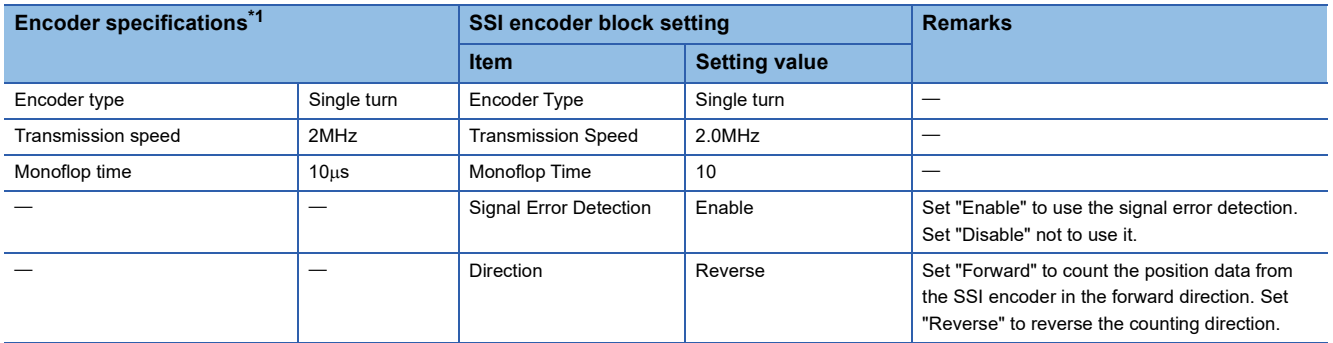

<span id="page-161-0"></span>\*1 For details on the encoder specifications, refer to the manual for the encoder used.

• Parameters of "Data Frame Setting"

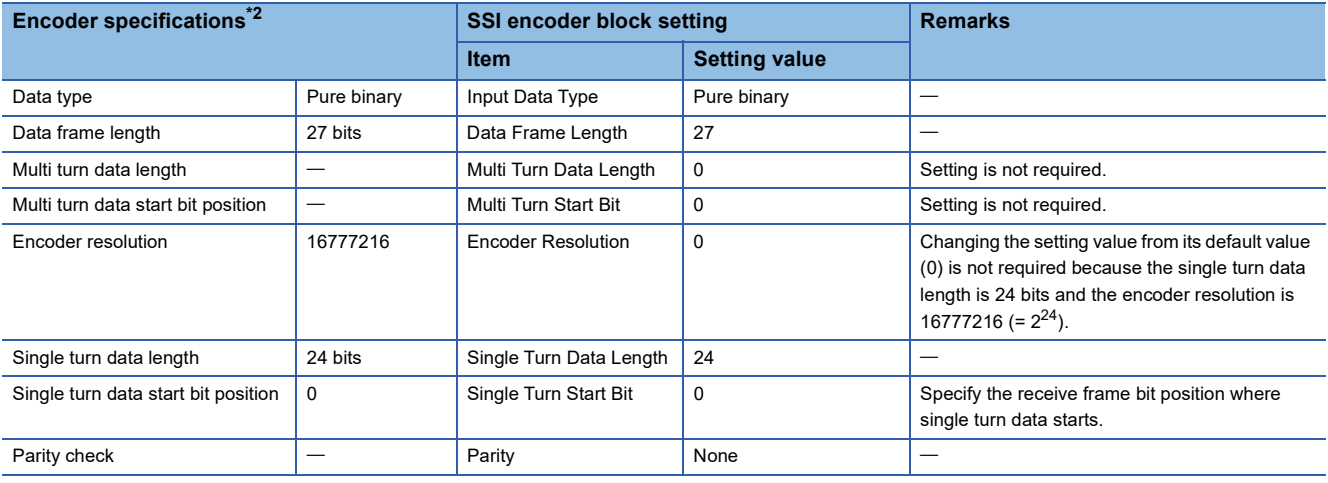

<span id="page-161-1"></span>\*2 For details on the encoder specifications, refer to the manual for the encoder used.

#### <span id="page-162-0"></span>**Monoflop time**

The monoflop time indicates the time set aside to refresh position data of the SSI encoder. The time is stipulated by an encoder type. If the monoflop time is set to be shorter than the stipulated time, correct position data cannot be received. When CLK transmission from the connected device is stopped by the monoflop time, the DATA signal from the SSI encoder returns to High. This state indicates that the SSI encoder waits to start communication. At the timing the first fall of CLK from this state is detected, position data is refreshed to the latest value. And then, at a rise of CLK, data transmission resumes in order from the most significant bit.

With SSI communication specifications, after the receipt of the last bit of the receive frame, if CLK transmission resumes before the encoder-wait-to-start-communication state is established, the position data of the previous receive frame is sent from the encoder and received in the flexible high-speed I/O control module. In other words, if CLK transmission resumes before the monoflop time elapsed, the latest position data is not latched in the encoder, and thus the latest position data cannot be received in the flexible high-speed I/O control module.

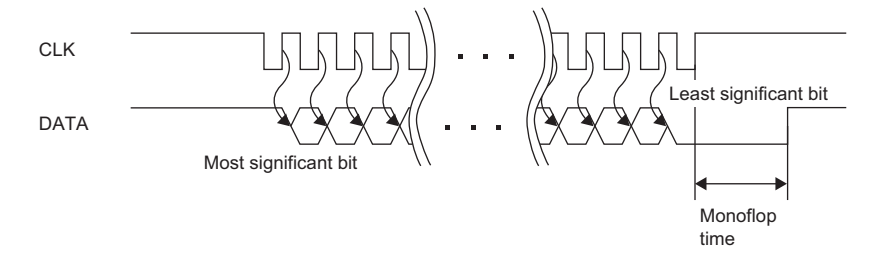

#### <span id="page-162-1"></span>**Counting direction**

Set the counting direction of received position data from the SSI encoder.

When "Direction" is set to "Reverse", the position data from the encoder is processed using the calculation formulas in the table below.

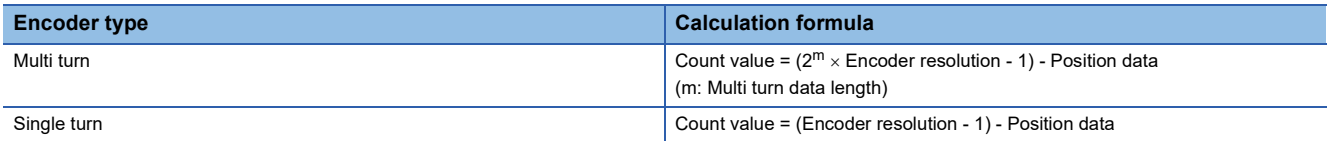

#### **Ex.**

The following is the example of using the encoder with multi turn data length of 12 bits and encoder resolution of 4096 (= 12 bits) and counting in the addition direction.

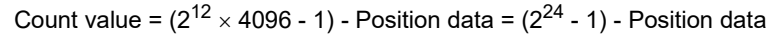

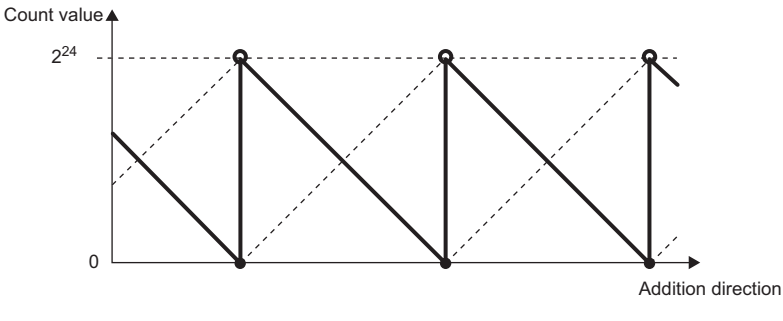

Count value when "Direction" is set to "Reverse" ----- Count value when "Direction" is set to "Forward"

#### **Receive data monitor**

Out of the data frame received from the SSI encoder, the information for the number of bits specified with "Data Frame Length" is stored in the following buffer memory areas. (The parity bit is not included.)

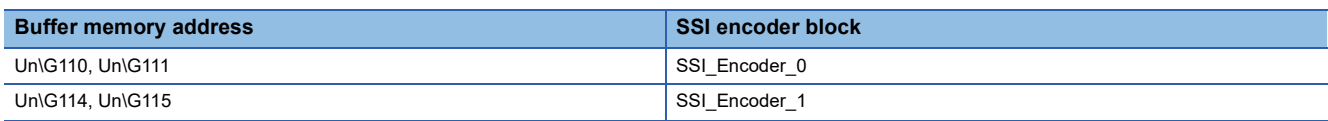

Some SSI encoders output not only position data (multi turn data, single turn data) but also status data in the data frame. The status of encoder can be checked by reading out values of above buffer memory areas with a program.

In addition, when a count value is not refreshed properly, its cause (whether it is a receive data error or a parameter setting error) can be identified by checking multi turn data and single turn data contained in the receive data monitor.

#### **Ex.**

The example shows the receive data monitor of when the SSI encoder with the data frame of the following configuration is used.

- Data frame length: 28 bits
- Multi turn data: 14 bits
- Single turn data: 13 bits
- Status: 1 bit
- Parity bit: 1 bit

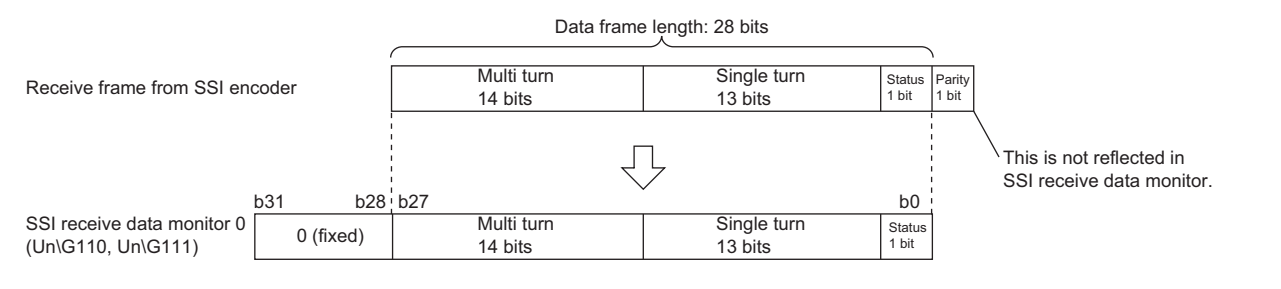

#### <span id="page-163-0"></span>**Signal error detection**

An error of the external wiring to the SSI encoder can be detected.

When "Signal Error Detection" is set to "Enable", a signal error detection processing is performed. If an error occurs on the external wiring to the SSI encoder, the SSI encoder block □ DATA signal wire reverse error (error code: 109□H) or the SSI encoder block  $\square$  DATA signal error (error code: 10A $\square$ H) is output.

In addition, in the cycle where data is received from the SSI encoder with an error detected, the count value of the multi function counter block linked to the SSI encoder block is not refreshed.

## **Logical operation block**

#### Outline

In the fourth section in the hardware logic outline window, 14 logical operation blocks ("Logic\_Operation\_0" to

"Logic\_Operation\_D") can be arranged.

Any logical operation of AND operation, OR operation, or XOR operation is executed for all signals input to the "Input" terminal.

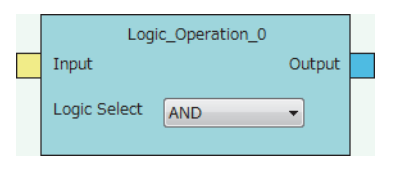

**Restriction**<sup></sup>

Even though a project including an unlinked logical operation block for which Logic Select is set to AND (default) is saved, the arrangement status is not saved. When the saved project is opened, the logical operation block is not displayed. In addition, verifying with the module is executed on the assumption that the block is not arranged.

#### **Input**

The following table shows the input of the logical operation block.

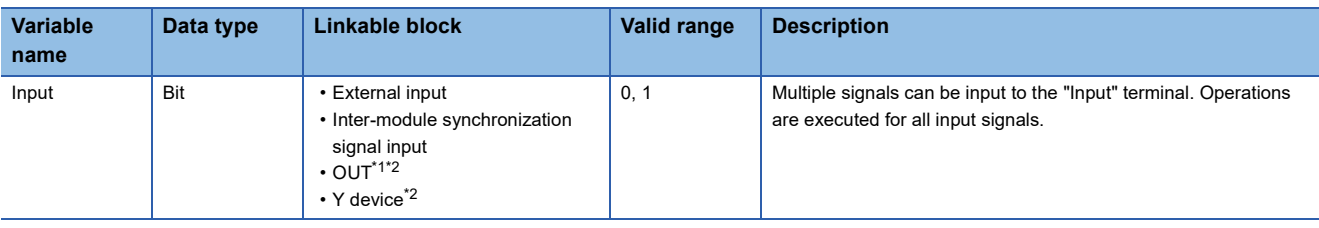

<span id="page-164-0"></span>\*1 When a logical operation block is linked with an OUT terminal, any of OUT 0 to OUT 7 or OUT 0\_DIF to OUT 5\_DIF can be used.

<span id="page-164-1"></span>\*2 Either of an OUT terminal or Y device terminal can be linked with a logical operation block.

#### **Parameter**

The following table shows the parameter of the logical operation block.

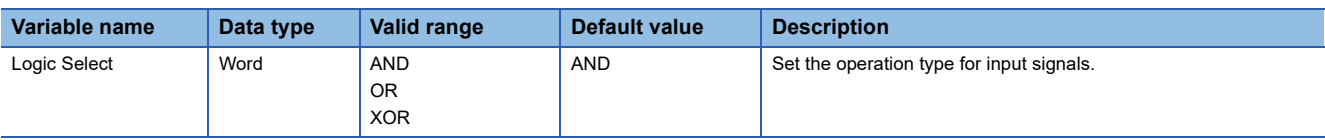

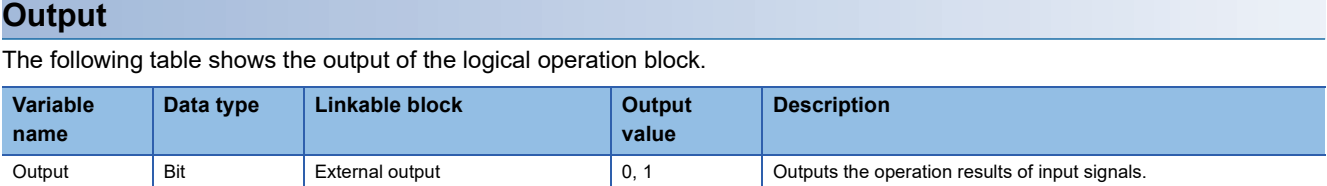

## <span id="page-165-0"></span>**External output block**

#### Outline

In the fifth section in the hardware logic outline window, eight external output blocks for DC output ("OUT 0" to "OUT 7") and six external output blocks for differential output ("OUT 0\_DIF" to "OUT 5\_DIF") are arranged by default.

The result of the operation from the first to the fourth section in the hardware logic is output from the connector for external devices (OUT 0 to OUT 7, OUT 0 DIF to OUT 5 DIF).

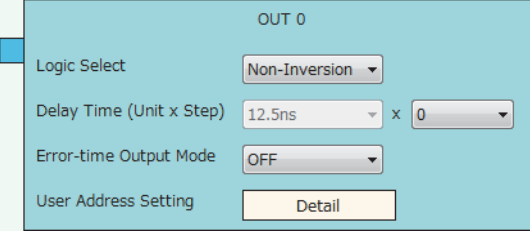

The external output block has the following functions.

- When "Logic Select" is set to "Inversion", inverted signals are output.
- A delay between signals caused by different external interface circuits can be adjusted by setting a delay time.
- When an error occurs in the CPU module, signals are output according to the output setting specified with "Error-time Output Mode".

#### **Input**

The following shows the input of the external output block.

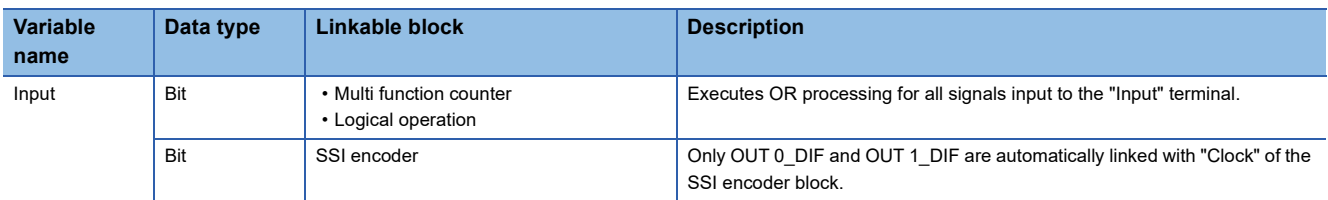

#### **Parameter**

The following table shows the parameters of the external output block.

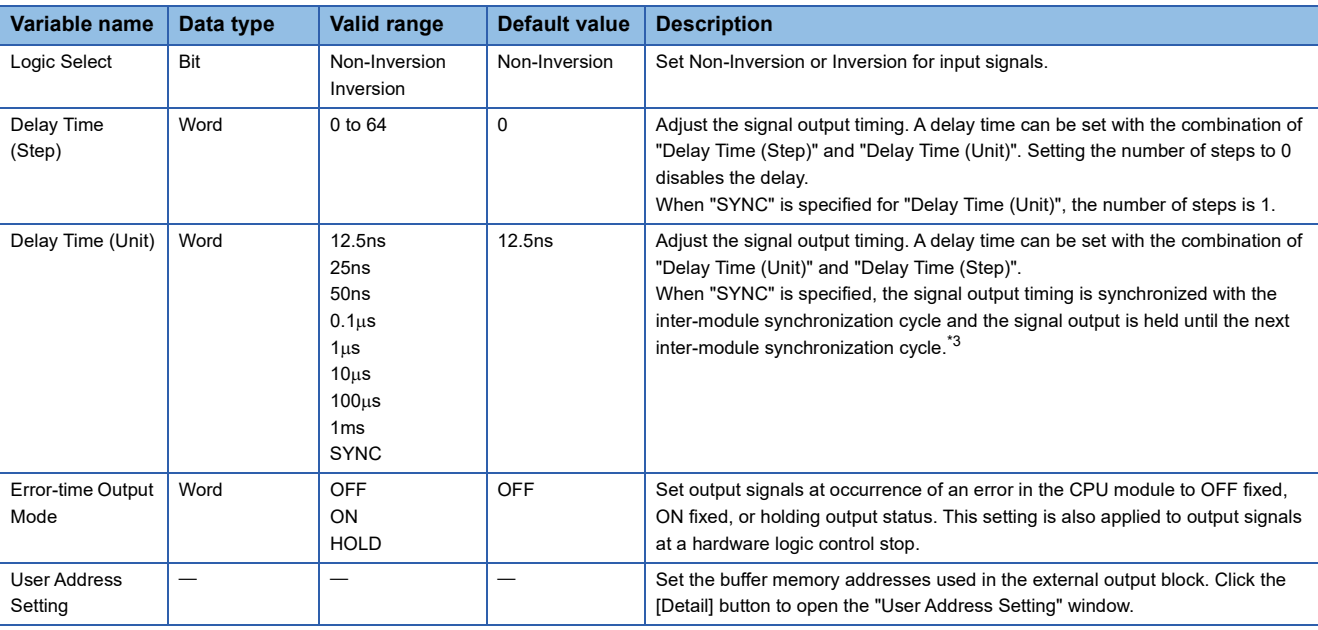

#### • Parameters of "User Address Setting"

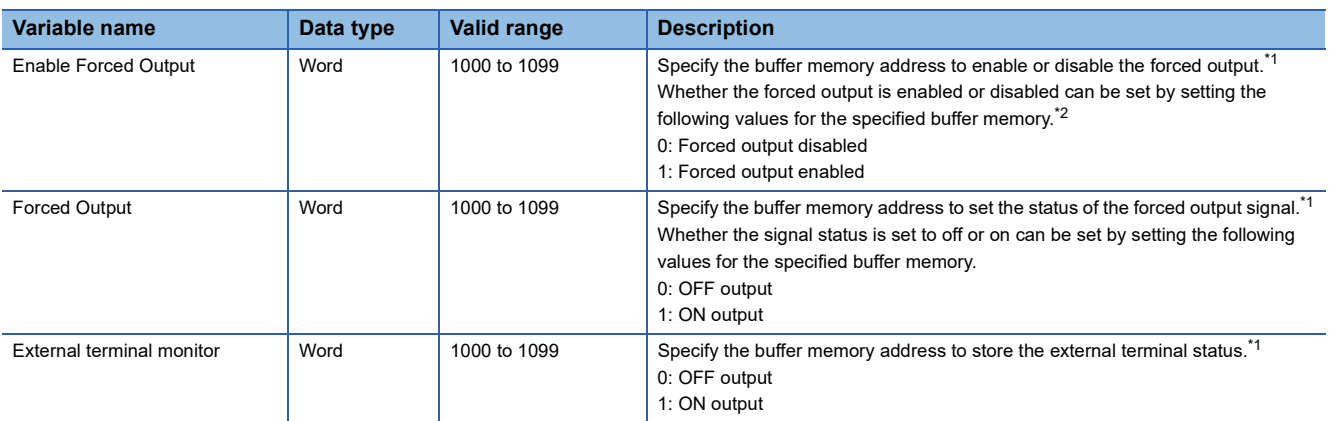

<span id="page-166-1"></span>\*1 The available buffer memory addresses are common in OUT 0 to OUT 7 and OUT 0\_DIF to OUT 5\_DIF. Each external output block is assigned to the bits of the specified buffer memory as follows.

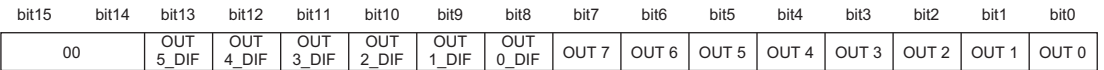

<span id="page-166-2"></span>\*2 The external output block where Forced output enabled (1) is set outputs a signal according to the setting value (forced output value) of the buffer memory area specified with "Forced Output". The input from the "Input" terminal is not reflected to the external output.

<span id="page-166-0"></span>\*3 When "SYNC" is specified for "Delay Time (Step)" while the flexible high-speed I/O control module is in the normal operation mode, the inter-module synchronization signal is not input. Thus, the signal output from the connector for external devices does not change.

#### ■**Delay time**

A delay time is calculated by multiplying "Delay Time (Unit)" by "Delay Time (Step)".

An error of one unit time may be generated in delay time. However, the error can be reduced by setting the delay time as shown below.

- Change the value of "Delay Time (Unit)" as small as possible.
- Set a large value for "Delay Time (Step)".

**Ex.**

The following table lists setting examples of the delay time of  $20\mu s$ . Compared with example 2, an error is smaller in the setting of example 1.

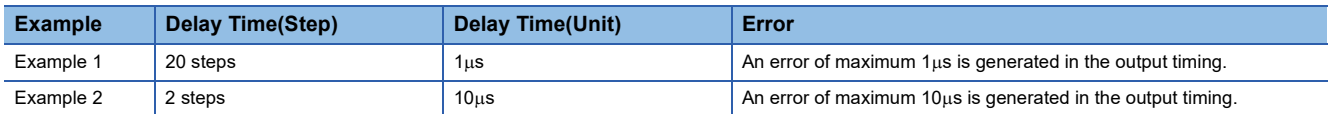

#### ■**Link with SSI encoder blocks**

When an SSI encoder block is arranged in the hardware logic outline window, the "Clock" terminal of the SSI encoder block and the "Input" terminal of an external output block are automatically linked.

The default value is set for the setting value of the external output block automatically linked and the value cannot be changed.

#### **High/Low states of external output signals**

The following table lists the High/Low states of external output signals in each setting combination of input signals to external output blocks and "Logic Select".

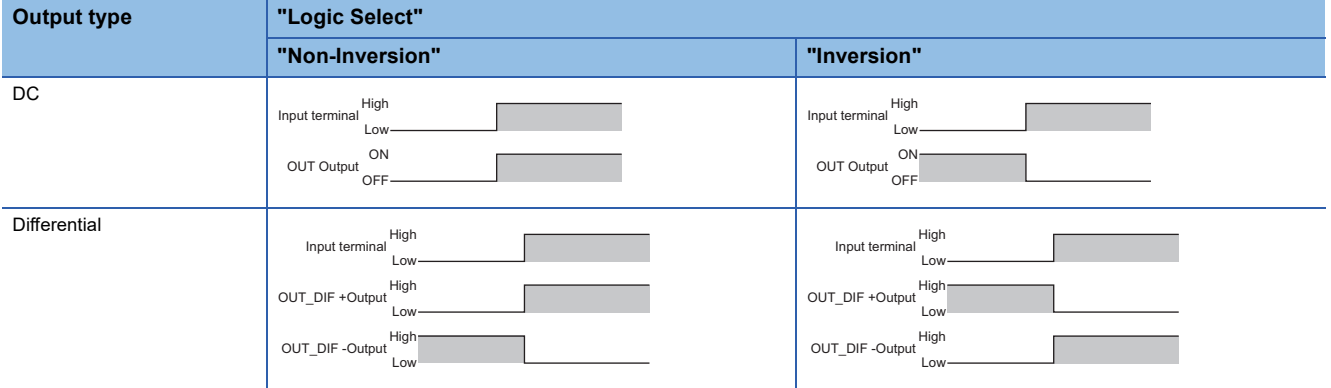

When an error occurs in the CPU module, a signal is output according to the output setting of "Error-time Output Mode" independent of the setting of Inversion or Not-Inversion.

## **SI device terminal**

**Outline** 

In the fifth section in the hardware logic outline window, eight SI device terminals ("SI 0" to "SI 7") are arranged by default. When a signal is input to an SI device terminal, an interrupt request is output to the CPU module to start an interrupt program. The interrupt program corresponding to each SI device terminal needs to be set in GX Works3 in advance.

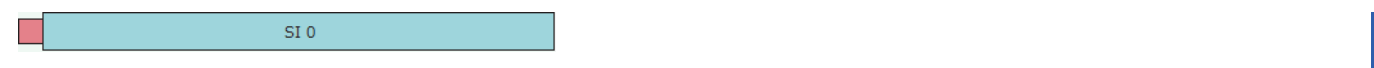

#### **Output**

The following table shows the output of the SI device terminal.

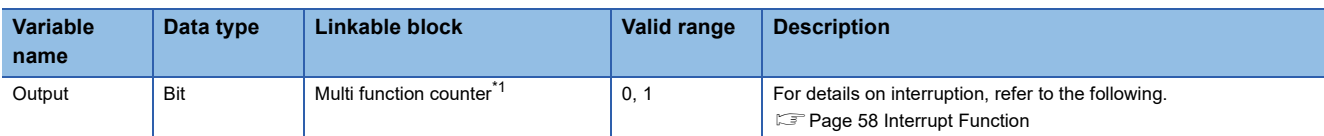

<span id="page-168-0"></span>\*1 An SI device terminal can be linked to any of the Output terminals of the multi function counter block Counter\_0 to Counter\_7.

## <span id="page-169-0"></span>**3.2 Multi Function Counter Block**

#### Outline

In the third section in the hardware logic outline window, up to eight multi function counter blocks ("Counter\_0" to "Counter\_7") can be arranged.

Set details on how to count pulses of input signals in the Multi function counter block detail window. To shift to the Multi function counter block detail window, double-click the corresponding block in the Hardware logic outline window.

#### **Type**

There are the following four types of multi function counter blocks.

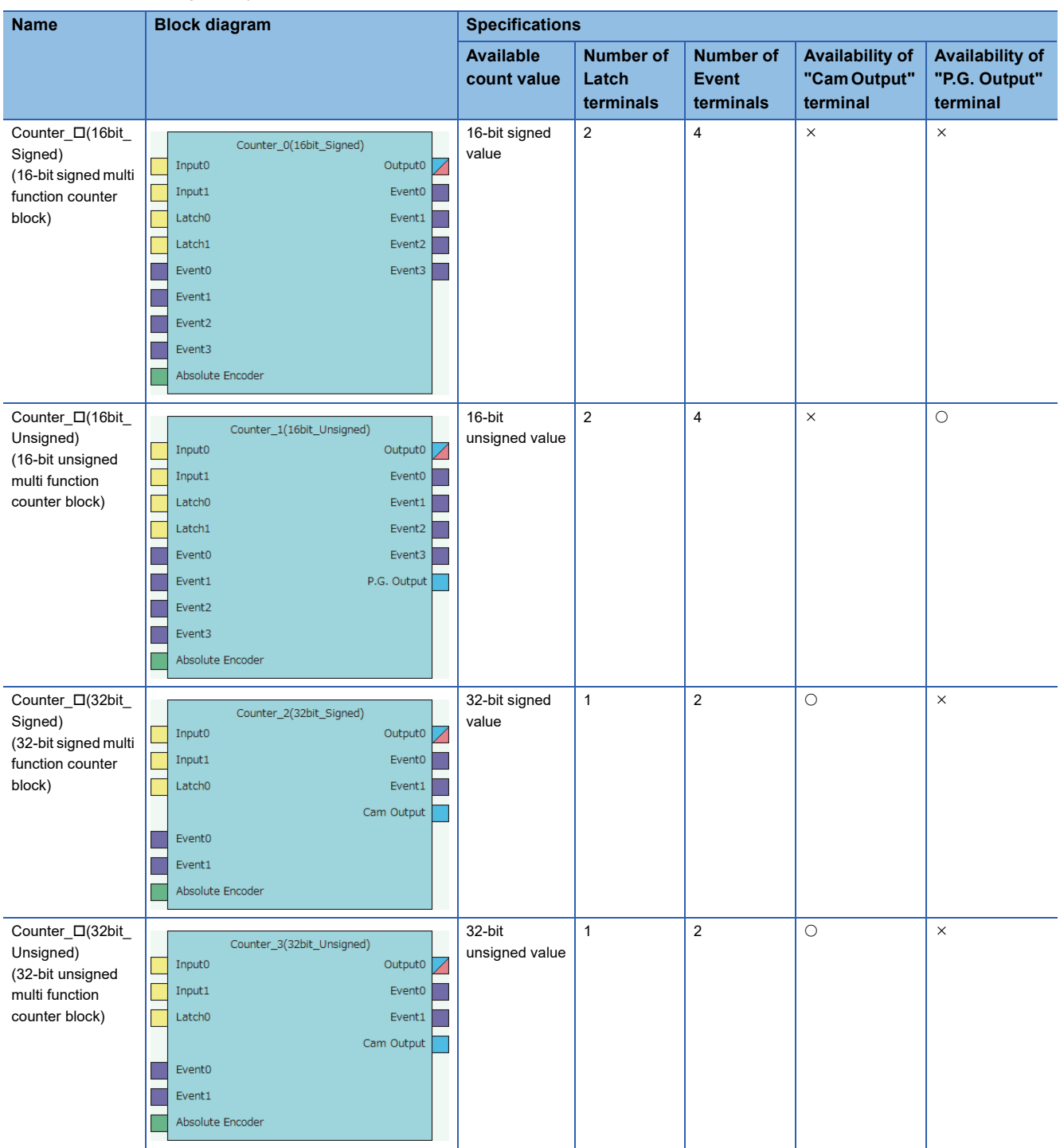

#### **Input**

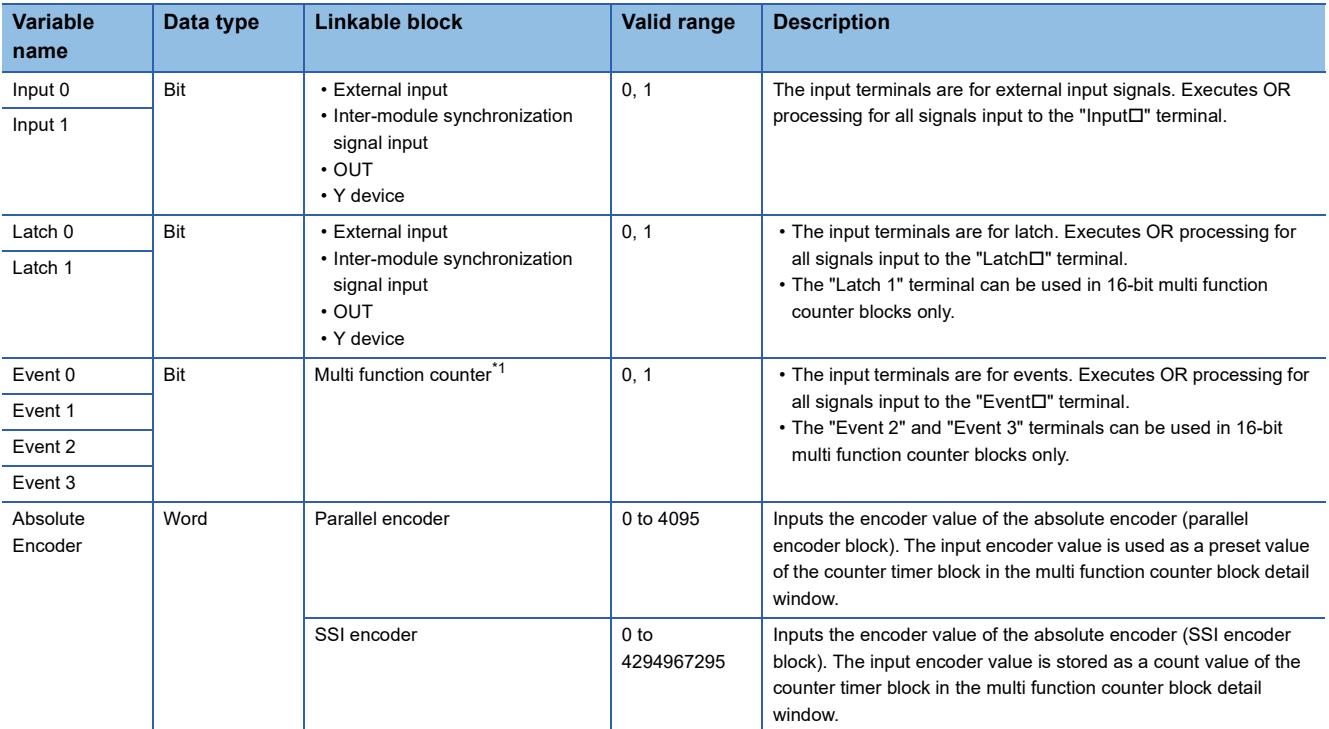

The following table shows the inputs of the multi function counter block.

<span id="page-170-0"></span>\*1 Only the "Event<sup>I"</sup> terminals of multi function counter blocks can be linked.

#### **Output**

The following table shows the outputs of the multi function counter block.

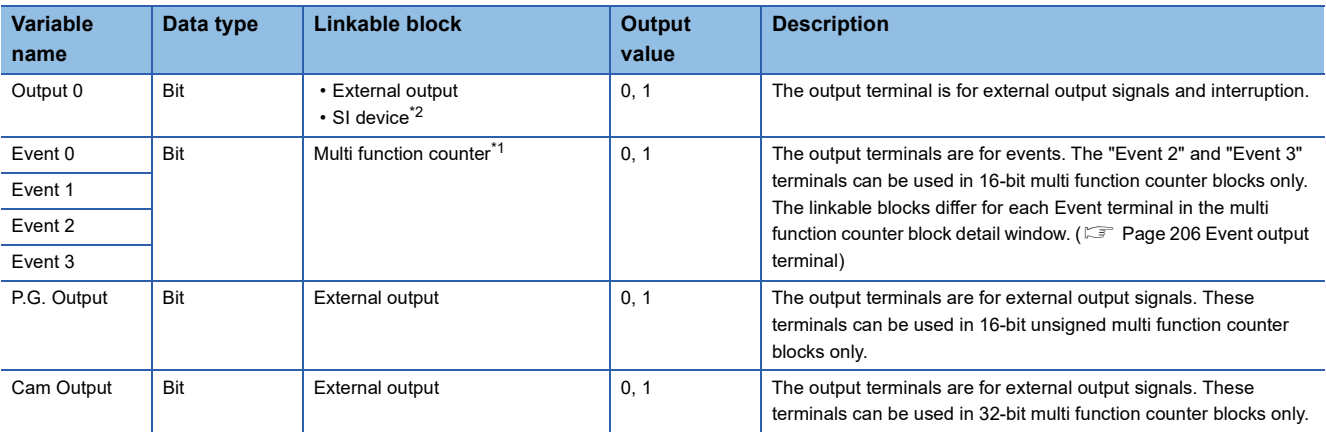

<span id="page-170-2"></span>\*1 Only the "Event<sup>'</sup> terminals of multi function counter blocks can be linked.

<span id="page-170-1"></span> $*2$  Any of "SI  $\square$ " terminals can be linked.

## $Point$

When a 16-bit multi function counter block is arranged in the hardware logic outline window, two 16-bit counter timer blocks are arranged in the multi function counter block detail window. These two counter timer blocks can be simultaneously used. However, OR processing is executed on the outputs of these two counter timer blocks because a multi function counter block has only one output terminal.

## **Internal blocks of multi function counter blocks**

There are 14 types of internal blocks in a multi function counter block. Control operations can be freely customized by linking the internal blocks. When a multi function counter block is arranged in the hardware logic outline window, all internal blocks are arranged in the multi function counter block detail window.

• 32-bit multi function counter block detail window

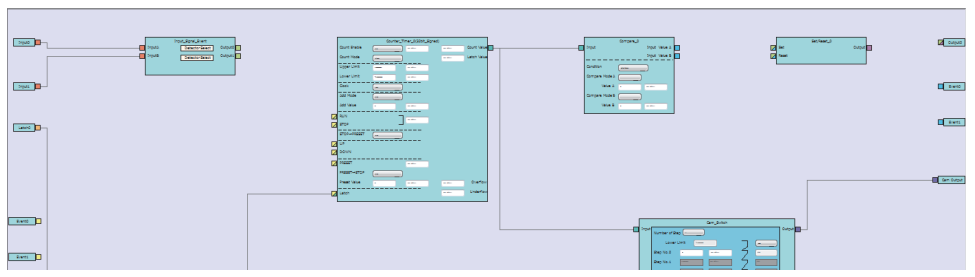

• 16-bit multi function counter block detail window

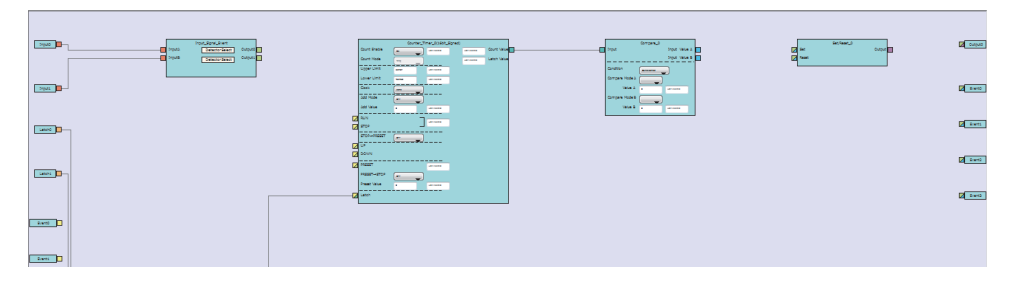

#### **Internal block list**

The multi function counter internal blocks are as follows.

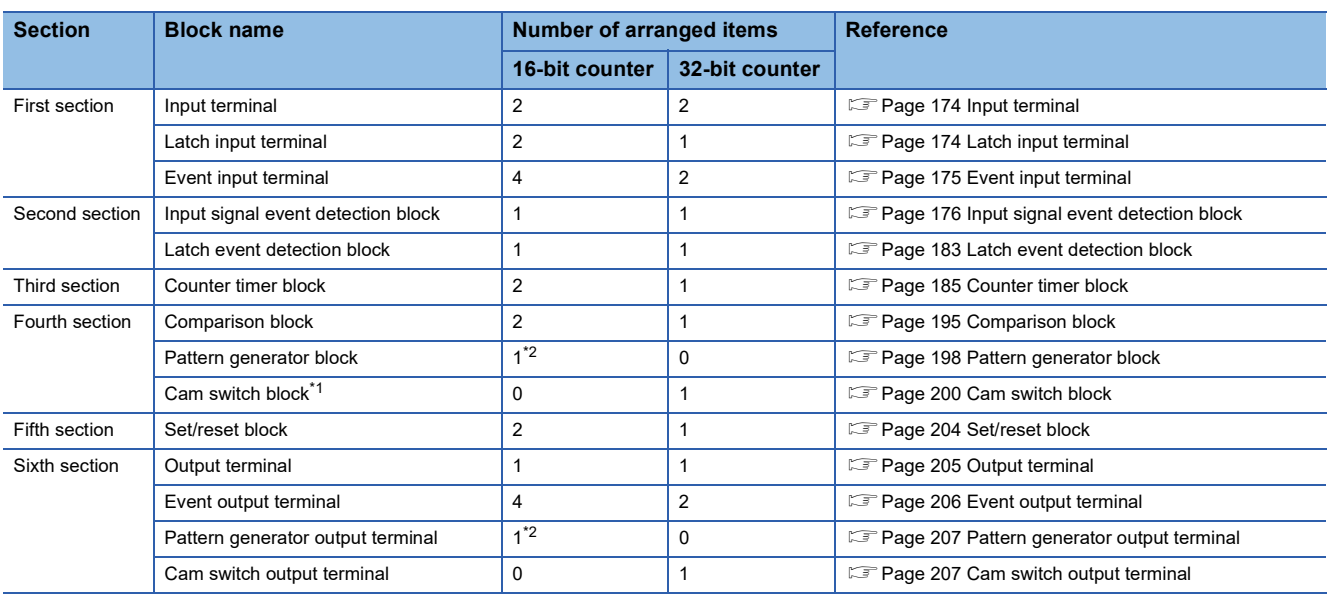

<span id="page-171-1"></span>\*1 This block is arranged across the fourth and fifth sections.

<span id="page-171-0"></span>\*2 This block is arranged only in 16-bit unsigned multi function counter blocks.

#### **Link combination**

An input terminal and output terminal in the same color can be linked among the internal blocks. Input terminals or output terminals cannot be linked each other.

The following table lists the combinations.

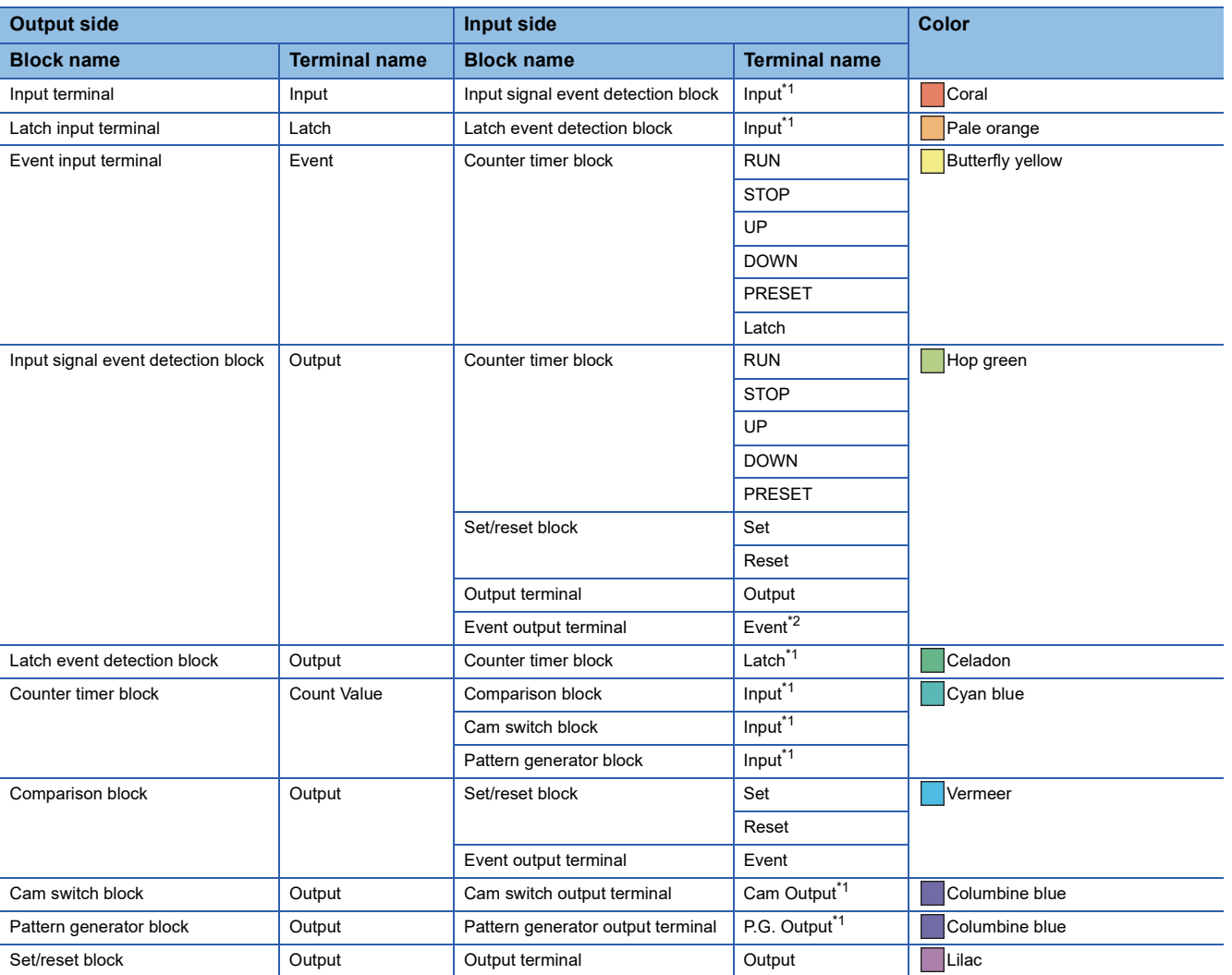

<span id="page-172-0"></span>\*1 The terminals are linked by default. The links cannot be deleted.

<span id="page-172-1"></span>\*2 The terminals can be linked when a 16-bit multi function counter block is used. They cannot be linked when a 32-bit multi function counter block is used.

If multiple output terminals are linked to one input terminal, OR processing is executed on all input signals. If one output terminal is linked to multiple input terminals, the same signals are output for all the input terminals.

#### ■**Restrictions on linking the same-color terminals for 16-bit multi function counter blocks**

For 16-bit multi function counter blocks, linkable combinations of blocks and terminals are restricted even if the terminals are in the same color.

• Input signal event detection block and event output terminal

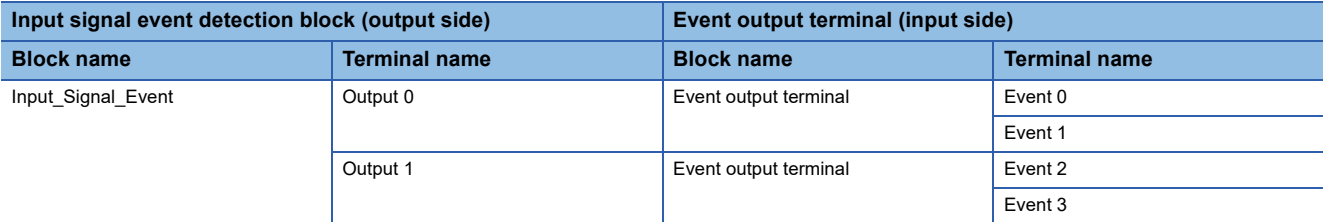

• Comparison block and set/reset block

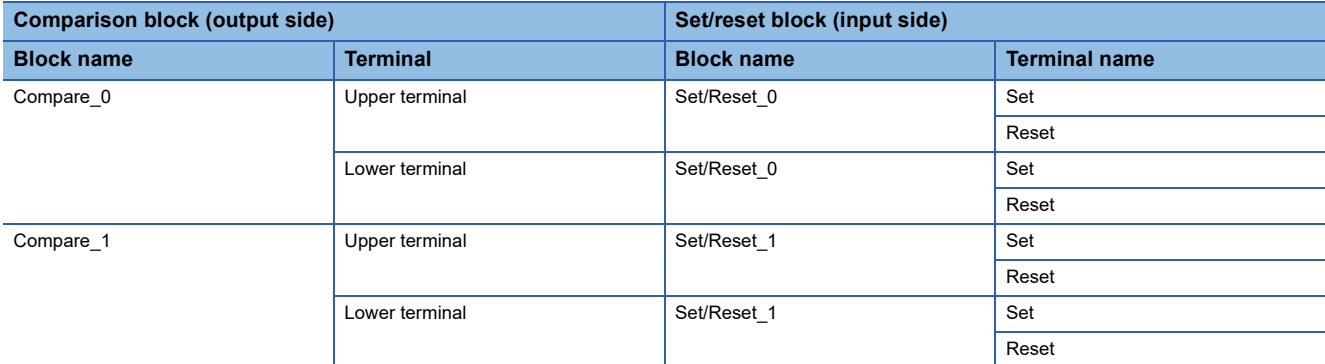

• Comparison block and event output terminal

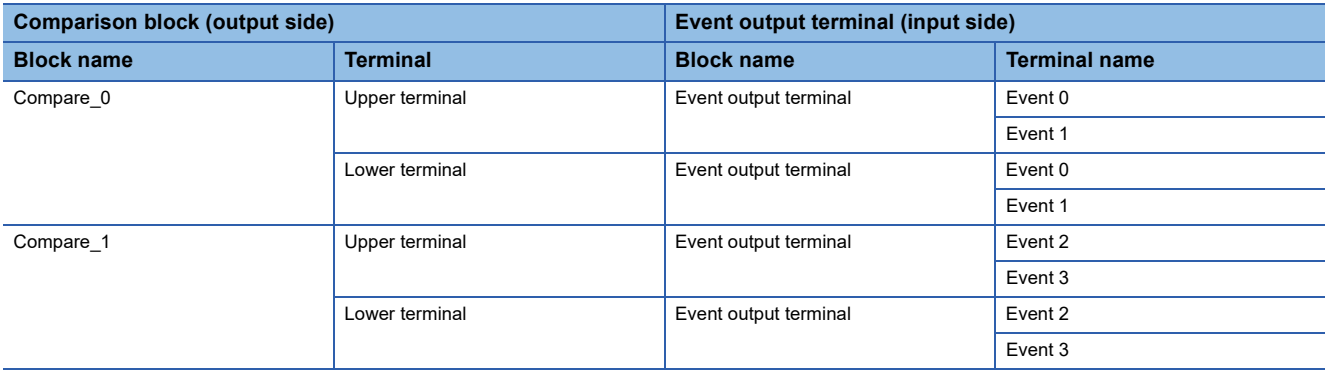

• Counter timer block and comparison block (automatically linked in the following combinations by default)

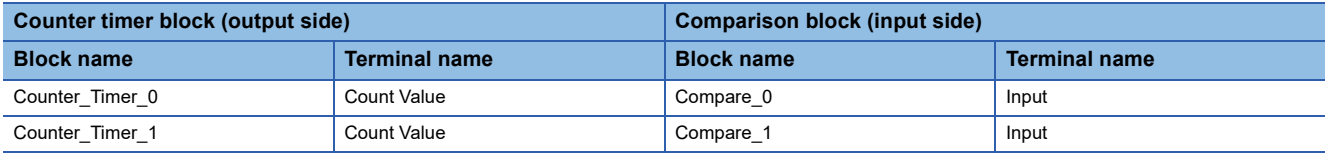

#### **Assignment of "User Address"**

"User Address" can be set to particular internal blocks arranged in a multi function counter block detail window. By assigning buffer memory addresses to "User Address", the status of input terminals and parameter setting values can be changed with programs and values of the hardware logic can be monitored during the hardware logic control.

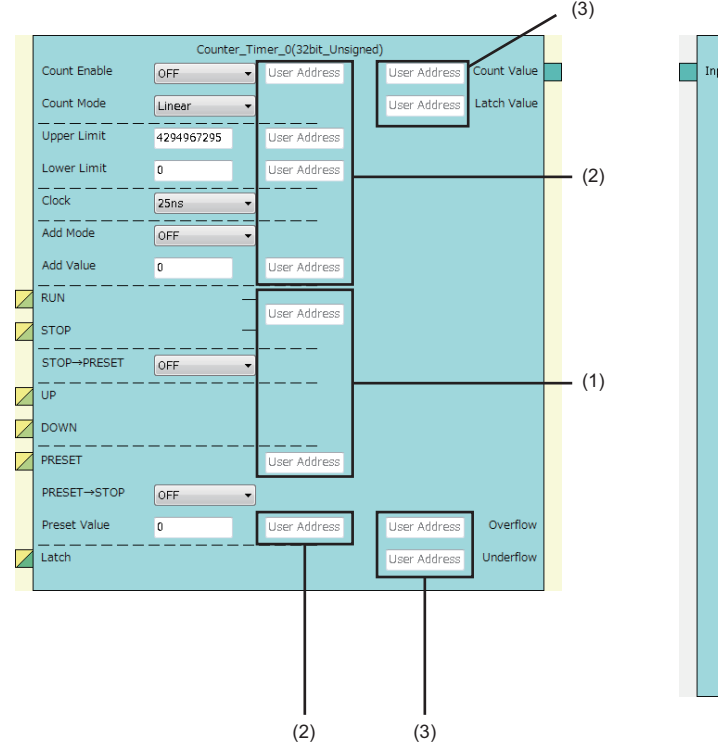

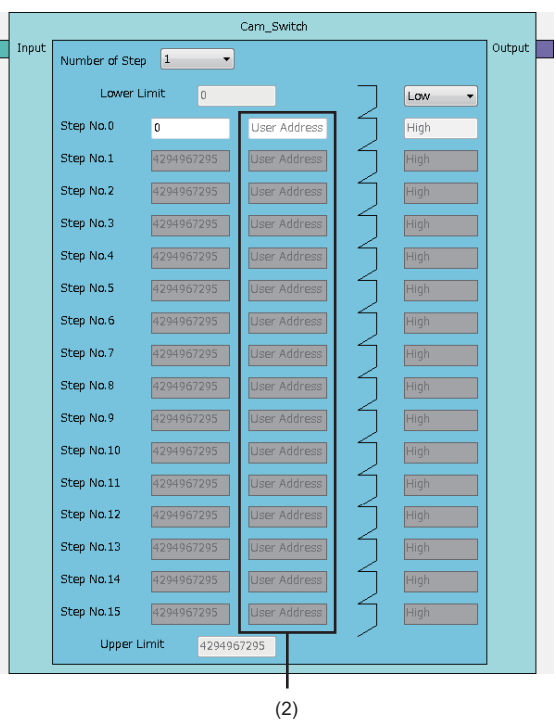

The application varies according to targets to which "User Address" is assigned.

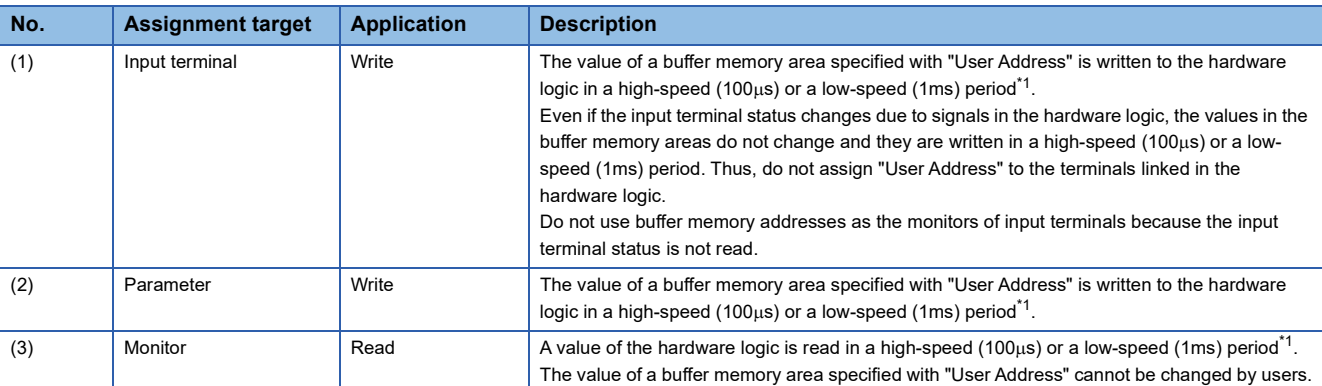

<span id="page-174-0"></span>\*1 This refresh timing is applied when the flexible high-speed I/O control module is in the normal operation mode. Refer to the following for the inter-module synchronous mode.

Fage 18 Update timings of the X/Y signals and Hardware logic area

Restriction<sup>(17</sup>)

- A buffer memory address cannot be assigned to different user addresses.
- Only even addresses can be assigned to parameters and monitors of two words (32 bits).

## <span id="page-175-0"></span>**Input terminal**

Multi function

In the first section in a multi function counter block detail window, two input terminals ("Input 0", "Input 1") are arranged by default.

They are used to use signals input to a multi function counter block in the hardware logic outline window ("Input 0", "Input 1") as input signals in the multi function counter block detail window.

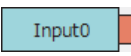

#### **Output**

The following table shows the output of the input terminal.

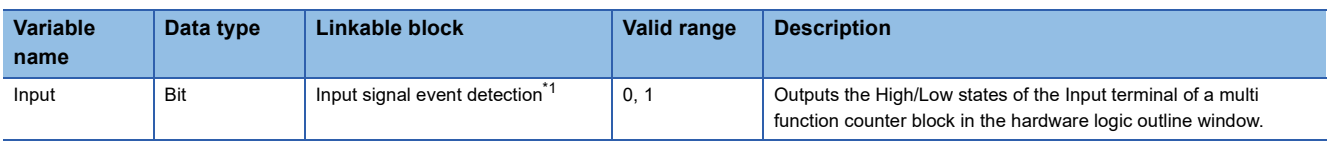

<span id="page-175-2"></span>\*1 The input terminals and the input signal event detection blocks are automatically linked in the following combinations, and the links cannot be deleted.

"Input 0" terminal (input terminal) and "Input A" terminal (input signal event detection block)

"Input 1" terminal (input terminal) and "Input B" terminal (input signal event detection block)

## <span id="page-175-1"></span>**Latch input terminal**

#### Multi function

In the first section in a multi function counter block detail window, latch input terminals are arranged by default. For a 16-bit counter, two latch input terminals ("Latch 0", "Latch 1") are arranged. For a 32-bit counter, one latch input terminal ("Latch 0") is arranged.

They are used to use latch signals input to a multi function counter block in the hardware logic outline window ("Latch 0", "Latch 1") as latch signals in the multi function counter block detail window.

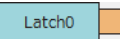

#### **Output**

The following table shows the output of the latch input terminal.

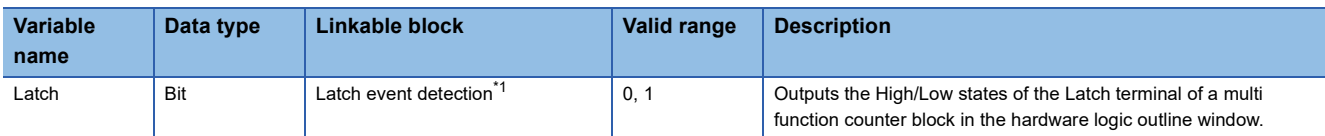

<span id="page-175-3"></span>\*1 The latch input terminals and the latch event detection blocks are automatically linked in the following combinations, and the links cannot be deleted.

"Latch 0" terminal (latch input terminal) and "Input A" terminal (latch event detection block)

"Latch 1" terminal (latch input terminal) and "Input B" terminal (latch event detection block)

## <span id="page-176-0"></span>**Event input terminal**

#### **Multi function**

In the first section in a multi function counter block detail window, event input terminals are arranged by default. For a 16-bit counter, four event input terminals ("Event 0" to "Event 3") are arranged. For a 32-bit counter, two event input terminals ("Event 0", "Event 1") are arranged.

They are used to use signals input to a multi function counter block in the hardware logic outline window ("Event 0" to "Event 3") as event signals in the multi function counter block detail window.

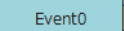

#### **Output**

The following table shows the output of the event input terminal.

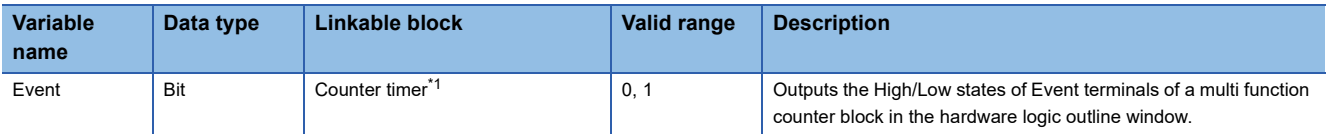

<span id="page-176-1"></span>\*1 The event input terminal can link with all the terminals of a counter timer block.

## <span id="page-177-0"></span>**Input signal event detection block**

#### Multi function

In the second section in a multi function counter block detail window, one input signal event detection block

("Input\_Signal\_Event") is arranged by default.

Set conditions to detect input signals of a multi function counter block. When the detection conditions are satisfied, the Output terminal turns to High. This operation can be utilized for the count-up or other functions of the counter timer block.

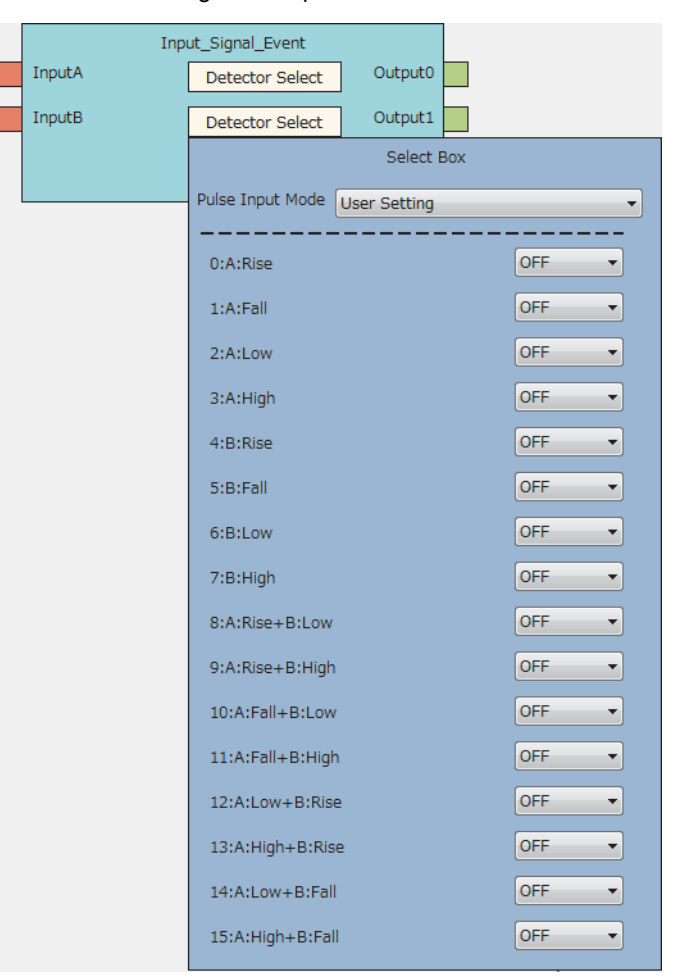

#### **Input**

The following table shows the inputs of the input signal event detection block.

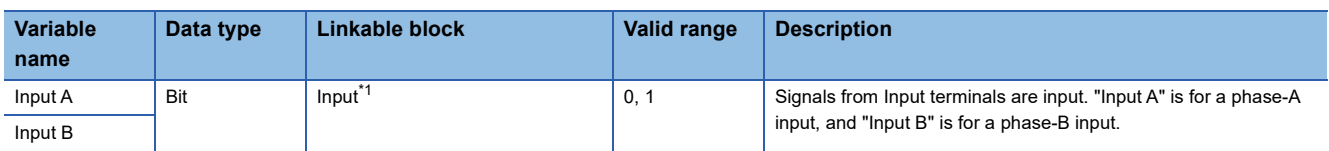

<span id="page-177-1"></span>\*1 The input terminals and the input signal event detection blocks are automatically linked in the following combinations, and the links cannot be deleted.

"Input 0" terminal (input terminal) and "Input A" terminal (input signal event detection block)

"Input 1" terminal (input terminal) and "Input B" terminal (input signal event detection block)

#### **Parameter**

The following tables show the parameters of the input signal event detection block.

• Parameter of "Detector Select"

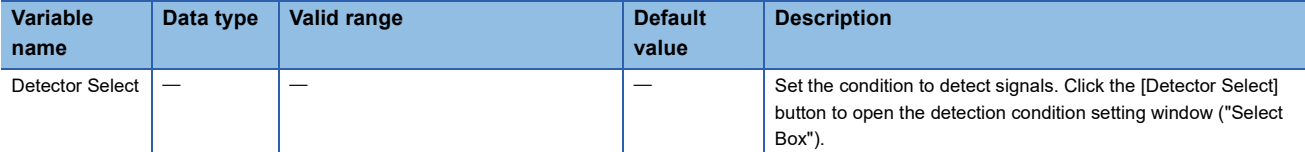

#### • Parameters of "Select Box"

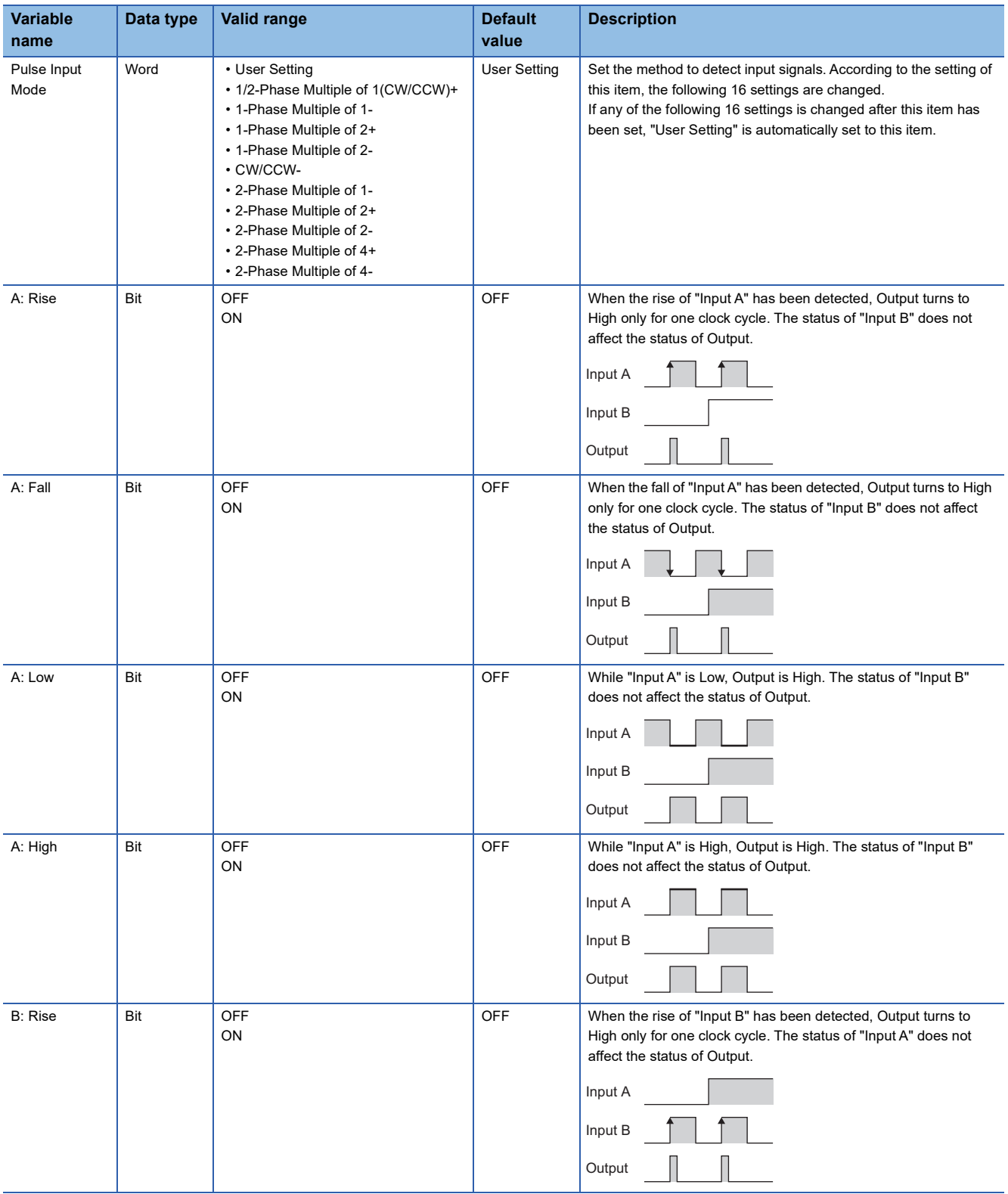

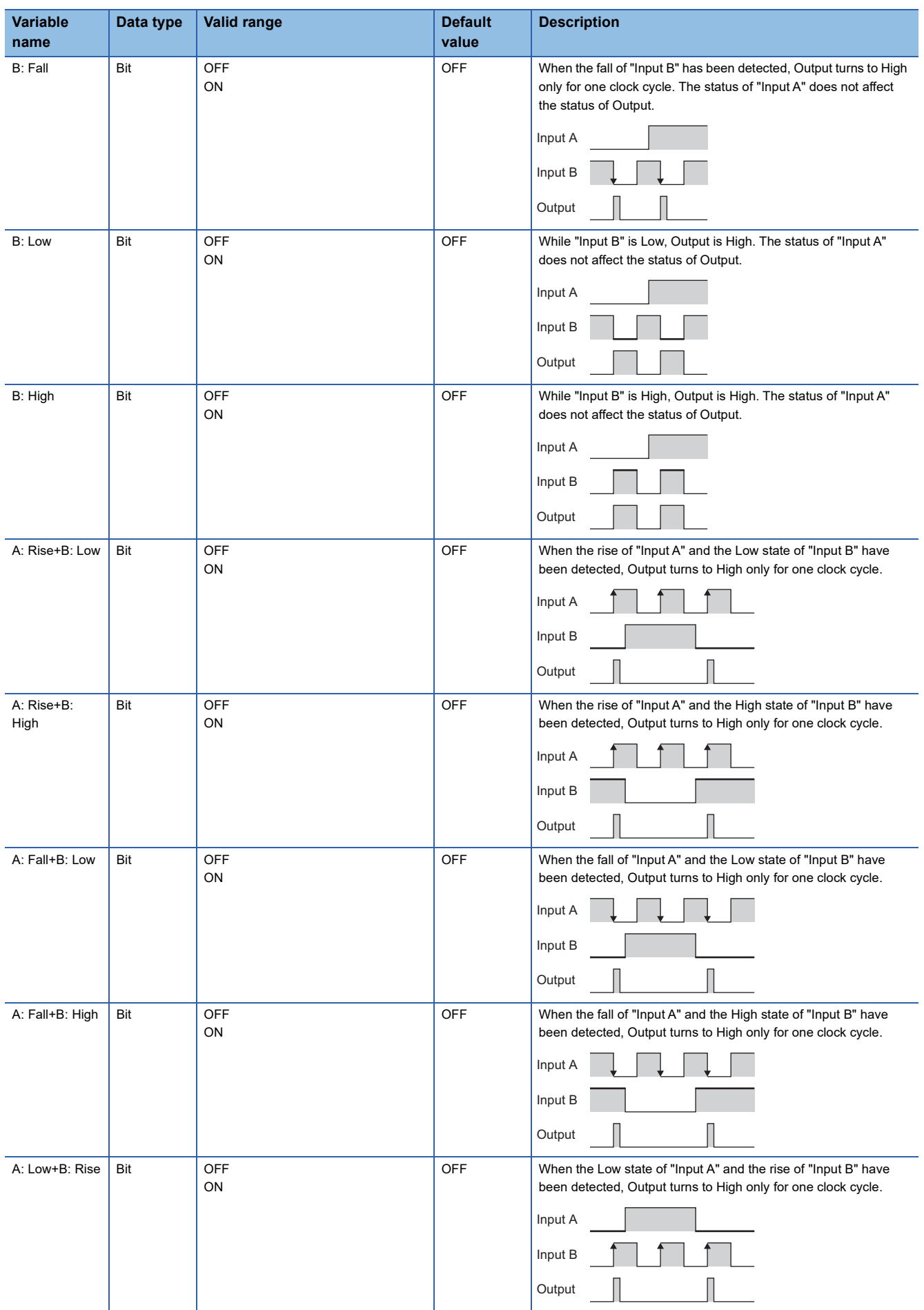
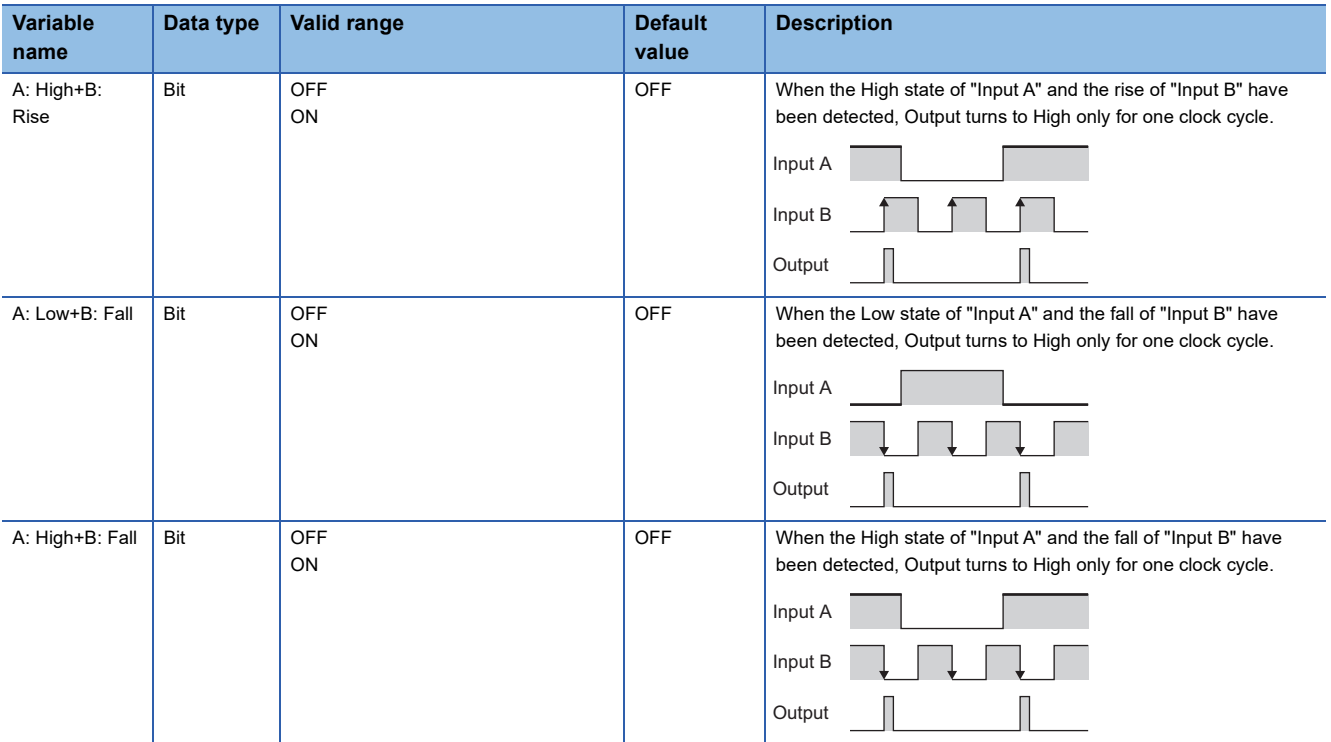

#### ■**Pulse input modes and count timing**

The following table shows the relationships between each pulse input mode and count timing.

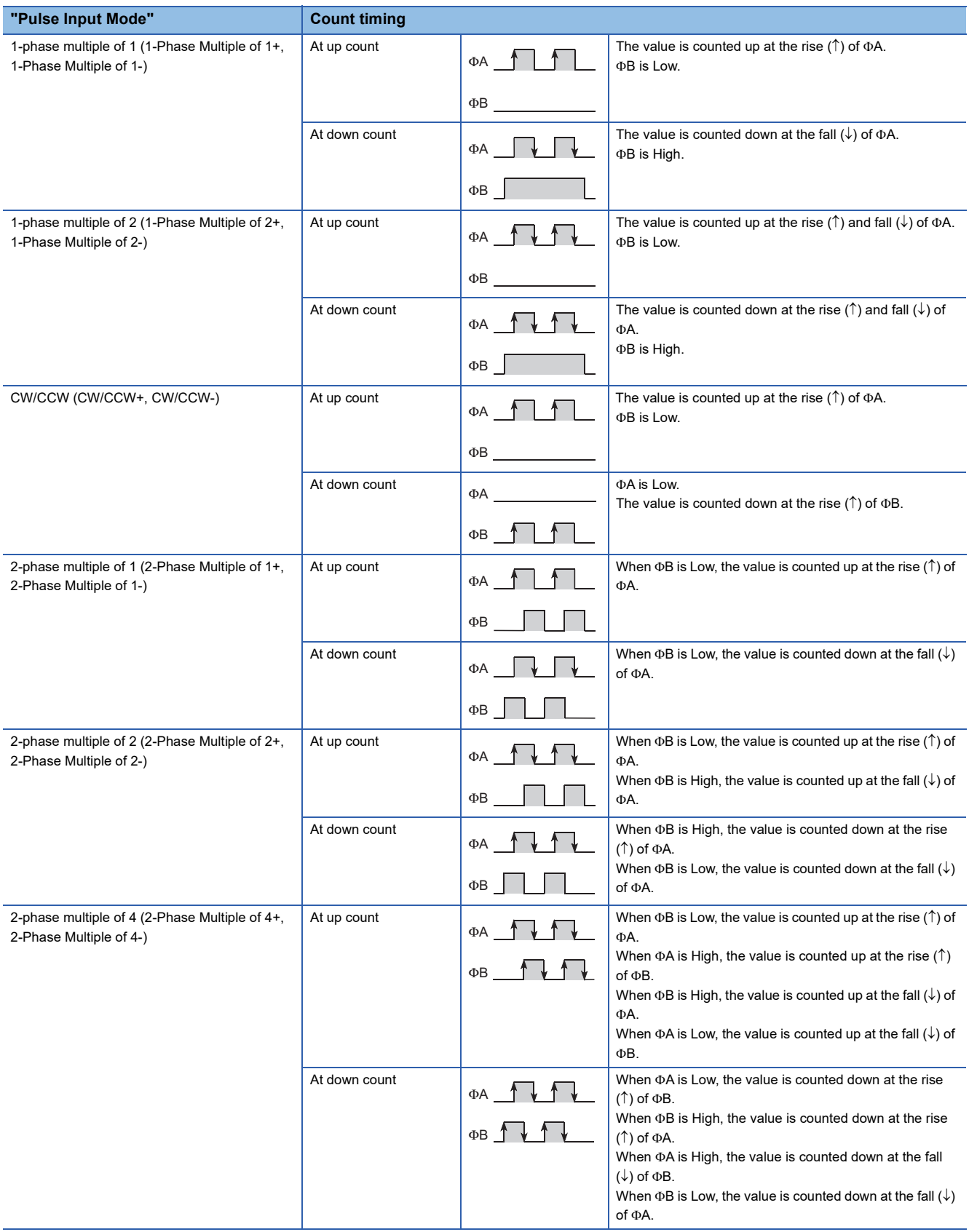

#### ■**Detection conditions in pulse input modes**

The following table shows the detection conditions in each pulse input mode.

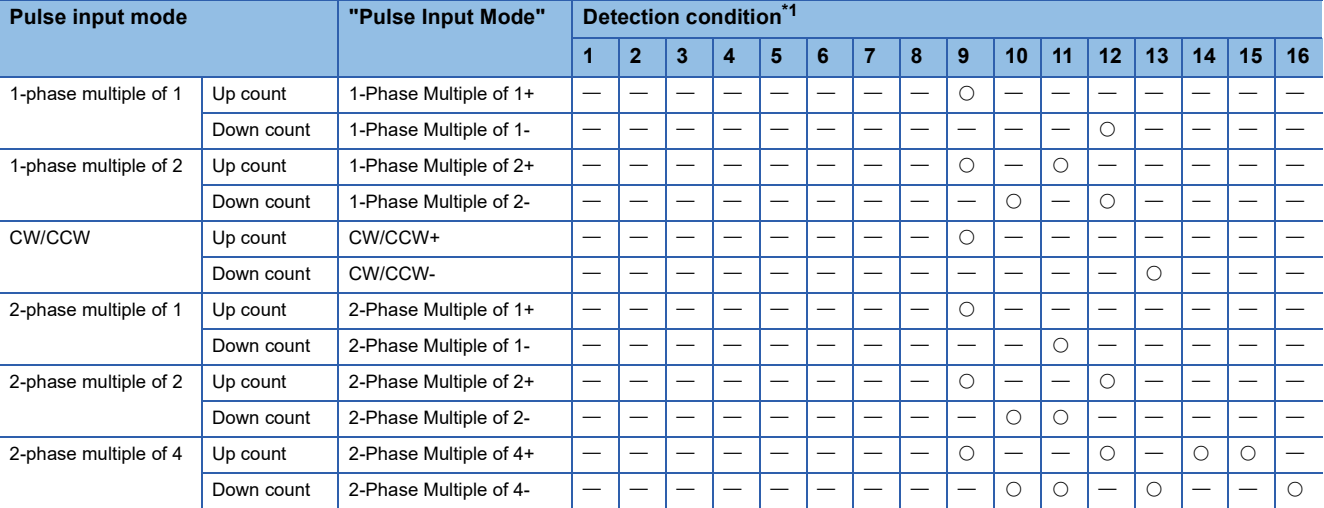

<span id="page-182-0"></span>\*1 The numbers of Detection condition indicate the following parameters.

1: "A: Rise" 2: "A: Fall" 3: "A: Low" 4: "A: High" 5: "B: Rise" 6: "B: Fall" 7: "B: Low" 8: "B: High" 9: "A: Rise+B: Low" 10: "A: Rise+B: High" 11: "A: Fall+B: Low" 12: "A: Fall+B: High" 13: "A: Low+B: Rise" 14: "A: High+B: Rise" 15: "A: Low+B: Fall" 16: "A: High+B: Fall"

#### ■**Links of "Pulse Input Mode"**

Link the Output terminal where "Pulse Input Mode" is set to "UP count" to the "UP" terminal of a counter timer block. Link the Output LI terminal where "Pulse Input Mode" is set to "Down count" to the "DOWN" terminal of a counter timer block. Otherwise, values are not correctly counted.

#### **Output**

The following table shows the outputs of the input signal event detection block.

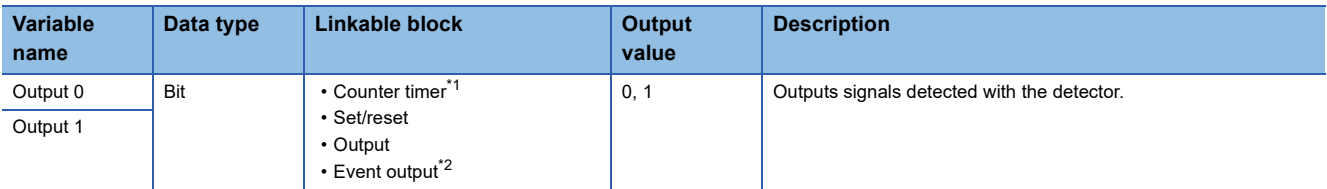

<span id="page-183-0"></span>\*1 The "RUN", "STOP", "PRESET", "UP", or "DOWN" terminal of counter timer blocks can be linked.

<span id="page-183-1"></span>\*2 The terminals can be linked when a 16-bit multi function counter block is used, as shown below. They cannot be linked when a 32-bit multi function counter block is used.

Event output terminals that can be linked with the "Output 0" terminal: "Event 0" terminal, "Event 1" terminal

Event output terminals that can be linked with the "Output 1" terminal: "Event 2" terminal, "Event 3" terminal

#### **Setting method**

Set the input signal event detection block with the following procedure.

- *1.* Click the [Detector Select] button to open "Select Box".
- *2.* Set "Pulse Input Mode" according to the pulse input mode of external devices.
- *3.* Change the settings in "A: Rise" to "A: High+B: Fall" as necessary.
- If any of the settings has been changed, "Pulse Input Mode" is set to "User Setting".
- When the items of "A: Rise" to "A: High+B: Fall" have been set with "Pulse Input Mode" not set and any of the detection conditions of the pulse input mode is satisfied, the corresponding pulse input mode is applied to "Pulse Input Mode" when "Select Box" is opened again after closing of it.

#### $Restraction$ <sup> $\textcircled{r}$ </sup>

When "User Setting" is set in "Pulse Input Mode", all the items in "A: Rise" to "A: High+B: Fall" are set to "OFF".

## **Latch event detection block**

#### Multi function

In the second section in a multi function counter block detail window, one latch event detection block ("Latch\_Event") is arranged by default.

Set conditions to detect latch input signals of the multi function counter block. When the detection conditions are satisfied, the Output terminal turns to High.

• 16-bit multi function counter block

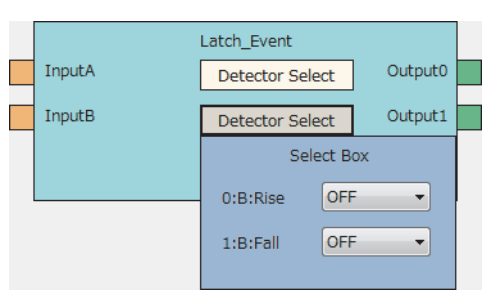

• 32-bit multi function counter block

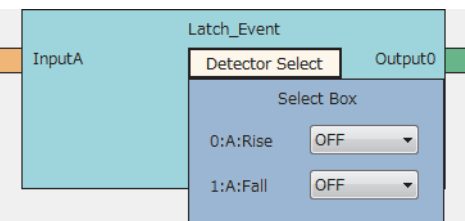

#### **Input**

The following table shows the inputs of the latch event detection block.

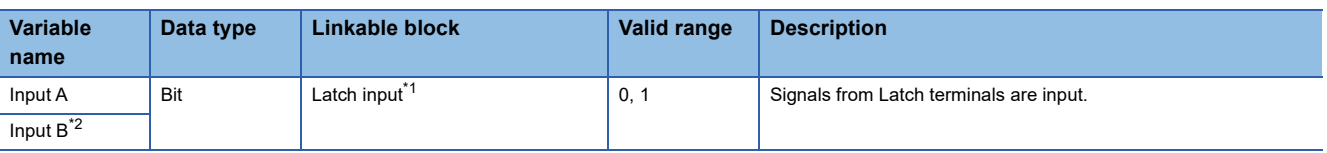

<span id="page-184-0"></span>\*1 The latch input terminals and the latch event detection blocks are automatically linked in the following combinations, and the links cannot be deleted.

"Latch 0" terminal (latch input terminal) and "Input A" terminal (latch event detection block)

"Latch 1" terminal (latch input terminal) and "Input B" terminal (latch event detection block)

<span id="page-184-1"></span>\*2 The terminal is not displayed when a 32-bit multi function counter block is used.

#### **Parameter**

The following tables show the parameters of the latch event detection block.

• Parameter of "Detector Select"

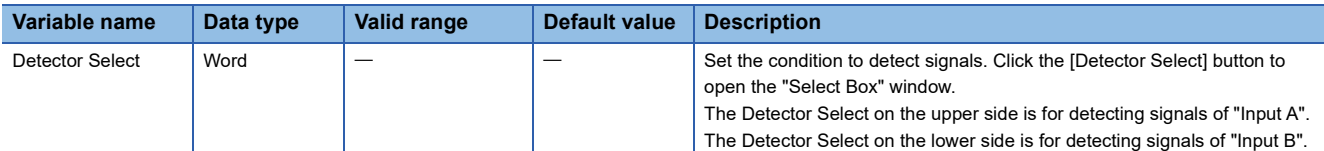

#### • Parameters of "Select Box"

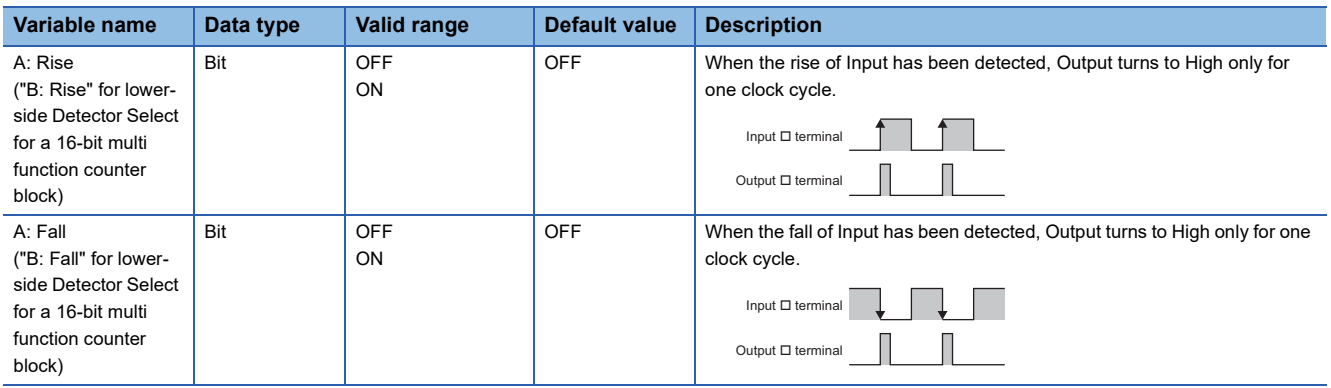

#### **Output**

The following table shows the outputs of the latch event detection block.

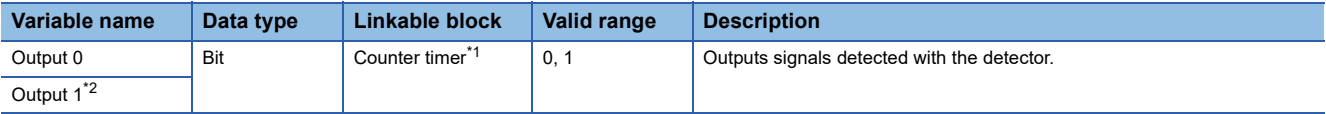

<span id="page-185-0"></span>\*1 The latch event detection block and the Latch terminals of the counter timer blocks are automatically linked in the following combinations, and the links cannot be deleted.

"Output 0" terminal (latch event detection block) and "Latch" terminal ("Counter\_Timer\_0")

 "Output 1" terminal (latch event detection block) and "Latch" terminal ("Counter\_Timer\_1") (This combination cannot be used for 32-bit multi function counter blocks.)

<span id="page-185-1"></span>\*2 The terminal is not displayed when a 32-bit multi function counter block is used.

## **Counter timer block**

#### **Multi function**

In the third section in a multi function counter block detail window, counter timer blocks are arranged by default. For a 16-bit counter timer block, two counter timer blocks ("Counter\_Timer\_0"(16bit\_Unsigned/Signed),

"Counter\_Timer\_1"(16bit\_Unsigned/Signed)) are arranged. For a 32-bit counter timer block, one counter timer block ("Counter\_Timer\_0"(32bit\_Unsigned/Signed)) is arranged.

The counter operates according to the signals of the event input terminals, the input signal event detection block, and the latch event detection block and the count values are output.

• 16-bit multi function counter block

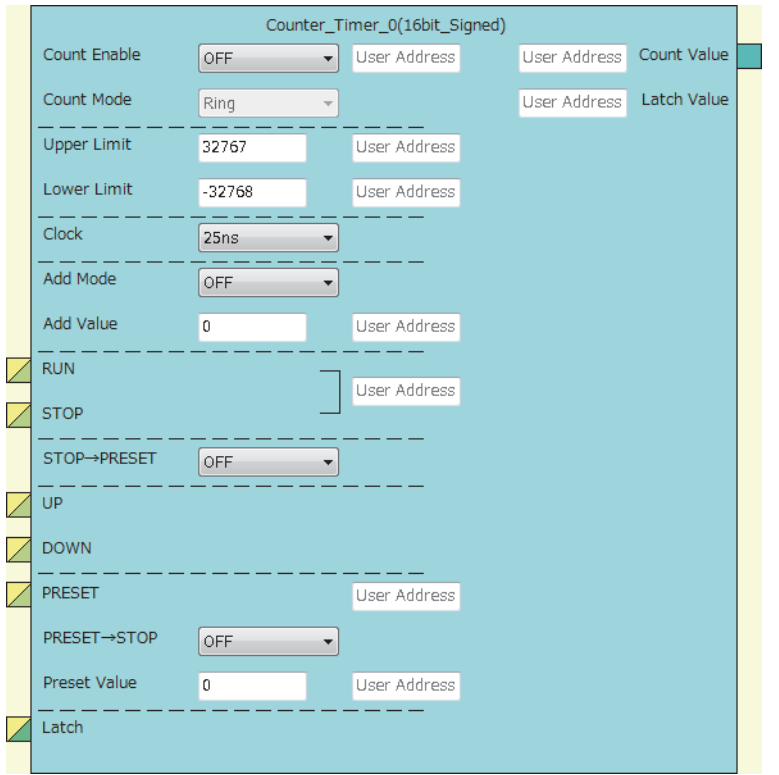

#### • 32-bit multi function counter block

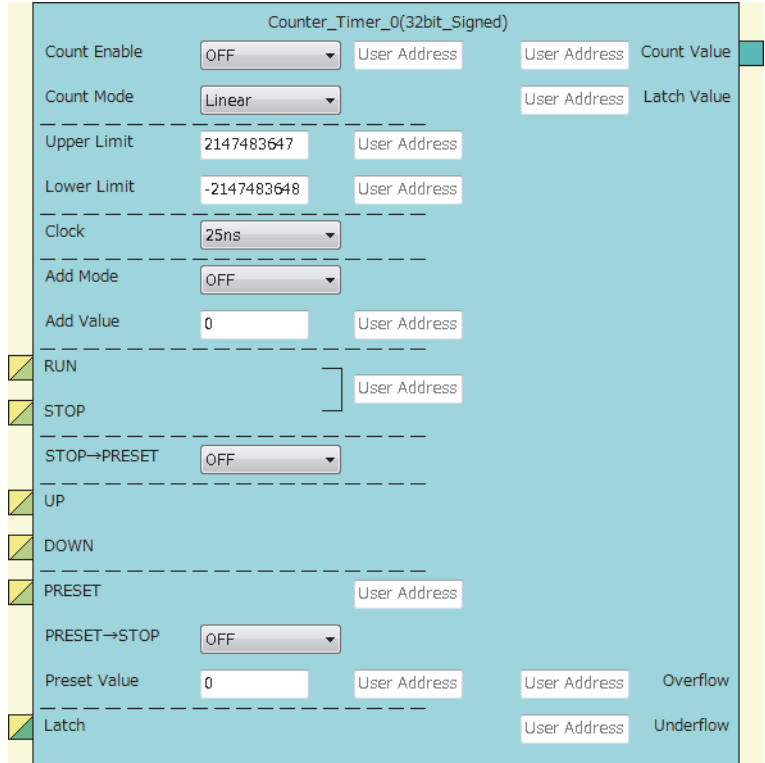

The counter timer block has the following functions.

- Input pulses are counted.
- Counting is performed every clock cycle.
- Either of the ring counter mode or the linear counter mode can be selected (For 16-bit counter timer blocks, only the ring counter mode can be selected).
- Count values can be preset and latched.
- Addition values can be set (addition mode).
- For 32-bit counter timer blocks, an overflow and an underflow can be detected.

#### **Input**

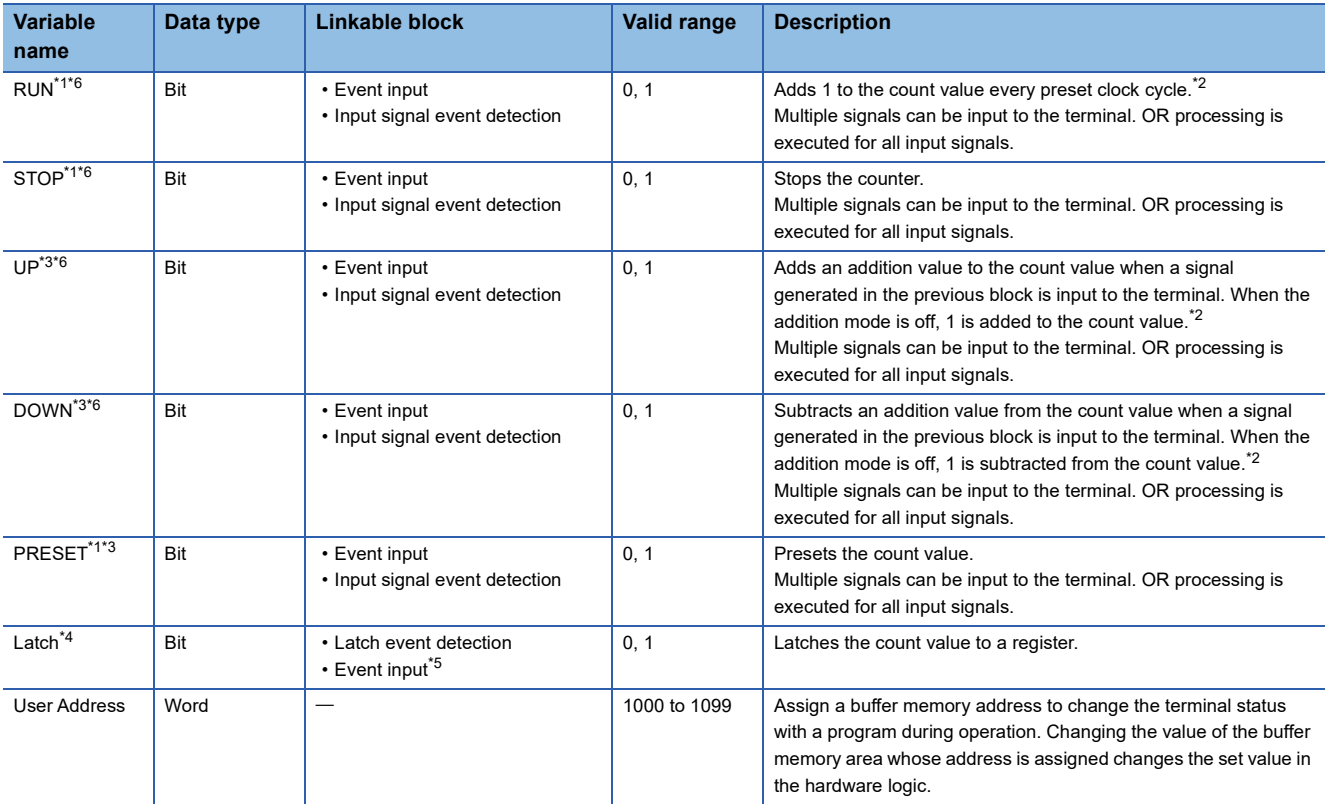

The following table shows the inputs of the counter timer block.

<span id="page-188-0"></span>\*1 When a buffer memory address is assigned to "User Address", control can be performed with a program without link. Assign the same buffer memory address to the "RUN" terminal and the "STOP" terminal. (bit 0: RUN, bit 1: STOP)

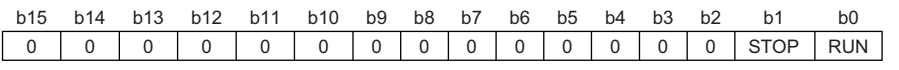

<span id="page-188-2"></span>\*2 When the addition mode is on, the addition value is added or subtracted.

- <span id="page-188-3"></span>\*3 Events are detected every clock cycle of the counter timer block. Thus, while a High-state signal is input to an Event terminal, an event occurs every clock cycle.
- <span id="page-188-4"></span>\*4 The latch event detection block and the "Latch" terminals of the counter timer blocks are automatically linked in the following combinations, and the links cannot be deleted.
	- "Output 0" terminal (latch event detection block) and "Latch" terminal ("Counter\_Timer\_0")
- "Output 1" terminal (latch event detection block) and "Latch" terminal ("Counter\_Timer\_1")
- <span id="page-188-5"></span>\*5 On the rising edge (Low state  $\rightarrow$  High state) of the event input terminal, the count value is latched.
- <span id="page-188-1"></span>\*6 Do not link these terminals when an SSI encoder block is linked with a multi function counter block in the hardware logic outline window. Otherwise, correct encoder values may not be acquired.

#### Point $\hat{P}$

The High/Low states of the input terminals are detected per clock cycle. When the High states of multiple terminals are detected, only the input of the terminal with the highest priority becomes valid. The inputs of terminals with lower priority become invalid. Link the terminals so that multiple signals are not input at the same time. (Creating a hardware logic where the input to the STOP terminal is detected during the High state is recommended.)

The following shows the priority of the terminals.

- 1. "PRESET" terminal
- 2. "STOP" terminal
- 3. "RUN" terminal
- 4. "UP" terminal
- 5. "DOWN" terminal

The RUN terminal holds an event. Thus, when the High states of the PRESET terminal and the RUN terminal for one clock cycle are detected, the PRESET terminal becomes valid. The RUN terminal becomes valid in the next clock cycle.

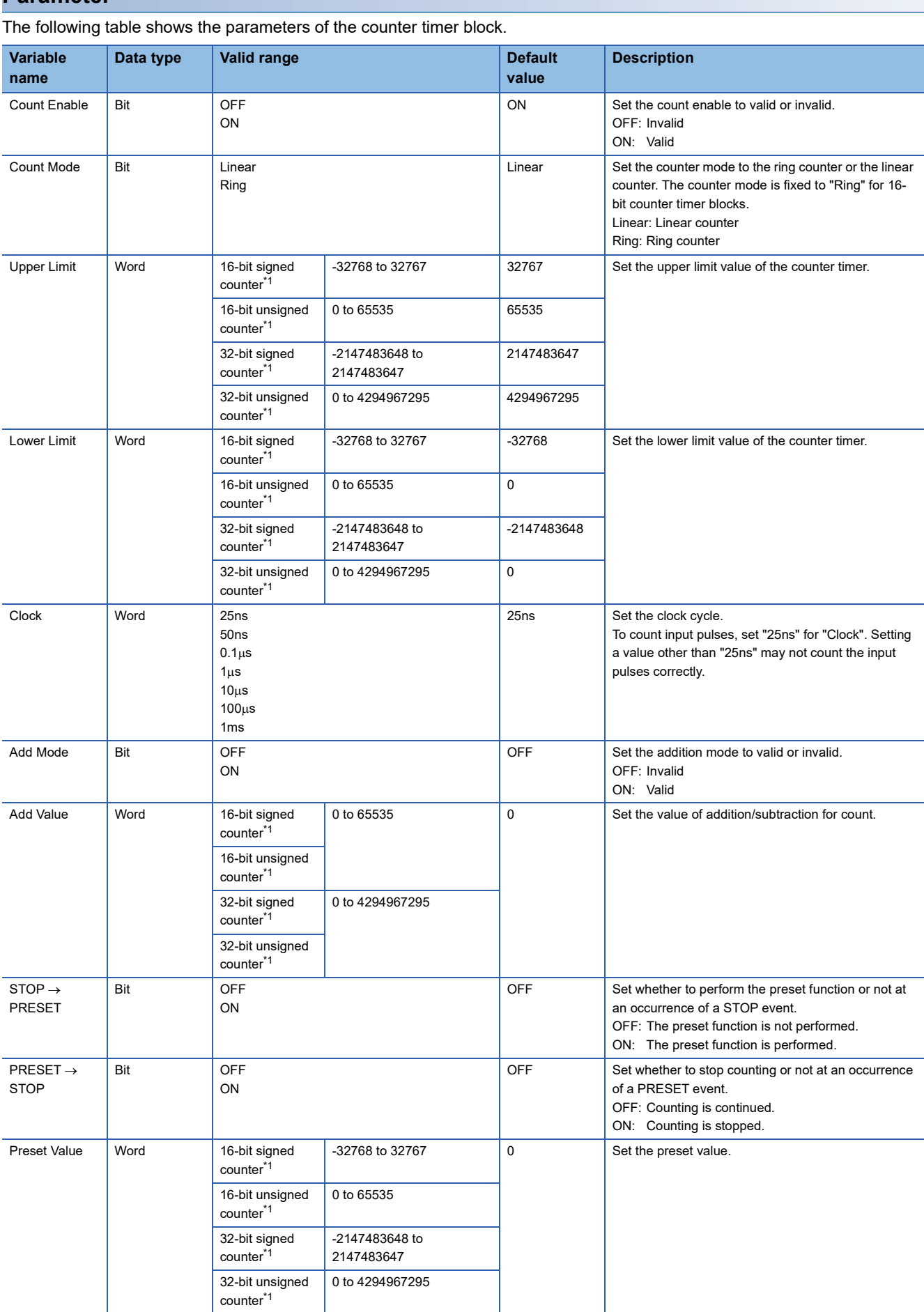

**Parameter**

<span id="page-190-0"></span>\*1 The valid range is determined by the type of the multi function counter block arranged in the hardware logic outline window.

#### Restriction<sup>N'</sup>

The settings of "Clock" of two 16-bit counter timer blocks must be the same. When one "Clock" setting is changed, the other "Clock" setting is changed automatically.

#### The following table shows "User Address" used for the parameters.

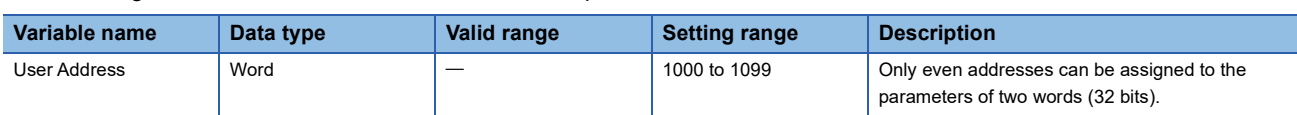

#### **Output**

The following table shows the output of the counter timer block.

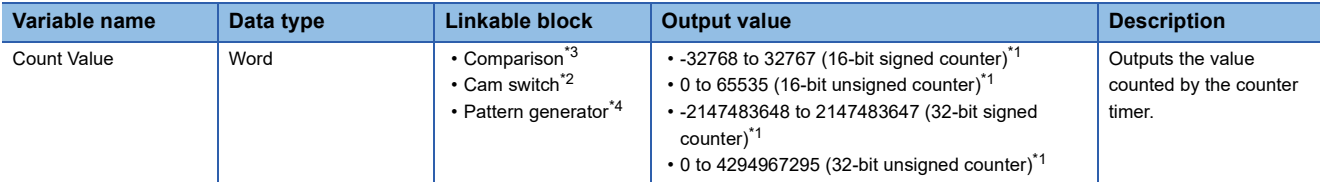

<span id="page-190-4"></span>\*1 The valid range is determined by the type of the multi function counter block arranged in the hardware logic outline window.

<span id="page-190-2"></span>\*2 The cam switch block can be linked only with a 32-bit counter timer block. The 32-bit counter timer block and the cam switch block are linked automatically and the link cannot be deleted.

- <span id="page-190-1"></span>\*3 Counter timer blocks and Comparison blocks are linked automatically in the following combinations, and the links cannot be deleted. "Count Value" terminal of "Counter\_Timer\_0" and "Input" terminal of "Compare\_0"
	- "Count Value" terminal of "Counter\_Timer\_1" and "Input" terminal of "Compare\_1" (This combination cannot be used for 32-bit multi function counter blocks.)
- <span id="page-190-3"></span>\*4 The pattern generator block can be linked only with a 16-bit unsigned counter timer block. A 16-bit unsigned counter timer block and the pattern generator block is linked automatically and the link cannot be deleted.

#### Restriction<sup>(17</sup>

The count value is cleared to 0 when the hardware logic control is stopped.

To stop the count operation without clearing the count value, set "Count Enable" to "OFF". To switch the on/off of "Count Enable" during the hardware logic control, assign a buffer memory address to "User Address" of "Count Enable".

#### **Monitor**

The following table shows the monitors of the counter timer block.

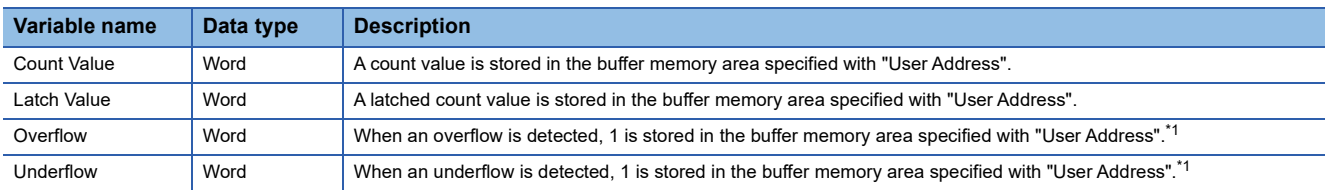

<span id="page-191-0"></span>\*1 Even when no "User Address" is assigned, an overflow and an underflow are detected and the multi function counter block  $\Box$  overflow error (error code: 100CH) and the multi function counter block  $\Box$  underflow error (error code: 101CH) occur. These errors are detected only when the linear counter mode is set for 32-bit counter timer blocks.

The following table shows "User Address" used for the monitors.

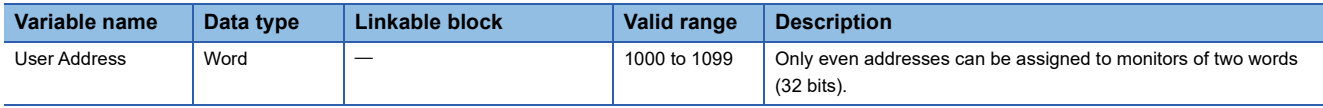

#### **Counting method**

In the flexible high-speed I/O control module, the following counting methods are provided: counting addition pulses and subtraction pulses from external devices and performing up count per clock cycle.

The counting method can be set by linking blocks in the hardware logic.

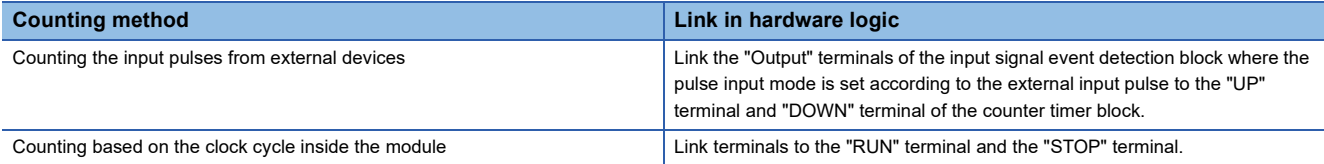

In a counter timer block where the "UP" terminal, "DOWN" terminal, "RUN" terminal, and "STOP" terminal are linked, either of the above counting methods can be used.

#### ■**Operation of when input pulses from external devices are counted**

When the High state of the "UP" terminal is detected, the addition value is added to the count value. When the High state of the "DOWN" terminal is detected, the addition value is subtracted from the count value. When the High states of the "UP" terminal and the "DOWN" terminal are detected at the same time, the addition value is added to the count value and the detection of the High state of the "DOWN" terminal is ignored.

#### $\mathsf{Point} \mathcal{P}$

While input pulses are counted, the count operation can be stopped externally because the "STOP" terminal has higher priority than the "UP" terminal and the "DOWN" terminal.

#### ■**Operation of when counting is performed based on the clock cycle inside the module**

The count operation is performed as a timer. When the High state of the "RUN" terminal is detected, counting up the count value is started. Set the up count cycle with "Clock". When the High state of the "STOP" terminal is detected, counting up the count value is stopped. When the High states of the "RUN" terminal and the "STOP" terminal are detected at the same time, only the detection of the High state of the "STOP" terminal becomes valid. The detection of the High state of the "RUN" terminal is ignored.

#### **Linear counter mode**

When the linear counter mode is selected, the count operation is performed between the lower limit value and the upper limit value. The following table shows the setting ranges (lower limit value and upper limit value).

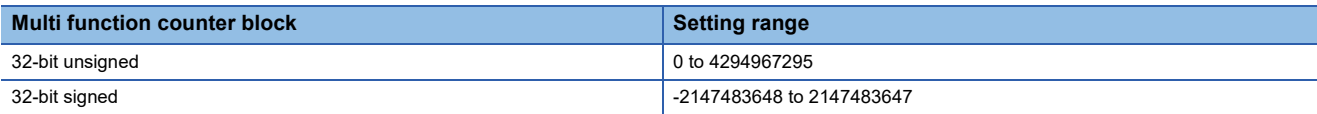

The linear counter mode can be set only for a 32-bit counter timer block.

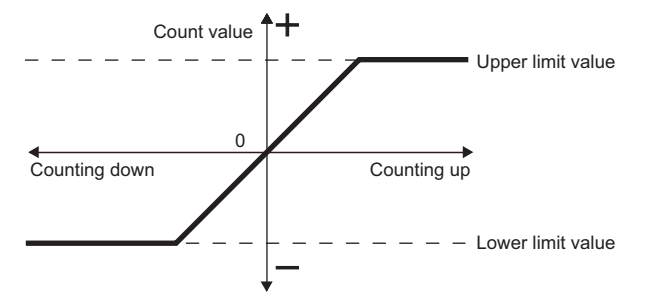

If "Count Value" has reached the upper limit value in up count, "Count Value" does not change in the next up count and the overflow error (error code: 100<sup>H</sup>) occurs. "Count Value" does not change until the preset function is performed even if down count is performed.

If "Count Value" has reached the lower limit value in down count, "Count Value" does not change in the next down count and the underflow error (error code: 101 $\Box$ H) occurs. "Count Value" does not change until the preset function is performed even if up count is performed.

#### **Ex.**

The following figure shows how the counting range and the count value change in a 32-bit signed counter timer block when the preset function is performed with the following settings: the upper limit value is 2147483647, the lower limit value is - 2147483648, and "Preset Value" is 500.

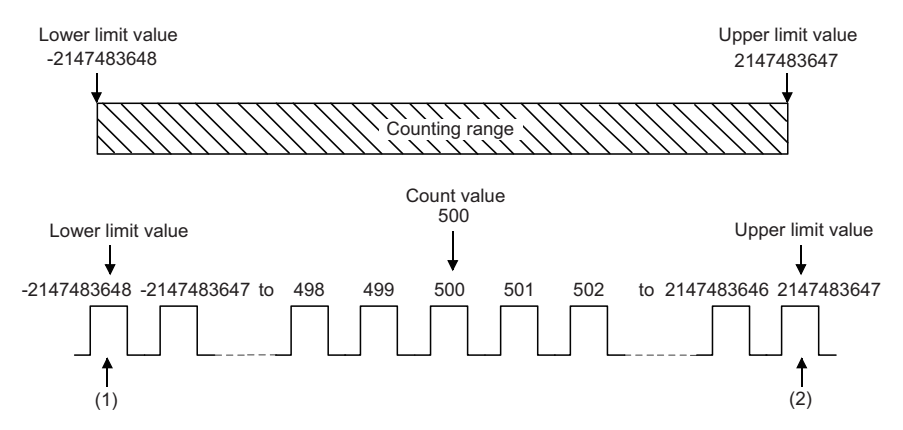

(1) If "Count Value" has reached the lower limit value, an underflow occurs when a subtraction pulse is counted. (2) If "Count Value" has reached the upper limit value, an overflow occurs when an addition pulse is counted.

#### ■**Overflow/underflow error**

- In a 32-bit counter timer block with the linear counter mode setting, when "Count Value" exceeds the upper limit value in up count, the overflow error (error code: 100H) is stored in Latest error code (Un\G100). When "Count Value" falls below the lower limit value in down count, the underflow error (error code: 101 $\Box$ H) is stored in Latest error code (Un\G100).
- When the overflow error or underflow error has occurred, the count stops and "Count Value" does not change even if up count or down count is performed.
- These errors can be cleared by performing the preset function. Performing the preset function stores a preset value in "Count Value" and restarts the count. The value stored in Latest error code (Un\G100) is held until the error is reset. Clear the error using Error clear request (YF).

#### Restriction<sup>(17</sup>)

Set values as follows in linear counter mode.

- Set the upper limit value and the lower limit value so that the lower limit value is smaller than the upper limit value. When the upper limit value is equal to or smaller than the lower limit value, the overflow error or underflow error occurs and the count operation is not performed.
- Set the preset value so that it is equal to or larger than the lower limit value and is equal to or smaller than the upper limit value.

#### **Ring counter mode**

When the ring counter mode is selected, the count operation is performed between "Lower Limit" and "Upper Limit" repeatedly. The overflow error and underflow error do not occur.

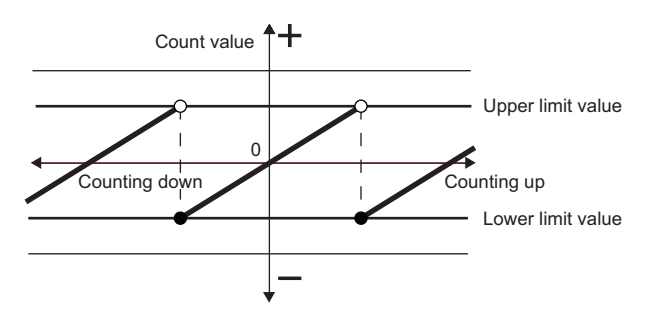

#### ■**Lower limit value Count value < Upper limit value**

In up count, when "Count Value" has reached "Upper Limit", the value of "Lower Limit" is stored in "Count Value" automatically. In down count, the count value is held at the value of "Lower Limit" even if "Count Value" has reached "Lower Limit", and the value obtained by subtracting 1 from "Upper Limit" is stored in the count value in the next down count. In both up count and down count, the value of "Upper Limit" is not stored in "Count Value". However, these specifications exclude the case where "Count Enable" is turned on from off or the values of "Count Value" and "Upper Limit" are the same when the preset function is performed.

**Ex.**

The following figure shows how the counting range and the count value change when the preset function is performed with the following settings: "Lower Limit" is 0, "Upper Limit" is 2000, and "Preset Value" is 500.

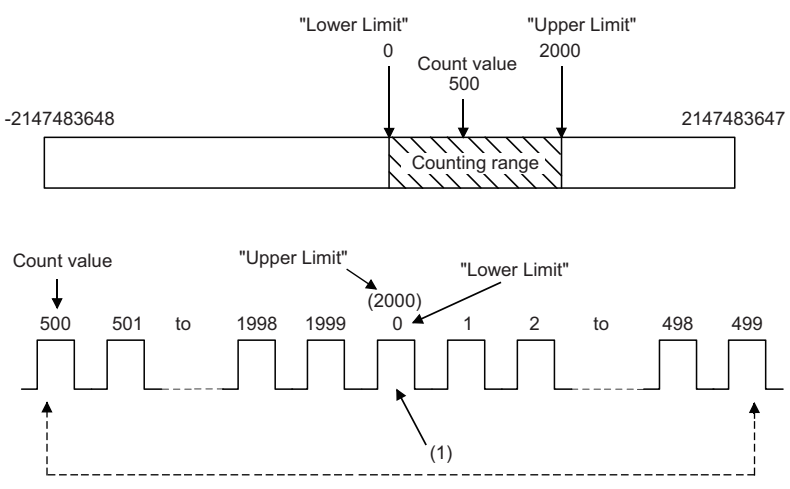

(1) The value 2000 of "Upper Limit" is not stored in "Count Value".

Point $\mathcal P$ 

When the same values are set for "Upper Limit" and "Lower Limit", the ring counter operation can be performed with the maximum valid range.

The following show examples for a 32-bit signed counter timer block.

• When up count is performed with the count value 2147483647, the count value becomes -2147483648.

 • When down count is performed with the count value -2147483648, the count value becomes 2147483647. When up count is performed from 2147483646 with "Upper Limit" = 2147483647 and "Lower Limit" = -2147483648, the count value becomes -2147483648. Thus, the count range is one less than that of when the same value is set to the "Upper Limit" and the "Lower Limit".

#### ■**Upper limit value Lower limit value**

In up count, when "Count Value" has reached the value of "Upper Limit" -1, "Lower Limit" is stored in "Count Value" in the next up count. In down count, when "Count Value" has reached the "Lower Limit", the value of "Upper Limit" - 1 is stored in "Count Value" in the next down count. When the same values are set to "Upper Limit" and "Lower Limit", counting becomes possible within the entire range for 32-bit signed/unsigned and 16-bit signed/unsigned count timer blocks.

The following figure shows a count operation example for a 16-bit unsigned counter timer block.

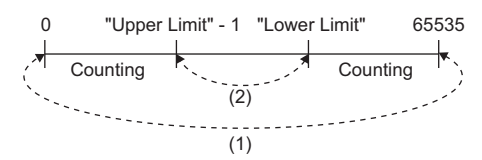

(1) When the count value is counted down from 0, the value becomes 65535. When the count value is counted up from 65535, the value becomes 0.

(2) When the count value is counted down from "Lower Limit", the value becomes "Upper Limit" - 1. When the count value is counted up from "Upper Limit" - 1, the value becomes "Lower Limit".

#### **Restriction**<sup>[1</sup>

Set values as follows in ring counter mode.

- Make sure that the count value is within the counting range set with an upper limit value and lower limit value. When the count value is out of counting range, set the preset value within the counting range and perform the preset function. If the count operation is continued with the count value out of counting range, the operation cannot be guaranteed.
- Set the preset value within the counting range set with an upper limit value and lower limit value.

#### **Addition mode**

When "Add Mode" is set to "ON", the following operations are performed.

- For the counting based on the clock cycle, a value set as the addition value is added every clock cycle.
- For counting input pulses, a value set with "Add Value" is added when an addition pulse is input and a value set with "Add Value" is subtracted when a subtraction pulse is input.

#### ■**When the addition mode is on in the linear counter mode**

When the addition mode is on in the linear counter mode, the count value does not change even if the count operation is performed with the following status.

"Count Value" + "Add Value" > "Upper Limit"

#### **Ex.**

When "Add Value" is 5, "Upper Limit" is 1000, and "Count Value" is 998 in a 32-bit signed counter timer block, "Count Value" remains 998 even if up count is performed, and an overflow occurs.

#### ■**When the addition mode is on in the ring counter mode**

When the addition mode is on in the ring counter mode and up count is performed in the state in which the total of "Count Value" and "Add Value" exceeds "Upper Limit", the count value is as follows.

Count value after addition = "Lower Limit" + ("Add Value" - ("Upper Limit" - Current count value))

#### **Ex.**

When "Add Value" is 5, "Upper Limit" is 1000, "Lower Limit" is 0, "Count Value" is 998, and up count is performed, the current count value becomes 3.

#### $Restraction<sup>{V'}</sup>$

To turn on the addition mode in the ring counter mode, set a value which satisfies the following condition for "Add Value". When a value which does not satisfy the following condition is set, "Count Value" may exceed "Upper Limit" or fall below "Lower Limit".

• "Add Value" < ("Upper Limit" - "Lower Limit")

## **Comparison block**

#### Multi function

In the fourth section in a multi function counter block detail window, comparison blocks are arranged by default. For a 16-bit counter, two comparison blocks ("Compare\_0", "Compare\_1") are arranged. For a 32-bit counter, one comparison block ("Compare\_0") is arranged.

"Count Value" in a counter timer block is compared with the value set with the parameter. If a condition is satisfied, the state of the "Output" terminal turns to High. Two comparison conditions can be set for one counter timer block.

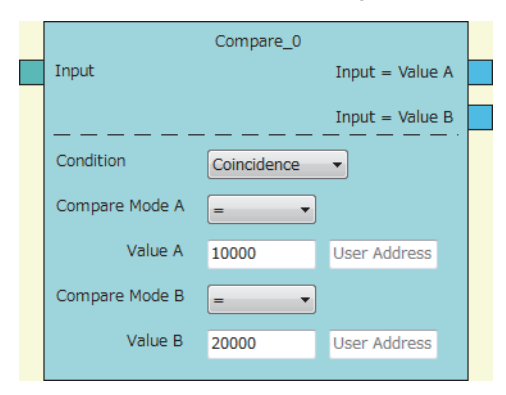

#### **Input**

The following table shows the input of the comparison block.

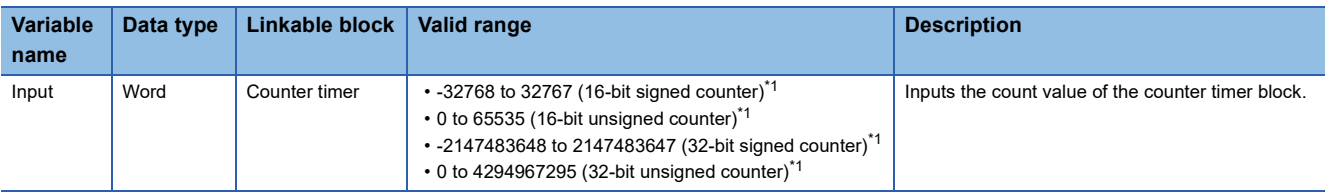

<span id="page-196-0"></span>\*1 The valid range is determined by the type of the multi function counter block arranged in the hardware logic outline window.

#### ■**Automatic link**

Counter timer blocks and comparison blocks are linked automatically in the following combinations, and the links cannot be deleted.

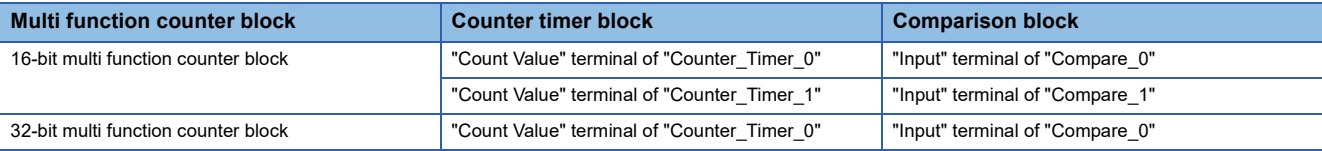

#### **Parameter**

The following table shows the parameters of the comparison block.

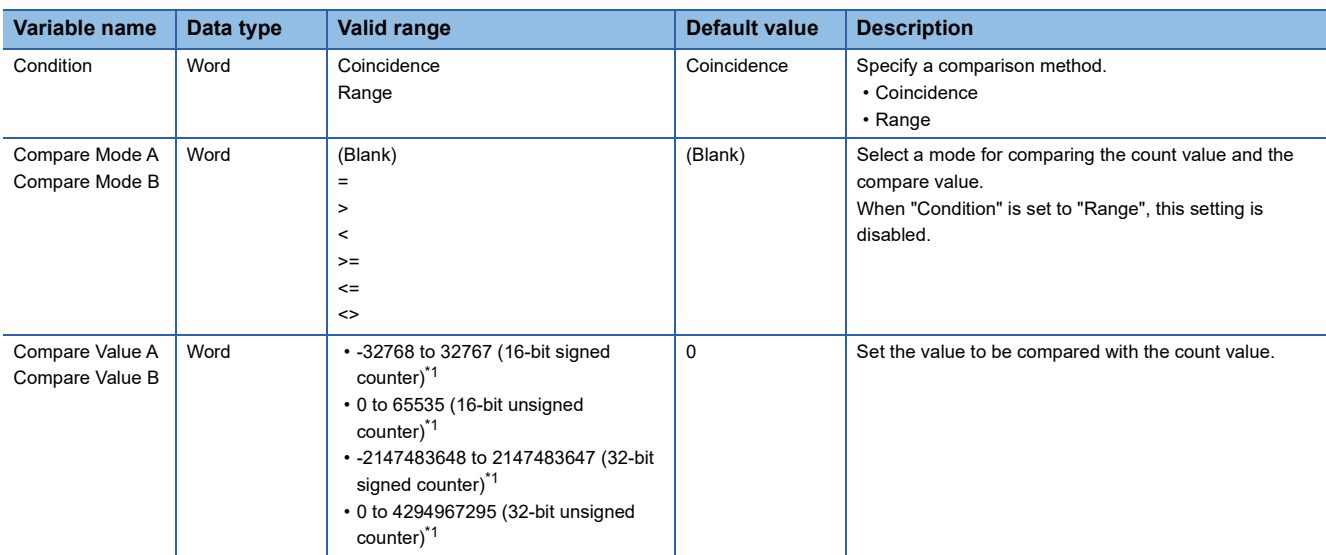

<span id="page-197-0"></span>\*1 The valid range is determined by the type of the multi function counter block arranged in the hardware logic outline window. The following table shows "User Address" used for the parameters.

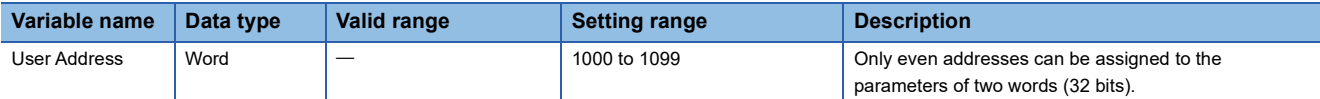

#### **Ex.**

The following table shows examples of comparison with "Count Value" of the counter timer block when "Compare Value" is set to 1000 and "Compare Mode" is set to >.

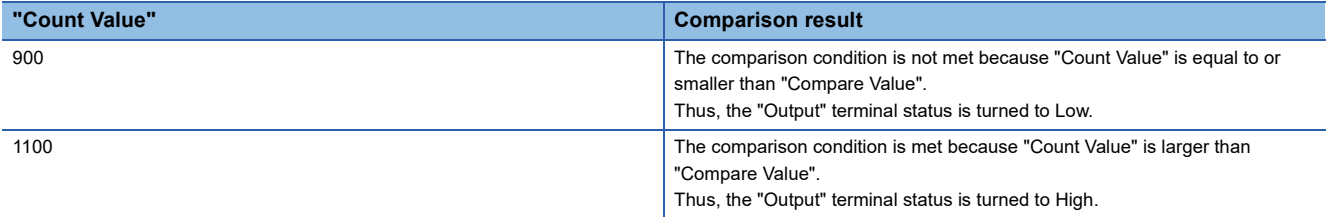

#### **Output**

The following table shows the output of the comparison block.

#### ■**When "Condition" is set to "Coincidence"**

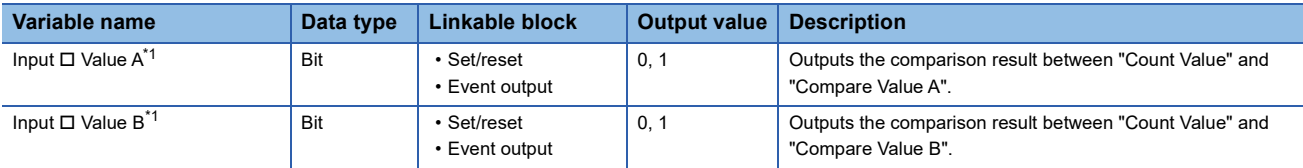

<span id="page-198-0"></span>\*1 The setting of "Compare Mode" is reflected to  $\square$ .

## $Point<sup>0</sup>$

A value other than 0 is recommended for the compare value. When the compare value is set to 0, the status of the Output terminal turns to High soon after the hardware logic control starts because the count value soon after the hardware logic control starts is 0.

#### ■**When "Condition" is set to "Range"**

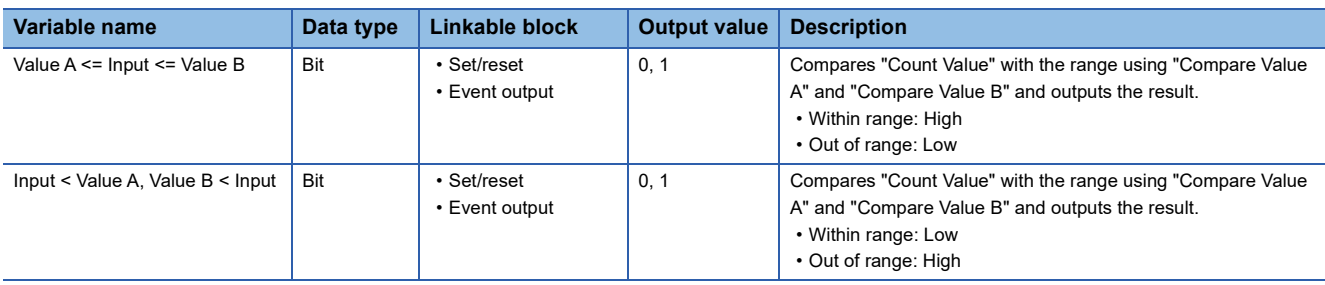

#### $Restraction$ <sup>(17</sup>)

Set the compare value so that "Compare Value A" is equal to or smaller than "Compare Value B". When

"Compare Value A > Compare Value B" is set, values are output as follows.

- Output of "Value A <= Input <= Value B" is always Low.
- Output of "Input < Value A, Value B < Input" is always High.

## **Pattern generator block**

#### Multi function

In the fourth section in the multi function counter block detail window (Counter  $\Box(16$ bit Unsigned)), one pattern generator block ("Pattern\_Generator") is arranged by default. No pattern generator block is arranged in the multi function counter block detail window (Counter □(16bit\_Signed)), (Counter □(32bit\_Signed)), or (Counter □(32bit\_Unsigned)).

A pattern generator block performs pattern output according to the output pattern data consisting of up to 8192 points that have been set for the block. Set Low output (0) or High output (1) for the output pattern of each point number. The count value of a counter timer block linked with the Input terminal is a point number. Thus, changing the count value continuously allows performing pattern output.

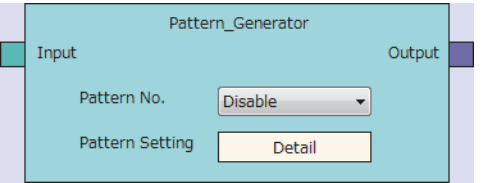

#### **Input**

The following table shows the input of the pattern generator block.

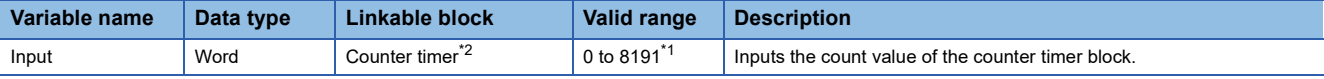

<span id="page-199-1"></span>\*1 When the value exceeds the range of 0 to 8191, it is regarded as a lower 13-bit value. For example, when 8192 is input, it is regarded as 0 and when 10000 is input, it is regarded as 1808.

<span id="page-199-0"></span>\*2 The "Count Value" terminal of "Counter\_Timer\_0" and the pattern generator block is linked automatically and the link cannot be deleted.

#### **Parameter**

The following table shows the parameters of the pattern generator block.

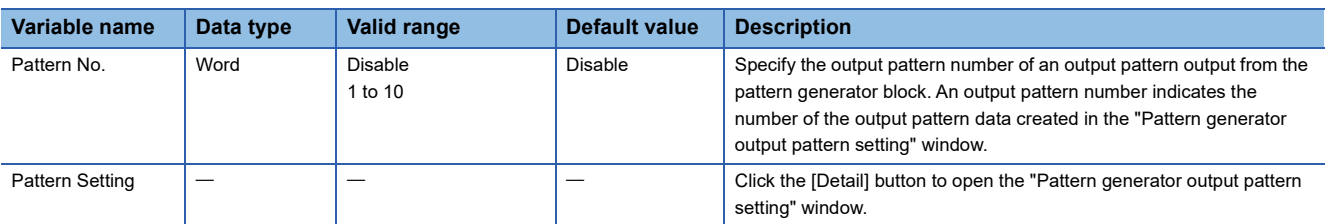

For details on the "Pattern generator output pattern setting" window, refer to the following.

**F** [Page 137 Pattern Generator Function](#page-138-0)

#### **Output**

The following table shows the output of the pattern generator block.

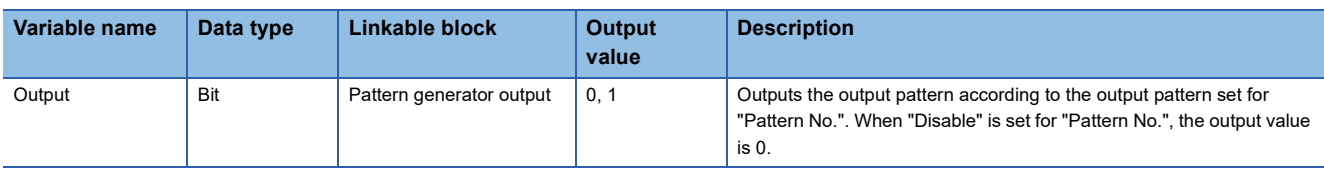

#### **Operation details**

#### ■**Change timing of the pattern generator output**

The pattern generator output switches when the count value of the counter timer block is changed.

#### **Ex.** The following shows an operation example when output patterns of 6 points are set. **Item Setting value Setting value Setting value Setting value Setting value** Counter timer block **Example 20** The count Mode" **Count Mode** "Count Mode" **The Counter of The Count Mode** "Ring" "Upper Limit" 6 "Lower Limit" 0 Output pattern **Number of points** 6 Output value of the point 0 0 Output value of the point 1 0 Output value of the point 2 1 Output value of the point 3 1 Output value of the point 4 0 Output value of the point 5 1 High Low 12345 123450  $\Omega$  $(1)$  (2) 0 Point 0 "Output" terminal "Count Value"

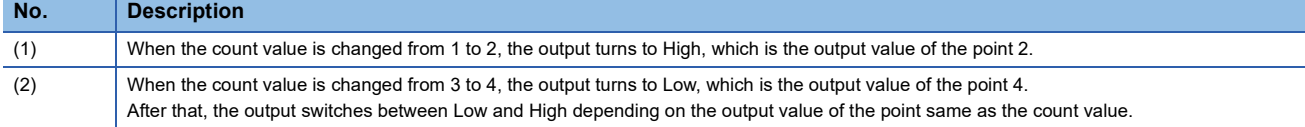

#### ■**When a count value exceeding the number of output patterns is input**

When a count value exceeding the number of output patterns is input, the pattern generator output is Low.

**Ex.**

When the number of output patterns is 100 and the count value is within the range of 100 to 8191, the pattern generator output is Low.

#### ■**When a count value exceeding 8191 (8192 to 65535) is input**

When a count value exceeding 8191 (8192 to 65535) is input, the count value input to the pattern generator block is converted into a value within the range of 0 to 8191 according to the following formula.

• Remainder of "Count value divided by 8192"

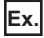

When the count value is 20000, a value obtained by dividing 20000 by 8192 is 2 with a remainder of 3616 according to the above formula. Thus, the point number is 3616.

## **Cam switch block**

#### **Multi function**

In a multi function counter block detail window, one cam switch block ("Cam Switch") linked to a counter timer block is arranged across the fourth and fifth sections. However, no cam switch block is arranged in a 16-bit multi function counter block.

The values in the cam switch block are compared with "Count Value" in the counter timer block and the High/Low signals are output.

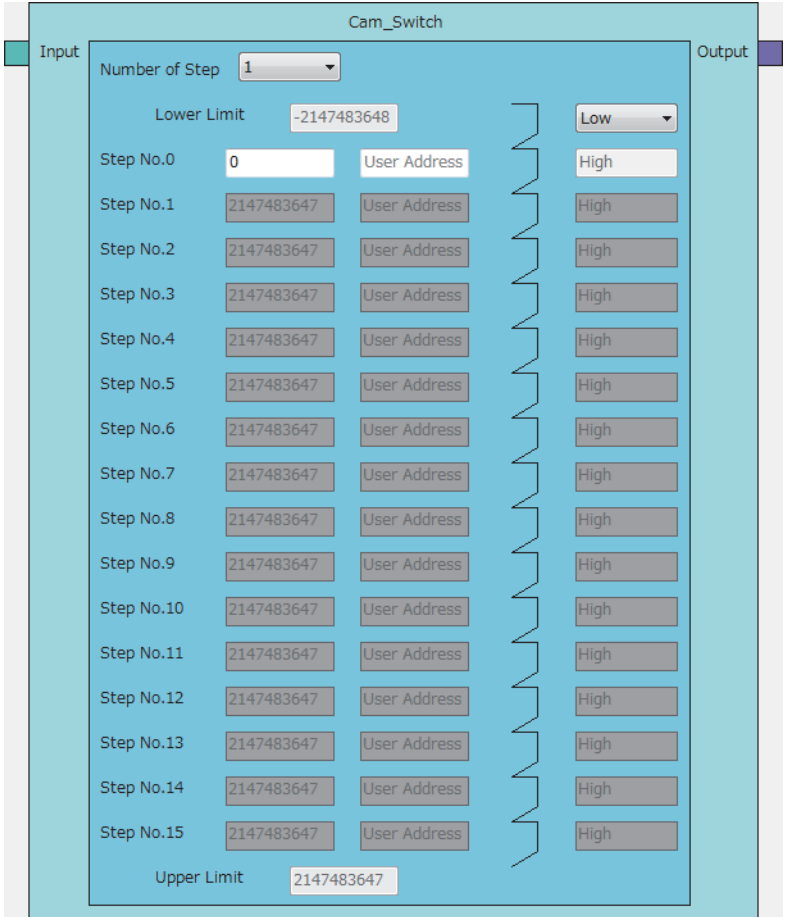

#### **Input**

The following table shows the input of the cam switch block.

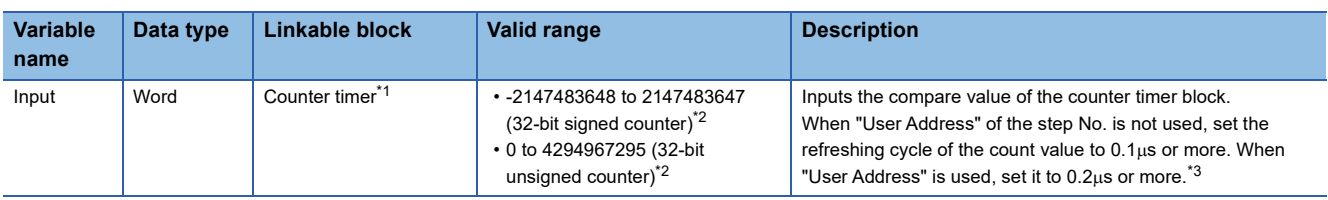

<span id="page-201-0"></span>\*1 "Count Value" in the counter timer block and the cam switch block is linked automatically and the link cannot be deleted.

<span id="page-201-1"></span>\*2 The valid range is determined by the type of the multi function counter block arranged in the hardware logic outline window.

<span id="page-201-2"></span>\*3 When "User Address" is used, variability of 100ns or less occurs when the output turns to High or Low.

#### **Parameter**

The following table shows the parameters of the cam switch block.

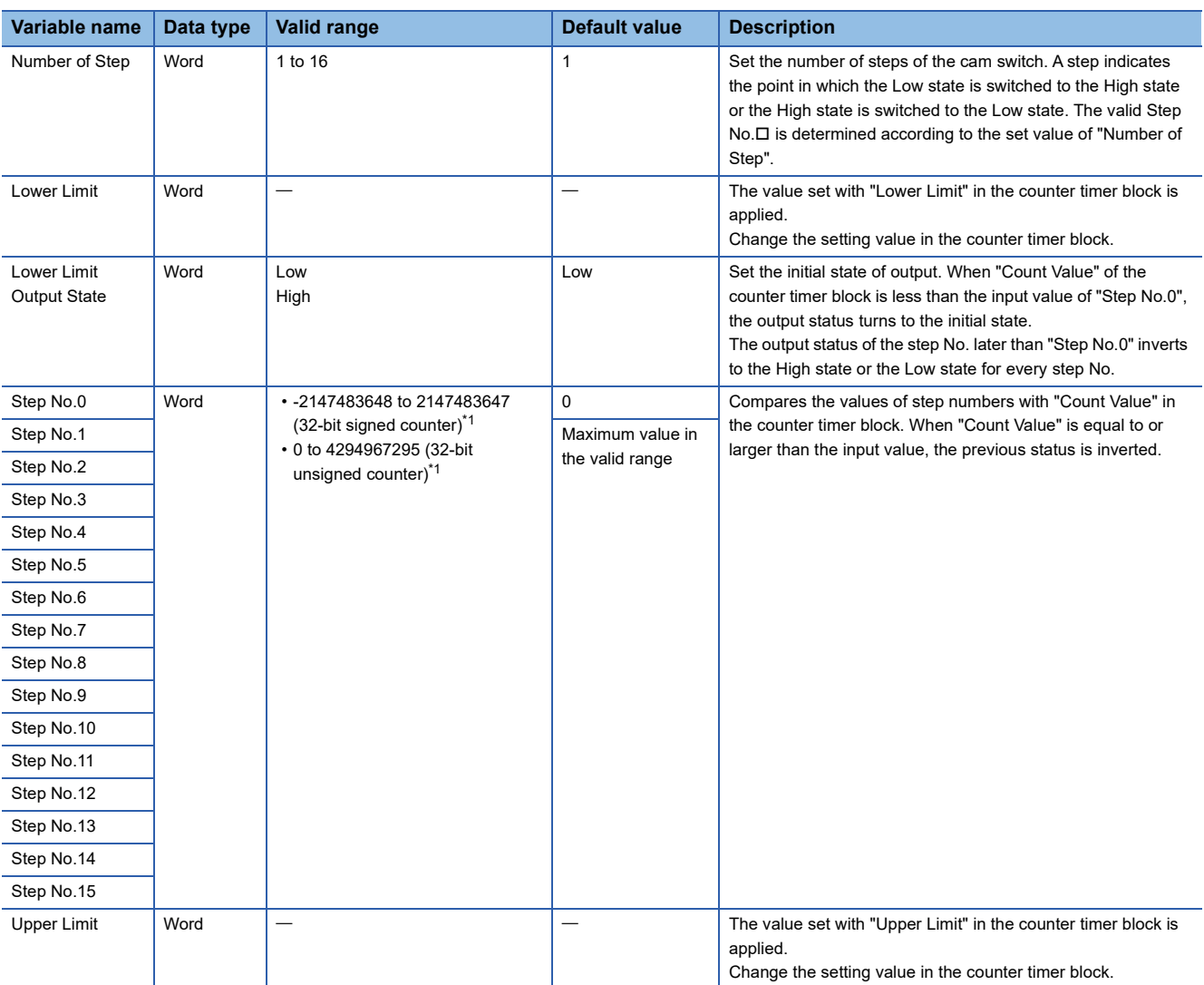

<span id="page-202-0"></span>\*1 The valid range is determined by the type of the multi function counter block arranged in the hardware logic outline window. The following table shows "User Address" used for the parameters.

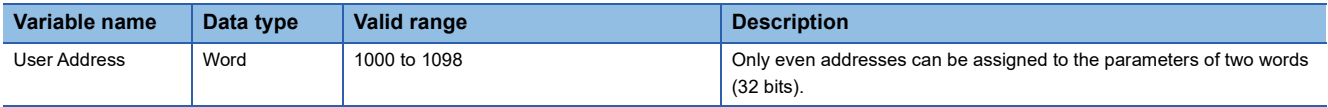

#### **Output**

The following table shows the output of the cam switch block.

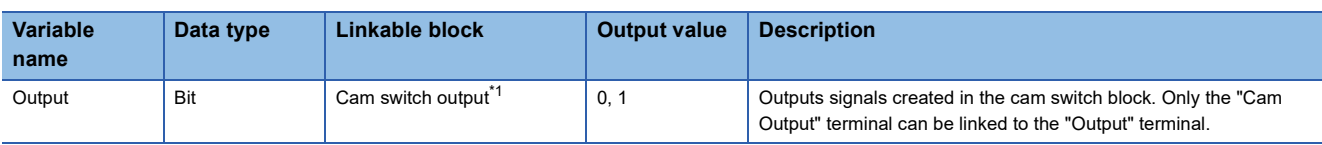

<span id="page-203-0"></span>\*1 The cam switch block and "Cam Output" terminal are linked automatically and the link cannot be deleted.

#### **Operation examples**

The following describes operation examples of the cam switch block.

#### ■**When the number of steps is set to 6**

• Setting details

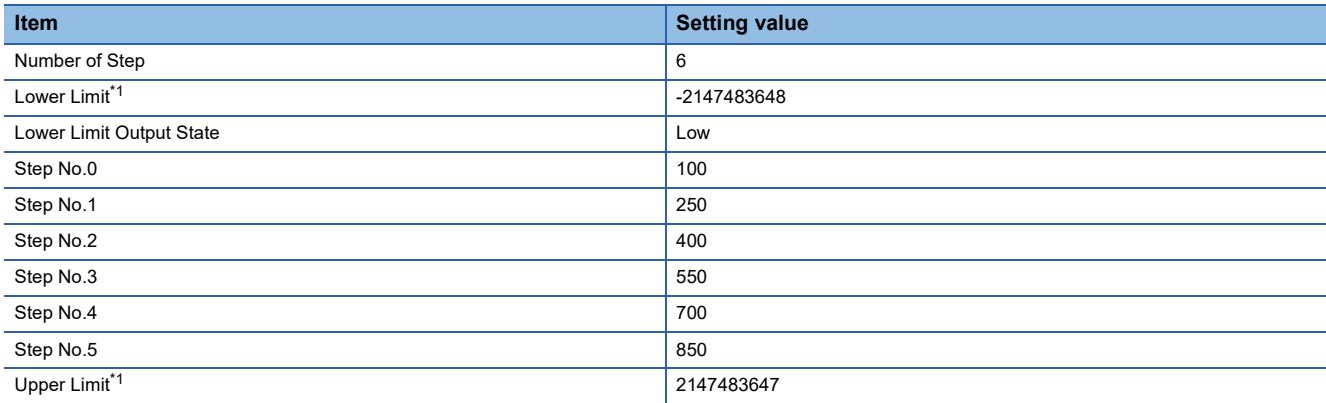

<span id="page-203-1"></span>\*1 Set it in the counter timer block.

• Operation

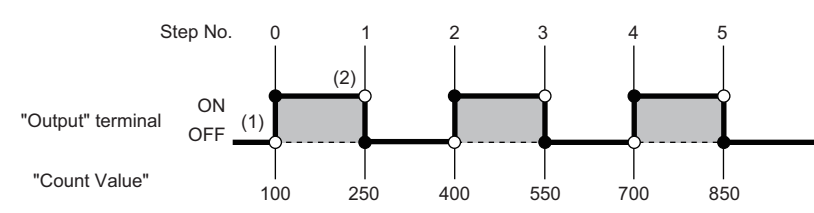

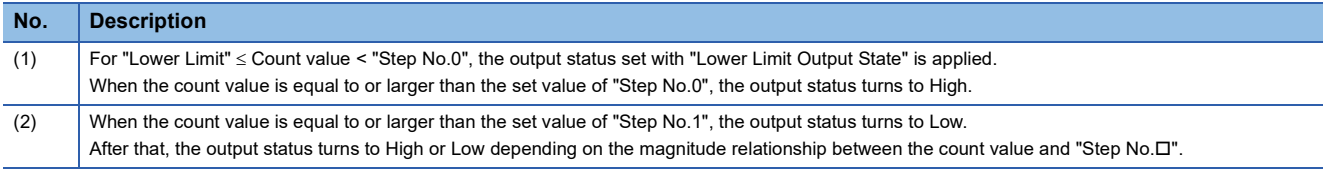

#### ■**When the number of steps is set to 2**

• Setting details

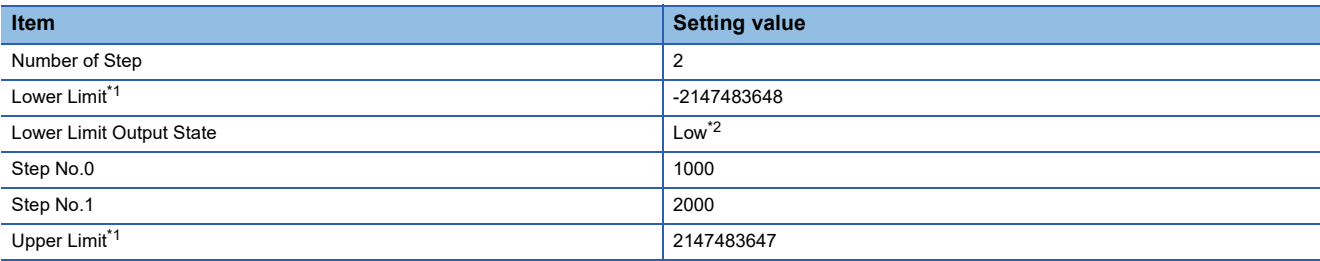

<span id="page-204-0"></span>\*1 Set it in the counter timer block.

- <span id="page-204-1"></span>\*2 When "Low" is set, operations of output within the range are performed. When "High" is set, operations of output out of the range are performed.
- Operation

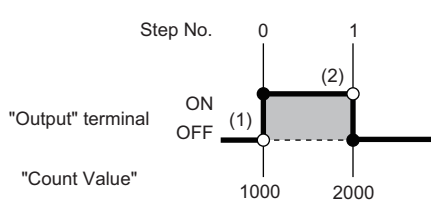

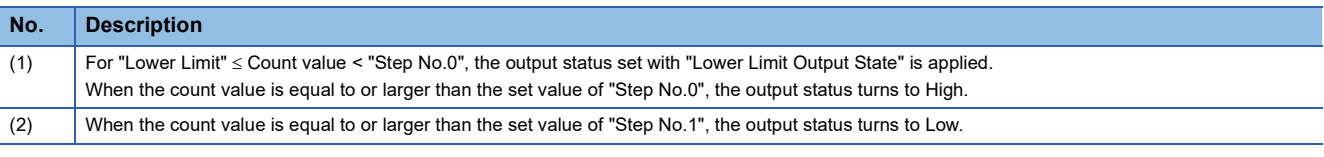

#### **Setting method**

Set the cam switch block with the following procedure.

- *1.* Set the number of steps of the cam switch for "Number of Step".
- *2.* Set "Step No.0" to "Step No.15" so that the setting values in "Lower Limit", "Step No.0" to "Step No.15", and "Upper Limit" are arranged in ascending order.

 $Restraction$ <sup>(17</sup>)

When the setting values in "Lower Limit", "Step No.0" to "Step No.15", and "Upper Limit" are not arranged in ascending order, the control for the cam switch block is not normally performed.

## **Set/reset block**

#### Multi function

In the fifth section in a multi function counter block detail window, set/reset blocks are arranged by default. For a 16-bit counter, two set/reset blocks ("Set/Reset\_0" and "Set/Reset\_1") are arranged. For a 32-bit counter, one set/reset block ("Set/ Reset\_0") is arranged.

The signal input to the "Set" terminal is used as a trigger to output High fixed signals or the signal input to the "Reset" terminal is used as a trigger to output Low fixed signals.

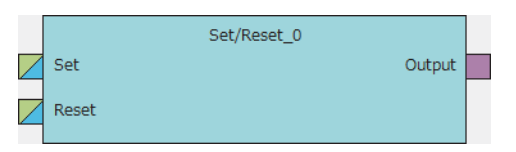

#### **Input**

The following table shows the inputs of the set/reset block.

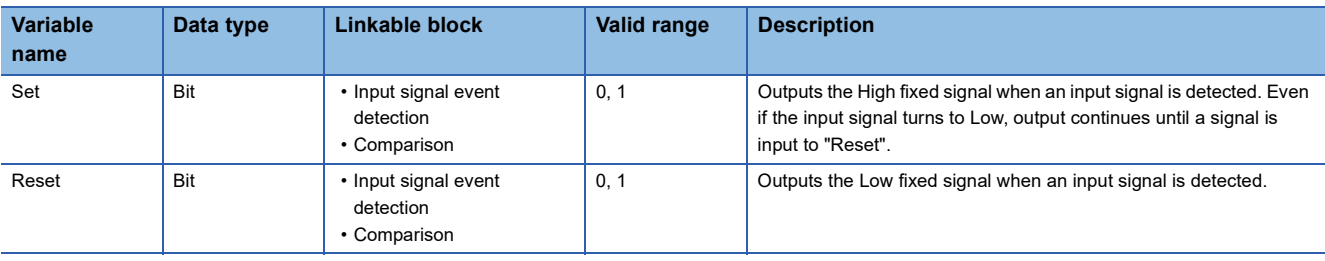

#### Restriction<sup>V</sup>

 • When both the "Set" terminal status and "Reset" terminal status turn to High at the same time, the "Reset" terminal becomes valid.

#### ■**Link of the set/reset block**

• The set/reset block in a 16-bit counter can be linked to the following comparison blocks.

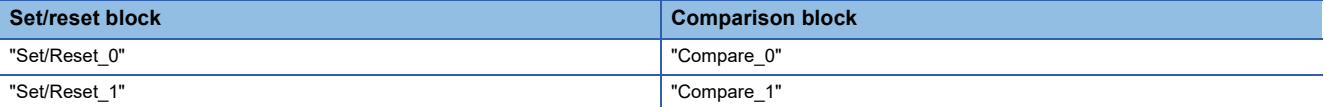

#### **Output**

The following table shows the output of the set/reset block.

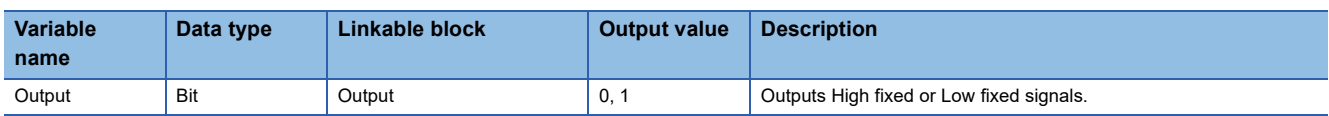

## **Output terminal**

**Multi function** 

In the sixth section in a multi function counter block detail window, one output terminal ("Output 0") is arranged by default. When terminals have been linked to the output terminal, the signals input to the output terminal can be output from the "Output 0" terminal in the multi function counter block arranged in the hardware logic outline window.

Output0  $\overline{\phantom{a}}$ 

#### **Output**

The following table shows the output of the output terminal.

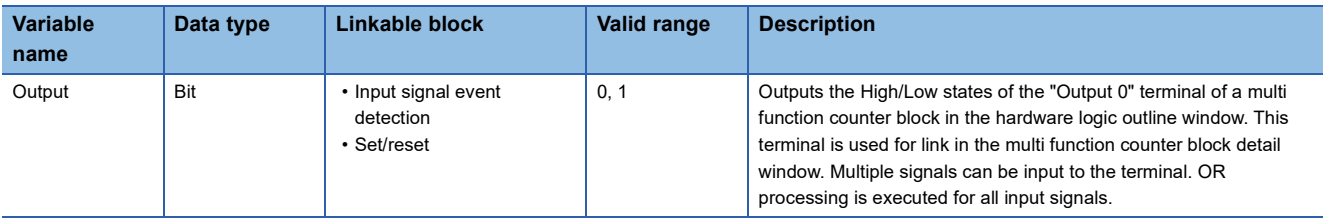

## **Event output terminal**

#### Multi function

In the sixth section in a multi function counter block detail window, event output terminals are arranged by default. For a 16-bit counter, four event output terminals ("Event 0" to "Event 3") are arranged. For a 32-bit counter, two event output terminals ("Event 0", "Event 1") are arranged.

Event output terminals output the input signals from "Event $\Box$ " terminals in the multi function counter block.

• 16-bit multi function counter block

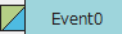

• 32-bit multi function counter block

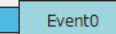

#### **Output**

The following table shows the output of the event output terminal.

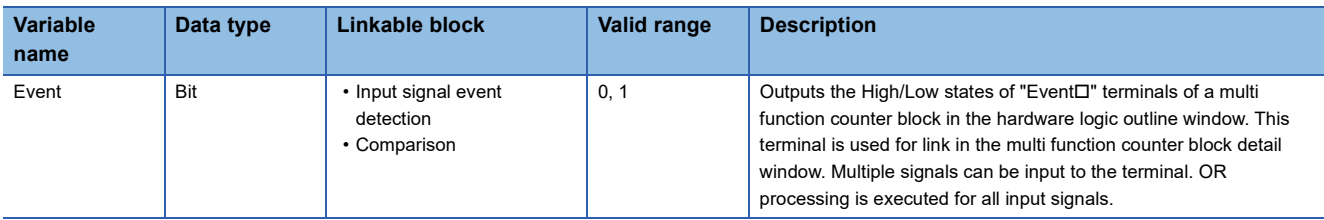

#### ■**Link of event output terminals**

• The event output terminals in a 16-bit counter can be linked to the following comparison blocks.

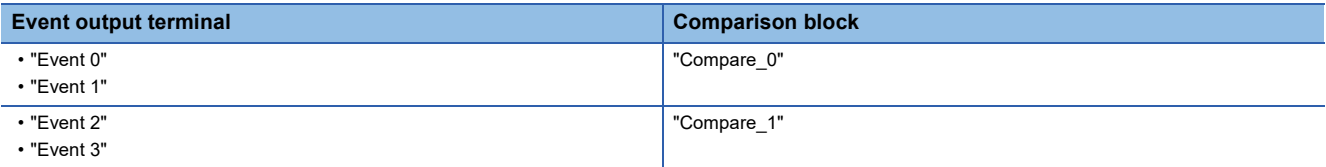

 • For event output terminals in a 16-bit counter, linkable "Output" terminals of the input signal event detection block are different as shown below. Event output terminals are not linkable in a 32-bit counter.

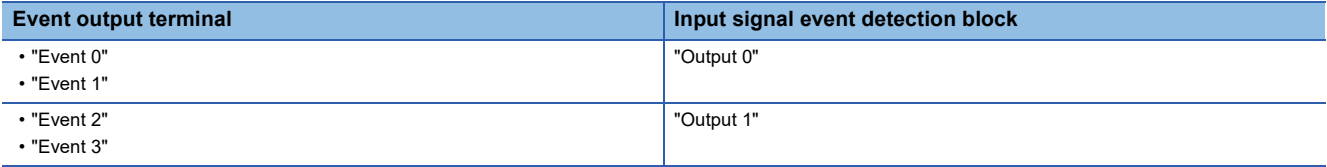

## **Pattern generator output terminal**

#### Multi function

In the sixth section in the multi function counter block detail window (Counter  $\Box(16$ bit Unsigned)), one pattern generator output terminal ("P.G. Output") is arranged by default. No pattern generator output terminal is arranged in the multi function counter block detail window (Counter  $\Box(16$ bit Signed)), (Counter  $\Box(32$ bit Signed)), or (Counter  $\Box(32$ bit Unsigned)). The signals input to the pattern generator output terminal can be output from the "P.G. Output" terminal in the multi function counter block arranged in the hardware logic outline window.

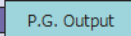

#### **Output**

The following table shows the output of the pattern generator output terminal.

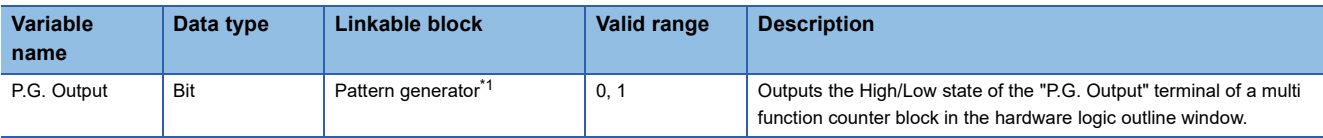

<span id="page-208-0"></span>\*1 The pattern generator block and the pattern generator output terminal are linked automatically and the link cannot be deleted.

## **Cam switch output terminal**

#### Multi function

In the sixth section in a 32-bit multi function counter block detail window, one cam switch output terminal ("Cam Output") is arranged by default. No cam switch output terminal is arranged in a 16-bit multi function counter block.

The arranged cam switch output terminal is linked with the cam switch block.

The signals input to the cam switch output terminal can be output from the "Cam Output" terminal in the multi function counter block arranged in the hardware logic outline window.

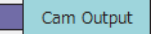

#### **Output**

The following table shows the output of the cam switch output terminal.

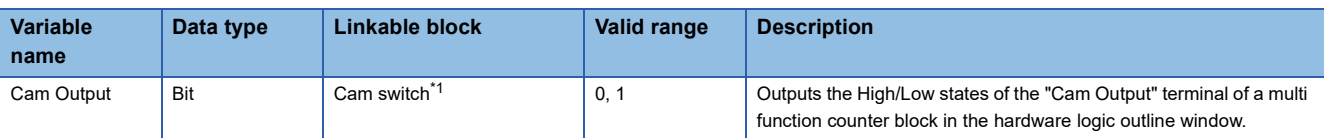

<span id="page-208-1"></span>\*1 The cam switch block and the cam switch output terminal are linked automatically and the link cannot be deleted.

# **4 BLOCK LINK EXAMPLES**

Various controls can be performed with the combinations of various blocks. This chapter shows link examples to perform the following controls.

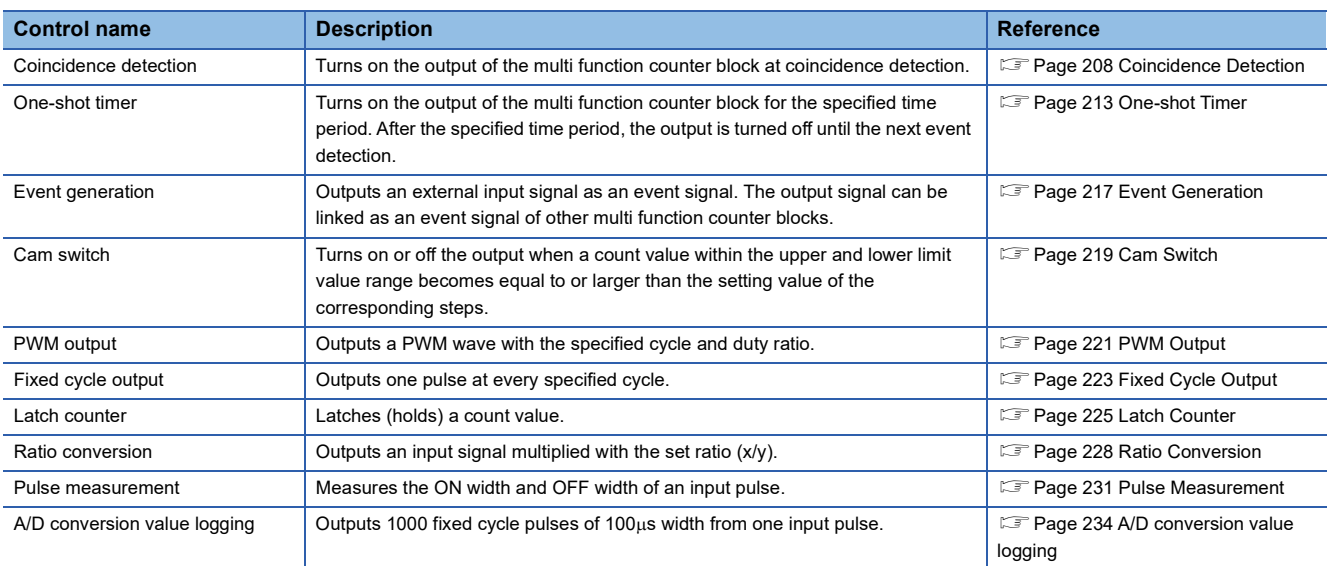

## <span id="page-209-0"></span>**4.1 Coincidence Detection**

The output of the multi function counter block is turned on when a count value matches with a compare value. The compare value is required to be set in advance as a coincidence detection value.

The following describes a link and parameter example of coincidence detection. With the example setting, an external output signal turns on when the count value becomes 1000 and an interrupt request is sent to the CPU module. Note that this link example is for when a 16-bit unsigned multi function counter block is used.

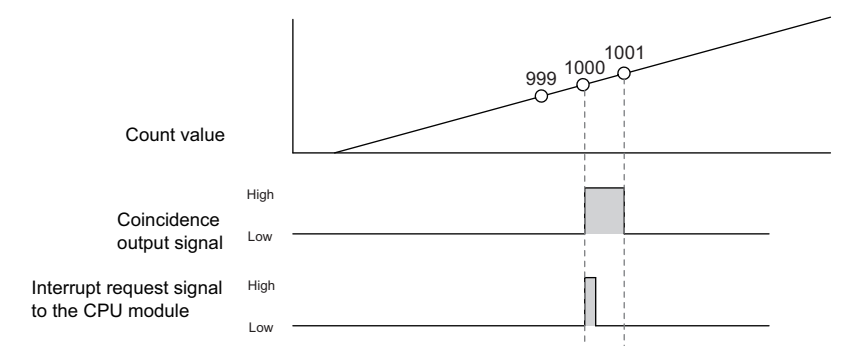

#### **Link and parameter**

The following shows a link example of the hardware logic outline window and a link example and parameter setting example of the multi function counter block detail window.

#### ■**Hardware logic outline window**

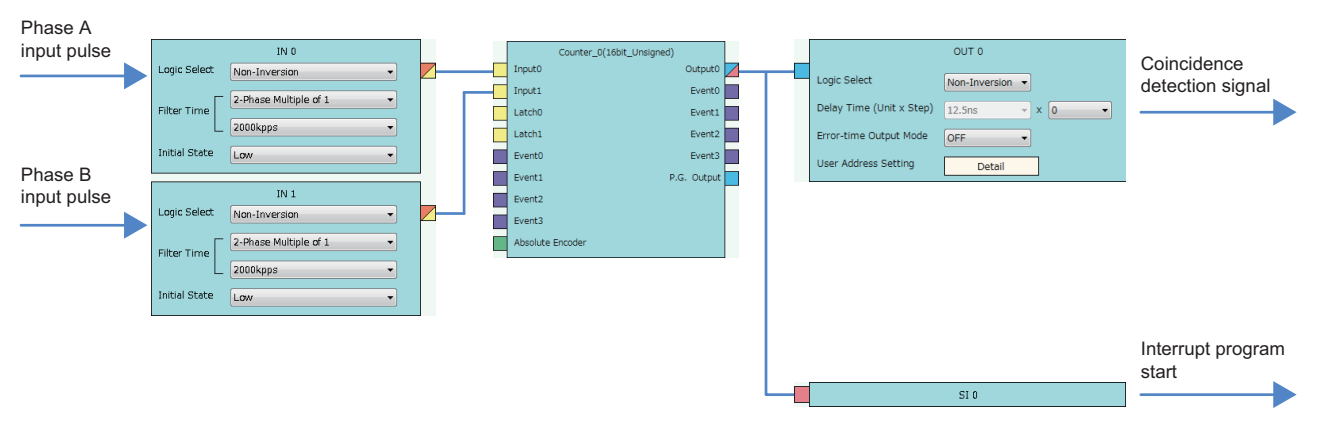

#### ■**Multi function counter block detail window**

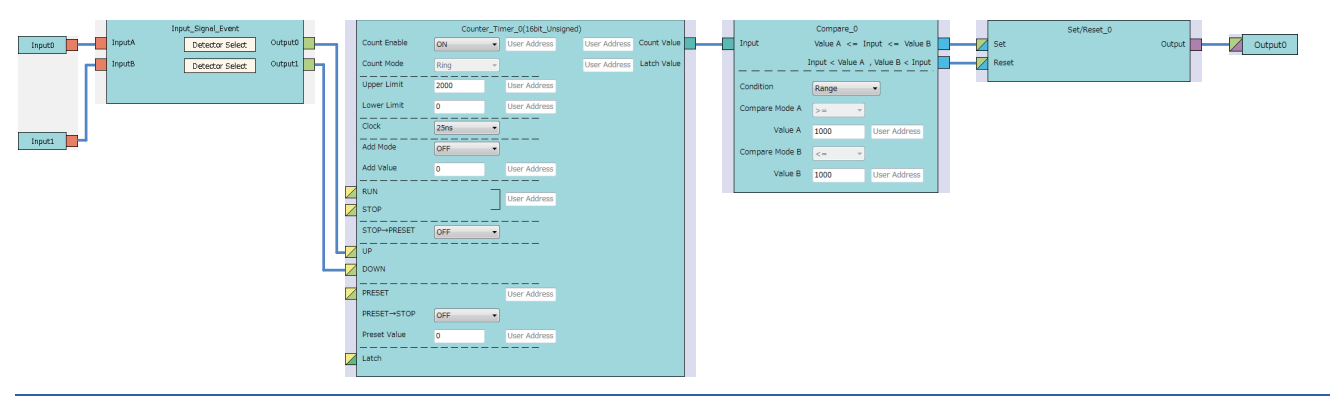

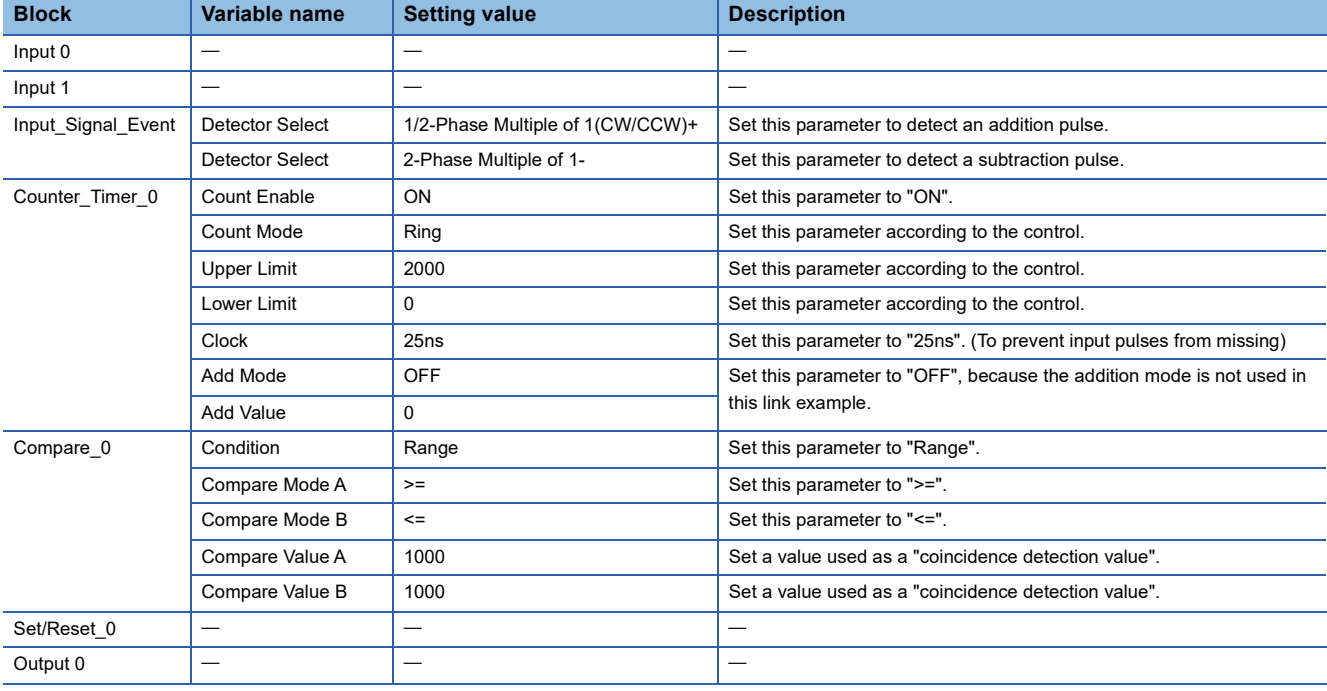

The items other than the above need not to be set.

## **Operation**

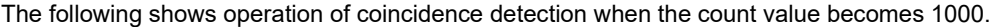

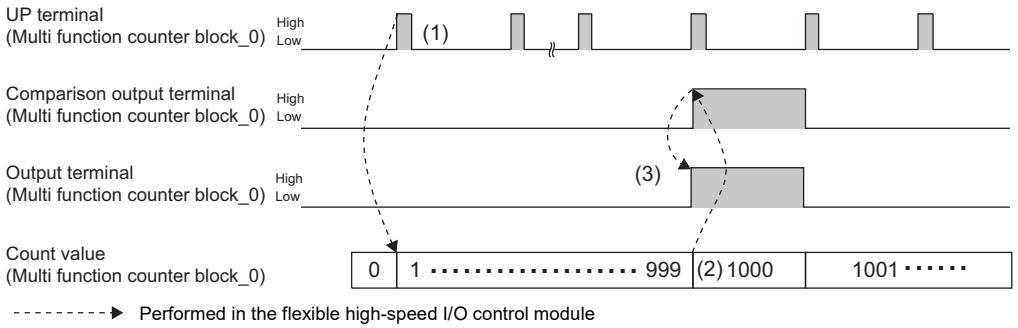

**No. Description** (1) The count value is increased by one every time the UP terminal of the Counter\_0 block turns to High. (2) When the count value becomes 1000 (Coincidence detection value), the compare output terminal turns to High. (3) Output 0 turns to High and to Low, and an interrupt request is sent to the CPU module.

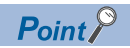

The multi function counter block with a link for coincidence detection can be used as a trigger of other multi function counter blocks. The following shows link examples of the hardware logic outline window and multi function counter block \_0 detail window.

• Hardware logic outline window

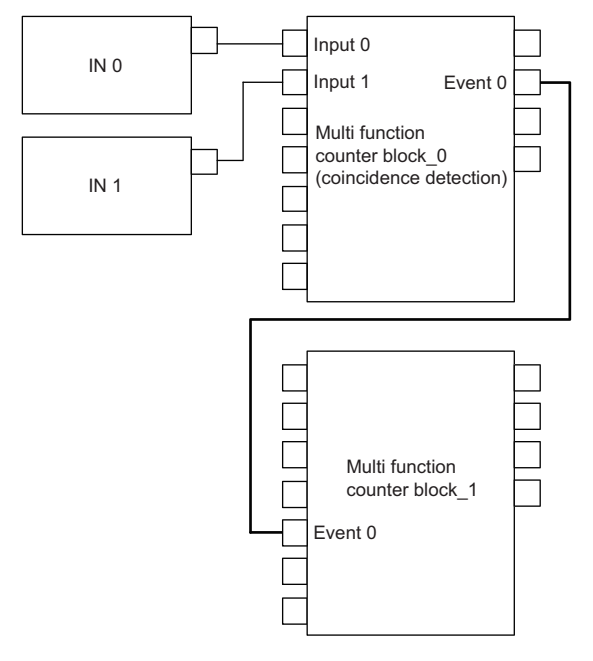

• Multi function counter block \_0 detail window (coincidence detection)

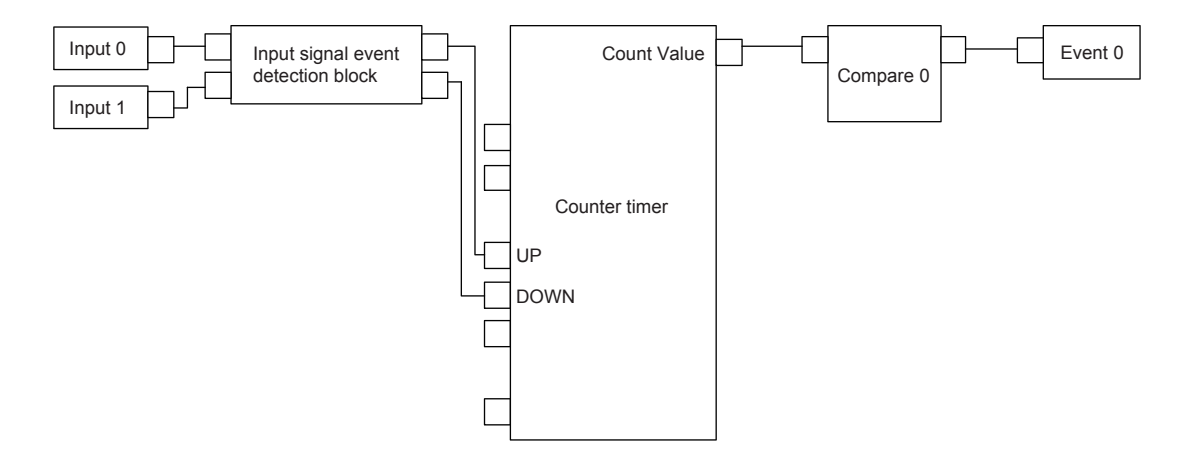

The multi function counter block\_0 counts external input signals. When the count value becomes equal to the compare value, an event signal is output to the multi function counter block\_1.

#### **When using 32-bit multi function counter blocks**

When a 32-bit multi function counter block is used, the coincidence detection can be executed with the cam switch block as well as the comparison block. Signals of the cam switch output can be output to SI device terminals via an external output block and other multi function counter blocks. In the following wiring examples, an interrupt request is notified to the CPU module when a rising edge of the cam switch output is detected.

• Hardware logic outline window

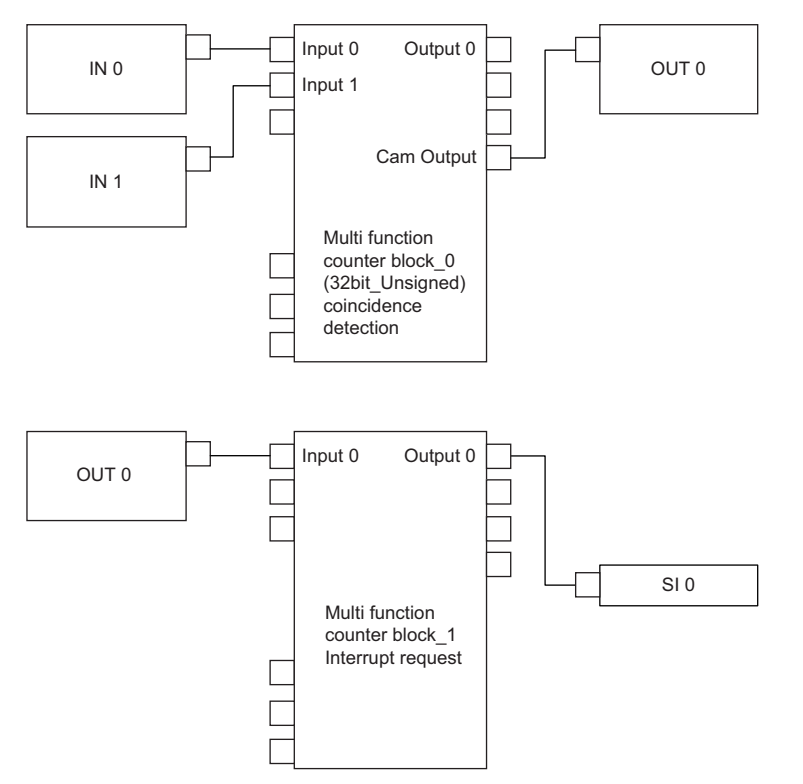

• Multi function counter block \_0 detail window (coincidence detection)

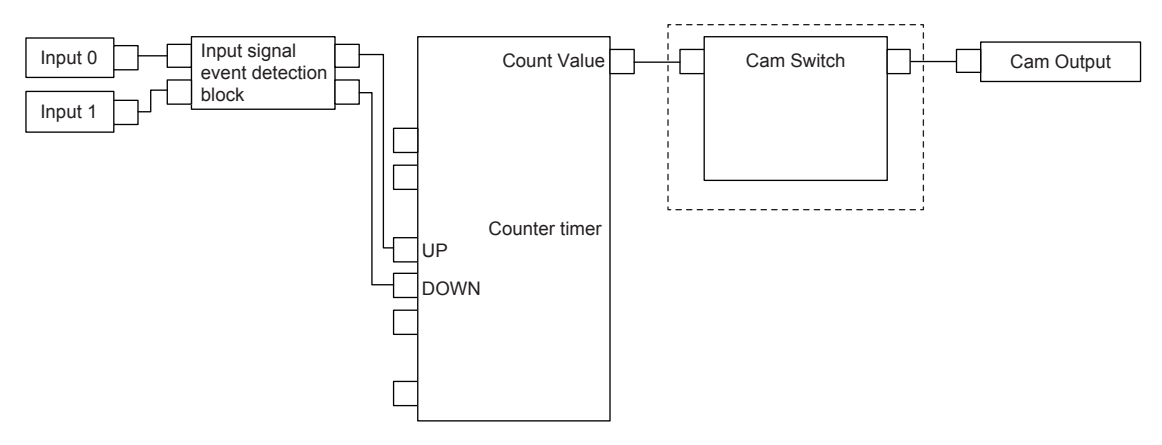

• Multi function counter block\_1 detail window (interrupt request)

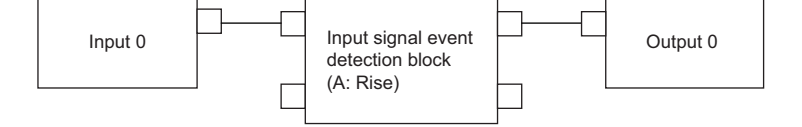

# <span id="page-214-0"></span>**4.2 One-shot Timer**

The output signal is turned on for the specified time period using an input signal as a trigger.

The following describes a link and parameter example of a one-shot timer. With the example setting, an output is turned on for 100ms using an external input signal as a trigger. Note that this link example is for when a 32-bit unsigned multi function counter block is used.

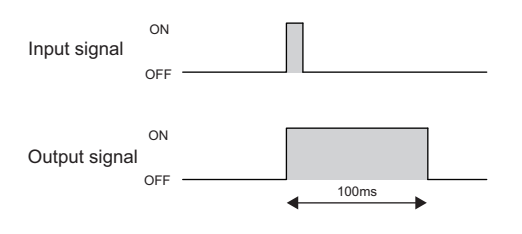

#### **Link and parameter**

The following shows a link example of the hardware logic outline window and a link example and parameter setting example of the multi function counter block detail window.

#### ■**Hardware logic outline window**

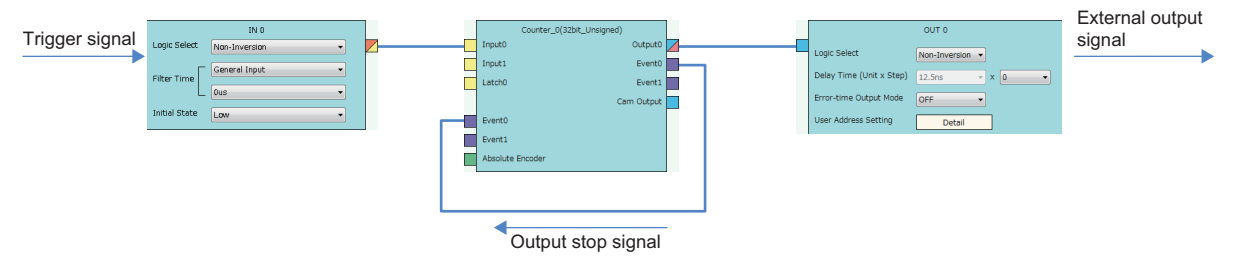

#### ■**Multi function counter block detail window**

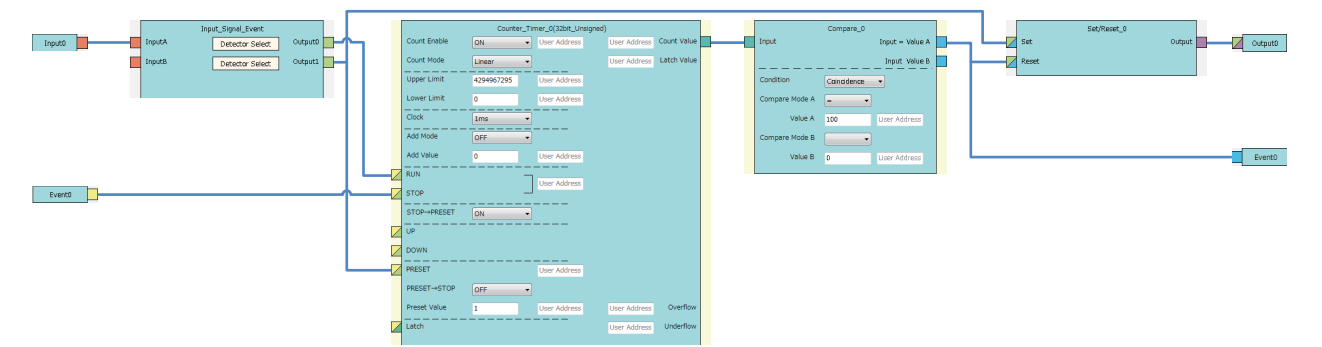

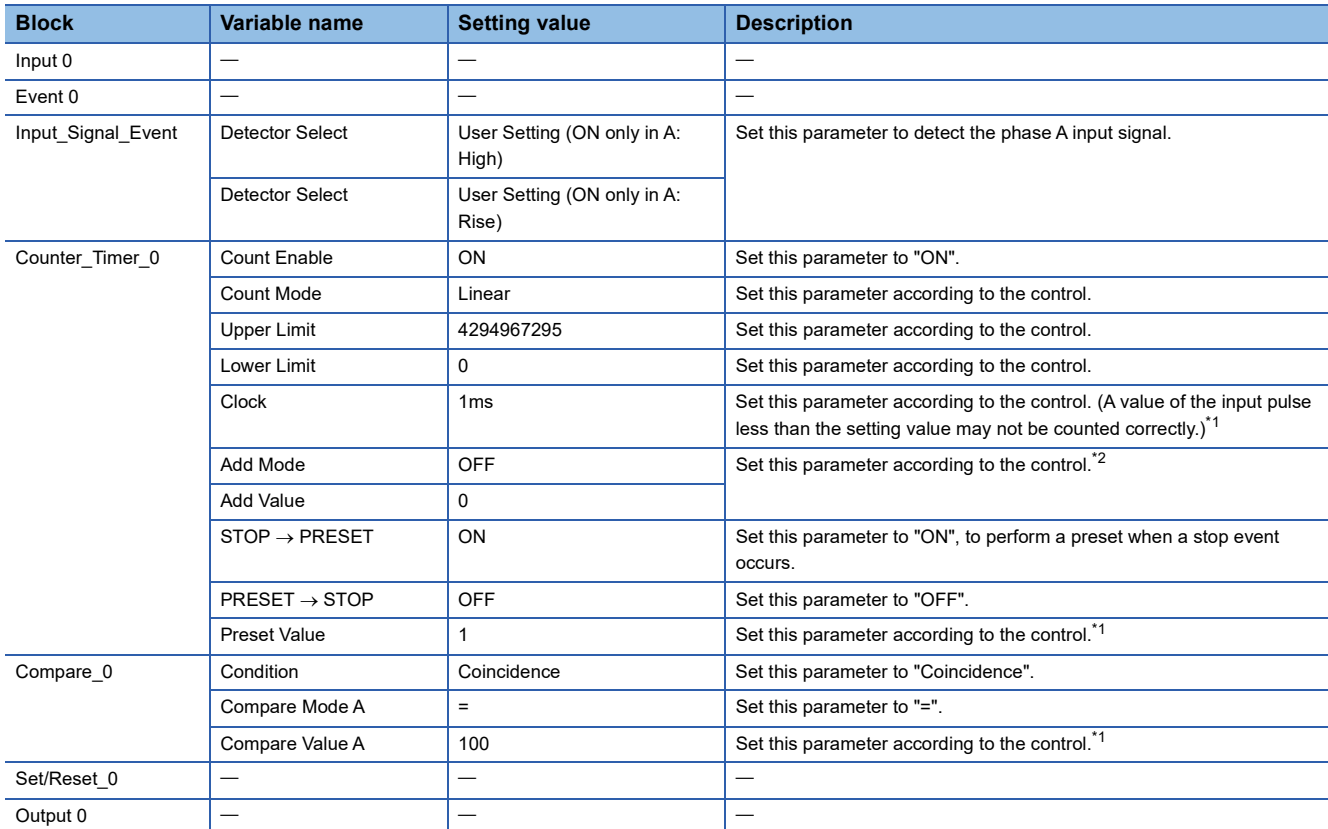

<span id="page-215-0"></span>\*1 Output ON time = Clock cycle  $\times$  (Compare value - Preset value + 1)

<span id="page-215-1"></span>\*2 In the addition mode, the output ON time calculated from the following is applied.

Output ON time = (Clock cycle  $\times$  (Compare value - Preset value + 1))  $\div$  Addition value The items other than the above need not to be set.

**214** 4 BLOCK LINK EXAMPLES
The following shows operation of the one-shot timer when a trigger signal is input.

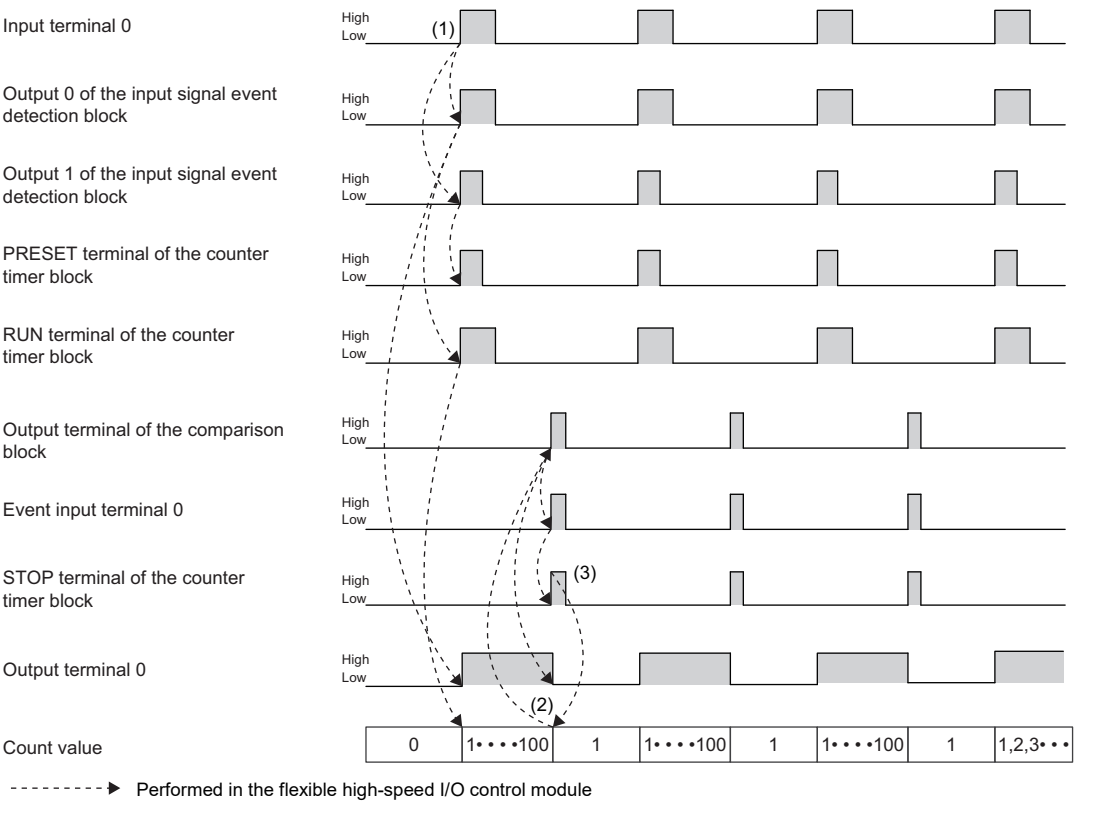

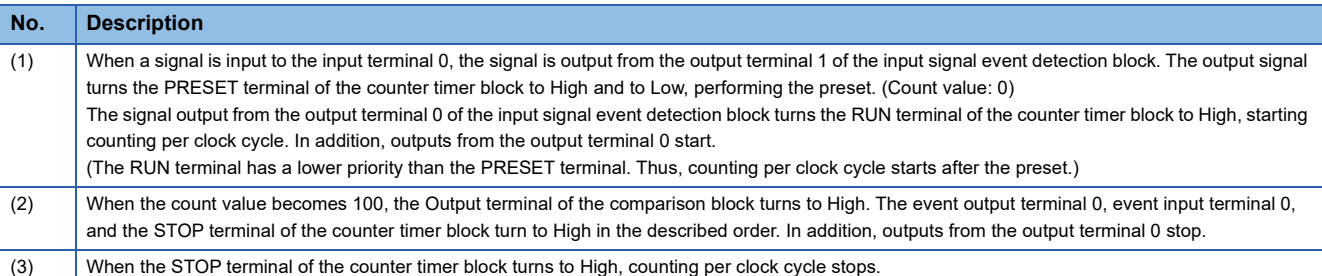

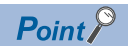

If the multi function counter block with a link for one-shot timer is used together with other multi function counter blocks with links for coincidence detection or other functions, any output ON time for external devices can be set. The following shows link examples of the hardware logic outline window and multi function counter block\_1 detail window.

• Hardware logic outline window

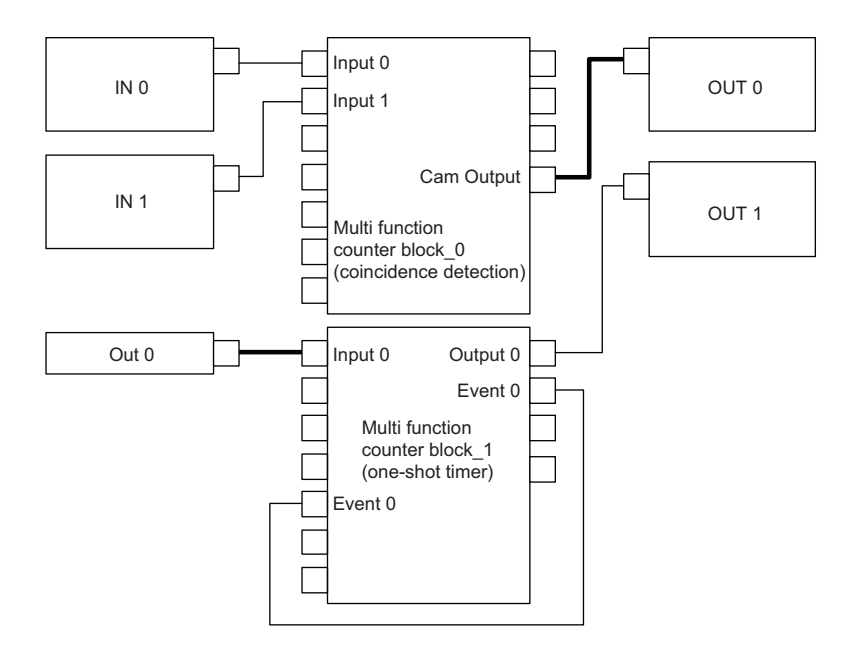

• Multi function counter block\_1 detail window (one-shot timer)

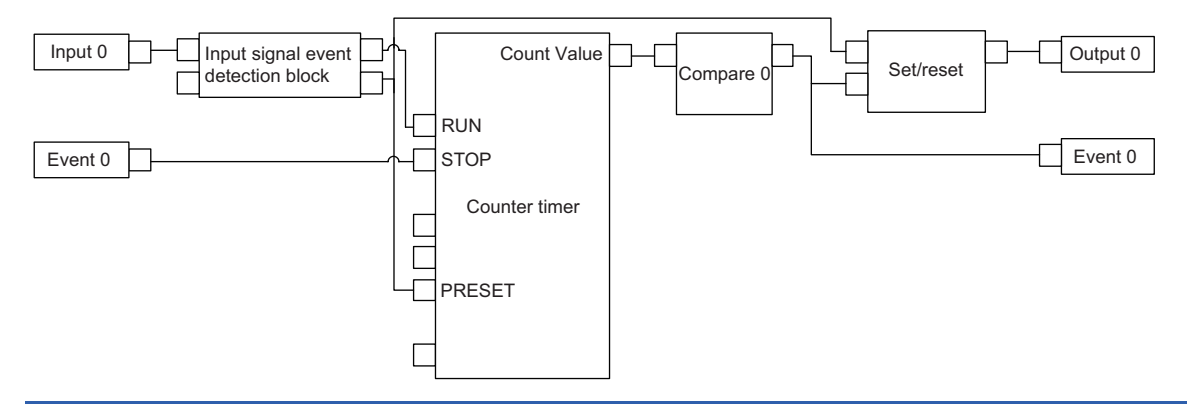

# **4.3 Event Generation**

An external input signal is output as an event signal.

Only two event signals can be generated with one multi function counter block. If several multi function counter blocks are used together, three or more event signals can be used with one multi function counter block.

The following describes a link and parameter example of event generation. With the example setting, an event is generated under the following condition and input to the Event terminal of another multi function counter block as an event signal.

The following describes a link and parameter example of event generation. With the example setting, an event is generated under the following condition and input to the Event terminal of another multi function counter block as an event signal.

• A signal output from the Event 0 terminal of the multi function counter block \_0: Rise of the phase A input

• A signal output from the Event 2 terminal of the multi function counter block \_0: High of the phase B input

Note that this link example is for when a 16-bit unsigned multi function counter block is used. Event generation is supported only by 16-bit multi function counter blocks.

## **Link and parameter**

The following shows a link example of the hardware logic outline window and a link example and parameter setting example of the multi function counter block detail window.

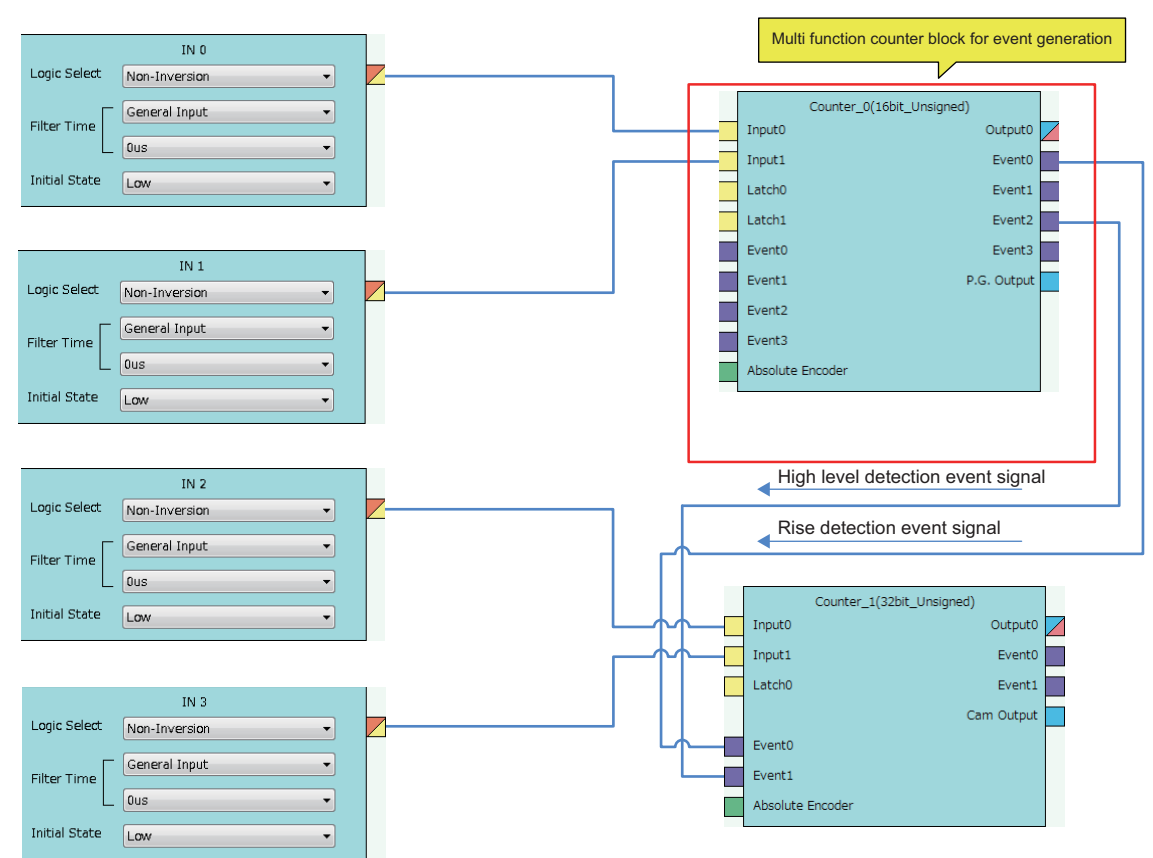

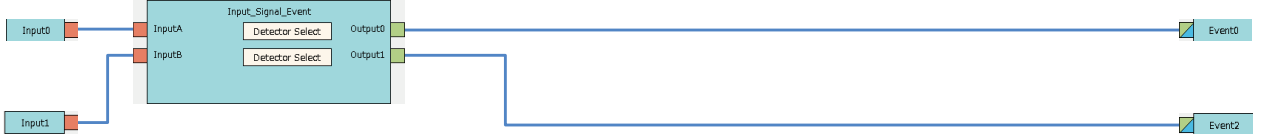

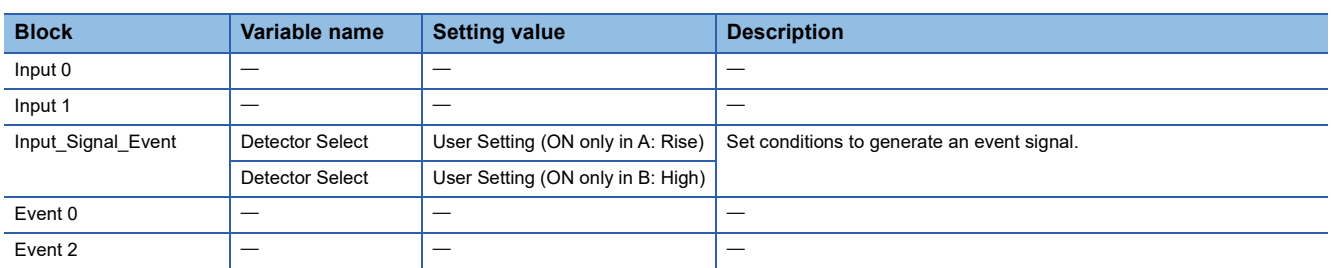

## **Operation**

The following shows operation where the input signal 1 turns to High when a rise of the input signal 0 is detected.

(2) When a rise of the input terminal 1 is detected, the event output terminal 2 turns to High. (3) When a fall of the input terminal 1 is detected, the event output terminal 2 turns to Low.

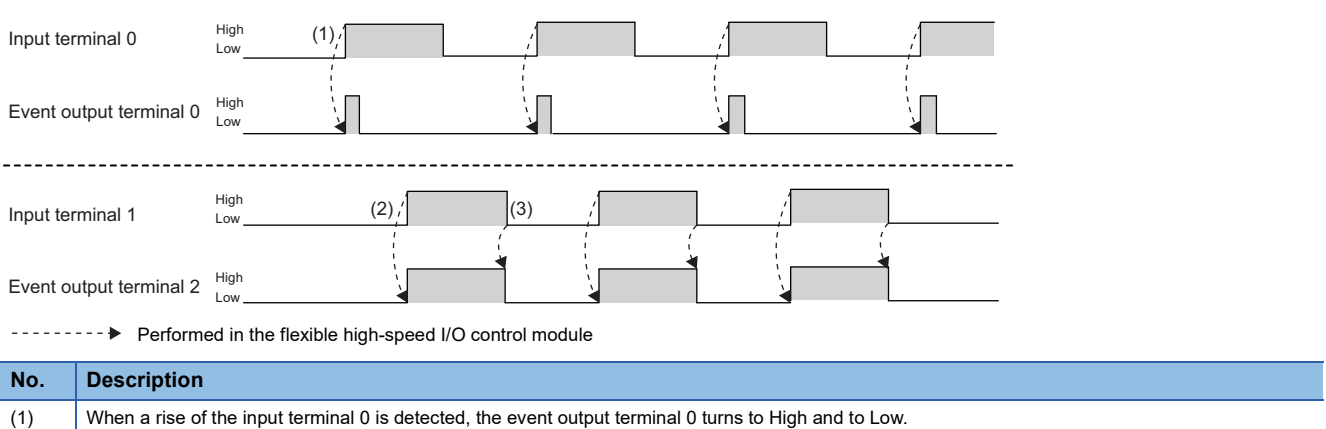

# **4.4 Cam Switch**

The preset output status of the coincidence output range is compared with a count value to switch on or off the output of the multi function counter block at each step.

The following is an example assuming that an output is switched by seven steps as follows. Note that this link example is for when a 32-bit unsigned multi function counter block is used. (The cam switch is not supported by 16-bit multi function counter blocks.)

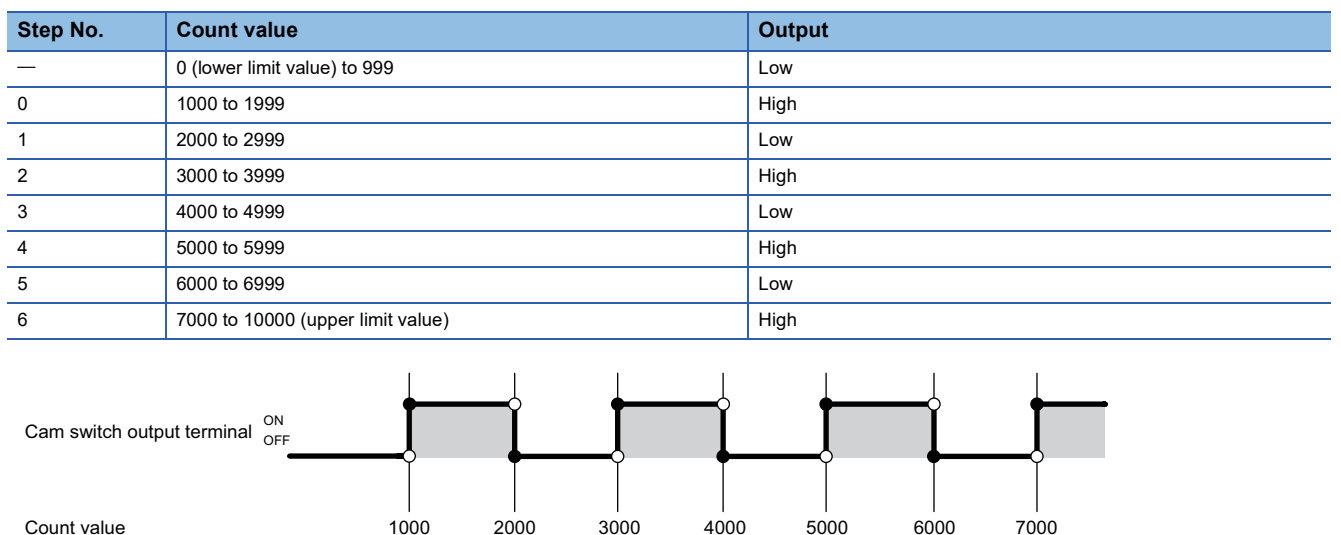

## **Link and parameter**

The following shows a link example of the hardware logic outline window and a link example and parameter setting example of the multi function counter block detail window.

1000 2000 3000 4000 5000 6000 7000

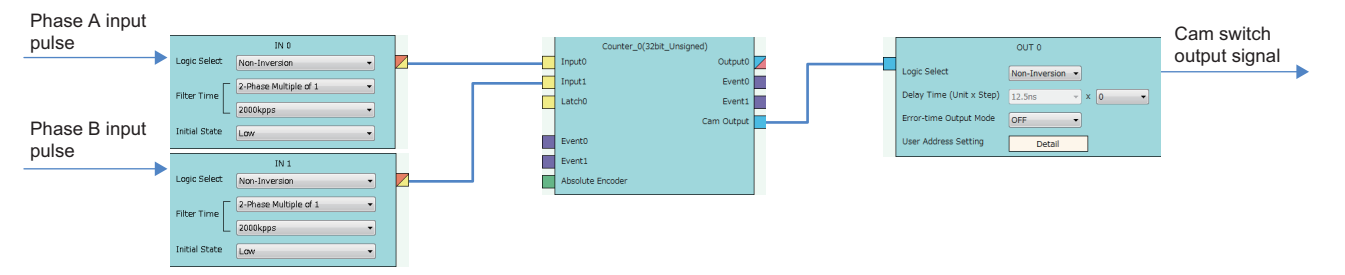

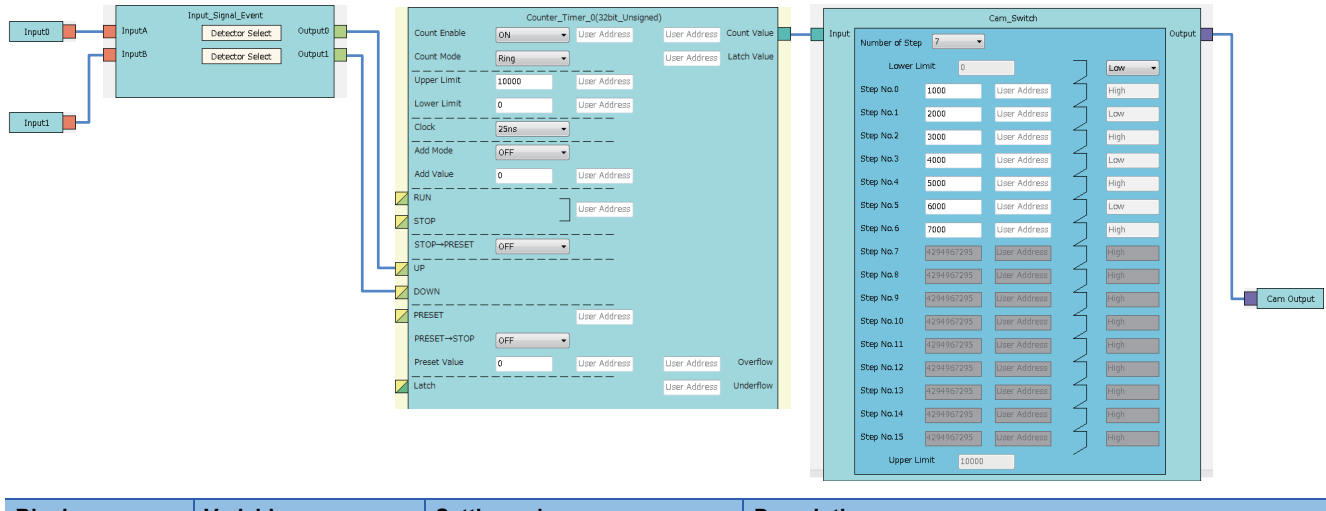

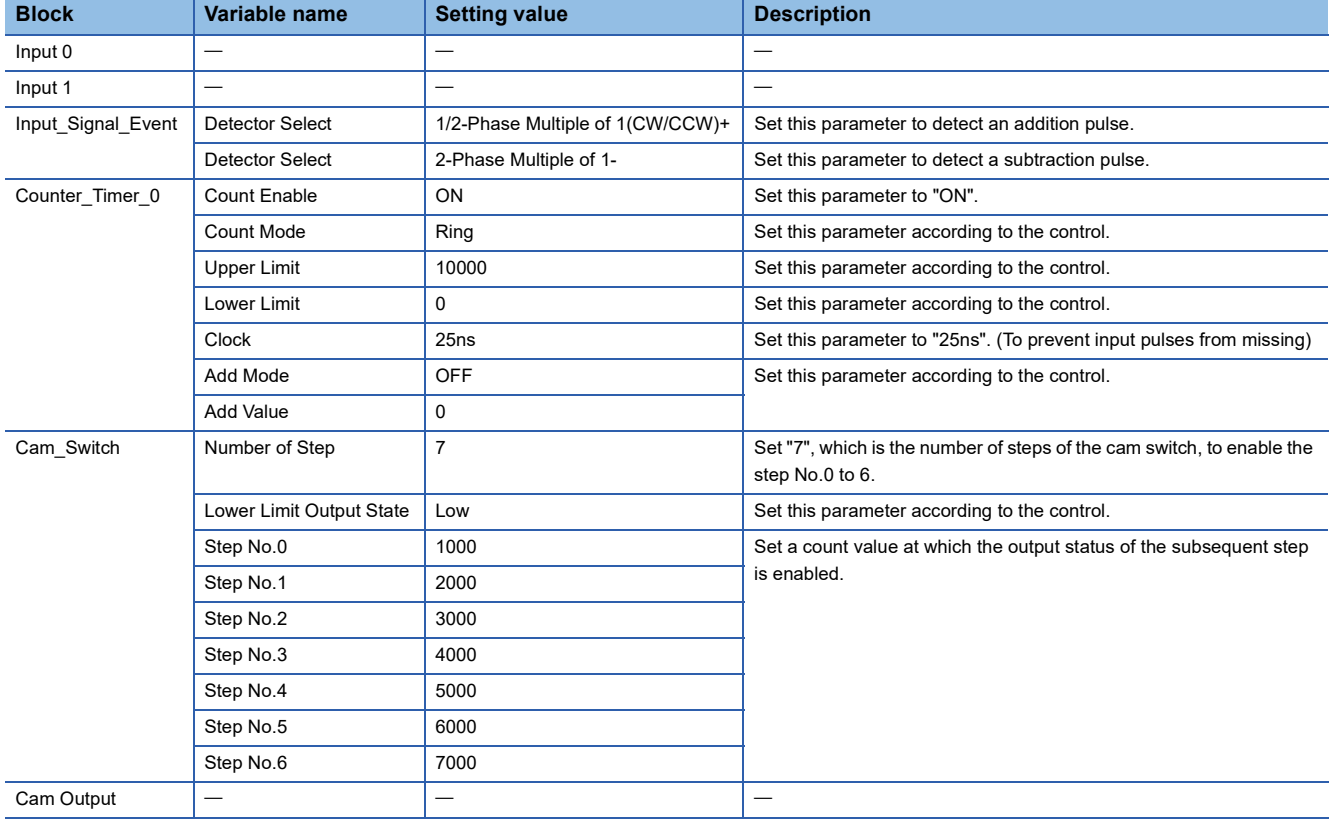

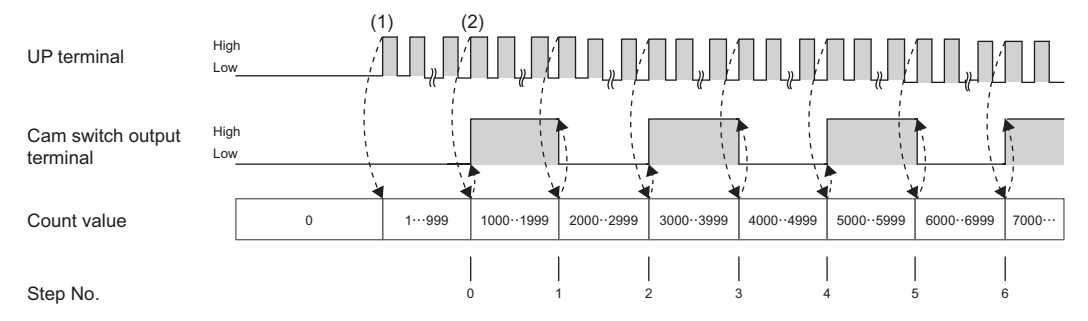

The following shows operation where a count value is compared with the setting value of each step.

--------- Performed in the flexible high-speed I/O control module

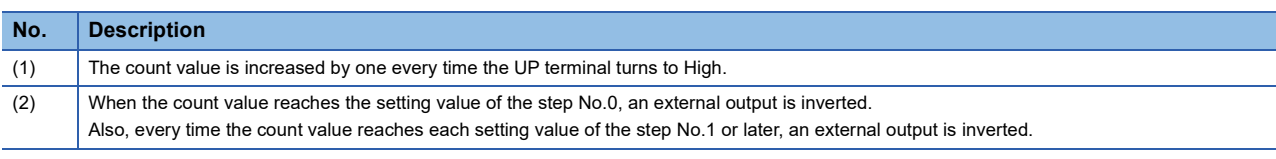

# **4.5 PWM Output**

The multi function counter block outputs a PWM wave with a specified duty ratio.

The following describes a link and parameter example of a PWM output. With the example setting, when a rise of the input signal 0 is detected, output of the following PWM wave starts, and when a rise of the input signal 1 is detected, the output stops. Note that this link example is for when a 16-bit unsigned multi function counter block is used.

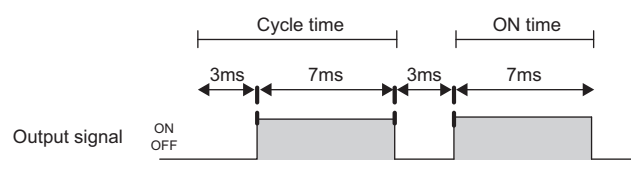

## **Link and parameter**

The following shows a link example of the hardware logic outline window and a link example and parameter setting example of the multi function counter block detail window.

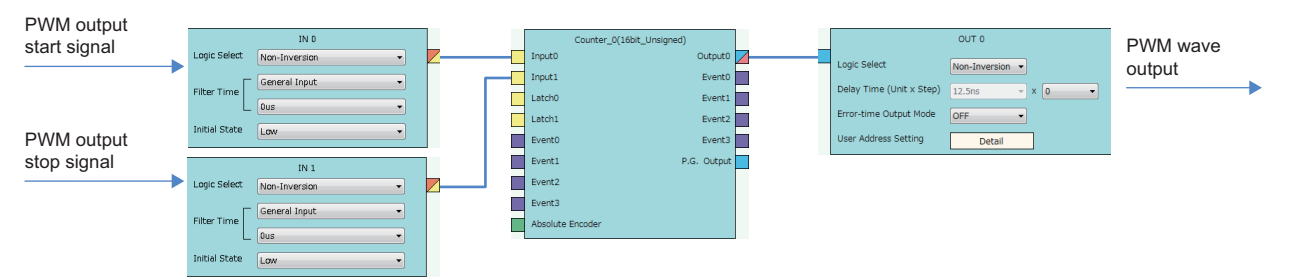

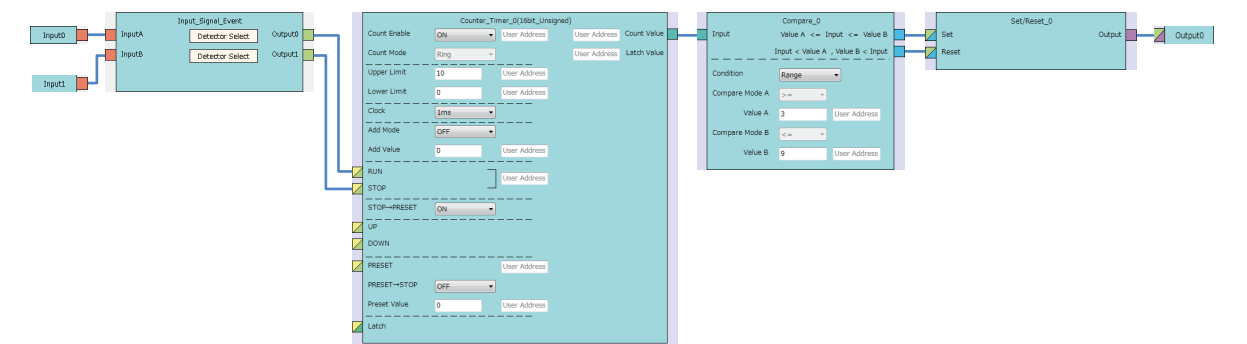

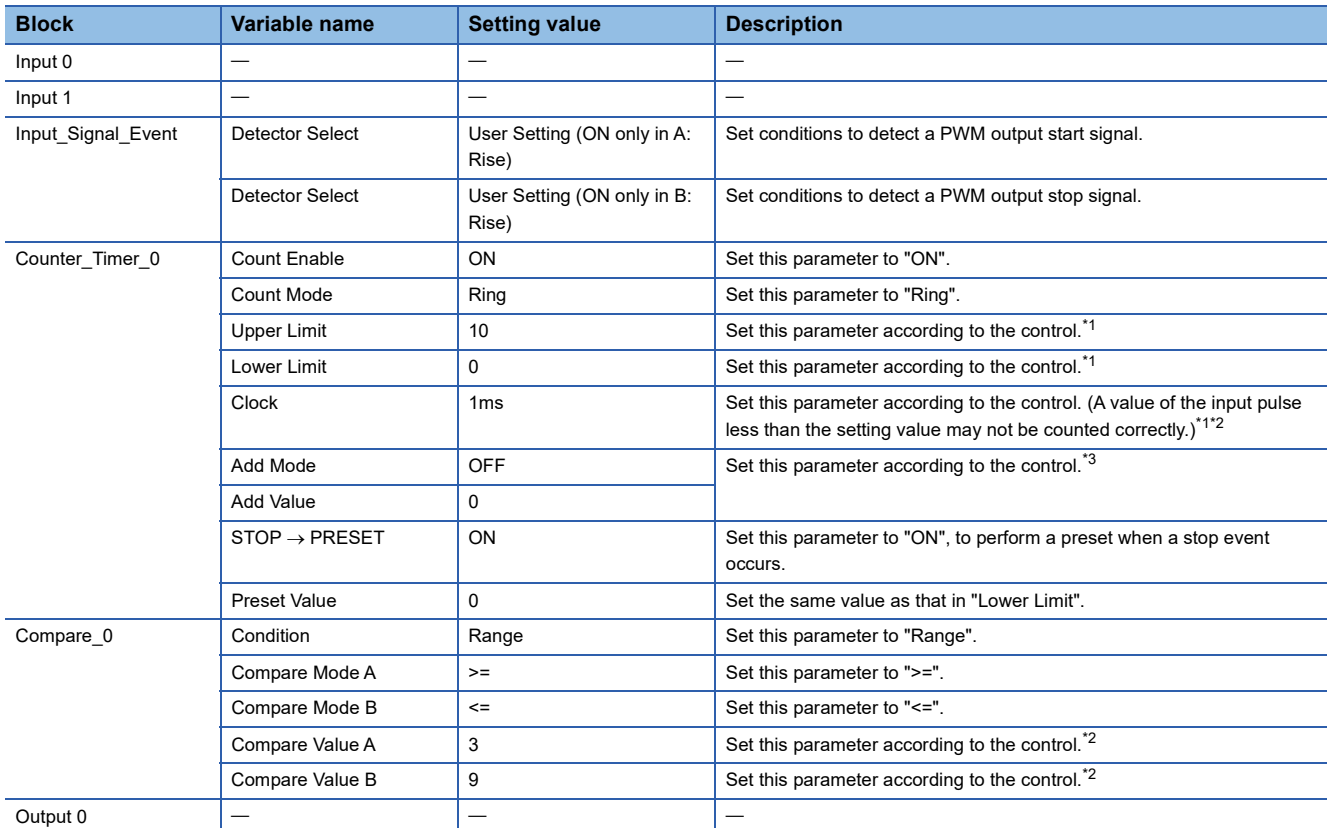

<span id="page-223-0"></span>\*1 Cycle time = (Upper limit value - Lower limit value)  $\times$  Clock cycle

<span id="page-223-1"></span>\*2 ON time = Cycle time - (Compare value A  $\times$  Clock cycle) Set the value of compare value A + ON time for the compare value B.

<span id="page-223-2"></span>\*3 In the addition mode, the cycle time calculated from the following is applied.

Cycle time = (Upper limit value - Lower limit value)  $\div$  Addition value  $\times$  Clock cycle The items other than the above need not to be set.

The following shows operation of when the PWM output start signal (input terminal 0) is input and when the PWM output stop signal (input terminal 1) is input.

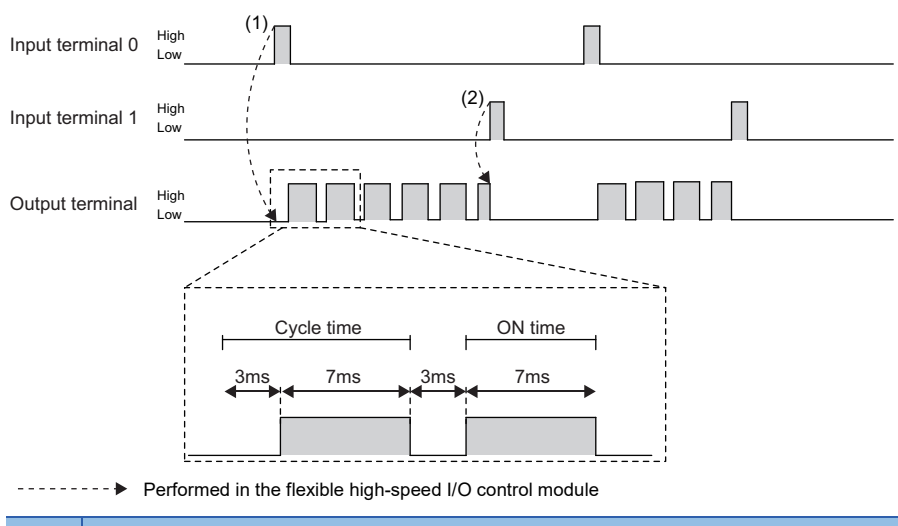

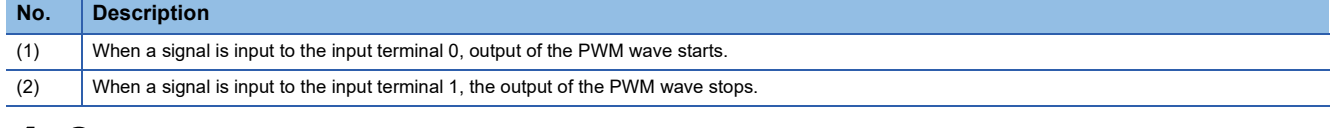

# **4.6 Fixed Cycle Output**

One pulse is output from the multi function counter block at specified cycle time.

The following describes a link and parameter example of a fixed cycle output. With the example setting, when a rise of the input signal 0 is detected, output of the following fixed cycle pulse starts, and when a rise of the input signal 1 is detected, the output stops. Note that this link example is for when a 16-bit unsigned multi function counter block is used.

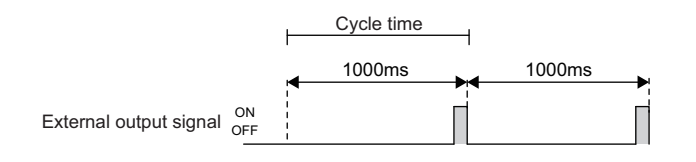

## **Link and parameter**

The following shows a link example of the hardware logic outline window and a link example and parameter setting example of the multi function counter block detail window.

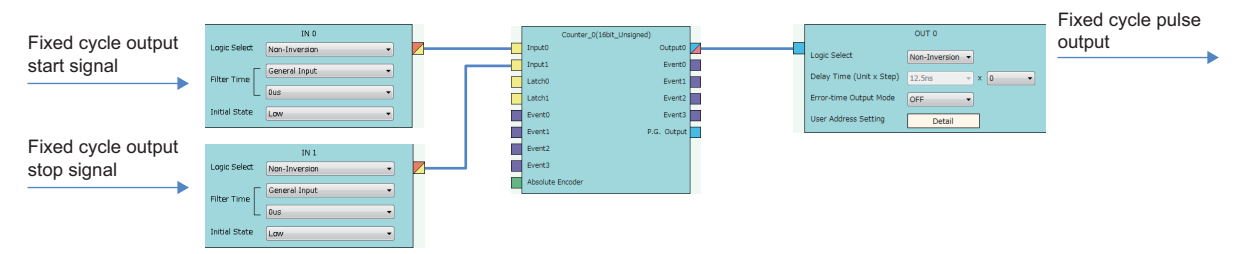

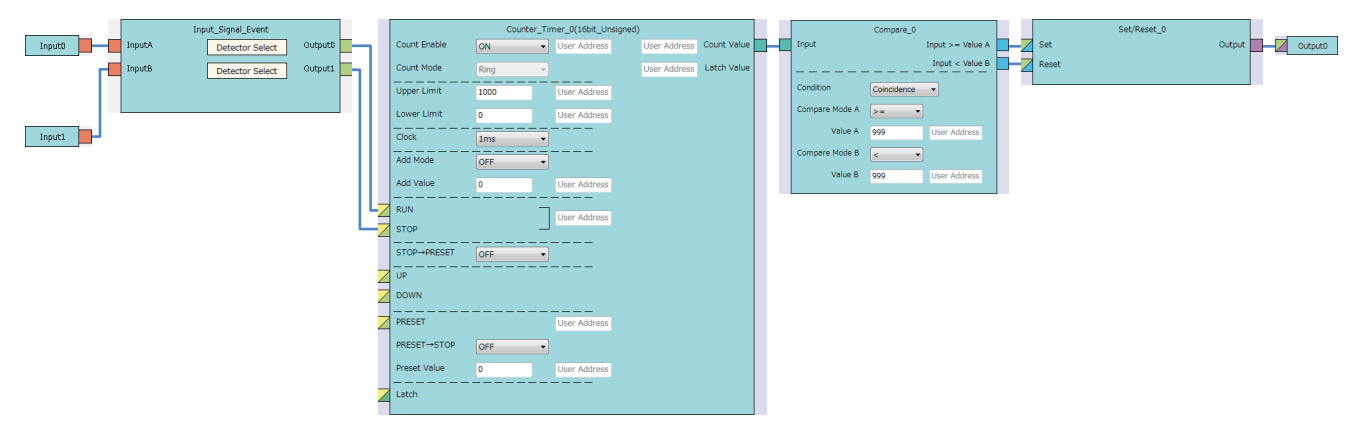

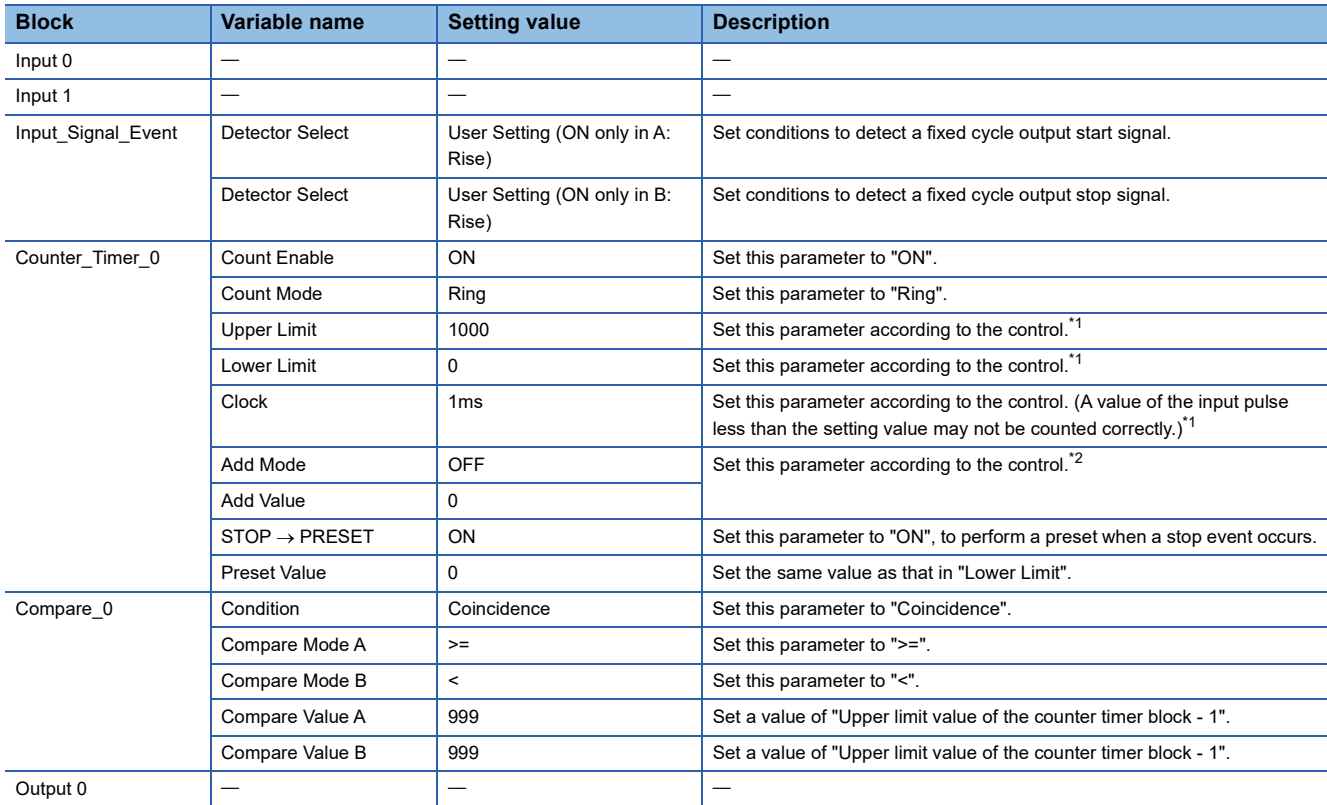

<span id="page-225-0"></span>\*1 Cycle time = (Upper limit value - Lower limit value)  $\times$  Clock cycle

<span id="page-225-1"></span>\*2 In the addition mode, the cycle time calculated from the following is applied.

Cycle time = (Upper limit value - Lower limit value)  $\div$  Addition value  $\times$  Clock cycle

However, when the count value and the compare value do not match each other with the set addition value, fixed cycle pulses are not output.

The following shows operation of when the fixed cycle output start signal (input terminal 0) is input and when the fixed cycle output stop signal (input terminal 1) is input.

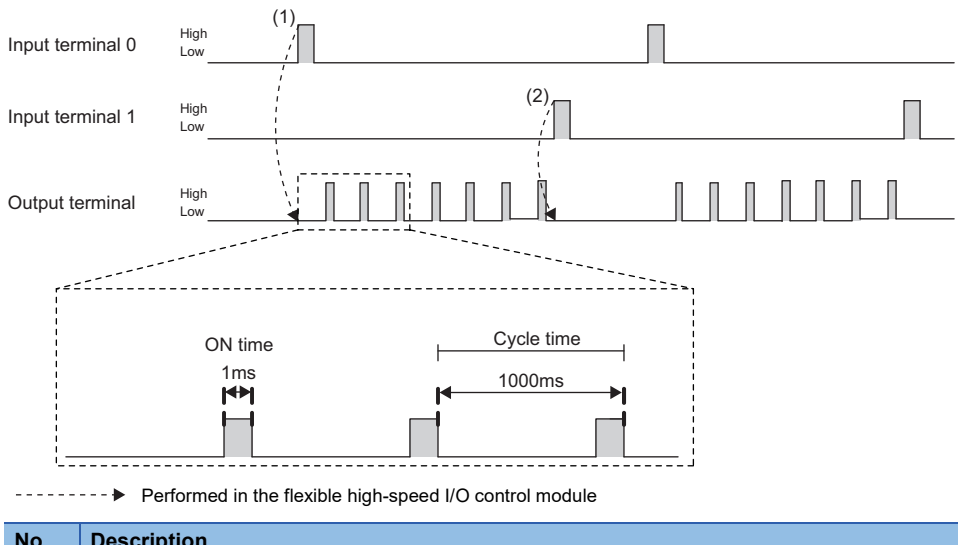

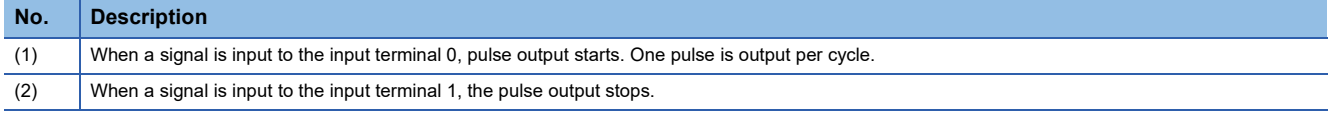

# **4.7 Latch Counter**

The current value is latched (held) as a latch count value.

The following describes a link and parameter example of a latch counter. With the example setting, when a rise of the latch input signal is detected, the current value is latched. Note that this link example is for when a 32-bit unsigned multi function counter block is used.

## **Link and parameter**

The following shows a link example of the hardware logic outline window and a link example and parameter setting example of the multi function counter block detail window.

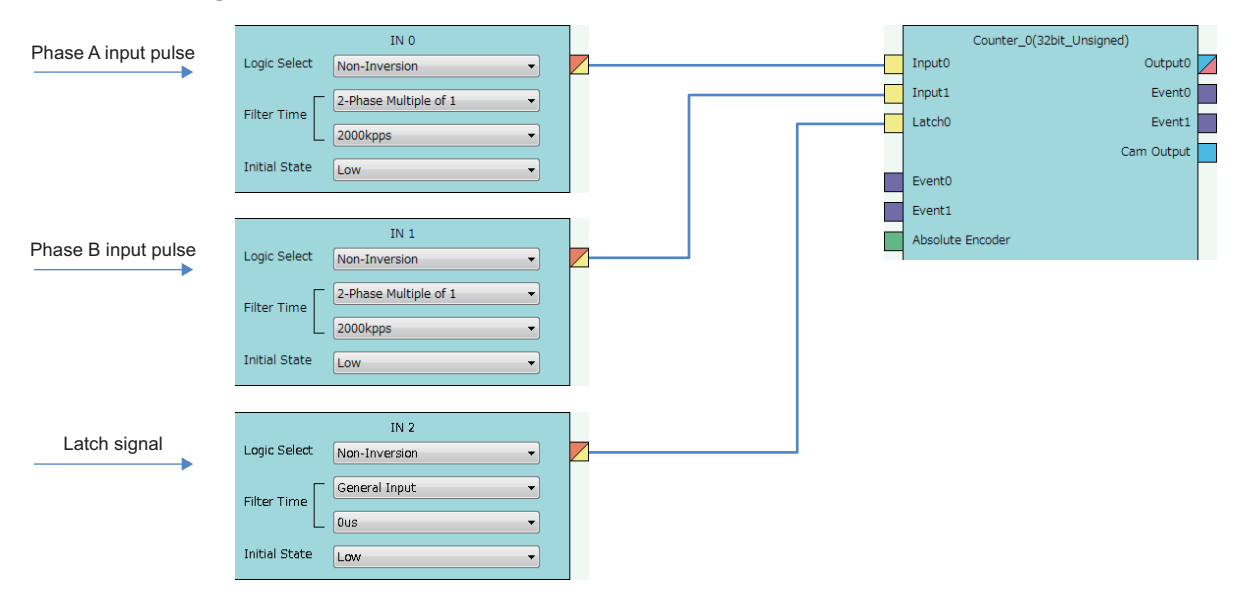

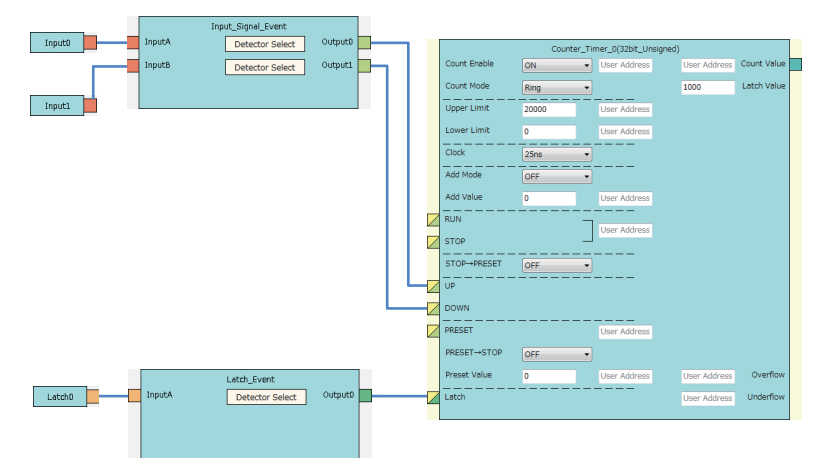

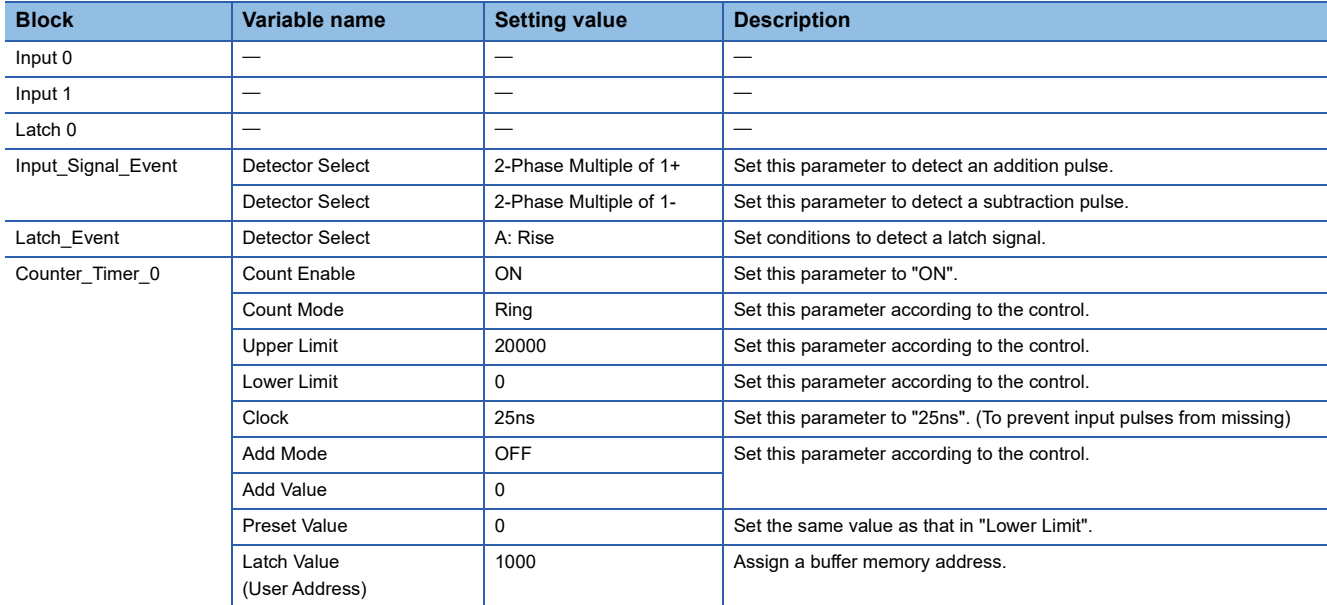

The following shows operation of when a latch signal is input.

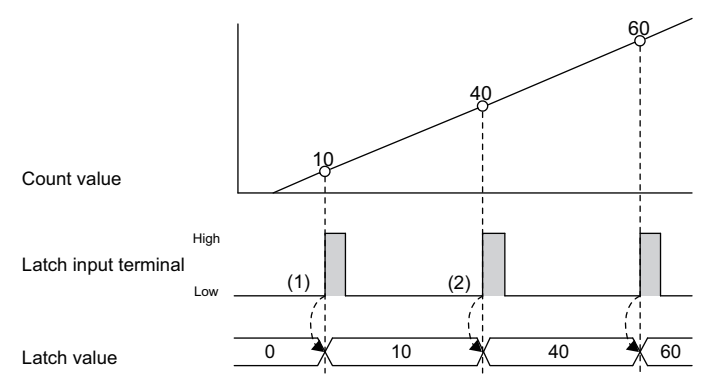

Performed in the flexible high-speed I/O control module

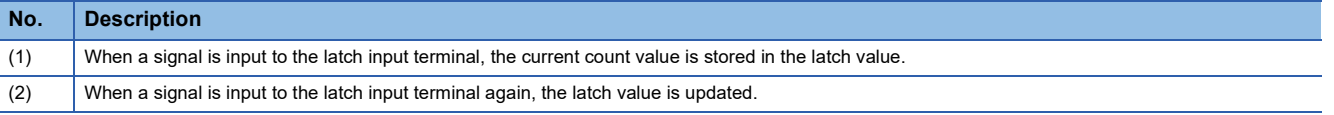

# **4.8 Ratio Conversion**

An input signal multiplied with the set ratio  $(x/y)$  is output from the multi function counter block.

Ratio conversion enables the following controls.

- An encoder output of the motor at the unwinding part is input to the programmable controller to control the motor speed of lines with distribution output.
- The motor speed of multiple lines, for example, a printer, can be controlled.

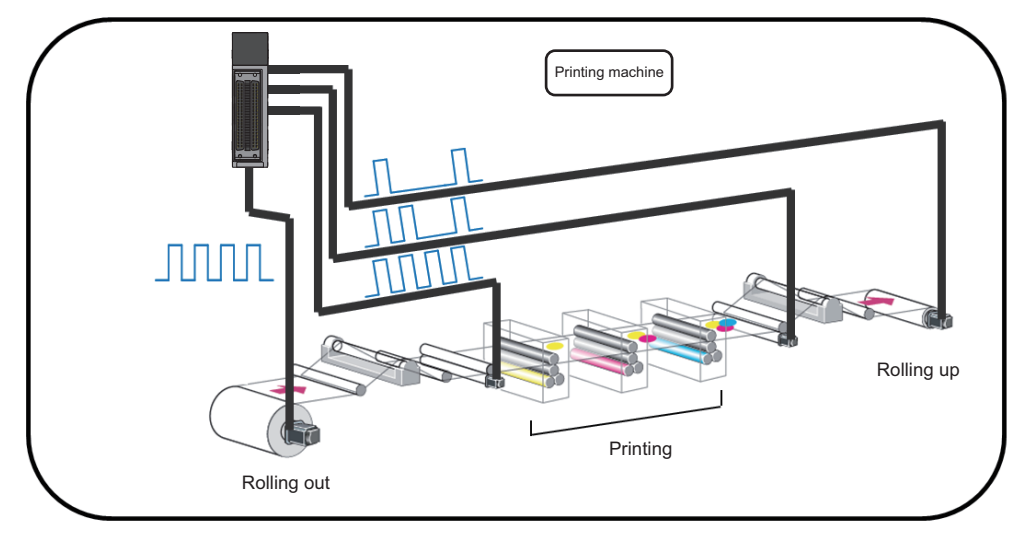

The ratio (x/y) used in ratio conversion must be "y  $\geq$  x" when an input signal multiplied by x/y is output. Conversions with the ratio exceeding one time cannot be performed.

The following describes a link and parameter example of a ratio conversion. With the example setting, when a 1ms input signal is output for 1ms after multiplied with 3/10. Note that this link example is for when a 16-bit unsigned multi function counter block is used.

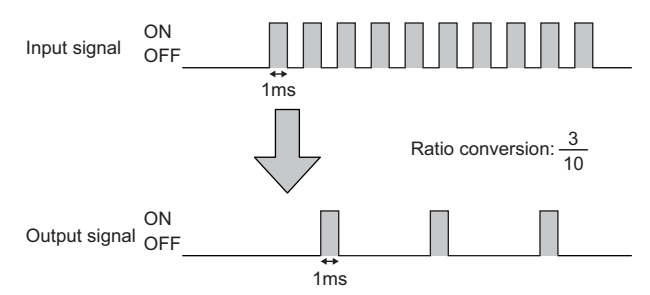

## **Link and parameter**

The following shows a link example of the hardware logic outline window and a link example and parameter setting example of the multi function counter block detail window.

### ■**Hardware logic outline window**

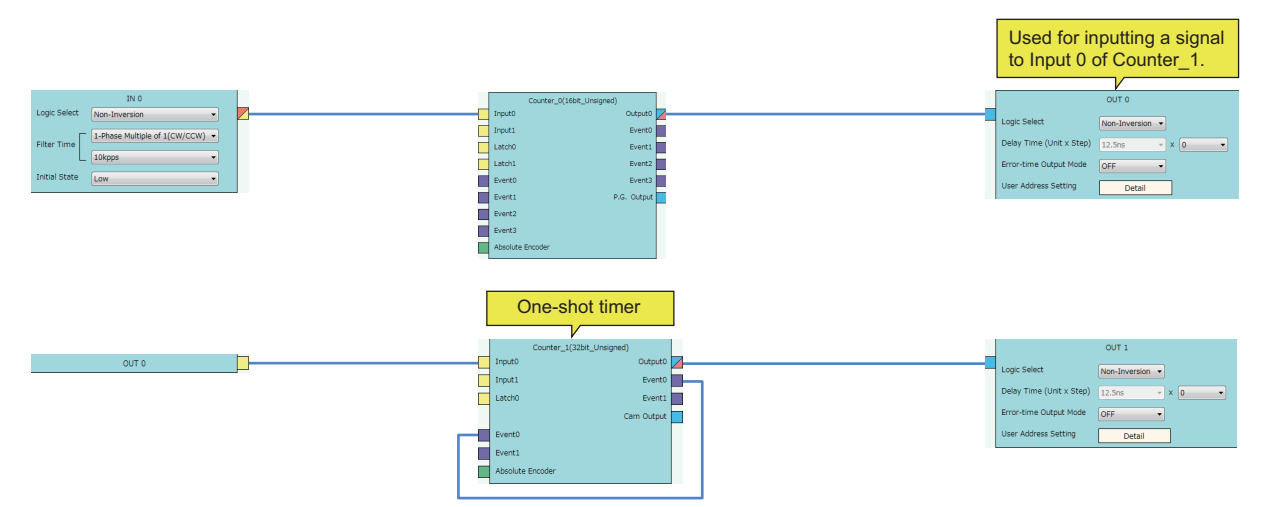

### ■**Multi function counter block detail window**

• Counter 0 (16bit\_Unsigned)

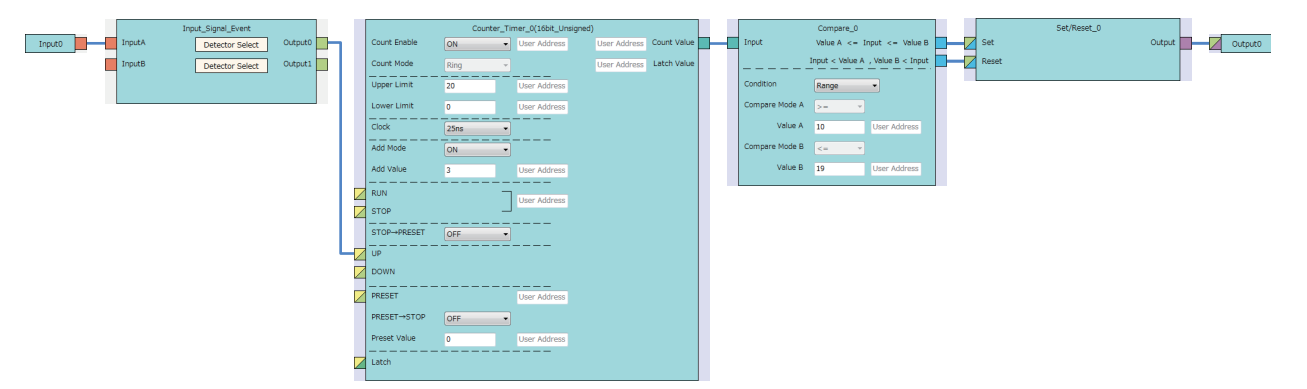

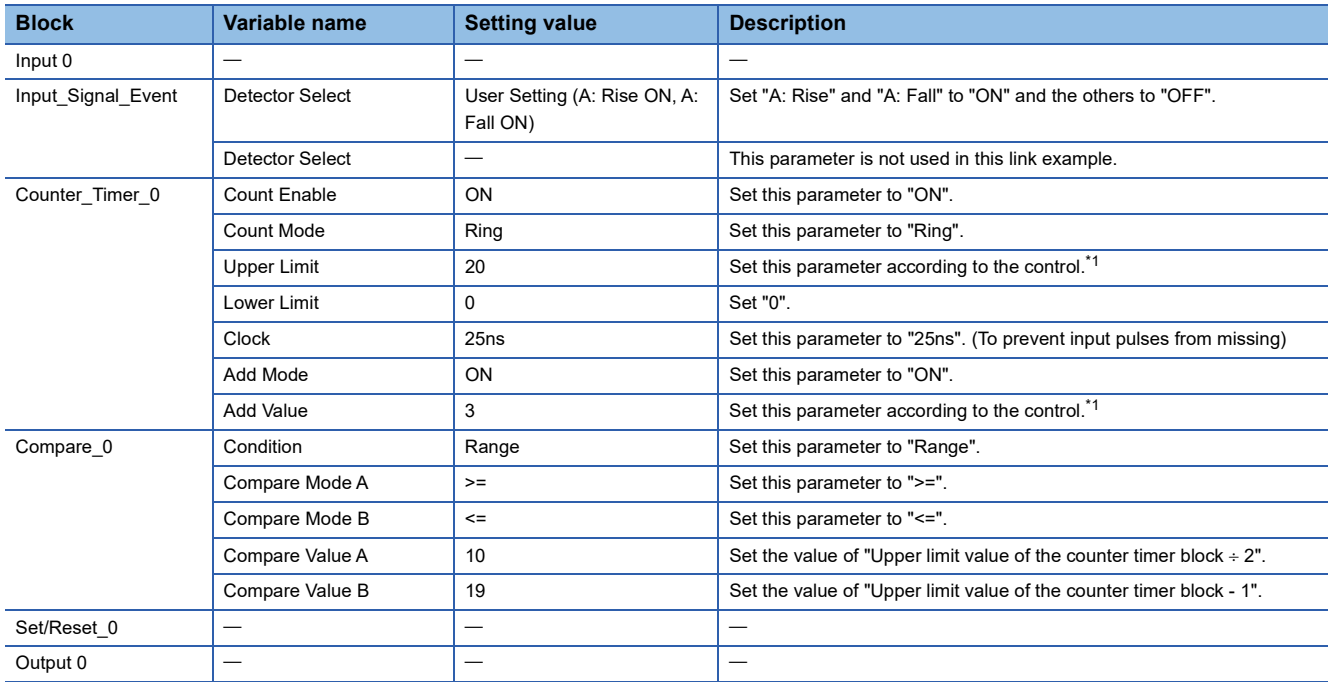

<span id="page-230-0"></span>\*1 Conversion ratio = Addition value  $\div$  (Upper limit value  $\div$  2)

• Counter\_1 (32bit\_Unsigned)

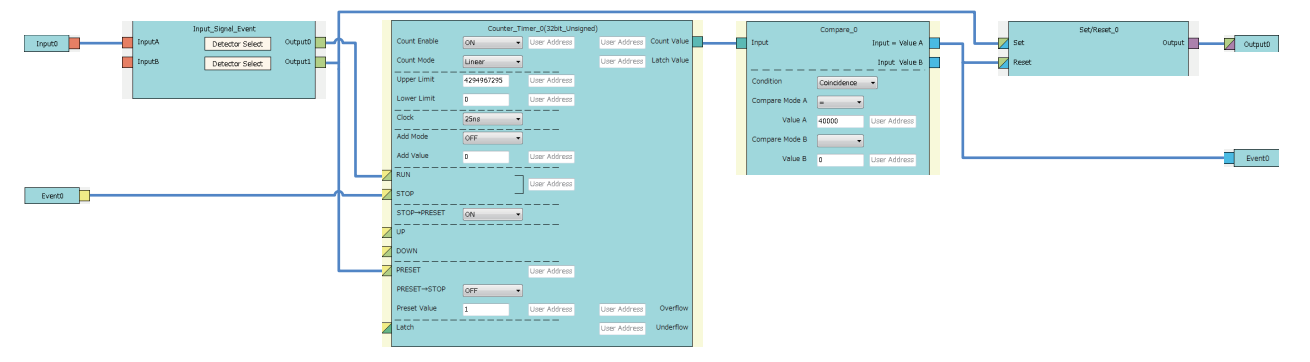

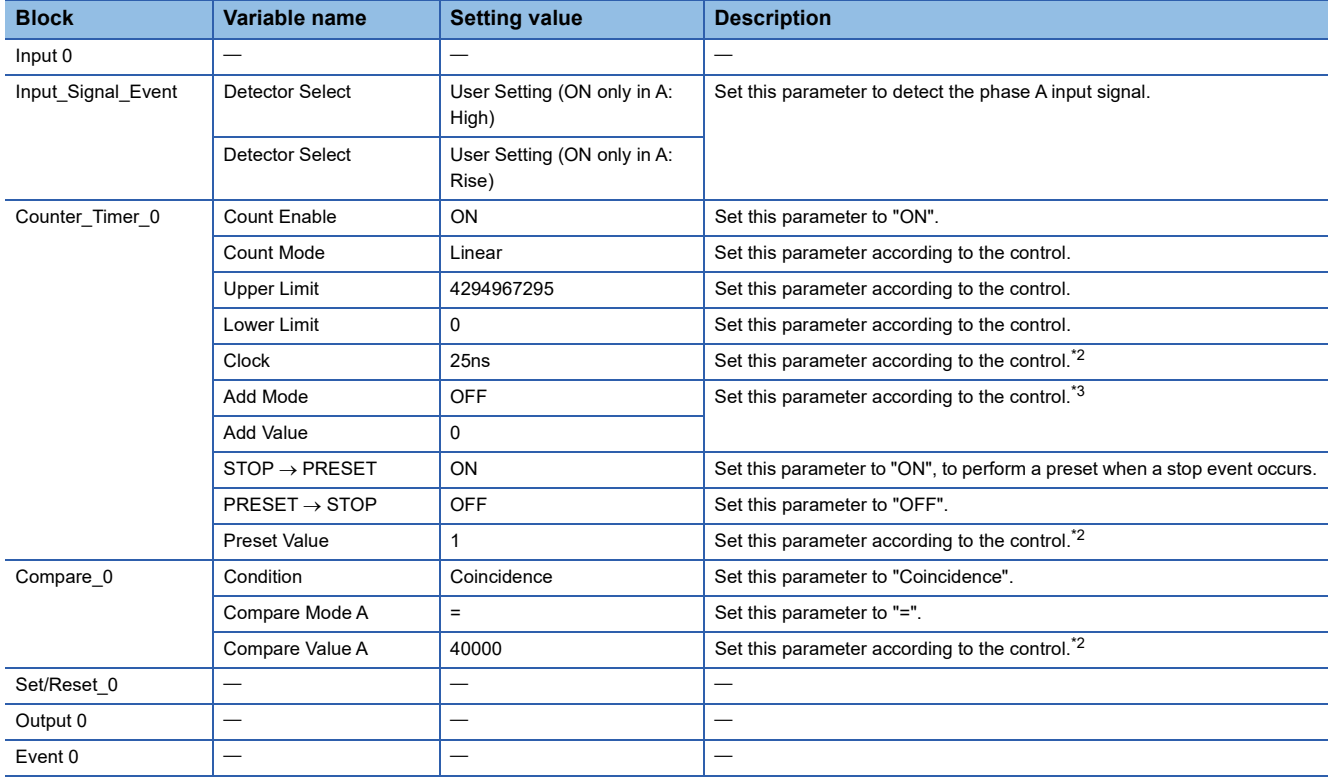

<span id="page-231-0"></span>\*2 Output ON time = Clock cycle  $\times$  (Compare value - Preset value + 1)

<span id="page-231-1"></span>\*3 In the addition mode, the output ON time calculated from the following is applied.

Output ON time = (Clock cycle  $\times$  (Compare value - Preset value + 1))  $\div$  Addition value

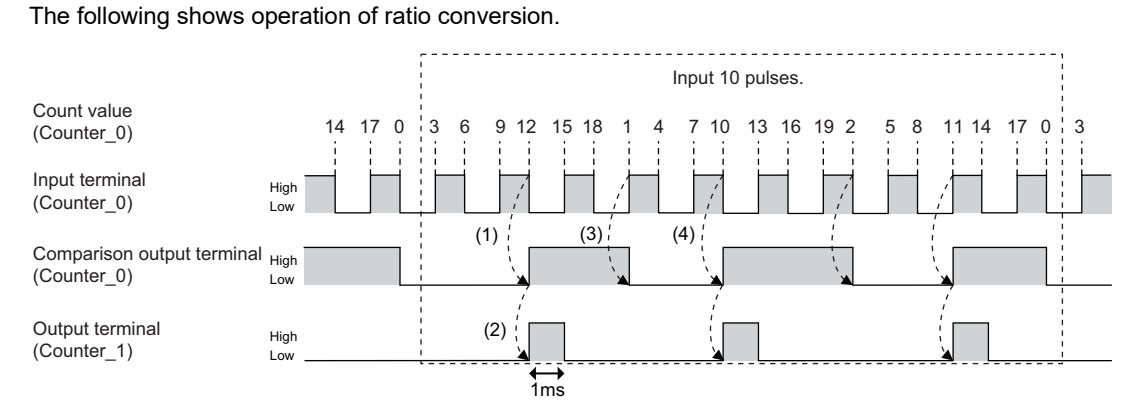

----- ▶ Performed in the flexible high-speed I/O control module

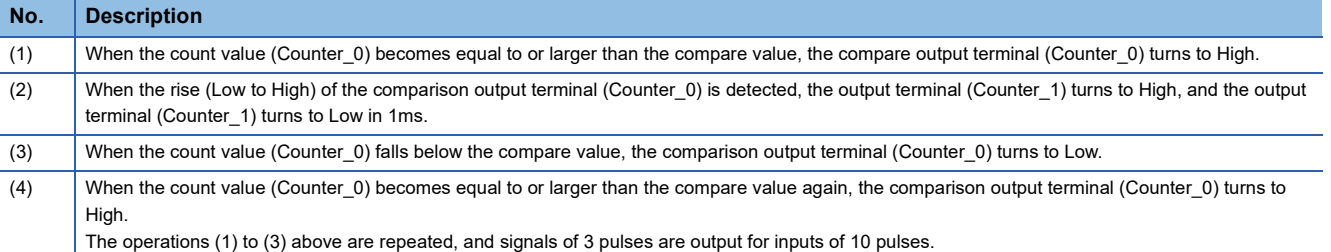

## **4.9 Pulse Measurement**

The ON width or OFF width of an input signal is measured.

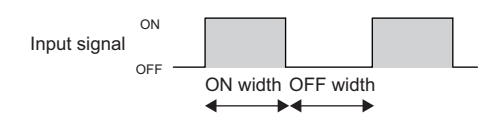

The following describes a link and parameter example of a pulse measurement. With the example setting, the ON width (latch value  $\times$  25ns) of the input signal is measured. Note that this link example is for when a 32-bit unsigned multi function counter block is used.

### **Link and parameter**

The following shows a link example of the hardware logic outline window and a link example and parameter setting example of the multi function counter block detail window.

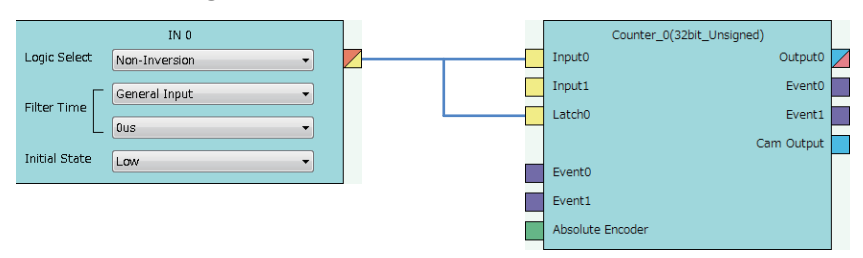

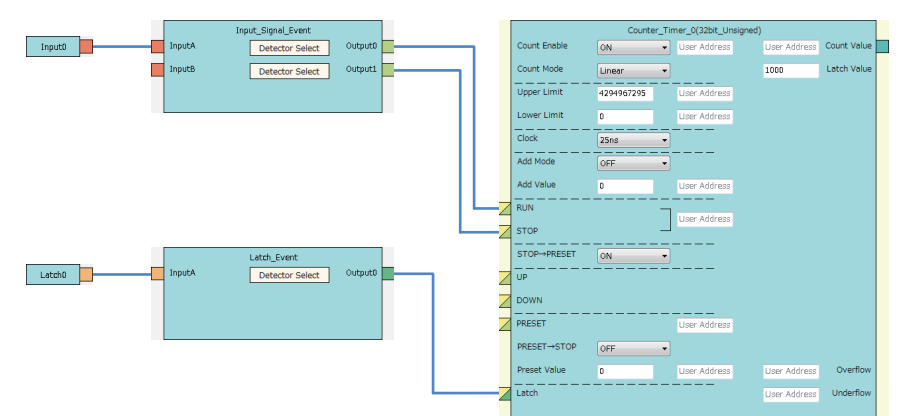

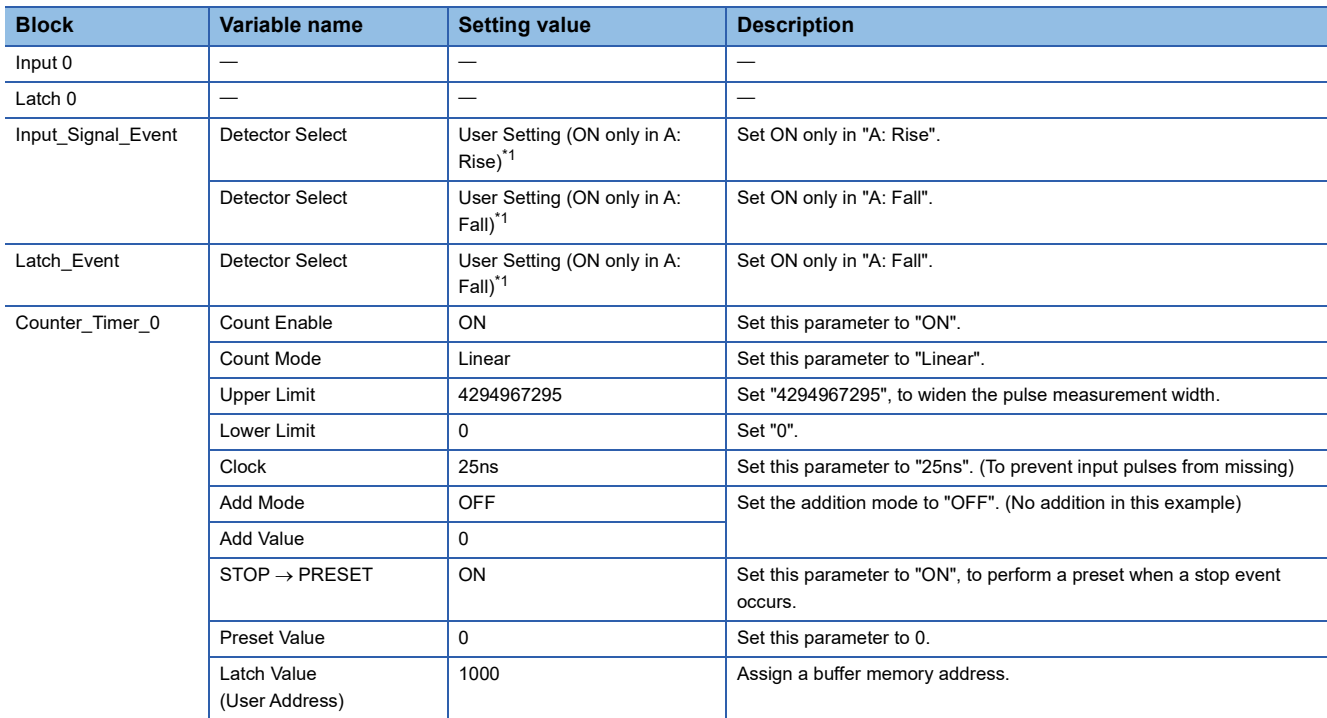

<span id="page-233-0"></span>\*1 Set the following to measure the OFF width.

"Detector Select" of "Input\_Signal\_Event" linked with the RUN terminal: ON only in A: Fall "Detector Select" of "Input\_Signal\_Event" linked with the STOP terminal: ON only in A: Rise "Detector Select" of "Latch\_Event" linked with the Latch terminal: ON only in A: Rise

The following shows operation of pulse measurement.

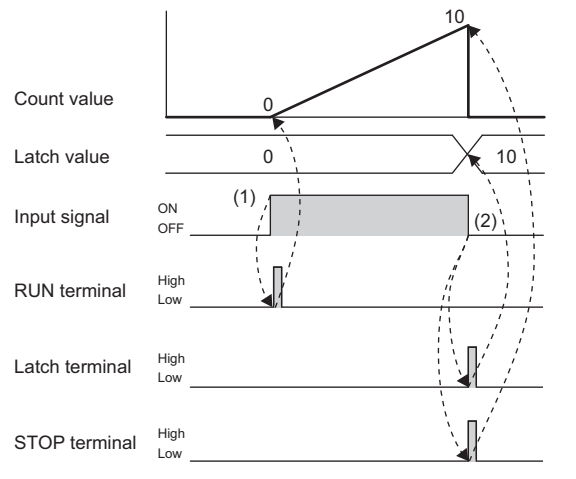

--------- Performed in the flexible high-speed I/O control module

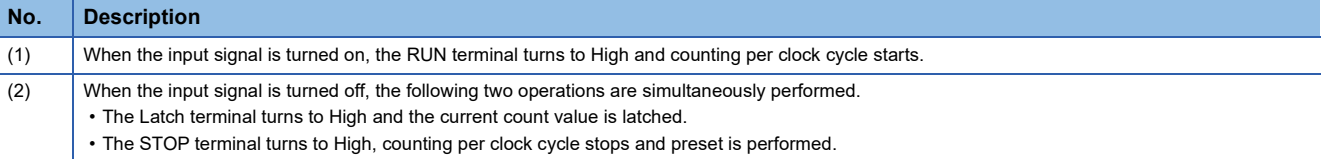

# **4.10 A/D conversion value logging**

The following shows a wiring example applied to the A/D conversion value logging function.

When the logging start pulse is input, A/D conversion values are logged every 20us, and logging stops when 1000 points have been logged.

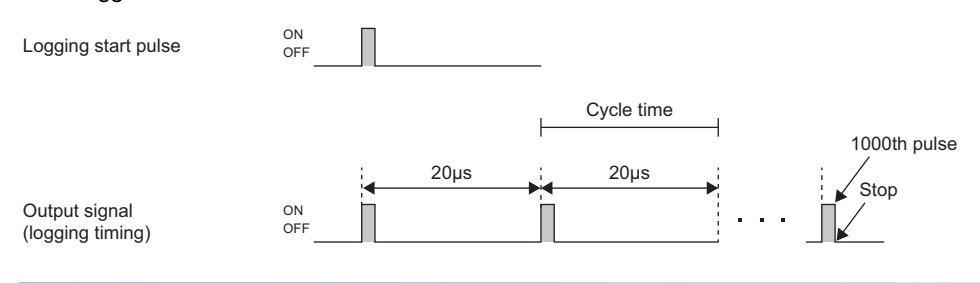

## **Link and parameter**

The following shows a link example of the hardware logic outline window and a link example and parameter setting example of the multi function counter block detail window.

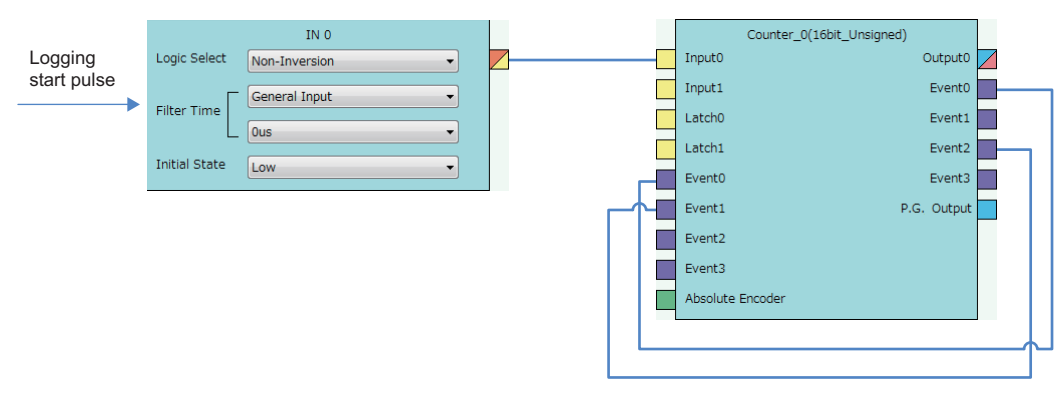

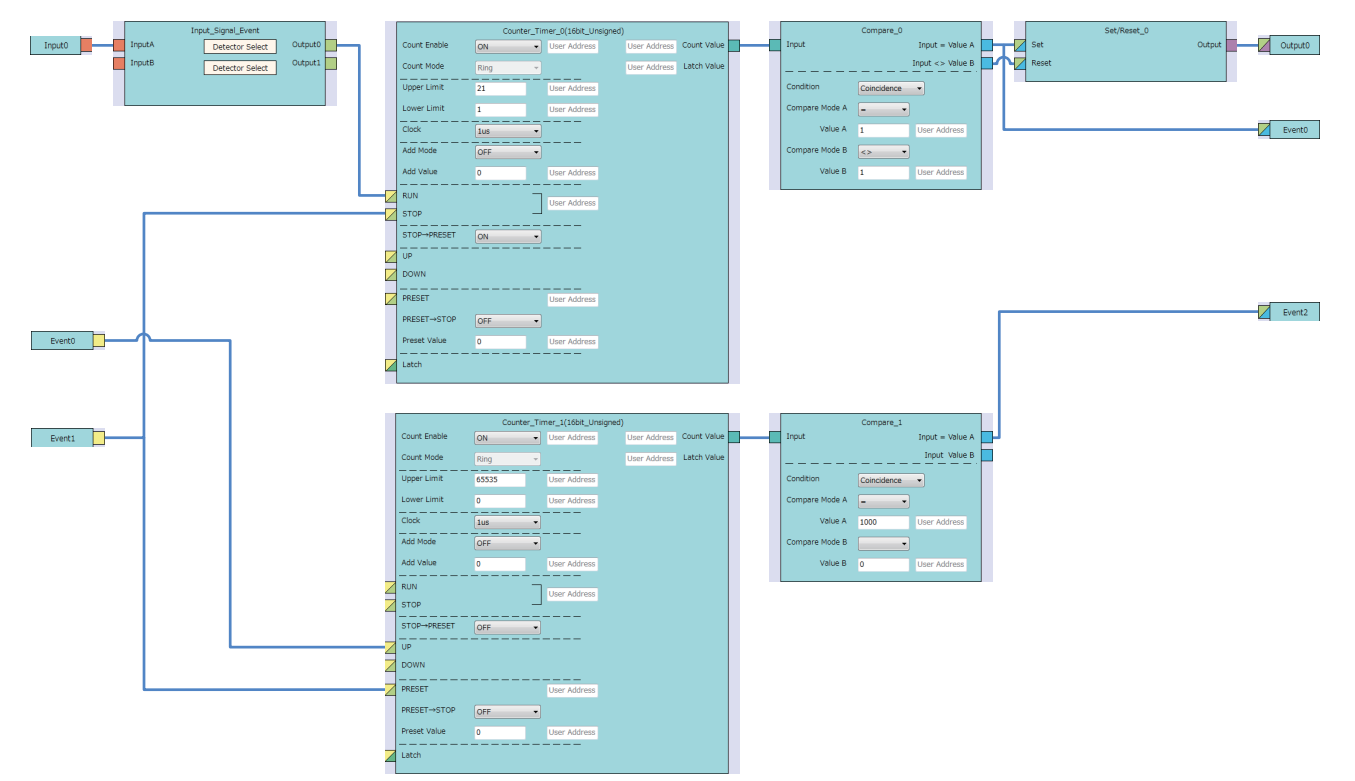

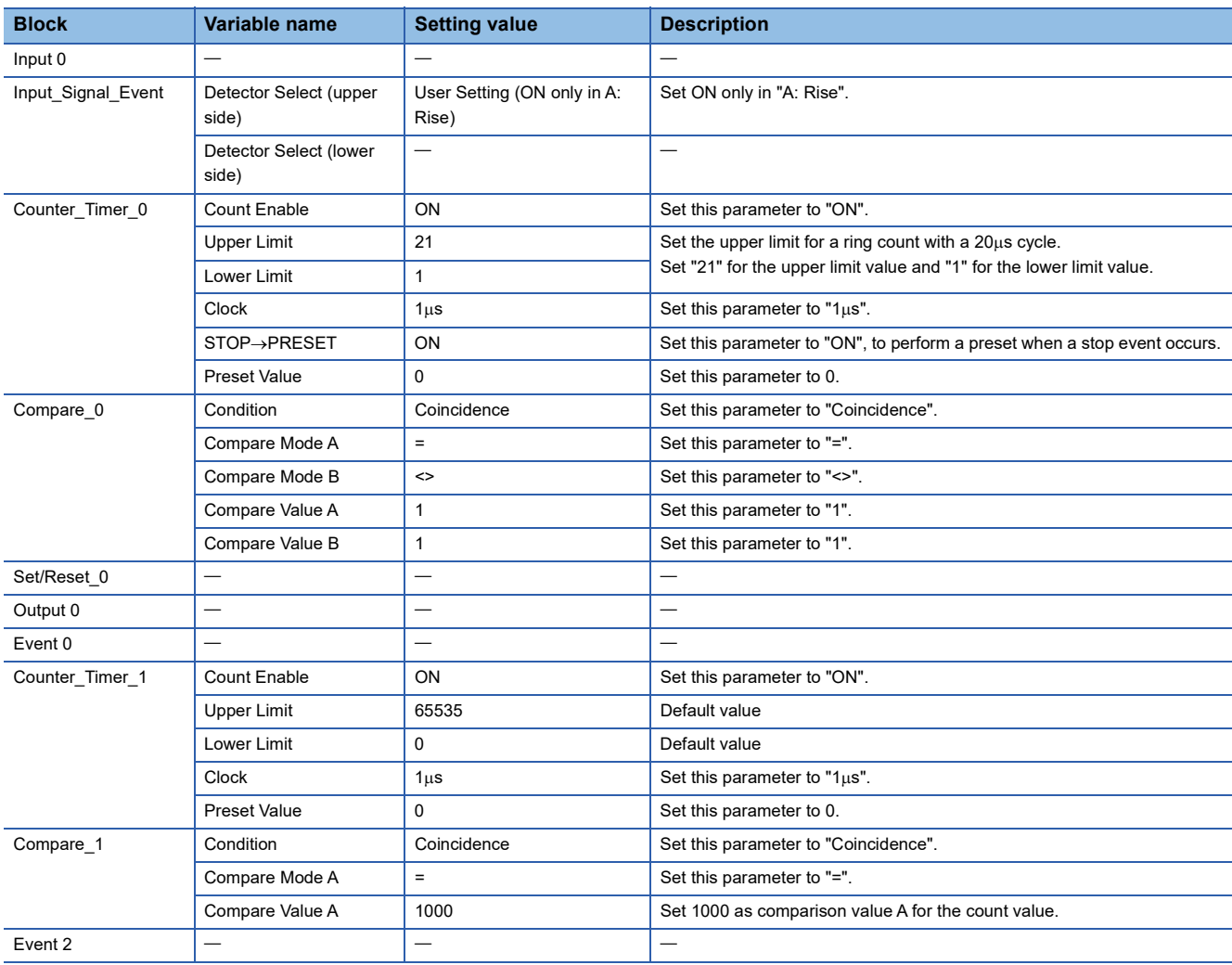

## The following shows the operation at the time of A/D conversion value logging. The A/D conversion value acquisition timing is when the output terminal turns to High.

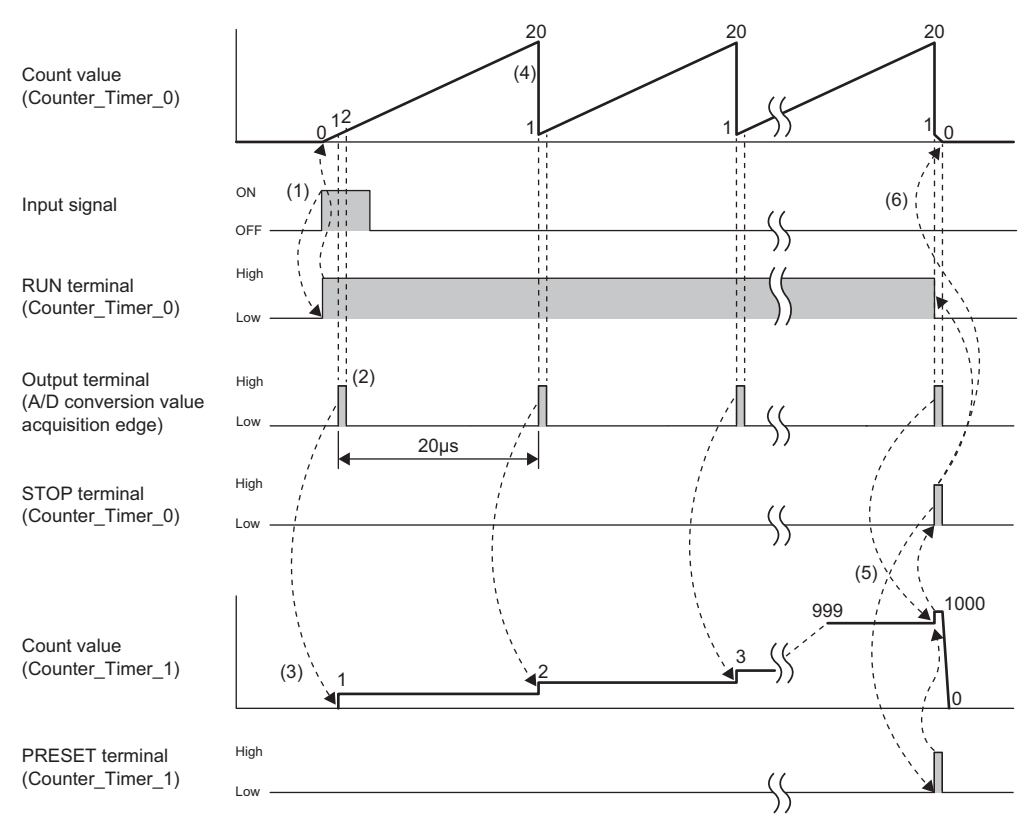

#### --------- ▶ Performed in the flexible high-speed I/O control module

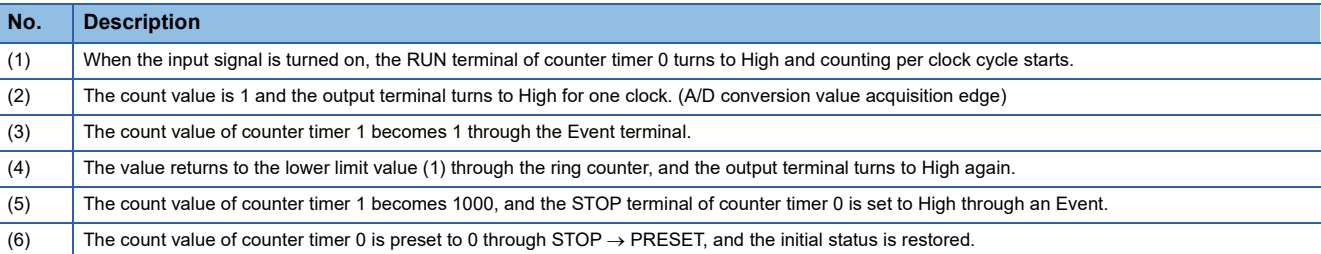

# **5 PARAMETER SETTINGS**

# **5.1 Application Setting**

## **Setting method**

Open "Application setting" of the engineering tool.

- *1.* Start "Module Parameter".
- \*্চী [Navigation window]  $\Leftrightarrow$  [Parameter]  $\Leftrightarrow$  [Module Information]  $\Leftrightarrow$  Module model name  $\Leftrightarrow$  [Module Parameter]  $\Leftrightarrow$ [Application setting]

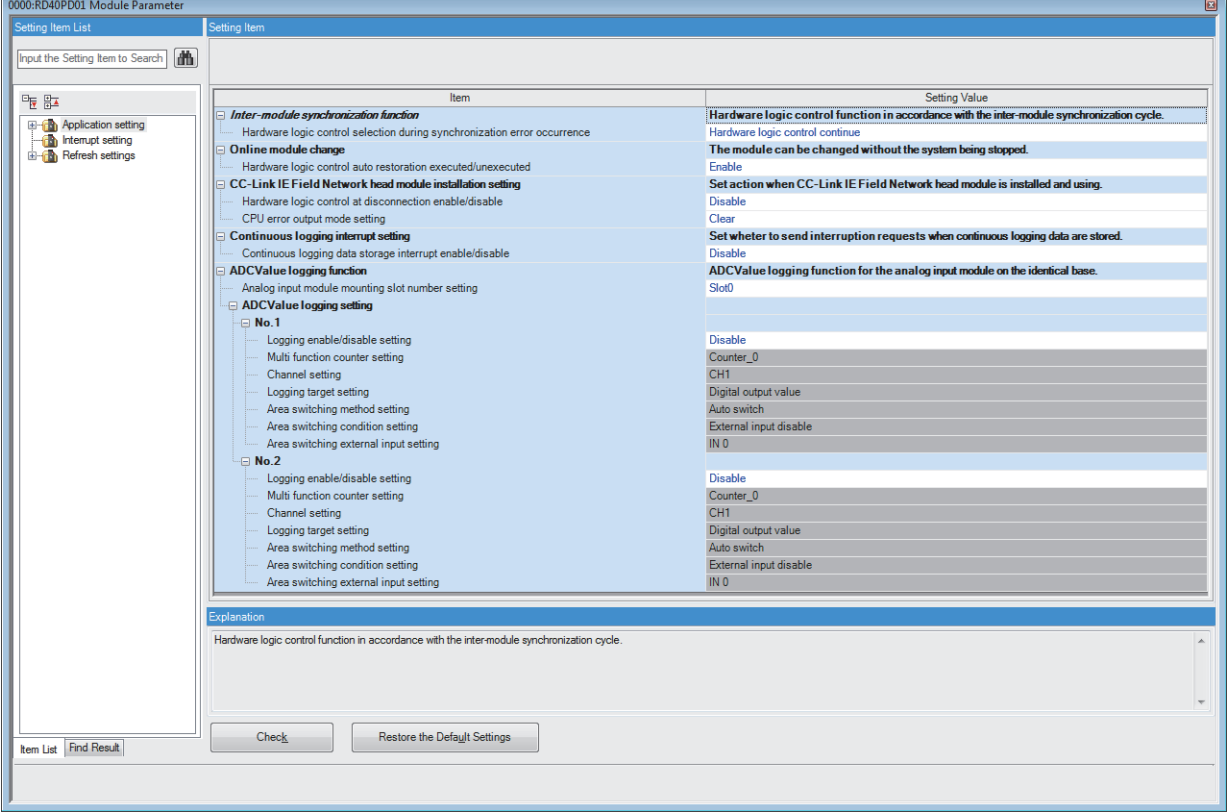

*2.* Click the item to be changed to enter the setting value.

• Item where a value is selected from the drop-down list

Click the  $|\nabla|$  button of the item to be set, and from the drop-down list that appears, select the value.

• Item where a value is entered into the text box

Double-click the item to be set to enter the numeric value.

# **5.2 Interrupt Settings**

## **Setting method**

Open "Interrupt setting" of the engineering tool.

- *1.* Start "Module Parameter".
- ึ [Navigation window]  $\Leftrightarrow$  [Parameter]  $\Leftrightarrow$  [Module Information]  $\Leftrightarrow$  Module model name  $\Leftrightarrow$  [Module Parameter]  $\Leftrightarrow$  [Interrupt setting]

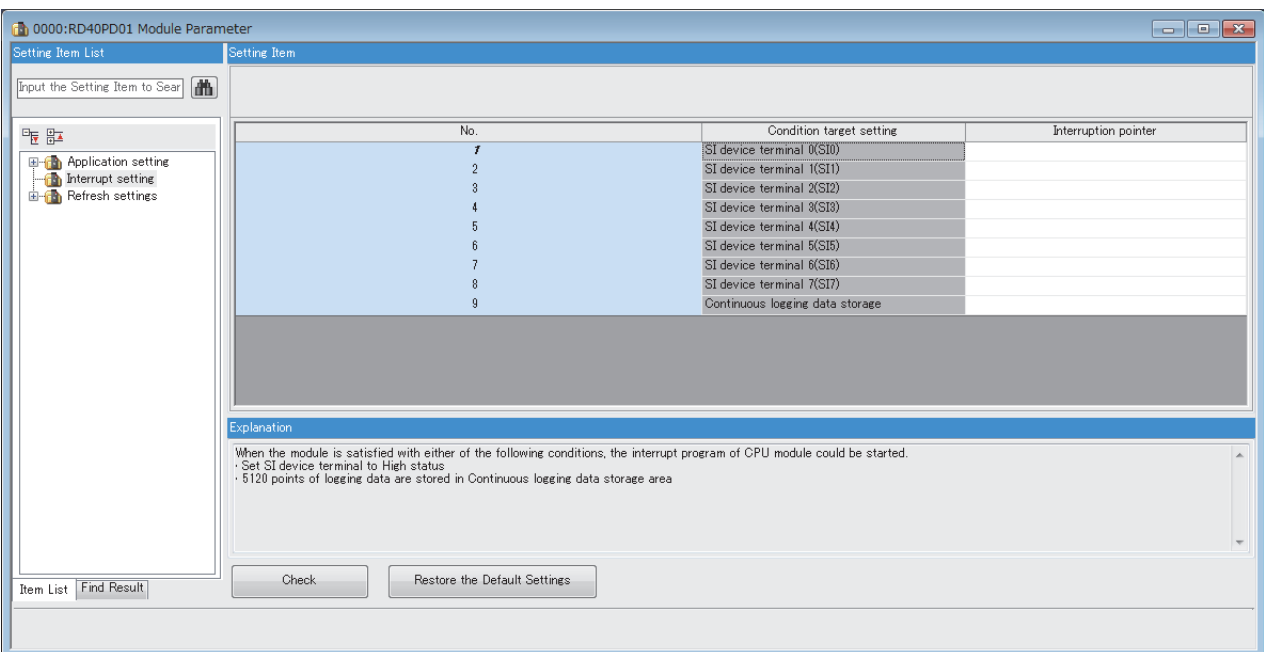

- **2.** Click the item of interrupt setting number (No.1 to 9) to be changed to enter the setting value.
- Item where a value is entered into the text box

Double-click the item to be set to enter the numeric value.

## **Setting method**

Set the buffer memory area of the flexible high-speed I/O control module to be refreshed.

The refresh settings eliminate the need for reading data by programming.

- *1.* Start "Module Parameter".
- \*্চী [Navigation window]  $\Leftrightarrow$  [Parameter]  $\Leftrightarrow$  [Module Information]  $\Leftrightarrow$  Module model name  $\Leftrightarrow$  [Module Parameter]  $\Leftrightarrow$  [Refresh setting]

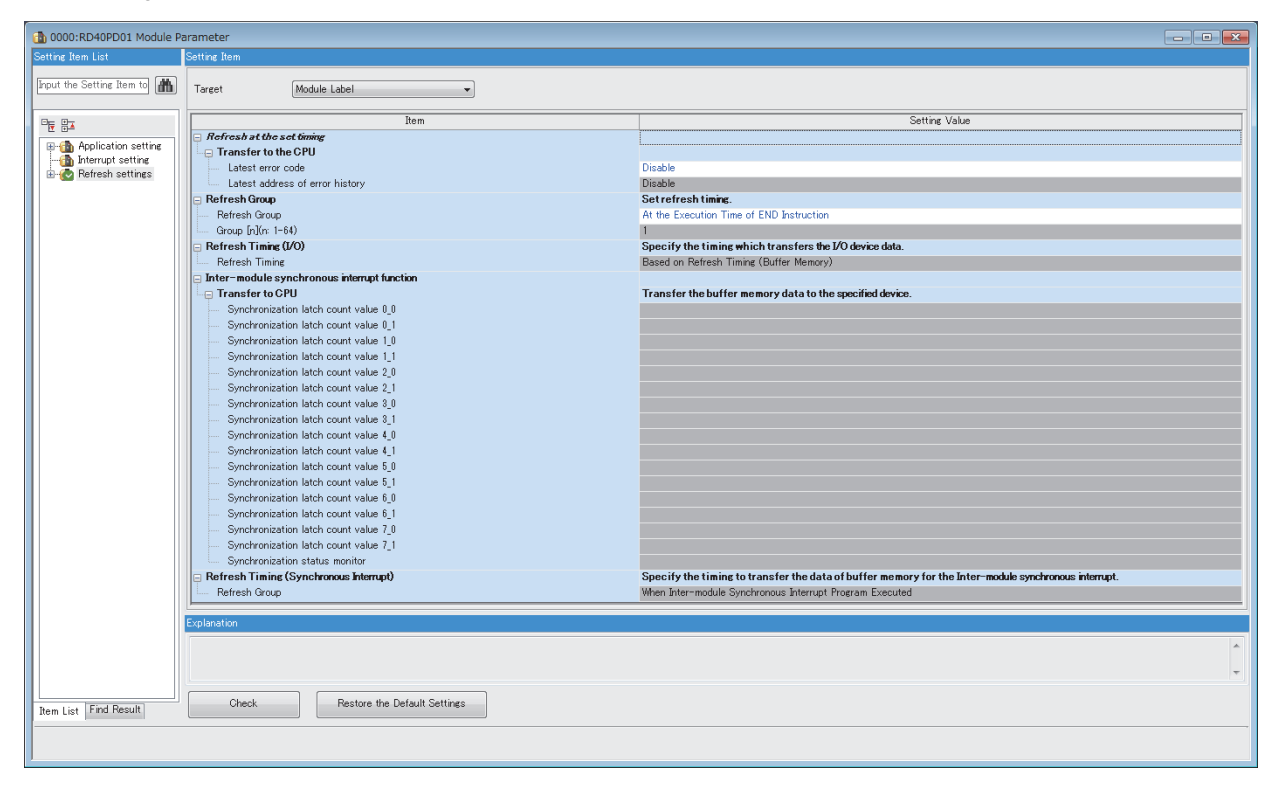

*2.* Click "Target" and set the refresh target.

• When "Target" is "Refresh Data Register (RD)"

Setting the start device for "Start Device Name" automatically sets the transfer destinations for all the items.

• When "Target" is "Device"

Double-click the item to be set to enter the refresh target device.

*3.* Click "Refresh Timing" to set the refresh timing.

Set "Refresh Timing" to "At the Execution Time of END Instruction" or "At the Execution Time of Specified Program". When "At the Execution Time of Specified Program" is set, double-click "Refresh Group [n](n: 1-64)" and set a value of 1 to 64.

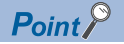

The module label cannot be set for "Target" for the flexible high-speed I/O control module.

## **Refresh processing time**

The refresh processing time [µs] is a constituent of the scan time of the CPU module. For details on the scan time, refer to the following.

MELSEC iQ-R CPU Module User's Manual (Application)

The refresh processing time  $[\mu s]$ , which is taken for refresh, is given by:

• Refresh processing time [µs] = Refresh read time (time for transferring refresh data to the CPU module)

According to the setting of "Target", the refresh read time varies.

## **When "Target" is "Refresh Data Register (RD)"**

The following table lists the refresh read time when the ROCPU is used.

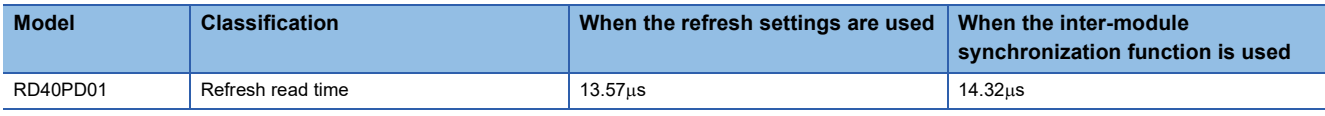

## **When "Target" is "Device"**

Calculate the refresh read time according to the number of items and the number of their transfer data (in units of word) that are set to be refreshed. For the calculation method, refer to the following.

MELSEC iQ-R CPU Module User's Manual (Application)

# **6 TROUBLESHOOTING**

This chapter describes errors that may occur when the flexible high-speed I/O control module is used, and those troubleshooting.

# **6.1 Troubleshooting with the LEDs**

Checking the display status of LEDs enables the primary diagnosis without an engineering tool and can narrow the range of trouble causes.

The status of the flexible high-speed I/O control module can be checked using the RUN LED and ERR LED. The following table lists the correspondence relation between each LED and the status of the flexible high-speed I/O control module.

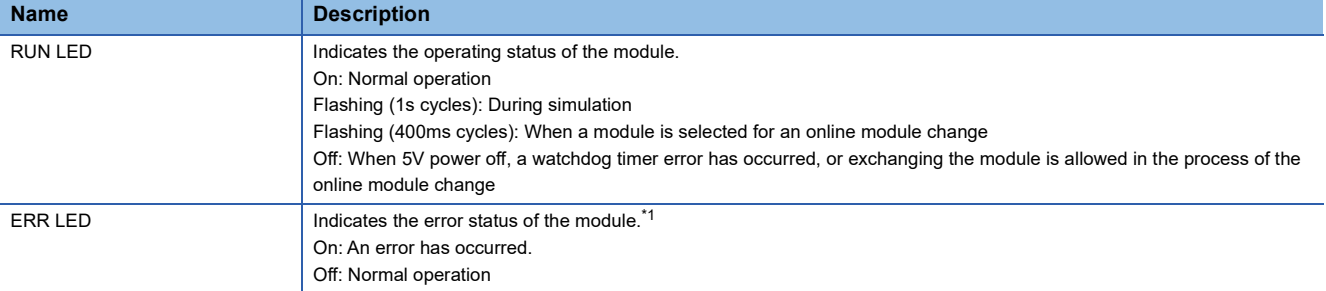

<span id="page-242-0"></span>\*1 For details, refer to the following.

[Page 249 List of Error Codes](#page-250-0)

# **6.2 Checking the State of the Module**

The following functions are available in the "Module Diagnostics" window of the flexible high-speed I/O control module.

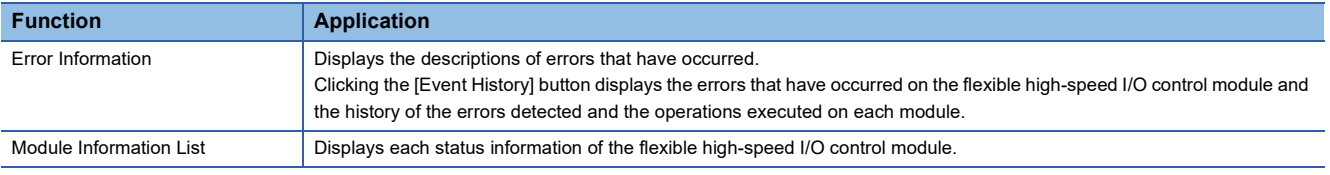

## **Error information**

Check the descriptions and the actions of the errors that have occurred.

 $\mathcal{L}$  [Diagnostics]  $\Rightarrow$  [System Monitor]  $\Rightarrow$  Right-click the module to be checked.  $\Rightarrow$  "Module Diagnostics"

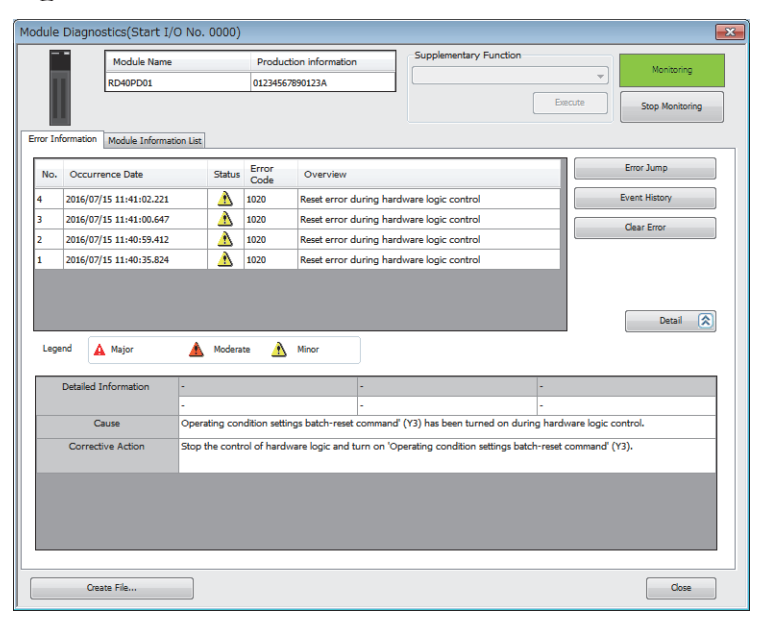

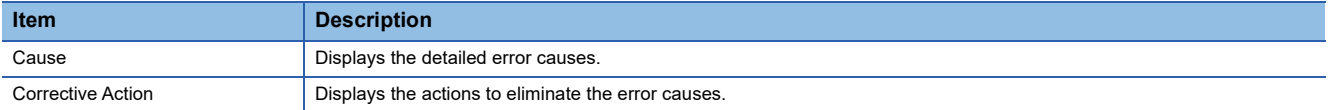

## **Module information list**

Switch to the "Module Information List" tab to display status information of the flexible high-speed I/O control module.

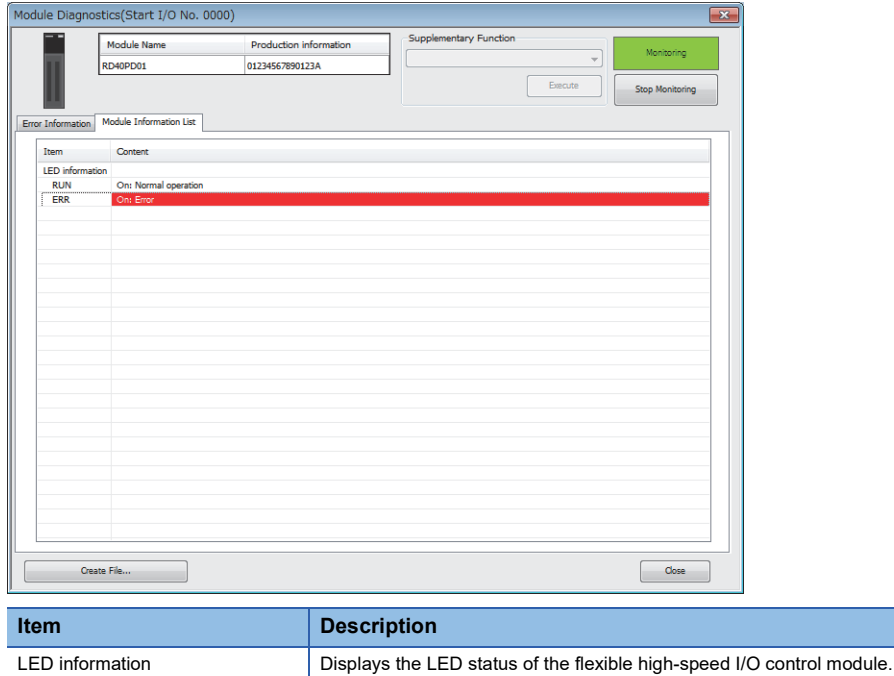

# **6.3 Troubleshooting by Symptom**

## **RUN LED is flashing or turns off**

## **RUN LED is flashing**

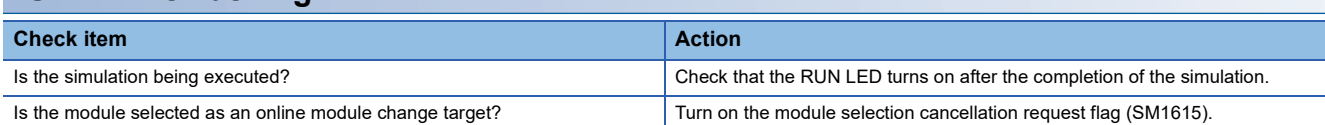

## **RUN LED turns off**

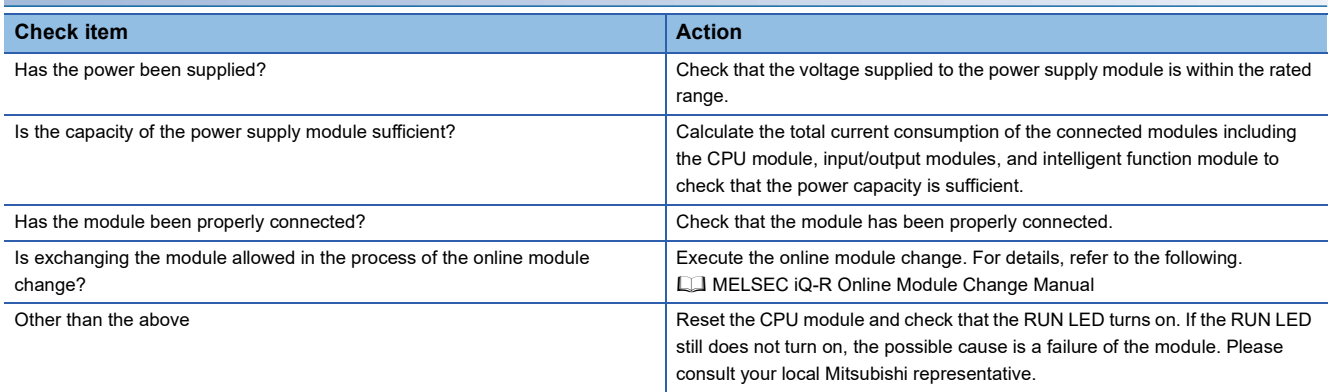

## **ERR LED turns on**

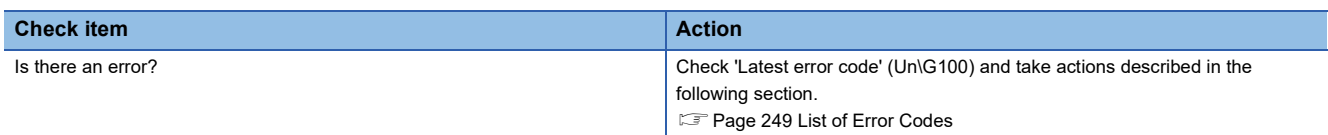

## **Inputs from external devices are not performed**

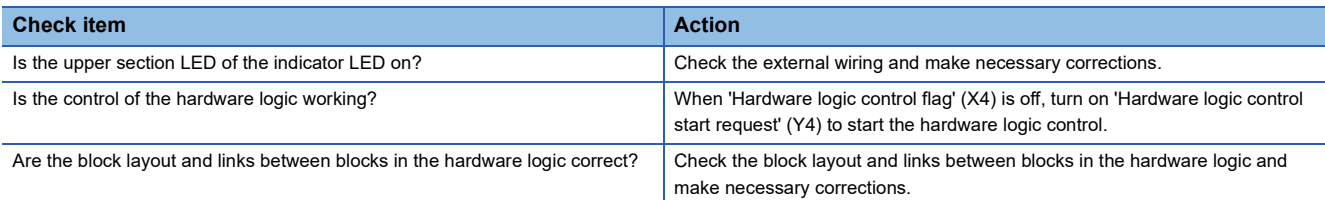

## **Incorrect inputs from external devices are performed**

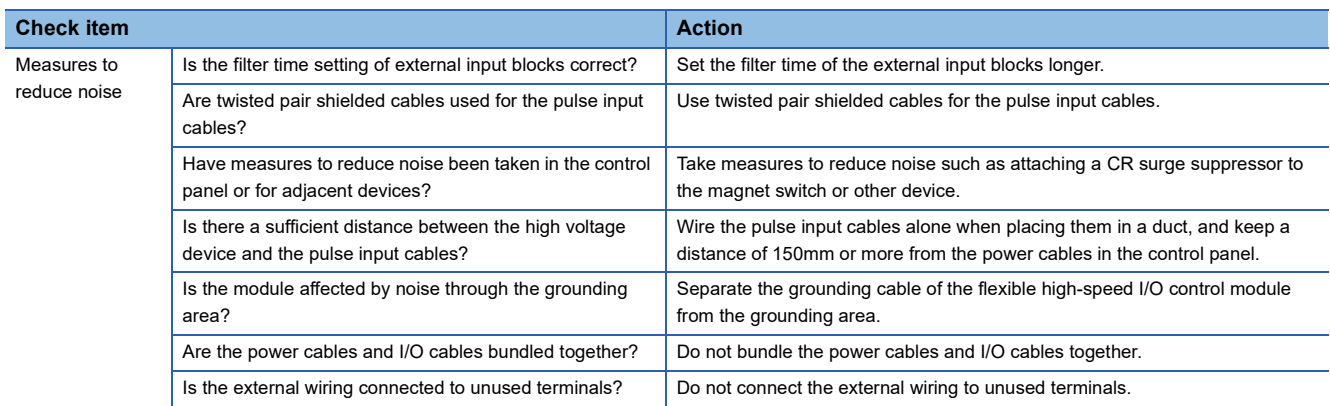

## **Outputs to external devices are not performed**

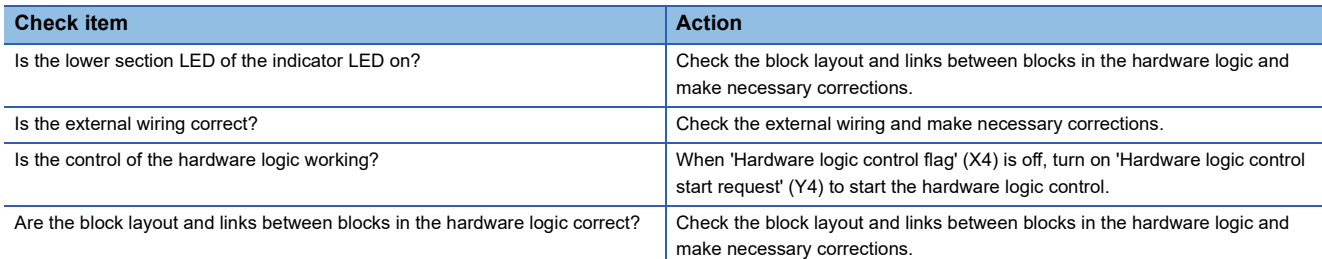

## **The hardware logic does not function**

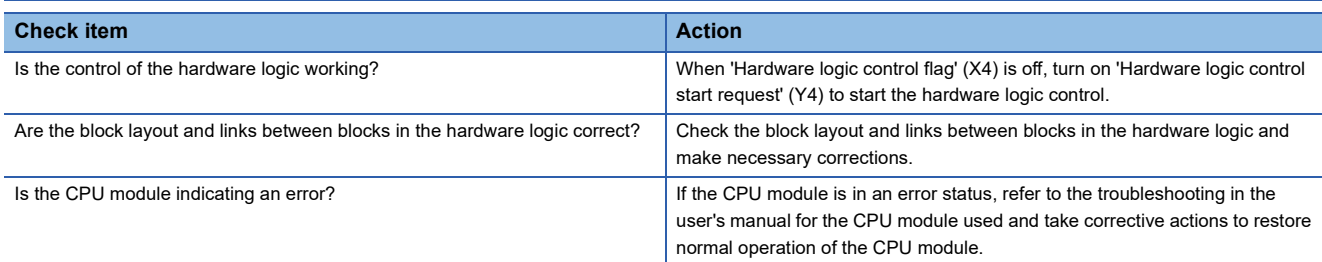

## **A multi function counter does not start counting or does not count properly**

## **The module does not start counting**

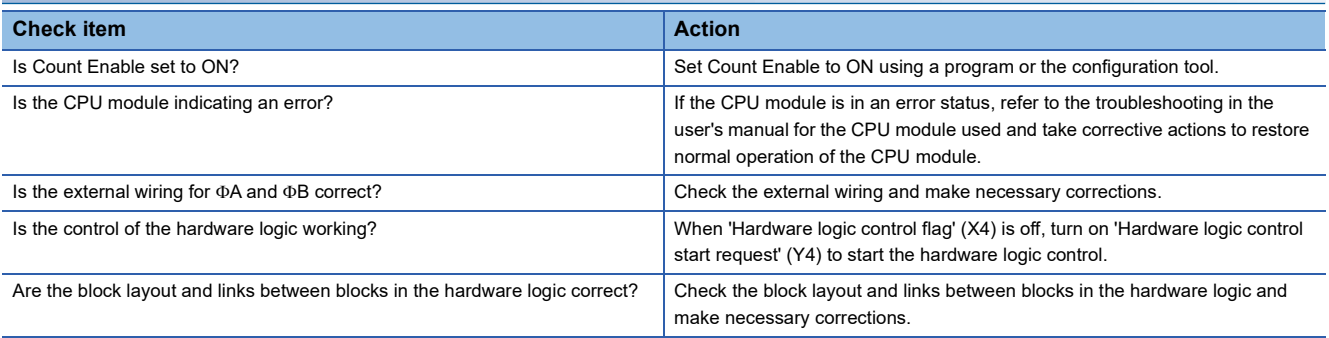

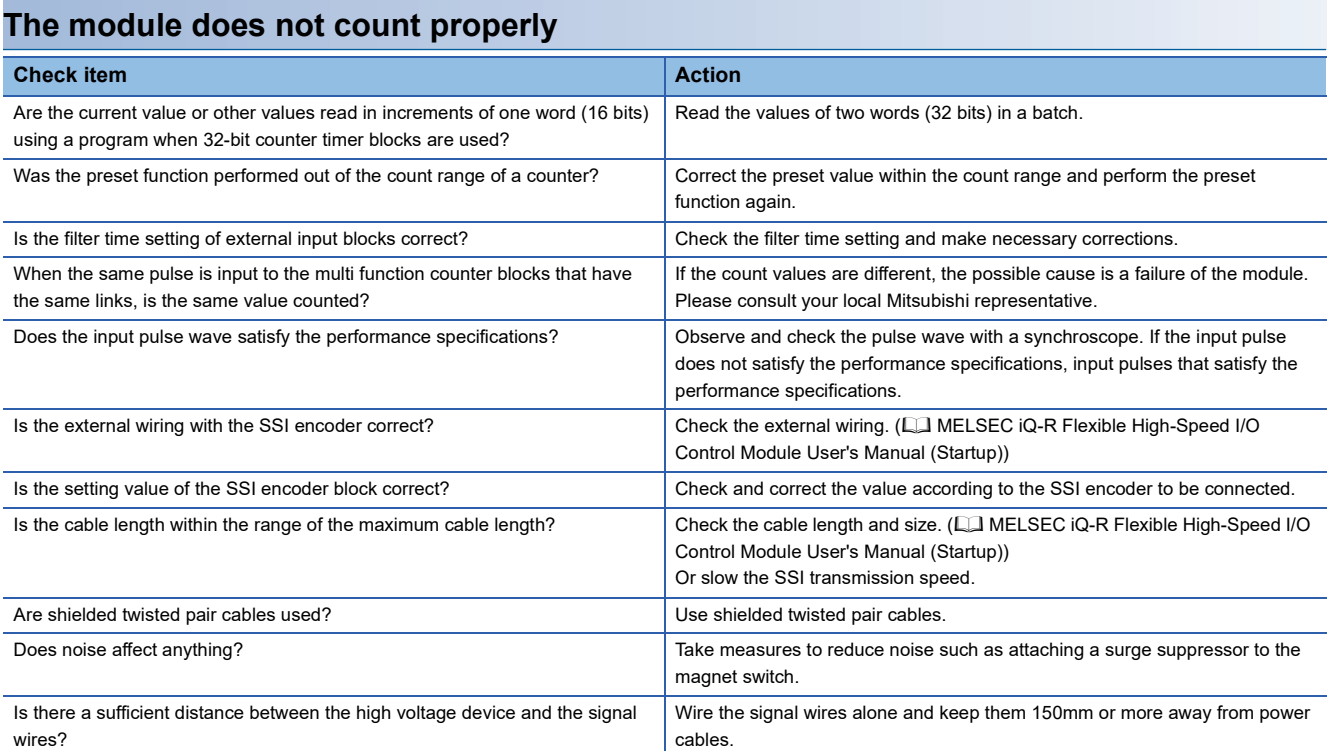

### ■**Pulse shaping method**

As one of measures against external noise or waveform distortion, the following describes the shaping method of a pulse waveform with dummy resistors.

An effective method for pulse shaping is to apply dummy resistors of several hundreds ohms (/several watts) across pulse input terminals connected to an encoder to increase a load current through the cables. This method becomes more effective as the load current value increases.

With this shaping method, the following effects can be obtained.

- When the wiring distance between an encoder and the flexible high-speed I/O control module is long, this shaping method improves the waveform distortion and the pulse waveform becomes stable.
- When the pulse waveform is unstable due to noise such as external noise, this shaping method stabilizes the pulse waveform and the noise effects can be reduced.

**Ex.** The following figure shows a connection example of dummy resistors at 24VDC.

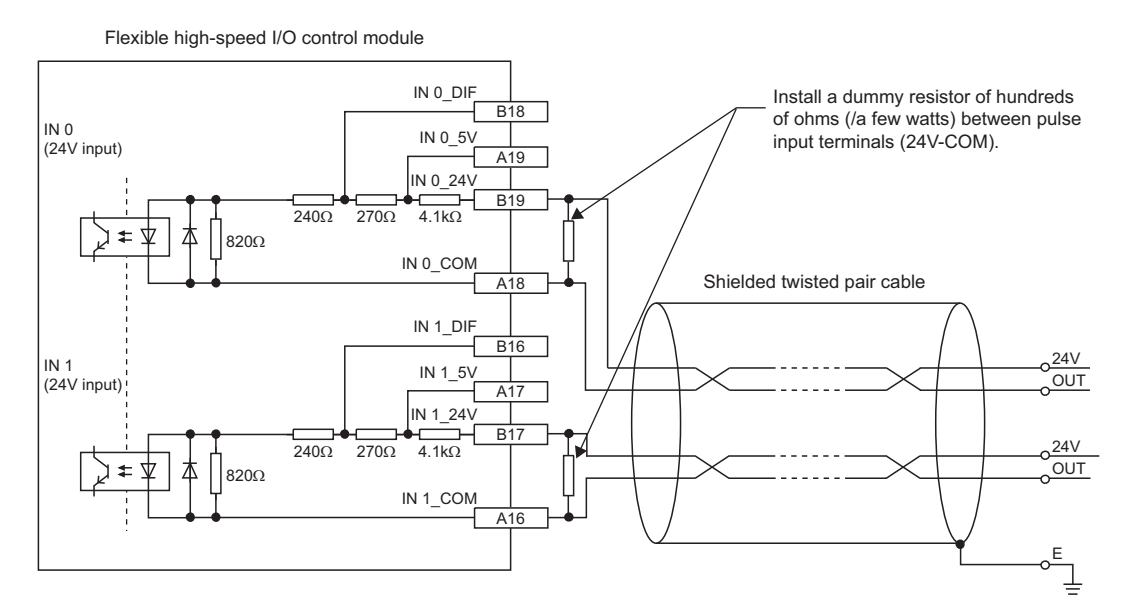

The following example describes how to select a dummy resistor (how to calculate a resistance constant and rated power of a dummy resistor).

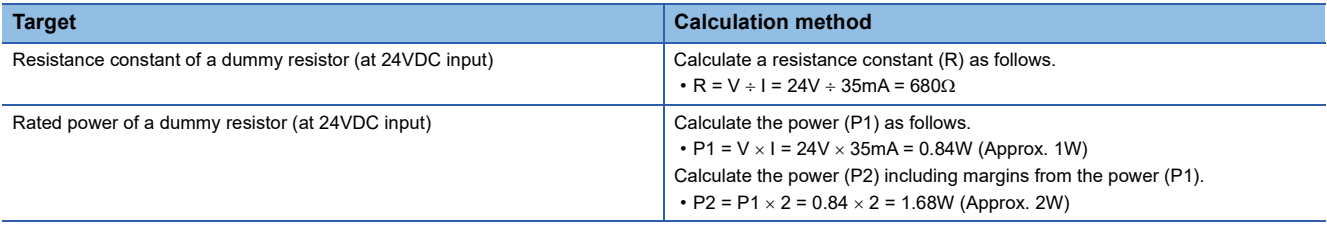

As a result of the above calculations, apply dummy resistors of  $680\Omega/(2W)$  across pulse input terminals in this case.

## **Interrupt requests are not properly sent to the CPU module**

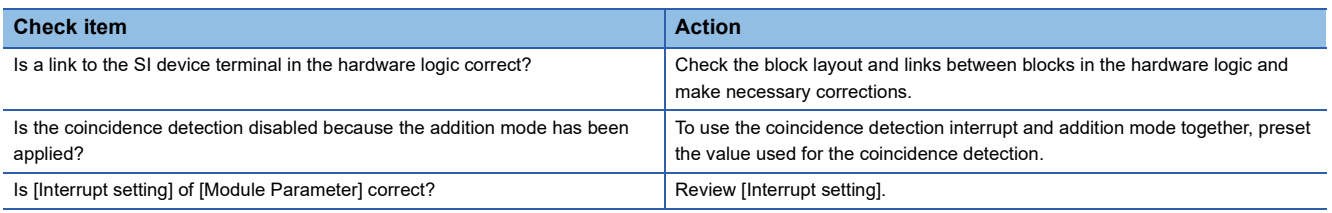

## **The synchronization latch count value does not change**

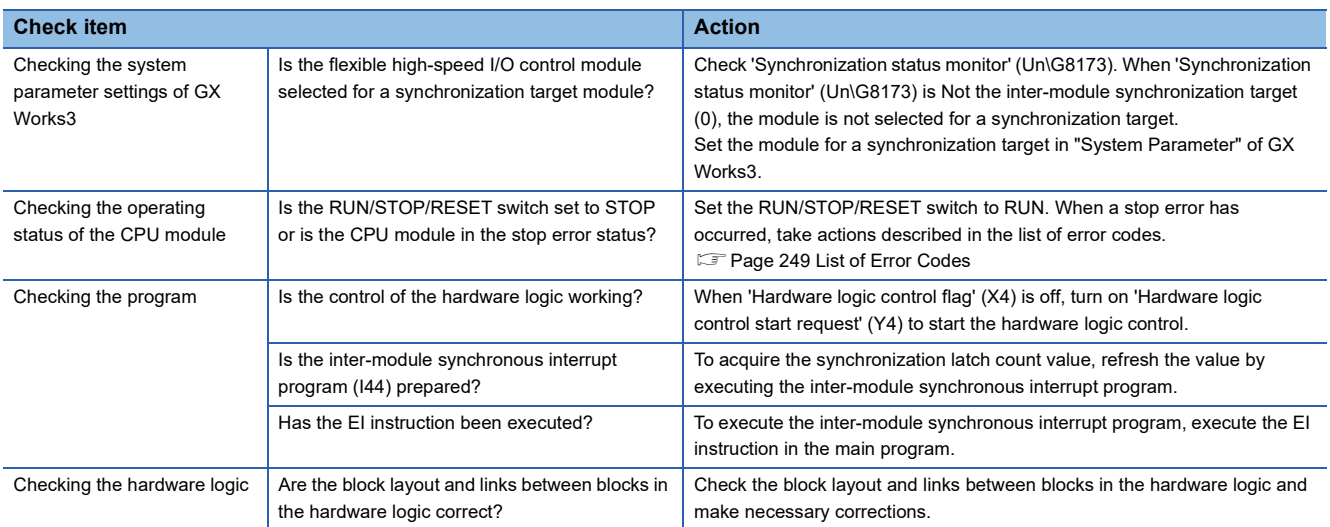

## **A/D conversion values are not logged**

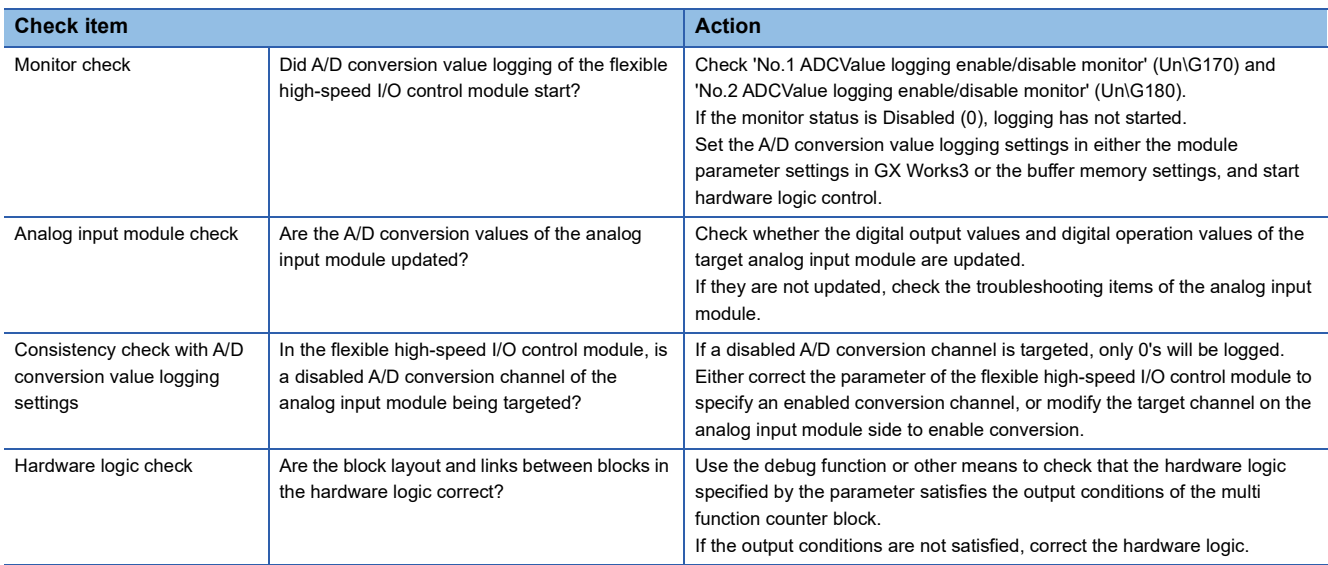

# <span id="page-250-0"></span>**6.4 List of Error Codes**

When an error occurs during operation, the flexible high-speed I/O control module stores an error code in 'Latest error code' (Un\G100) of the buffer memory. In addition, 'Error flag' (XF) turns on. Turning on 'Error clear request' (YF) clears the error code in 'Latest error code' (Un\G100), and 'Error flag' (XF) turns off.

Error codes of the flexible high-speed I/O control module are classified in minor errors or moderate errors.

- Minor error: An error caused by an incorrect setting in the program such as incorrect execution timing. After the error cause is eliminated by reviewing the program, each function can be executed normally. (1000H to 1FFFH)
- Moderate error: An error such as hardware failure and an execution error of the inter-module synchronization function. The hardware logic control does not continue. (2000H to 2FFFH, 3000H to 3FFFH)

The following table shows the error codes stored.

 $\Box$  in the error code: Indicates the number (0 to 7) of the multi function counter block where an error has occurred.

 $\diamond$  in the error code: Indicates the number (0 to 1) of the SSI encoder block where an error has occurred.

 $\triangle$  in the error code: Indicates the number (No.1 or No.2) of the ADCValue logging where an error has occurred.

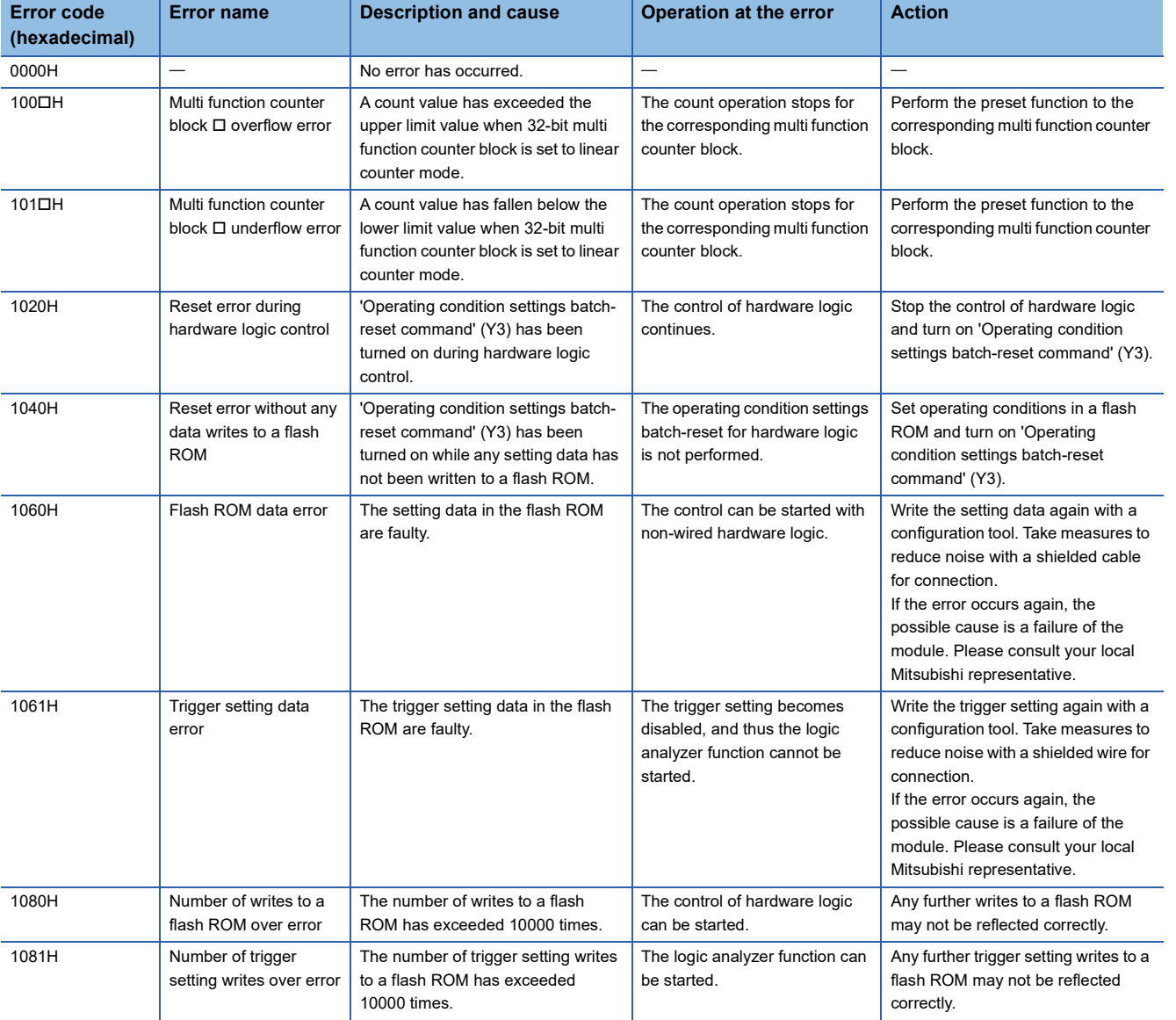

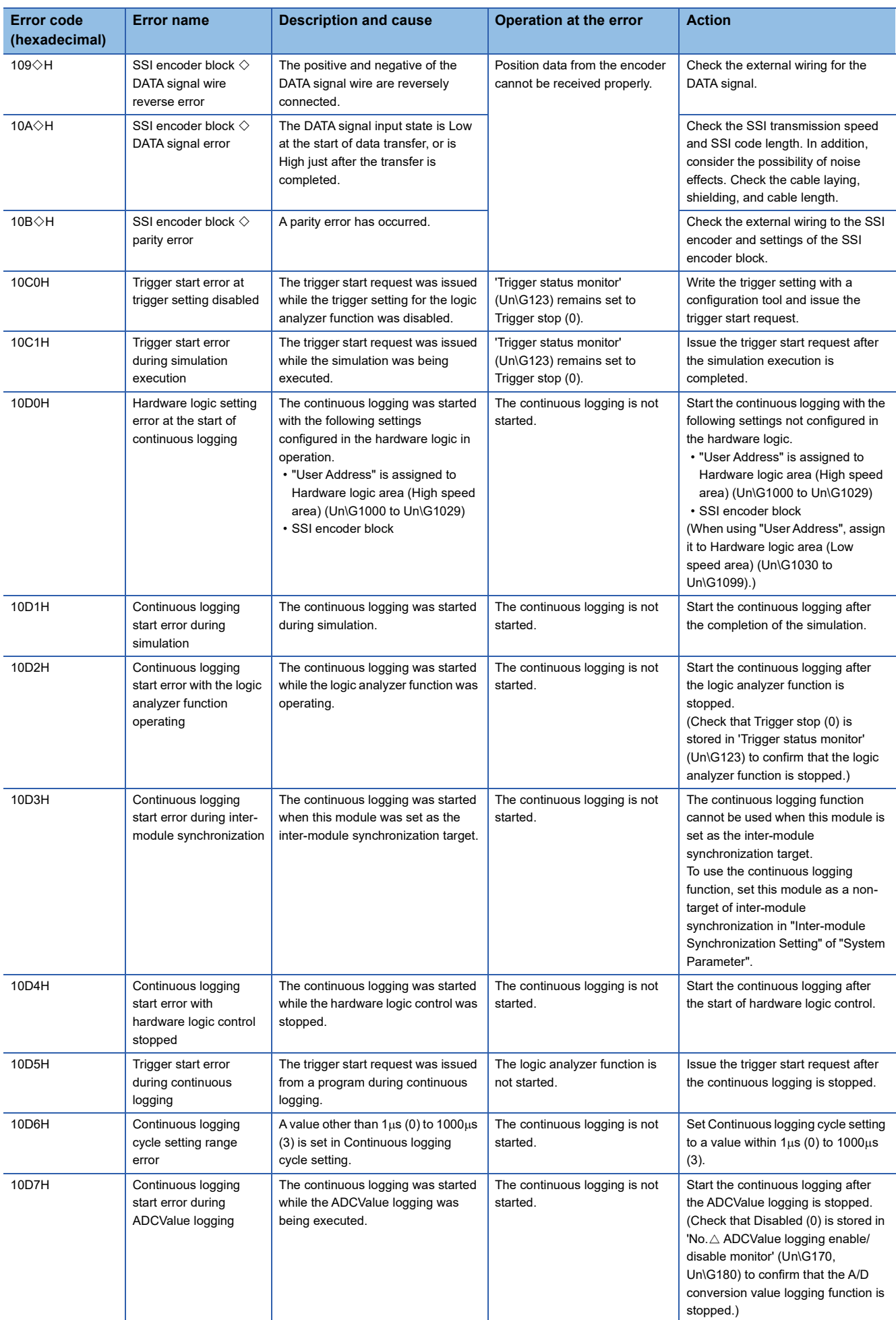
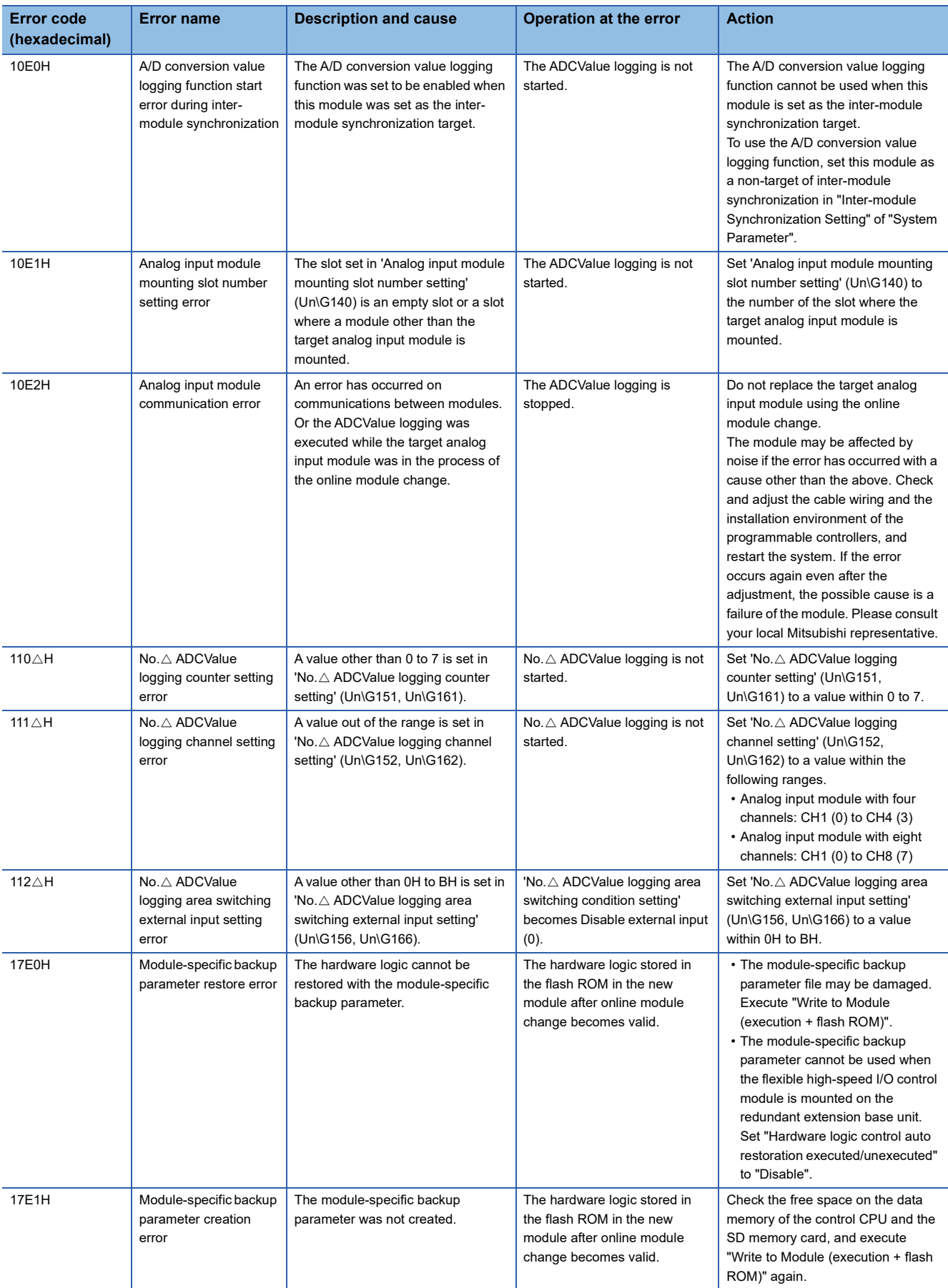

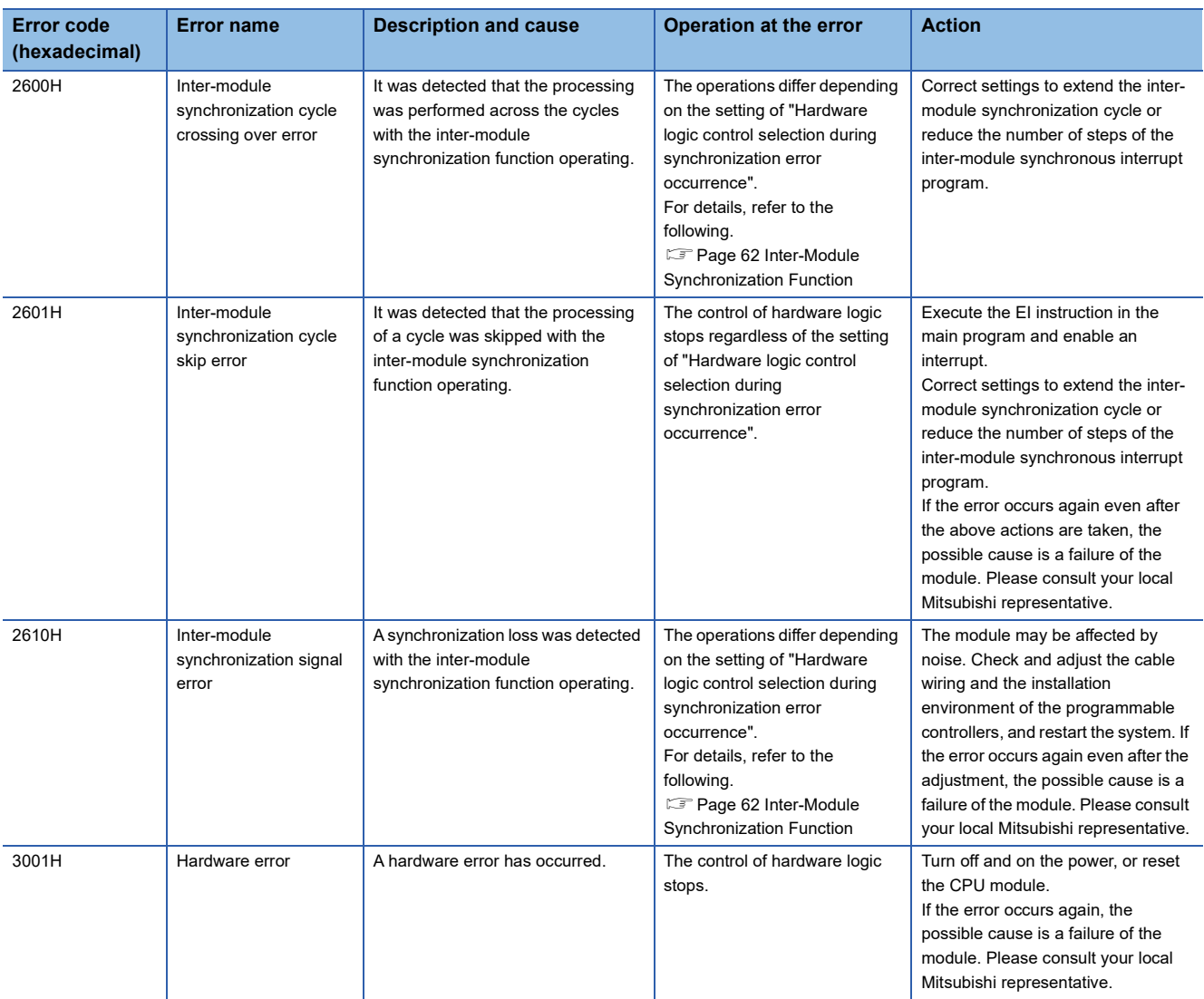

# **APPENDICES**

## **Appendix 1 Module Label**

The functions of the flexible high-speed I/O control module can be set with module labels.

#### **Module labels of I/O signals**

The module label names of I/O signals are defined as follows.

"Module name"\_"Module number".b"Label name" or "Module name"\_"Module number".b"Label name"\_D

**Ex.** RD40PD01\_1.bModuleREADY\_D

#### ■**Module name**

The character string of a module model name is given.

#### ■**Module number**

A number starting from 1 is added to identify modules that have the same module name.

#### ■**Label name**

The label identifier unique to a module is given.

#### ■**\_D**

This string indicates that the module label is for the direct access input (DX) or direct access output (DY). A module label without the string is for the input (X) or output (Y) of the refresh processing.

#### **Module labels of buffer memory areas**

The module label name of a buffer memory area is defined with the following structure: "Module name" "Module number"."Data type" D["Logging condition number"]."Data type""Label name" D

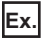

RD40PD01\_1.uLatestErrorCode\_D

RD40PD01\_1.stnADCValueLogging\_Parameter\_D[1].uLoggingEnableDisableSetting\_D

#### ■**Module name**

The character string of a module model name is given.

#### ■**Module number**

A number starting from 1 is added to identify modules that have the same module name.

#### ■**Data type**

The data type to sort a buffer memory area is given. Each data type is as follows:

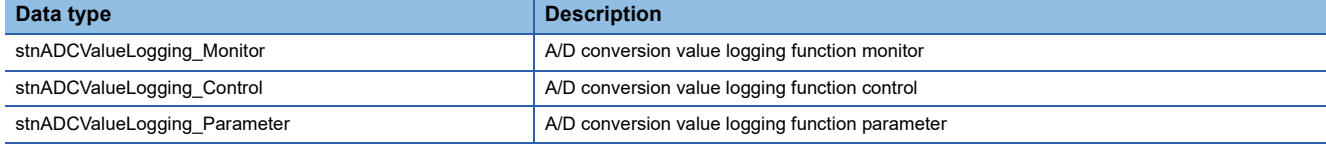

#### ■**Logging condition number**

The number of the logging condition of the A/D conversion value logging function is given.

#### ■**Data type**

The string that represents the data size of a buffer memory area is given. Each data type is as follows:

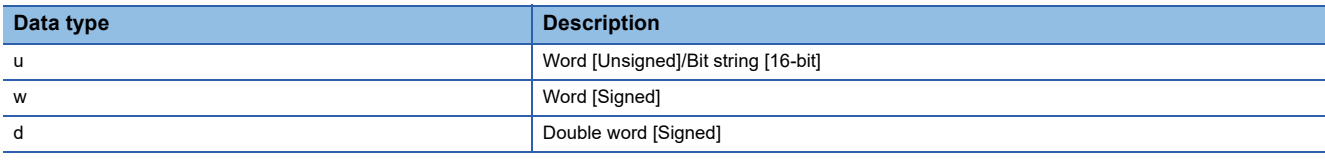

#### ■**Label name**

The label identifier unique to a module is given.

#### ■**\_D**

This string indicates that the module label is for the direct access. Values that are read from or written to the module label is reflected in the module instantly.

## **Appendix 2 I/O Signals**

## **List of I/O signals**

The following tables list the I/O signals of the flexible high-speed I/O control module.

For details on the I/O signals, refer to the following.

**[Page 257 Details of input signals](#page-258-0)** 

**F** [Page 262 Details of output signals](#page-263-0)

#### $Point<sup>9</sup>$

- The I/O numbers (X/Y) listed below are shown on the assumption that the start I/O number of the flexible high-speed I/O control module is set to 0.
- The use prohibited signals listed below are used by the system and are not available for users. If a user uses these signals (turning on), the performance of the flexible high-speed I/O control module is not guaranteed.

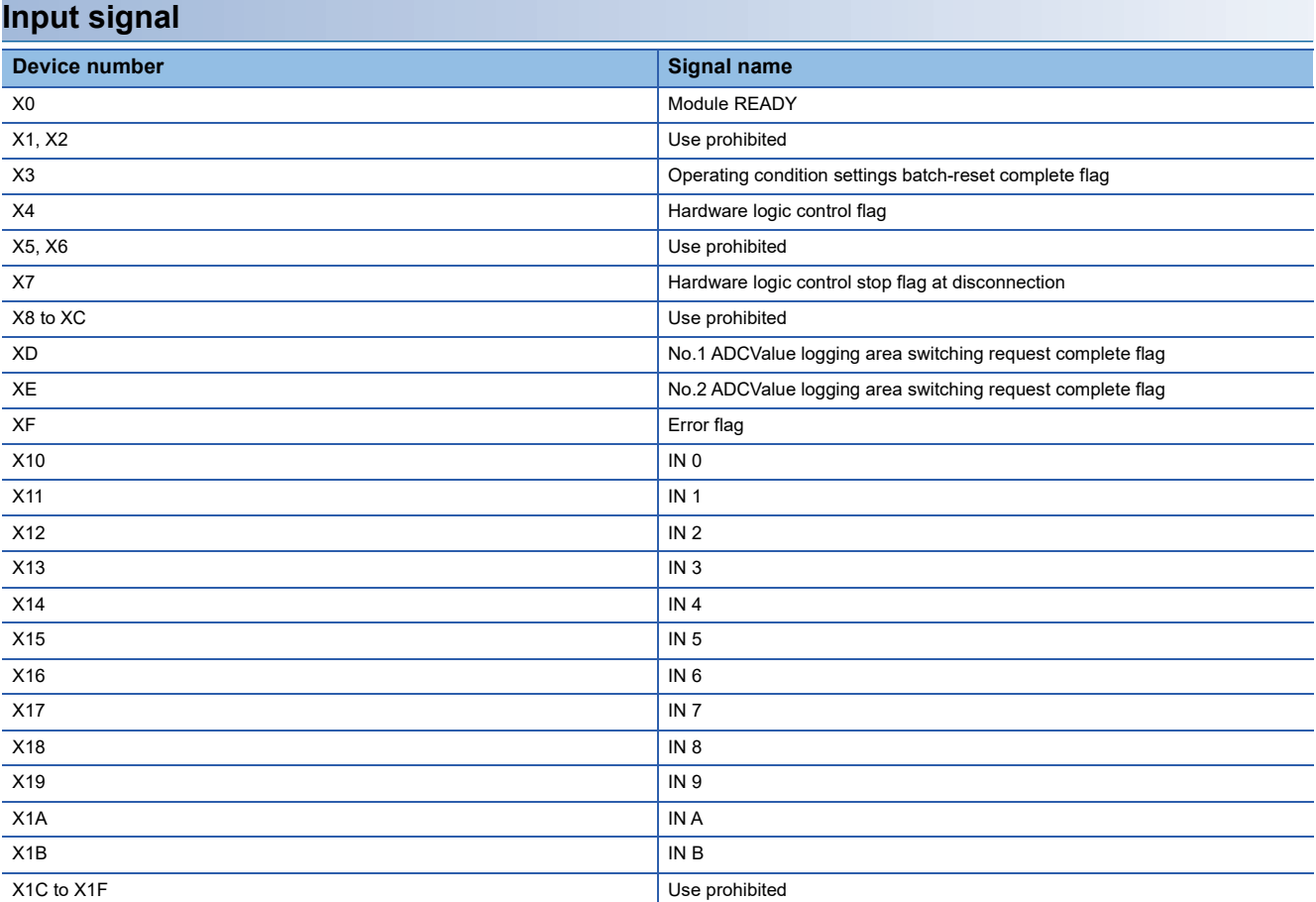

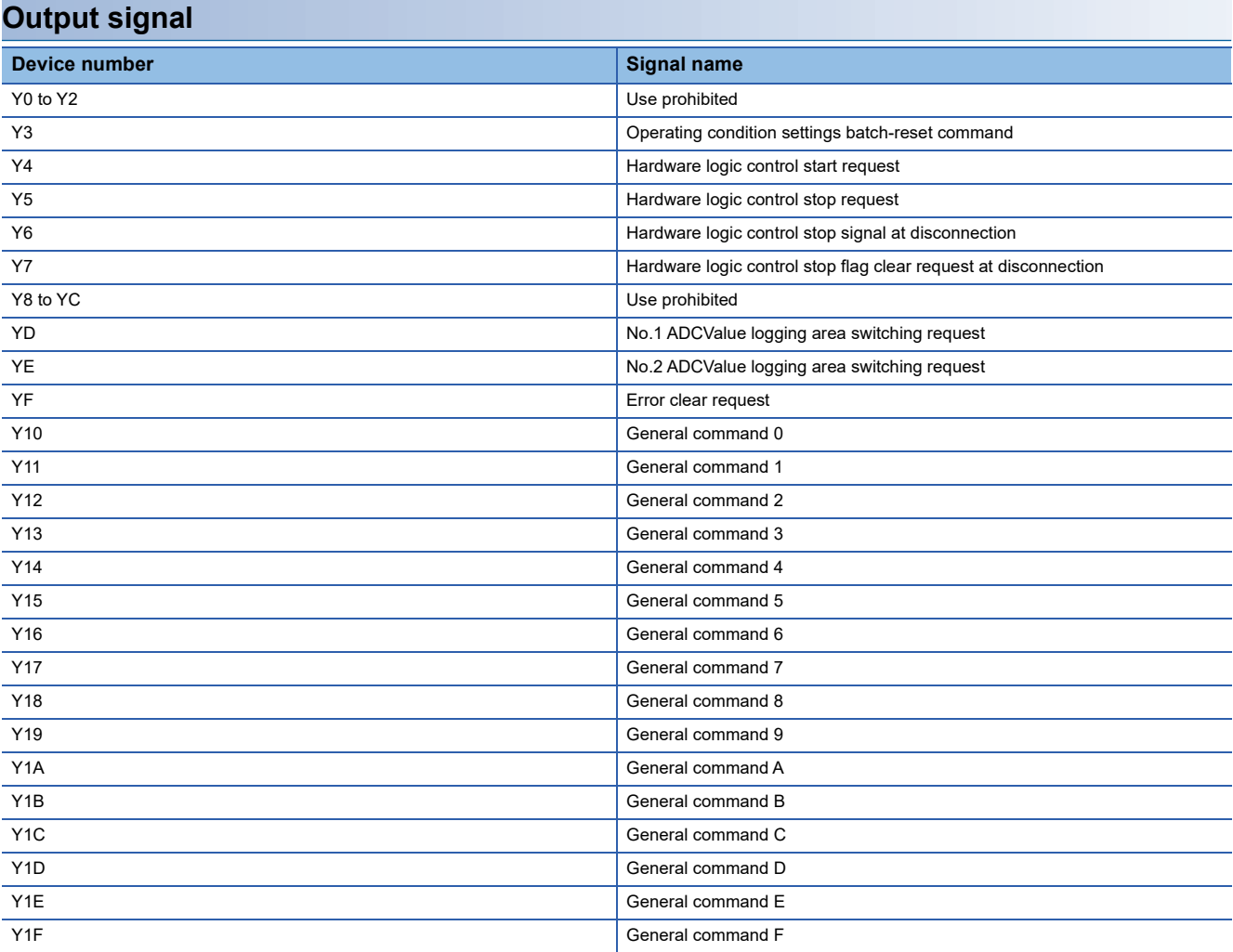

## <span id="page-258-0"></span>**Details of input signals**

The following describes the details of the input signals for the flexible high-speed I/O control module which are assigned to the CPU module.

The I/O numbers (X/Y) in this section apply when the start I/O number of the flexible high-speed I/O control module is set to "0".

#### **Module READY**

This signal turns on when the control is ready after the CPU module is powered on or is reset.

In the following case, 'Module READY' (X0) turns off.

• When a watchdog timer error has occurred in the flexible high-speed I/O control module (The control is not performed.)

#### ■**Device number**

The following shows the device number of this input signal.

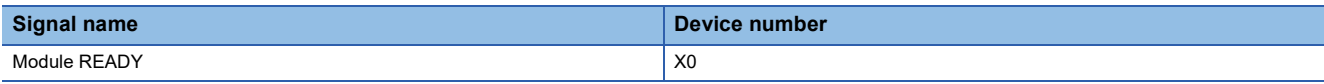

#### <span id="page-258-1"></span>**Operating condition settings batch-reset complete flag**

When the setting of the execution memory is reset with the value stored in the flash ROM in the flexible high-speed I/O control module, this signal is used as an interlock to turn on or off 'Operating condition settings batch-reset command' (Y3).

- When 'Operating condition settings batch-reset command' (Y3) is turned on, this signal turns on. When the reset of the hardware logic setting is completed with an error, this signal also turns on.
- When 'Operating condition settings batch-reset command' (Y3) is turned off, this signal turns off.

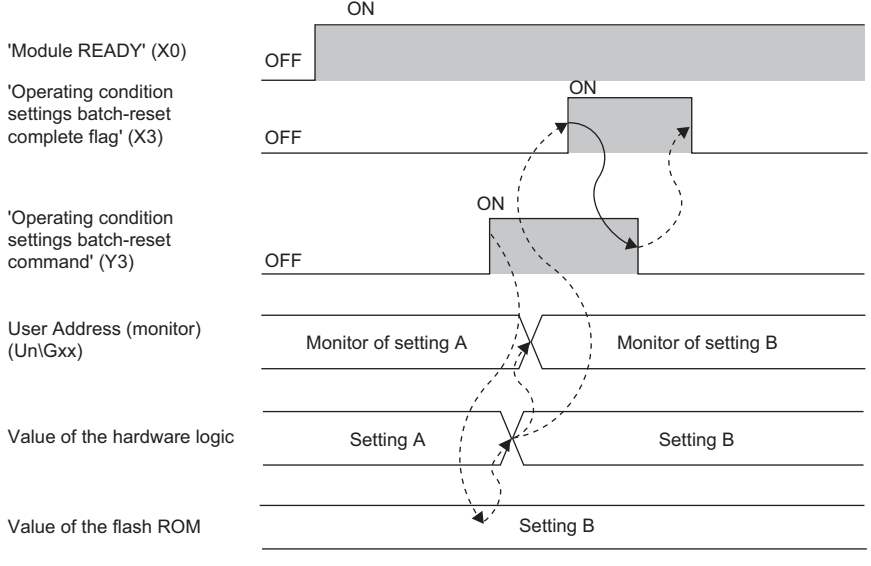

--------- Performed in the flexible high-speed I/O control module

 $\rightarrow$  Performed in the program

#### ■**Device number**

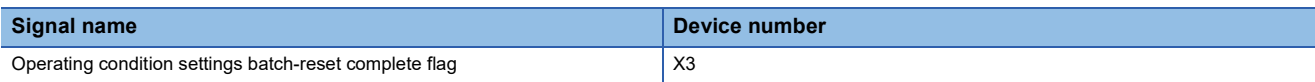

#### <span id="page-259-0"></span>**Hardware logic control flag**

While the hardware logic is operating, 'Hardware logic control flag' (X4) is on.

#### ■**ON of 'Hardware logic control flag' (X4)**

In the following states, this signal turns on.

- When 'Hardware logic control start request' (Y4) is turned on
- When the hardware logic control start request is issued with the configuration tool

#### ■**OFF of 'Hardware logic control flag' (X4)**

In the following states, this signal turns off.

- When the power supply is turned on
- When the CPU module is reset
- When 'Hardware logic control stop request' (Y5) is turned on (If 'Hardware logic control start request' (Y4) and 'Hardware logic control stop request' (Y5) are turned on at the same time, 'Hardware logic control stop request' (Y5) takes priority and 'Hardware logic control flag' (X4) is not turned on.)
- When the hardware logic control stop request is issued with the configuration tool
- From when the "Write to Module (execution memory)" or "Write to Module (execution + flash ROM)" is executed with the configuration tool until the hardware logic control restarts
- When the simulation is executed with the configuration tool
- When 'Hardware logic control stop flag at disconnection' (X7) turns on
- When "Hardware logic control stop" is set for "Hardware logic control selection during synchronization error occurrence" and the inter-module synchronization cycle crossing over error (error code: 2600H) or inter-module synchronization signal error (error code: 2610H) occurs
- When an inter-module synchronization cycle skip error (error code: 2601H) occurs
- When a stop error occurs in the control CPU

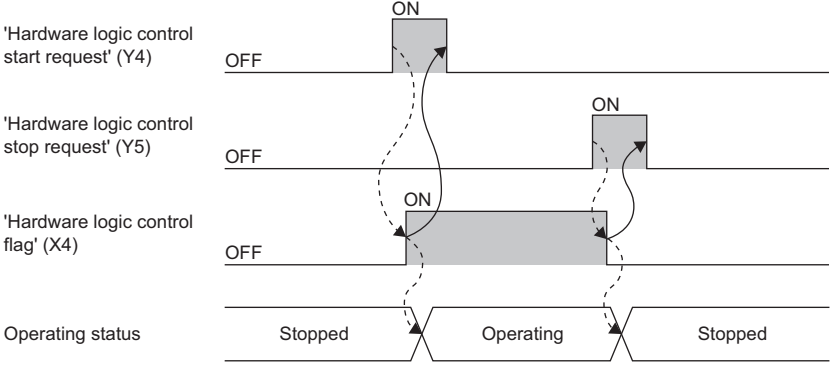

Performed in the flexible high-speed I/O control module

 $\longrightarrow$  Performed in the program

#### ■**Device number**

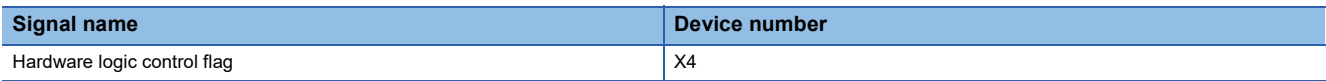

#### <span id="page-260-0"></span>**Hardware logic control stop flag at disconnection**

- This signal is enabled when "Enable" is set for "Hardware logic control at disconnection enable/disable" in "Application setting".
- When 'Hardware logic control stop signal at disconnection' (Y6) is turned off during hardware logic control, the hardware logic control is stopped and this signal turns on. When 'Hardware logic control stop signal at disconnection' (Y6) is turned off while the hardware logic control is stopped, this signal does not turn on.
- When 'Hardware logic control stop flag clear request at disconnection' (Y7) is turned on, this signal turns off.
- When 'Hardware logic control start request' (Y4) is turned on while this signal is on, the request is ignored. Turn off this signal by turning on 'Hardware logic control stop flag clear request at disconnection' (Y7). Then, turn on 'Hardware logic control start request' (Y4).

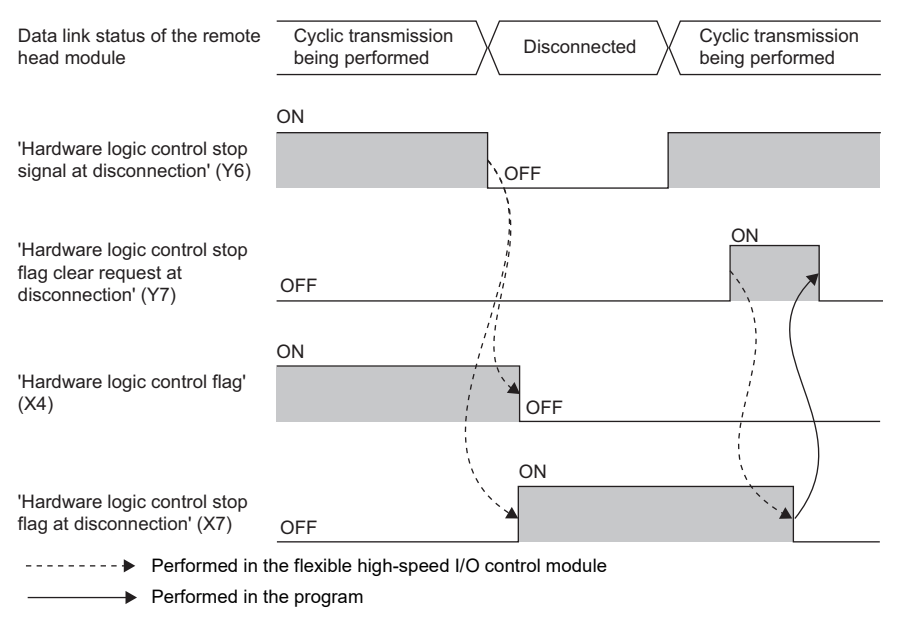

#### ■**Device number**

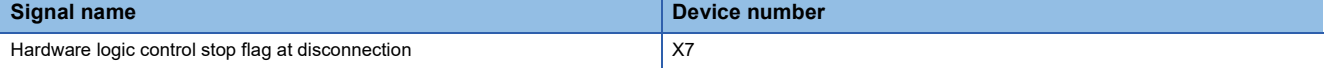

#### <span id="page-261-0"></span>**No. ADCValue logging area switching request complete flag**

If trigger switching is set as the switching method for the ADCValue logging data storage area, when switching of the logging side is completed, this flag turns on. No. I is the number of the logging condition of the A/D conversion value logging function. The device used depends on whether this input signal is No.1 or No.2.

The maximum time taken to switch the logging side is  $100\mu s$ .

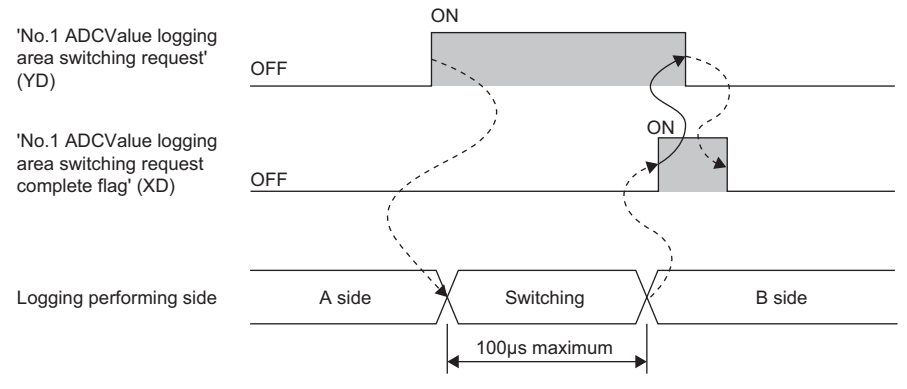

Performed in the flexible high-speed I/O control module  $\rightarrow$  Performed in the program

#### ■**Device number**

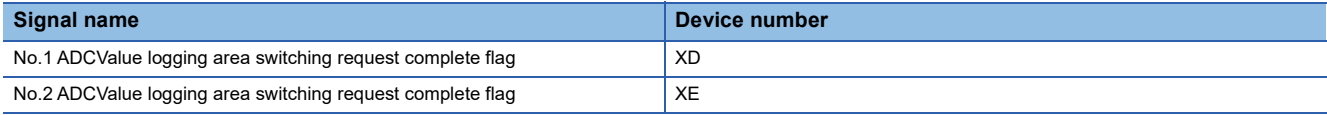

#### <span id="page-262-0"></span>**Error flag**

#### This signal turns on when an error occurs.

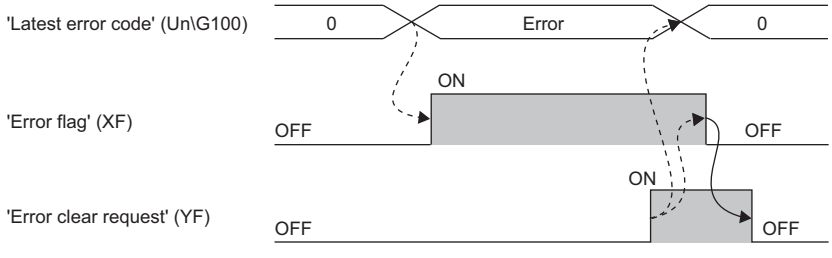

--------- Performed in the flexible high-speed I/O control module

#### ■**OFF of 'Error flag' (XF)**

 $\rightarrow$  Performed in the program

When the error cause has been eliminated and 'Error clear request' (YF) is turned on and off, the following flag and error code are cleared.

• 'Error flag' (XF)

• 'Latest error code' (Un\G100)

When 'Clear setting of error history' (Un\G8002) is set to Clear the history. (1), Error history No. □ (Un\G8010 to Un\G8169) is also cleared.

#### ■**Device number**

The following shows the device number of this input signal.

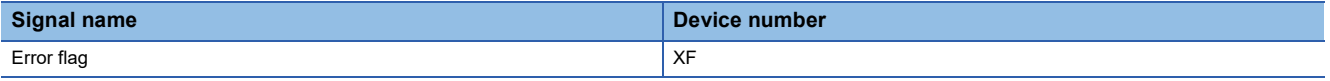

#### **IN 0 to IN B**

Set input values to external input blocks ("IN 0" to "IN B").

#### ■**Device number**

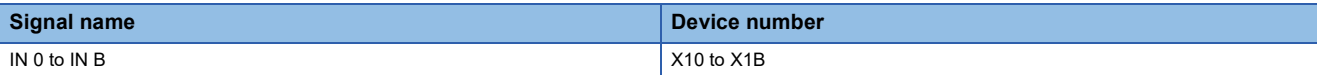

## <span id="page-263-0"></span>**Details of output signals**

The following describes the details of the output signals for the flexible high-speed I/O control module which are assigned to the CPU module.

The I/O numbers (X/Y) in this section apply when the start I/O number of the flexible high-speed I/O control module is set to "0".

#### **Operating condition settings batch-reset command**

This signal is used to reset the setting of the execution memory with the value stored in the flash ROM in the flexible highspeed I/O control module. When this signal is turned on, the values in the execution memory and Hardware logic area (Un\G1000 to Un\G1099) are reset to the values stored in the flash ROM.

For the timing of turning on and off this signal, refer to the following.

Fage 257 Operating condition settings batch-reset complete flag

#### ■**Precautions**

- Turn on this signal while the hardware logic is stopped. When this signal is turned on in the operation of the hardware logic, the reset error during hardware logic control (error code: 1020H) occurs. The setting of the hardware logic is not reset and the operation of the hardware logic continues.
- When no data has been written to the flash ROM and this signal is turned on, the reset error without any data writes to a flash ROM (error code: 1040H) occurs.

#### ■**Device number**

The following shows the device number of this output signal.

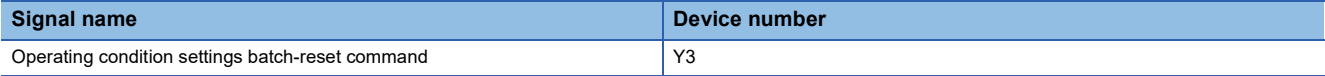

#### **Hardware logic control start request**

This signal is used to start the operation of the hardware logic. Because the operation of the hardware logic is stopped when the power supply is turned on, this signal needs to be turned on to start the operation.

When the auto trigger of the logic analyzer function is enabled, a trigger start request is issued at the same time as when the hardware logic control is started.

For the timing of turning on and off this signal, refer to the following.

**[Page 258 Hardware logic control flag](#page-259-0)** 

#### ■**Device number**

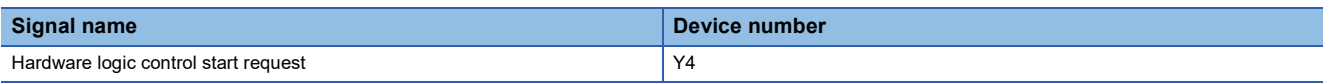

#### **Hardware logic control stop request**

This signal is used to stop the operation of the hardware logic. When the operation of the hardware logic is stopped by turning on this signal, the count value is reset. To stop only the count operation without resetting the count value, set "OFF" for "Count Enable" of the counter timer block.

When the hardware logic control is stopped while Trigger ready (1) is stored in 'Trigger status monitor' (Un\G123), the logic analyzer function is stopped. In addition, Trigger stop (0) is stored in 'Trigger status monitor' (Un\G123).

For the timing of turning on and off this signal, refer to the following.

**[Page 258 Hardware logic control flag](#page-259-0)** 

#### ■**Device number**

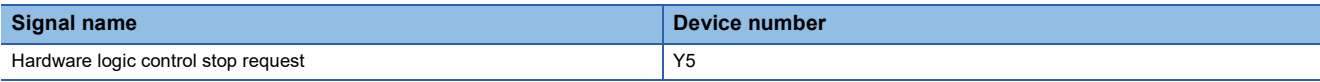

#### **Hardware logic control stop signal at disconnection**

This signal is enabled when "Enable" is set for "Hardware logic control at disconnection enable/disable" in "Application setting".

Under the condition where the remote head module is not mounted, do not set "Enable" for "Hardware logic control at disconnection enable/disable" in "Application setting". If "Enable" is set, this signal needs to be on at the start of the hardware logic control.

#### ■**Starting the hardware logic control**

When "Hardware logic control at disconnection enable/disable" is set to "Enable" and both of the following conditions are

satisfied, the hardware logic control is started.

- When this signal is on
- When 'Hardware logic control start request' (Y4) is turned on

#### ■**Stopping the hardware logic control**

When any of the following conditions is satisfied, the hardware logic control is stopped.

- When this signal is turned off
- When 'Hardware logic control stop request' (Y5) is turned off while this signal is on

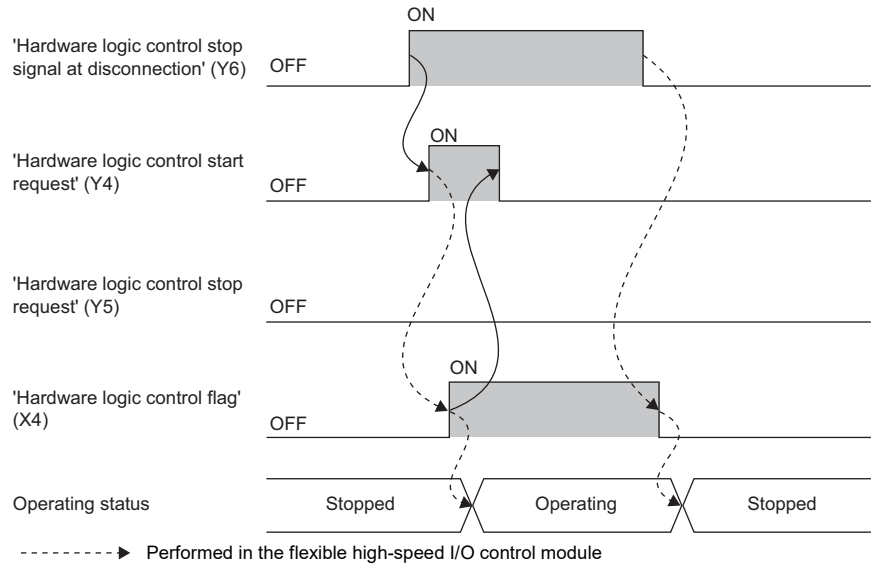

 $\rightarrow$  Performed in the program

#### ■**Device number**

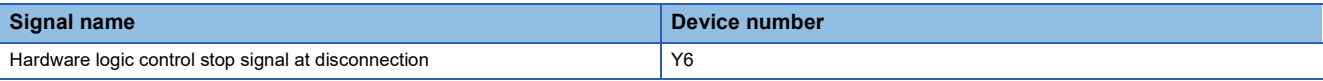

#### **Hardware logic control stop flag clear request at disconnection**

This signal is enabled when "Enable" is set for "Hardware logic control at disconnection enable/disable" in "Application setting".

Turn on and off this signal to turn off 'Hardware logic control stop flag at disconnection' (X7).

For the timing of turning on and off this signal, refer to the following.

Fage 259 Hardware logic control stop flag at disconnection

#### ■**Device number**

The following shows the device number of this output signal.

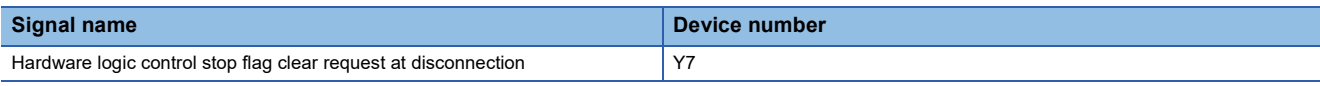

#### **No. ADCValue logging area switching request**

If trigger switching is set as the switching method for the ADCValue logging data storage area, when the logging side

switches, this flag turns on and off again. No. L is the number of the logging condition of the A/D conversion logging function. The device used depends on whether this output signal is No.1 or No.2.

For the timing of turning on and off this signal, refer to the following.

E<sup>T</sup> Page 260 No. O [ADCValue logging area switching request complete flag](#page-261-0)

#### ■**Device number**

The following shows the device number of this output signal.

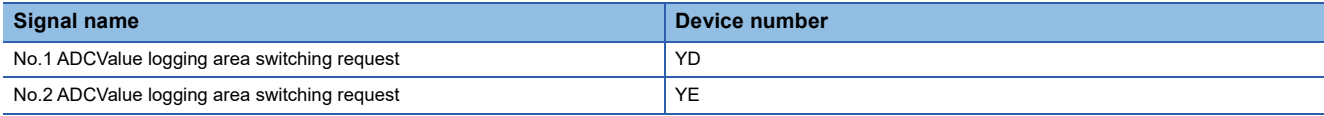

#### **Error clear request**

Turn on and off this signal to clear 'Error flag' (XF), 'Latest error code' (Un\G100), and Error history No.  $\Box$  (Un\G8010 to Un\G8169).

For the timing of turning on and off this signal, refer to the following.

**F** [Page 261 Error flag](#page-262-0)

#### ■**Device number**

The following shows the device number of this output signal.

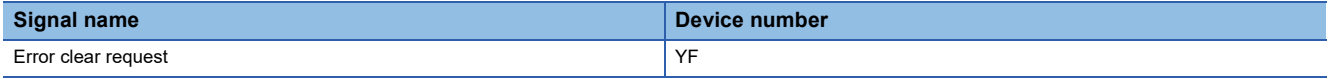

#### **General command 0 to General command F**

Signals in the hardware logic can be controlled from a program.

Turning on or off 'General command 0 to General command F' (Y10 to Y1F) outputs the internal signals of the hardware logic from Y device terminals.

For details on the Y device terminals, refer to the following.

**F** [Page 150 Y device terminal](#page-151-0)

#### ■**Device number**

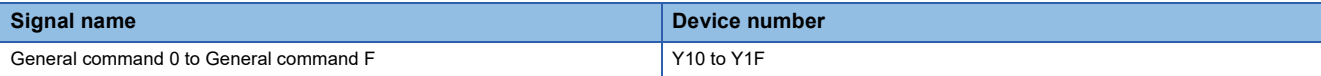

## **List of buffer memory addresses**

The following table lists the buffer memory addresses of the flexible high-speed I/O control module. For details on the buffer memory areas, refer to the following.

**Fage 270 Details of buffer memory areas** 

The buffer memory areas of the flexible high-speed I/O control module are classified by the following data types.

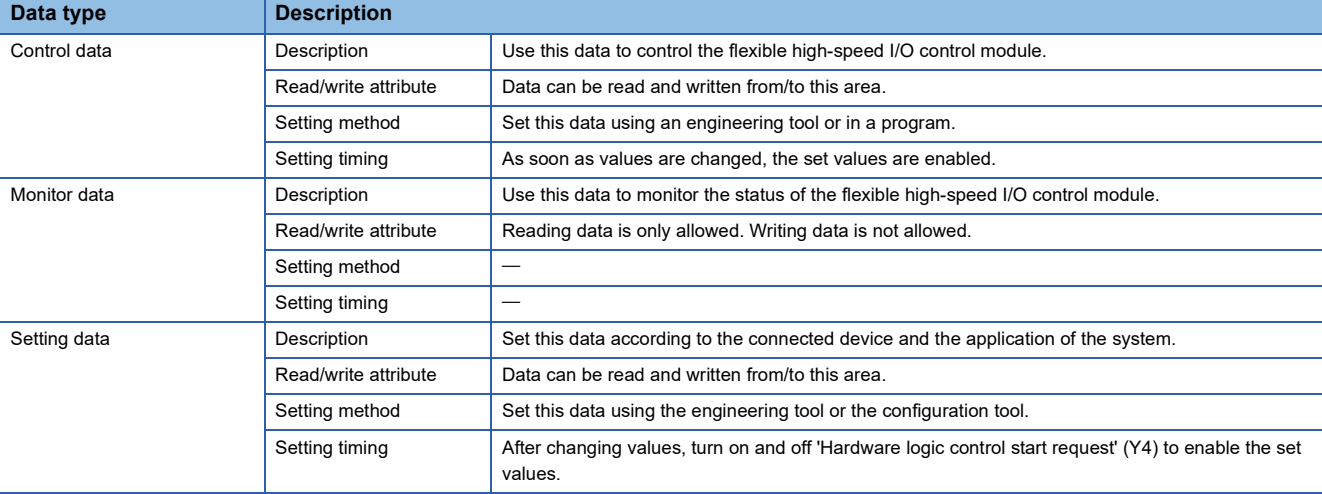

### $Point <sup>0</sup>$

Do not write data to the system areas and areas whose data types are monitor in the buffer memory. Writing data into these areas can cause the malfunction of the module.

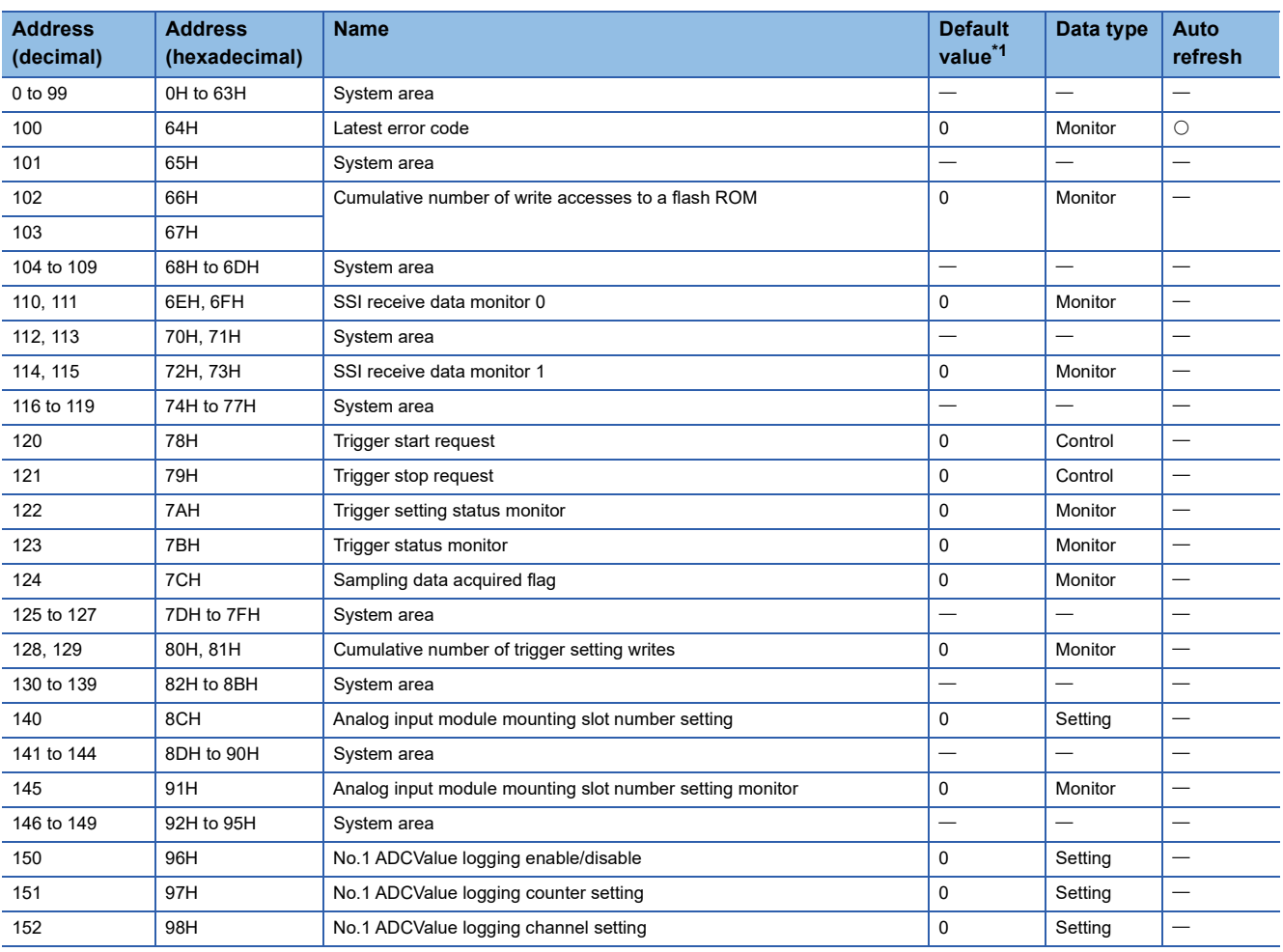

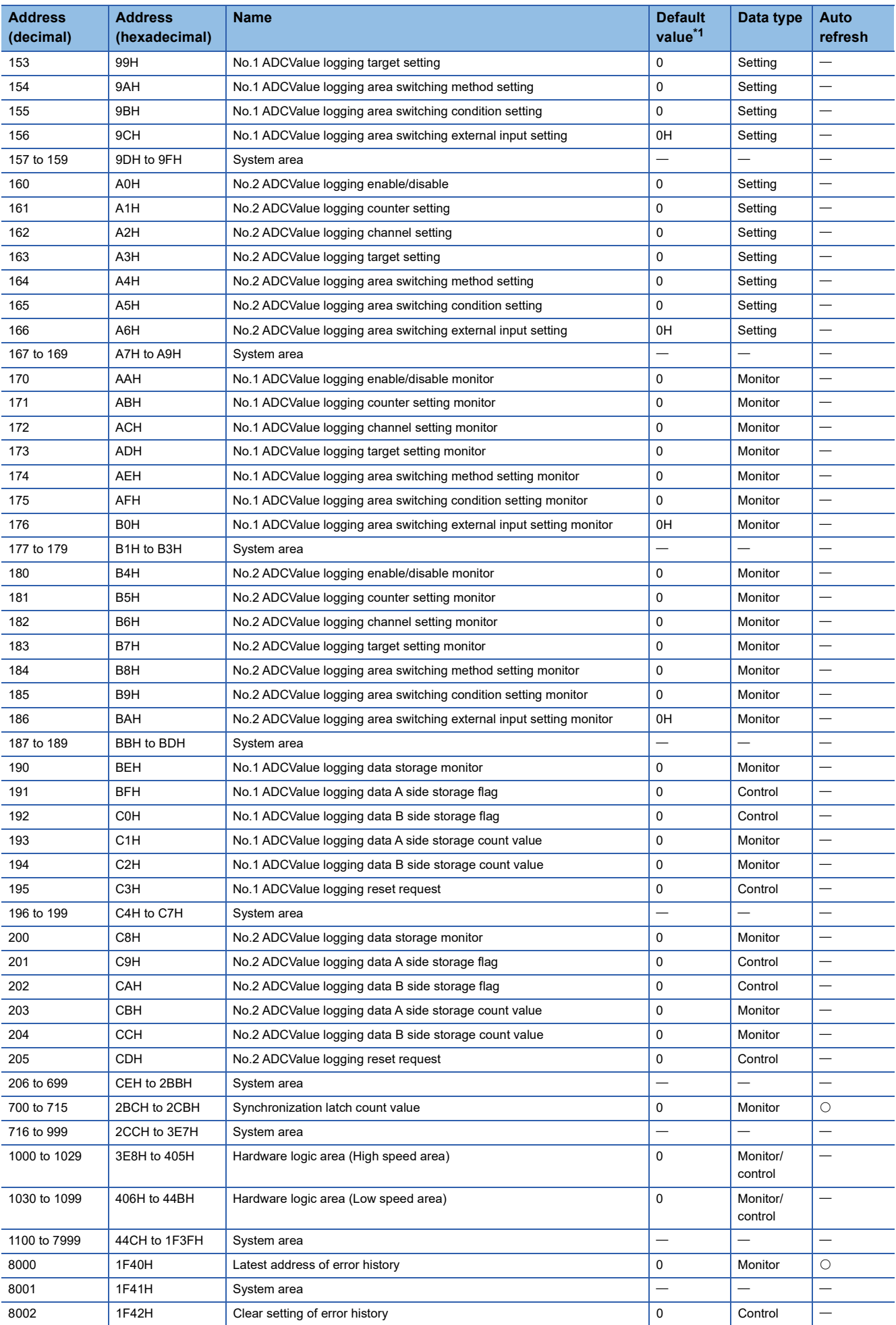

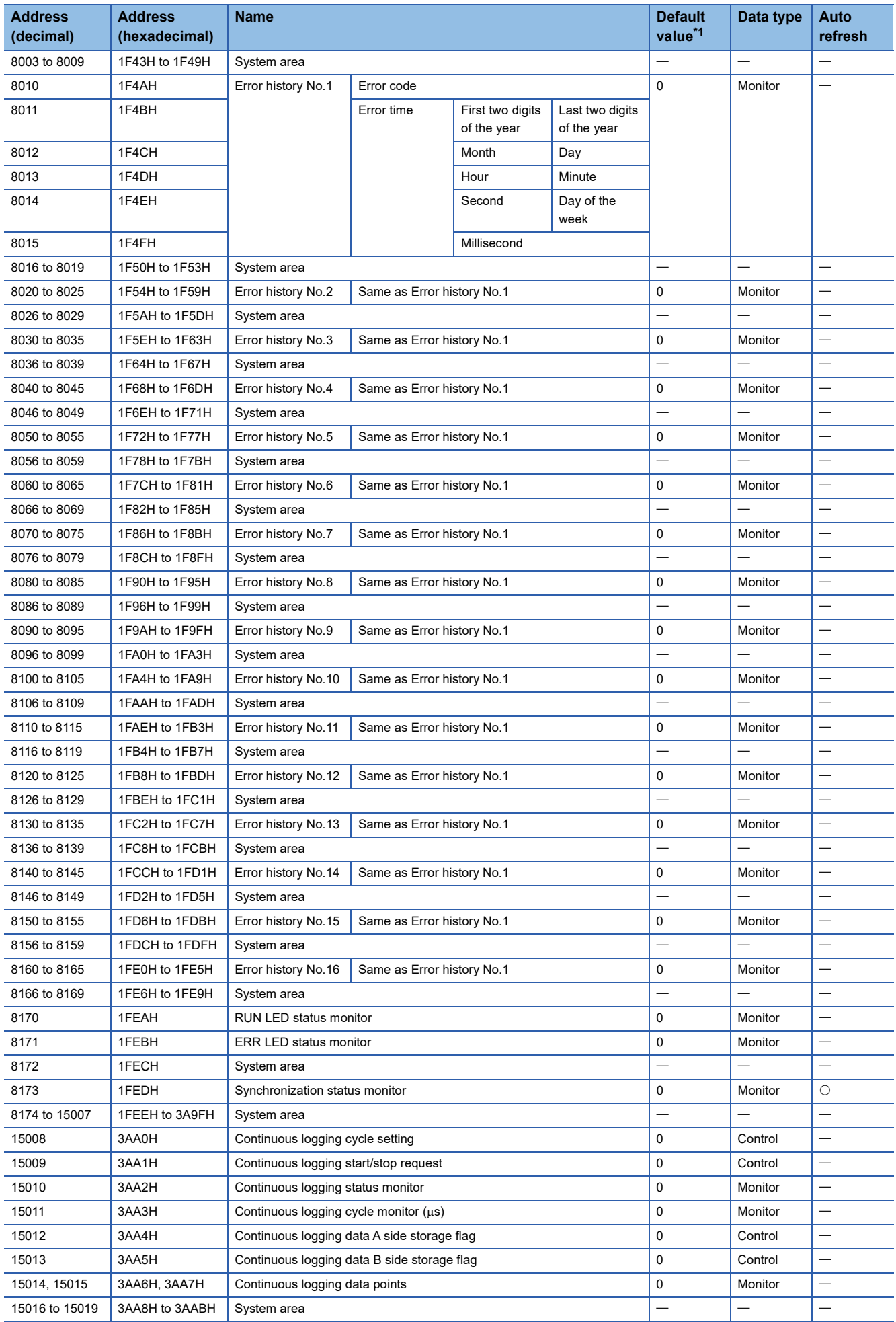

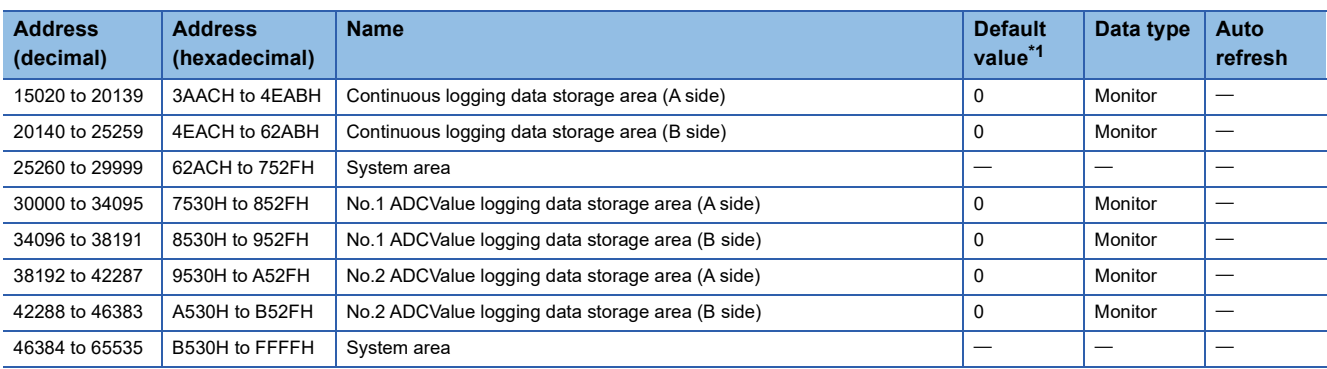

<span id="page-270-0"></span>\*1 The default value to be set after the power is turned on or the CPU module is reset.

## <span id="page-271-0"></span>**Details of buffer memory areas**

The following section describes the details on the buffer memory areas of the flexible high-speed I/O control module.

#### **Latest error code**

This area stores the latest error code detected in the flexible high-speed I/O control module.

For details on the error codes, refer to the following.

[Page 249 List of Error Codes](#page-250-0)

#### ■**How to clear an error**

Turn on and off 'Error clear request' (YF).

#### ■**Buffer memory address**

The following shows the buffer memory address of this area.

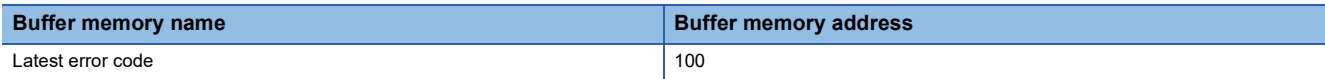

#### **Cumulative number of write accesses to a flash ROM**

This area stores the cumulative number of writes to a flash ROM. When a hardware logic is written to the flash ROM of the flexible high-speed I/O control module with the configuration tool, the stored value is increased by one.

When the number of writes exceeds the allowable number of writes to the flash ROM (10000 times), the written hardware logic data cannot be assured. To decrease the number of writes to the flash ROM, write hardware logics to the execution memory for adjustment. After the adjustment is completed, write the hardware logic to the flash ROM.

#### ■**Buffer memory address**

The following shows the buffer memory address of this area.

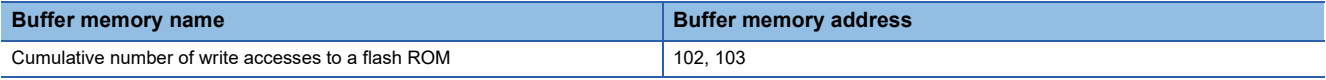

#### **SSI receive data monitor 0**

Out of the data frames received from SSI encoder 0, the information for the number of bits specified with "Data Frame Length" is stored in this area at the communication cycle of the SSI encoder.

The parity bit is not reflected to this area.

When the data frame length is smaller than 32 bits, the least significant bit of the data frame is stored in the bit 0 of Un\G110. For details, refer to the following.

**[Page 155 SSI encoder block](#page-156-0)** 

#### ■**Buffer memory address**

The following shows the buffer memory address of this area.

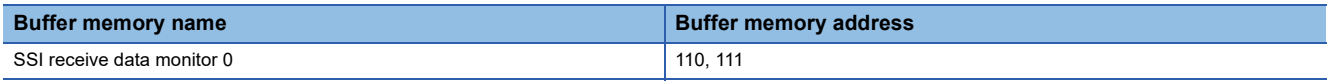

#### **SSI receive data monitor 1**

Out of the data frames received from SSI encoder 1, the information for the number of bits specified with "Data Frame Length" is stored in this area at the communication cycle of the SSI encoder.

The data to be stored in this area is the same as the one of 'SSI receive data monitor 0' (Un\G110, Un\G111).

#### ■**Buffer memory address**

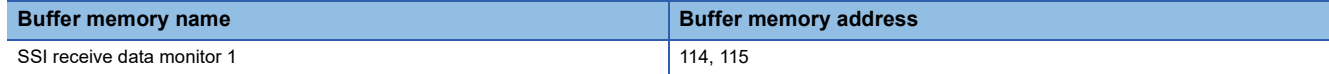

#### **Trigger start request**

This area issues a trigger start request of the logic analyzer function.

When Start request (1) is set in 'Trigger start request' (Un\G120) during the hardware logic control after the trigger setting has been written to the flexible high-speed I/O control module, the trigger status of the flexible high-speed I/O control module is switched to the trigger ready. After the trigger status has been switched to the trigger ready, No request (0) is automatically stored in 'Trigger start request' (Un\G120).

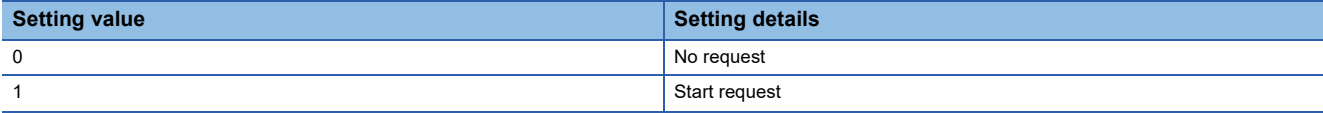

• When a value other than the above is set, the value is handled as No request (0).

- When Start request (1) is set in 'Trigger start request' (Un\G120) before the trigger setting is written to the flexible highspeed I/O control module, a trigger start error at trigger setting disabled (error code: 10C0H) occurs and the trigger status is not switched to the trigger ready.
- When Start request (1) is set in 'Trigger start request' (Un\G120) during simulation, a trigger start error during simulation execution (error code: 10C1H) occurs and the trigger status is not switched to the trigger ready.
- When Start request (1) is set in 'Trigger start request' (Un\G120) while Trigger ready (1) is stored in 'Trigger status monitor' (Un\G123), the trigger ready is continued.

#### ■**Buffer memory address**

The following shows the buffer memory address of this area.

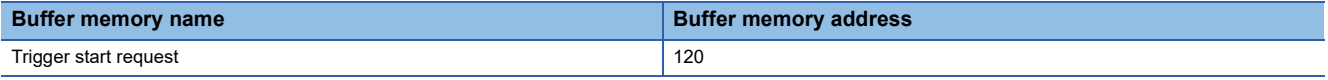

#### **Trigger stop request**

This area clears the trigger ready of the logic analyzer function.

When Stop request (1) is set in 'Trigger stop request' (Un\G121) while Trigger ready (1) is stored in 'Trigger status monitor' (Un\G123), the flexible high-speed I/O control module clears the trigger ready and the trigger status is switched to the trigger stop. After the status has been switched to the trigger stop, No request (0) is automatically stored in 'Trigger stop request' (Un\G121).

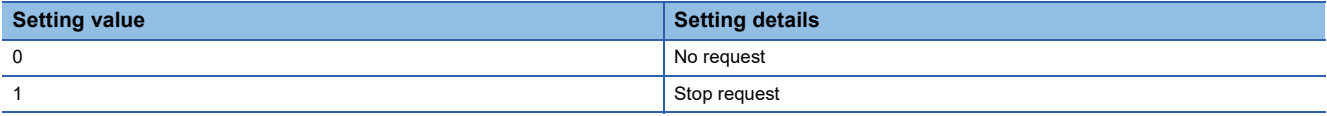

• When a value other than the above is set, the value is processed as No request (0).

 • When Stop request (1) is set in 'Trigger stop request' (Un\G121) while Trigger stop (0) is stored in 'Trigger setting status monitor' (Un\G122), the trigger stop is continued.

#### ■**Buffer memory address**

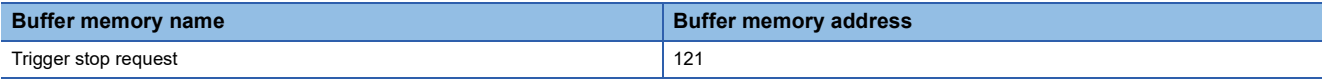

#### **Trigger setting status monitor**

This area stores the trigger setting status of the logic analyzer function.

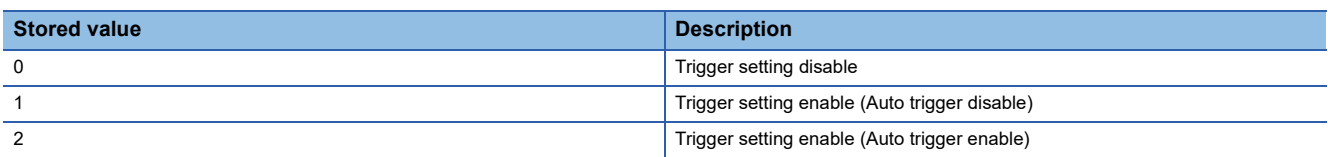

- Write the trigger setting to the flexible high-speed I/O control module with the configuration tool. ( $\Box$ ) Page 130 Logic [analyzer function\)](#page-131-0)
- If the trigger setting is written to the flash ROM, the trigger setting is read from the flash ROM at power-on of the module. As a result, Trigger setting enable (Auto trigger disable) (1) or Trigger setting enable (Auto trigger enable) (2) is stored in this area at power-on of the module.

#### ■**Buffer memory address**

The following shows the buffer memory address of this area.

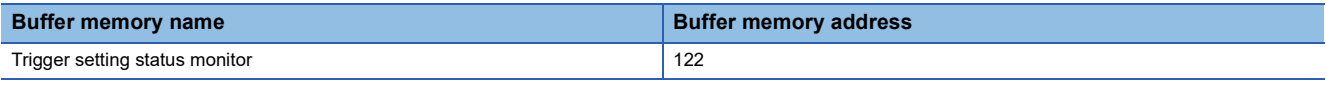

#### **Trigger status monitor**

This area stores the trigger status of the logic analyzer function.

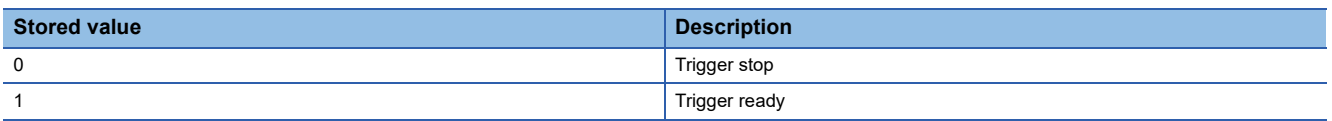

#### ■**Storing Trigger stop (0)**

This value indicates a status in which generating sampling data by the logic analyzer function is stopped because of any of the following conditions.

- After the trigger condition is satisfied, acquisition of sampling data is completed.
- Stop request (1) is stored in 'Trigger stop request' (Un\G121).
- A trigger stop request from the configuration tool is received.
- The trigger is stopped due to simulation execution.
- The hardware logic control is stopped by a hardware logic control stop request from the configuration tool or 'Hardware logic control stop request' (Y5).
- "Write to Module (execution memory)" or "Write to Module (execution + flash ROM)" is executed with the configuration tool.

#### ■**Storing Trigger ready (1)**

This value indicates a status in which sampling data is being generated until the trigger condition is satisfied after a trigger start request is received because of any of the following conditions.

- Start request (1) is stored in 'Trigger start request' (Un\G120) during the hardware logic control.
- A trigger start request from the configuration tool is received during the hardware logic control.
- When the auto trigger is enabled, the hardware logic control is started by a hardware logic control start request from the configuration tool or 'Hardware logic control start request' (Y4).

#### ■**Buffer memory address**

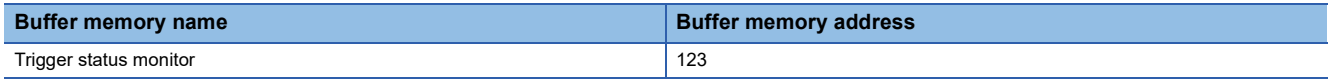

#### **Sampling data acquired flag**

This area stores the sampling data acquisition status of the logic analyzer function.

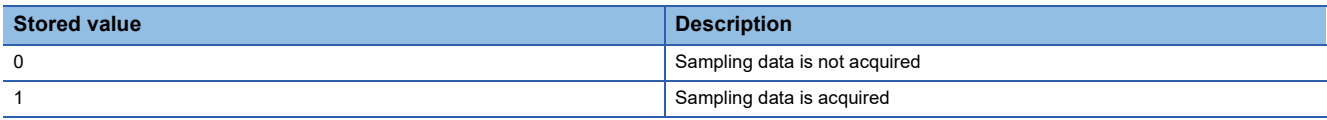

- When the trigger is detected while Trigger ready (1) is stored in 'Trigger status monitor' (Un\G123), the flexible high-speed I/O control module generates sampling data. After the generation is completed, Sampling data is acquired (1) is stored in 'Sampling data acquired flag' (Un\G124).
- While Sampling data is acquired (1) is stored in 'Sampling data acquired flag' (Un\G124), sampling data can be read.
- When the value in 'Trigger start request' (Un\G120) is changed from No request (0) to Start request (1), Sampling data is not acquired (0) is stored in 'Sampling data acquired flag' (Un\G124).
- When the simulation is executed, Sampling data is not acquired (0) is stored in 'Sampling data acquired flag' (Un\G124).
- When "Write to Module (execution memory)" or "Write to Module (execution + flash ROM)" is executed with the configuration tool, Sampling data is not acquired (0) is stored in 'Sampling data acquired flag' (Un\G124).
- When 'Operating condition settings batch-reset command' (Y3) is turned on, Sampling data is not acquired (0) is stored in 'Sampling data acquired flag' (Un\G124).

#### ■**Buffer memory address**

The following shows the buffer memory address of this area.

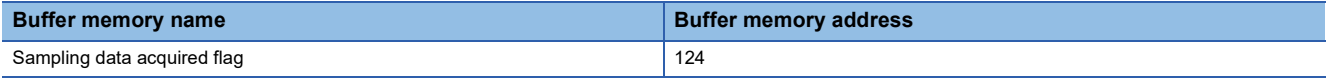

#### **Cumulative number of trigger setting writes**

This area stores the cumulative number of writes of the trigger setting to a flash ROM. When the trigger setting is written to the flash ROM of the flexible high-speed I/O control module with the setting tool, the stored value is increased by one. In addition, when "Trigger Setting Delete" is clicked in the "Logic Analyzer" window of the configuration tool, the stored value is increased by one.

When the number of writes exceeds the allowable number of writes to the flash ROM (10000 times), the written trigger setting data cannot be assured. To decrease the number of writes to the flash ROM, write trigger settings to the execution memory for adjustment. After the adjustment is completed, write the trigger setting to the flash ROM.

#### ■**Buffer memory address**

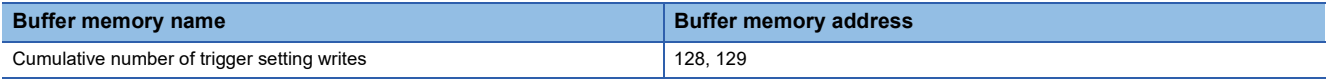

#### **Analog input module mounting slot number setting**

Set the slot number of the analog input module on the same base to be used for the A/D conversion value logging function.

#### ■**Setting range**

The setting range is from 0 to 11. Set the slot number where the target analog input module is mounted.

If hardware logic control is started with the following settings, an analog input module mounting slot number setting error (error code: 10E1H) occurs.

- An empty slot number in this area or the slot number of a module that is not the target analog input module is set.
- Enable (1) is set in 'No. D ADCValue logging enable/disable' (Un\G150, Un\G160).

#### ■**Default value**

The default value is 0.

#### ■**Buffer memory address**

The following shows the buffer memory address of this area.

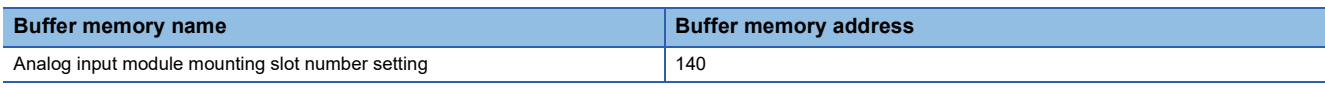

#### **Analog input module mounting slot number setting monitor**

The setting status of 'Analog input module mounting slot number setting' (Un\G140) can be monitored.

#### ■**Buffer memory address**

The following shows the buffer memory address of this area.

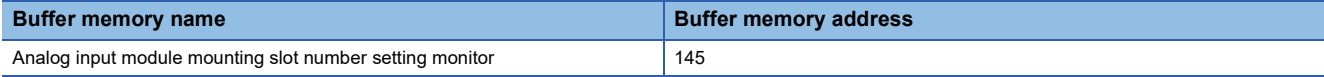

#### **No. ADCValue logging enable/disable**

Set whether to enable or disable A/D conversion value logging.

This area is set using a different buffer memory depending on whether the signal is No.1 or No.2.

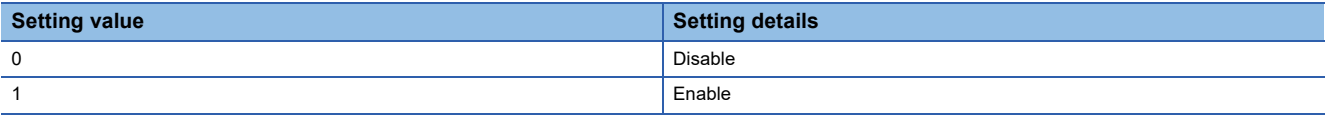

If a value other than the above is set, the value is regarded as Enable (1).

#### ■**Default value**

The default value is Disable (0).

#### ■**Buffer memory address**

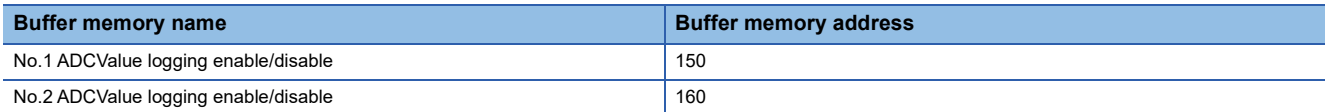

#### **No. ADCValue logging counter setting**

Specify the multi function counter block to be used for the A/D conversion value logging function. This area is set using a different buffer memory depending on whether the signal is No.1 or No.2.

#### ■**Setting range**

The setting range is from 0 to 7. Set the number of the multi function counter block to be used.

If a value outside the setting range is set and hardware logic control is started, a No.  $\Box$  ADCValue logging counter setting error (error code: 110H) occurs. The A/D conversion value logging function for the No. where the error occurred is not executed.

#### ■**Default value**

The default value is Counter 0 (0).

#### ■**Buffer memory address**

The following shows the buffer memory address of this area.

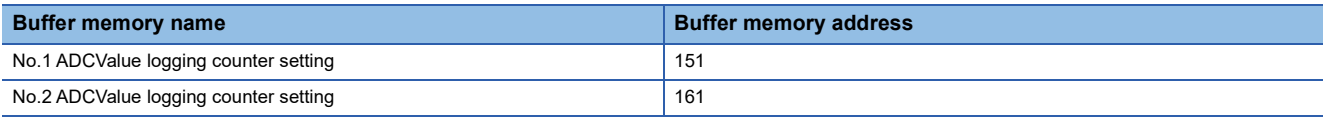

#### **No. ADCValue logging channel setting**

Set the channel number of the analog input module to be used for the A/D conversion value logging function. This area is set using a different buffer memory depending on whether the signal is No.1 or No.2.

#### ■**Setting range**

The setting range varies depending on the target analog input module.

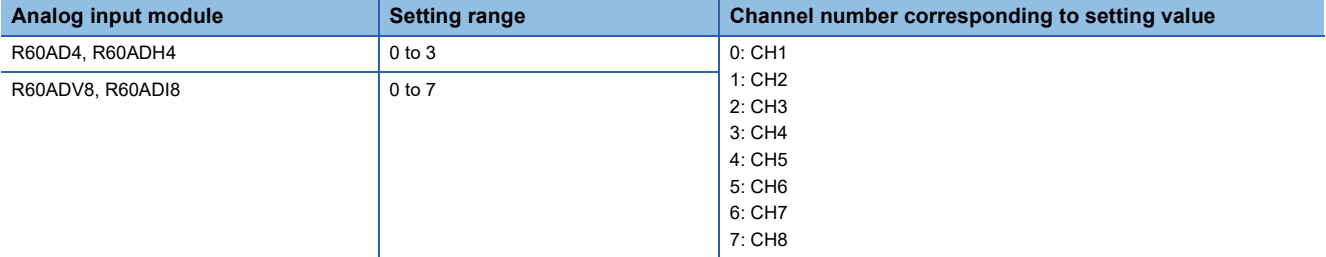

If a value outside the above setting range is set and hardware logic control is started, a No.  $\Box$  ADCValue logging channel setting error (error code: 111 $\Box$ H) occurs. The A/D conversion value logging function for the No. where the error occurred is not executed.

#### ■**Default value**

The default value is CH1 (0).

#### ■**Buffer memory address**

The following shows the buffer memory address of this area.

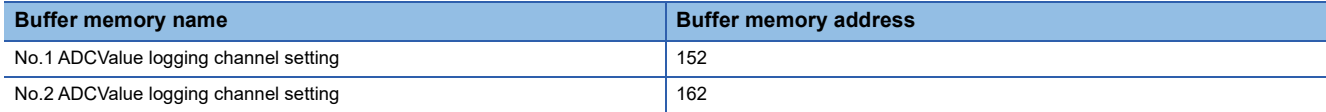

**A**

#### **No. ADCValue logging target setting**

Set the logging target data of the analog input module to be used for the A/D conversion value logging function. This area is set using a different buffer memory depending on whether the signal is No.1 or No.2.

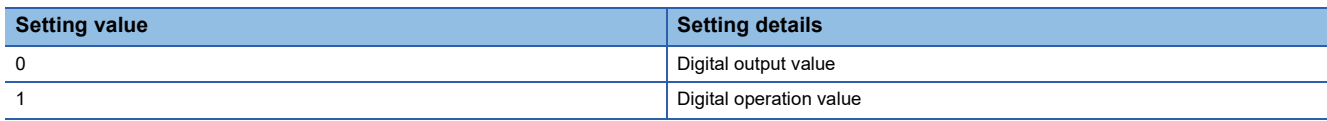

If a value other than the above is set, the value is regarded as Digital operation value (1).

Depending on the analog input module used, digital output values may not be output. Even if A/D conversion value logging is executed in this state, no error occurs. The value for A/D conversion value logging is always 0.

#### ■**Default value**

The default value is Digital output value (0).

#### ■**Buffer memory address**

The following shows the buffer memory address of this area.

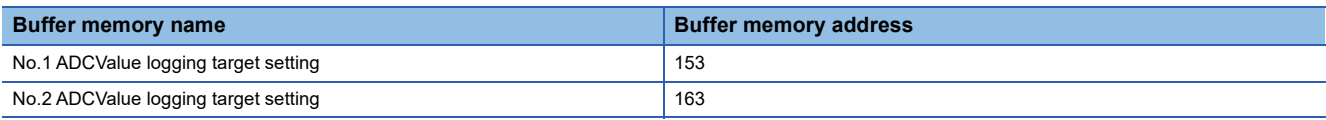

#### **No. ADCValue logging area switching method setting**

Set the switching method of the ADCValue logging data storage area (A side/B side) to be used for the A/D conversion value logging function.

This area is set using a different buffer memory depending on whether the signal is No.1 or No.2.

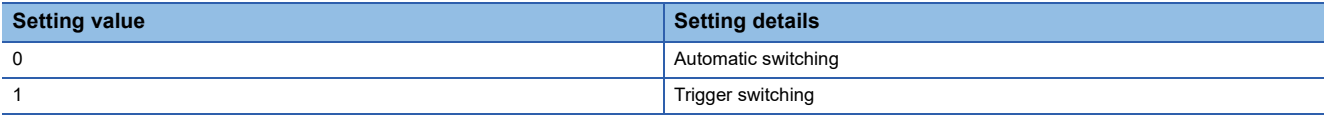

If a value other than the above is set, the value is regarded as Trigger switching (1).

For details on the switching methods, refer to the following.

Fage 37 Operation during A/D conversion value logging

#### ■**Default value**

The default value is Automatic switching (0).

#### ■**Buffer memory address**

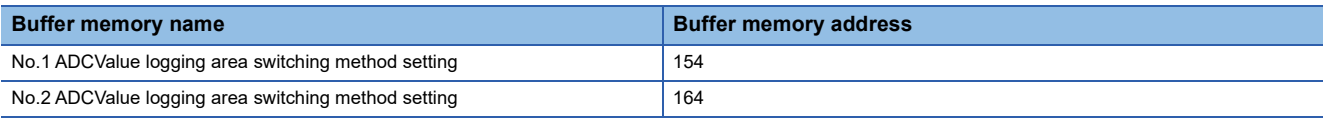

#### **No. ADCValue logging area switching condition setting**

If Trigger switching (1) is set to 'No.□ ADCValue logging area switching method setting' (Un\G154, Un\G164), set the switching condition for the ADCValue logging data storage area.

This area is set using a different buffer memory depending on whether the signal is No.1 or No.2.

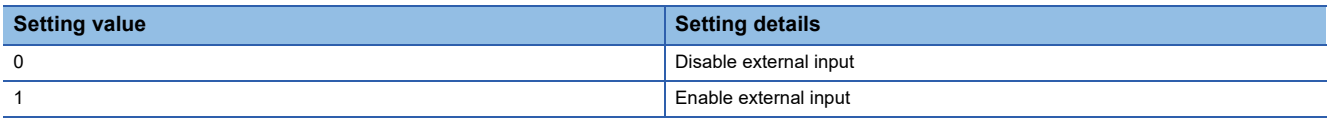

- If a value other than the above is set, the value is regarded as Enable external input (1).
- By setting Enable external input (1) in this area the ADCValue logging data storage area can be switched by turning on the external input block. Specification of the external input block to be used is set with 'No.  $\Box$  ADCValue logging area switching external input setting' (Un\G156, Un\G166).
- By setting Disable external input (0) in this area the ADCValue logging data storage area is switched by turning on 'No. ADCValue logging area switching request' (YD, YE).

#### ■**Default value**

The default value is Disable external input (0).

#### ■**Buffer memory address**

The following shows the buffer memory address of this area.

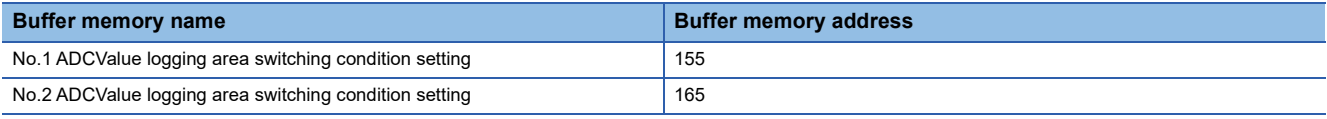

#### **No. ADCValue logging area switching external input setting**

When Enable external input (1) is set for 'No. I ADCValue logging area switching condition setting' (Un\G155, Un\G165), set the external input block to be used for switching.

This area is set using a different buffer memory depending on whether the signal is No.1 or No.2.

#### ■**Setting range**

The setting range is from 0H to BH. Set the number of the external input block to be used.

If a value outside the setting range is set and hardware logic control is started, a No.  $\Box$  ADCValue logging area switching external input setting error (error code: 112 $\square$ H) occurs. However, the setting of 'No.  $\square$  ADCValue logging area switching condition setting' (Un\G155, Un\G165) for the No. where the error occurred is regarded as Disable external input (0).

#### ■**Default value**

The default value is IN 0 (0H).

#### ■**Buffer memory address**

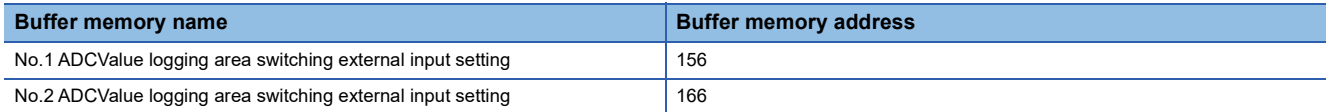

#### **No. ADCValue logging enable/disable monitor**

During hardware logic control, the setting status of 'No.□ ADCValue logging enable/disable' (Un\G150, Un\G160) can be monitored.

This area is set using a different buffer memory depending on whether the signal is No.1 or No.2.

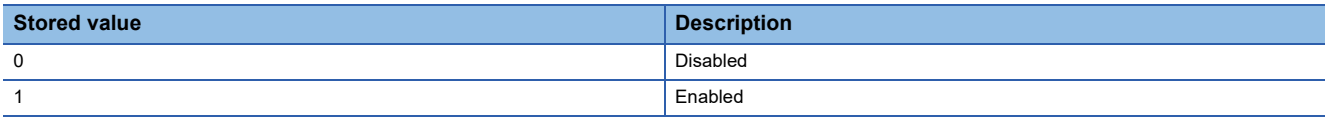

#### ■**Buffer memory address**

The following shows the buffer memory address of this area.

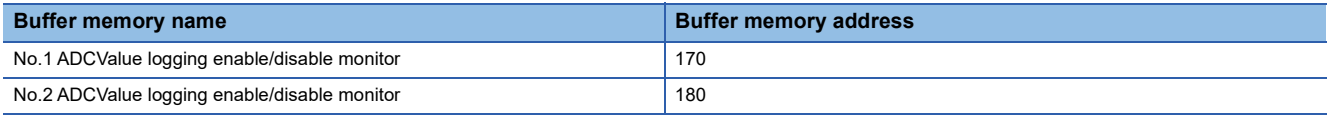

#### **No. ADCValue logging counter setting monitor**

During hardware logic control, the setting status of 'No.□ ADCValue logging counter setting' (Un\G151, Un\G161) can be monitored. If Disable (0) is set in 'No.<sup>I</sup> ADCValue logging enable/disable' (Un\G150, Un\G160), 0 is stored.

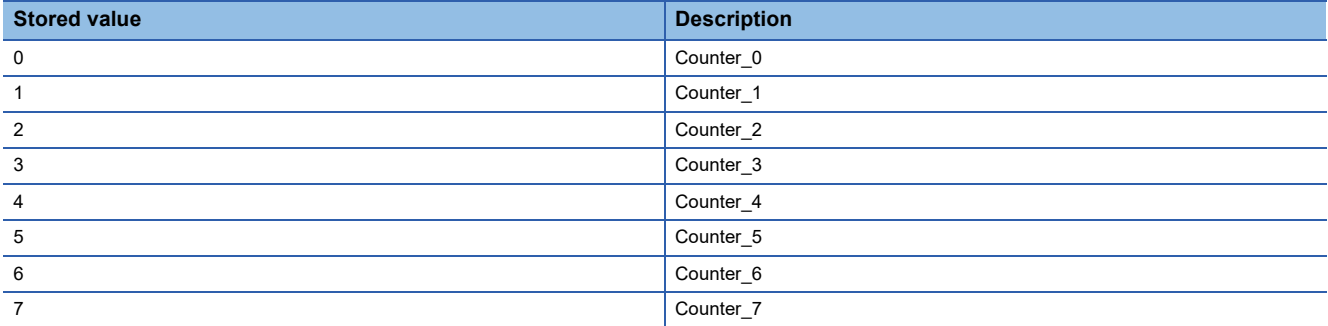

#### ■**Buffer memory address**

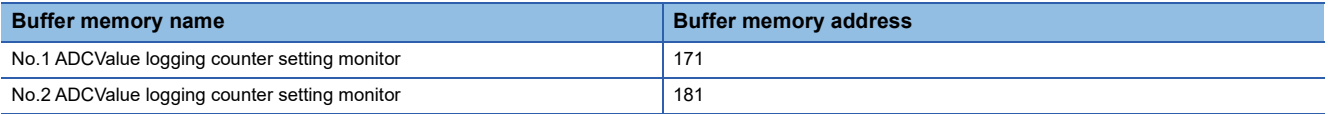

#### **No. ADCValue logging channel setting monitor**

During hardware logic control, the setting status of 'No.□ ADCValue logging channel setting' (Un\G152, Un\G162) can be monitored. If Disable (0) is set in 'No.<sup>I</sup> ADCValue logging enable/disable' (Un\G150, Un\G160), 0 is stored.

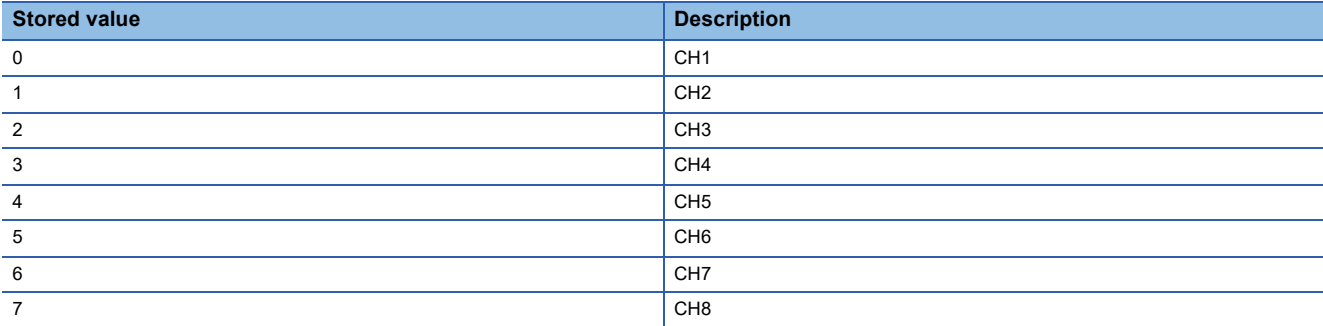

#### ■**Buffer memory address**

The following shows the buffer memory address of this area.

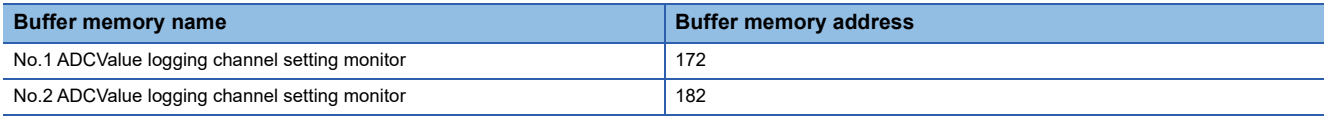

#### **No. ADCValue logging target setting monitor**

During hardware logic control, the setting status of 'No.□ ADCValue logging target setting' (Un\G153, Un\G163) can be monitored. If Disable (0) is set in 'No.<sup>[1]</sup> ADCValue logging enable/disable' (Un\G150, Un\G160), 0 is stored.

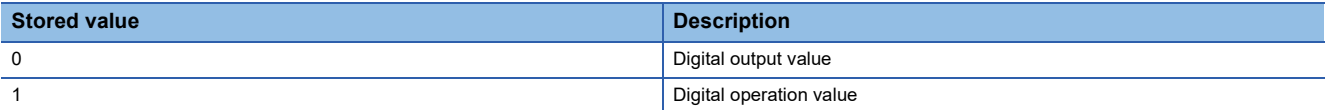

#### ■**Buffer memory address**

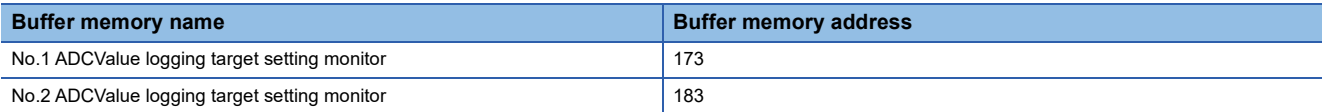

#### **No. ADCValue logging area switching method setting monitor**

During hardware logic control, the setting status of 'No.□ ADCValue logging area switching method setting' (Un\G154, Un\G164) can be monitored. If Disable (0) is set in 'No. I ADCValue logging enable/disable' (Un\G150, Un\G160), 0 is stored.

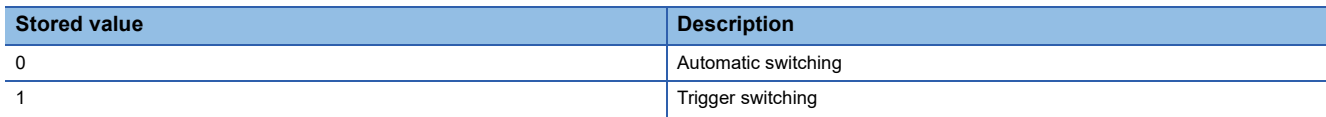

#### ■**Buffer memory address**

The following shows the buffer memory address of this area.

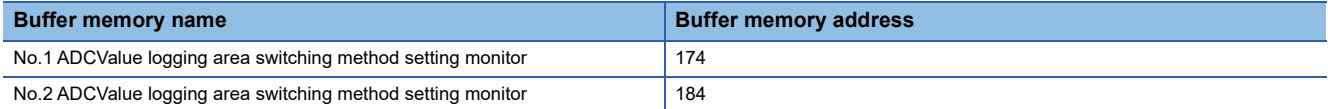

#### **No. ADCValue logging area switching condition setting monitor**

During hardware logic control, the setting status of 'No.<sup>[1]</sup> ADCValue logging area switching condition setting' (Un\G155, Un\G165) can be monitored. If Disable (0) is set in 'No. I ADCValue logging enable/disable' (Un\G150, Un\G160), 0 is stored.

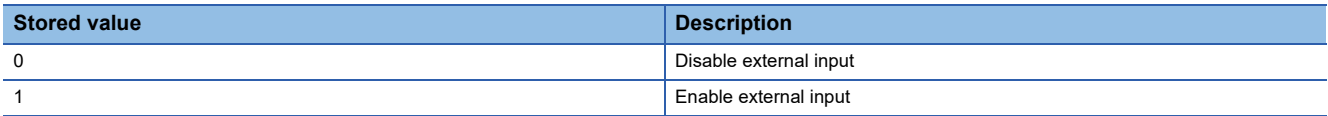

#### ■**Buffer memory address**

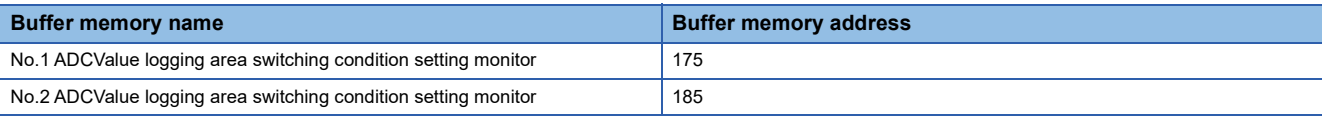

#### **No. ADCValue logging area switching external input setting monitor**

During hardware logic control, the setting status of 'No.□ ADCValue logging area switching external input setting' (Un\G156, Un\G166) can be monitored.

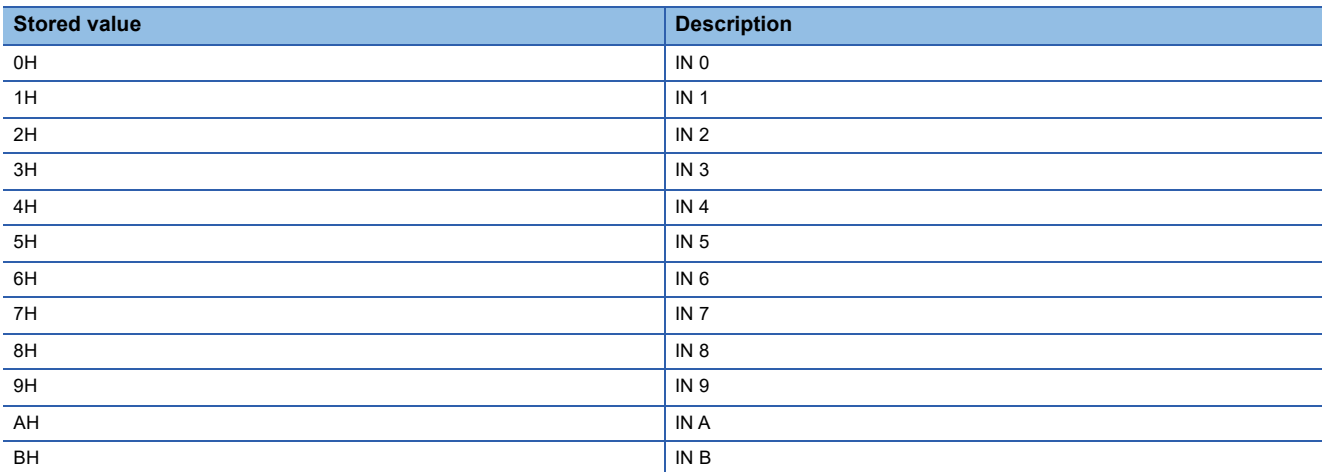

In the following cases, 0 is stored.

- Disable (0) is set in 'No. D ADCValue logging enable/disable' (Un\G150, Un\G160).
- Disable external input (0) is set in 'No.<sup>[1]</sup> ADCValue logging area switching condition setting' (Un\G155, Un\G165).

#### ■**Buffer memory address**

The following shows the buffer memory address of this area.

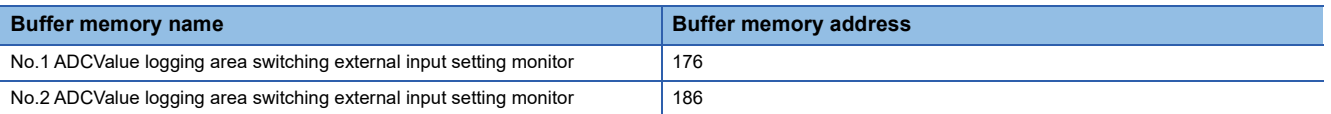

#### **No. ADCValue logging data storage monitor**

Whether the A/D conversion logging in progress is storing on A side or B side can be checked.

This area is monitored using a different buffer memory depending on whether the signal is No.1 or No.2.

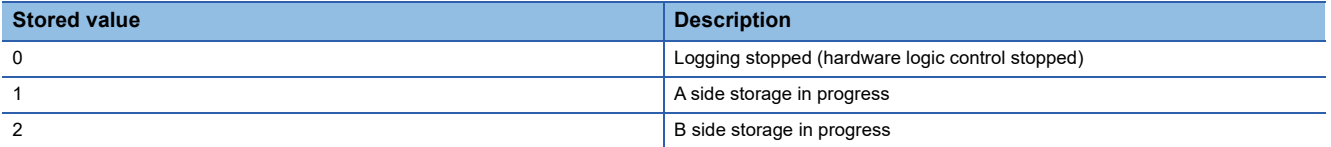

#### ■**Buffer memory address**

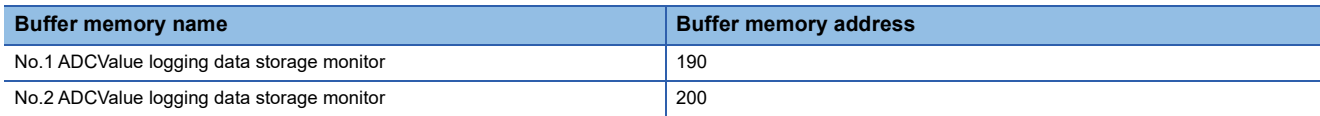

#### **No. ADCValue logging data storage flag**

During A/D conversion value logging, whether the storage of logging data to the ADCValue logging data storage area has been completed can be checked.

This area has a flag for checking that data is stored in the first 4096 points (A side) and a flag to check that data is stored in the last 4096 points (B side) of the ADCValue logging data storage area.

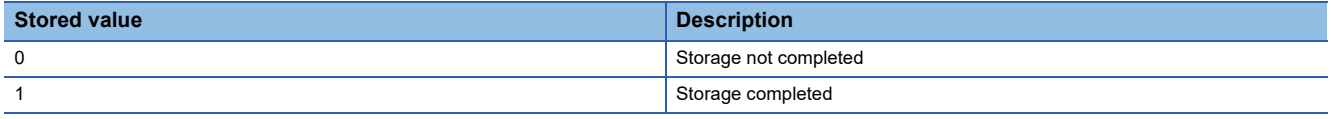

The operation of this area differs depending on the setting of 'No.<sup>[1]</sup> ADCValue logging area switching method setting' (Un\G154, Un\G164).

- If Automatic switching (0) is set, then Storage completed (1) is stored every time logging data for the first 4096 points (A side) or the last 4096 points (B side) has been stored.
- If Trigger switching (1) is set, storage completed (1) is stored every time the storage location is switched.
- When logging data storage in the file register of the CPU module is completed, set Storage not completed (0) in either of the areas to accept the next storage flag.

#### ■**Default value**

The default value is Storage not completed (0).

#### ■**Buffer memory address**

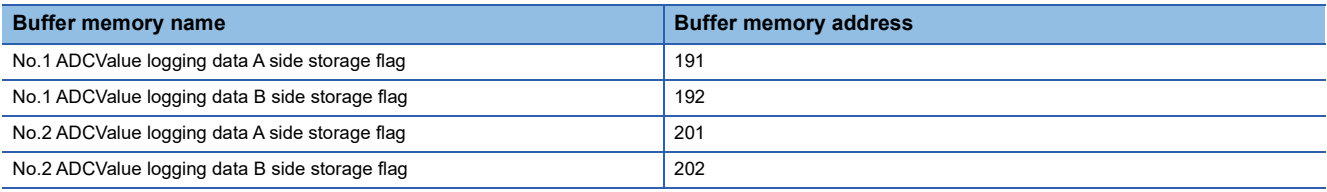

#### **No. ADCValue logging data storage count value**

The number of data logged in the ADCValue logging data storage area during the execution of A/D conversion logging is counted for each logging side.

#### ■**Count timing**

- Each time A/D conversion value logging is executed, 1 is added to this area.
- If automatic switching is set as the ADCValue logging data storage area switching method, the value of this switching destination area becomes 1 when the first A/D conversion value logging is executed after the logging side is switched.

#### ■**Reset timing**

The stored data count value is reset to 0 under the following conditions.

- Upon transitioning from hardware logic control stop to control start
- When 'No. D ADCValue logging reset request' (Un\G195, Un\G205) is set from No request (0) to Reset request (1)
- When the logging side is switched after trigger switching has been set as the ADCValue logging data storage area switching method

#### ■**Buffer memory address**

The following shows the buffer memory address of this area.

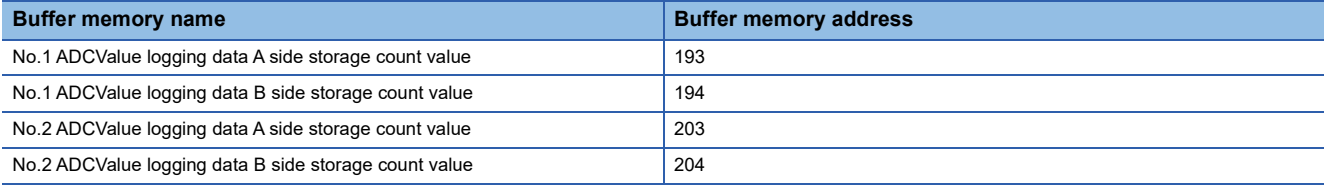

#### **No. ADCValue logging reset request**

The status of A/D conversion value logging can be reset without stopping hardware logic control.

If No request (0) is changed to Reset request (1) for this area, A/D conversion value logging restarts from the beginning of ADCValue logging data storage area A side.

In addition, 'No. I ADCValue logging data A side storage count value' (Un\G193, Un\G203) and 'No. I ADCValue logging data B side storage count value' (Un\G194, Un\G204) are reset to 0.

#### ■**Buffer memory address**

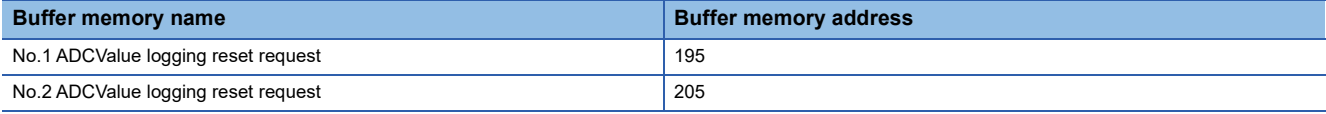

#### **Synchronization latch count value**

This area stores the latch count value of the counter timer for each inter-module synchronization cycle. When this area is referred to in an inter-module synchronous interrupt program, the latch count value synchronized among multiple modules can be acquired.

When the inter-module synchronization function is not used, the default value (0) is stored.

#### ■**Buffer memory address**

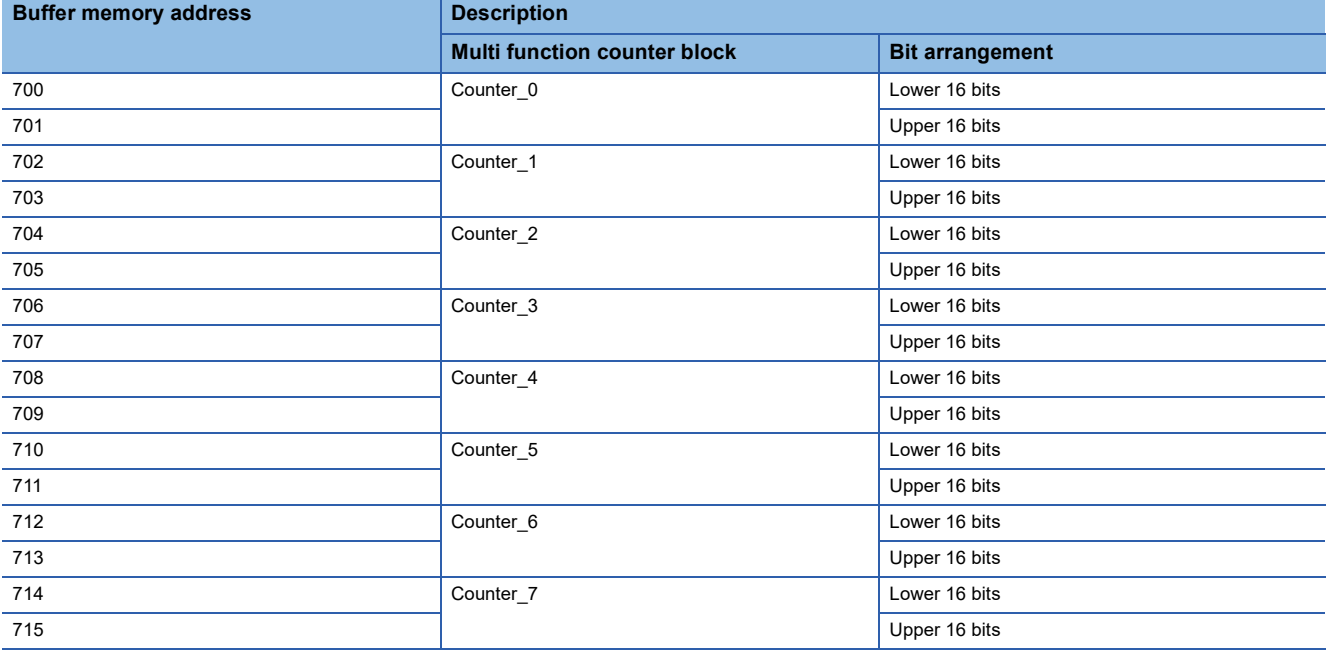

#### **Hardware logic area**

The monitor items and setting items of the hardware logic can be assigned to buffer memory addresses. There are two types of areas for the buffer memory areas: High speed area and low speed area. For each area, the addresses are assigned as follows.

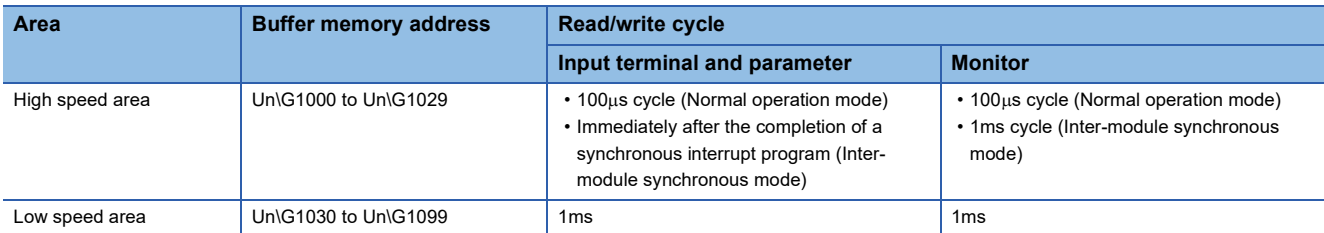

These items are also read or written when an interrupt signal is sent to the CPU module.

#### ■**Assignable monitor items and setting items**

The following items can be assigned to these areas.

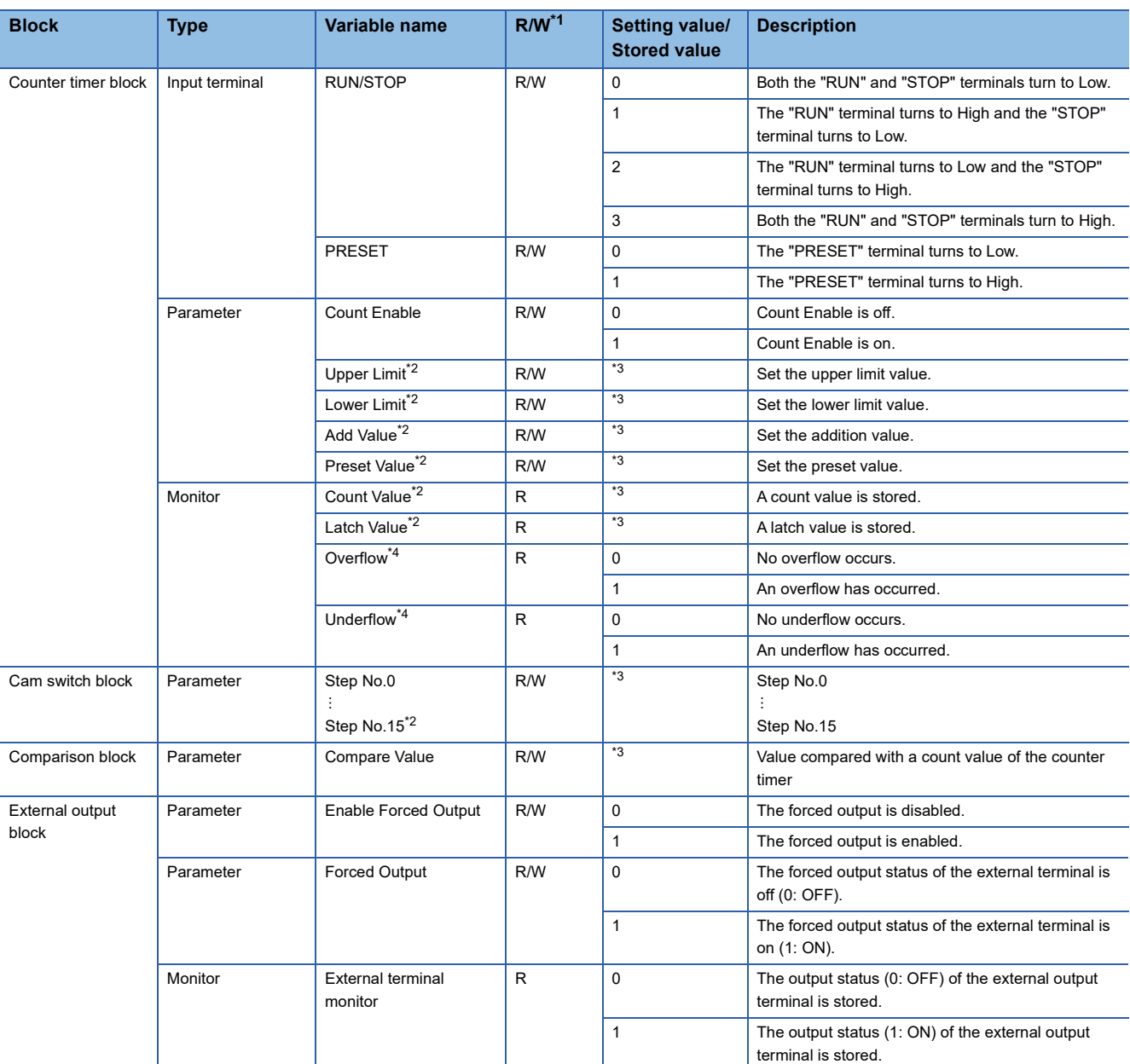

<span id="page-286-0"></span>\*1 The output values of each block in the hardware logic are "R" and the input values of each block in the hardware logic are "R/W".

<span id="page-286-1"></span>\*2 Assign a parameter of two words (32 bits) to an even address.

<span id="page-286-2"></span>\*3 The setting and storage ranges are determined depending on the type of a counter timer block.

<span id="page-286-3"></span>\*4 The item cannot be assigned in a 16-bit counter timer block.

#### **Latest address of error history**

This area stores the buffer memory address which has the latest error code among the addresses of Error history No.  $\Box$ (Un\G8010 to Un\G8169).

#### ■**Buffer memory address**

The following shows the buffer memory address of this area.

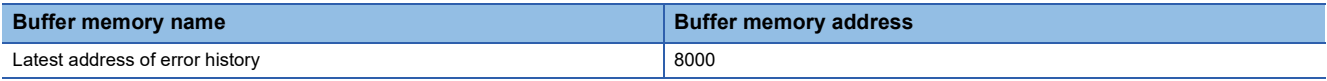

#### **Clear setting of error history**

Set whether to clear an error history when 'Error clear request' (YF) is turned on.

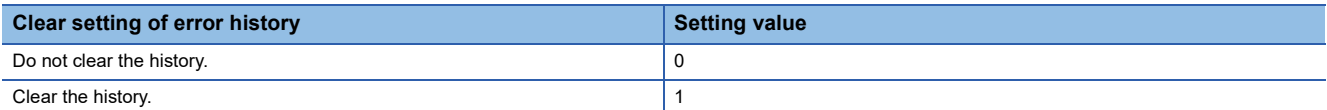

#### ■**Enabling the setting**

The setting is enabled immediately after a value is set in the buffer memory area.

#### ■**Default value**

The default value is Do not clear the history. (0).

#### ■**Buffer memory address**

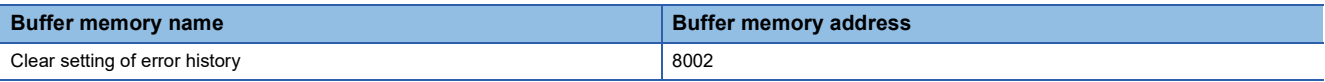
#### <span id="page-288-1"></span>**Error history**

This area stores up to 16 errors that have occurred in the module.

For details on the error history function, refer to the following.

[Page 75 Error History Function](#page-76-0)

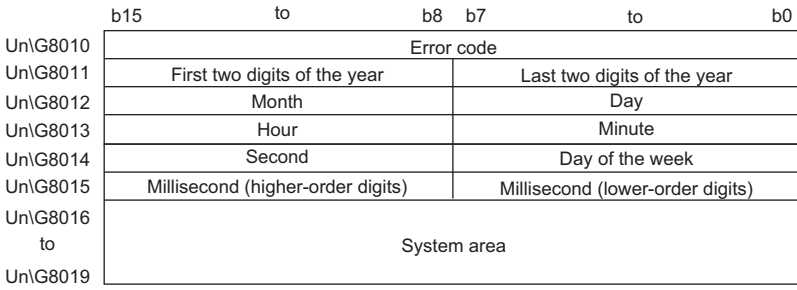

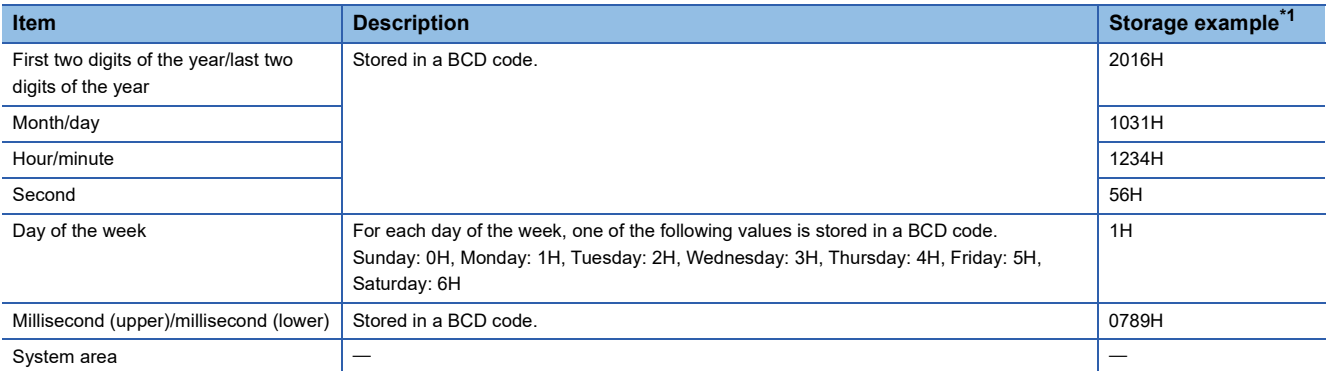

<span id="page-288-0"></span>\*1 Value of when a reset error during hardware logic control (error code: 1020H) occurred at 12:34:56.789 on Monday, October 31st, 2016

#### ■**Buffer memory address**

The following shows the buffer memory address of this area.

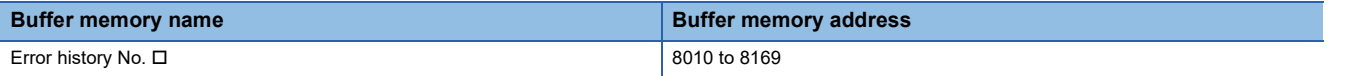

### <span id="page-288-2"></span>**RUN LED status monitor**

This area stores the current status of the RUN LED.

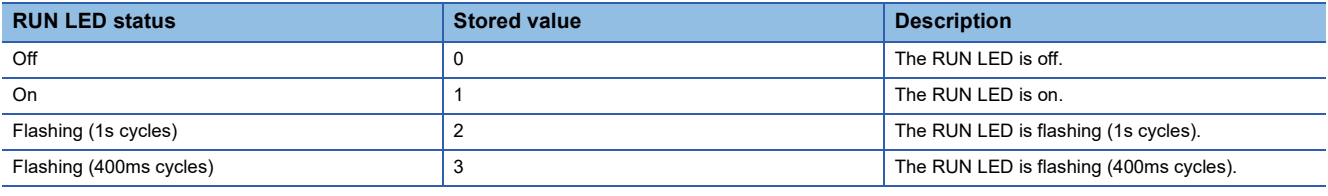

#### ■**Buffer memory address**

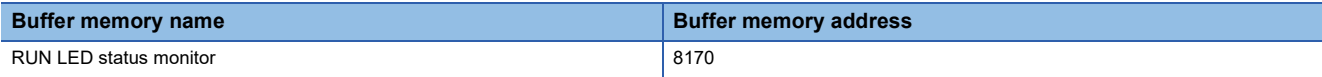

#### <span id="page-289-0"></span>**ERR LED status monitor**

This area stores the current status of the ERR LED.

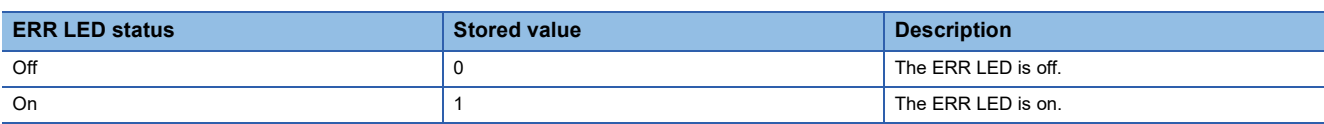

#### ■**Buffer memory address**

The following shows the buffer memory address of this area.

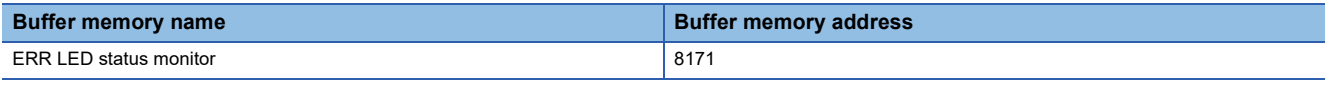

#### <span id="page-289-1"></span>**Synchronization status monitor**

Whether this module has been set for a target or non-target of the inter-module synchronization function can be checked. The inter-module synchronization status (during synchronization or synchronization suspended) can also be checked.

Any of the following values is stored depending on the parameter setting of GX Works3 and the operating status of the flexible high-speed I/O control module.

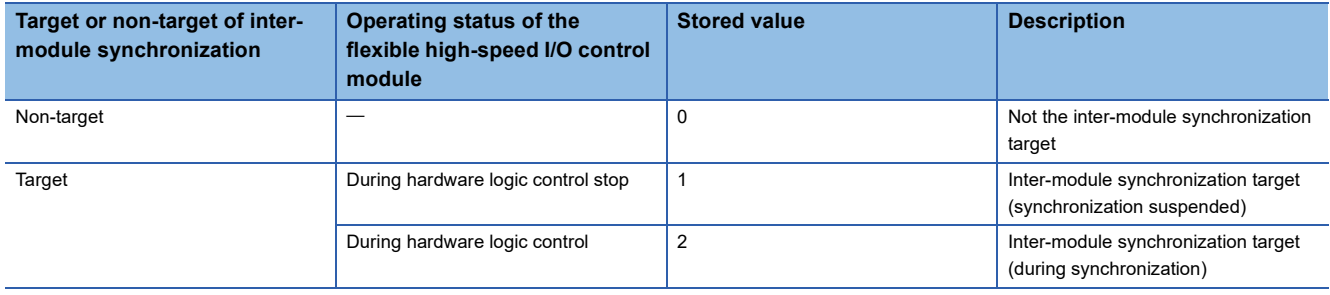

#### ■**Buffer memory address**

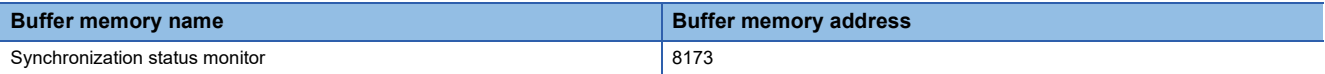

#### <span id="page-290-0"></span>**Continuous logging cycle setting**

Set the logging cycle for the continuous logging function.

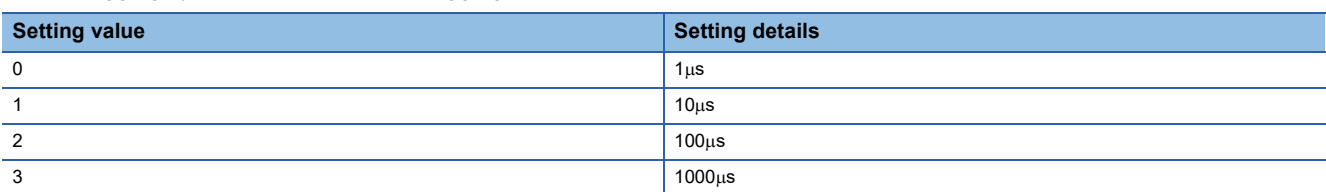

If a value other than the above is set, the continuous logging cycle setting range error (error code: 10D6H) occurs and the continuous logging does not start.

#### ■**Default value**

The default value is  $1\mu s$  (0).

#### ■**Buffer memory address**

The following shows the buffer memory address of this area.

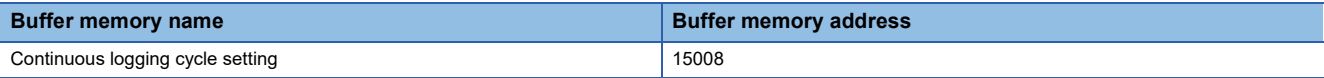

#### <span id="page-290-1"></span>**Continuous logging start/stop request**

Set whether to start or stop continuous logging.

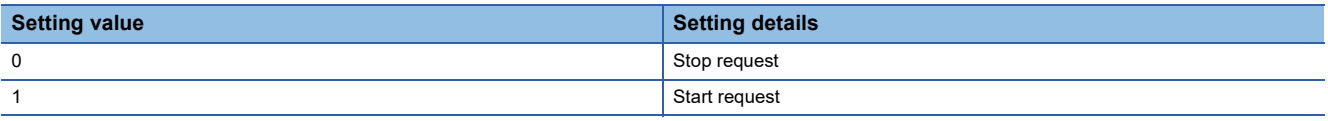

 • Changing 'Continuous logging start/stop request' (Un\G15009) from Stop request (0) to Start request (1) starts the continuous logging.

- Changing 'Continuous logging start/stop request' (Un\G15009) from Start request (1) to Stop request (0) stops the continuous logging.
- If a value other than the above is set, the request is ignored and the operation of continuous logging does not change.

#### ■**Default value**

The default value is Stop request (0).

#### ■**Buffer memory address**

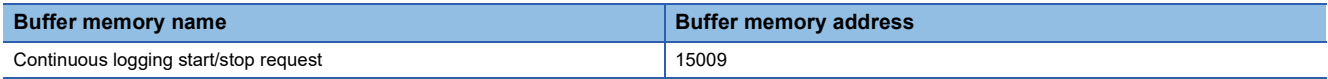

#### <span id="page-291-2"></span>**Continuous logging status monitor**

The execution status of the continuous logging function is stored.

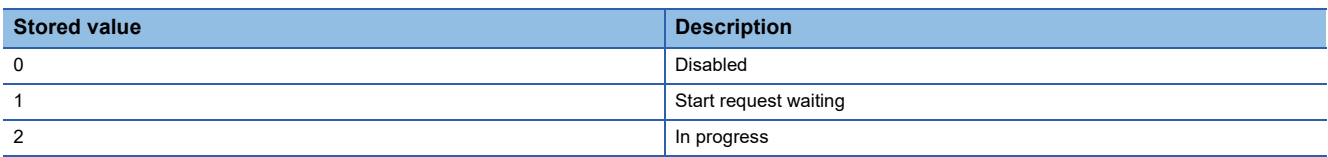

#### ■**Buffer memory address**

The following shows the buffer memory address of this area.

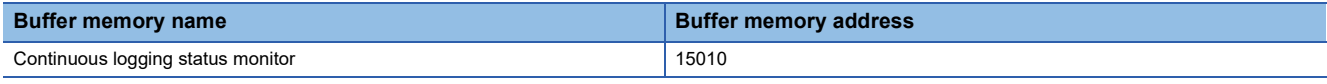

#### <span id="page-291-0"></span>**Continuous logging cycle monitor (s)**

The logging cycle (unit:  $\mu s$ ) for the continuous logging function is stored.

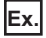

When 1000 $\mu$ s (3) is set in 'Continuous logging cycle setting' (Un\G15008), 1000 is stored in this area.

#### ■**Buffer memory address**

The following shows the buffer memory address of this area.

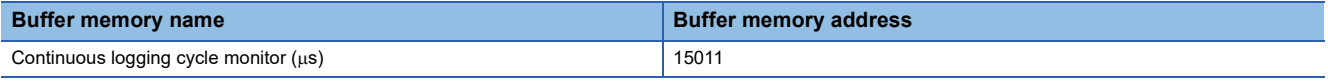

#### <span id="page-291-1"></span>**Continuous logging data storage flag**

Use this buffer memory area to check that data of 5120 points is stored in continuous logging data storage areas during continuous logging.

These areas consist of 'Continuous logging data A side storage flag' (Un\G15012) for checking that data is stored in the first 5120 points area (A side) and 'Continuous logging data B side storage flag' (Un\G15013) for checking that data is stored in the last 5120 points area (B side).

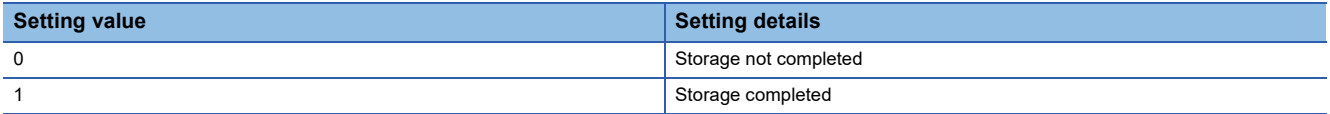

 • Storage completed (1) is stored every time logging data for the first 5120 points (A side) or the last 5120 points (B side) has been stored.

- When logging data storage in the file register of the CPU module is completed, set Storage not completed (0) in either of the areas to accept the next storage flag.
- When 'Continuous logging start/stop request' (Un\G15009) is changed from Stop request (0) to Start request (1), these areas are cleared to 0.

#### ■**Default value**

The default value is Storage not completed (0).

#### ■**Buffer memory address**

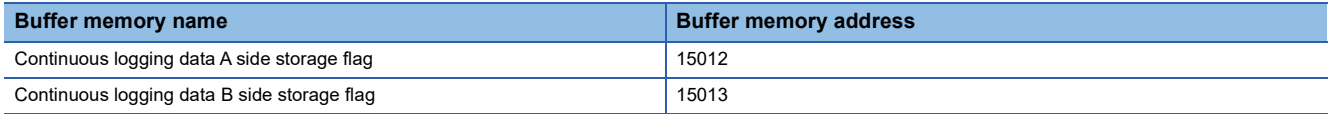

#### <span id="page-292-0"></span>**Continuous logging data points**

The number of logging data points stored in continuous logging data storage areas can be checked during continuous logging.

- After continuous logging is started, 'Continuous logging data points' (Un\G15014, Un\G15015) increases by 64 every time logging data of 64 points is stored. When the data count reaches 3600000000, 'Continuous logging data points' (Un\G15014, Un\G15015) returns to 0 and then increases by 64 again.
- When 'Continuous logging start/stop request' (Un\G15009) is changed from Stop request (0) to Start request (1), these areas are cleared to 0.

#### ■**Buffer memory address**

The following shows the buffer memory address of this area.

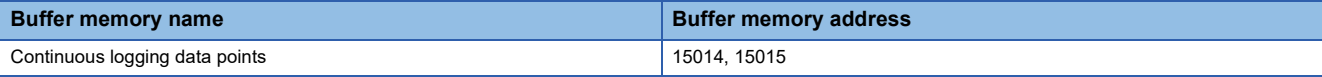

#### <span id="page-292-1"></span>**Continuous logging data storage area**

These areas store the data logged with the continuous logging function. Up to 10240 points of data can be stored.

#### ■**Buffer memory address**

The following shows the buffer memory address of this area.

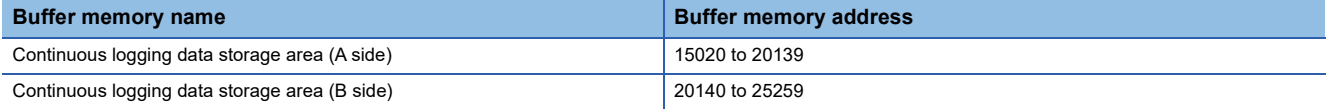

#### <span id="page-292-2"></span>**No. ADCValue logging data storage area**

These areas store the data logged with the A/D conversion value logging function. Up to 4096 points of data can be stored in each of A side and B side.

This area uses different buffer memory depending on whether the signal is No.1 or No.2.

#### ■**Buffer memory address**

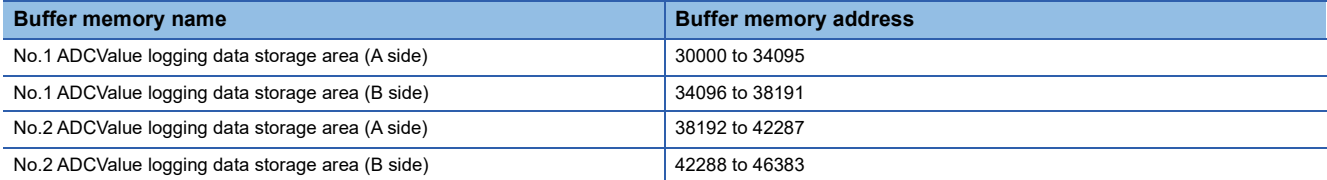

# **Appendix 4 Logic Analyzer Function (Executed with a Program)**

The logic analyzer function verifies the hardware logic control in the flexible high-speed I/O control module during the system operation. Users can check that the hardware logic written to the module operates properly by using the signals input to the external input terminals of the flexible high-speed I/O control module.

If a trigger condition is set and the trigger start is executed with the configuration tool, the logic analyzer function can be used. The trigger start can be controlled with a program. Users can start acquisition of sampling data (trigger start) or stop acquisition of sampling data (trigger stop) at a desired timing by performing the control with a program. Users can acquire sampling data repeatedly by using module function blocks.

#### **Items that can be controlled with a program**

The following table lists the items that can be controlled with a program.

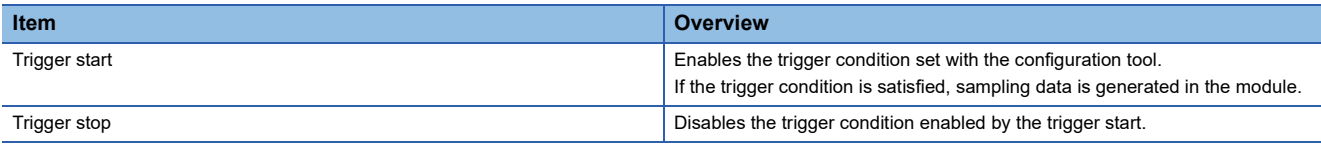

#### **Buffer memory areas to be used**

The following table lists the buffer memory areas to be used for the control of the logic analyzer function.

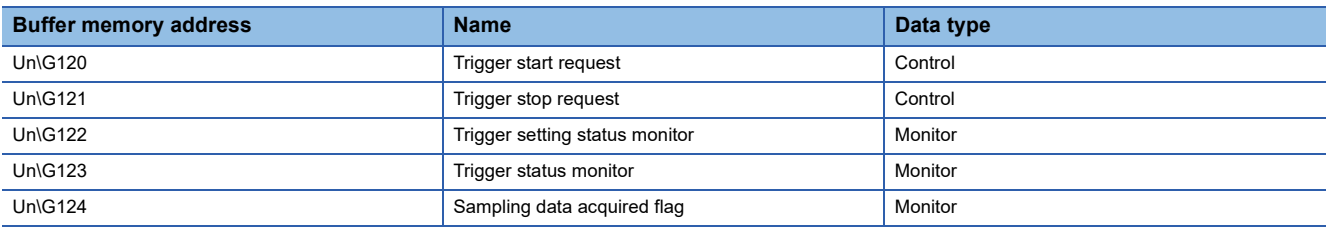

For details on the buffer memory areas, refer to the following.

**F** [Page 270 Details of buffer memory areas](#page-271-0)

#### **Setting method**

Set the trigger condition in the "Logic Analyzer" window of the configuration tool in advance. For details, refer to the following. **F** [Page 130 Logic analyzer function](#page-131-0)

#### ■**Trigger start request**

When Start request (1) is set in 'Trigger start request' (Un\G120) while the hardware logic control is executed and Trigger stop (0) is stored in 'Trigger status monitor' (Un\G123), a trigger start request is issued.

If Trigger ready (1) is stored in 'Trigger status monitor' (Un\G123) after the trigger start request is issued, sampling data generation starts.

#### $Point$

When the auto trigger is enabled, a trigger start request is issued automatically at the same time as when the hardware logic control is started. Thus, issuing a trigger start request is not required. When the auto trigger is disabled or sampling data is acquired again after acquisition of sampling data resulting from the trigger condition satisfied after the trigger start, issue a trigger start request.

#### ■**Trigger stop request**

When Stop request (1) is set in 'Trigger stop request' (Un\G121) while Trigger ready (1) is stored in 'Trigger status monitor' (Un\G123), a trigger stop request is issued.

After the trigger stop, sampling data is not generated in the module even if the trigger condition is satisfied before a trigger start request is issued.

#### **Operation**

The following shows the operations of the logic analyzer function.

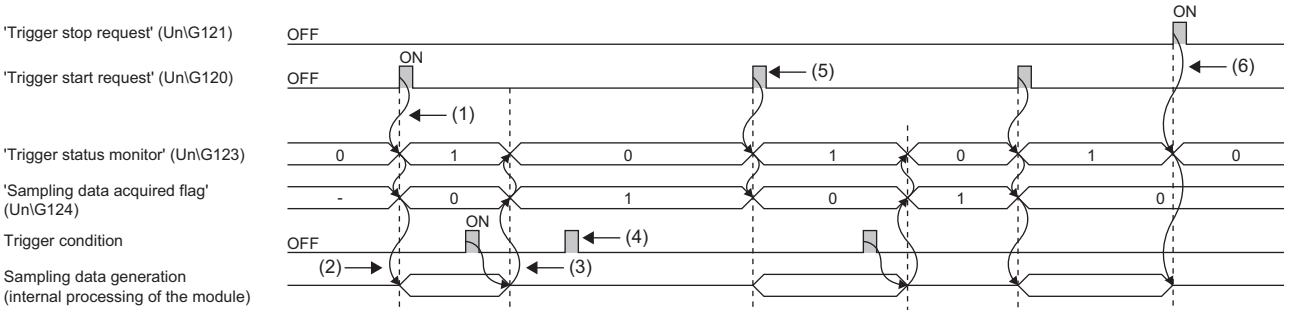

(1) When a trigger start request is issued, the trigger status is switched to the trigger ready. ( $\mathbb{CP}$  [Page 293 Trigger start request](#page-294-0))

(2) Sampling data is generated at the same time as when the trigger status is switched to the trigger ready.

(3) After the trigger condition is satisfied, acquisition of the sampling data is completed, and then the trigger status is switched to the trigger stop. ( $\mathbb{F}$  Page [294 Sampling data acquisition completion](#page-295-0))

(4) Even if the trigger condition is satisfied during the trigger stop, sampling data is not generated.

(5) When executing sampling repeatedly, issue a trigger start request again.

(6) When a trigger stop request is issued in the trigger ready, acquisition of sampling data is stopped. ( $\mathbb{CP}$  [Page 294 Trigger stop request](#page-295-1))

#### <span id="page-294-0"></span>■**Trigger start request**

When Start request (1) is set in 'Trigger start request' (Un\G120) while the hardware logic control is being executed and Trigger stop (0) is stored in 'Trigger status monitor' (Un\G123), a trigger start request is issued.

After the trigger start request is received, Trigger ready (1) is stored in 'Trigger status monitor' (Un\G123) and Sampling data is not acquired (0) is stored in 'Sampling data acquired flag' (Un\G124). Sampling data is generated in a module according to the sampling period set with the configuration tool.

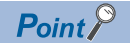

- When Start request (1) is set in 'Trigger start request' (Un\G120) before a trigger condition is set, a trigger start error at trigger setting disabled (error code: 10C0H) occurs.
- When the hardware logic control is stopped in the trigger ready, the trigger status is switched to the trigger stop.
- When Start request (1) is set in 'Trigger start request' (Un\G120) during simulation, a trigger start error during simulation execution (error code: 10C1H) occurs. In addition, the trigger status is not switched to the trigger ready.

#### <span id="page-295-0"></span>■**Sampling data acquisition completion**

When the trigger condition is satisfied while Trigger ready (1) is stored in 'Trigger status monitor' (Un\G123), sampling data is generated according to the trigger setting. Trigger stop (0) is stored in 'Trigger status monitor' (Un\G123) and Sampling data is acquired (1) is stored in 'Sampling data acquired flag' (Un\G124).

Sampling data can be read only when Sampling data is acquired (1) is stored in 'Sampling data acquired flag' (Un\G124).

 $Point$ 

Sampling data generated before the trigger start is discarded by a trigger start request or execution of the simulation function.

When any of the following operations is performed. Sampling data is not acquired (0) is stored in 'Sampling data acquired flag' (Un\G124).

- Executing "Write to Module (execution memory)" with the configuration tool
- Executing "Write to Module (execution + flash ROM)" with the configuration tool
- Turning on 'Operating condition settings batch-reset command' (Y3)

If sampling data is acquired repeatedly, read the sampling data, and then issue a trigger start request.

#### <span id="page-295-1"></span>■**Trigger stop request**

When Stop request (1) is set in 'Trigger stop request' (Un\G121) while Trigger ready (1) is stored in 'Trigger status monitor' (Un\G123), a trigger stop request is issued.

After Trigger stop request is received, Trigger stop (0) is stored in 'Trigger status monitor' (Un\G123). The sampling data generation stops in a module.

After the trigger stop, sampling data is not generated until a trigger start request is issued again even if the trigger condition is satisfied.

#### $Point<sup>9</sup>$

- When simulation is executed with the configuration tool while the logic analyzer function is operating (while Trigger ready (1) is stored in 'Trigger status monitor' (Un\G123)), the logic analyzer function stops automatically. At a logic analyzer function stop, Trigger stop (0) is stored in 'Trigger status monitor' (Un\G123). The logic analyzer function will not restart automatically after the simulation completion. To restart the logic analyzer function, issue a trigger start request again.
- When "Write to Module (execution memory)" or "Write to Module (execution + flash ROM)" is executed with the configuration tool while the logic analyzer function is operating (while Trigger ready (1) is stored in 'Trigger status monitor' (Un\G123)), the hardware logic control is suspended, and thus the logic analyzer stops. When the auto trigger is enabled, the logic analyzer restarts after writing data into the module is completed.

#### **When the trigger condition is satisfied twice or more times**

If the trigger condition is satisfied again while the sampling for the specified points is being performed with the previous trigger as the starting point, next sampling is performed for the points specified in "After Trigger Point" with the subsequent trigger as the starting point.

#### **Ex.**

The figure below shows an example when the second trigger condition is satisfied while the sampling with the first trigger is being performed. Sampling is performed with the following settings.

- "Sampling Point": 2048
- "Before Trigger Point": 1
- "After Trigger Point": 2047

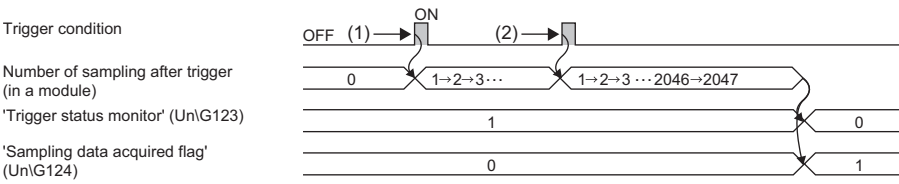

(1) The sampling starts at the timing when the first trigger condition is satisfied.

(2) The next sampling is performed for the points specified in "After Trigger Point" with the second trigger.

# **Appendix 5 Troubleshooting When Using the Configuration Tool**

This section describes the errors which may occur when using the configuration tool and corrective actions for the errors.

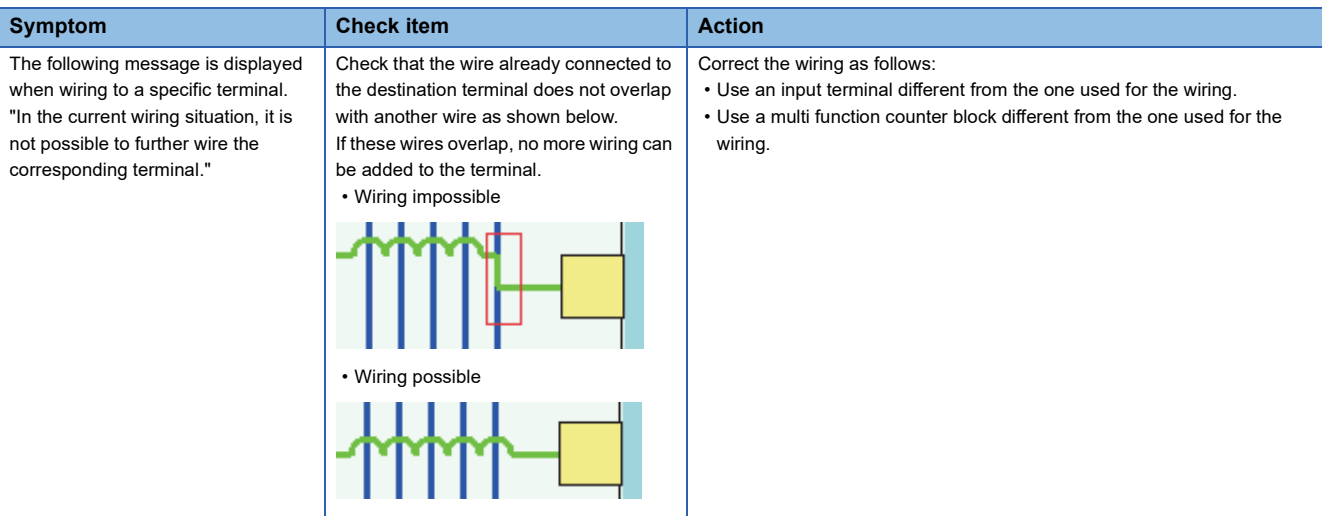

# **Appendix 6 Operation Examples of When the Remote Head Module Is Mounted**

This section describes operation examples of when the remote head module is mounted

# **System configuration example**

The following system configuration is used to explain an example of operation.

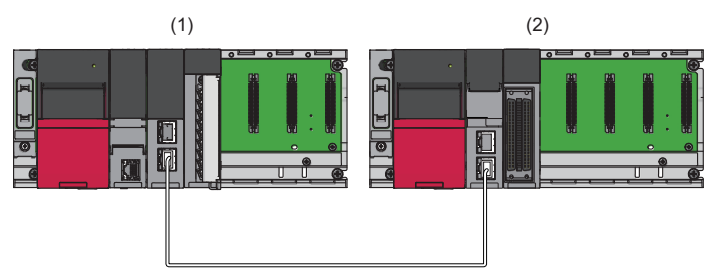

- (1) Master station (Network number 1, station number 0)
- Power supply module: R61P
- CPU module: R04CPU
- Master/local module: RJ71GF11-T2 (Start I/O number: 0000H to 001FH)
- Input module: RX10 (Start I/O number: 0020H to 002FH)
- (2) Intelligent device station (Network number 1, station number 1)
- Power supply module: R61P
- Remote head module: RJ72GF15-T2
- Flexible high-speed I/O control module: RD40PD01 (Start I/O number: 0000H to 001FH<sup>\*1</sup>)

\*1 In the RX/RY setting of the master station, set 1000H to 101FH as the start I/O number of the flexible high-speed I/O control module.

# **Setting in the master station**

Connect the engineering tool to the CPU module of the master station and set parameters.

- *1.* Create the project with the following settings.
- $\mathbb{R}$  [Project]  $\Rightarrow$  [New]

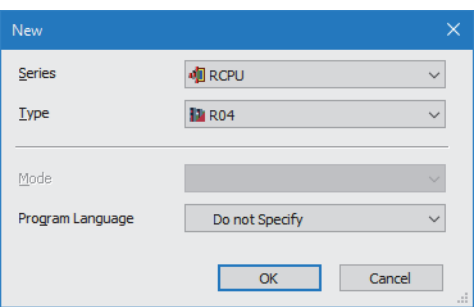

- *2.* Click the [Setting Change] button and set the module to use the module labels.
- *3.* Click the [OK] button in the following window to add the module labels of the CPU module.

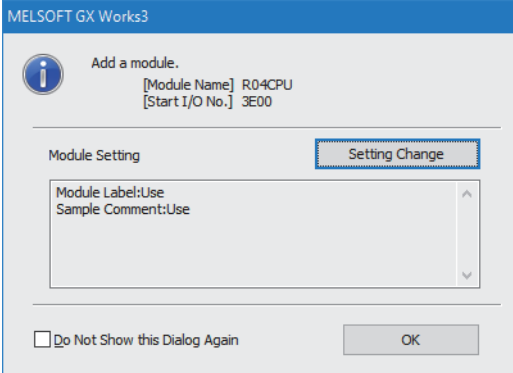

*4.* Add the master/local module with the following settings.

 $\mathcal{L}$  [Navigation window]  $\Leftrightarrow$  [Parameter]  $\Leftrightarrow$  [Module Information]  $\Leftrightarrow$  Right-click  $\Leftrightarrow$  [Add New Module]

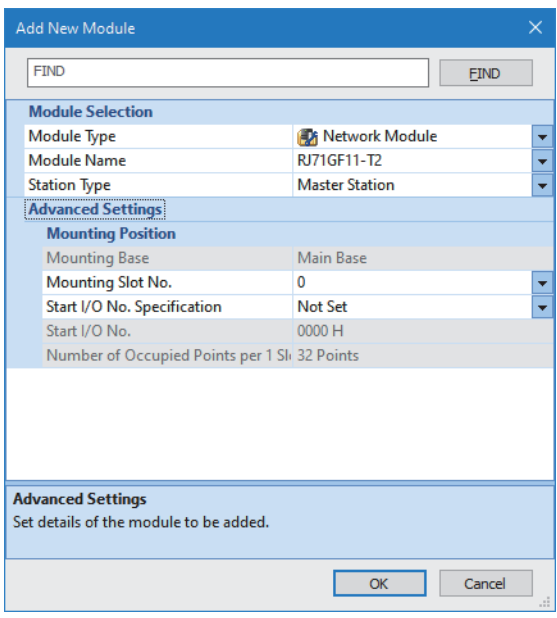

*5.* Configure the setting to use the module labels and add the module labels of the master/local module.

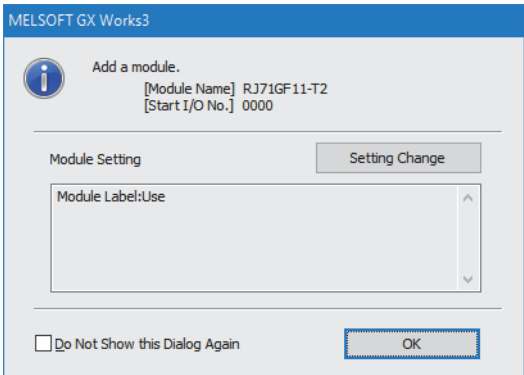

- *6.* Set "Required Settings" of the module parameter of the master/local module as shown below.
- $\gamma$  [Navigation window]  $\Leftrightarrow$  [Parameter]  $\Leftrightarrow$  [Module Information]  $\Leftrightarrow$  [RJ71GF11-T2]  $\Leftrightarrow$  [Required Settings]

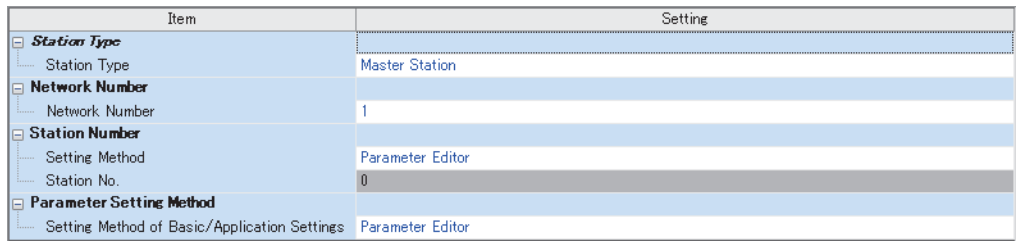

- *7.* Set "Network Configuration Settings" of the module parameter of the master/local module as shown below.
- \*্চী [Navigation window]  $\Leftrightarrow$  [Parameter]  $\Leftrightarrow$  [Module Information]  $\Leftrightarrow$  [RJ71GF11-T2]  $\Leftrightarrow$  [Basic Settings]  $\Leftrightarrow$  [Network Configuration Settings]

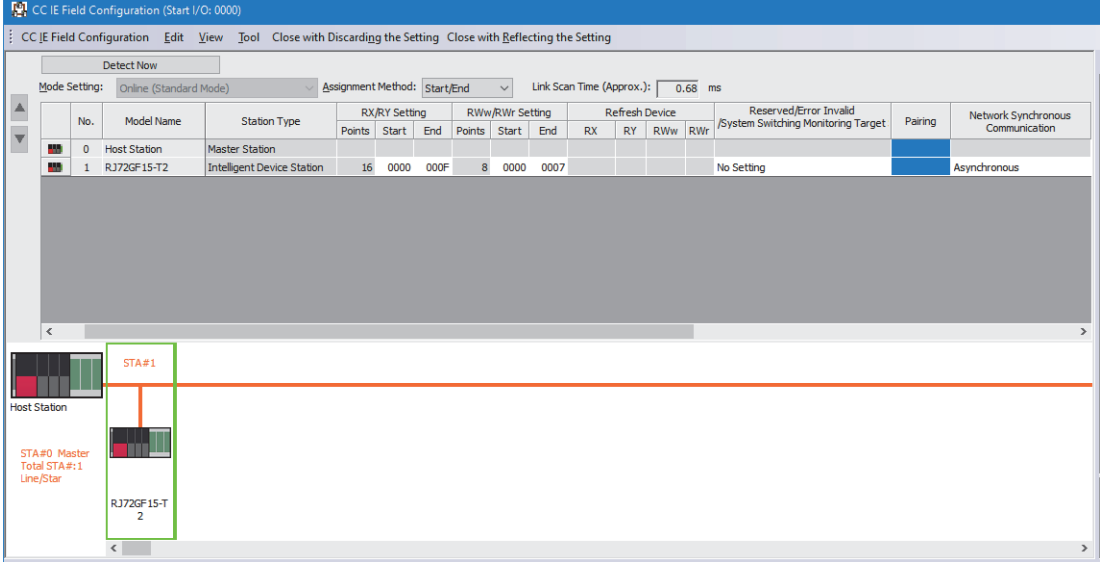

*8.* Set "Refresh Settings" of the module parameter of the master/local module as shown below.

 $\textcircled{r}$  [Navigation window]  $\Leftrightarrow$  [Parameter]  $\Leftrightarrow$  [Module Information]  $\Leftrightarrow$  [RJ71GF11-T2]  $\Leftrightarrow$  [Basic Settings]  $\Leftrightarrow$  [Refresh Settings]

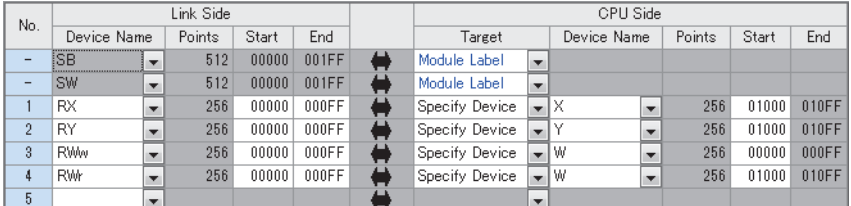

*9.* Write the set parameters to the CPU module on the master station. Then reset the CPU module or power off and on the system.

 $\mathcal{L}$  [Online]  $\Rightarrow$  [Write to PLC]

 $Point$ 

For parameters of the master/local module which are not described in this procedure, set default values. For details on parameters of the master/local module, refer to the following.

MELSEC iQ-R CC-Link IE Field Network User's Manual (Application)

# **Setting in the intelligent device station**

Connect the engineering tool to the remote head module of the intelligent device station and set parameters. Write the hardware logic to the flexible high-speed I/O control module with the configuration tool.

#### **Parameter**

*1.* Create the project with the following settings.

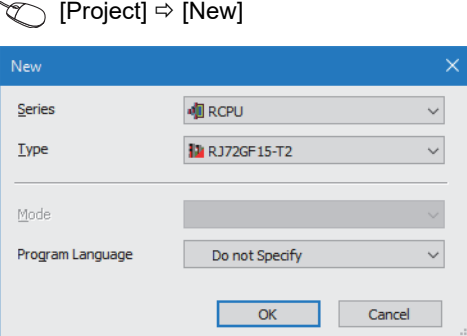

*2.* Set "Network Required Setting" of "CPU Parameter" of the remote head module as shown below.

\*ী [Navigation window]  $\Leftrightarrow$  [Parameter]  $\Leftrightarrow$  [RJ72GF15-T2]  $\Leftrightarrow$  [CPU Parameter]  $\Leftrightarrow$  [Network Required Setting]

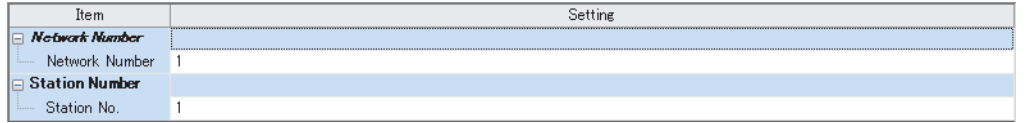

*3.* Add the flexible high-speed I/O control module with the following settings.

 $\mathcal{L}$  [Navigation window]  $\Leftrightarrow$  [Parameter]  $\Leftrightarrow$  [Module Information]  $\Leftrightarrow$  Right-click  $\Leftrightarrow$  [Add New Module]

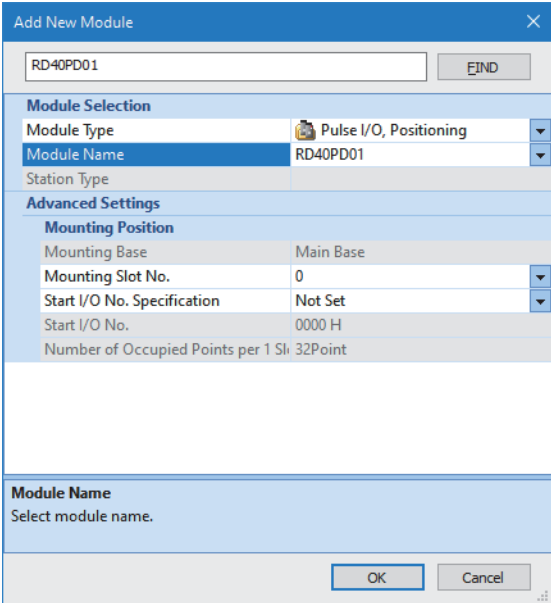

#### *4.* Configure the setting not to use the module labels.

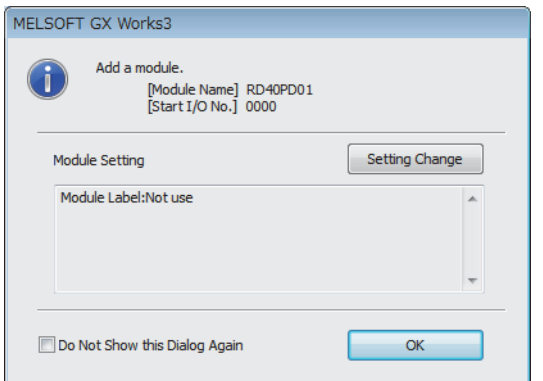

*5.* Set "Application setting" of the module parameter of the flexible high-speed I/O control module as shown below.

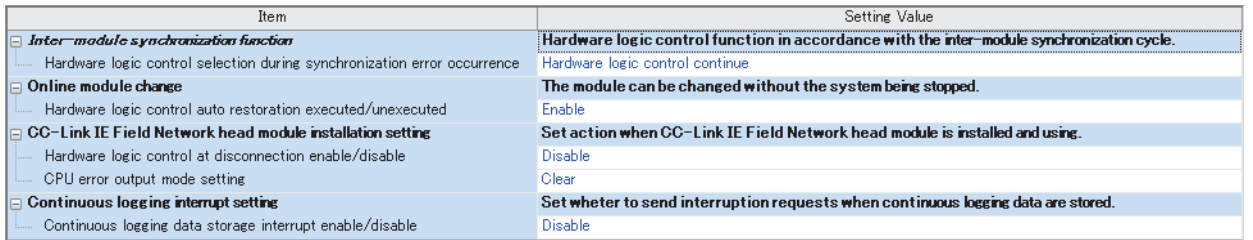

When the own station is disconnected, the operations of the flexible high-speed I/O control module differ depending on the settings of "Hardware logic control at disconnection enable/disable" and "CPU error output mode setting". For details, refer to the following.

F [Page 309 Operations of the flexible high-speed I/O control module when the remote head module is mounted](#page-310-0)

*6.* Set "Refresh Timing" of the module parameter of the flexible high-speed I/O control module as shown below.

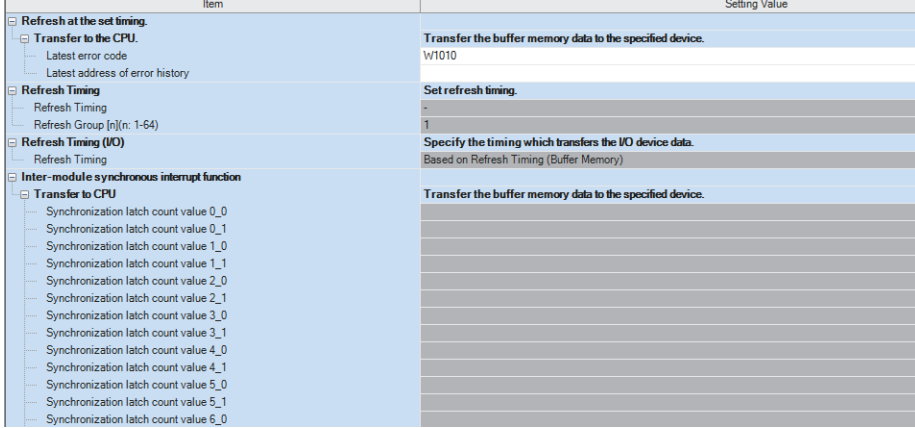

*7.* Write the set parameters to the remote head module on the intelligent device station. Then reset the remote head module or power off and on the system.

 $\mathcal{L}$  [Online]  $\Leftrightarrow$  [Write to PLC]

 $Point<sup>0</sup>$ 

For parameters of the remote head module which are not described in this procedure, set default values. For details on parameters of the remote head module, refer to the following.

•  $\square$  MELSEC iQ-R CC-Link IE Field Network Remote Head Module User's Manual (Application)

#### **Creating a hardware logic**

Create a hardware logic with the configuration tool.

#### ■**Link and setting in the Hardware logic outline window**

- *1.* Arrange a 32-bit unsigned multi function counter block in the hardware logic outline window, and link it with an external input block.
- To output signals externally according to the counting result, link the multi function counter block with the external output block.

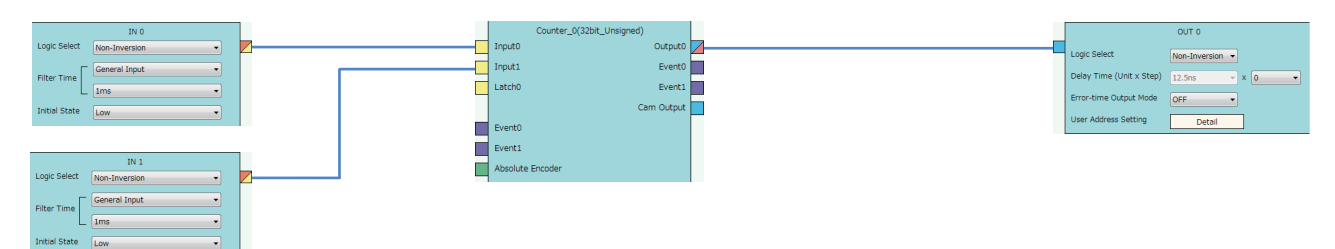

*2.* Set the external input blocks according to the external input signal specifications.

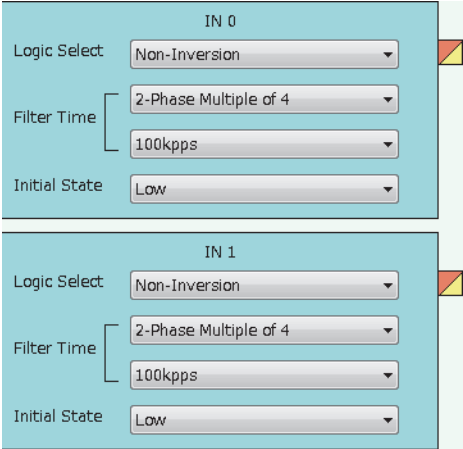

*3.* When using the external output block, set it according to the external output signal specifications and output timing.

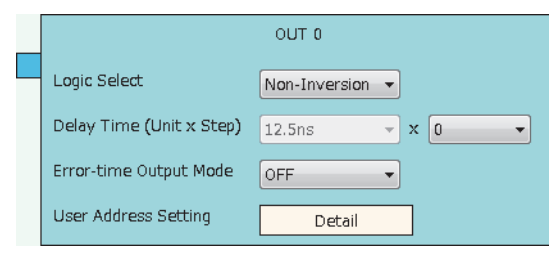

#### ■**Link and setting in the Multi function counter block detail window**

*1.* Link blocks in the Multi function counter block detail window as follows.

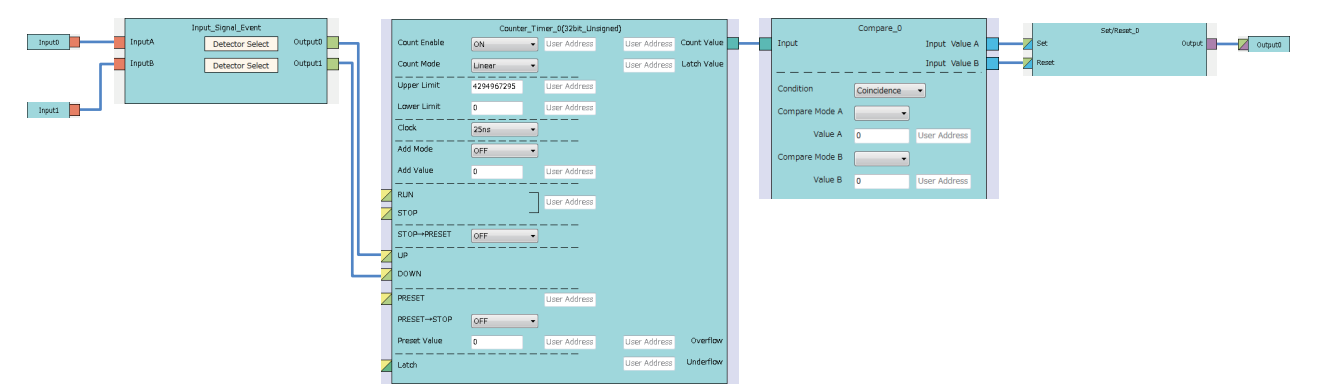

*2.* Set the setting values of the input signal event detection blocks as follows.

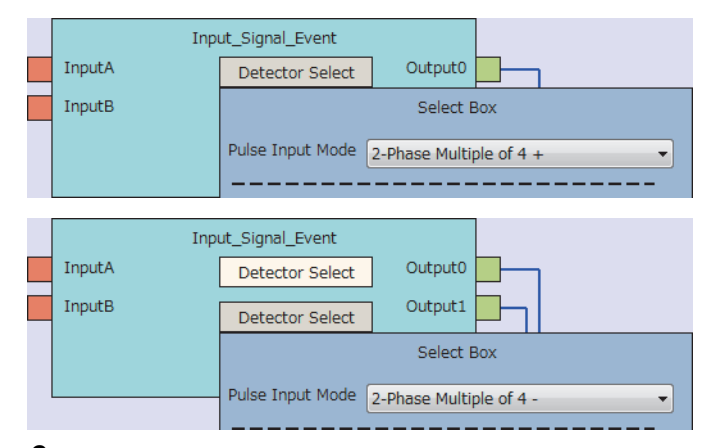

*3.* Set the setting values of the counter timer block as follows.

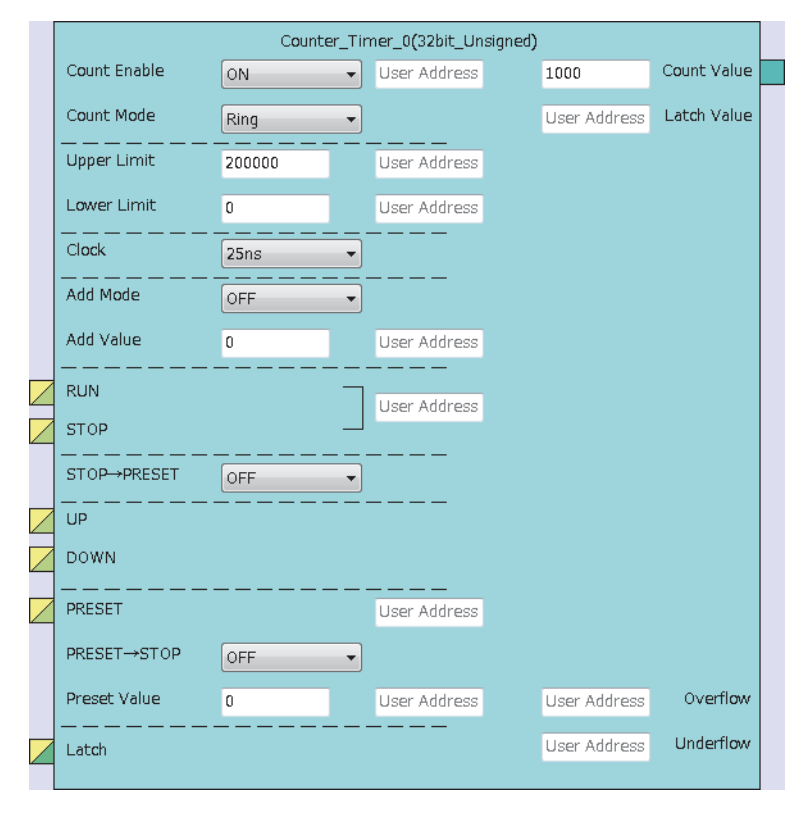

*4.* Set the setting values of the comparison block as follows.

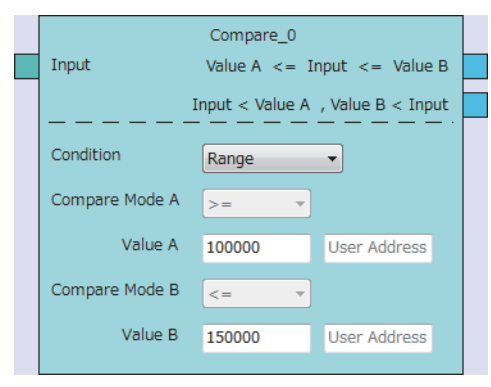

#### ■**Writing data to the module**

Write the hardware logic to the flexible high-speed I/O control module with the configuration tool.

### **Checking the network status**

After setting parameters to the master station and the intelligent device station, check whether data link is normally performed between the master station and the intelligent device station. Check the network status using the CC-Link IE Field Network diagnostics of the engineering tool.

For how to perform the CC-Link IE Field Network diagnostics from the master station, refer to the following.

MELSEC iQ-R CC-Link IE Field Network User's Manual (Application)

### **Program examples**

For the program examples, the module labels of the master/local module are used.

Write the programs to the CPU module on the master station.

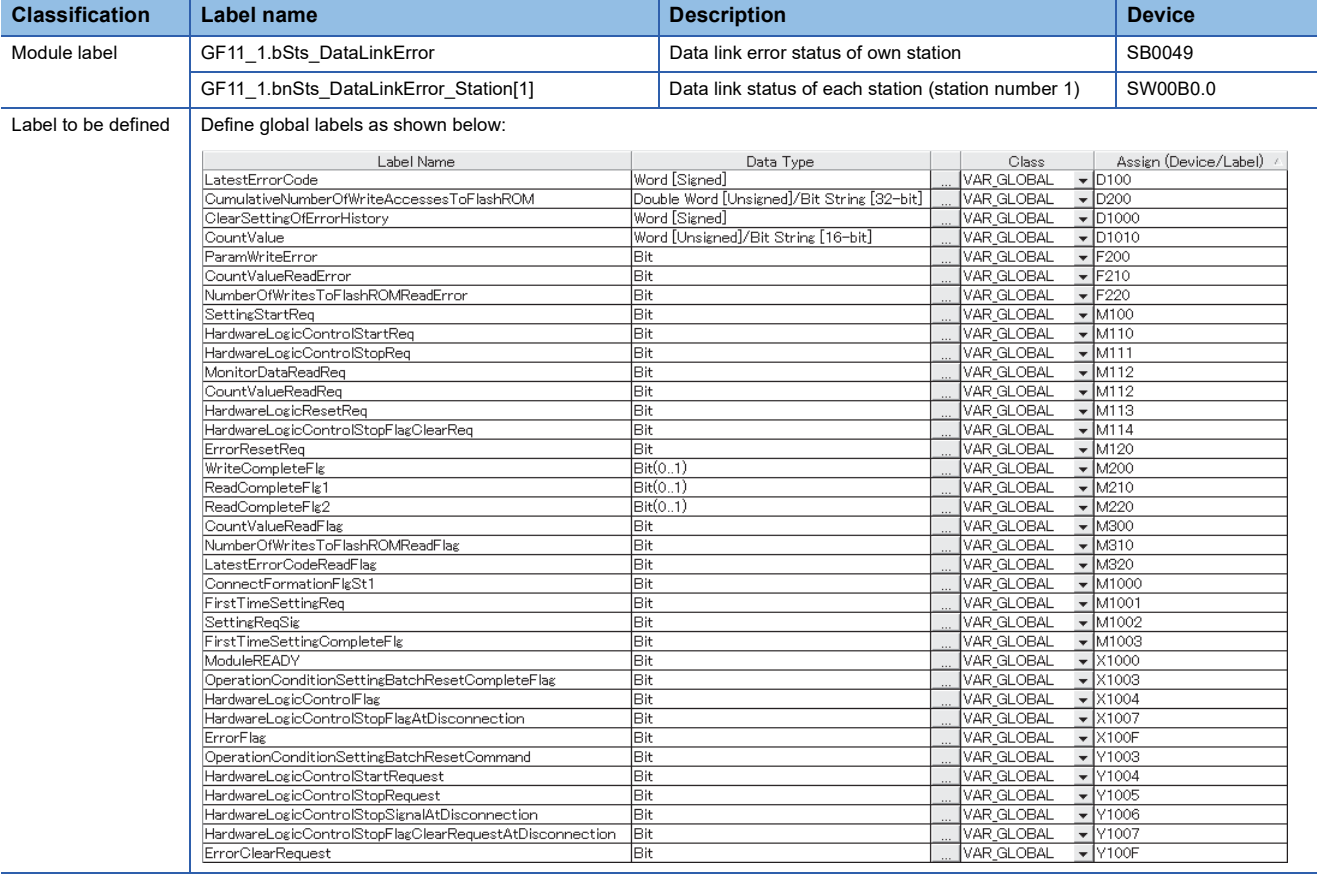

#### **Common program**

The following figure shows an example of the program to check the data link status of the remote head module (station number 1).

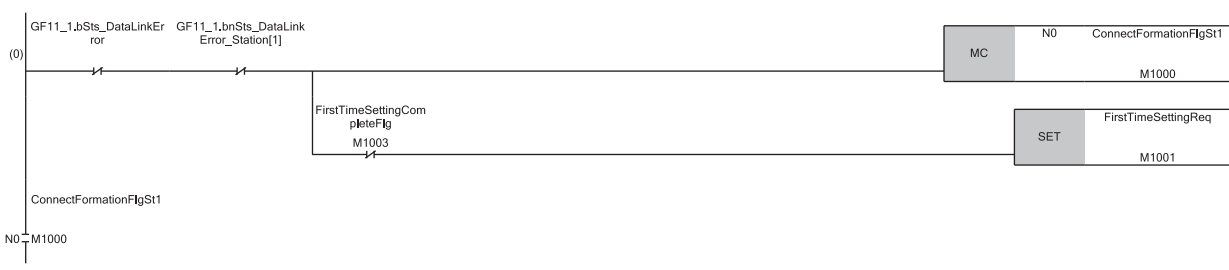

(0) Check the data link status of the remote head module (station number 1).

Add the MCR instruction shown below to the last of the program.

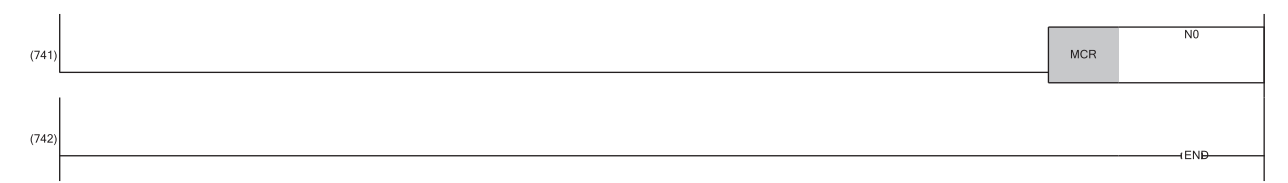

#### **Program example 1**

The following figure shows an example of the program to turn on 'Hardware logic control stop signal at disconnection' (Y1006).

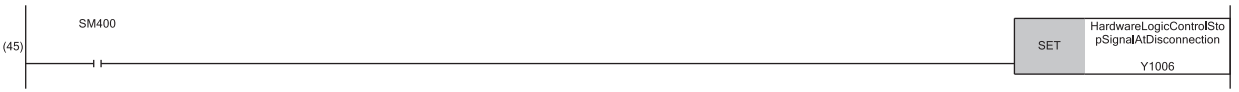

(45)Turn on 'Hardware logic control stop signal at disconnection' (Y1006).

#### **Program example 2**

The following figure shows an example of the program to perform the clear setting of an error history.

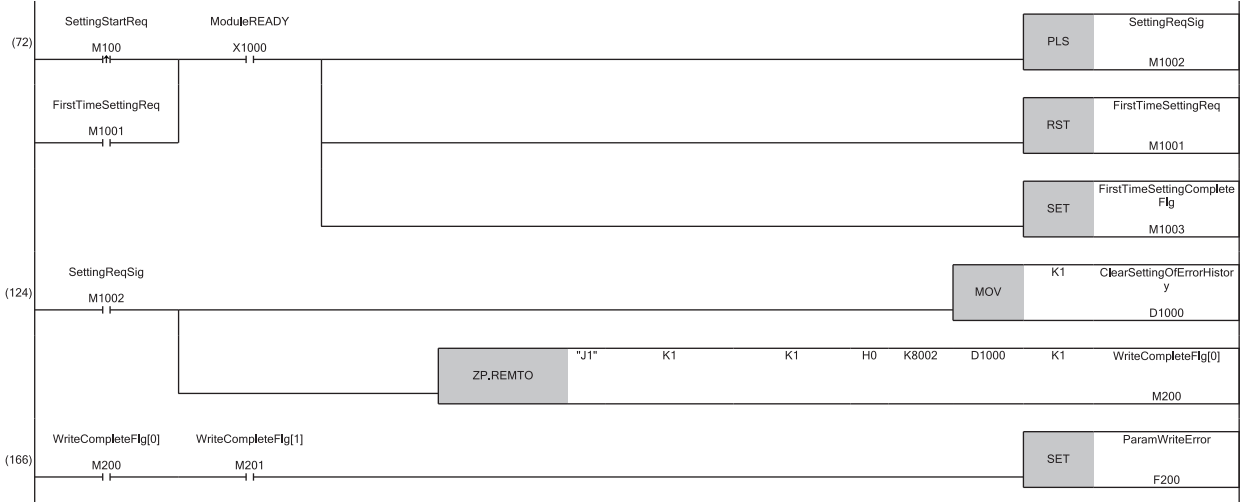

(72)Store Clear the history. (1) to 'Clear setting of error history' (Un\G8002).

#### **Program example 3**

The following figure shows an example of the program to start the hardware logic control.

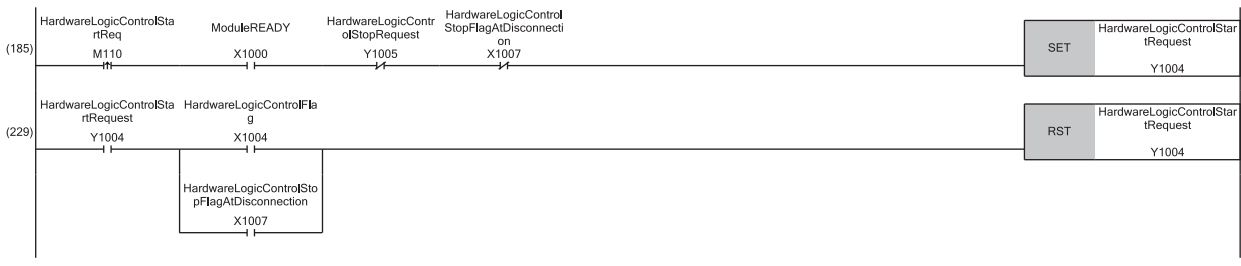

(185) Turn on 'Hardware logic control start request' (Y1004). (229) Turn off 'Hardware logic control start request' (Y1004).

#### **Program example 4**

The following figure shows an example of the program to stop the hardware logic control.

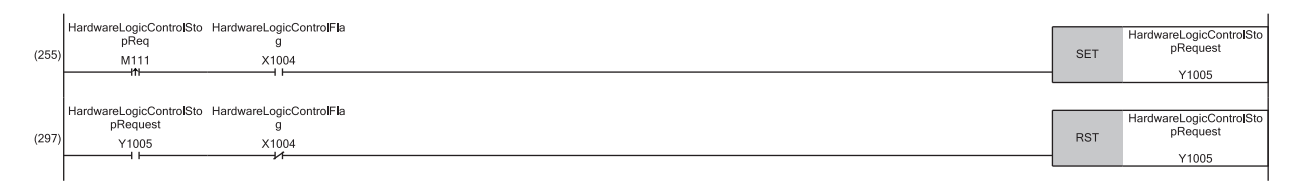

(255) Turn on 'Hardware logic control stop request' (Y1005).

(297) Turn off 'Hardware logic control stop request' (Y1005).

#### **Program example 5**

 $\ddot{\phantom{a}}$ 

The following figure shows an example of the program to read the count value.

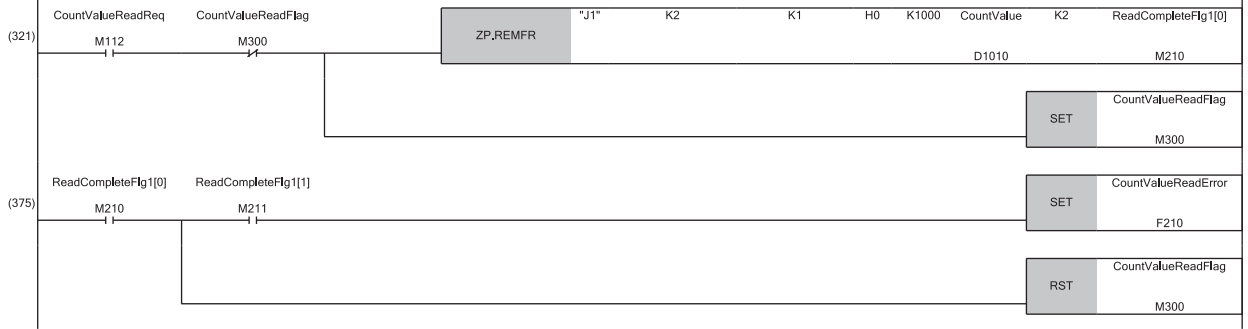

(321) Read the count value.

#### **Program example 6**

The following figure shows an example of the program to reset the operating condition settings in a batch.

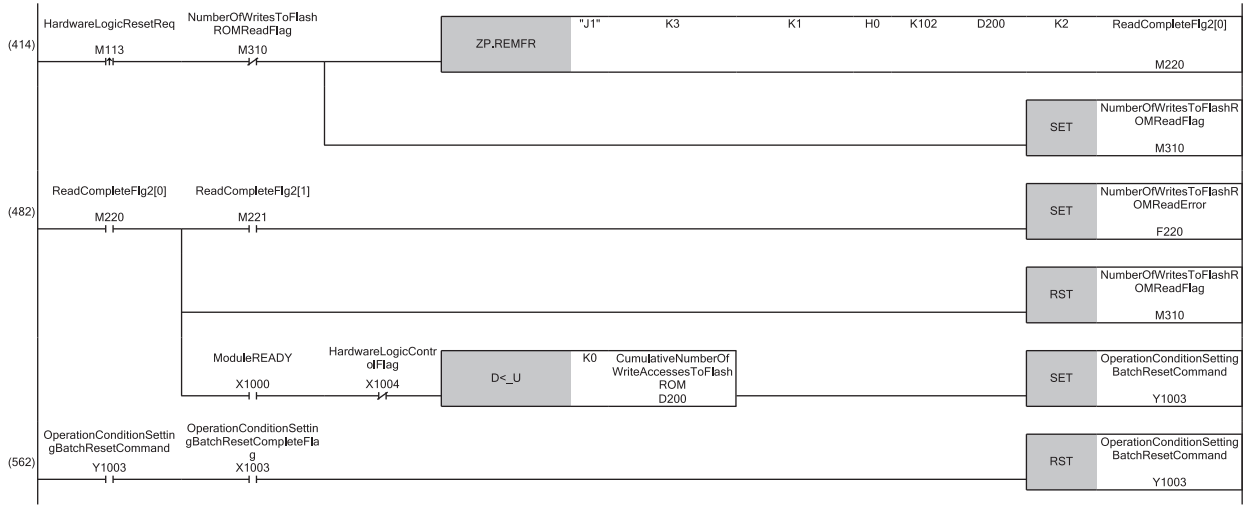

(414) Turn on 'Operating condition settings batch-reset command' (Y1003). (562) Turn off 'Operating condition settings batch-reset command' (Y1003).

#### **Program example 7**

The following figure shows an example of the program to turn off 'Hardware logic control stop flag at disconnection' (X1007).

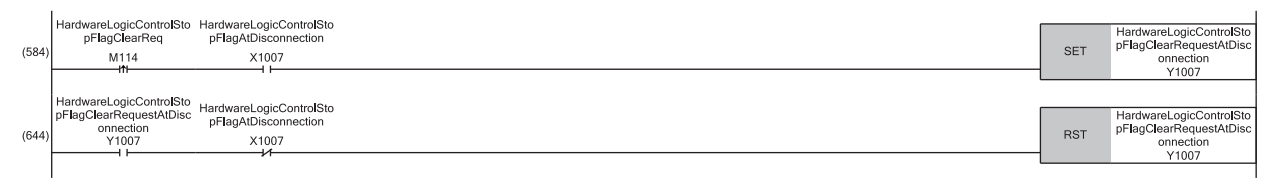

(584) Turn on 'Hardware logic control stop flag clear request at disconnection' (Y1007).

(644) Turn off 'Hardware logic control stop flag clear request at disconnection' (Y1007).

#### **Program example 8**

The following figure shows an example of the program to read the latest error code and reset the error.

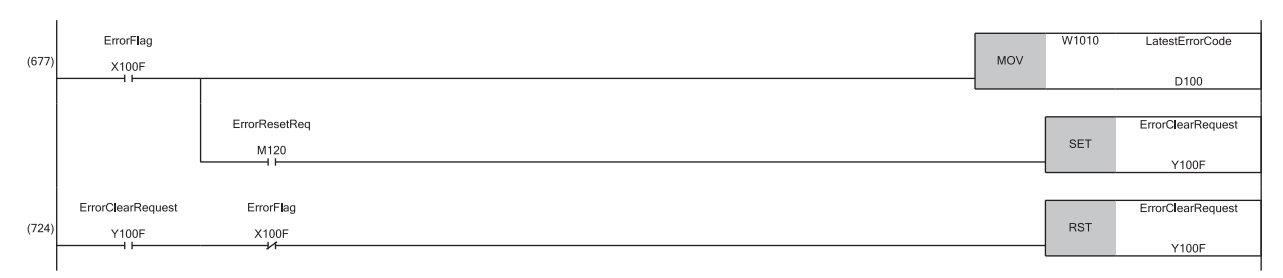

(677) Read 'Latest error code' (Un\G100) and turn on 'Error clear request' (Y100F). (724) Turn off 'Error clear request' (Y100F).

## <span id="page-310-0"></span>**Operations of the flexible high-speed I/O control module when the remote head module is mounted**

The following describes the operations of the flexible high-speed I/O control module when the own station is disconnected. The operations differ depending on the setting combination of "Hardware logic control at disconnection enable/disable" and "CPU error output mode setting" in "Application setting".

#### **"Enable" is set for "Hardware logic control at disconnection enable/disable".**

When 'Hardware logic control stop signal at disconnection' (Y6) is off, the hardware logic control is not executed. When 'Hardware logic control stop signal at disconnection' (Y6) is turned off during hardware logic control, the hardware logic control is stopped.

The following table lists the module operations depending on the setting of "CPU error output mode setting" when "Enable" is set for "Hardware logic control at disconnection enable/disable".

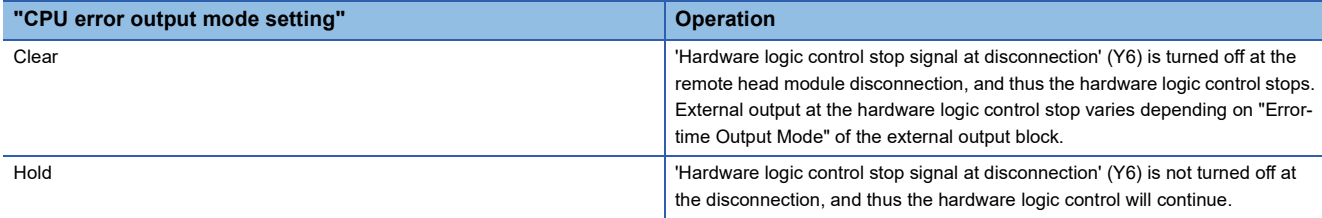

After the remote head module is returned, turn on 'Hardware logic control start request' (Y4) to restart the hardware logic control.

#### **"Disable" is set for "Hardware logic control at disconnection enable/disable".**

The following table lists the module operations depending on the setting of "CPU error output mode setting" when "Disable" is set for "Hardware logic control at disconnection enable/disable".

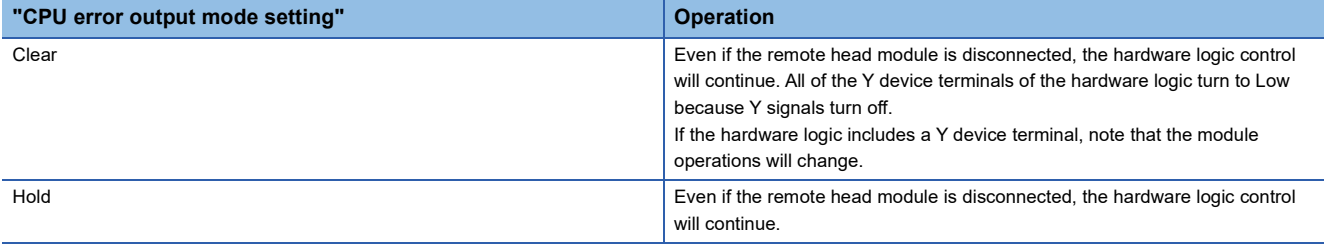

To continue the hardware logic control when the remote head module is disconnected, set "Disable" for "Hardware logic control at disconnection enable/disable".

If "Hardware logic control at disconnection enable/disable" is set to "Disable", a hardware logic control stop request cannot be issued from a program in the disconnection state.

### **Operations of the flexible high-speed I/O control module at disconnection**

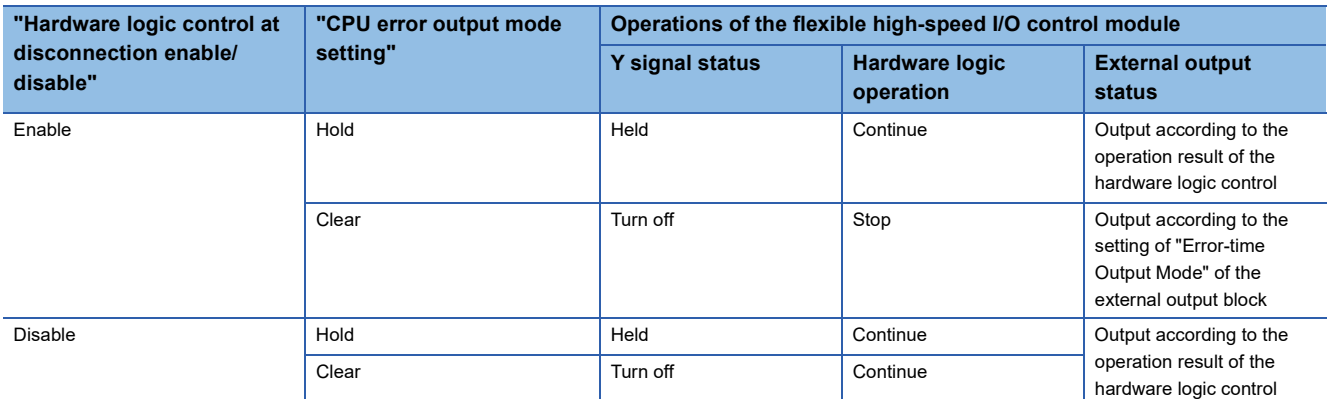

For details on Y signal status when the remote head module is mounted, refer to the following.

MELSEC iQ-R CC-Link IE Field Network Remote Head Module User's Manual (Application)

# **Appendix 7 Using the Module in the Redundant System with Redundant Extension Base Unit**

This chapter describes restrictions and precautions for using the flexible high-speed I/O control module that is mounted on the extension base unit in the redundant system.

# **Restrictions on functions and specifications**

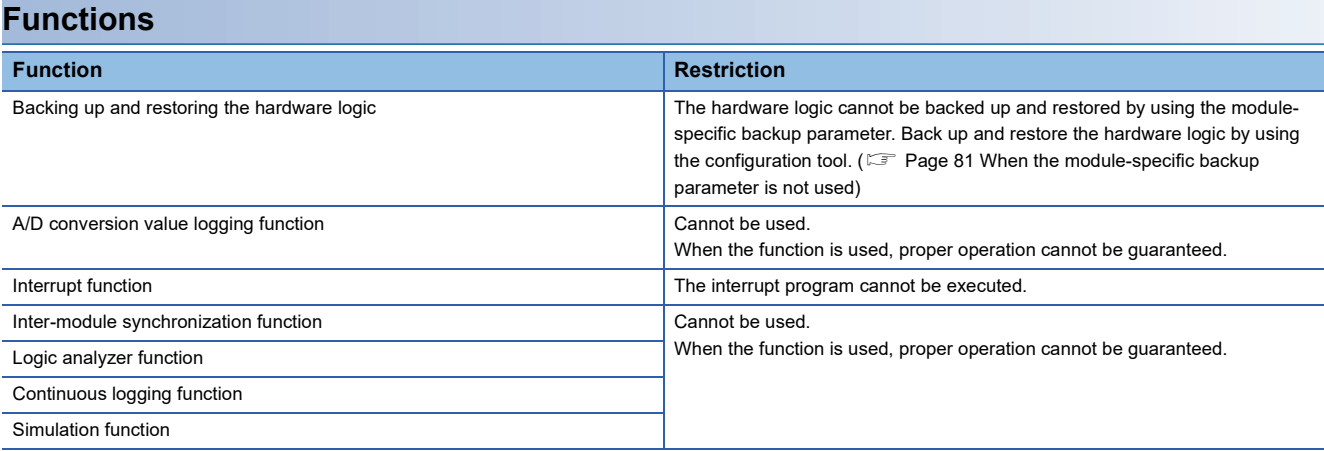

#### **Module FBs**

Any module FBs of the flexible high-speed I/O control module cannot be used. When the FB is executed, proper operation cannot be guaranteed.

#### **Module parameter**

#### ■**Application setting**

Set "Hardware logic control auto restoration executed/unexecuted" to "Disable".

### **Precautions**

#### **Connection of the configuration tool**

When using the configuration tool, connect it to the CPU module of the control system. The configuration tool cannot recognize the flexible high-speed I/O control module if it is connected to the CPU module of the standby system.

#### **Program examples**

Unless otherwise specified, program examples provided in this manual and the following manual are for when the module is used in the single CPU system or in the multiple CPU system.

MELSEC iQ-R Flexible High-Speed I/O Control Module User's Manual (Startup)

When using the module in the redundant system, refer to the following manual and observe the precautions on programming for when using the Process CPU (redundant mode).

MELSEC iQ-R CPU Module User's Manual (Application)

#### **Signal flow tracking setting**

When applying the program examples to an actual system, set "Signal Flow Memory Tracking Setting" to "Transfer". If not, the programs may not work properly when system switching occurs.

 $\mathcal{L}$  [CPU Parameter]  $\Rightarrow$  [Redundant System Settings]  $\Rightarrow$  [Tracking Setting]

# **Appendix 8 Addition/change of a Function**

This section describes an added or changed function of the flexible high-speed I/O control module and the engineering tool, and supported firmware version of the flexible high-speed I/O control module and the software version of the engineering tool.

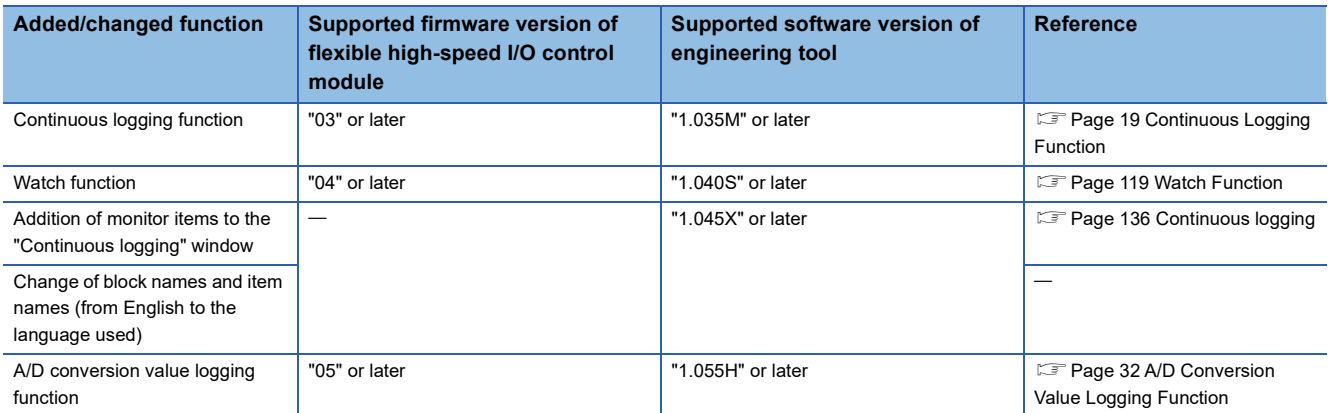

# **INDEX**

#### **A**

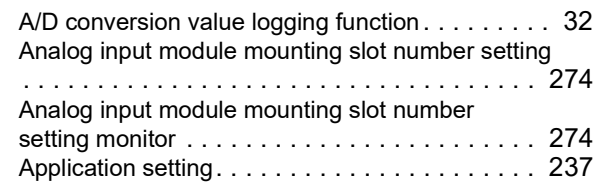

#### **C**

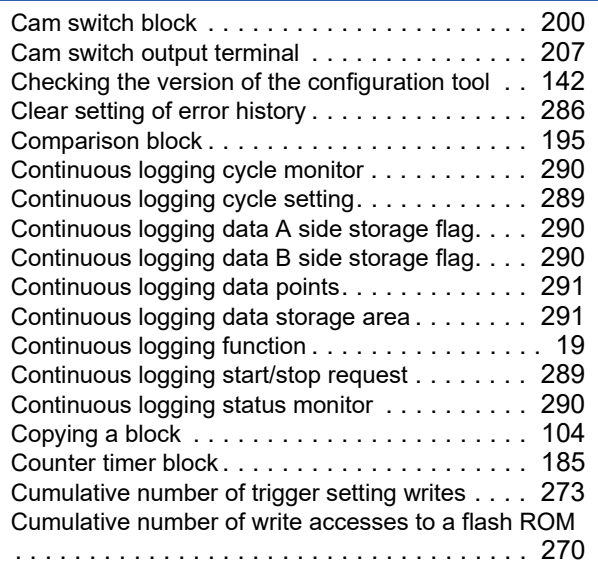

### **E**

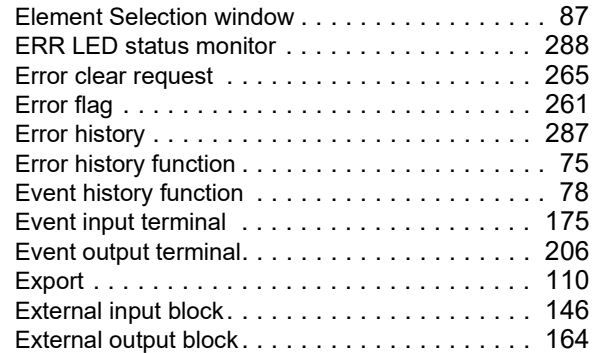

#### **G**

General command 0 to General command [F . . . 265](#page-266-1)

### **H**

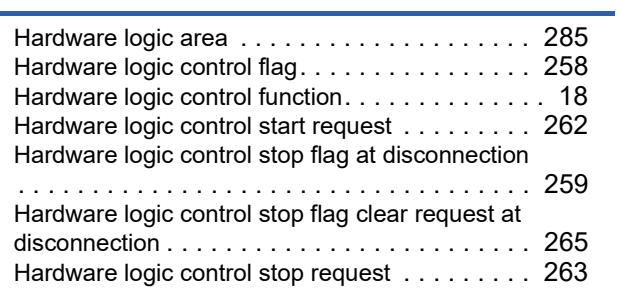

Hardware logic control stop signal at disconnection [. . . . . . . . . . . . . . . . . . . . . . . . . . . . . . . . . . . .264](#page-265-0) Hardware logic outline window [. . . . . . . . . . . . . . .99](#page-100-0)

#### **I**

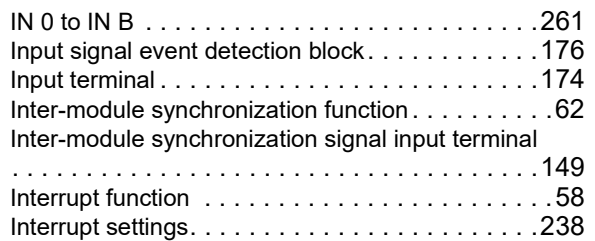

<u> 1980 - Johann Barbara, martxa alemaniar a</u>

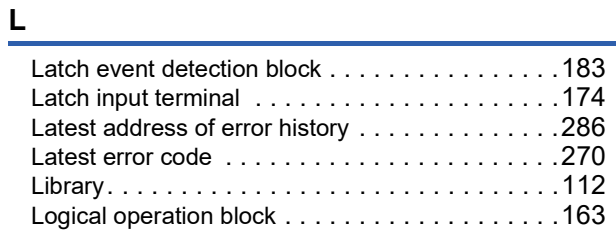

#### **M**

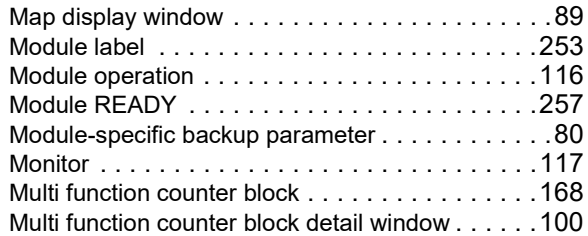

#### **N**

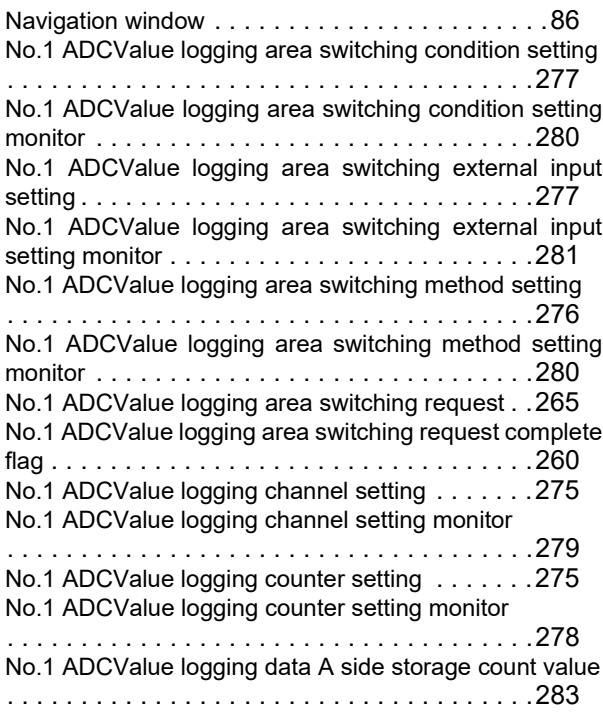

#### No.1 ADCValue logging data A side storage flag

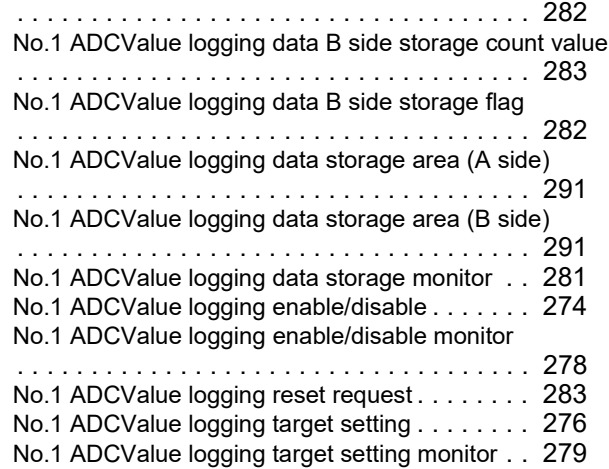

# **O**

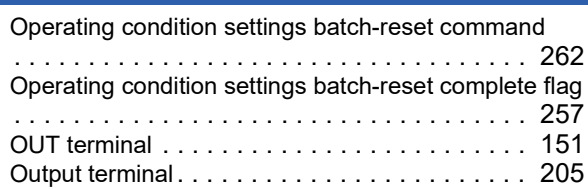

# **P**

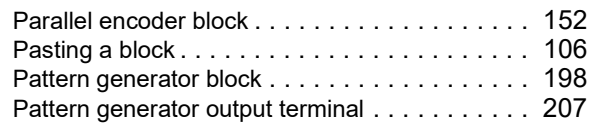

#### **R**

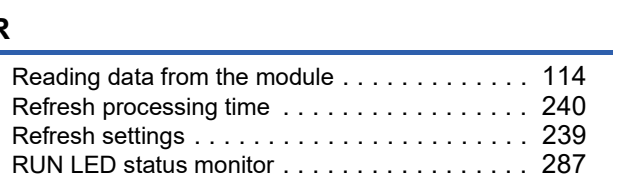

# **S**

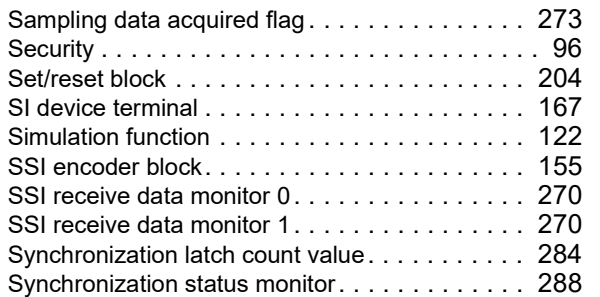

## **T**

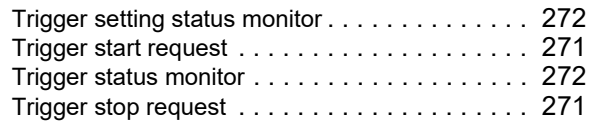

### **V**

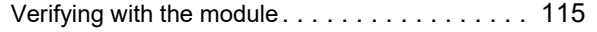

### **W**

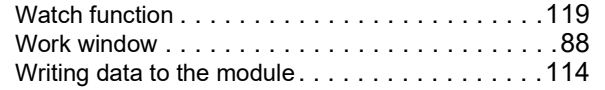

## **Y**

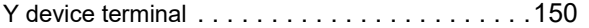

# **REVISIONS**

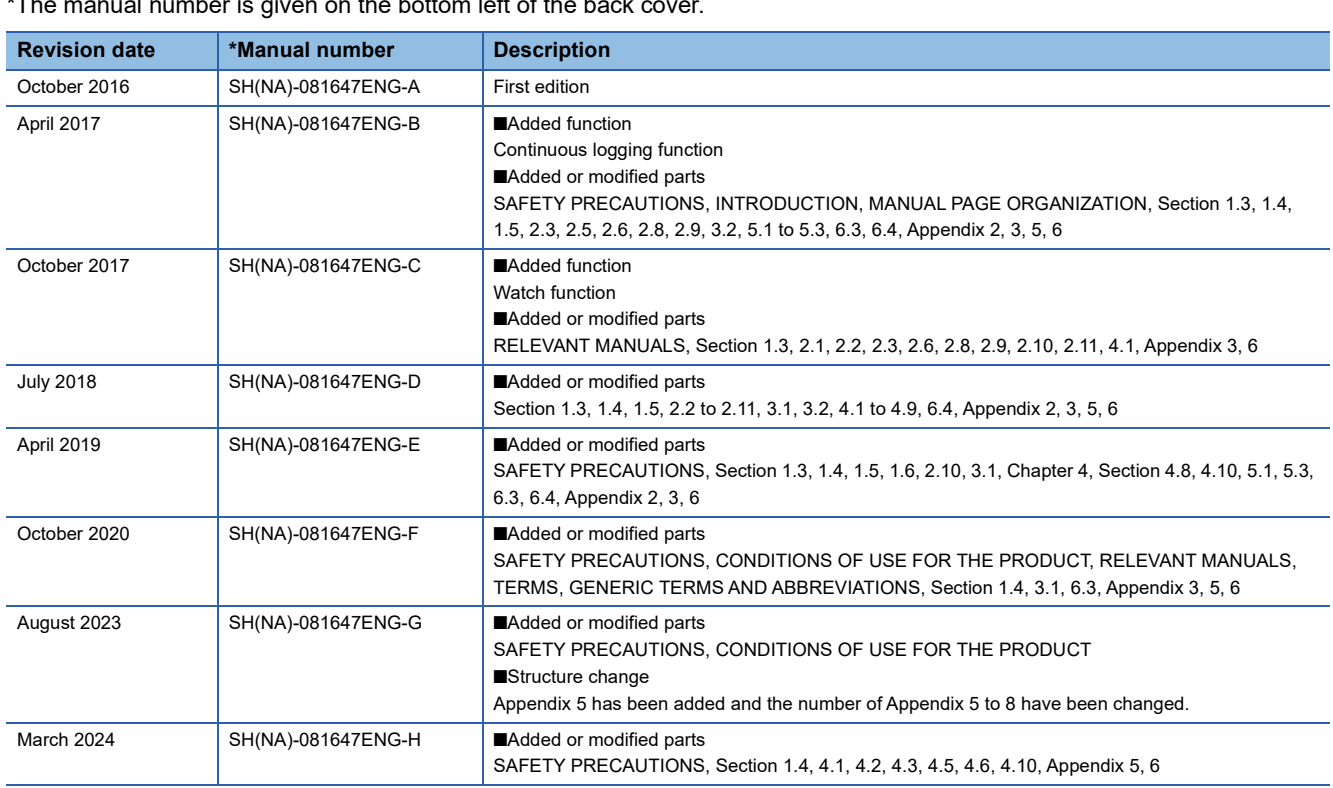

 $\frac{1}{T}$  mber is given on the bottom left of the back

#### <span id="page-317-0"></span>Japanese manual number: SH-081646-I

This manual confers no industrial property rights or any rights of any other kind, nor does it confer any patent licenses. Mitsubishi Electric Corporation cannot be held responsible for any problems involving industrial property rights which may occur as a result of using the contents noted in this manual.

2016 MITSUBISHI ELECTRIC CORPORATION

# **WARRANTY**

Please confirm the following product warranty details before using this product.

#### **1. Gratis Warranty Term and Gratis Warranty Range**

If any faults or defects (hereinafter "Failure") found to be the responsibility of Mitsubishi occurs during use of the product within the gratis warranty term, the product shall be repaired at no cost via the sales representative or Mitsubishi Service Company.

However, if repairs are required onsite at domestic or overseas location, expenses to send an engineer will be solely at the customer's discretion. Mitsubishi shall not be held responsible for any re-commissioning, maintenance, or testing on-site that involves replacement of the failed module.

#### [Gratis Warranty Term]

The gratis warranty term of the product shall be for one year after the date of purchase or delivery to a designated place. Note that after manufacture and shipment from Mitsubishi, the maximum distribution period shall be six (6) months, and the longest gratis warranty term after manufacturing shall be eighteen (18) months. The gratis warranty term of repair parts shall not exceed the gratis warranty term before repairs.

[Gratis Warranty Range]

- (1) The range shall be limited to normal use within the usage state, usage methods and usage environment, etc., which follow the conditions and precautions, etc., given in the instruction manual, user's manual and caution labels on the product.
- (2) Even within the gratis warranty term, repairs shall be charged for in the following cases.
	- 1. Failure occurring from inappropriate storage or handling, carelessness or negligence by the user. Failure caused by the user's hardware or software design.
	- 2. Failure caused by unapproved modifications, etc., to the product by the user.
	- 3. When the Mitsubishi product is assembled into a user's device, Failure that could have been avoided if functions or structures, judged as necessary in the legal safety measures the user's device is subject to or as necessary by industry standards, had been provided.
	- 4. Failure that could have been avoided if consumable parts (battery, backlight, fuse, etc.) designated in the instruction manual had been correctly serviced or replaced.
	- 5. Failure caused by external irresistible forces such as fires or abnormal voltages, and Failure caused by force majeure such as earthquakes, lightning, wind and water damage.
	- 6. Failure caused by reasons unpredictable by scientific technology standards at time of shipment from Mitsubishi.
	- 7. Any other failure found not to be the responsibility of Mitsubishi or that admitted not to be so by the user.

#### **2. Onerous repair term after discontinuation of production**

- (1) Mitsubishi shall accept onerous product repairs for seven (7) years after production of the product is discontinued. Discontinuation of production shall be notified with Mitsubishi Technical Bulletins, etc.
- (2) Product supply (including repair parts) is not available after production is discontinued.

#### **3. Overseas service**

Overseas, repairs shall be accepted by Mitsubishi's local overseas FA Center. Note that the repair conditions at each FA Center may differ.

#### **4. Exclusion of loss in opportunity and secondary loss from warranty liability**

Regardless of the gratis warranty term, Mitsubishi shall not be liable for compensation to:

- (1) Damages caused by any cause found not to be the responsibility of Mitsubishi.
- (2) Loss in opportunity, lost profits incurred to the user by Failures of Mitsubishi products.
- (3) Special damages and secondary damages whether foreseeable or not, compensation for accidents, and compensation for damages to products other than Mitsubishi products.
- (4) Replacement by the user, maintenance of on-site equipment, start-up test run and other tasks.

#### **5. Changes in product specifications**

The specifications given in the catalogs, manuals or technical documents are subject to change without prior notice.

# **TRADEMARKS**

Microsoft and Windows are either registered trademarks or trademarks of Microsoft Corporation in the United States and/or other countries.

The company names, system names and product names mentioned in this manual are either registered trademarks or trademarks of their respective companies.

In some cases, trademark symbols such as  $I^M$  or  $I^{\circledR}$  are not specified in this manual.

[SH\(NA\)-081647ENG-H](#page-317-0)(2403)MEE MODEL: RD40PD01-U-OU-E MODEL CODE: 13JX56

# **MITSUBISHI ELECTRIC CORPORATION**

HEAD OFFICE: TOKYO BLDG., 2-7-3, MARUNOUCHI, CHIYODA-KU, TOKYO 100-8310, JAPAN NAGOYA WORKS: 1-14, YADA-MINAMI 5-CHOME, HIGASHI-KU, NAGOYA 461-8670, JAPAN

When exported from Japan, this manual does not require application to the Ministry of Economy, Trade and Industry for service transaction permission.

Specifications subject to change without notice.